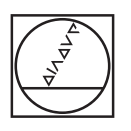

# **HEIDENHAIN**

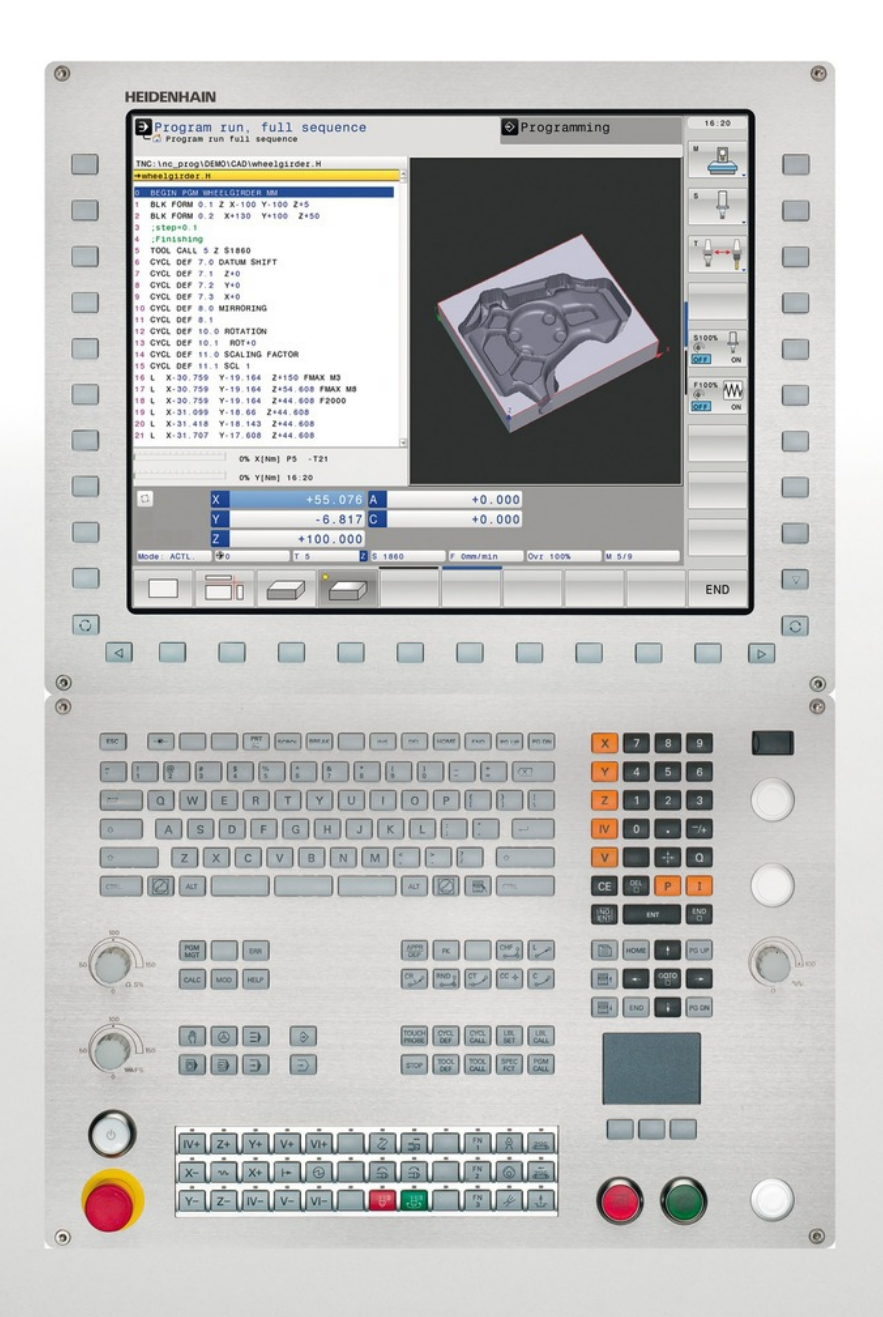

## **TNC 640**

Руководство пользователя «Диалог открытым текстом **HEIDENHAIN»** 

Программное обеспечение с ЧПУ 340590-02 340591-02 340594-02

Русский язык (ru) 12/2013

### **Элементы управления ЧПУ**

#### **Элементы управления дисплея**

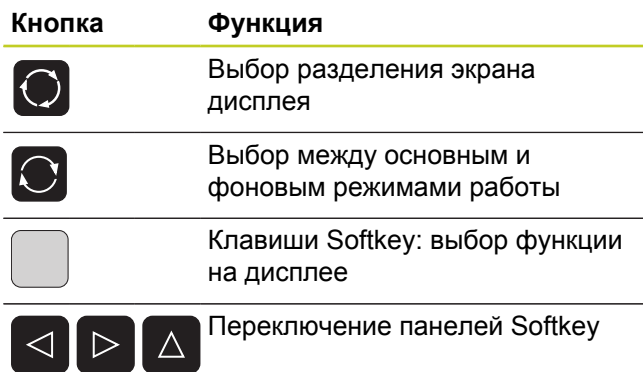

#### **Алфавитная клавиатура**

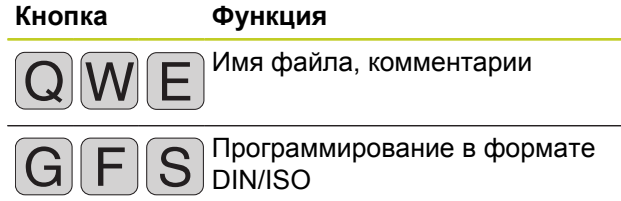

#### **Режимы работы станка**

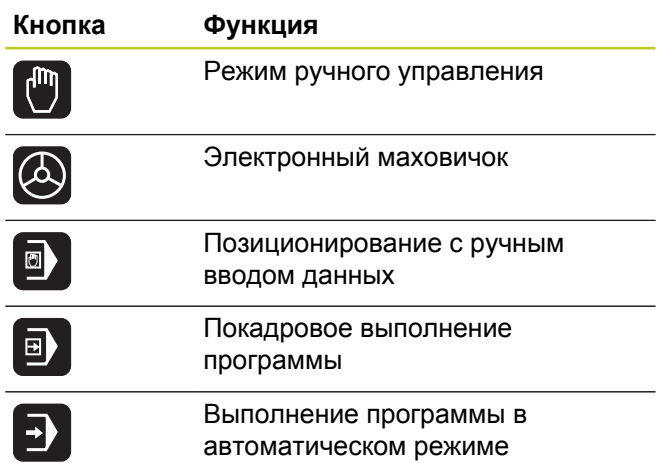

#### **Режимы программирования**

 $\mathbf{r}$ 

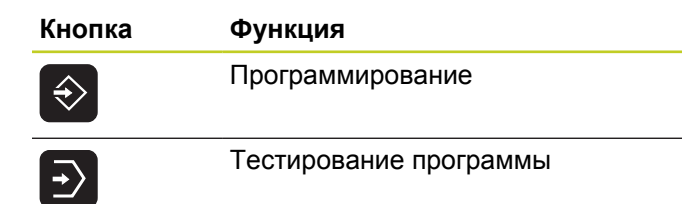

#### **Управление программами/файлами, функции ЧПУ**

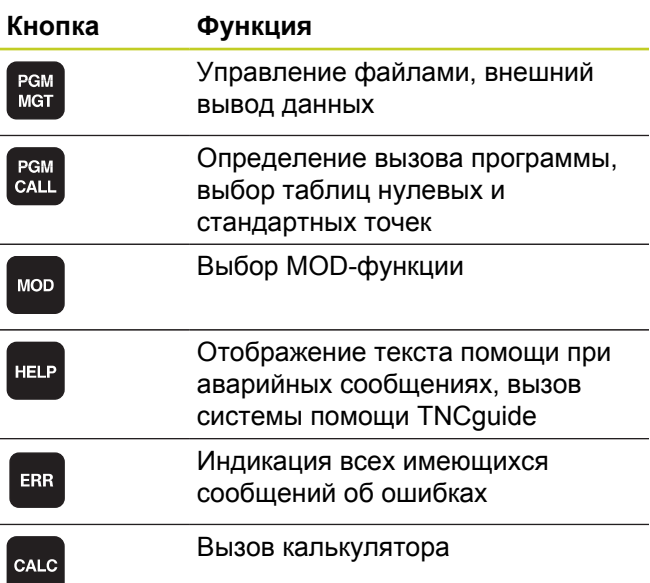

#### **Клавиши навигации**

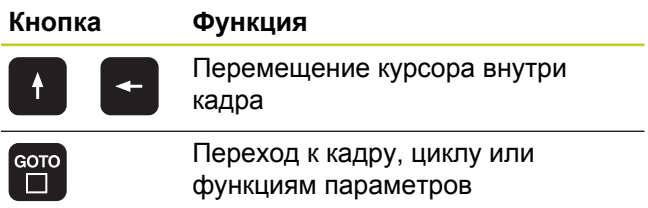

#### **Потенциометры регулирования подачи и скорости вращения шпинделя**

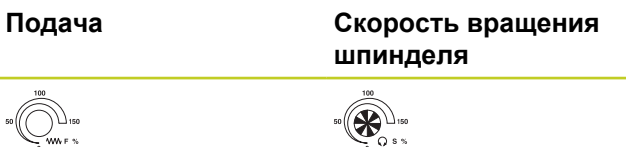

#### **Циклы, подпрограммы и повторы частей программ**

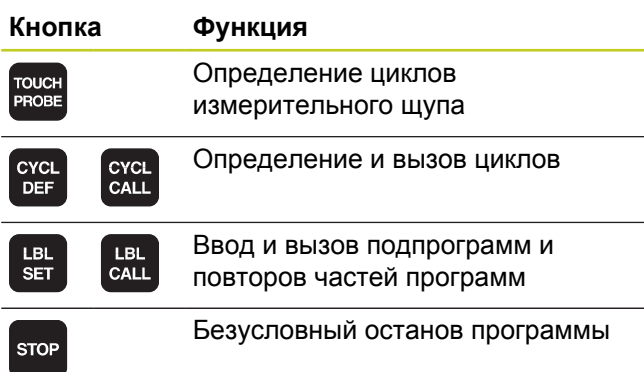

#### **Данные инструментов**

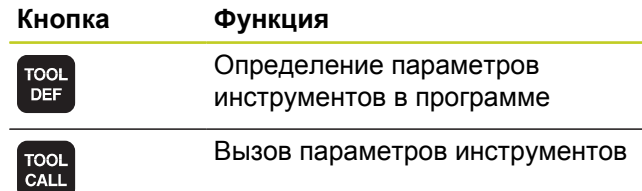

#### **Программирование траекторий**

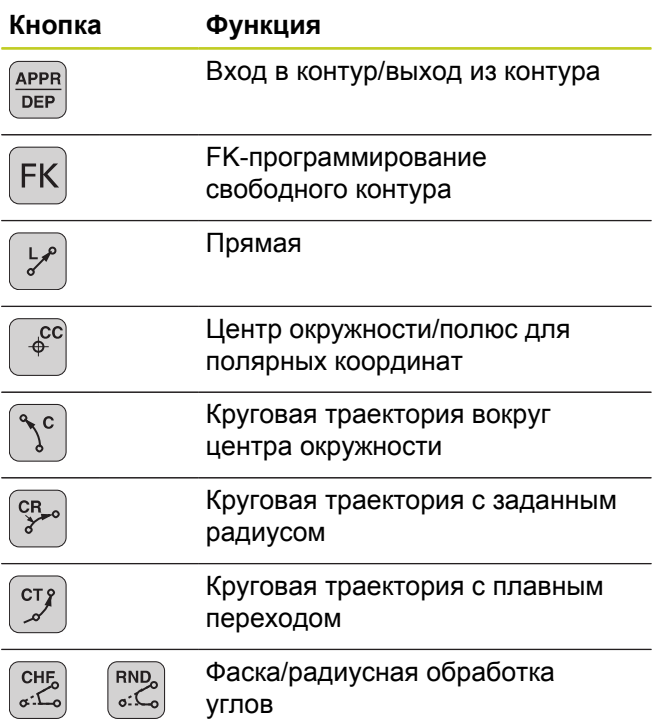

### **Специальные функции**

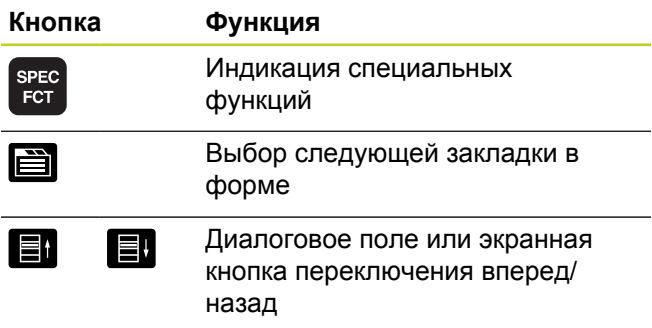

#### **Ввод и редактирование значений координат**

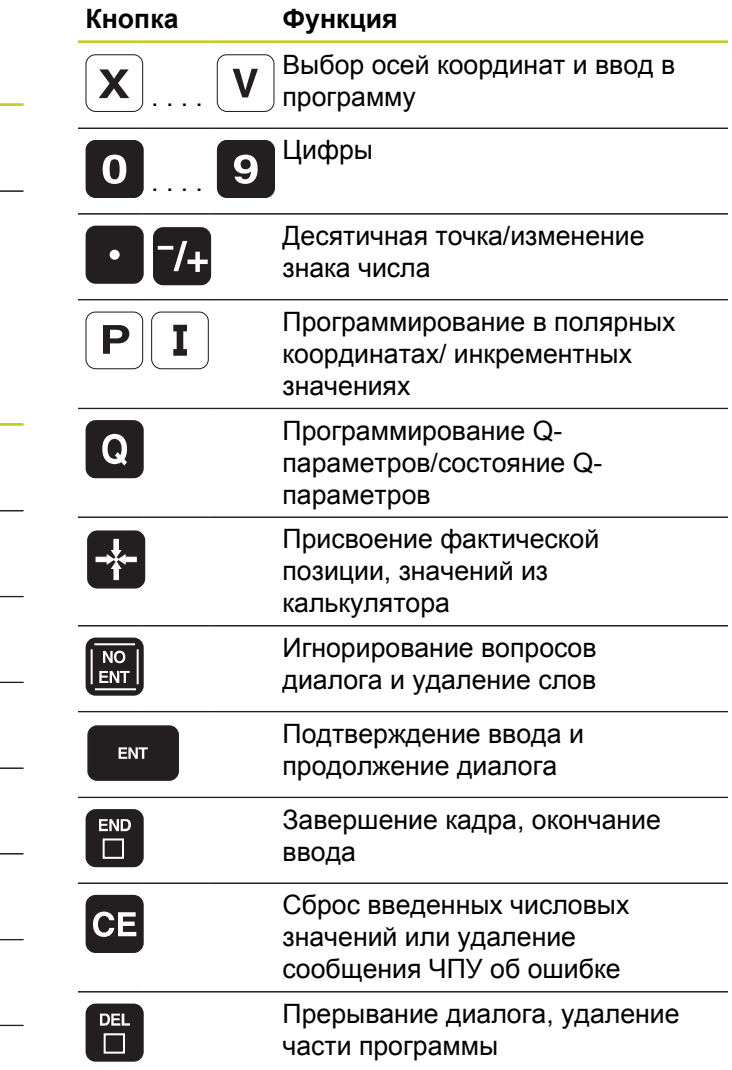

## **Элементы управления ЧПУ**

**О данном руководстве**

#### **О данном руководстве**

Ниже приведен список символов-указателей, используемых в данном руководстве

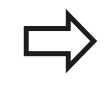

Этот символ указывает на то, что для выполнения описываемой функции необходимо следовать специальным указаниям.

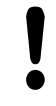

Этот символ указывает на то, что при использовании описываемой функции существует одна или несколько следующих опасностей:

- Опасность для заготовки
- Опасность для зажимного приспособления  $\blacksquare$
- Опасность для инструмента  $\blacksquare$
- Опасность для станка
- Опасность для оператора

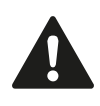

Этот символ указывает на потенциально опасную ситуацию, если ее не предотвратить, то она может привести к незначительным или легким травмам.

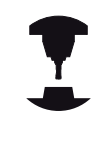

Этот символ указывает на то, что описываемая функция должна быть адаптирована производителем станка. В связи с этим описываемая функция на разных станках может действовать по-разному.

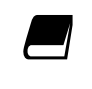

Этот символ указывает на то, что более подробное описание функции содержится в другом руководстве пользователя.

#### **Вы хотите внести изменения или обнаружили ошибку?**

Мы постоянно стремимся усовершенствовать нашу документацию для вас. Вы можете помочь нам при этом, отправив пожелания или замеченные ошибки на электронный адрес: **info@heidenhain.ru**.

### **Тип ЧПУ, программное обеспечение и функции**

В данном руководстве описаны функции ЧПУ, начиная со следующих номеров программного обеспечения ЧПУ:

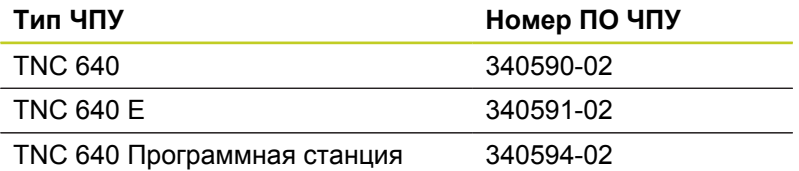

Буквой E обозначается экспортная версия системы управления. Для экспортной версии системы ЧПУ действуют следующие ограничения:

прямолинейное перемещение одновременно не более 4  $\blacksquare$ осей

производитель станка настраивает доступную мощность системы ЧПУ с помощью машинных параметров для конкретного станка. Поэтому в данном руководстве вам могут встретиться описания функций, недоступных на вашем станке.

Не все станки поддерживают определенные функции ЧПУ, например, такие как:

измерение инструмента с помощью щупа TT.

Чтобы узнать фактическое количество функций вашего станка, обратитесь к его производителю.

Многие производители станков и компания HEIDENHAIN предлагают курсы программирования систем ЧПУ. Участие в подобных курсах рекомендуется для интенсивного ознакомления с функциями ЧПУ.

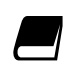

#### **Руководство пользователя "Программирование циклов"**

Все функции циклов (циклов измерительных щупов и циклов обработки) описаны в отдельном руководстве пользователя «Программирование циклов». Для того, чтобы получить данное руководство, отправьте запрос в компанию HEIDENHAIN. ID: 892905-xx

### **Тип ЧПУ, программное обеспечение и функции**

#### **Опции программного обеспечения**

TNC 640 оснащена различными опциями программного обеспечения, которые активируются оператором или производителем станка. Каждую опцию следует активировать отдельно, и каждая из них содержит, соответственно, описанные ниже функции:

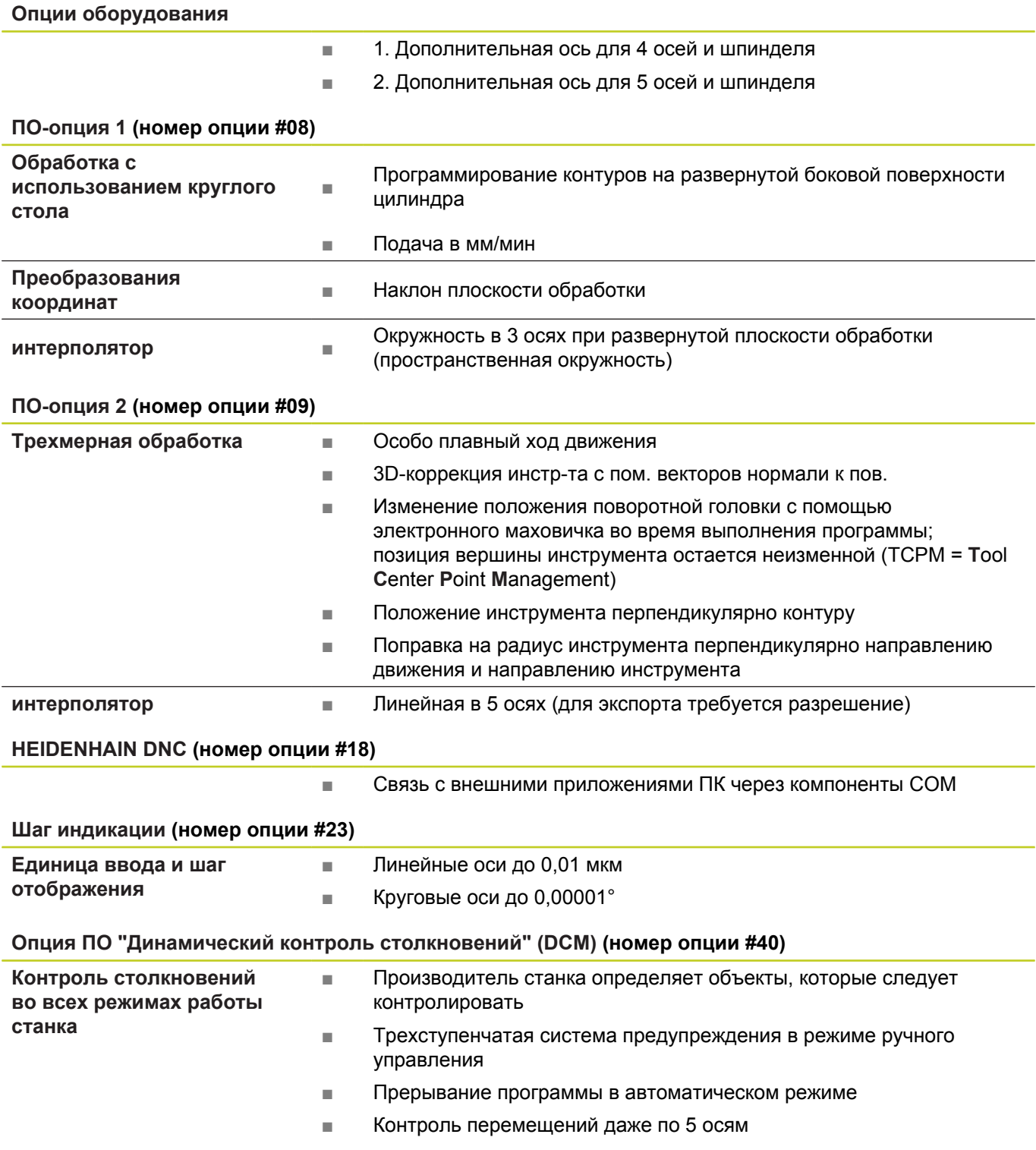

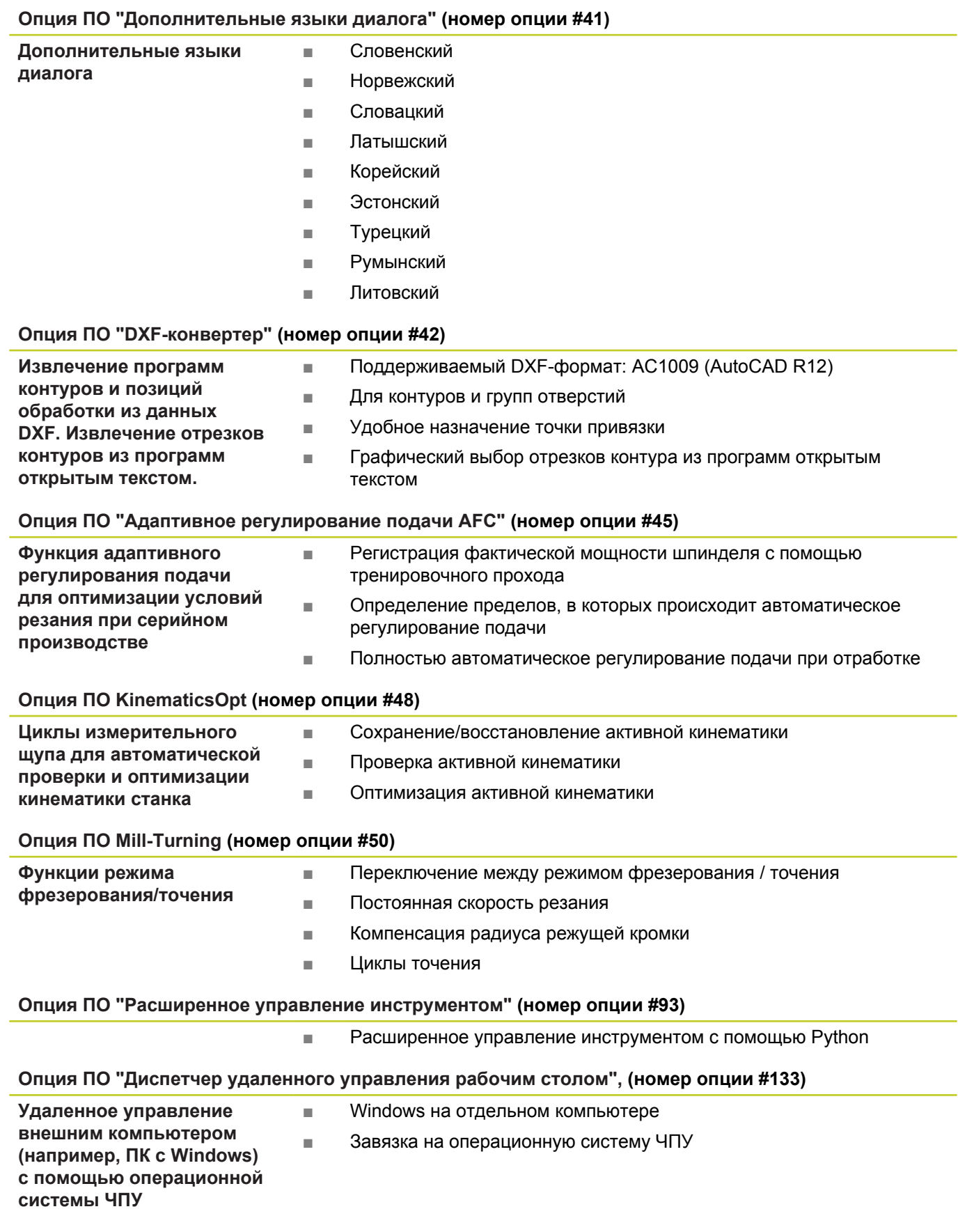

### **Тип ЧПУ, программное обеспечение и функции**

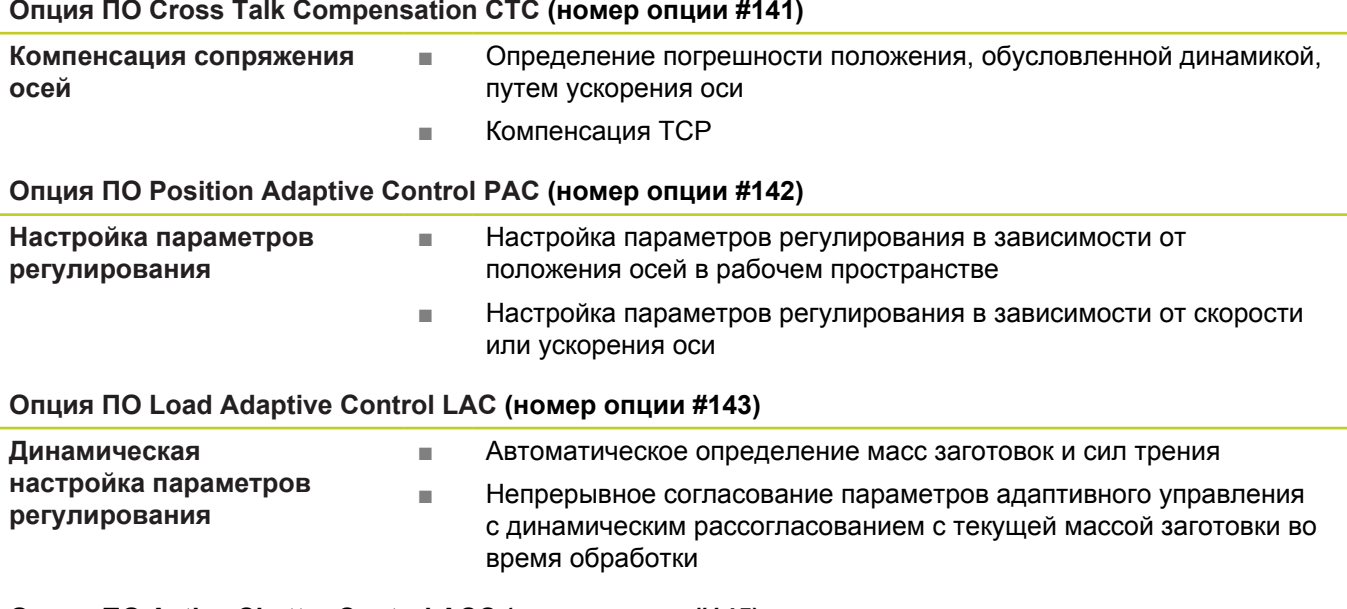

#### **Опция ПО Active Chatter Control ACC (номер опции #145)**

Полностью автоматическая функция для подавления грохота во время обработки

#### Уровень версии (функции обновления)

Наряду с дополнительными функциями ПО для управления существенными модификациями программного обеспечения ЧПУ применяются функции обновления, так называемый Feature Content Level (англ. термин для уровня версии). ФУНКЦИИ, ОТНОСЯЩИЕСЯ К FCL, НЕДОСТУПНЫ ПОЛЬЗОВАТЕЛЮ ПРИ получении обновления ПО ЧПУ.

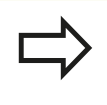

При покупке нового станка все функции обновления ПО предоставляются без дополнительной оплаты.

Функции обновления ПО обозначаются в руководстве с помощью символа FCL n, где n указывает на текущий номер версии.

Вы можете активировать FCL-функции для постоянного пользования, купив цифровой код. Для этого необходимо обратиться к производителю станка или в компанию **HEIDENHAIN.** 

#### Предполагаемая область применения

Система ЧПУ соответствует классу А согласно европейскому стандарту EN 55022 и в основном предназначена для применения в промышленности.

#### Правовая информация

В данном продукте используется программное обеспечение Open Source. Более подробную информацию можно найти в системе ЧПУ в

- режиме работы "Программирование/редактирование"
- Функция MOD  $\blacktriangleright$
- Softkey ПРАВОВЫЕ ЗАМЕЧАНИЯ  $\blacktriangleright$

**Тип ЧПУ, программное обеспечение и функции**

#### **Новые функции**

**Новые функции 34059x-02**

Теперь DXF-файлы можно открывать непосредственно в ЧПУ для извлечения из них контуров и группы точек (["Программирование: ввод данных из DXF-файлов или](#page-246-0) [контуров открытым текстом", Стр. 247\)](#page-246-0).

Теперь активное направление оси инструмента можно задавать в ручном режиме и во время совмещения маховичком в качестве виртуальной оси инструмента (["Позиционирование](#page-366-0) [при помощи маховичка во время выполнения программы: M118](#page-366-0) [", Стр. 367](#page-366-0)).

Производитель станка теперь может обеспечить контроль столкновений на любых участках станка (["Динамический](#page-378-0) [контроль столкновений \(опция ПО\)", Стр. 379\)](#page-378-0).

Теперь можно считывать и записывать свободно определяемые таблицы [\("Свободно определяемые таблицы",](#page-409-0) [Стр. 410](#page-409-0)).

Добавлена функция автоматического регулирования подачи AFC (Adaptive Feed Control) [\("Адаптивное управление подачей](#page-384-0) [AFC \(опция ПО\)", Стр. 385\)](#page-384-0)

Новый цикл измерительного щупа 484 для калибровки беспроводного измерительного щупа TT 449 (см. руководство пользователя по циклам)

Поддержка новых маховичков HR 520 и HR 550 FS (["Перемещение электронными маховичками", Стр. 499](#page-498-0)).

Новый цикл обработки 225 "Гравировка" (см. руководство пользователя по циклам).

Новая функция ПО "Активное подавление грохота ACC" [\("Активное подавление шумов ACC \(опция ПО\)",](#page-396-0) [Стр. 397](#page-396-0)).

Новый ручной измерительный цикл "Средняя ось в качестве точки привязки" [\("Средняя ось в качестве точки привязки ",](#page-546-0) [Стр. 547](#page-546-0)).

Новая функция для закругления углов (["Закругление углов:](#page-372-0) [M197", Стр. 373](#page-372-0)).

Внешний доступ к ЧПУ теперь можно заблокировать при помощи MOD-функции [\("Внешний доступ", Стр. 596](#page-595-0)).

#### **Измененные функции 34059x-02**

В таблице инструмента для полей "ИМЯ" и "DOC" увеличено максимальное количество символов с 16 до 32 (["Ввод данных](#page-161-0) [инструмента в таблицу", Стр. 162](#page-161-0)).

В таблицу инструментов добавлены столбцы AFC и ACC (["Ввод](#page-161-0) [данных инструмента в таблицу", Стр. 162\)](#page-161-0).

Улучшены управление и процедура позиционирования ручных измерительных циклов (["Использование 3D-щупов ",](#page-523-0) [Стр. 524](#page-523-0)).

Теперь, используя функцию PREDEF, в параметрах цикла также можно задавать предопределенные значения (см. руководство пользователя по программированию циклов).

В индикацию состояния добавлена вкладка AFC (["Дополнительные типы индикации состояния", Стр. 78](#page-77-0)).

В функцию точения FUNCTION TURNDATA SPIN добавлена возможность ввода максимальной скорости вращения (["Программирование частоты вращения", Стр. 472\)](#page-471-0).

В циклах KinematicsOpt теперь используется новый алгоритм оптимизации (см. руководство пользователя по программированию циклов).

В цикле 257 "Фрезерование круглых цапф" теперь представлен параметр, с помощью которого можно определить позицию подвода к цапфе (см. руководство пользователя по программированию циклов).

В цикле 256 "Прямоугольная цапфа" теперь представлен параметр, с помощью которого можно определить позицию подвода к цапфе (см. руководство пользователя по программированию циклов).

Теперь с помощью ручного цикла измерения "Разворот плоскости обработки" можно компенсировать неровное положение заготовки путем поворота стола (["Компенсация](#page-539-0) [наклонного положения заготовки путем поворота стола",](#page-539-0) [Стр. 540](#page-539-0))

**Тип ЧПУ, программное обеспечение и функции**

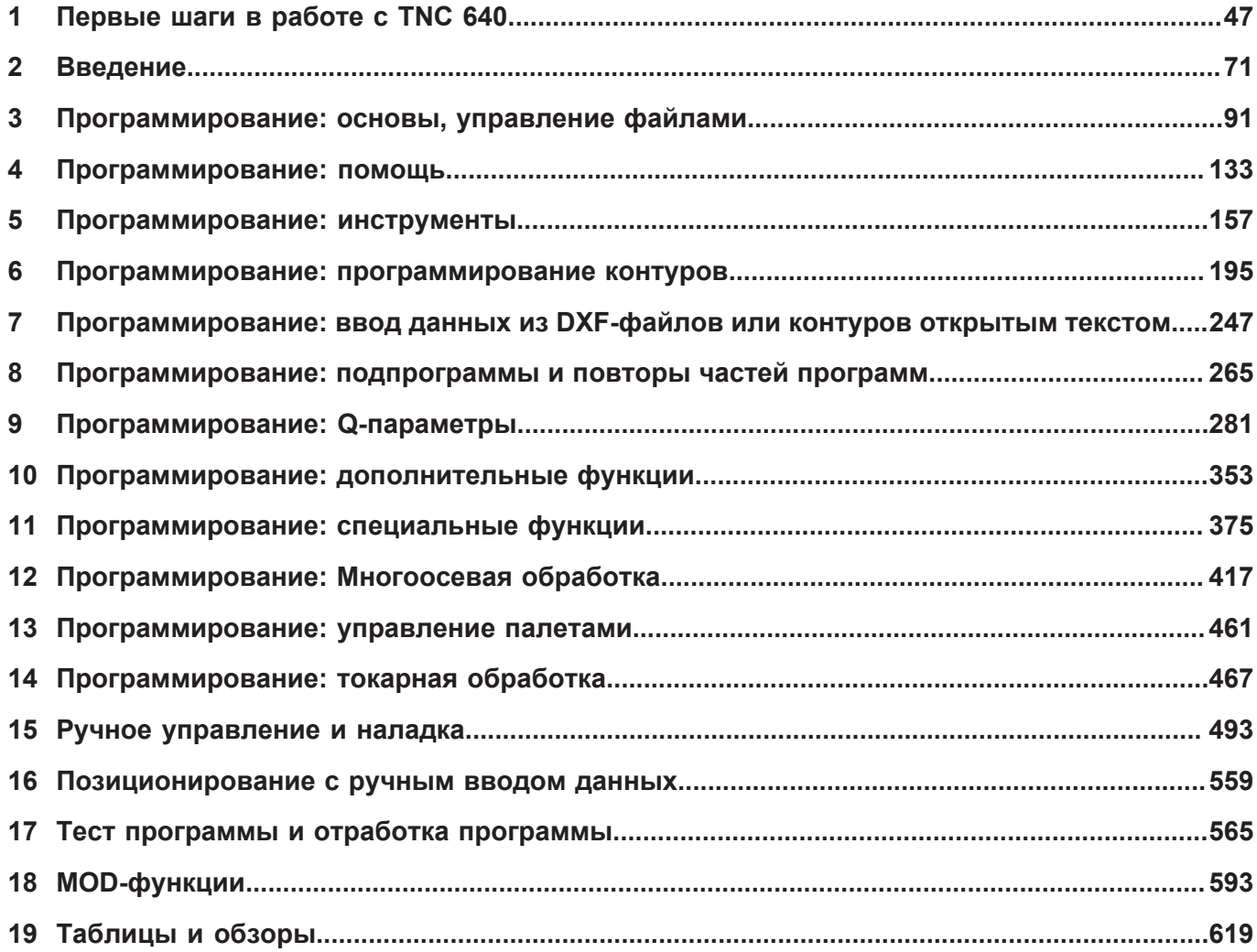

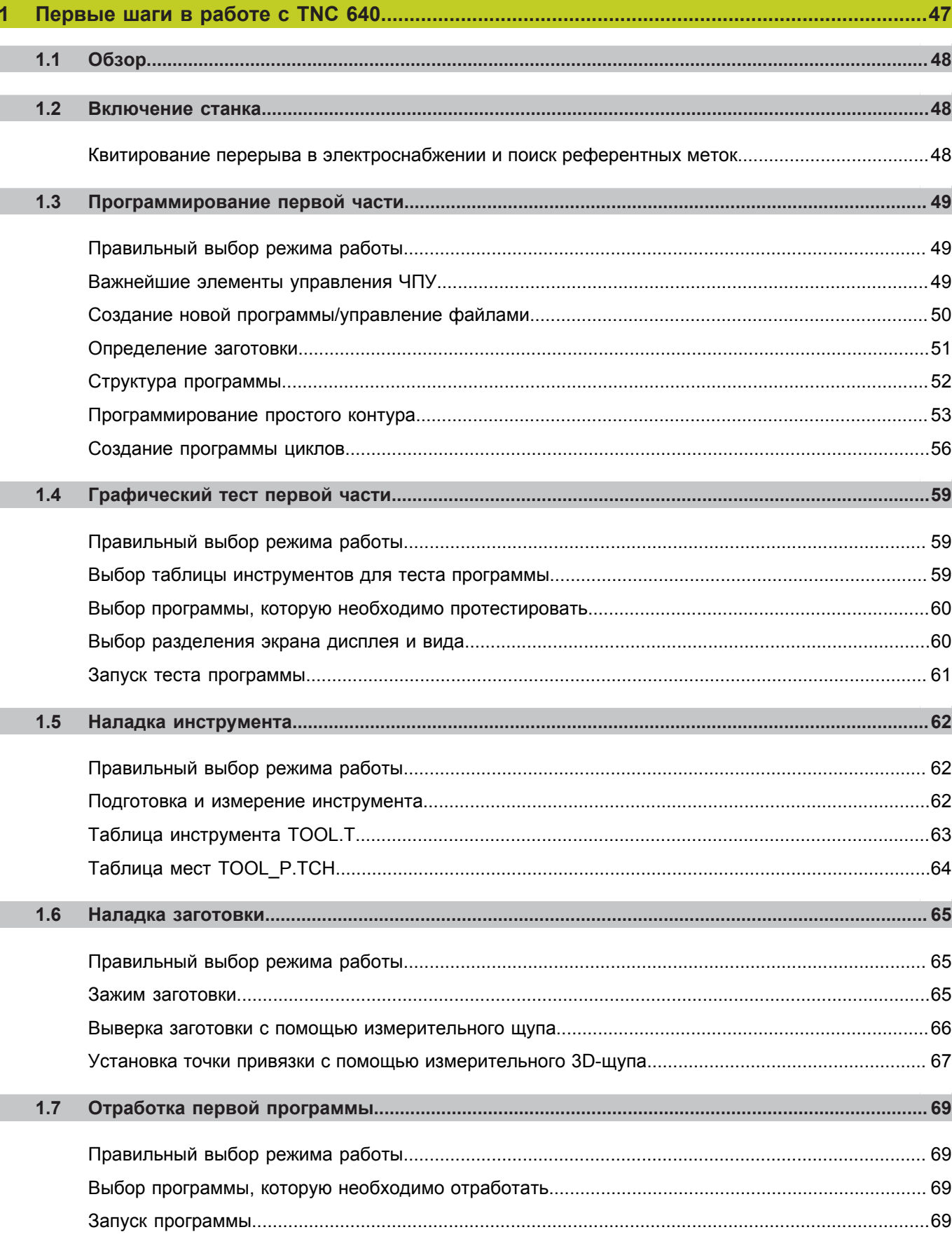

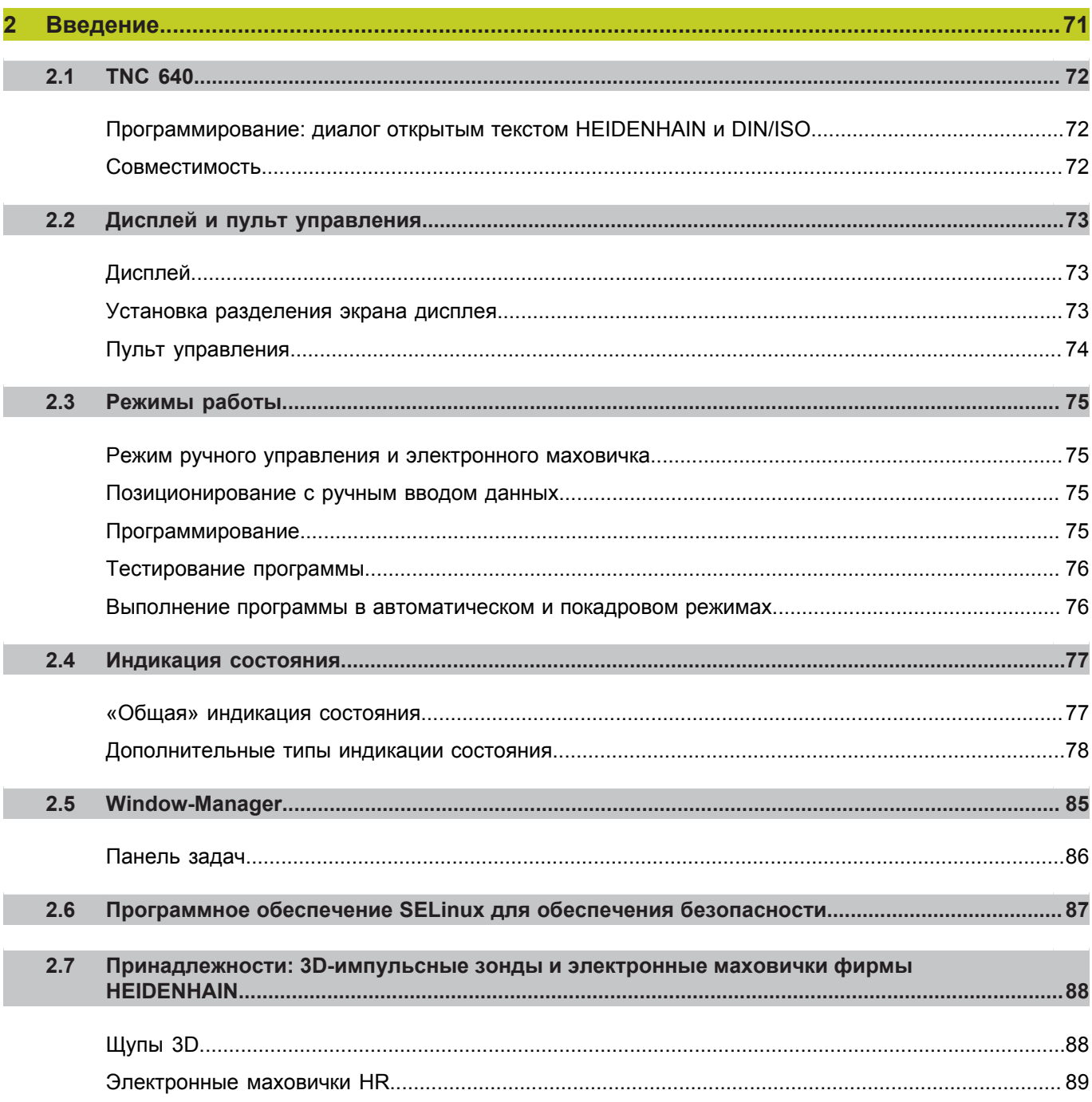

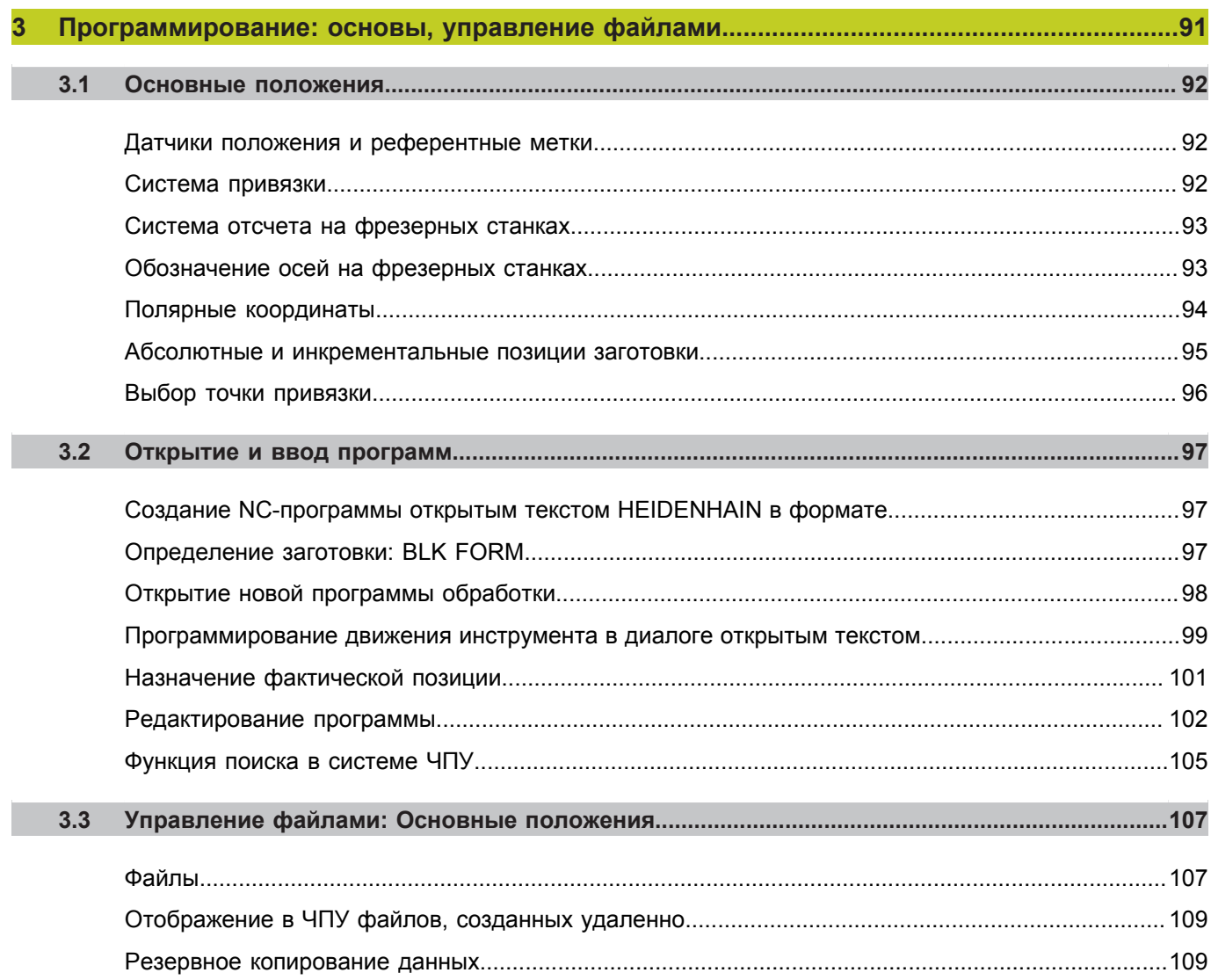

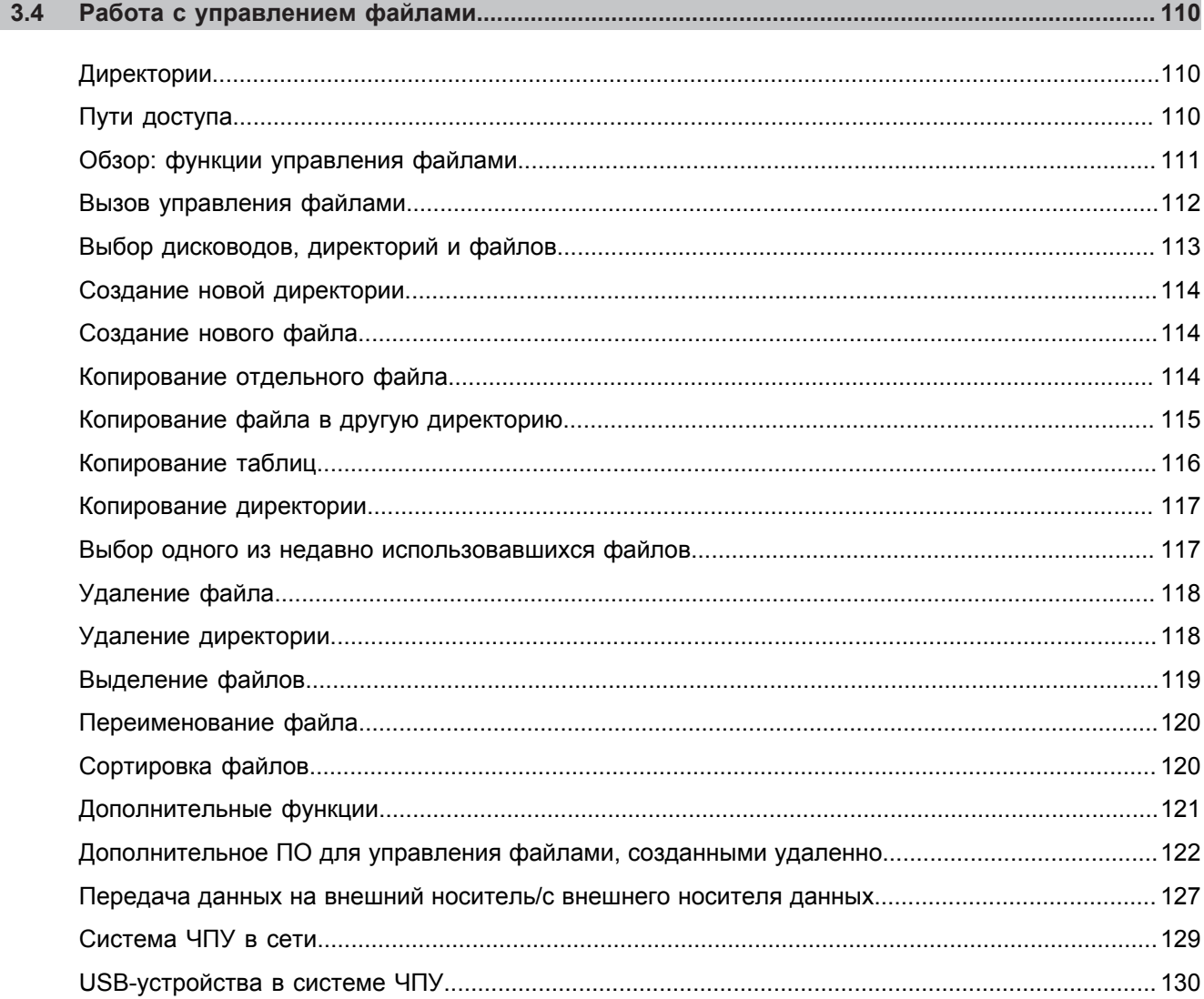

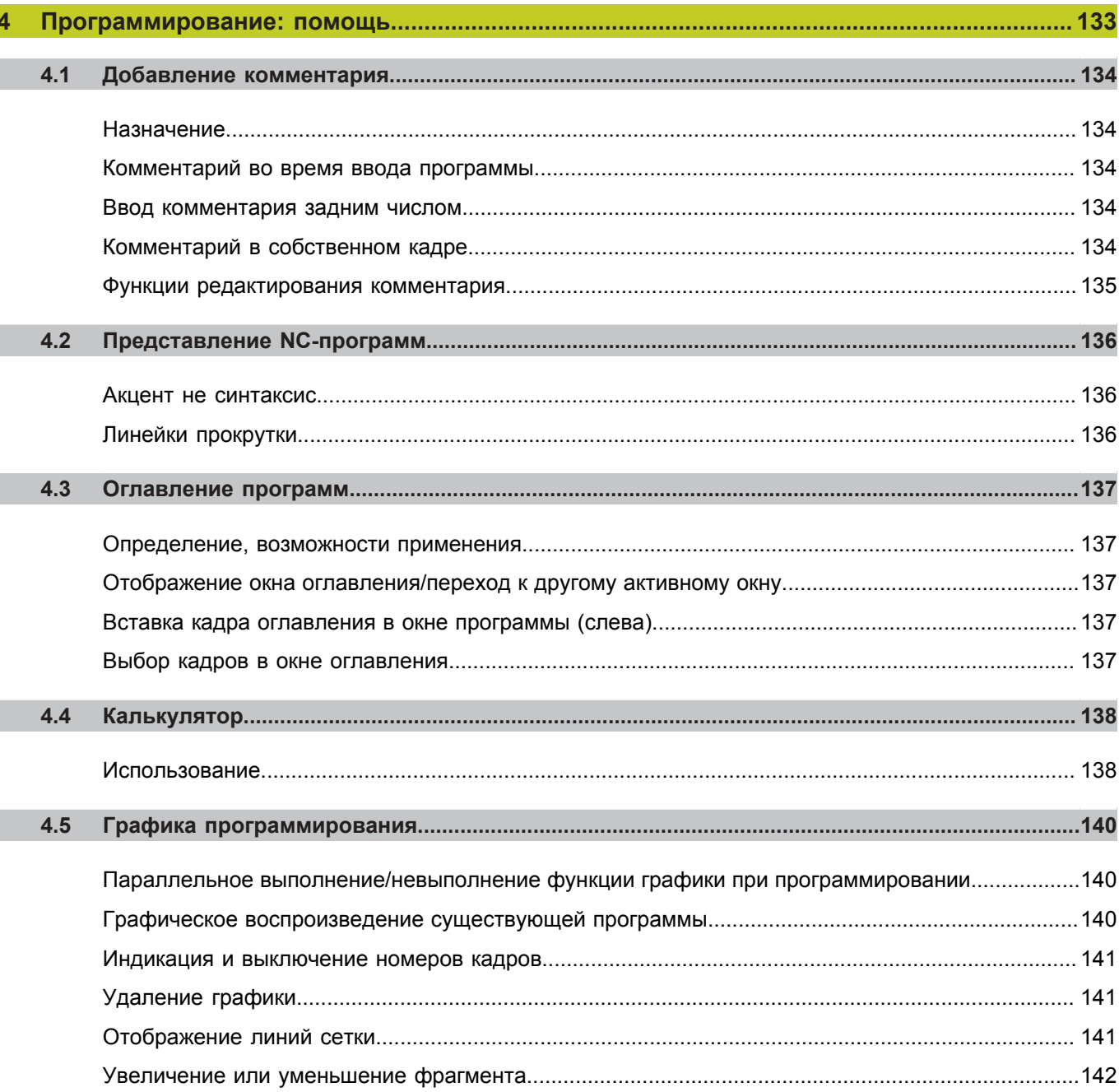

I

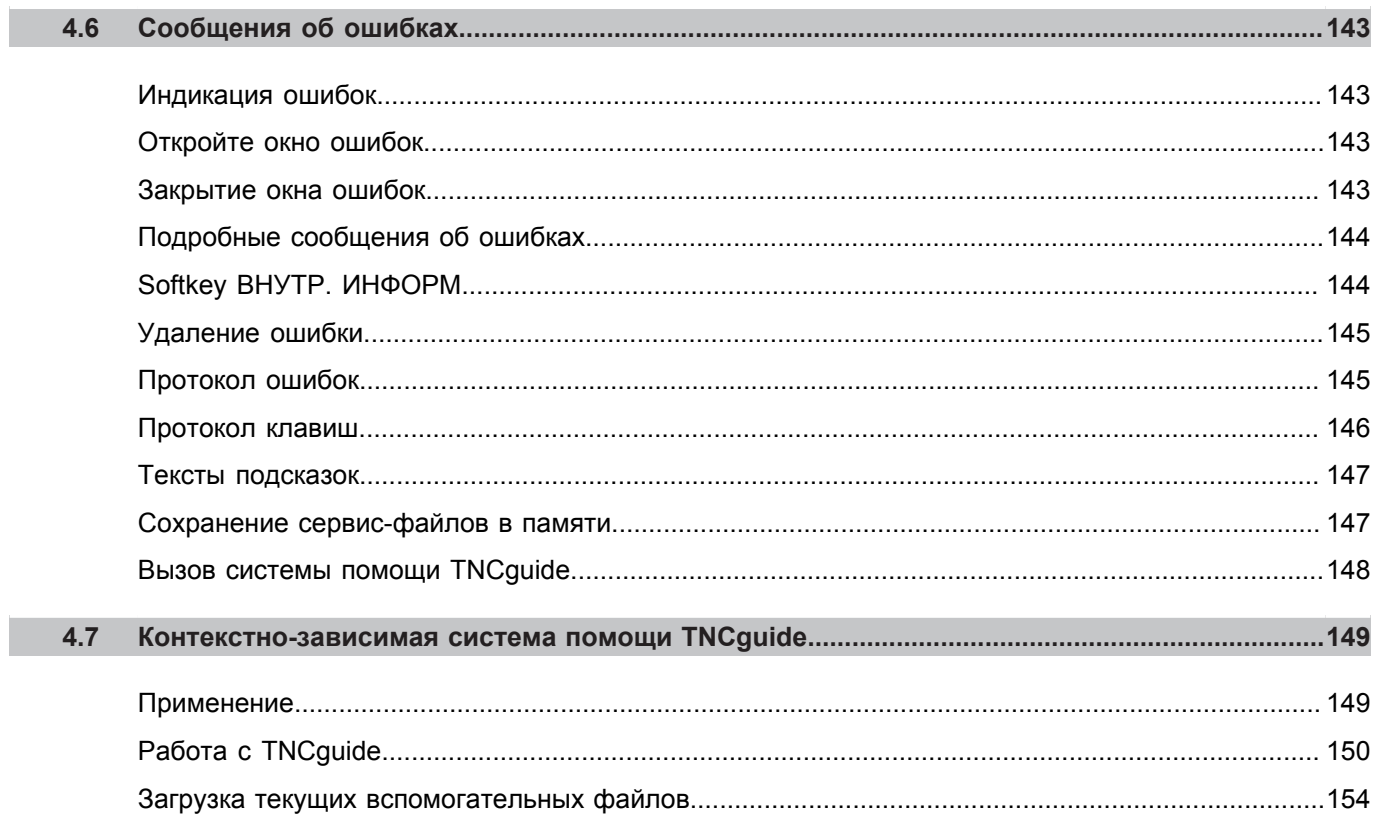

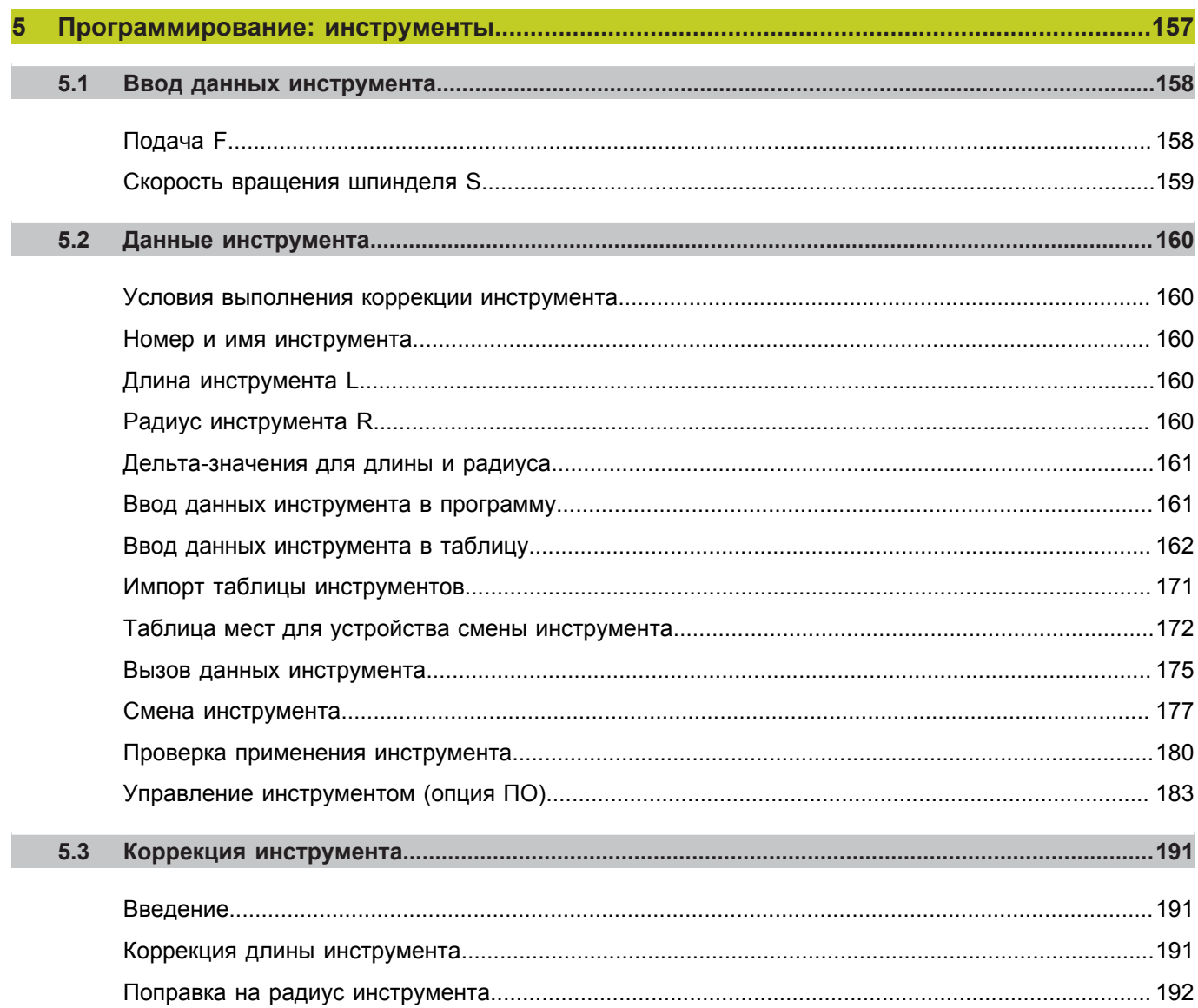

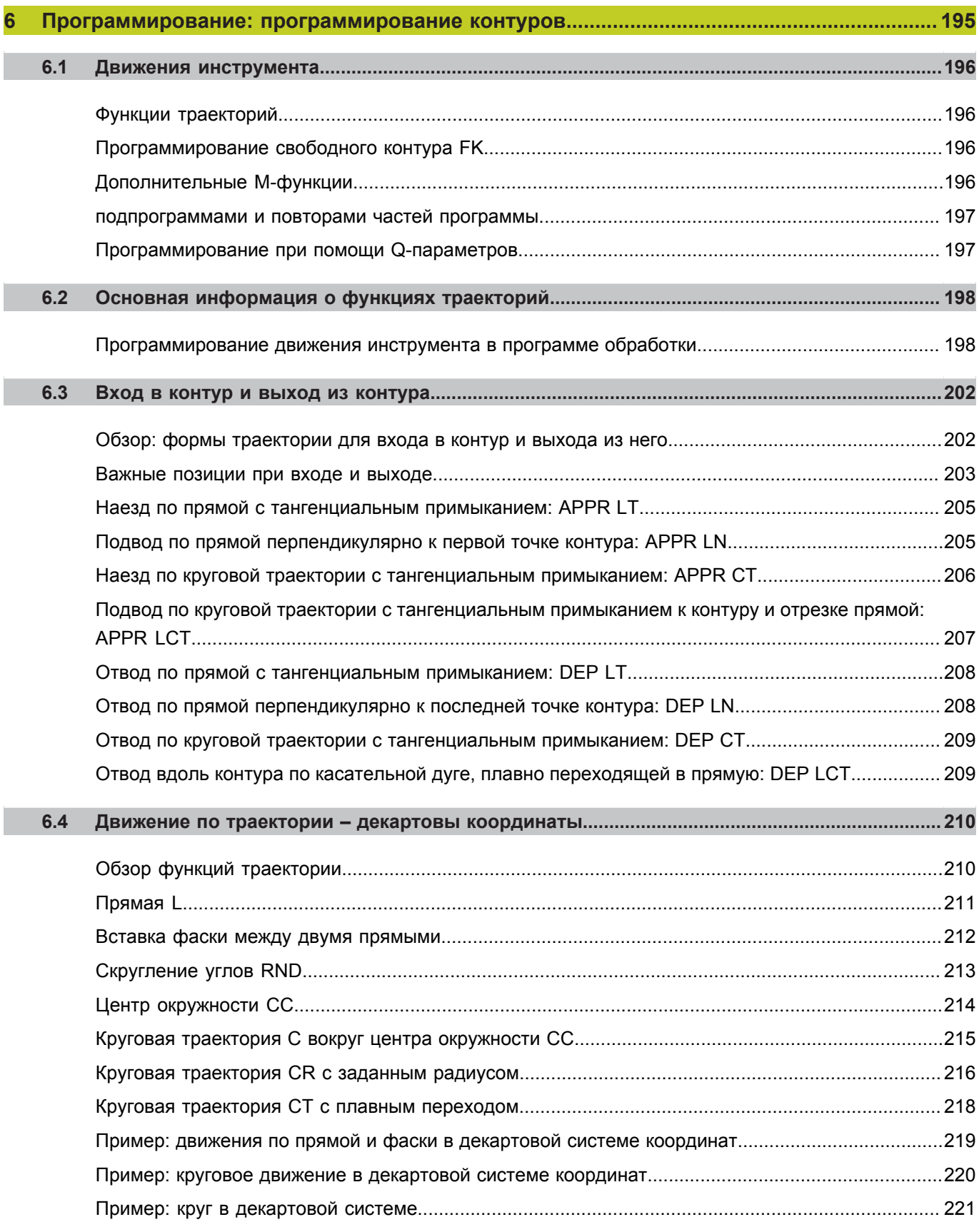

I

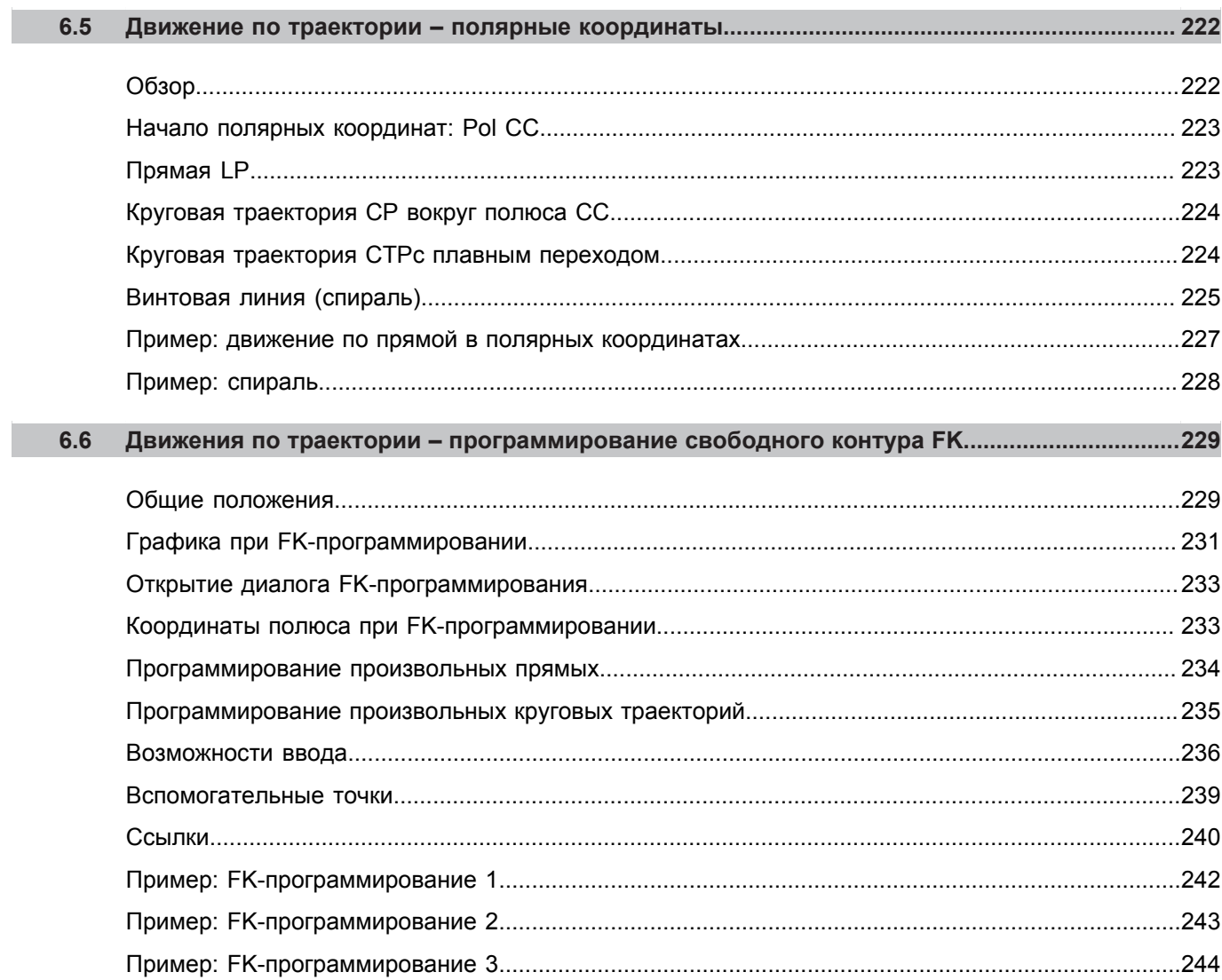

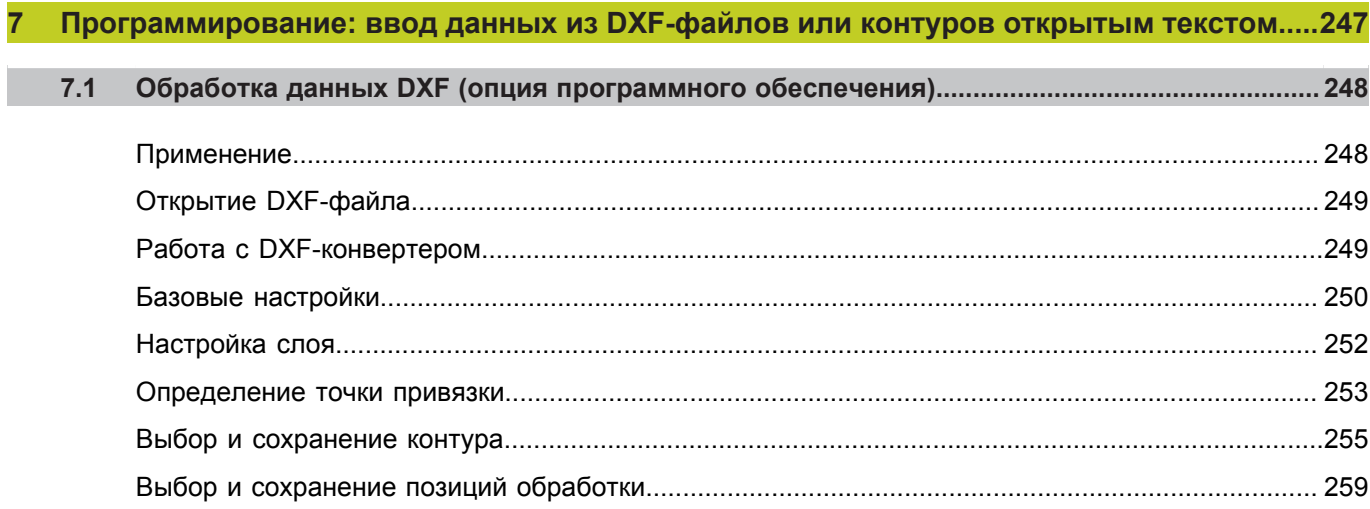

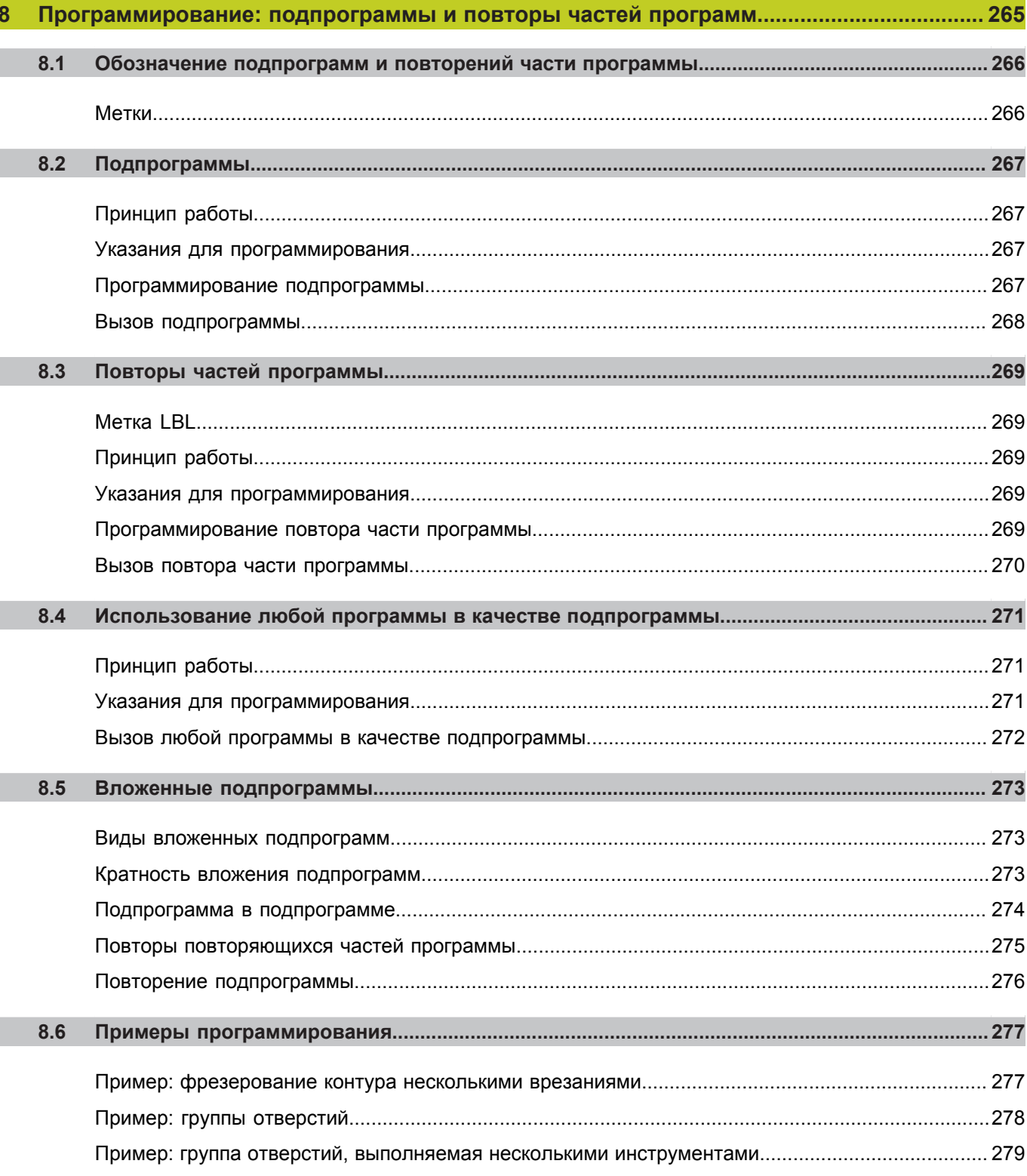

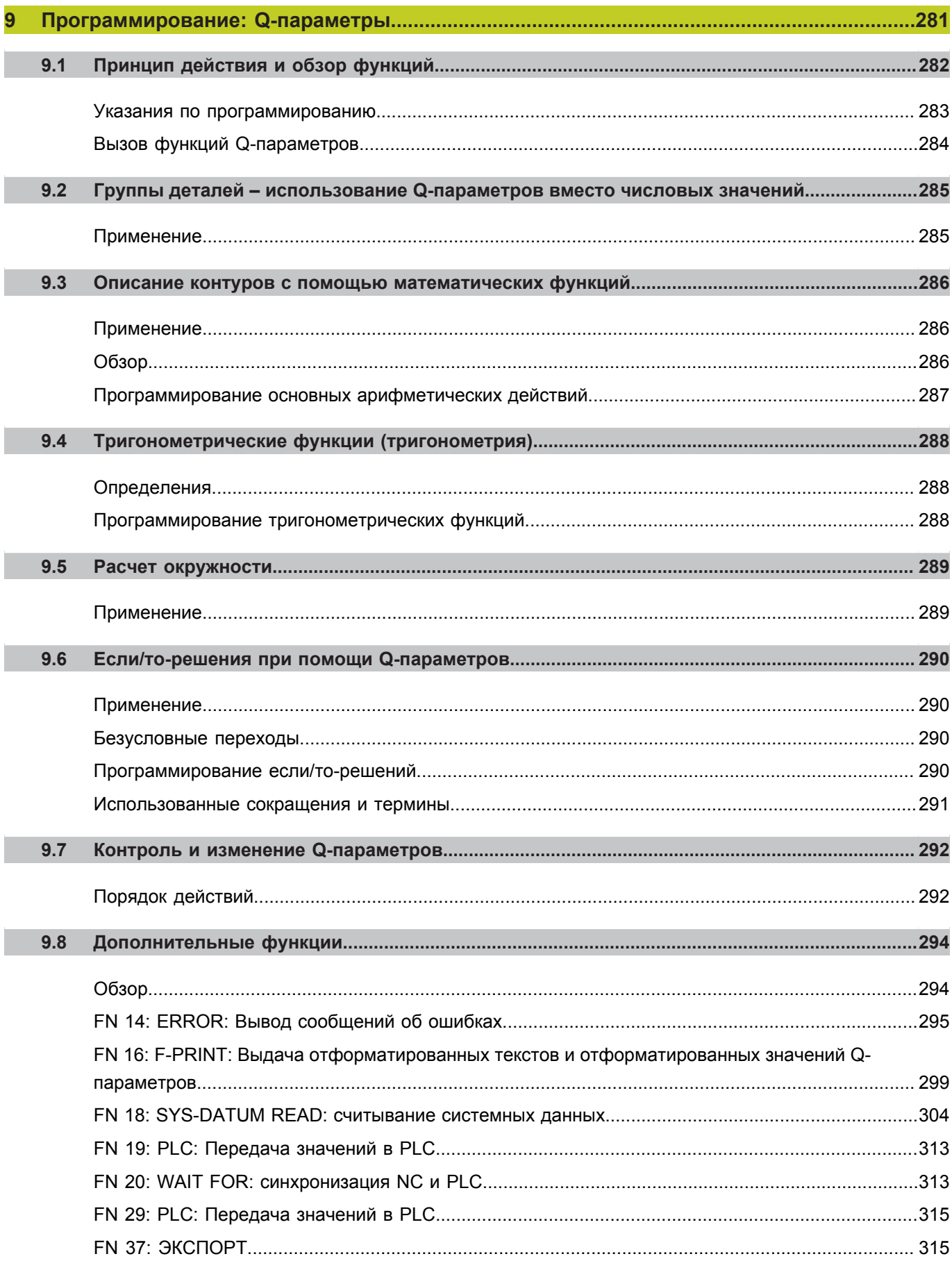

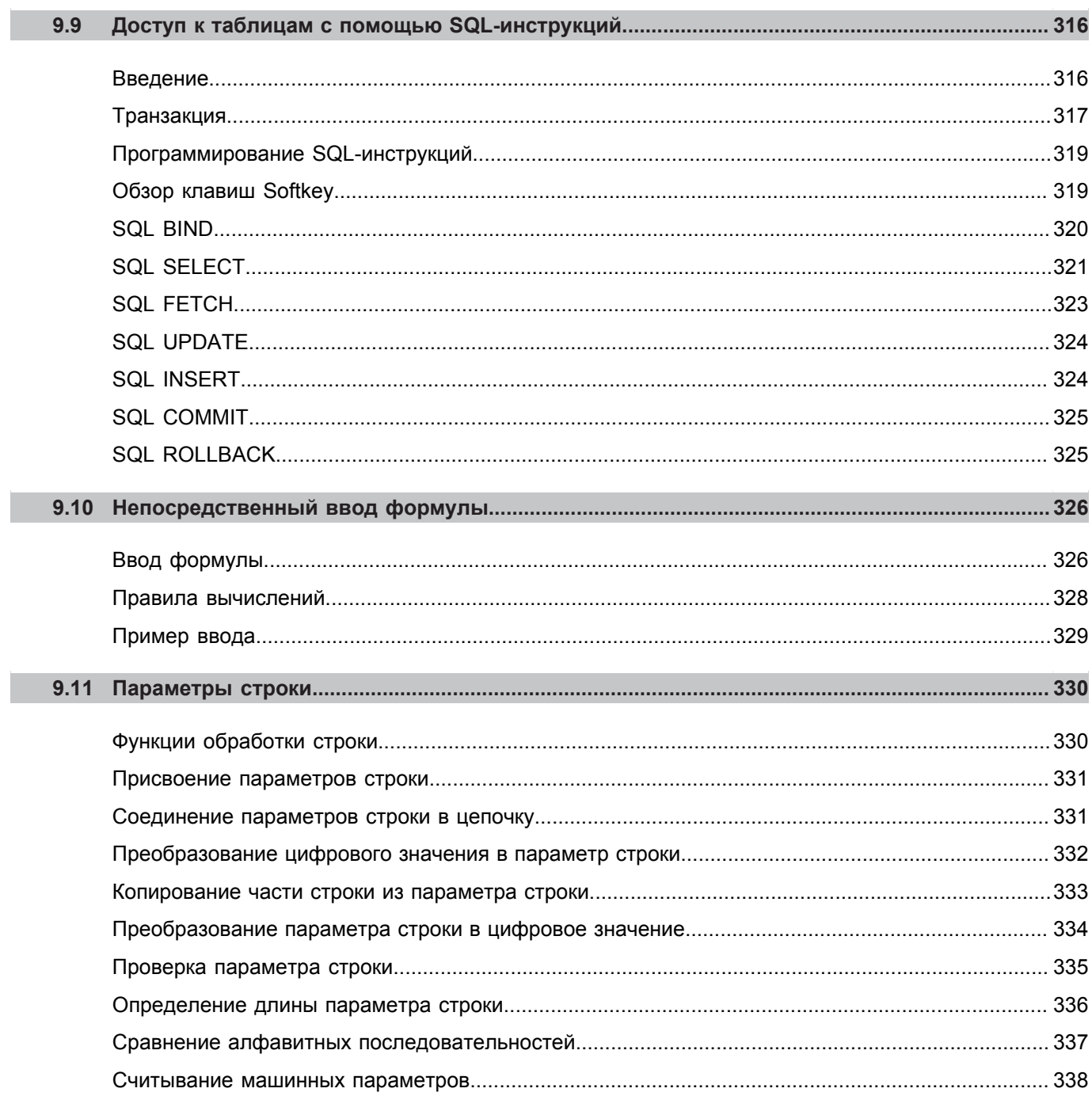

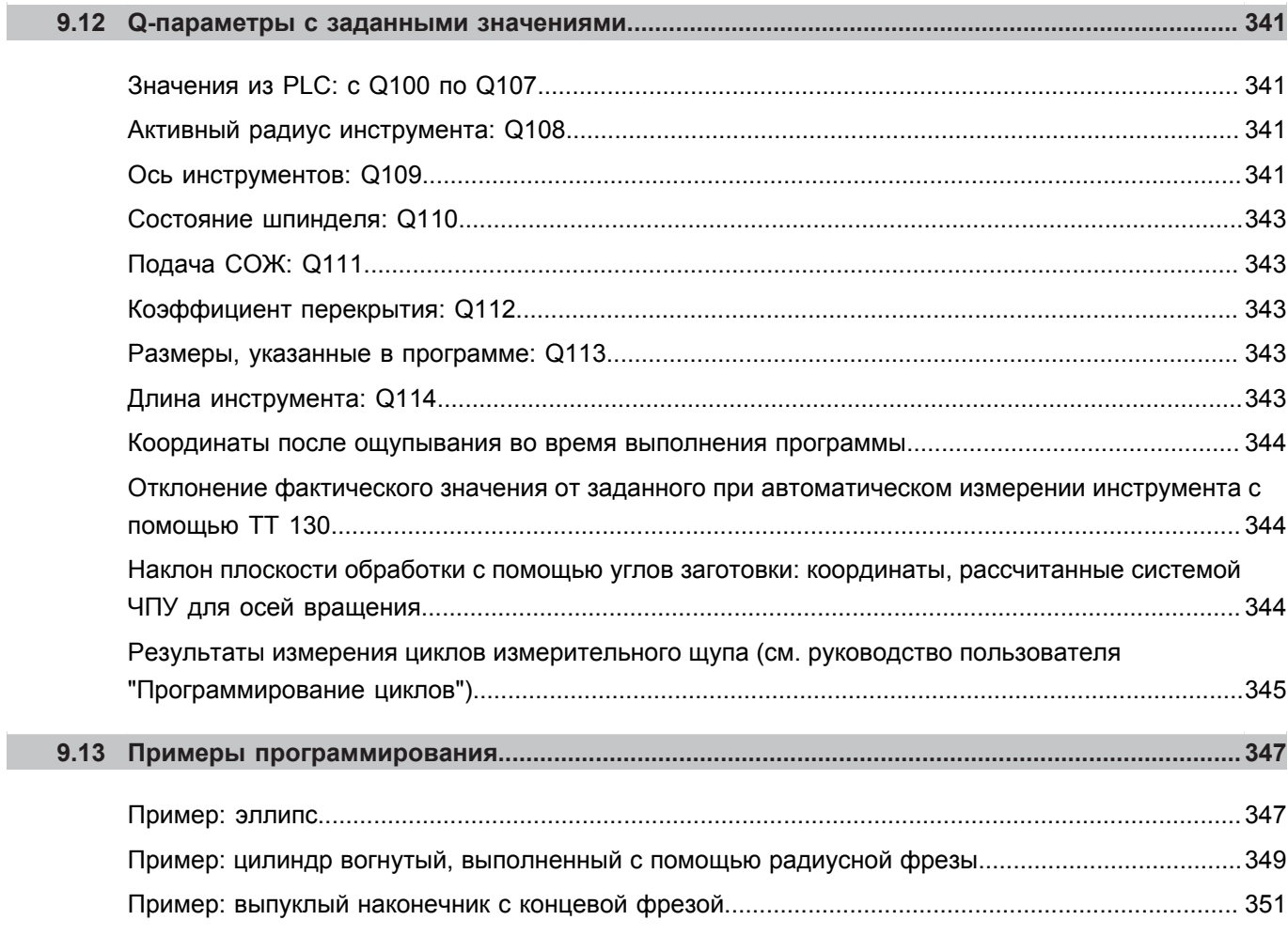

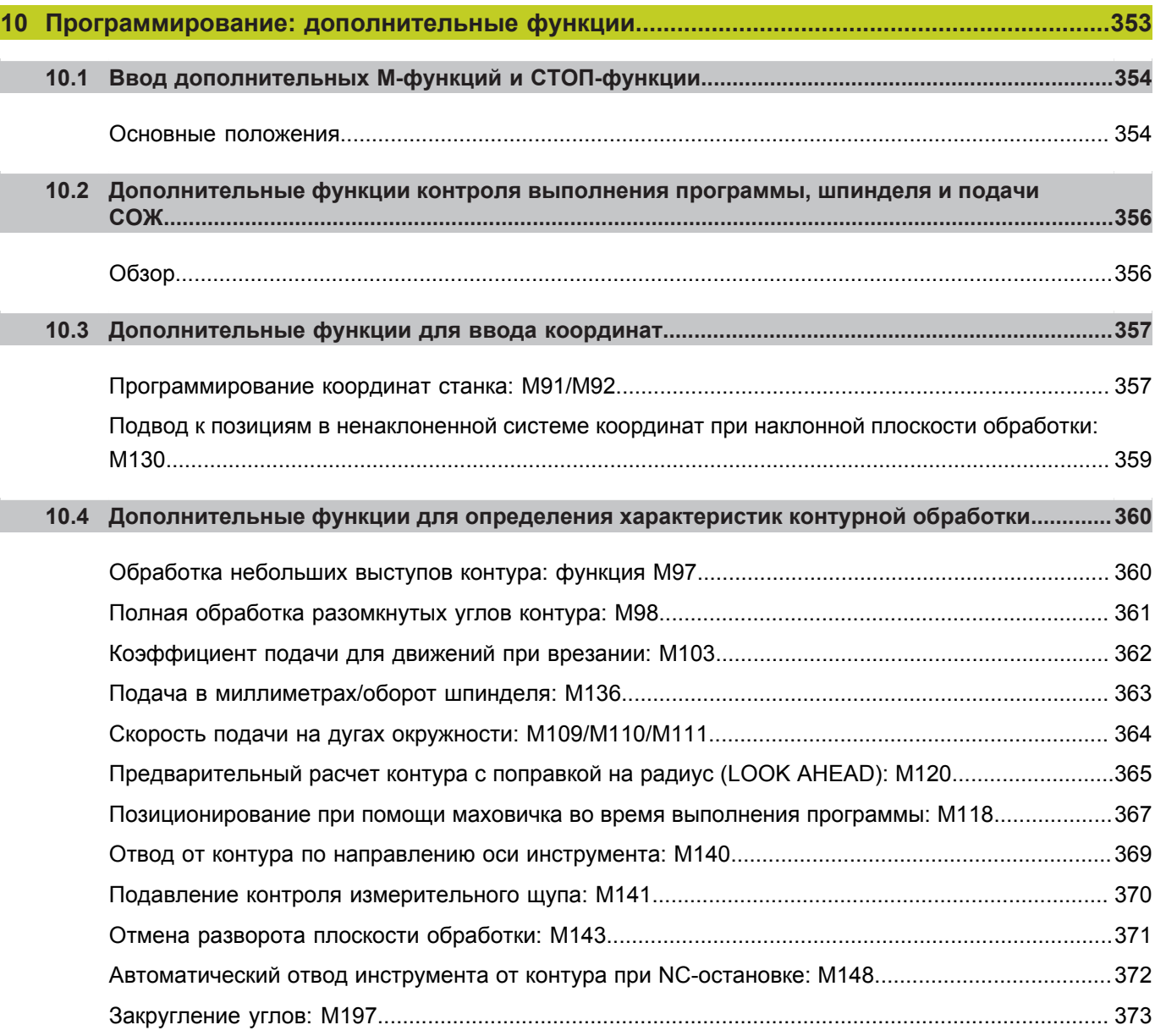

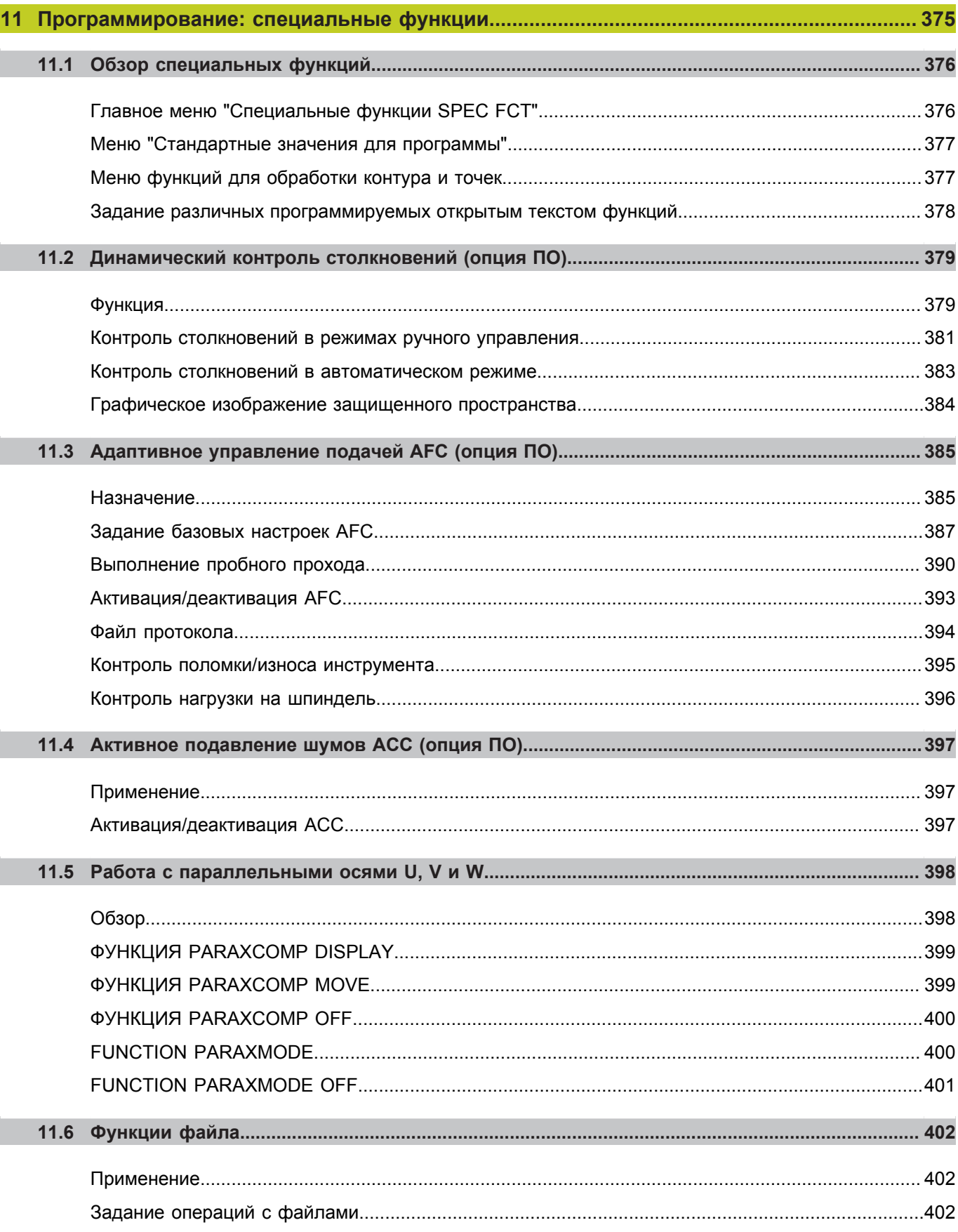

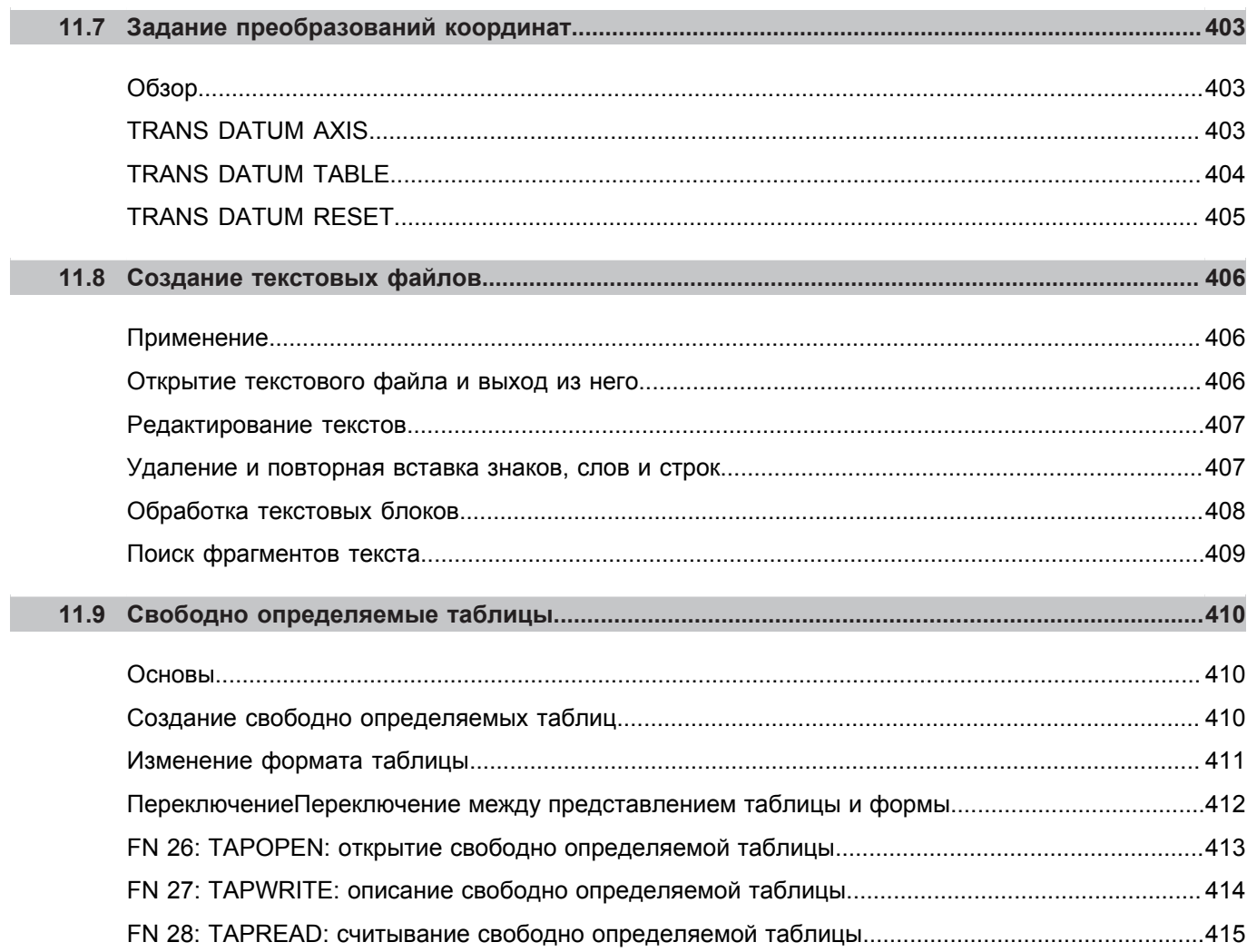

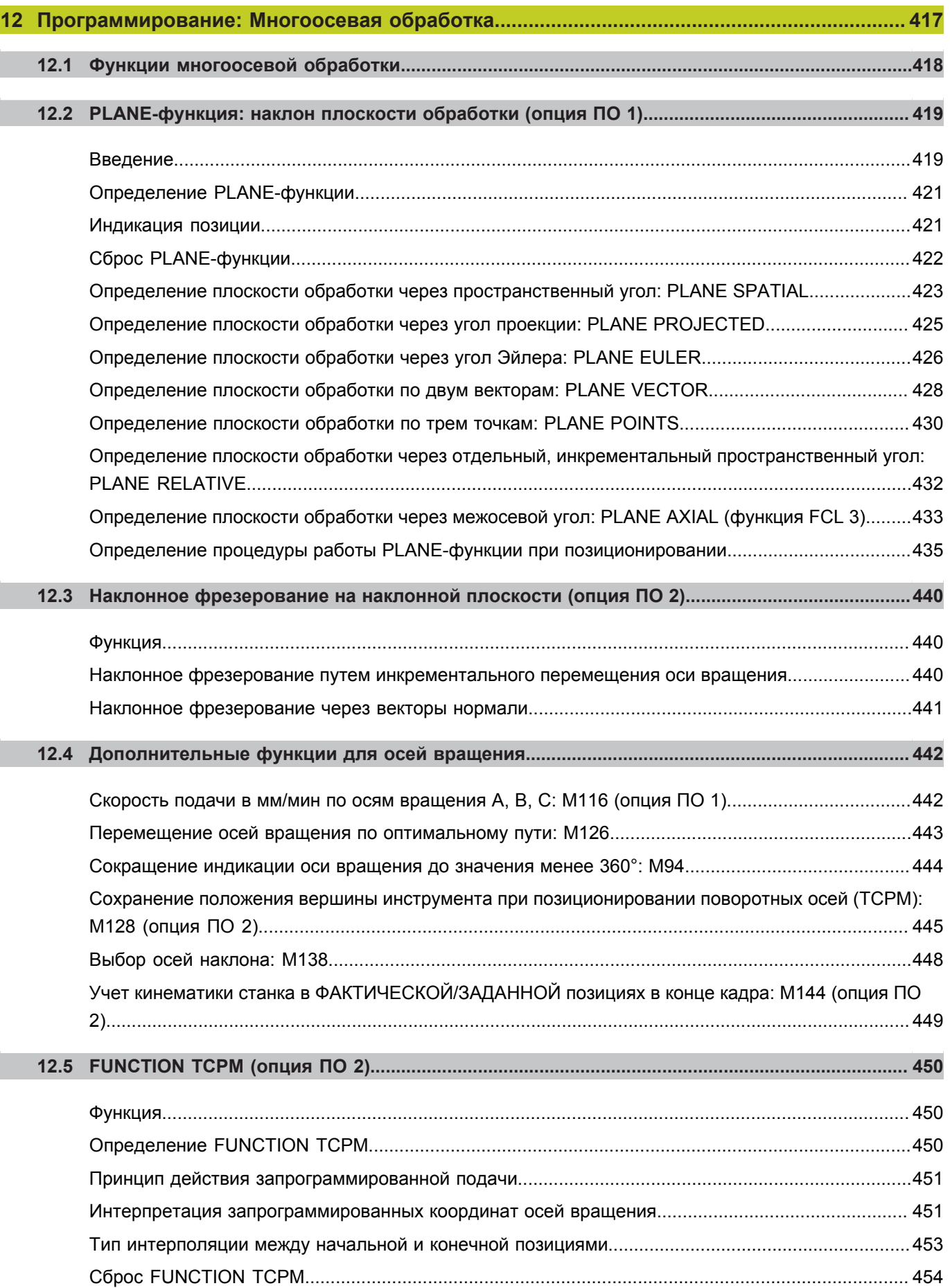

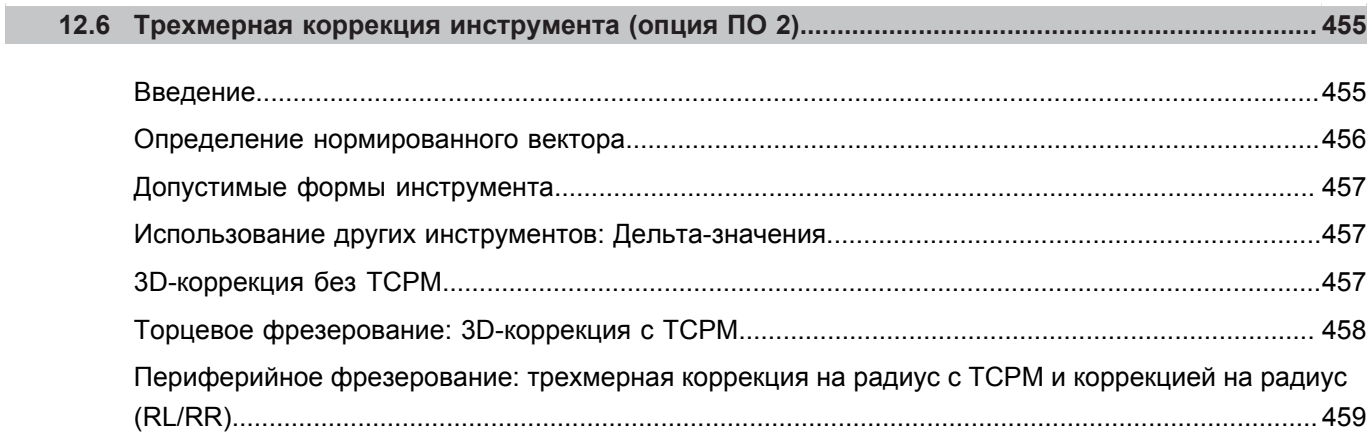

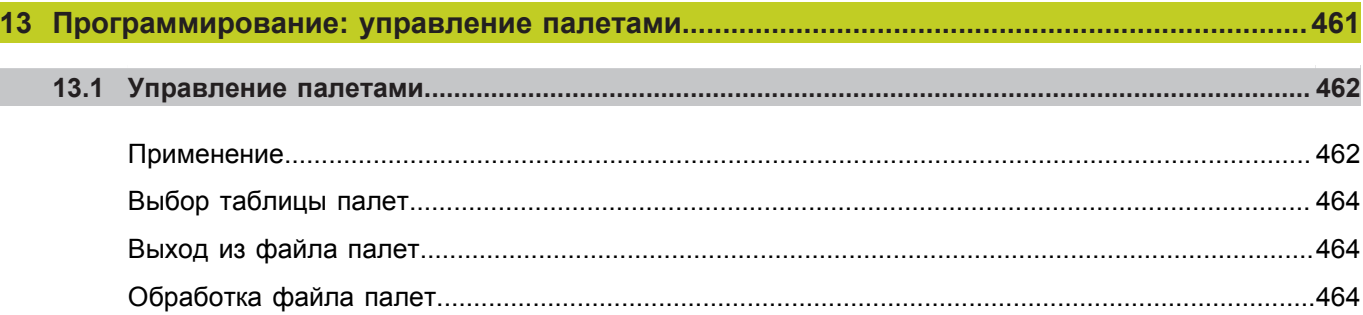
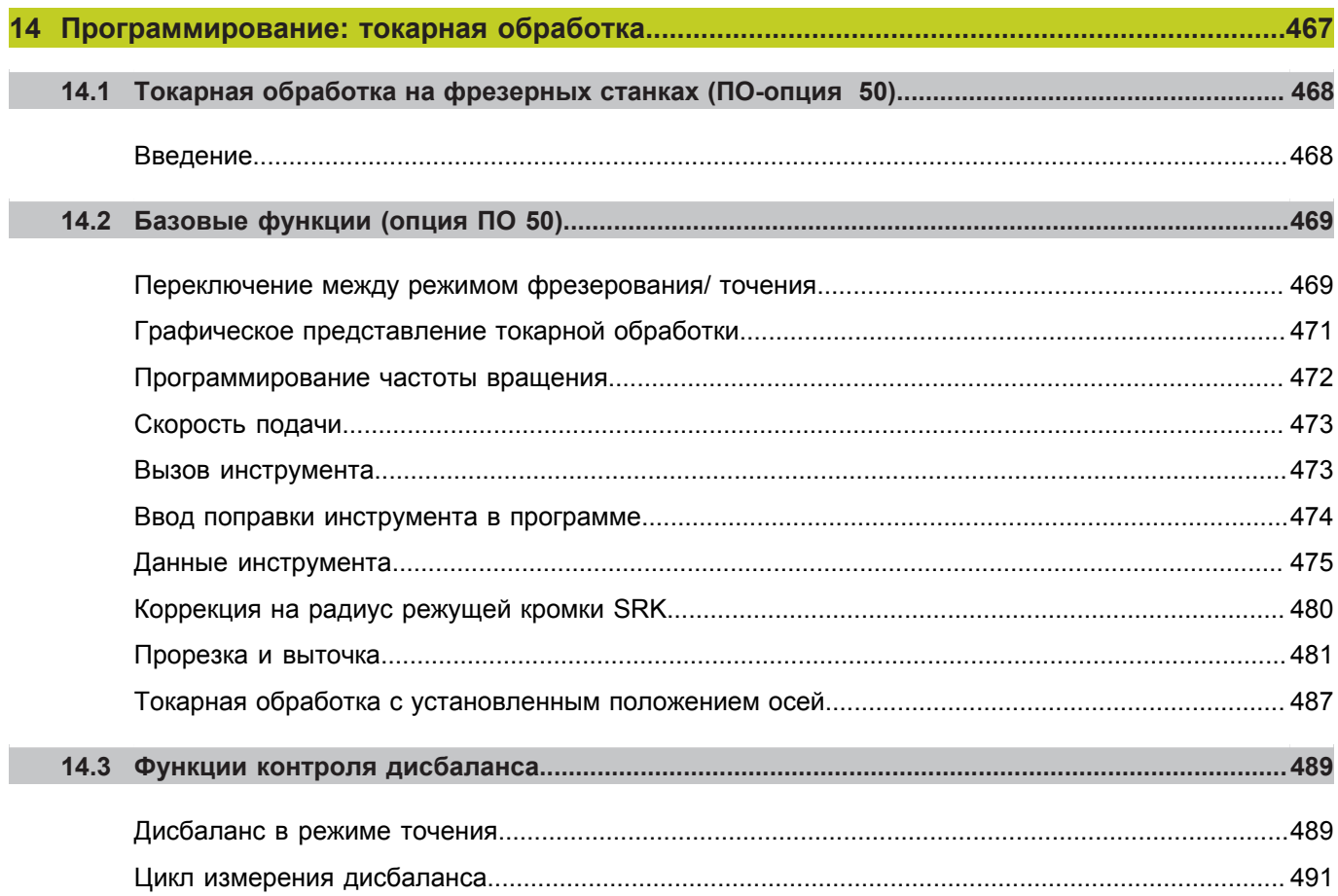

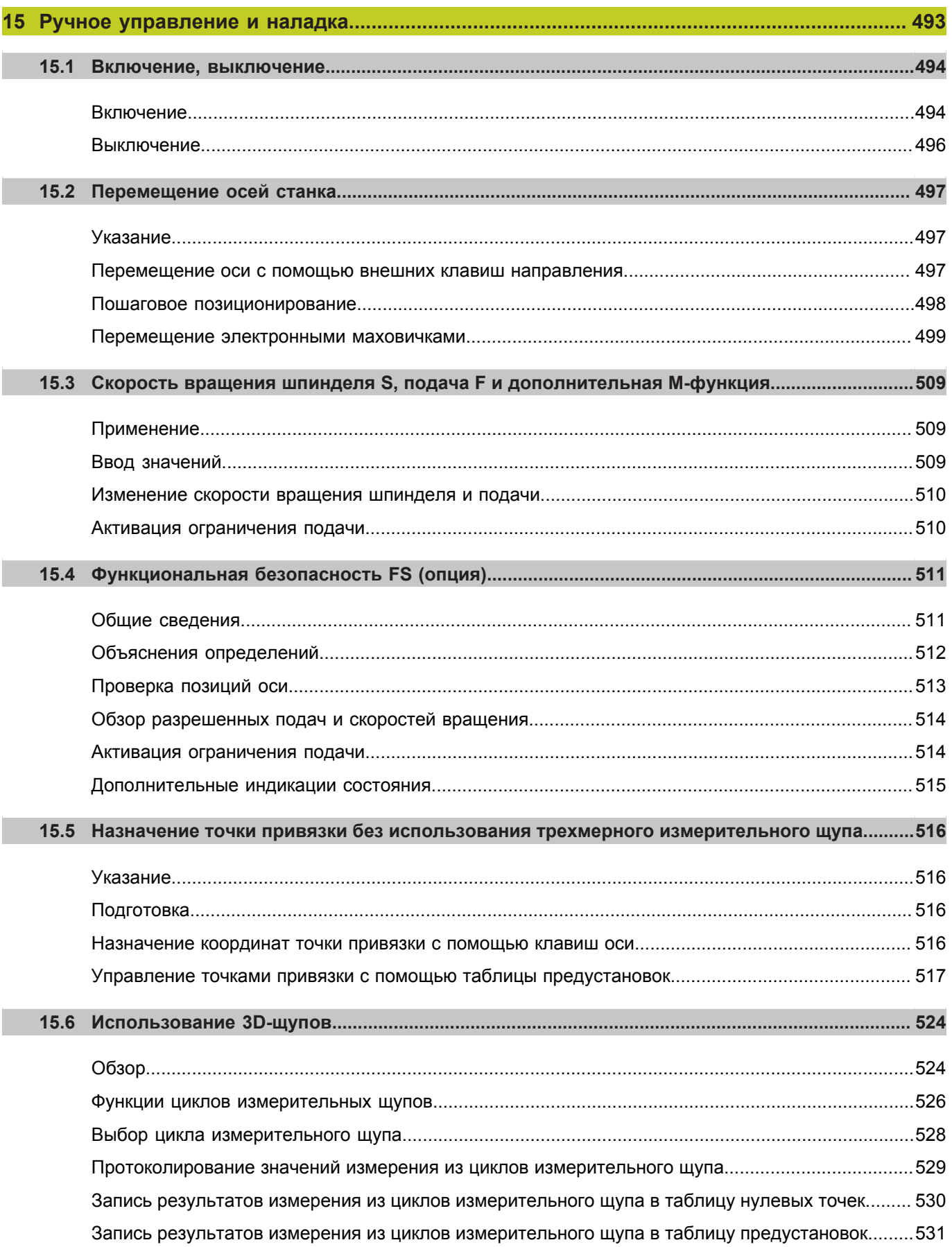

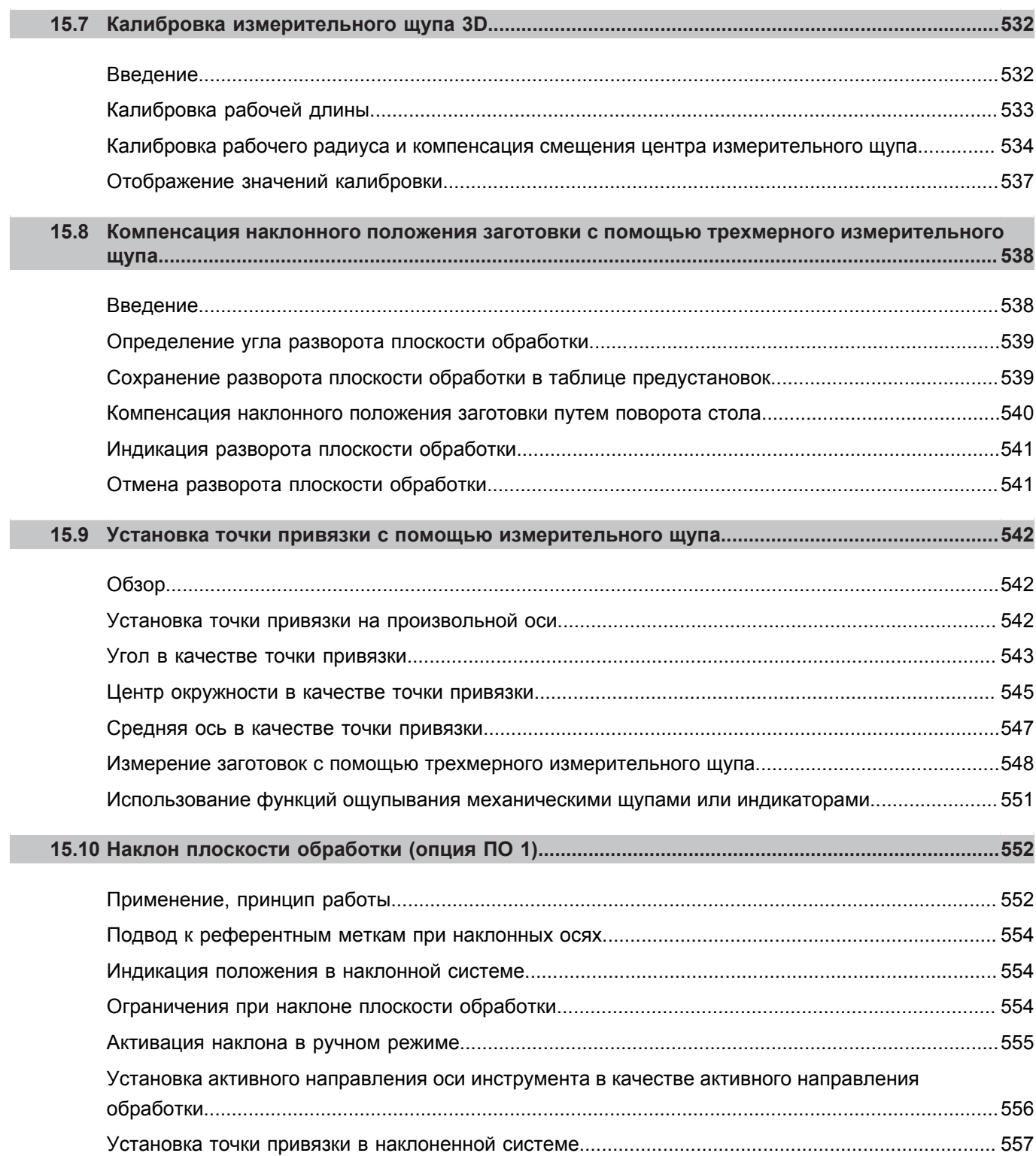

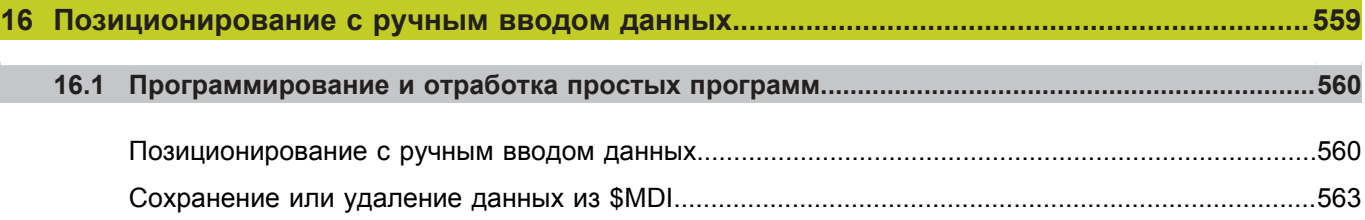

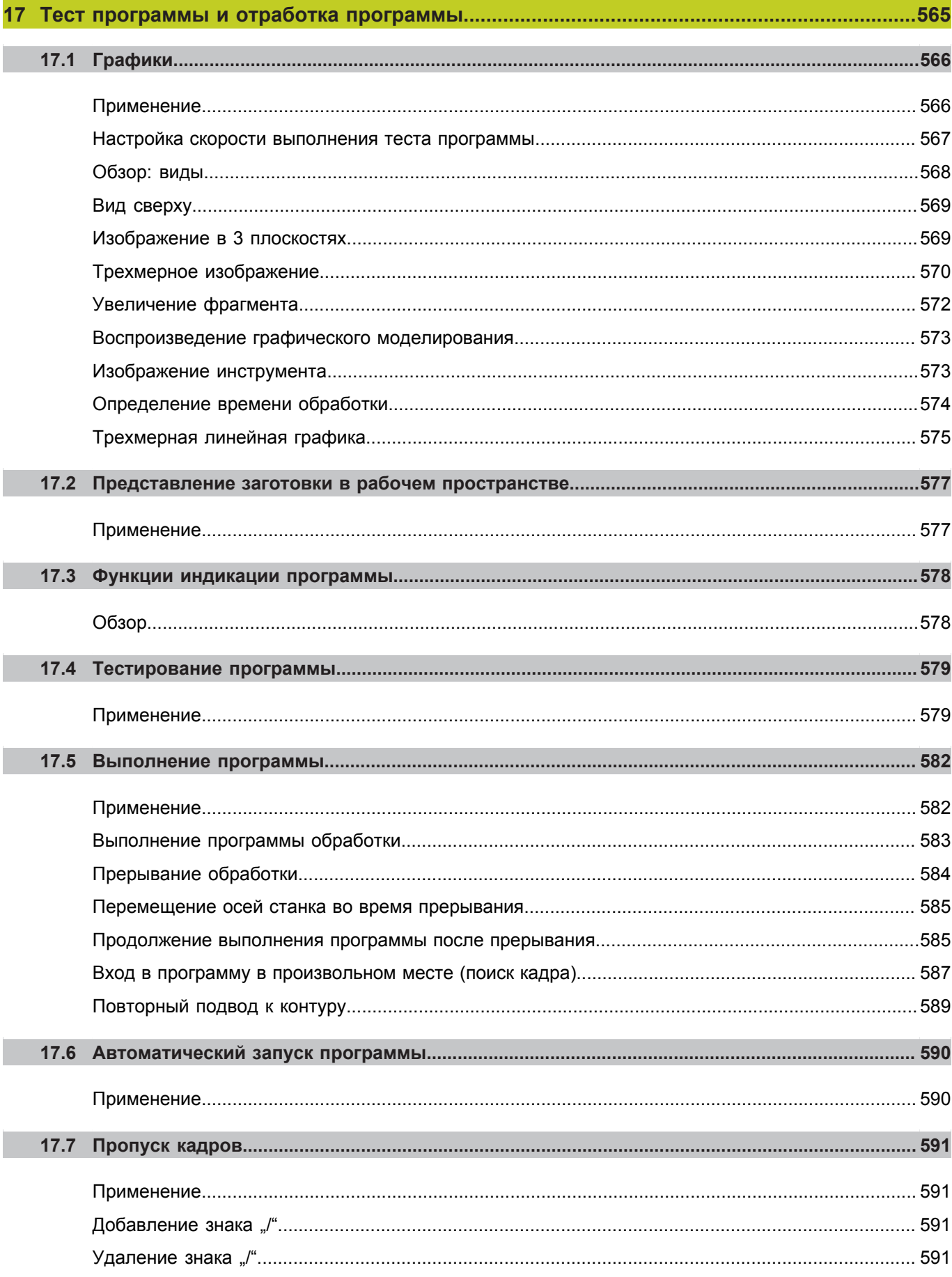

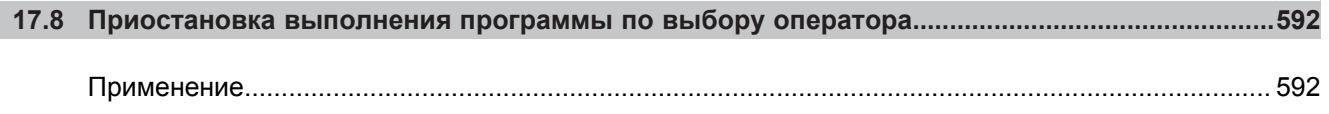

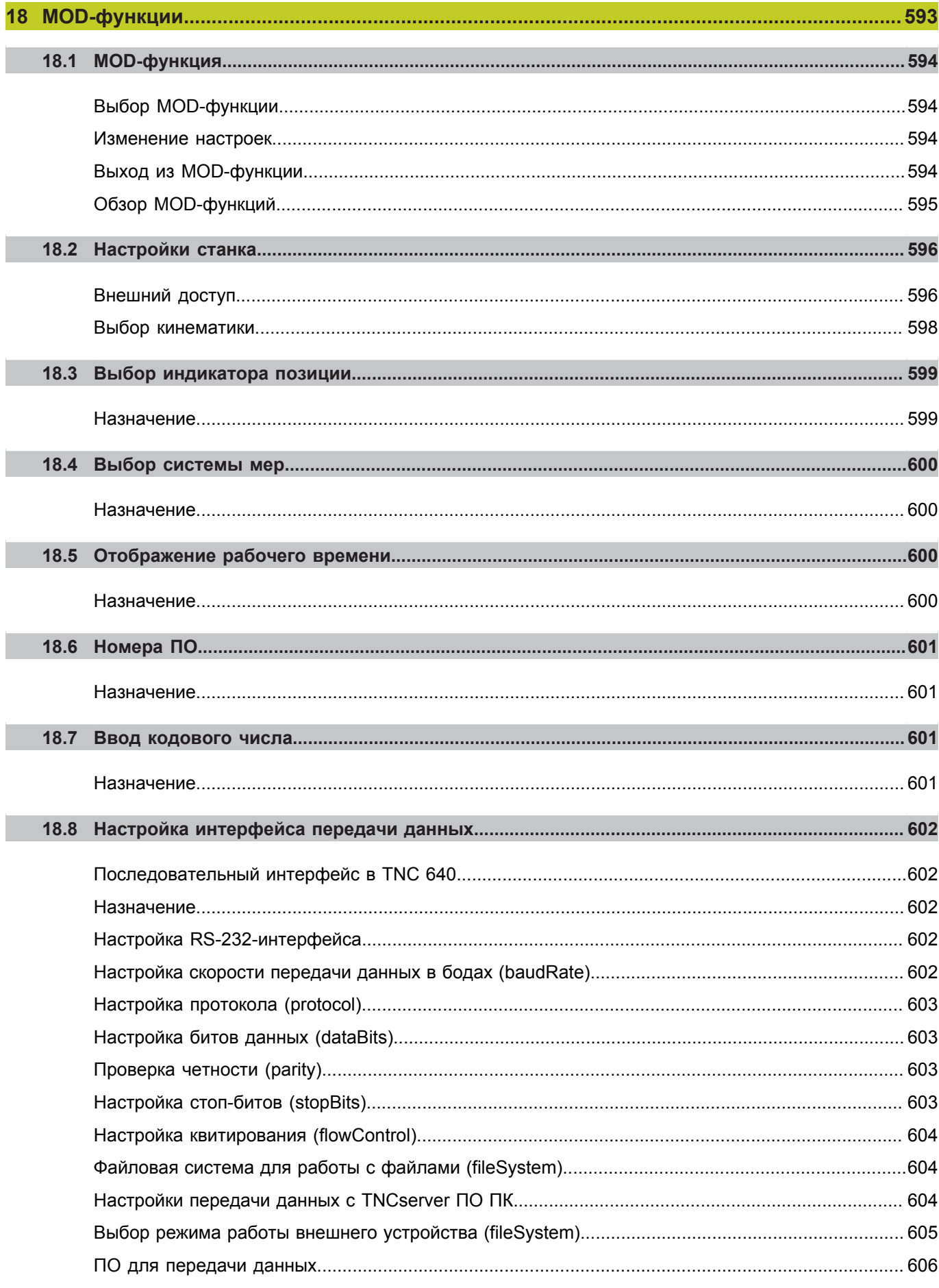

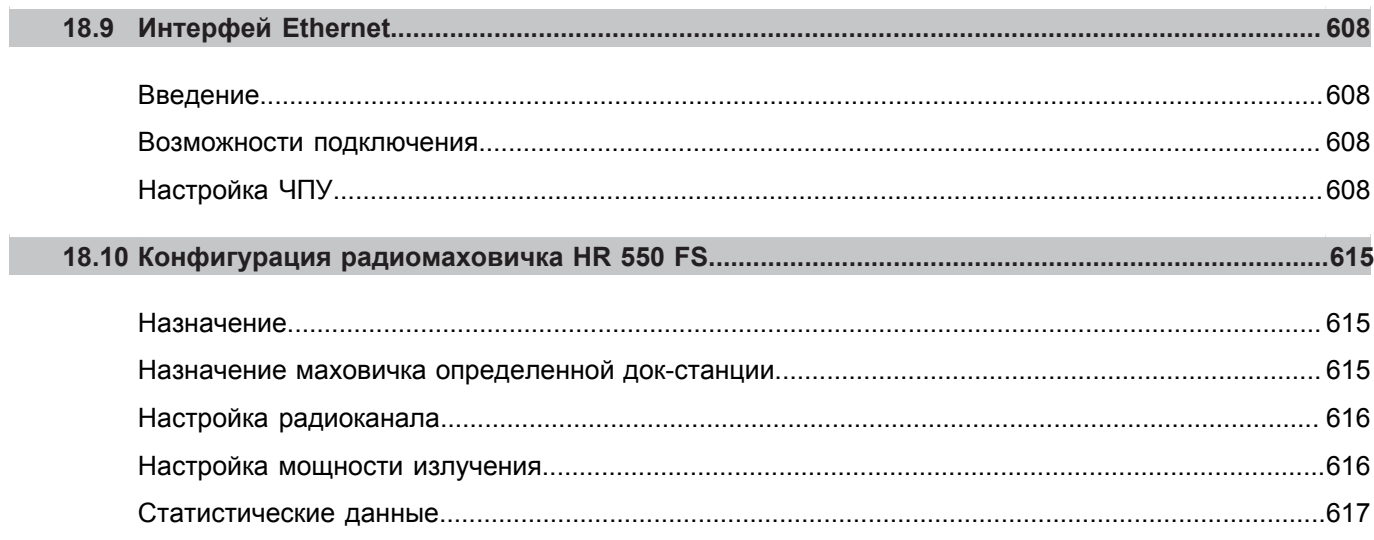

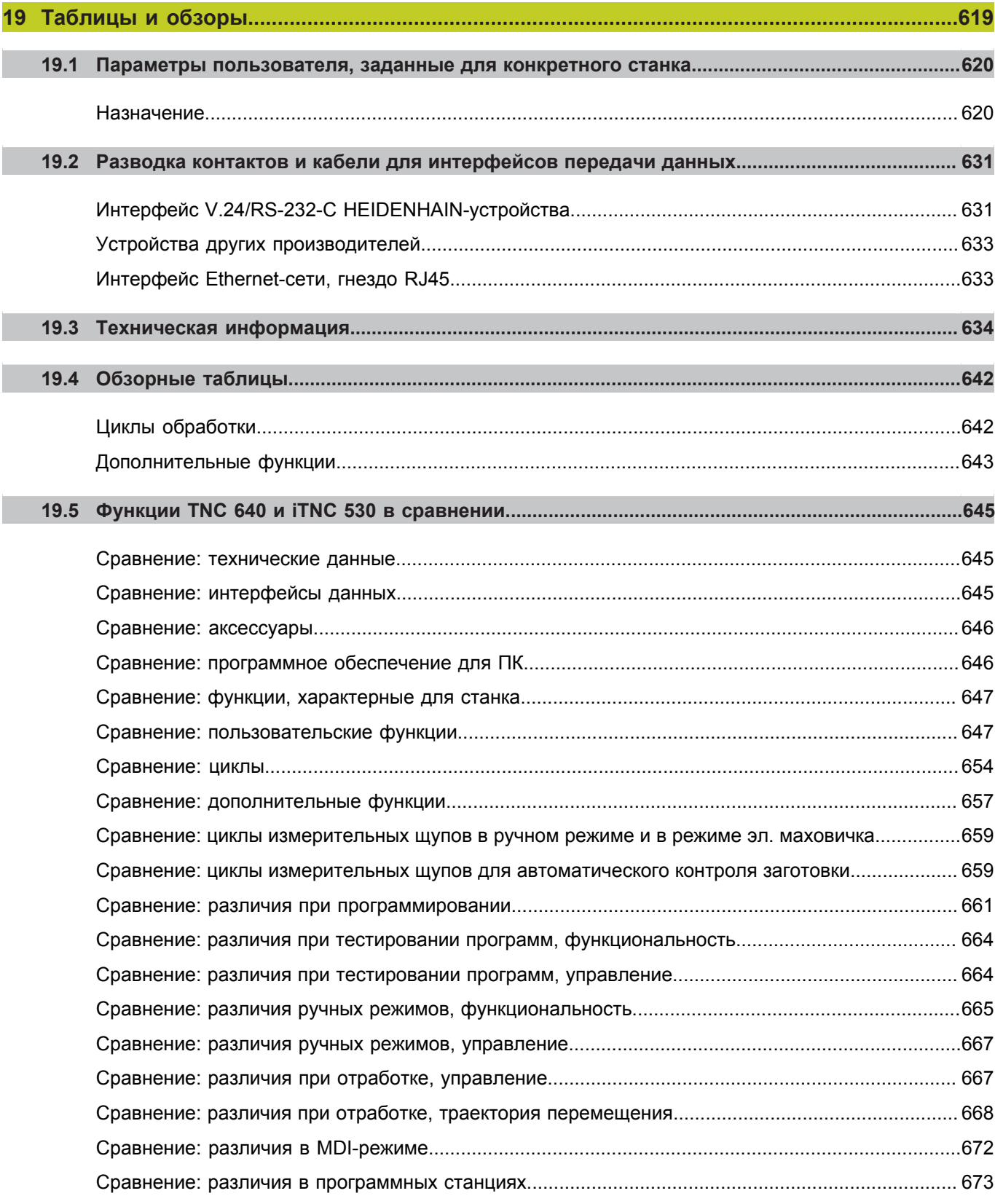

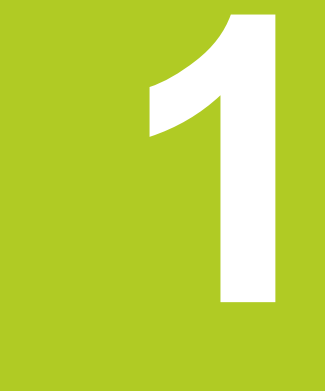

**1.1 Обзор**

# **1.1 Обзор**

Изучение этой главы руководства поможет оператору, начинающему работать с системой ЧПУ, быстро научиться выполнять важнейшие процедуры управления ей. Более подробную информацию по каждой теме вы найдете в соответствующем описании, каждый раз пользуясь ссылкой на него.

В данной главе рассматриваются следующие темы:

- $\blacksquare$ Включение станка
- Программирование первой части п
- × Графический тест первой части
- Наладка инструмента
- Наладка заготовки  $\blacksquare$
- Отработка первой программы ш

## **1.2 Включение станка**

## **Квитирование перерыва в электроснабжении и поиск референтных меток**

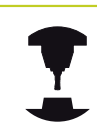

Включение и подвод к референтным меткам это функции, зависящие от станка. Следуйте указаниям инструкции по обслуживанию станка.

Включите напряжение питания системы ЧПУ и станка: начнется запуск операционной системы. Эта операция может занять несколько минут. Затем в заглавной строке дисплея ЧПУ отобразится диалоговое окно «Перерыв в электроснабжении»

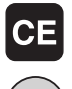

**- Нажмите кнопку CE: ЧПУ откомпилирует PLC**программу

- Включите управляющее напряжение: система проверит функционирование аварийного выключателя и перейдет в режим поиска референтных меток
- Пересеките референтные метки в заданной последовательности: нажмите для каждой оси внешнюю клавишу START. Если станок оснащен абсолютными датчиками линейных перемещений и угловыми датчиками, то поиск референтных меток не требуется

Теперь система ЧПУ готова к эксплуатации и находится в режиме работы **Ручное управление**.

- Поиск референтных меток: [смотри "Включение", Стр. 494](#page-493-1)
- Режимы работы: [смотри "Программирование", Стр. 75](#page-74-0)

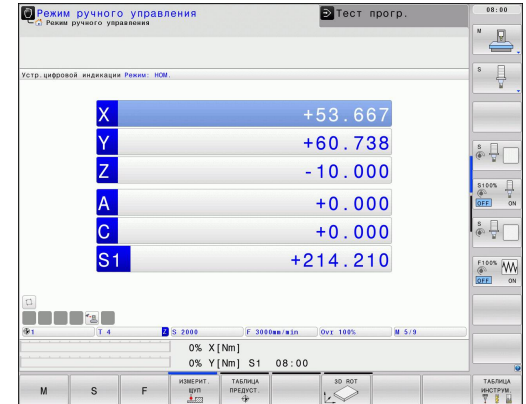

# **1.3 Программирование первой части**

### **Правильный выбор режима работы**

Вы можете создавать программы только в режиме работы «Программирование»:

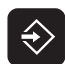

Нажмите кнопку режимов работы: ЧПУ перейдет в режим работы **Программирование**

#### **Подробная информация по данной теме**

Режимы работы: [смотри "Программирование", Стр. 75](#page-74-0)

### **Важнейшие элементы управления ЧПУ**

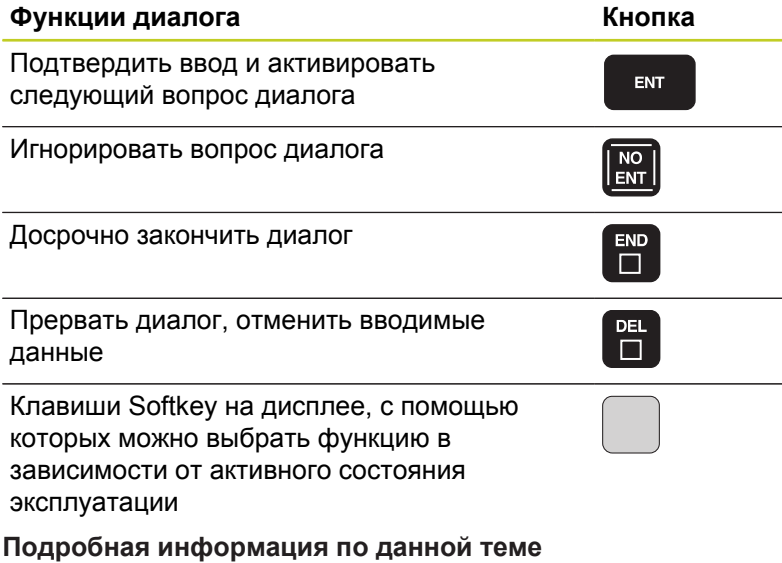

- Создание и изменение программ: [смотри "Редактирование](#page-101-0) [программы", Стр. 102](#page-101-0)
- Обзор клавиш: [смотри "Элементы управления ЧПУ", Стр. 2](#page-1-0)

**1.3 Программирование первой части**

#### **Создание новой программы/управление файлами**

- **► Нажмите клавишу PGM MGT: система ЧПУ** откроет окно управления файлами. Управление файлами ЧПУ имеет структуру, аналогичную структуре управления файлами на ПК с помощью Windows Explorer. Пользуясь функцией управления файлами, вы управляете данными на жестком диске ЧПУ
	- С помощью клавиш со стрелками выберите директорию, в которой необходимо открыть новый файл
	- Введите любое имя файла с окончанием **.H**: система ЧПУ автоматически откроет программу и запросит единицы измерения новой программы
	- Выбор единицы измерения: нажмите Softkey ММ или ДЮЙМЫ — система ЧПУ автоматически запустит определение заготовки [\(смотри "Определение заготовки", Стр. 51\)](#page-50-0)

Система ЧПУ формирует первый и последний кадр программы автоматически. Эти кадры вы не сможете изменить в дальнейшем.

#### **Подробная информация по данной теме**

- $\blacksquare$ Управление файлами: [смотри "Работа с управлением](#page-109-0) [файлами", Стр. 110](#page-109-0)
- Создание новой программы: [смотри "Открытие и ввод](#page-96-0) [программ", Стр. 97](#page-96-0)

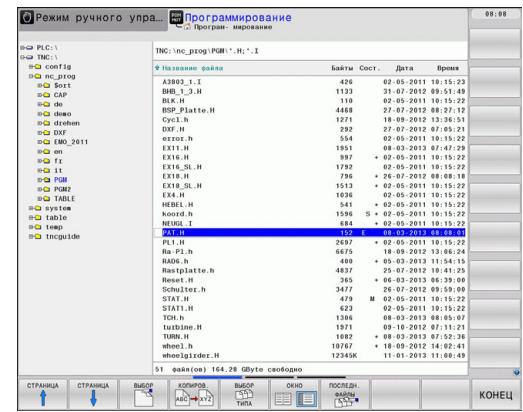

PGM<br>MGT

#### <span id="page-50-0"></span>**Определение заготовки**

Сразу после того, как будет открыта новая программа, ЧПУ запустит диалоговое окно ввода определения заготовки. В качестве определения заготовки всегда используется параллелепипед, для которого задаются MIN- и MAX-точка относительно выбранной точки привязки.

После открытия оператором новой программы ЧПУ автоматически вводит определение заготовки и запрашивает необходимые данные заготовки:

- **Плоскость обработки на графике: XY?**: введите активную ось шпинделя. Z записывается как предварительная настройка, вводится кнопкой ENT
- **Определение заготовки: минимум X**: наименьшая Xкоордината заготовки относительно точки привязки, например, 0; подтвердите кнопкой ENT
- **Определение заготовки: минимум Y**: наименьшая Yкоордината заготовки относительно точки привязки, например, 0; подтвердите кнопкой ENT
- **Определение заготовки: минимум Z**: наименьшая Zкоордината заготовки относительно точки привязки, например, -40; подтвердите кнопкой ENT
- **Определение заготовки: максимум X**: наибольшая X-координата заготовки относительно точки привязки, например, 100; подтвердите кнопкой ENT
- **Определение заготовки: максимум Y**: наибольшая Y-координата заготовки относительно точки привязки, например, 100; подтвердите кнопкой ENT
- **Определение заготовки: максимум Z**: наибольшая Z-координата заготовки относительно точки привязки, например, 0; подтвердите кнопкой ENT

#### **Примеры NC-кадров**

#### **0 BEGIN PGM NEU MM**

- **1 BLK FORM 0.1 Z X+0 Y+0 Z-40**
- **2 BLK FORM 0.2 X+100 Y+100 Z+0**
- **3 END PGM NEU MM**

#### **Подробная информация по данной теме**

Определение заготовки: [Стр. 98](#page-97-0)

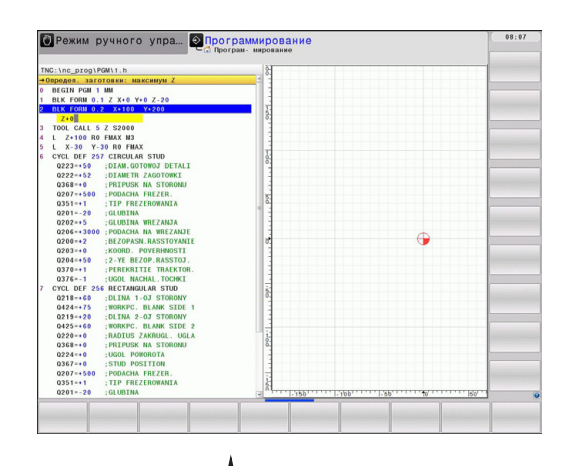

**1**

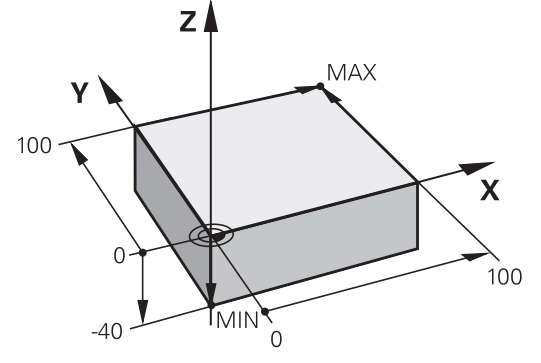

## **Структура программы**

**1**

Программа обработки должна по возможности всегда иметь одинаковую структуру. Благодаря этому повышается качество обзора, ускоряется процесс программирования и уменьшается риск появления источников ошибок.

**Рекомендуемая структура программы в условиях простой, стандартной обработки контуров**

- 1 Вызов инструмента, определение оси инструмента
- 2 Отвод инструмента
- 3 Предварительное позиционирование в плоскости обработки вблизи начальной точки контура
- 4 Предварительное позиционирование по оси инструмента над заготовкой или на ее уровне на глубине; при необходимости включение шпинделя/СОЖ
- 5 Вход в контур
- 6 Обработка контура
- 7 Выход из контура
- 8 Вывод инструмента из материала, конец программы

#### **Подробная информация по данной теме**

Программирование контура: [смотри "Движения инструмента",](#page-195-0) [Стр. 196](#page-195-0)

#### **Рекомендуемая структура программы для простых программ циклов**

- 1 Вызов инструмента, определение оси инструмента
- 2 Вывод инструмента из материала
- 3 Определение позиций обработки
- 4 Определение цикла обработки
- 5 Вызов цикла, включение шпинделя/СОЖ
- 6 Вывод инструмента из материала, конец программы

#### **Подробная информация по данной теме**

Программирование циклов: см. руководство пользователя по циклам

**Структура программы, программирование контуров**

**0 BEGIN PGM BSPCONT MM 1 BLK FORM 0.1 Z X... Y... Z... 2 BLK FORM 0.2 X... Y... Z... 3 TOOL CALL 5 Z S5000 4 L Z+250 R0 FMAX 5 L X... Y... R0 FMAX 6 L Z+10 R0 F3000 M13 7 APPR ... RL F500 ... 16 DEP ... X... Y... F3000 M9 17 L Z+250 R0 FMAX M2**

**18 END PGM BSPCONT MM**

#### **Структура программы программирования циклов**

**0 BEGIN PGM BSBCYC MM**

**1 BLK FORM 0.1 Z X... Y... Z...**

- **2 BLK FORM 0.2 X... Y... Z...**
- **3 TOOL CALL 5 Z S5000**
- **4 L Z+250 R0 FMAX**

**5 PATTERN DEF POS1( X... Y... Z... ) ...**

#### **6 CYCL DEF...**

**7 CYCL CALL PAT FMAX M13**

- **8 L Z+250 R0 FMAX M2**
- **9 END PGM BSBCYC MM**

# **Программирование первой части 1.3**

## **Программирование простого контура**

Вокруг контура, показанного на иллюстрации справа, должно быть однократно выполнено фрезерование на глубине 5 мм. Определение заготовки уже было создано оператором. После того, как вы с помощью функциональной клавиши открыли диалоговое окно, введите все данные, которые запрашиваются ЧПУ в заглавной строке дисплея.

- **TOOL**<br>CALL
- Вызов инструмента: введите все данные инструмента. Каждый раз подтверждайте ввод кнопкой ENT, не забывайте указывать ось инструмента
- Вывод инструмента из материала: нажмите оранжевую кнопку оси Z, чтобы обеспечить вывод из материала по оси инструмента, и введите значение для позиции, к которой подводится инструмент, например, 250. Подтвердите ввод кнопкой ENT
- **Корр. на радиус: RL/RR/без коррекции?**, подтвердите кнопкой ENT: коррекция на радиус не активируется
- **Подача F=?**, подтвердите кнопкой ENT: перемещение на ускоренном ходу (**FMAX**)
- **Дополнительная функция M?**, подтвердите кнопкой END: система ЧПУ сохранит введенный кадр перемещения
- Предварительное позиционирование инструмента в плоскости обработки: нажмите оранжевую клавишу оси X и введите значение для позиции, к которой подводится инструмент, например, - 20
- **Нажмите оранжевую клавишу оси Y и введите** значение для позиции, к которой подводится инструмент, например, - 20. Подтвердите ввод кнопкой ENT
- **Корр. на радиус: RL/RR/без коррекции?**, подтвердите кнопкой ENT: коррекция на радиус не активируется
- **Подача F=?**, подтвердите кнопкой ENT: перемещение на ускоренном ходу (**FMAX**)
- **Дополнительная функция M?**, подтвердите кнопкой END: система ЧПУ сохранит введенный кадр перемещения

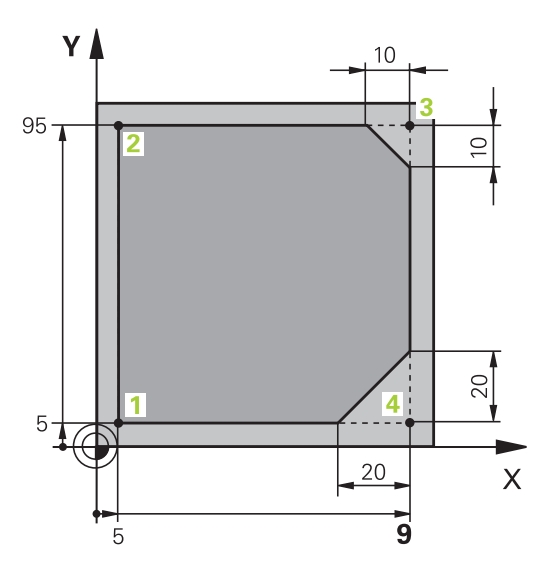

## **1.3 Программирование первой части**

- Перемещение инструмента на глубину: нажмите оранжевую кнопку оси и введите значение для позиции, к которой подводится инструмент, например, - 5. Подтвердите ввод кнопкой ENT
- **Корр. на радиус: RL/RR/без коррекции?**, подтвердите кнопкой ENT: коррекция на радиус не активируется
- **Подача F=?** Введите скорость подачи при позиционировании, например, 3000 мм/мин, подтвердите ввод клавишей ENT
- **Дополнительная функция M?** Включите шпиндель и СОЖ, например, **M13**, подтвердите кнопкой END: система ЧПУ сохранит введенный кадр перемещения
- **Подвод к контуру: нажмите кнопку APPR/DEP:** система ЧПУ откроет панель клавиш Softkey с функциями подвода и отвода
- Выберите функцию подвода **APPR CT**: укажите координаты точки старта контура **1** по X и Y, например, 5/5, подтвердите кнопкой ENT
- **Центральный угол?** Введите угол входа, например, 90°, подтвердите кнопкой ENT
- **Радиус окружности?** Введите радиус входа, например, 8 мм, подтвердите ввод кнопкой ENT
- **Корр. на радиус: RL/RR/без коррекции?**, подтвердите кнопкой RL: активация коррекции на радиус слева от запрограммированного контура
- **Подача F=?** Введите скорость подачи при обработке, например, 700 мм/мин, подтвердите ввод кнопкой END
- Обработка контура, подвод к точке контура **2**: достаточно просто ввести изменяемую информацию, а также только Y-координату 95, и сохранить вводимые данные в памяти нажатием кнопки END
- Подвод к точке контура **3**: введите Xкоординату 95 и сохраните данные нажатием кнопки END
- Определение фаски в точке контура **3**: задайте фаску 10 мм, охраните данные нажатием кнопки END
- Подвод к точке контура **4**: введите Yкоординату 5 и сохраните данные нажатием кнопки END
- Определение фаски в точке контура **4**: задайте фаску 20 мм, охраните данные нажатием кнопки END
- Подвод к точке контура **1**: введите Xкоординату 5 и сохраните данные нажатием кнопки END
- Выход из контура

 $\frac{L}{\sigma}$ 

**1**

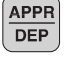

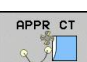

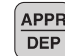

CH

CHF

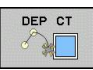

- Выбор функции отвода DEP CT
- **Центральный угол?** Введите угол отвода, например, 90°, подтвердите кнопкой ENT
- **Радиус окружности?** Введите радиус отвода, например, 8 мм, подтвердите ввод кнопкой ENT
- **Подача F=?** Введите скорость подачи при позиционировании, например, 3000 мм/мин, сохраните в памяти кнопкой ENT
- **Дополнительная М-функция?** Выключите шпиндель и СОЖ, например, **M9**, подтвердите кнопкой END: система ЧПУ сохранит введенный кадр перемещения
- Введите Вывод инструмента из материала: нажмите оранжевую кнопку оси Z, чтобы обеспечить вывод из материала по оси инструмента, и введите значение для позиции, к которой подводится инструмент, например, 250. Подтвердите ввод кнопкой ENT
- **Корр. на радиус: RL/RR/без коррекции?**, подтвердите кнопкой ENT: коррекция на радиус не активируется
- **Подача F=?**, подтвердите кнопкой ENT: перемещение на ускоренном ходу (**FMAX**)
- **ДОПОЛНИТЕЛЬНАЯ ФУНКЦИЯ М? ВВЕДИТЕ M2** для завершения программы, подтвердите кнопкой END: система ЧПУ сохранит введенный кадр перемещения

- **Полный пример с NC-кадрами**: [смотри "Пример: движения](#page-218-0) [по прямой и фаски в декартовой системе координат",](#page-218-0) [Стр. 219](#page-218-0)
- Создание новой программы: [смотри "Открытие и ввод](#page-96-0) [программ", Стр. 97](#page-96-0)
- Подвод к контуру/выход из контура: [смотри " Вход в контур и](#page-201-0) ш [выход из контура", Стр. 202](#page-201-0)
- Программирование контуров: [смотри "Обзор функций](#page-209-0) × [траектории", Стр. 210](#page-209-0)
- Программируемые типы подачи: [смотри "Программирование](#page-98-0) [движения инструмента в диалоге открытым текстом",](#page-98-0) [Стр. 99](#page-98-0)
- Поправка на радиус инструмента: [смотри "Поправка на](#page-191-0) [радиус инструмента", Стр. 192](#page-191-0)
- Дополнительные М-функции: [смотри "Дополнительные](#page-355-0) [функции контроля выполнения программы, шпинделя и](#page-355-0) [подачи СОЖ ", Стр. 356](#page-355-0)

**1.3 Программирование первой части**

#### **Создание программы циклов**

Отверстия, показанные на рисунке справа (глубина 20 мм), следует выполнять с помощью стандартного цикла сверления. Определение заготовки уже было создано оператором.

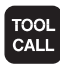

**1**

Вызов инструмента: введите все данные инструмента. Каждый раз подтверждайте ввод кнопкой ENT, НЕ ЗАБЫВАЙТЕ УКАЗЫВАТЬ ОСЬ ИНСТРУМЕНТА

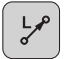

- Вывод инструмента из материала: нажмите оранжевую кнопку оси Z, чтобы обеспечить вывод из материала по оси инструмента, и введите значение для позиции, к которой подводится инструмент, например, 250. Подтвердите ввод кнопкой ENT
- **Корр. на радиус: RL/RR/без коррекции?**, подтвердите кнопкой ENT: коррекция на радиус не активируется
- **Подача F=?**, подтвердите кнопкой ENT: перемещение на ускоренном ходу (**FMAX**)
- **Дополнительная функция M?**, подтвердите кнопкой END: система ЧПУ сохранит введенный кадр перемещения

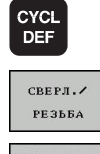

- $\blacktriangleright$ Вызов меню циклов
- Отображение циклов сверления  $\blacktriangleright$
- Выбор стандартного цикла сверления 200: ЧПУ запускает диалоговое окно определения параметров цикла. Поэтапно вводите параметры, запрашиваемые ЧПУ, каждый раз подтверждая ввод кнопкой ENT. В правой части дисплея ЧПУ дополнительно выполняется показ графики, используемой для отображения соответствующего параметра цикла
- Вызов меню для специальных функций  $\blacktriangleright$
- Отображение функций для обработки точек
- Выбор задания образца  $\blacktriangleright$
- Выбор ввода точек: введите координаты 4 точек, каждый раз подтверждая ввод кнопкой ENT. После ввода данных четвертой точки сохраните кадр в памяти нажатием кнопки END
- Отображение меню для задания вызова цикла

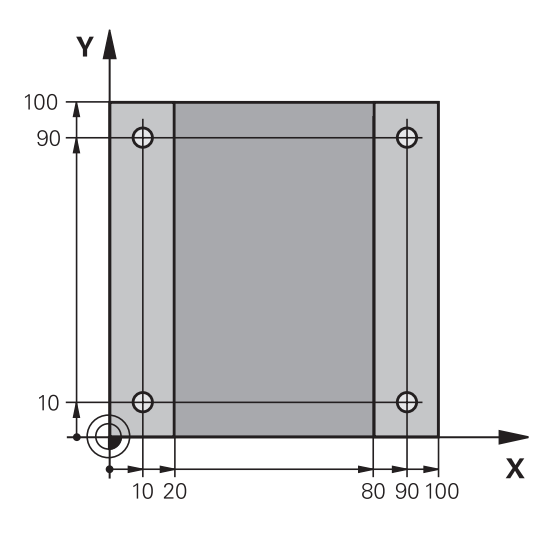

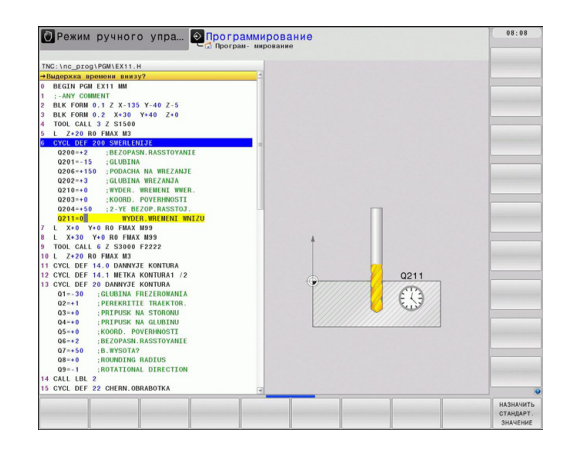

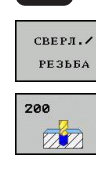

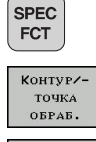

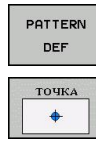

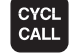

- Отработка цикла сверления на определенном образце:
- **Подача F=?**, подтвердите кнопкой ENT: перемещение на ускоренном ходу (**FMAX**)
- **Дополнительная функция М?** Включите шпиндель и СОЖ, например, **M13**, подтвердите кнопкой END: система ЧПУ сохранит введенный кадр перемещения
- Введите Вывод инструмента из материала: нажмите оранжевую кнопку оси Z, чтобы обеспечить вывод из материала по оси инструмента, и введите значение для позиции, к которой подводится инструмент, например, 250. Подтвердите ввод кнопкой ENT
- **Корр. на радиус: RL/RR/без коррекции?**, подтвердите кнопкой ENT: коррекция на радиус не активируется
- **Подача F=?**, подтвердите кнопкой ENT: перемещение на ускоренном ходу (**FMAX**)
- **Дополнительная функция М? Введите M2** для завершения программы, подтвердите кнопкой END: система ЧПУ сохранит введенный кадр перемещения

#### **Примеры NC-кадров**

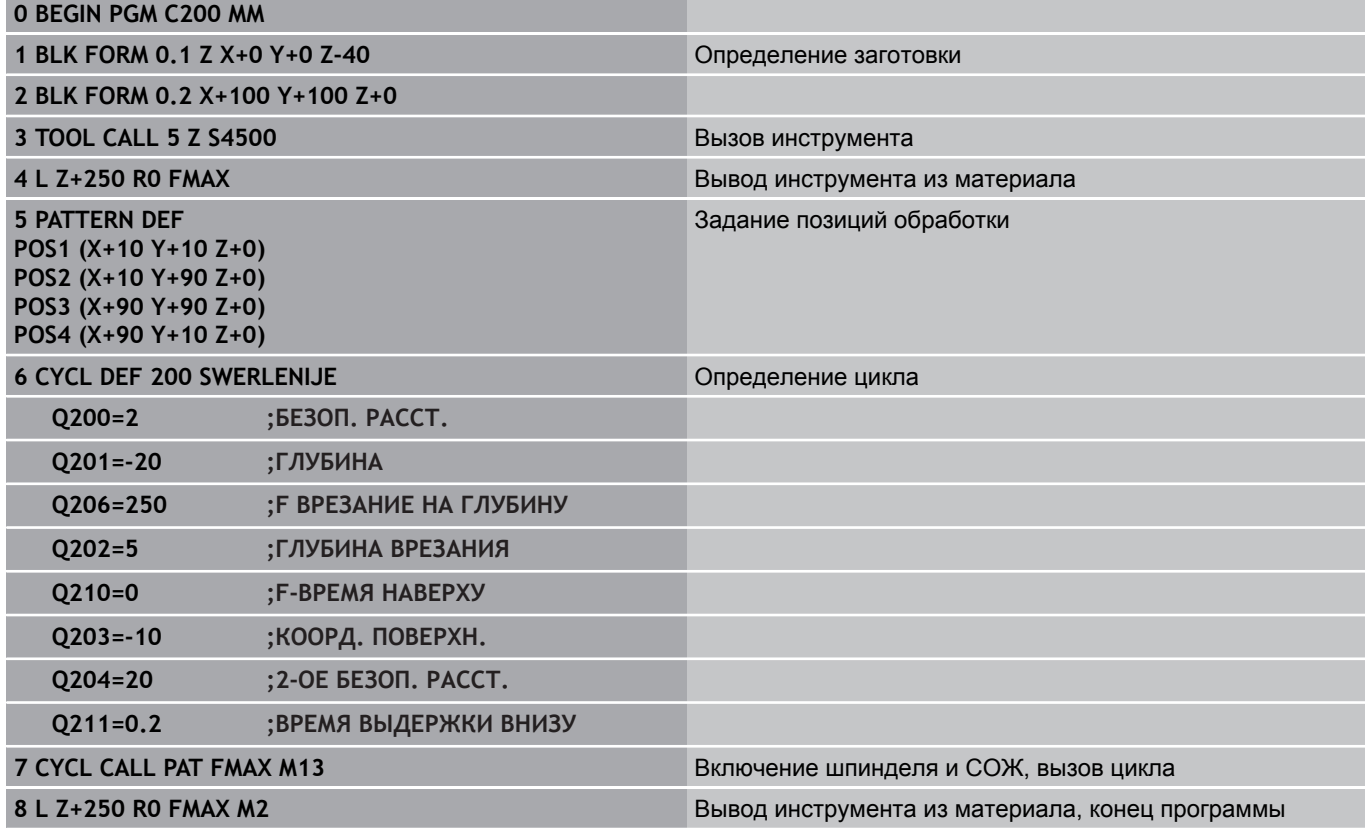

CYCLE CHOLE<br>PAT

**1.3 Программирование первой части**

#### **9 END PGM C200 MM**

- Создание новой программы: [смотри "Открытие и ввод](#page-96-0) [программ", Стр. 97](#page-96-0)
- Программирование циклов: см. руководство пользователя по циклам

## **1.4 Графический тест первой части**

### **Правильный выбор режима работы**

Вы можете тестировать программы только в режиме работы "Тест программы":

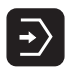

Нажмите кнопку режимов работы: ЧПУ перейдет в **режим тестирования программы**

#### **Подробная информация по данной теме**

- Режимы работы ЧПУ: [смотри "Режимы работы", Стр. 75](#page-74-1)
- Тестирование программ: [смотри "Тестирование программы",](#page-578-0) [Стр. 579](#page-578-0)

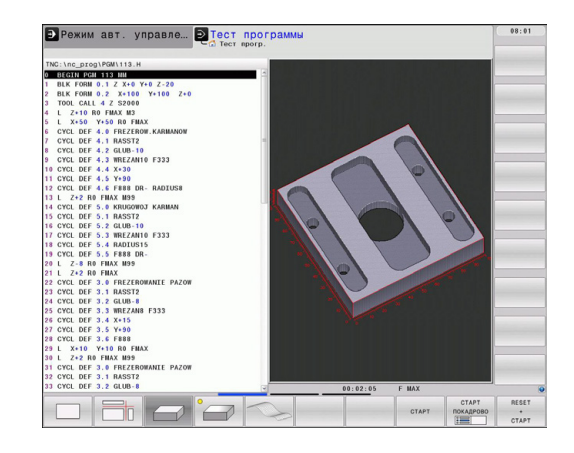

## **Выбор таблицы инструментов для теста программы**

Действие на этом шаге следует выполнять только в том случае, если вы еще не активировали в режиме "Тест программы" таблицу инструментов.

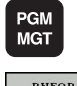

THEAT

- **► Нажмите кнопку PGM MGT: система ЧПУ** откроет окно управления файлами
- **Нажмите клавишу Softkey ВЫБОР ТИПА:** ЧПУ отобразит меню Softkey для выбора из указанных типов файлов
- **NOKAS, BCE**

 $\frac{1}{1}$ 

 $\ddot{\bullet}$ 

- ► Нажмите клавишу Softkey ПОКАЗАТЬ ВСЕ: ЧПУ отобразит все хранящиеся в памяти файлы в правом окне
- Перемещение курсора влево на директории
- Перемещение курсора на директорию **TNC:\**
- Перемещение курсора вправо на файлы
- Выделите файл TOOL.T (активная таблица инструмента), нажмите кнопку ENT: TOOL.T получит статус **S** и станет, таким образом, активным для тестирования программы
- Нажмите кнопку END: выход из управления  $\blacksquare$ файлами

- Управление инструментом: [смотри "Ввод данных](#page-161-0) [инструмента в таблицу", Стр. 162](#page-161-0)
- Тестирование программ: [смотри "Тестирование программы",](#page-578-0) [Стр. 579](#page-578-0)

## **Выбор программы, которую необходимо протестировать**

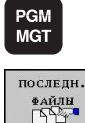

**1**

- ► Нажмите кнопку PGM MGT: система ЧПУ откроет окно управления файлами
- 
- **Нажмите клавишу Softkey ПОСЛЕДНИЕ** ФАЙЛЫ: в ЧПУ откроется окно перехода с последними выбранными файлами
- С помощью клавиш со стрелками выберите программу, которую необходимо протестировать, и назначьте ее кнопкой ENT

#### **Подробная информация по данной теме**

Выбор программы: [смотри "Работа с управлением](#page-109-0) [файлами", Стр. 110](#page-109-0)

## **Выбор разделения экрана дисплея и вида**

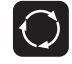

Нажмите кнопку разделения экрана: ЧПУ отобразит на панели Softkey все доступные альтернативные возможности

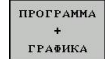

- $\blacktriangleright$  Нажмите клавишу Softkey ПРОГРАММА + ГРАФИКА: ЧПУ отобразит в левой половине дисплея программу, а в правой половине заготовку
- С помощью Softkey выберите желаемый вид для отображения

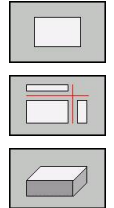

- Показ вида сверху
- Изображение в 3 плоскостях
- Трехмерное изображение

- Функции графики: [смотри "Графики ", Стр. 566](#page-565-0)
- Выполнение теста программы: [смотри "Тестирование](#page-578-0) [программы", Стр. 579](#page-578-0)

#### **Запуск теста программы**

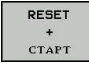

- $\blacktriangleright$  Нажмите клавишу Softkey ПЕРЕЗАГР. + СТАРТ: система ЧПУ моделирует активную программу до наступления запрограммированного перерыва или до конца программы
- Во время моделирования вы можете с помощью клавиш Softkey менять используемый вид отображения
- $_{\rm cron}$ CTAPT
- **Нажмите клавишу Softkey СТОП: ЧПУ прервет** выполнение теста программы
- **Нажмите клавишу Softkey CTAPT: ЧПУ** продолжит выполнение теста программы после перерыва

- $\blacksquare$ Выполнение теста программы: [смотри "Тестирование](#page-578-0) [программы", Стр. 579](#page-578-0)
- Функции графики: [смотри "Графики ", Стр. 566](#page-565-0)
- $\blacksquare$ Настройка скорости теста: [смотри "Настройка скорости](#page-566-0) [выполнения теста программы", Стр. 567](#page-566-0)

**1.5 Наладка инструмента**

## **1.5 Наладка инструмента**

### **Правильный выбор режима работы**

Выполните наладку инструмента в режиме работы **Ручное управление**:

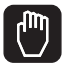

Нажмите кнопку режимов работы: ЧПУ перейдет в **ручной режим работы**

#### **Подробная информация по данной теме**

Режимы работы ЧПУ: [смотри "Режимы работы", Стр. 75](#page-74-1)

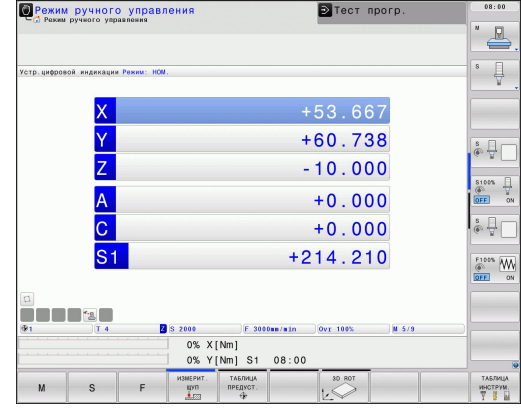

#### **Подготовка и измерение инструмента**

- Следует зажать необходимые инструменты в  $\blacktriangleright$ соответствующих зажимных патронах
- При измерении с помощью внешнего прибора для настройки инструмента: измерьте инструмент, запишите длину и радиус или введите их непосредственно в систему станка с помощью программы передачи данных
- При измерении на станке: загрузите инструмент в устройство смены инструмента [Стр. 64](#page-63-0)

## **Таблица инструмента TOOL.T**

В таблице инструментов TOOL.T (хранится на жестком диске в **TNC:\TABLE\**) вы можете сохранять в памяти данные об инструментах, такие как длина и радиус, а также индивидуальные параметры каждого конкретного инструмента, которые требуются ЧПУ для выполнения разнообразных функций.

Для ввода данных об инструментах в таблицу инструментов TOOL.T выполните действия в порядке, указанном ниже.

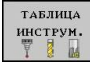

Отображение таблицы инструмента: ЧПУ отображает таблицу инструмента в форме таблицы

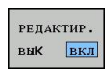

- Редактирование таблицы инструмента: установите клавишу Softkey РЕДАКТИРОВАНИЕ на ВКЛ
- Перемещаясь вниз или вверх с помощью клавиш со стрелками, выберите номер инструмента, который необходимо изменить
- Перемещаясь вправо или влево с помощью клавиш со стрелками, выберите данные инструментов, которые необходимо изменить
- Выход из таблицы инструмента: нажмите кнопку END

- Режимы работы ЧПУ: [смотри "Режимы работы", Стр. 75](#page-74-1)
- Работа с таблицей инструмента: [смотри "Ввод данных](#page-161-0) [инструмента в таблицу", Стр. 162](#page-161-0)

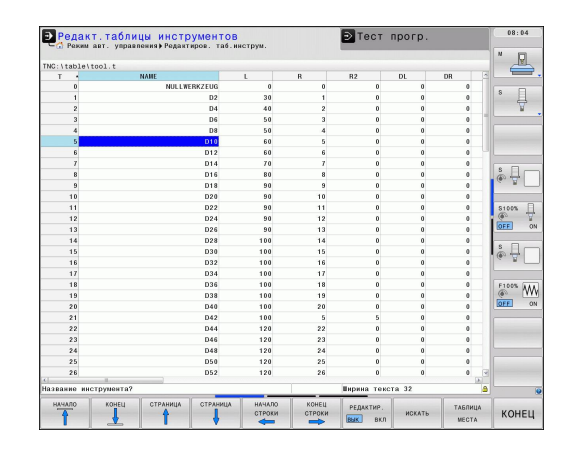

**1.5 Наладка инструмента**

## <span id="page-63-0"></span>**Таблица мест TOOL\_P.TCH**

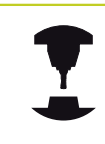

Принцип действия таблицы мест зависит от станка. Следуйте указаниям инструкции по обслуживанию станка.

В таблице мест TOOL\_P.TCH (хранится на жестком диске в **TNC:\TABLE\**) вы задаете, какие инструменты входят в состав вашего магазина инструментов.

Чтобы ввести данные в таблицу мест TOOL\_P.TCH, выполните действия в порядке, указанном ниже.

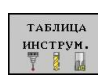

.<br>ТАБЛИЦА MECTA

- Отображение таблицы инструмента: ЧПУ отображает таблицу инструмента в форме таблицы
- Отображение таблицы мест: ЧПУ отображает таблицу мест в форме таблицы
- Редактирование таблицы мест: установите клавишу Softkey РЕДАКТИРОВАНИЕ на ВКЛ
- Перемещаясь вниз или вверх с помощью клавиш со стрелками, выберите номер места, который вам необходимо изменить
- Перемещаясь вправо или влево с помощью клавиш со стрелками, выберите данные, которые необходимо изменить
- Выход из таблицы мест: нажмите кнопку END

- Режимы работы ЧПУ: [смотри "Режимы работы", Стр. 75](#page-74-1)
- Работа с таблицей мест: [смотри "Таблица мест для](#page-171-0) [устройства смены инструмента", Стр. 172](#page-171-0)

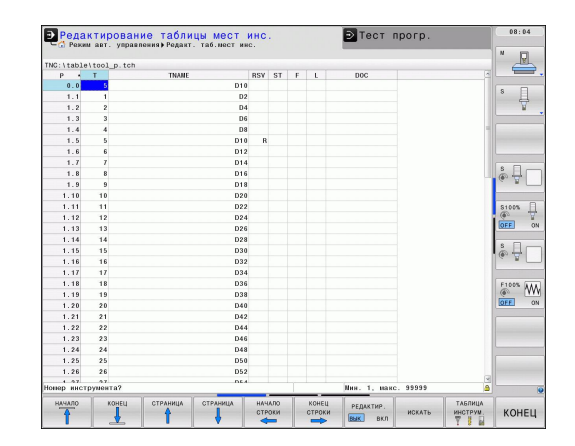

## **1.6 Наладка заготовки**

## **Правильный выбор режима работы**

Выполните выверку заготовок в режиме работы **Ручное управление** или **Эл. маховичок**

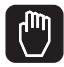

Нажмите кнопку режимов работы: ЧПУ перейдет в **ручной режим работы**

#### **Подробная информация по данной теме**

Ручной режим работы: [смотри "Перемещение осей станка",](#page-496-0) [Стр. 497](#page-496-0)

#### **Зажим заготовки**

Закрепите заготовку на столе станка с помощью зажимного приспособления. Если ваш станок оснащен трехмерным измерительным щупом, параллельная оси выверка заготовки не требуется.

Если вы не имеете 3D-измерительного щупа, вам следует выполнять выверку заготовки так, чтобы она была зажата в положении параллельно осям станка.

**1.6 Наладка заготовки**

### **Выверка заготовки с помощью измерительного щупа**

Замена 3D-щупа: в режиме работы MDI (MDI = Manual Data Input) выполните кадр **TOOL CALL** с указанием оси инструмента, а затем снова выберите**Ручной режим** в режиме работы MDI любые NC-кадры могут проходить покадровую отработку независимо друг от друга)

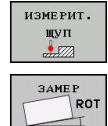

- Выбор функции ощупывания: ЧПУ отображает на панели Softkey доступные функции
- Измерение разворота плоскости обработки: ЧПУ отображает меню разворота плоскости обработки. Для определения разворота плоскости обработки должно произойти ощупывание в двух точках на какой-либо прямой на заготовке
- С помощью клавиш управления осями выполните предварительное позиционирование измерительного щупа вблизи первой точки касания
- Клавишей Softkey выберите направление касания
- Нажмите NC-Start: измерительный щуп будет перемещаться в заданном направлении до тех пор, пока не коснется заготовки, а затем будет автоматически возвращен обратно в точку старта
- С помощью клавиш управления осями выполните предварительное позиционирование измерительного щупа вблизи второй точки касания
- **Нажмите NC-Start: измерительный щуп будет** перемещаться в заданном направлении до тех пор, пока не коснется заготовки, а затем будет автоматически возвращен обратно в точку старта
- После этого ЧПУ отобразит полученный разворот плоскости обработки
- С помощью клавиши Softkey УСТ. РАЗВОРОТ установите отображаемое значение в качестве разворота плоскости обработки. Нажмите клавишу Softkey КОНЕЦ для выхода из меню

- $\blacksquare$ Режим работы MDI: [смотри "Программирование и отработка](#page-559-0) [простых программ", Стр. 560](#page-559-0)
- Выверка заготовки: [смотри "Компенсация наклонного](#page-537-0) [положения заготовки с помощью трехмерного](#page-537-0) [измерительного щупа ", Стр. 538](#page-537-0)

## **Установка точки привязки с помощью измерительного 3D-щупа**

В режиме работы MDI выполните кадр **TOOL CALL** с указанием оси инструмента, затем снова выберите **Ручной режим работы**

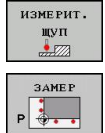

- Выбор функции ощупывания: ЧПУ отображает на панели Softkey доступные функции
- Задайте точку привязки, например, в углу заготовки
- Переместите измерительный щуп к первой точке измерения на первой кромке заготовки
- Клавишей Softkey выберите направление касания
- Нажмите NC-Start: измерительный щуп будет перемещаться в заданном направлении до тех пор, пока не коснется заготовки, а затем будет автоматически возвращен обратно в точку старта
- С помощью клавиш управления осями выполните предварительное позиционирование измерительного щупа вблизи второй точки касания на первой кромке заготовки
- **Нажмите NC-Start: измерительный щуп будет** перемещаться в заданном направлении до тех пор, пока не коснется заготовки, а затем будет автоматически возвращен обратно в точку старта
- С помощью клавиш управления осями выполните предварительное позиционирование измерительного щупа вблизи первой точки касания на второй кромке заготовки
- Клавишей Softkey выберите направление касания
- **Нажмите NC-Start: измерительный щуп будет** перемещаться в заданном направлении до тех пор, пока не коснется заготовки, а затем будет автоматически возвращен обратно в точку старта
- С помощью клавиш управления осями выполните предварительное позиционирование измерительного щупа вблизи второй точки касания на второй кромке заготовки
- **Нажмите NC-Start: измерительный щуп будет** перемещаться в заданном направлении до тех пор, пока не коснется заготовки, а затем будет автоматически возвращен обратно в точку старта
- После этого ЧПУ покажет координаты полученной угловой точки

## **1.6 Наладка заготовки**

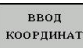

**1**

- Установка 0: нажмите SOFTKEY УСТ. ТОЧКУ ПРИВЯЗКИ
- Выйдите из меню, нажав клавишу Softkey КОНЕЦ

#### **Подробная информация по данной теме**

Установка точки привязки: [смотри "Установка точки](#page-541-0) [привязки с помощью измерительного щупа ", Стр. 542](#page-541-0)

# **1.7 Отработка первой программы**

## **Правильный выбор режима работы**

Вы можете провести отработку программ в режиме работы "Покадровое выполнение программы" или "Выполнение программы в автоматическом режиме":

- Нажмите кнопку режимов работы: ЧПУ перейдет в режим работы **Покадровое выполнение программы** и отработает программу последовательно кадр за кадром. Оператор должен подтверждать каждый кадр нажатием кнопки "NC-старт"
	- Нажмите кнопку режимов работы: ЧПУ перейдет в режим работы **Выполнение программы в автоматическом режиме** и после нажатия "NC-старт" отработает программу до перерыва в программе или до ее конца

#### **Подробная информация по данной теме**

- Режимы работы ЧПУ: [смотри "Режимы работы", Стр. 75](#page-74-1)
- $\blacksquare$ Отработка программ: [смотри "Выполнение программы",](#page-581-0) [Стр. 582](#page-581-0)

### **Выбор программы, которую необходимо отработать**

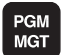

司

 $\rightarrow$ 

- **► Нажмите кнопку PGM MGT: система ЧПУ** откроет окно управления файлами
- послепи.  $\frac{\Phi A\tilde{M}J\tilde{H}}{\sqrt{\frac{\tilde{M}}{2}}\tilde{H}}$
- **Нажмите клавишу Softkey ПОСЛЕДНИЕ** ФАЙЛЫ: в ЧПУ откроется окно перехода с последними выбранными файлами
- При необходимости с помощью клавиш со стрелками выберите программу, которую требуется отработать, и назначьте ее клавишей ENT

#### **Подробная информация по данной теме**

Управление файлами: [смотри "Работа с управлением](#page-109-0) [файлами", Стр. 110](#page-109-0)

#### **Запуск программы**

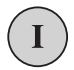

► Нажмите кнопку NC-старт: ЧПУ отработает активную программу

#### **Подробная информация по данной теме**

 $\blacksquare$ Отработка программ: [смотри "Выполнение программы",](#page-581-0) [Стр. 582](#page-581-0)

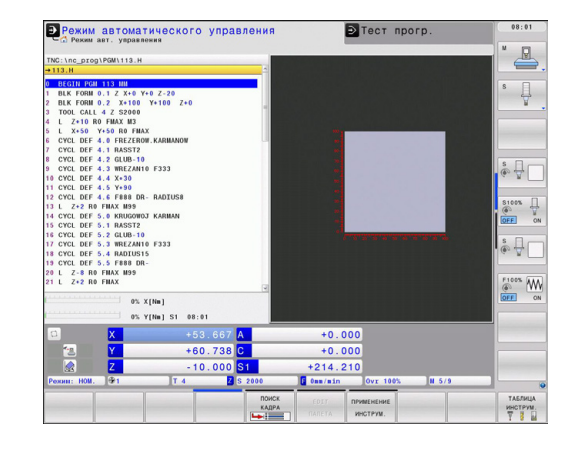

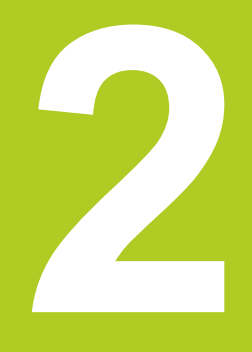

**Введение**

# **2.1 TNC 640**

Системы ЧПУ фирмы HEIDENHAIN - это системы управления, ориентированные на работу в цеху, с помощью которых можно простым, доступным способом программировать стандартные типы обработки в диалоге открытым текстом непосредственно на станке. Они предназначены для применения на фрезерных и сверлильных станках, а также обрабатывающих центрах с 18 осями. Дополнительно при программировании можно настраивать угловое положение шпинделя.

На встроенном жестком диске может храниться произвольное количество программ, в том числе тех, которые были созданы за пределами системы. Для быстроты расчетов в любой момент может быть выполнен вызов калькулятора.

Пульт управления и изображение на дисплее представлены в наглядной форме, так что можно быстро и легко получать доступ ко всем функциям.

## **Программирование: диалог открытым текстом HEIDENHAIN и DIN/ISO**

Составление программ в диалоге программирования открытым текстом HEIDENHAIN, удобном для пользователя, является необычайно простой операцией. Графика при программировании отображает отдельные шаги обработки во время ввода программы. В качестве дополнительной функции используется программирование свободного контура FK, если нет в наличии соответствующего NC-чертежа. Графическое моделирование обработки заготовки возможно как во время тестирования программы, так и в процессе ее отработки.

Кроме того, можно программировать ЧПУ в формате DIN/ISO или в режиме DNC.

Программу можно вводить и тестировать также в тот момент, когда другая программа уже выполняет обработку заготовки.

## **Совместимость**

Программы обработки, созданные на системах контурного управления HEIDENHAIN (начиная с версии TNC 150 B), отрабатываются TNC 640 условно. Если NC-кадры содержат недействительные элементы, они обозначаются системой ЧПУ при считывании как ERROR-кадры.

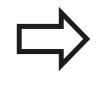

смотри "Функции и iTNC 530 в сравнении"Обратите особое внимание на подробное описание различий между iTNC 530 и TNC 640

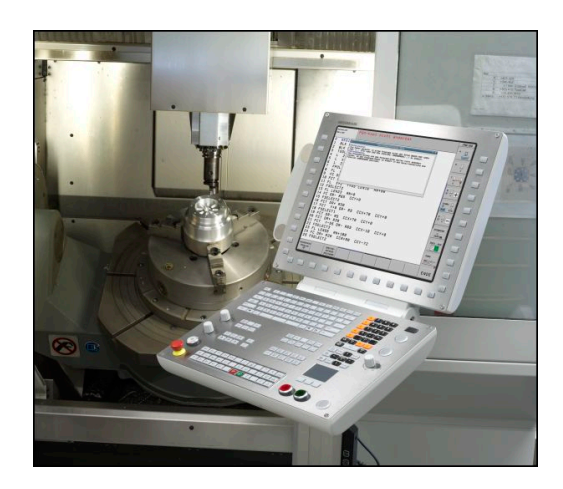
# **2.2 Дисплей и пульт управления**

# **Дисплей**

Система ЧПУ поставляется с 19-ти дюймовым плоским монитором.

**1** Заглавная строка

При включенном ЧПУ в заглавной строке дисплея отображаются выбранные режимы работы: слева режимы работы станка, а справа - режимы работы при программировании. В более широком поле заглавной строки указан тот режим работы, на который переключен дисплей: там появляются вопросы диалогового окна и тексты сообщений (исключение: если ЧПУ обеспечивает только индикацию графики).

**2** Клавиши Softkey

В нижней строке ЧПУ выводятся другие функции на панели Softkey. Выбор этих функций осуществляется с помощью клавиш, расположенных ниже. Для ориентации узкие полосы непосредственно над панелью Softkey указывают на количество панелей Softkey, которые можно выбрать черными клавишами со стрелкой, находящимися снаружи. Активная панель Softkey отображается подсвеченной полосой

- **3** Клавиши выбора Softkey
- **4** Переключение панелей Softkey
- **5** Разделение экрана дисплея
- **6** Клавиша переключения дисплея для режимов работы станка и режимов работы программирования
- **7** Клавиши выбора Softkey для клавиш Softkey производителя станков
- **8** Переключение панелей Softkey производителя станков

# **Установка разделения экрана дисплея**

Пользователь выбирает разделение участков дисплея: таким образом, ЧПУ в режиме «Программирование» может показывать программу в левом окне, одновременно с тем, как в правом окне отображается, например, графика при программировании. В качестве альтернативы можно также вывести в правом окне индикацию группировки программ или только программу в одном большом окне. Тип окна, отображаемого ЧПУ, зависит от выбранного режима работы.

Разделение экрана дисплея:

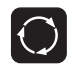

Нажмите клавишу переключения дисплея: на панели Softkey отобразятся возможные типы разделения дисплея, см. «Режимы работы», стр. 62

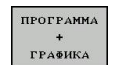

Выберите участок дисплея с помощью Softkey

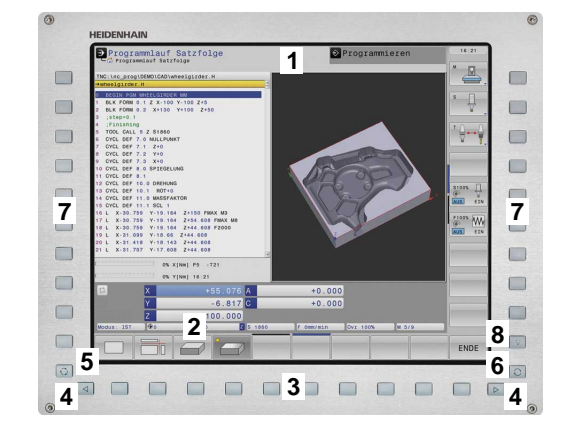

# **2.2 Дисплей и пульт управления**

# **Пульт управления**

Система управления TNC 640 поставляется со встроенной клавиатурой. На рисунке (вверху справа) показаны элементы управления пульта:

- **1** Алфавитная клавиатура для ввода текста, имен файлов и программирования в формате DIN/ISO.
- **2** Управление файлами
	- Калькулятор
	- Функция MOD
	- Функция HELP (ПОМОЩЬ)
- **3** Режимы программирования
- **4** Режимы работы станка
- **5** Открытие диалоговых окон программирования
- **6** Клавиши со стрелками и операция перехода GOTO
- **7** Ввод числовых значений и выбор оси
- **8** Сенсорная панель
- **9** Функции кнопок мыши
- **10** USB-разъем

Функции отдельных клавиш перечислены на обратной стороне обложки данного руководства.

> Некоторые производители станков не используют стандартный пульт управления фирмы HEIDENHAIN. Следуйте указаниям инструкции по обслуживанию станка. Внешние клавиши, такие как NC-START или

NC-STOPP, описываются в инструкции по обслуживанию станка.

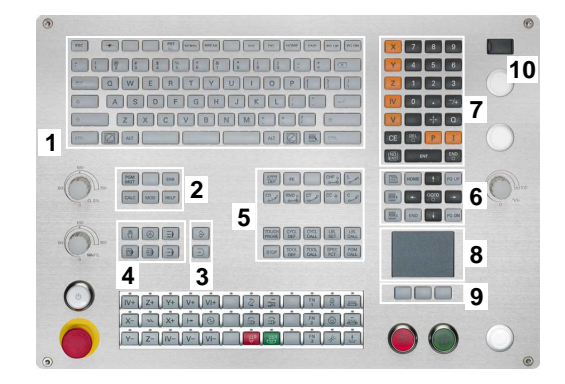

Tect nporp

PGM | LBL | CYC | M | POS | TOOL | TT |

TAB<br>PGM  $+0.0000$ <br> $+0.0000$ 

REP

 $+0.000$ <br> $+214.190$ 

 $44.0000$ 

0001 | PGM | LBL | CY<br>
X + 53.667<br>
X + 50.738<br>
Z - 110.000<br>
B + 50.0000 R<br>
+ 0.0000 DF<br>
+ 0.0000 DF<br>
+ 0.0000 DF<br>
+ 0.0000 DF

LBL  $LBL$ 

-TAB<br>- PGM

.<br>SM CALL

₫  $\overline{\psi}$ 

 $\frac{1}{2}$ 

 $\begin{array}{ccc}\n\text{S1015} & \text{ } & \text{ } \\
\text{\textcircled{6}} & \text{ } & \text{ } \\
\hline\n\text{OEE} & \text{ } & \text{ } \\
\end{array}$  $\begin{picture}(20,5) \put(0,0){\line(1,0){15}} \put(15,0){\line(1,0){15}} \put(15,0){\line(1,0){15}} \put(15,0){\line(1,0){15}} \put(15,0){\line(1,0){15}} \put(15,0){\line(1,0){15}} \put(15,0){\line(1,0){15}} \put(15,0){\line(1,0){15}} \put(15,0){\line(1,0){15}} \put(15,0){\line(1,0){15}} \put(15,0){\line(1,0){15}} \put(15,0){\line(1,$ 

 $\overbrace{\otimes}^{\text{F100X}}$  W

KOHELL

О Режим ручного управления

 $+60.738$  $-10.000$  $+0.000$ 

 $+0.000$  $+214.210$ 

# **2.3 Режимы работы**

# **Режим ручного управления и электронного маховичка**

Наладка станка производится в режиме ручного управления. В этом режиме работы можно позиционировать оси станка вручную или поэтапно, назначать координаты точек привязки и поворачивать плоскость обработки.

Режим работы эл. маховичка поддерживает перемещение осей станка вручную с помощью электронного маховичка HR.

# **Клавиши Softkey для разделения экрана (выбор выполняется, как описано ранее)**

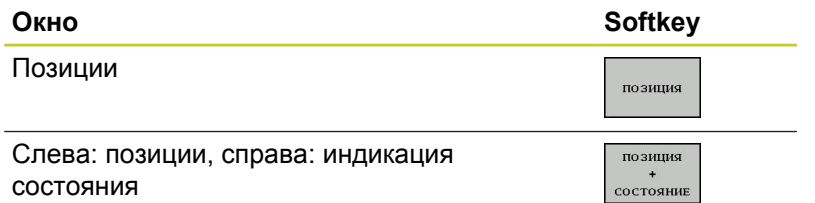

# **Позиционирование с ручным вводом данных**

В этом режиме работы можно программировать простые перемещения, например, для фрезерования плоскостей или предварительного позиционирования.

# **Клавиши Softkey для разделения экрана дисплея**

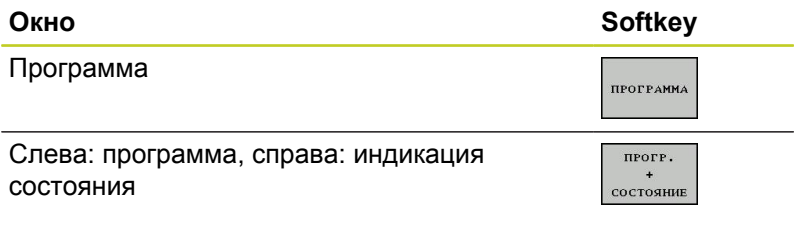

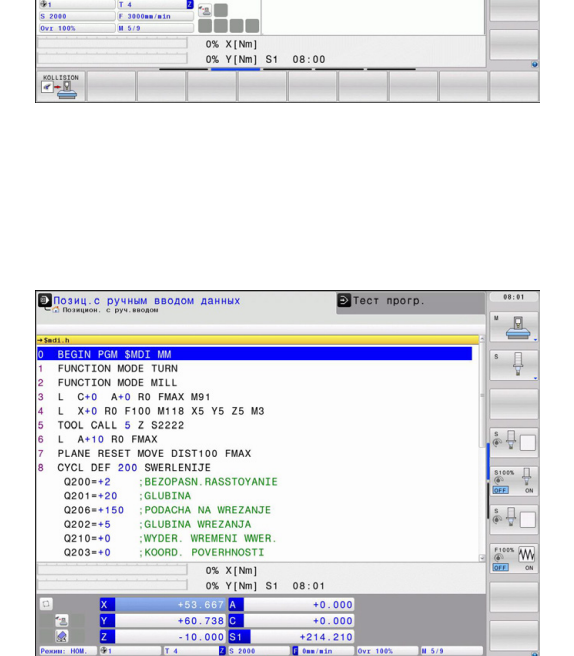

# **Программирование**

Программы обработки составляются в этом режиме работы. Многосторонняя поддержка и дополнения при программировании представлены программированием свободных контуров, различными циклами и функциями Qпараметров. По запросу графика при программировании отображает запрограммированные пути перемещения.

#### **Клавиши Softkey для разделения экрана дисплея**

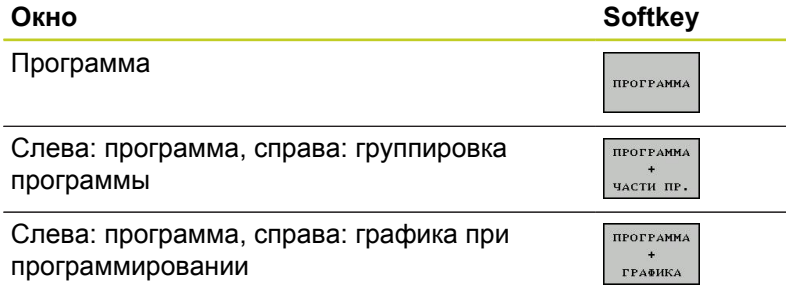

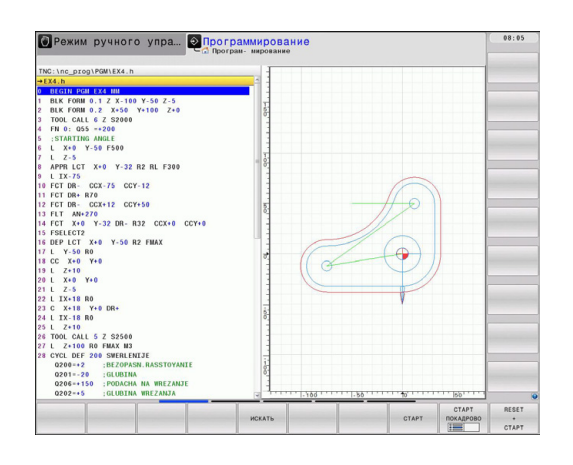

# **Тестирование программы**

Система ЧПУ моделирует программы и части программ в режиме тестирования программы, например, чтобы обнаружить геометрические несоответствия, отсутствующие или неправильные данные в программе и нарушения рабочего пространства. Моделирование поддерживается графически путем использования разных видов.

Клавиши Softkey для разделения экрана дисплея: [смотри](#page-75-0) ["Выполнение программы в автоматическом и покадровом](#page-75-0) [режимах", Стр. 76](#page-75-0).

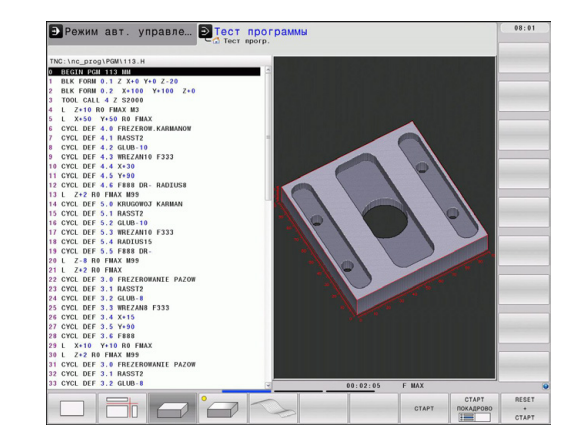

# <span id="page-75-0"></span>**Выполнение программы в автоматическом и покадровом режимах**

При отработке программы в автоматическом режиме ЧПУ выполняет программу до конца или до момента прерывания, выполняемого в ручном режиме или запрограммированного. После перерыва оператор может снова продолжить отработку программы.

При покадровом выполнении программы каждый кадр запускается с помощью внешней кнопки START.

# **Клавиши Softkey для разделения экрана дисплея**

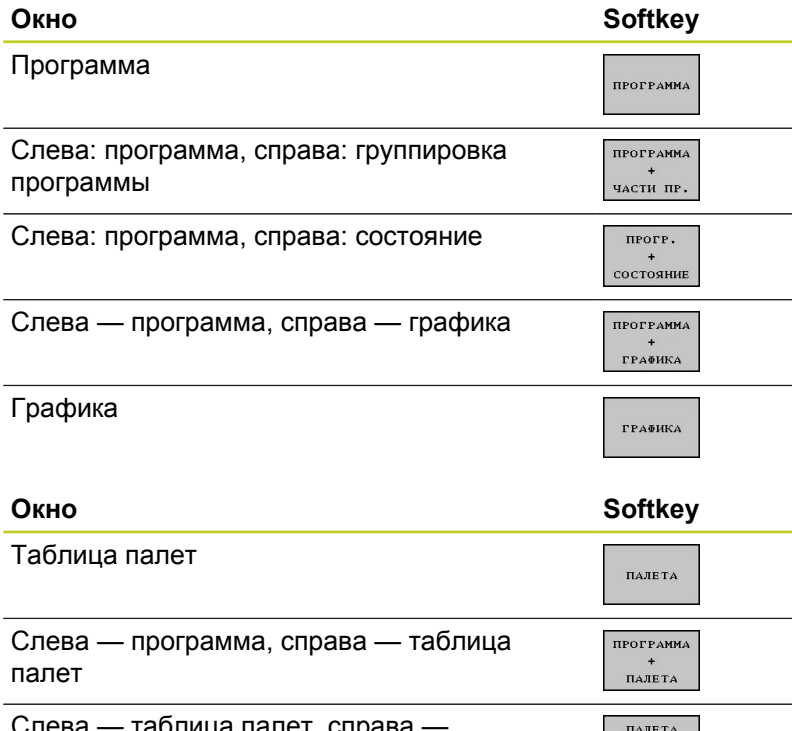

лева — таолица палет, справа состояние

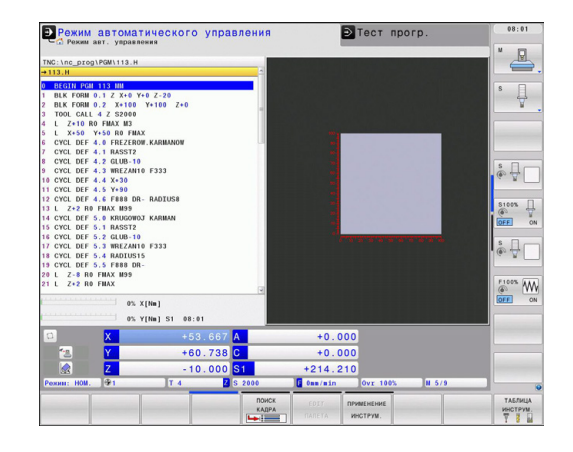

состояние

# **2.4 Индикация состояния**

# **«Общая» индикация состояния**

Общая индикация состояния в нижней части дисплея обеспечивает информацию о текущем состоянии станка. Она автоматически появляется в режимах работы

- Покадровое выполнение программы и ее выполнение в автоматическом режиме, если не выбран исключительно тип индикации «Графика», а также при
- позиционировании с ручным вводом данных.

В ручном режиме работы и в режиме эл. маховичка индикация состояния выводится в большом окне.

### **Информация индикации состояния**

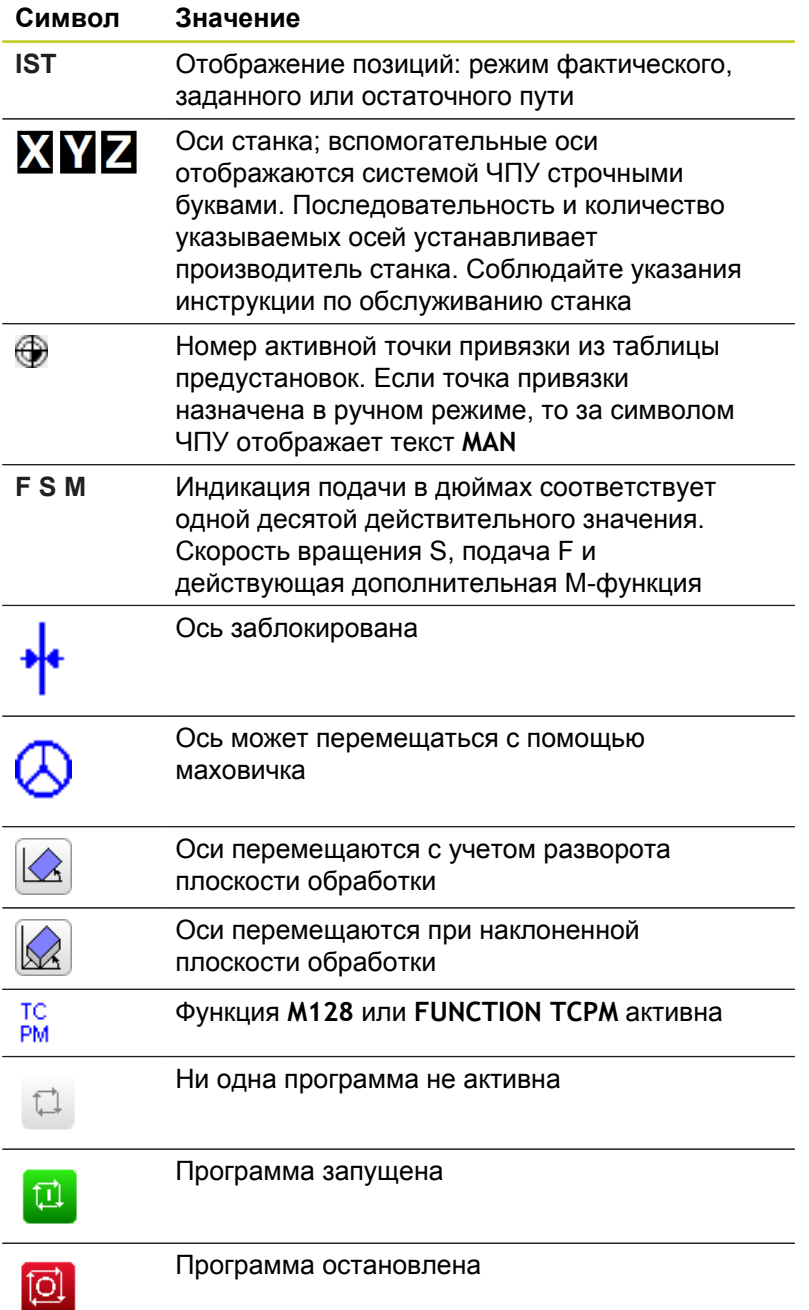

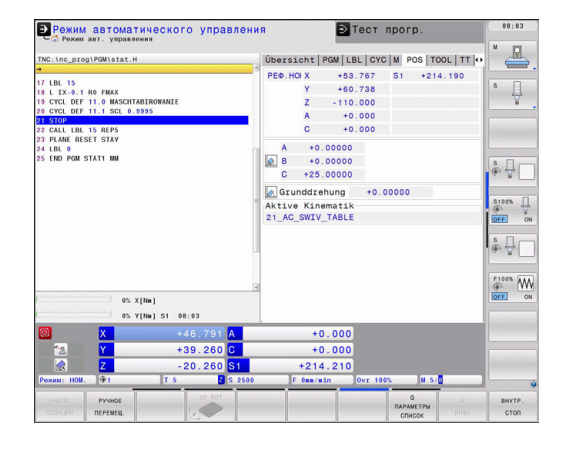

#### **Введение 2**

# **2.4 Индикация состояния**

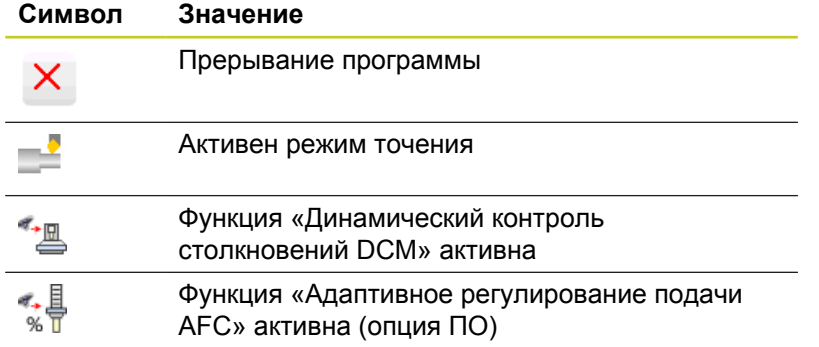

# **Дополнительные типы индикации состояния**

Дополнительные типы индикации состояния дают подробную информацию об отработке программы. Их можно вызвать во всех режимах работы, за исключением режима программирования.

#### **Включение дополнительной индикации состояния**

- 
- Вызов панели Softkey для разделения экрана дисплея
- прогр. состояние
- Выбор изображения на дисплее с дополнительной индикацией состояния: ЧПУ показывает в правой половине дисплея форму состояния **ОБЗОР**

#### **Выбор дополнительных типов индикации состояния**

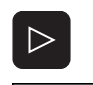

- Переключение панели Softkey до тех пор, пока не появятся STATUS-клавиши Softkey
- состоянив инд.пол.
- Выбор дополнительной индикации состояния непосредственно с помощью Softkey, например, позиций и координат, или

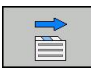

выбор желаемого вида на дисплее с помощью клавиш Softkey для переключения

Ниже описываются доступные типы индикации, которые можно выбрать непосредственно с помощью клавиш Softkey или клавиш Softkey для переключения.

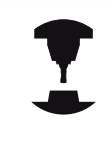

Обратите внимание на то, что некоторые из указанных ниже параметров состояния доступны только при условии, что соответствующая им опция программного обеспечения была активирована в вашем ЧПУ.

# **Обзор**

ЧПУ отображает формуляр состояния **Обзор** после включения ЧПУ, если оператором было выбрано разделение экрана дисплея ПРОГРАММА+СОСТОЯНИЕ (или ПОЗИЦИЯ +СОСТОЯНИЕ). В обзорном формуляре перечисляются важнейшие параметры состояния, которые также отдельно приведены в соответствующих детальных формулярах.

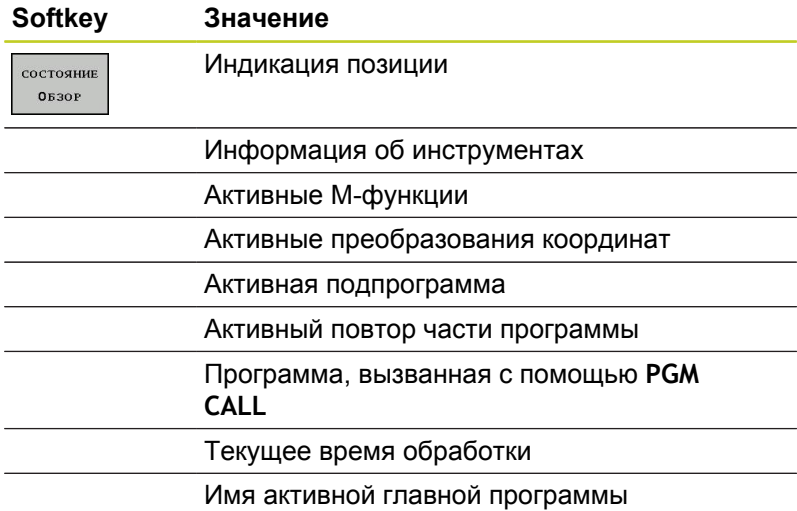

**В Режим автоматического управления D** Tect nporp (1991)<br>
1999 - 1990 - 1990 - 1990 - 1990 - 1990 - 1990 - 1990 - 1990 - 1990 - 1990 - 1990 - 1990 - 1990 - 1990 - 1990<br>
- 1990 - 1990 - 1990 - 1990 - 1990 - 1990 - 1990 - 1990 - 1990 - 1990 - 1990 - 1990 - 1990 - 1990 - 19  $\sqrt{2}$  $\overline{\psi}$ 15<br>:-0.1 RO FMAX<br>. DEF 11.0 MASCHTA  $\overline{1}$  :  $\overline{6}$  $-$  010<br> $+60.0000$ STOP<br>PLANE RESET STAY<br>PLANE RESET STAY<br>LBL 0<br>END PGM STAT1 MM  $\begin{tabular}{ll} \texttt{L} & +60.0000 \\ \texttt{DL-}TAB & +0.0000 \\ \texttt{DL-PGM} & +0.2500 \\ \hline \texttt{M110} & \texttt{X} & +48.8622 \\ \texttt{PY +133.0983} \end{tabular}$ TAB  $+0.0000$ Ļ,  $\begin{array}{c}\n\text{S100X} \\
\hline\n\text{S2}\n\end{array}$  $\overline{4}$ LBL 99 A LBL 99<br>LBL<br>PGM CALL TNC:\nc<br>Aktives PGM: REP  $\begin{picture}(20,5) \put(0,0){\line(1,0){15}} \put(15,0){\line(1,0){15}} \put(15,0){\line(1,0){15}} \put(15,0){\line(1,0){15}} \put(15,0){\line(1,0){15}} \put(15,0){\line(1,0){15}} \put(15,0){\line(1,0){15}} \put(15,0){\line(1,0){15}} \put(15,0){\line(1,0){15}} \put(15,0){\line(1,0){15}} \put(15,0){\line(1,0){15}} \put(15,0){\line(1,$ **NEF**<br>1PGM @ 00:00:01  $\overbrace{\text{OPT}}^{\text{F100X}}$  MW  $0\% \times [Nn]$  $+0.000$  $+0.000$  $+214.210$ E COCTORHIE COCTORHIE COCTORHIE 目

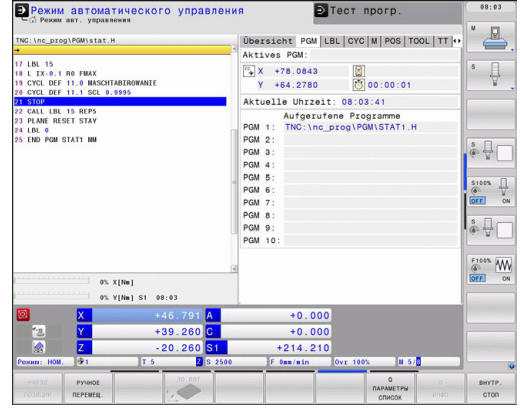

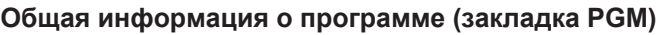

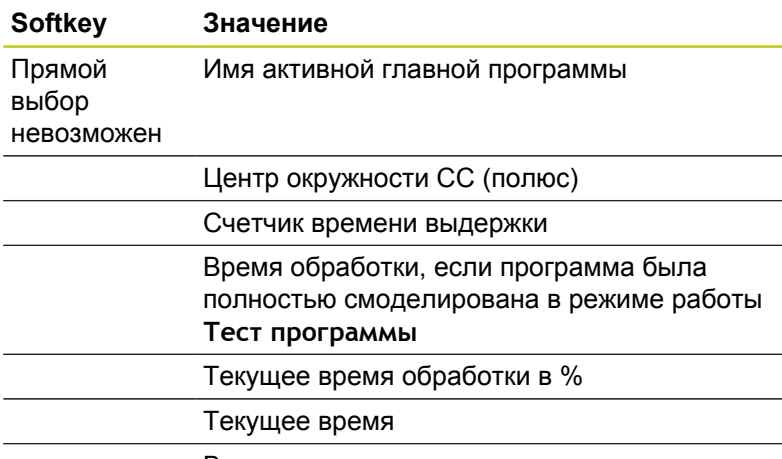

Вызванные программы

# **2.4 Индикация состояния**

### **Повтор части программы/подпрограммы (закладка LBL)**

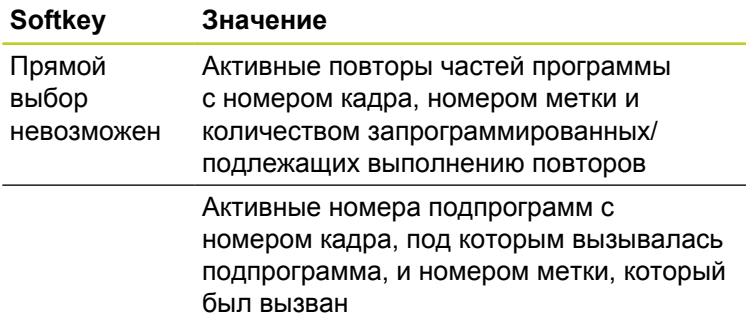

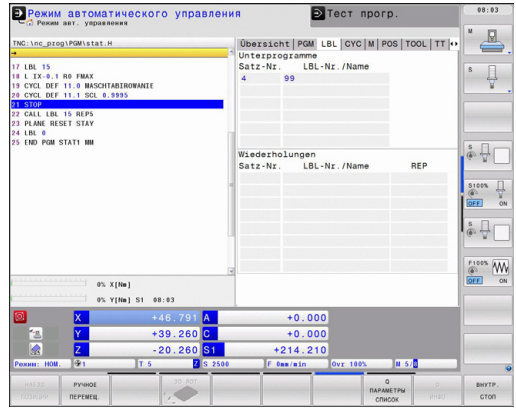

# **Информация о стандартных циклах (закладка CYC)**

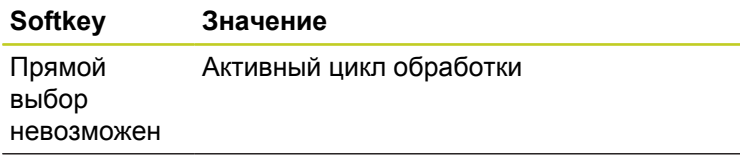

Активные значения цикла 32 Допуск

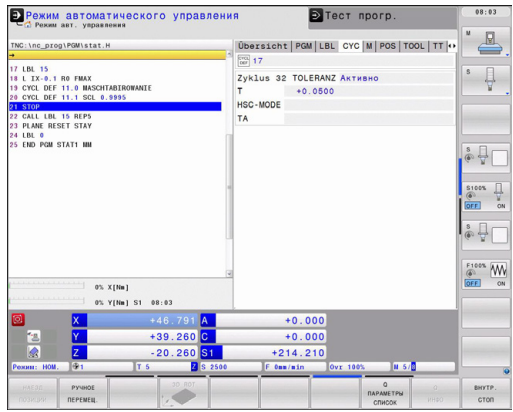

# **Активные дополнительные функции М (закладка М)**

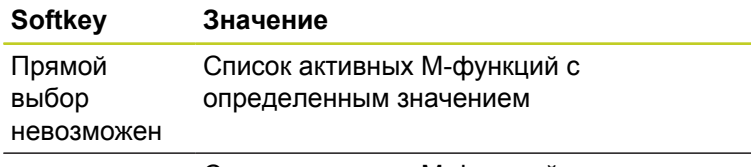

Список активных M-функций, которые согласуются производителем станка

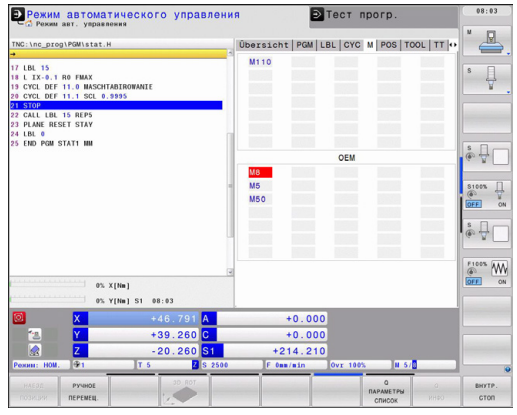

### **Позиции и координаты (закладка POS)**

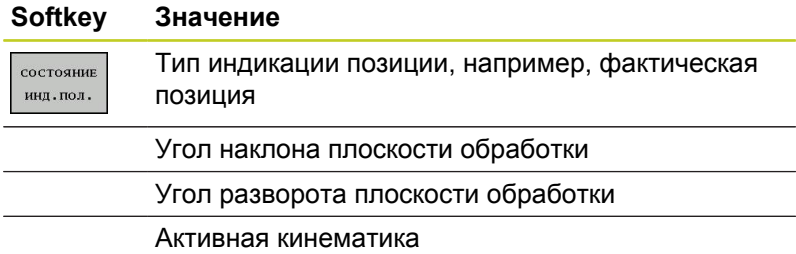

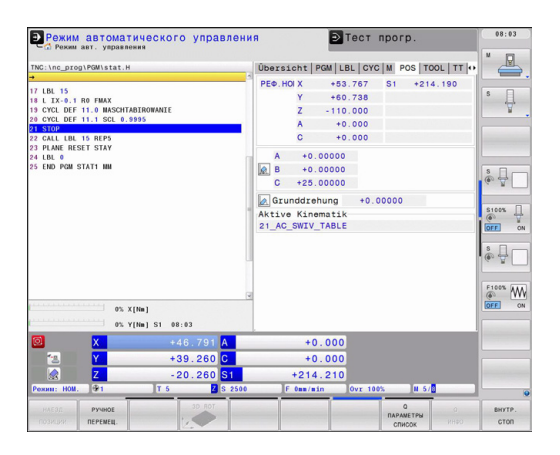

# **Информация об инструментах (закладка TOOL)**

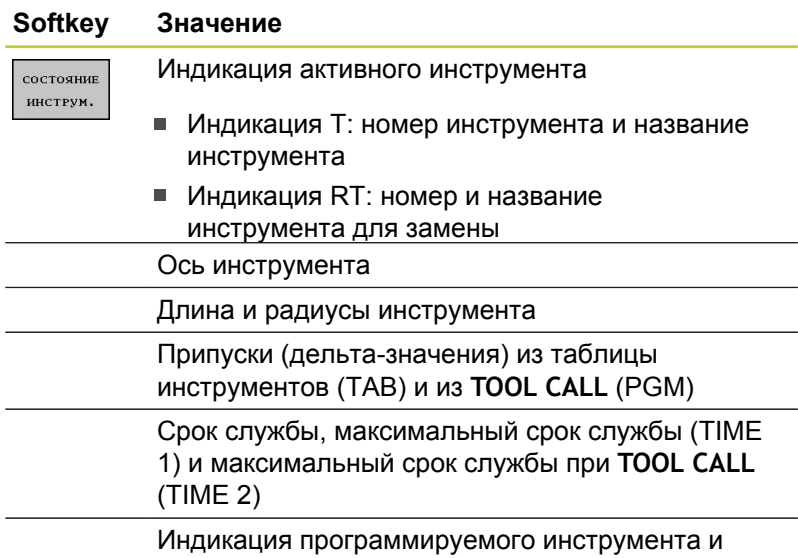

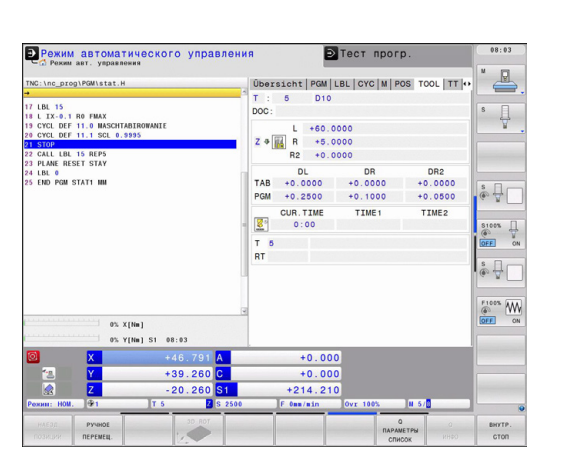

инструмента для замены

# **Измерение инструмента (закладка TT)**

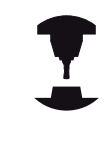

ЧПУ отображает закладку ТТ только в том случае, если эта функция активна на данном станке.

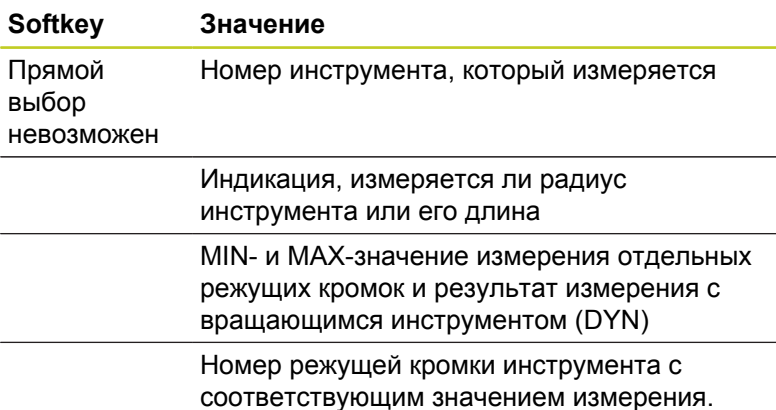

соответствующим значением измерения. Символ «звездочка» за значением измерения указывает на то, что оно находится за пределами допуска из таблицы инструментов

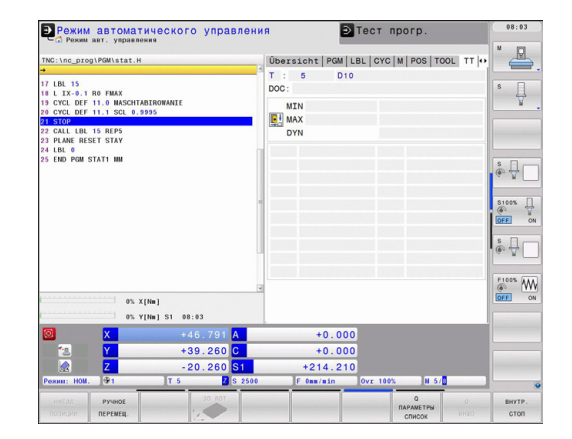

# **Преобразования координат (закладка TRANS)**

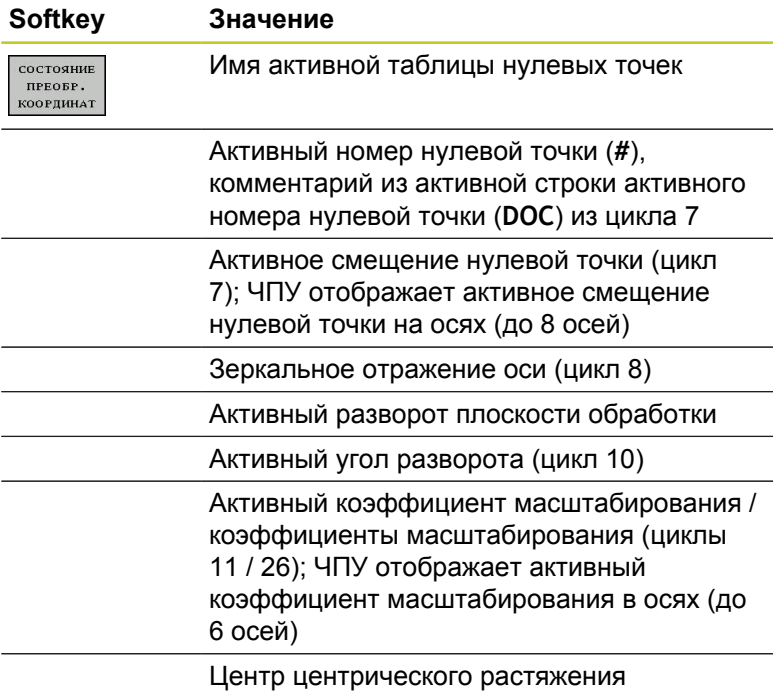

См. в руководстве пользователя «Циклы», «Циклы преобразования координат».

# **Отображение Q-параметра (закладка QPARA)**

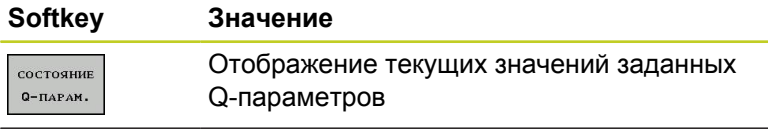

Отображение цепочки символов заданных строковых параметров

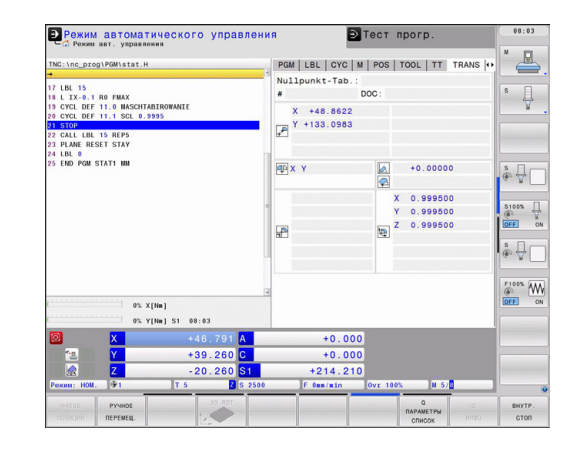

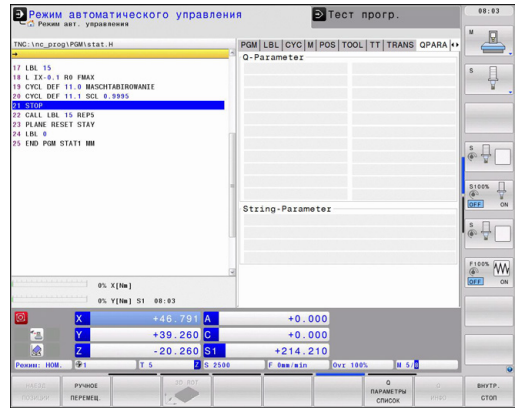

# **2.4 Индикация состояния**

**Адаптивное регулирование подачи AFC (закладка AFC, ПОопция)**

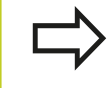

ЧПУ отображает закладку AFC только в том случае, если эта функция активна на станке.

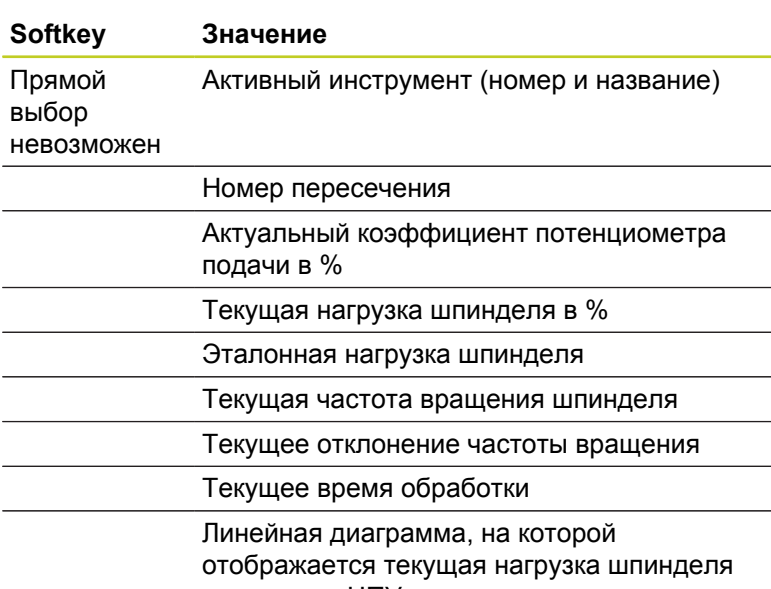

и заданное ЧПУ значение потенциометра скорости подачи

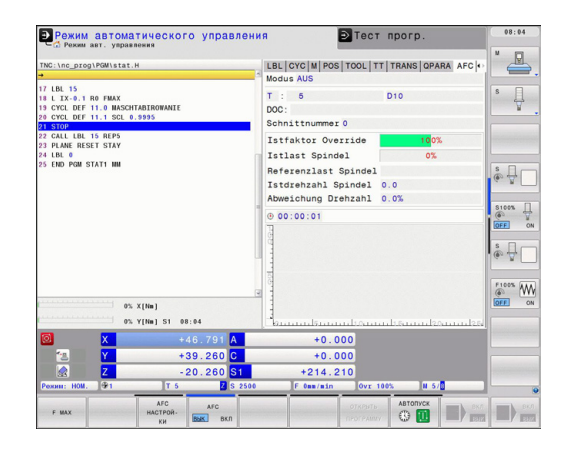

**2**

# **2.5 Window-Manager**

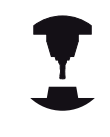

Производитель станков определяет фактическое количество функций и режим работы Window-Manager. Следуйте указаниям инструкции по обслуживанию станка.

В ЧПУ доступен Window-Manager XFCE. Xfce - это стандартное приложение для операционных систем на базе UNIX, с помощью которых можно управлять графическим интерфейсом пользователя. Пользуясь Window-Manager, можно применять функции, описанные далее.

- Отображение панели клавиш для переключения между различными приложениями (экранами пользователя).
- Управление дополнительной панелью рабочего стола, на которой отрабатываются специальные приложения производителя станков.
- Управление фокусом между приложениями программного обеспечения NC и приложениями производителя станков.
- Существует возможность изменения величины и расположения всплывающих окон. Также можно закрыть, восстановить или свернуть рабочие окна.

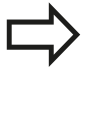

ЧПУ активирует на дисплее слева появление символа «звездочка», если приложение, относящееся к Windows-Manager, или сам Window-Manager стали источниками ошибки. В таком случае перейдите в окно Window-Manager и устраните неполадку, при необходимости обратитесь к указаниям инструкции по обслуживанию станка.

### **Панель задач**

С помощью панели задач и мыши можно выбирать различные рабочие области. Система ЧПУ имеет следующие рабочие области:

- Рабочая область 1: активный режим работы станка
- $\blacksquare$ Рабочая область 2: активный режим программирования
- $\blacksquare$ Рабочая область 3: приложения производителя станка (опция)

Кроме того, с помощью панели задач вы можете выбирать другие приложения, которые запущены параллельно с ЧПУ (например, вы можете переключиться в **просмотрщика PDF** или **TNCguide**).

При нажатии мышкой на зеленый символ HEIDENHAIN открывается меню, в котором вы можете получить информацию, сделать настройки или запустить приложение. В вашем распоряжении находятся следующие функции:

- **About Xfce**: информация о функции Window-Manager Xfce
- $\blacksquare$ **About HeROS**: информация об операционной системе ЧПУ
- **NC Control**: запуск и остановка ПО ЧПУ. Разрешается  $\blacksquare$ использовать только для диагностики
- $\blacksquare$ **Web Browser**: запуск Mozilla Firefox
- $\blacksquare$ **Diagnostics**: используют только авторизованные специалисты для запуска приложения для диагностики
- $\blacksquare$ **Settings**: конфигурация различных настроек
	- **Date/Time**: настройка даты и времени
	- **Language**: выбор языка системных диалогов. Система ЧПУ перезаписывает эту настройку при запуске настройкой, сделанной в машинном параметре 7230
	- **Network**: настройки сети
	- **Reset WM-Conf**: восстановление первоначальных настроек Windows-Manager. При определенных условиях сбрасываются настройки, сделанные производителем станка
	- **Screensaver**: настройки хранителя экрана; доступны различные хранители экрана
	- **Shares**: настройка соединения с сетью
- **Tools**: доступно только для авторизованных пользователей. Приложения, доступные в Tools, можно запускать напрямую, выбирая соответствующий тип файла в управлении файлами системы ЧПУ [смотри "Управление файлами:](#page-106-0) [Основные положения", Стр. 107](#page-106-0)

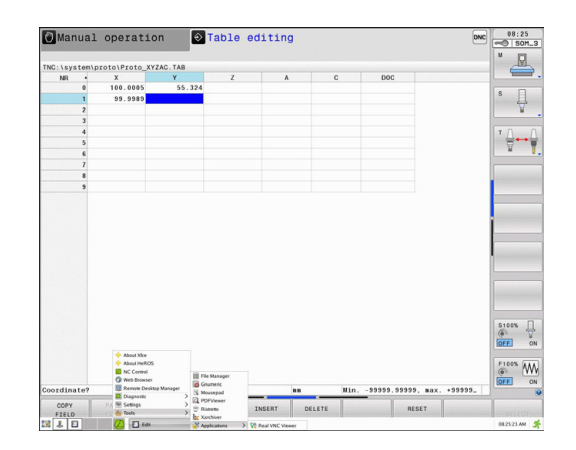

**2**

# **2.6 Программное обеспечение SELinux для обеспечения безопасности**

**SELinux** является расширением для операционных систем на базе Linux. SELinux – это дополнительное программное обеспечение в духе Mandatory Access Control (MAC), которое защищает систему от выполнения неавторизированных процессов или функций, а следовательно, от вирусов и других вредных программ.

MAC означает, что каждое действие должно быть разрешено отдельно, в противном случае система ЧПУ его не выполняет. Это программное обеспечение служит в качестве дополнительной защиты, помимо стандартных ограничений доступа под Linux. Выполнение определенных процессов допускается только в том случае, если стандартные функции и контроль доступа SELinux это позволяют.

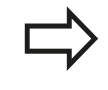

Установка SELinux в системе ЧПУ подготовлена таким образом, что выполняются только программы, установленные с программным обеспечением NC компании HEIDENHAIN. Другие программы невозможно выполнить в стандартной установке.

Контроль доступа SELinux под HEROS 5 регулируется следующим образом:

- система ЧПУ выполняет только приложения, установленные с программным обеспечением NC компании HEIDENHAIN.
- Файлы, связанные с безопасностью программного  $\blacksquare$ обеспечения (системные файлы SELinux, загрузочные файлы HEROS 5 и т.д.) могут изменяться только выбранными программами.
- Файлы, созданные другими программами, в принципе не могут быть исполнены.
- Существует всего два процесса, которым разрешается исполнять новые файлы:
	- Запуск обновления ПО «Обновление программного обеспечения HEIDENHAIN» может замещать или изменять системные файлы.
	- Запуск настроек SELinux «Настройка SELinux» обычно защищен паролем производителя станка, см. руководство по эксплуатации станка.

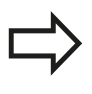

HEIDENHAIN рекомендует всегда активировать SELinux, т.к. это является дополнительной защитой от вирусных атак извне.

#### **Введение 2**

**2.7 Принадлежности: 3D-импульсные зонды и электронные маховички фирмы HEIDENHAIN**

# **2.7 Принадлежности: 3D-импульсные зонды и электронные маховички фирмы HEIDENHAIN**

# **Щупы 3D**

С помощью различных измерительных щупов HEIDENHAIN можно выполнять следующие действия:

- проводить автоматическую наладку заготовок
- быстро и точно задавать координаты точек привязки
- выполнять измерения заготовки во время отработки  $\blacksquare$ программы
- измерять и проверять инструменты

Все функции циклов (циклов измерительных щупов и циклов обработки) описаны в отдельном руководстве пользователя «Программирование циклов». Для того, чтобы получить данное руководство, отправьте запрос в компанию HEIDENHAIN. ID: 892905-xx

# **Измерительные щупы TS 220, TS 440, TS 444, TS 640 и TS 740**

Эти измерительные щупы подходят для автоматической выверки заготовок, определения координат точек привязки и для измерений заготовки. TS 220 передает коммутационные сигналы по кабелю и может использоваться как экономичная альтернатива в тех случаях, когда вам необходимо выполнить оцифровку.

Специально для станков с устройством смены инструмента предназначены щупы TS 640 (см. рисунок) и щупы меньшего размера TS 440, которые передают коммутационные сигналы без кабеля при помощи инфракрасного излучения.

Принцип действия: в измерительных щупах фирмы HEIDENHAIN износостойкий оптический выключатель регистрирует отклонение измерительного стержня. Генерируемый при этом сигнал обеспечивает сохранение в памяти фактического значения текущей позиции измерительного щупа.

# **Щуп для измерения инструмента TT 140**

TT 140 представляет собой трехмерный измерительный щуп для измерения и проверки инструмента. Для этого система ЧПУ имеет 3 цикла, с помощью которых определяются радиус и длина инструмента для неподвижного или вращающегося шпинделя. Особо прочная конструкция и высокая степень защиты обеспечивают нечувствительность TT 140 к воздействию СОЖ и стружки. Коммутационный сигнал формируется с помощью износостойкого оптического выключателя, который отличается высокой надежностью.

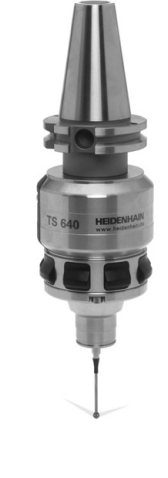

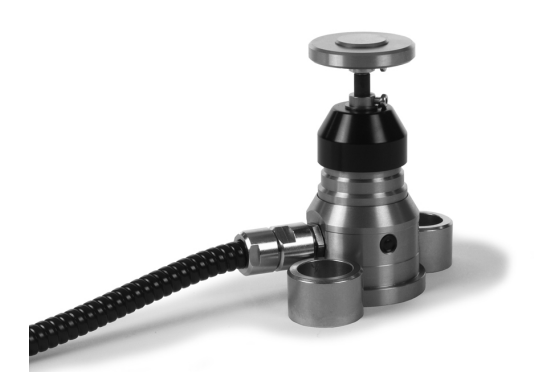

#### **Принадлежности: 3D-импульсные зонды и электронные маховички фирмы HEIDENHAIN 2.7**

# **Электронные маховички HR**

Электронные маховички упрощают точное перемещение направляющих осей вручную. Длину пути перемещения на оборот маховичка можно выбрать из широкого диапазона значений. Наряду со встраиваемыми маховичками HR130 и HR 150, компания HEIDENHAIN предлагает переносной маховичок HR 410.

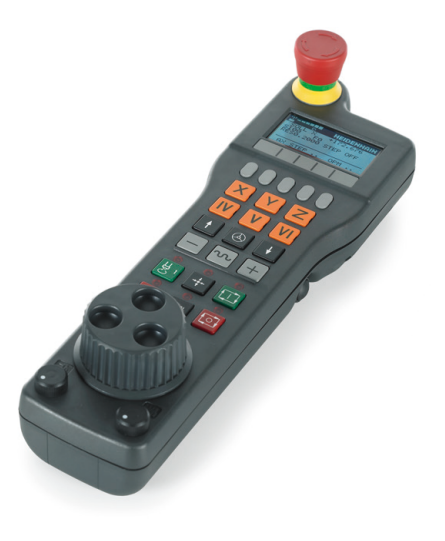

**3**

# **3.1 Основные положения**

# **3.1 Основные положения**

# **Датчики положения и референтные метки**

На осях станка находятся датчики положения, которые регистрируют положение стола станка или инструмента. На линейных осях, как правило, монтируются датчики линейных перемещений, на круглых столах и осях поворота - угловые датчики.

При перемещении оси станка относящийся к ней датчик положения генерирует электрический сигнал, на основании которого система ЧПУ рассчитывает точное фактическое положение оси станка.

При перерыве в электроснабжении связь между положением направляющей станка и рассчитанной фактической координатой теряется. Для восстановления этой связи инкрементальные датчики положения снабжены референтными метками. При пересечении референтной метки система ЧПУ получает сигнал, обозначающий фиксированную точку привязки. Таким образом, система ЧПУ восстанавливает абсолютное значение положения осей. При использовании датчиков линейных перемещений с кодированными референтными метками оси станка необходимо переместить на расстояние не более 20 мм, в случае датчиков угла - не более чем на 20°.

При наличии абсолютных датчиков положения после включения абсолютное значение положения передается в систему управления. Таким образом, сразу после включения станка без перемещения его осей восстанавливается абсолютное положение всех датчиков линейных перемещений.

# **Система привязки**

С помощью системы привязки однозначно определяются координаты положения на какой-либо плоскости или в пространстве. Данные положения всегда относятся к определенной точке и описываются посредством координат.

В декартовой системе координат три направления определены как оси X, Y и Z. Оси расположены взаимно перпендикулярно и пересекаются в одной точке - нулевой. Координата задает расстояние от нулевой точки в одном из этих направлений. Следовательно, положение на плоскости можно описать двумя координатами, а в пространстве - тремя координатами.

Координаты, относящиеся к нулевой точке, обозначаются как абсолютные координаты. Относительные координаты принадлежат любой другой позиции (точке привязки) в системе координат. Значения относительных координат обозначаются как инкрементальные значения координат.

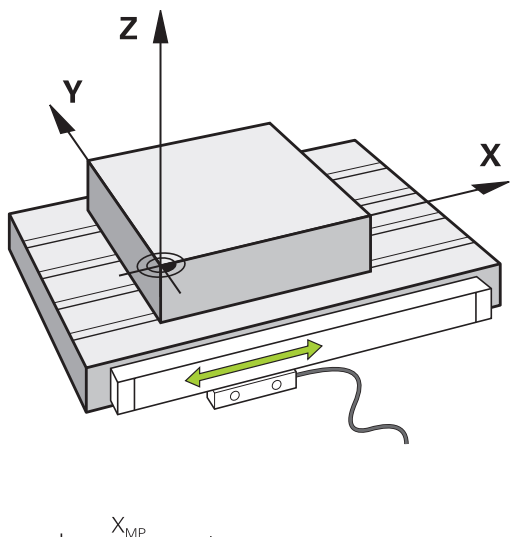

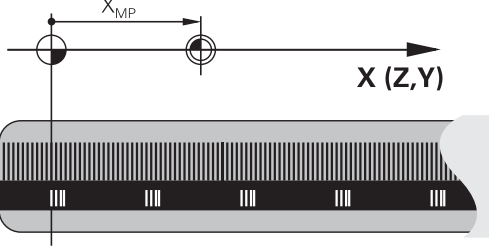

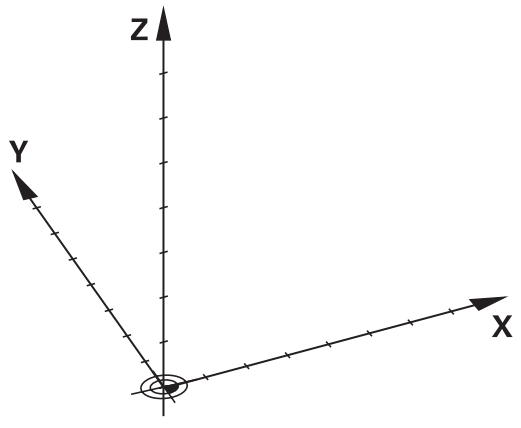

# **Система отсчета на фрезерных станках**

При обработке заготовки на фрезерном станке в общем случае применяется декартова система координат. На рисунке справа показана связь между декартовой системой координат и осями станка. Правило правой руки служит ориентиром, облегчающим запоминание: если средний палец указывает направление оси инструмента от заготовки к инструменту, то он показывает направление Z+, большой палец - направление X+, а указательный - направление Y+.

TNC 640 может управлять опционально 18 осями. Кроме главных осей X, Y и Z существуют параллельные дополнительные оси U, V и W. Оси вращения обозначаются буквами A, B и C. На рисунке справа внизу показана связь дополнительных осей или осей вращения с главными осями.

**Обозначение осей на фрезерных станках**

Оси X, Y и Z на вашем фрезерном станке также обозначаются как ось инструмента, главная ось (1-я ось) и вспомогательная ось (2-я ось). Расположение оси инструмента определяется взаимосвязью между главной и вспомогательной осью.

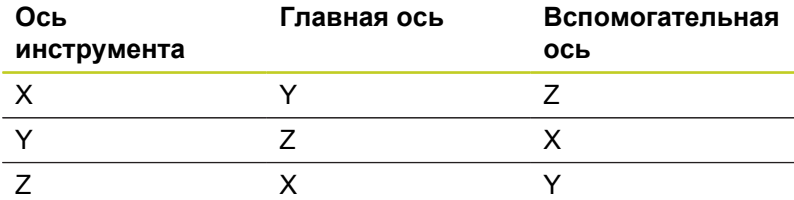

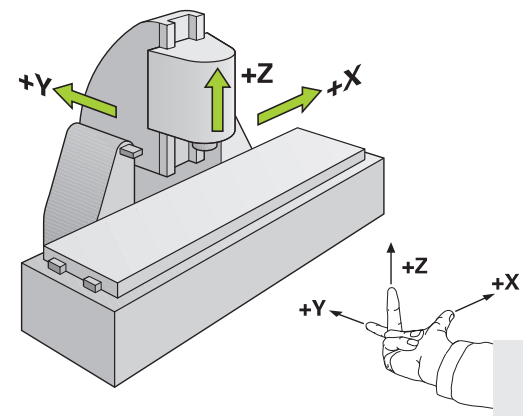

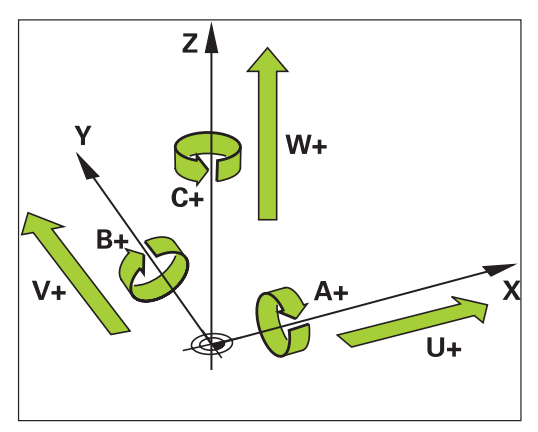

**3.1 Основные положения**

# **Полярные координаты**

Если размеры на чертеже указаны в декартовой системе координат, программа обработки также составляется с применением декартовой системы координат. Для заготовок с круговыми траекториями или при наличии данных об углах во многих случаях проще определять позиции с помощью полярных координат.

В отличие от декартовых координат X, Y и Z полярные координаты описывают положения только на плоскости. Полярные координаты имеют нулевую точку на полюсе CC (CC = circle centre; англ. центр окружности). Таким образом, положение на плоскости однозначно определяется с помощью следующих данных:

- радиус полярных координат: расстояние от полюса CC до  $\blacksquare$ точки
- $\blacksquare$ угол полярных координат: угол между базовой осью угла и отрезком, соединяющим полюс CC с точкой

#### **Определение полюса и базовой оси угла**

Полюс определяется двумя координатами в декартовой системе координат на одной из трех плоскостей. Кроме того, при этом базовая ось угла однозначно присваивается углу полярных координат PA.

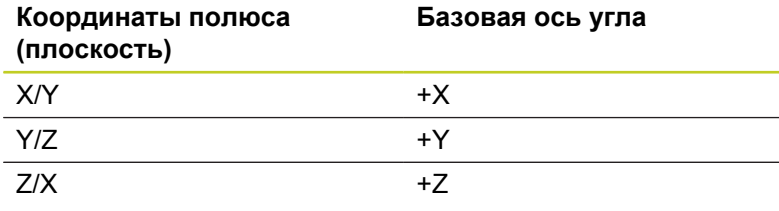

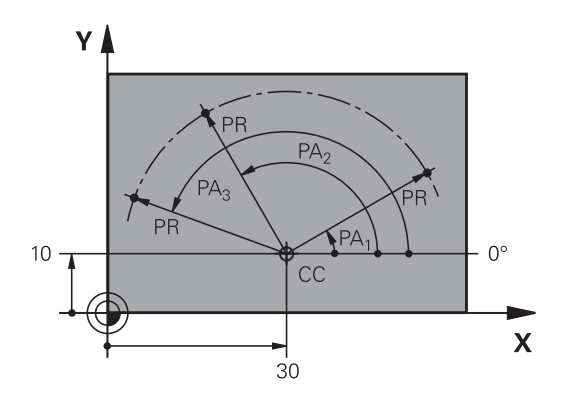

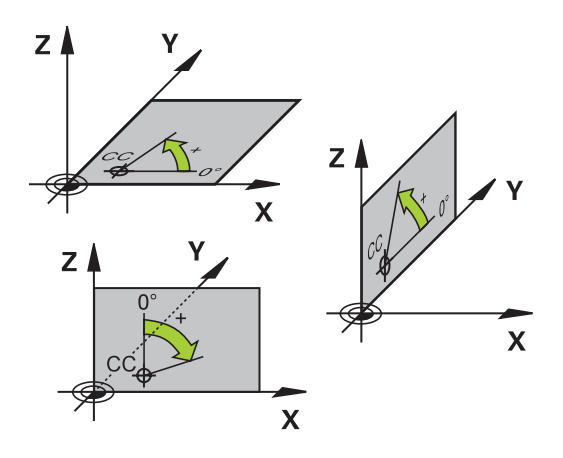

# **Абсолютные и инкрементальные позиции заготовки**

# **Абсолютные позиции заготовки**

Если координаты какой-либо позиции отсчитываются от нулевой точки координат (начала отсчета), то они обозначаются как абсолютные координаты. Каждая позиция на заготовке однозначно определена ее абсолютными координатами.

Пример 1: отверстия с абсолютными координатами:

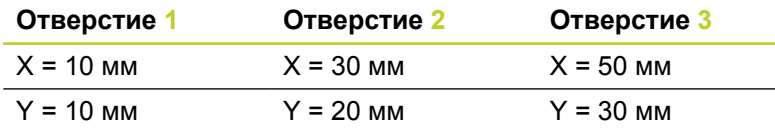

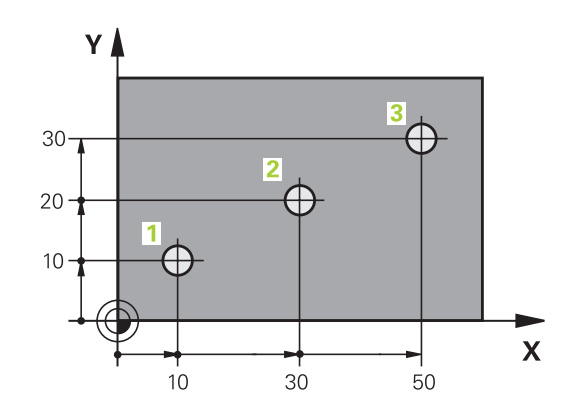

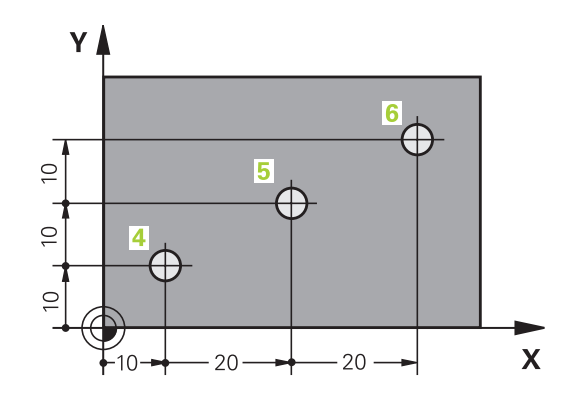

#### **Инкрементальные позиции заготовки**

Инкрементальные координаты отсчитываются от последней запрограммированной позиции инструмента, используемой в качестве относительной (воображаемой) нулевой точки. Таким образом, при создании программы инкрементальные координаты задают размерные данные между последней и следующей за ней заданной позицией, относительно которой должен перемещаться инструмент. Поэтому их также называют составным размером.

Инкрементальный размер выделяется наличием "I" перед обозначением оси.

Пример 2: отверстия с инкрементальными координатами

# **Абсолютные координаты отверстия 4**

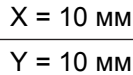

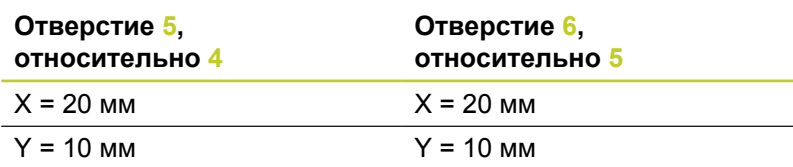

# **Абсолютные и инкрементальные полярные координаты**

Абсолютные координаты всегда отсчитываются от полюса и базовой оси угла.

Инкрементальные координаты всегда относятся к запрограммированной в последний раз позиции инструмента.

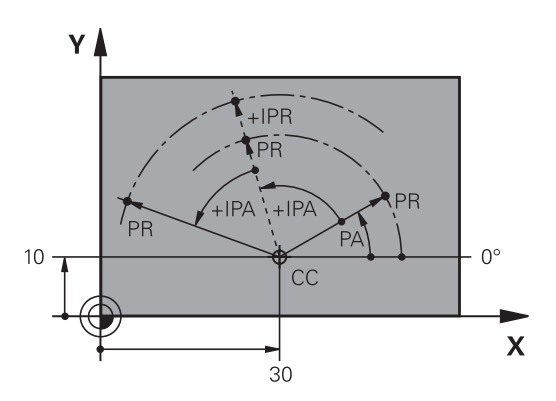

**3.1 Основные положения**

# **Выбор точки привязки**

Согласно чертежу заготовки определенный элемент заготовки устанавливается в качестве абсолютной точки привязки (нулевой точки), в большинстве случаев это угол заготовки. При назначении координат точки привязки оператор вначале выверяет заготовку по отношению к осям станка и переводят инструмент в известное положение относительно заготовки для каждой оси. Для этой позиции индикация системы ЧПУ обнуляется или устанавливается на заданное значение положения. Таким образом, устанавливается связь заготовки с базовой системой координат, используемой для индикации ЧПУ или для программы обработки.

Если на чертеже заготовки заданы относительные точки привязки, просто воспользуйтесь циклами преобразования координат (см. в руководстве пользователя "Циклы", "Циклы преобразования координат").

Если на чертеже заготовки не назначены размеры, соответствующие NC-системе, следует выбрать позицию или угол заготовки в качестве точки привязки, на основании которой можно наиболее простым способом определить размерные данные остальных позиций заготовки.

Особенно удобно точки привязки назначаются с помощью трехмерного измерительного щупа фирмы HEIDENHAIN. См. руководство пользователя "Программирование циклов": "Установка точки привязки с помощью трехмерного измерительного щупа".

#### **Пример**

На эскизе заготовки показаны отверстия (**1** - **4**), размеры которых назначаются относительно абсолютной точки привязки с координатами X=0 Y=0. Отверстия (**5** - **7**) связаны с относительной точкой привязки с абсолютными координатами X=450 Y=750. С помощью цикла **СМЕЩЕНИЕ НУЛЕВОЙ ТОЧКИ** можно временно сместить нулевую точку в позицию X=450, Y=750 для программирования отверстий (**5** - **7**) без дополнительных перерасчетов.

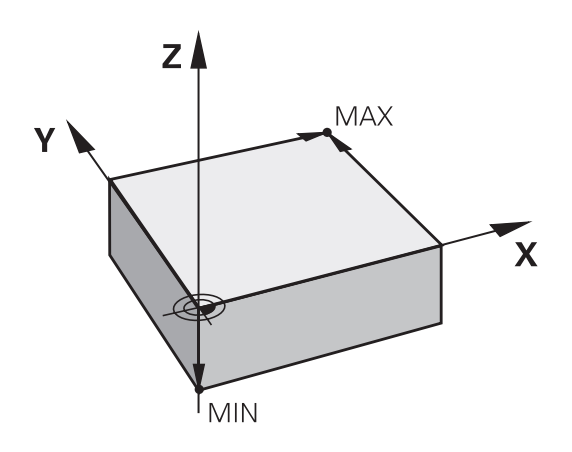

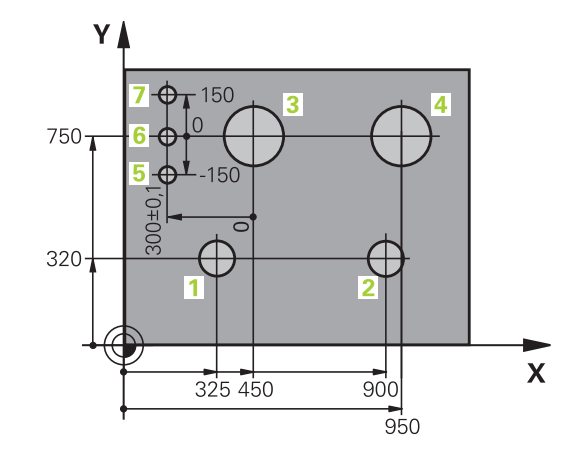

# **3.2 Открытие и ввод программ**

# **Создание NC-программы открытым текстом HEIDENHAIN в формате**

Программа обработки состоит из ряда кадров программы. На рисунке справа показаны элементы кадра.

Система ЧПУ нумерует кадры программы обработки по возрастающей.

Первый кадр программы обозначается с помощью **BEGIN PGM**, имени программы и действующей единицы измерения.

Последующие кадры содержат информацию о:

- $\blacksquare$ заготовке
- $\blacksquare$ вызовах инструмента
- перемещении в безопасную позицию ш
- подачах и частотах вращения  $\blacksquare$
- движениях по траекториям, циклах и других функциях Ė

Последний кадр программы обозначен с помощью **END PGM**, имени программы и действующей единицы измерения.

> Фирма HEIDENHAIN рекомендует после вызова инструмента всегда выполнять перемещение на безопасное положение, с которой система ЧПУ можно безопасно выполнять позиционирование для обработки!

# **Определение заготовки: BLK FORM**

Непосредственно после открытия новой программы следует задать прямоугольную необработанную заготовку. Для дополнительного определения заготовки нажмите клавишу SPEC FCT, затем Softkey ОСТОЯННЫЕ ЗНАЧЕНИЯ ПРОГРАММЫ и нажмите Softkey BLK FORM. Это определение требуется ЧПУ для графического моделирования. Стороны параллелепипеда могут иметь длину не более 100 000 мм и располагаться параллельно осям X,Y и Z. Заготовка описывается двумя угловыми точками:

- MIN-точка: наименьшая X -,Y- и Z-координата  $\blacksquare$ параллелепипеда; введите абсолютные значения
- MAX-точка: наибольшая X-,Y- и Z-координата параллелепипеда: введите абсолютные или инкрементальные значения

Определение заготовки требуется только в том случае, если вам необходимо выполнить графический тест программы!

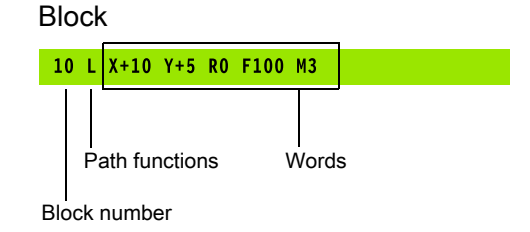

**3.2 Открытие и ввод программ**

# **Открытие новой программы обработки**

Программа обработки всегда вводится в режиме работы **ПРОГРАММИРОВАНИЕ**. Пример открытия программы:

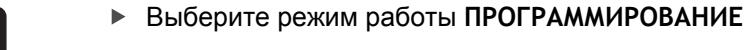

Вызов системы управления файлами: нажмите клавишу PGM MGT

Выберите директорию, в которой должна храниться новая программа:

# **ИМЯ ФАЙЛА = ALT.H**

Введите новое имя программы, подтвердите его клавишей ENT

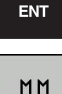

**3**

Выбор единицы измерения: нажмите Softkey

MM или ДЮЙМЫ. Система ЧПУ перейдет в окно программы и откроет диалоговое окно определения **BLK-FORM** (заготовка)

# **ПЛОСКОСТЬ ОБРАБОТКИ НА ГРАФИКЕ: XY**

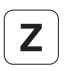

Ввод оси шпинделя, например, Z

# **ОПРЕДЕЛЕНИЕ ЗАГОТОВКИ: МИНИМУМ**

ENT

Введите последовательно X-, Y- и Zкоординаты точки минимум (MIN), каждый раз подтверждая ввод кнопкой ENT

# **ОПРЕДЕЛЕНИЕ ЗАГОТОВКИ: МАКСИМУМ**

- ENT
- Введите последовательно X-, Y- и Zкоординаты точки максимум (MAX), каждый раз подтверждая ввод кнопкой ENT

# **Пример: индикация BLK-формы в NC-программе**

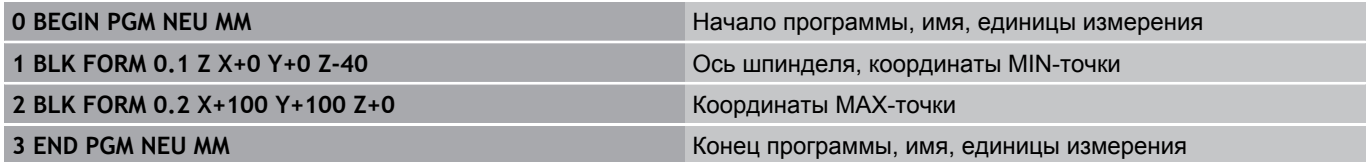

Система ЧПУ формирует номера кадров, а также **BEGIN**- и **END**кадры автоматически.

> Если вы не хотите программировать определение заготовки, то необходимо прервать диалог **Плоскость обработки на графике: XY** с помощью кнопки DEL! Система ЧПУ может отображать графику только в том случае, если размер самой короткой стороны составляет не менее 50 мкм, а самой длинной не более 99 999,999 мм.

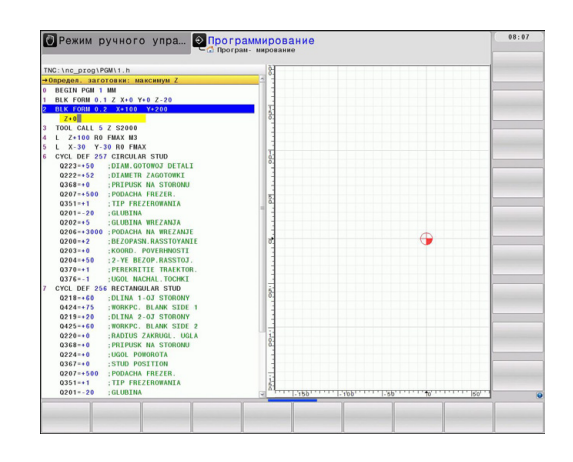

# **Программирование движения инструмента в диалоге открытым текстом**

Чтобы запрограммировать кадр, следует начать с нажатия диалоговой клавиши. В верхней строке дисплея система ЧПУ запрашивает все необходимые данные.

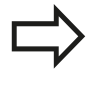

Если вы вводите DIN/ISO-функции с помощью USB-клавиатуры, то обращайте внимание на то, чтобы было активно написание заглавными буквами.

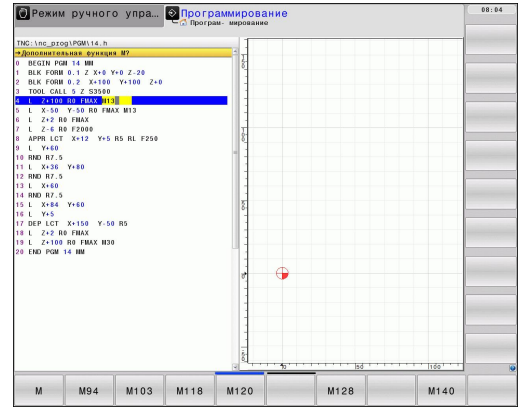

#### **Пример записи позиционирования**

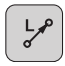

# Введите Открыть кадр

# **КООРДИНАТЫ?**

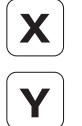

**10** (Введите целевую координату для оси X)

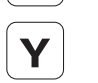

**20** (Введите целевую координату для оси Y)

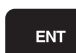

клавишей ENT перейдите к следующему вопросу

# **ПОПРАВКА НА РАДИУС: КОР.ВЛЕВО(RL)/КОР.ВПРАВО(RR)/БЕЗ КОРР.:?**

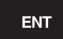

Введите "Без коррекции радиуса", клавишей ENT перейдите к следующему вопросу

# **ПОДАЧА F=? / F MAX = ENT**

 $\blacktriangleright$ 

Введите 100 (подача для этого движения по траектории 100 мм/мин)

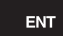

клавишей ENT перейдите к следующему вопросу

# **ДОПОЛНИТЕЛЬНАЯ ФУНКЦИЯ М?**

Введите **3** (дополнительная функция **M3** "ВКЛ шпинделя").

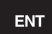

ЧПУ завершит работу в этом диалоге при нажатии кнопки ENT.

#### **В окне программы отобразится строка:**

**3 L X+10 Y+5 R0 F100 M3**

**3**

**3.2 Открытие и ввод программ**

### **Возможности ввода подачи**

**3**

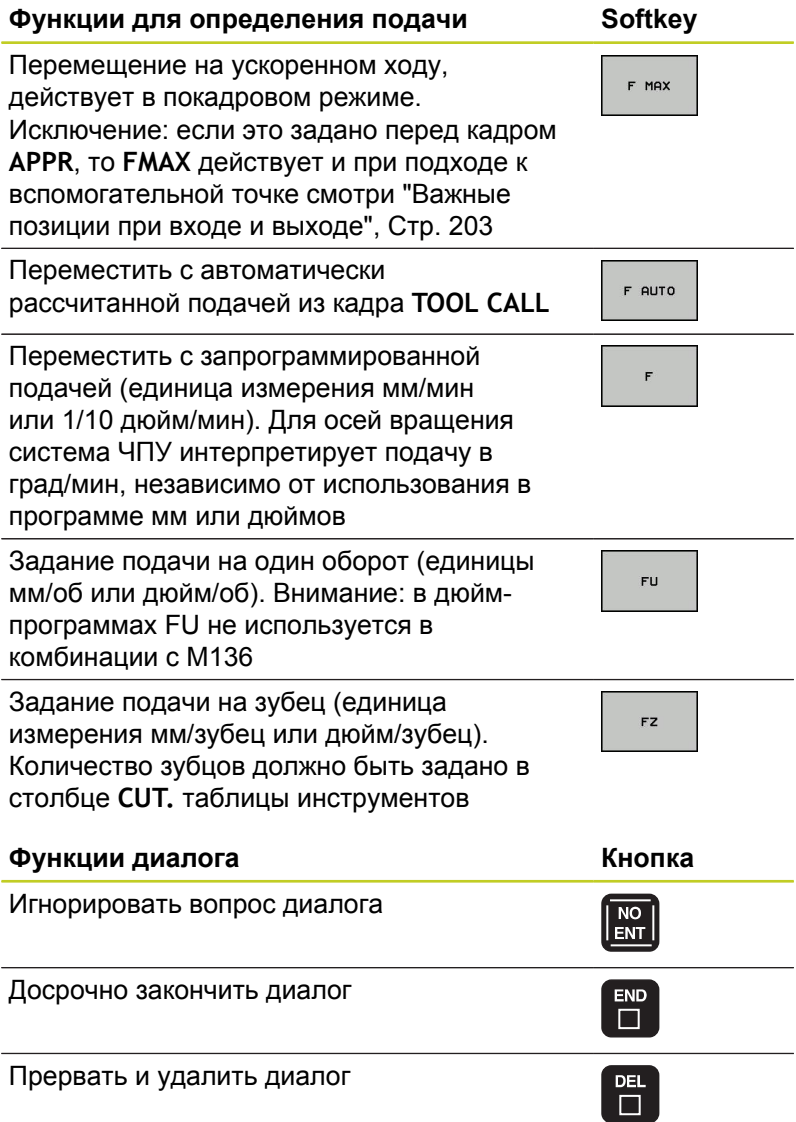

**3**

# **Назначение фактической позиции**

Система ЧПУ обеспечивает возможность передачи текущей позиции инструмента в программу, например, если

- программируются кадры перемещения
- программируются циклы

Для присвоения правильных значений положения следует выполнить действия, указанные ниже:

Позиционировать поле ввода в кадре в том месте, в которое вы хотите перенести позицию

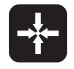

Выбрать функцию назначения фактической позиции: система ЧПУ на панели Softkey показывает оси, положения которых могут быть назначены оператором

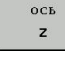

Выбрать ось: система ЧПУ записывает текущее положение выбранной оси в активное поле ввода

Система ЧПУ всегда назначает в плоскости обработки координаты центра инструмента, даже если функция коррекции на радиус инструмента активна.

Система ЧПУ всегда назначает по оси инструмента координату вершины инструмента, всегда учитывая при этом активную коррекцию на длину инструмента.

Система ЧПУ оставляет панель Softkey для выбора оси активной до тех пор, пока оператор не выключит ее повторным нажатием клавиши "Присвоение фактической позиции". Такое поведение также имеет место при сохранении в памяти текущего кадра и открытии нового с помощью клавиши траектории. При выборе элемента кадра путем альтернативного ввода клавишей Softkey (например, поправка на радиус) система ЧПУ также закрывает панель Softkey для выбора оси.

Функция "Присвоение фактической позиции" не разрешена, если активна функция "Наклон плоскости обработки".

# **3.2 Открытие и ввод программ**

# **Редактирование программы**

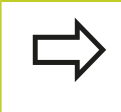

Редактировать программу можно лишь тогда, когда она не отрабатывается в данный момент системой ЧПУ в режиме работы станка.

Во время создания или изменения программы обработки с помощью клавиш со стрелками или клавиш Softkey можно выбирать любую строку в программе и отдельные слова кадра:

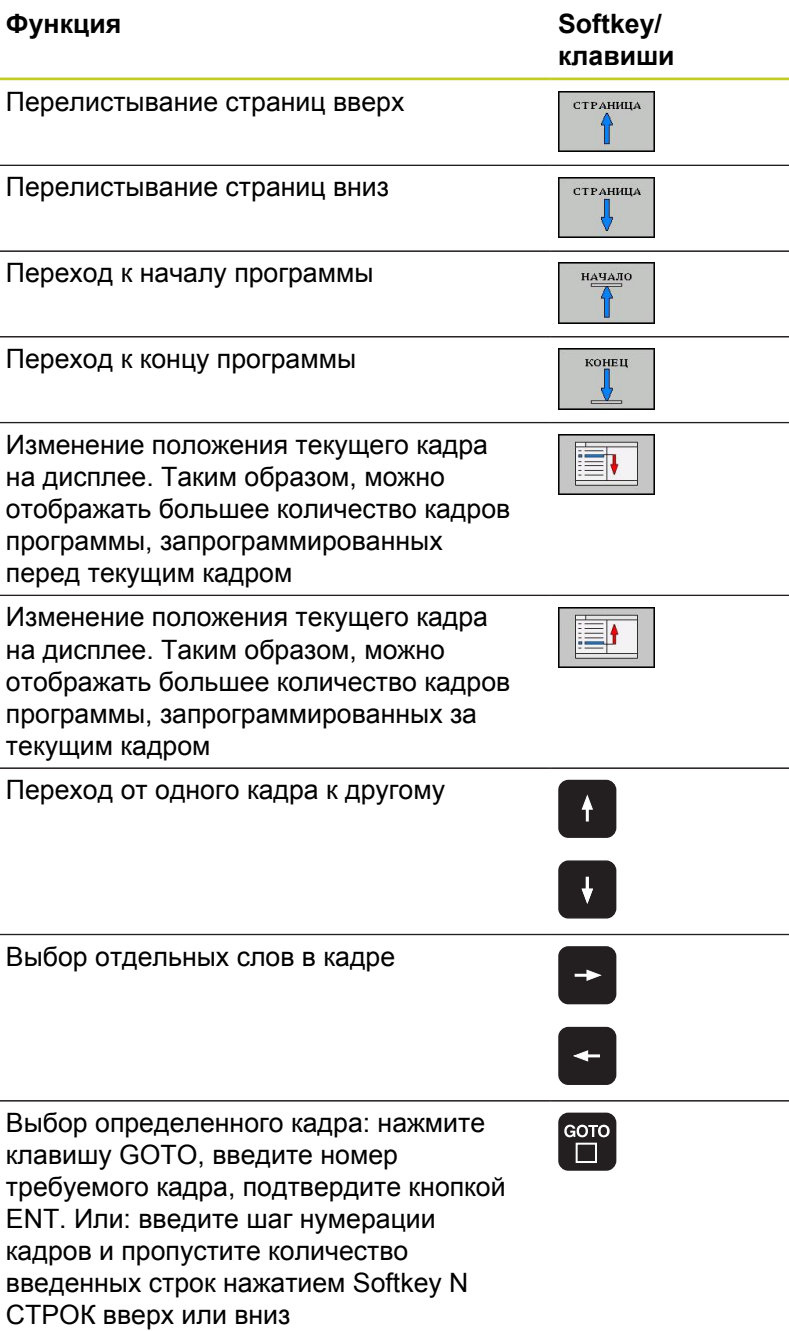

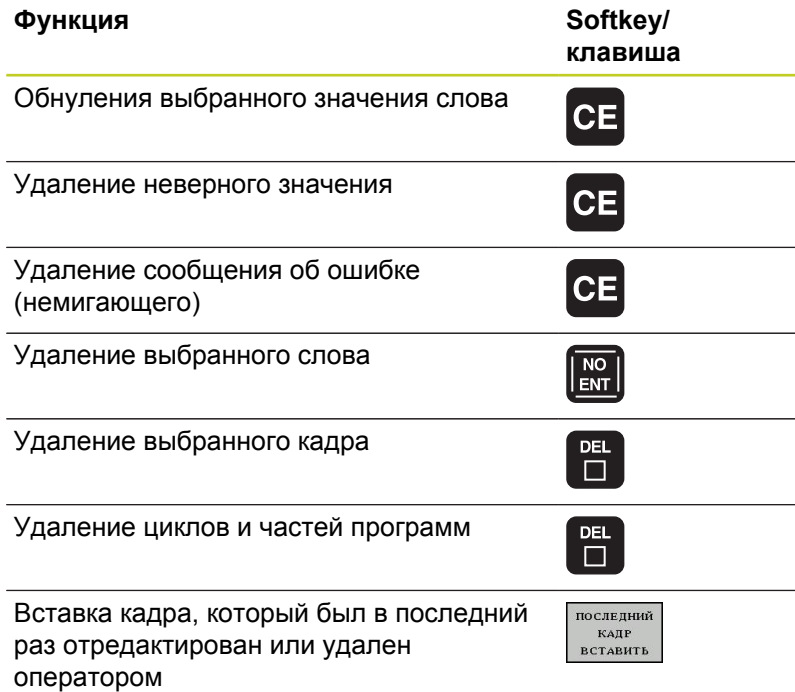

#### **Вставка кадров в любом месте программы**

Выберите кадр, за которым требуется вставить новый кадр, и откройте диалоговое окно

#### **Изменение и вставка слов**

- Выберите в кадре какое-либо слово и перезапишите его новым значением. При выборе слова можно воспользоваться диалоговым окном программирования открытым текстом
- Завершение изменения: нажмите кнопку END  $\blacksquare$

Если требуется вставить слово, нажимайте клавиши со стрелками (вправо или влево) до тех пор, пока не появится необходимое диалоговое окно, и введите желаемое значение.

# **Поиск похожих слов в разных кадрах**

Для этой функции установите Softkey АВТОМ. СИМВОЛ на ВЫКЛ.

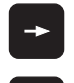

- Выбор слова в кадре: нажимайте клавиши со стрелками до выделения нужного слова
- 
- Выбор кадра с помощью клавиш со стрелками

Маркировка находится во вновь выбранном кадре на том же слове, что и в первоначально выбранном кадре.

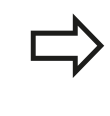

Если поиск запущен в очень длинных программах, то система ЧПУ активирует окно с индикацией процесса. Дополнительно поиск можно прервать с помощью Softkey.

**3.2 Открытие и ввод программ**

#### **Поиск любого текста**

**3**

- Выбор функции поиска: нажмите Softkey ПОИСК. Система  $\mathbf{r}$ ЧПУ отобразит диалоговое окно **Поиск текста**:
- Введите искомый текст
- Поиск текста: нажмите Softkey ВЫПОЛНИТЬ  $\mathbf{B}$

### **Выделение, копирование, удаление и вставка частей программы**

Для копирования частей программы в пределах одной NCпрограммы или копирования в другую NC-программу системой ЧПУ предлагаются следующие функции: см. таблицу ниже.

Для копирования частей программы выполните следующие действия:

- Выберите панель Softkey с функциями выделения
- Выберите первый (последний) кадр копируемой части  $\mathbf{P}$ программы
- Выделите первый (последний) кадр: нажмите Softkey ВЫДЕЛИТЬ БЛОК. Система ЧПУ выделит первый символ номера кадра и активирует Softkey ОТМЕНИТЬ ВЫДЕЛЕНИЕ
- Переместите курсор на последний (первый) кадр части программы, которую требуется скопировать или удалить. Система ЧПУ пометит все выделенные кадры разными цветами. Функцию выделения можно завершить в любой момент, нажав Softkey ОТМЕНИТЬ ВЫДЕЛЕНИЕ
- Копирование выделенной части программы: нажмите Softkey КОПИРОВАТЬ БЛОК, удаление выделенной части программы: нажмите Softkey УДАЛИТЬ БЛОК. Система ЧПУ сохраняет выделенный блок в памяти
- Клавишами со стрелками выберите кадр, за которым требуется вставить скопированную (удаленную) часть программы

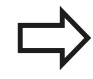

Чтобы вставить копируемую часть программы в другую программу, следует выбрать соответствующую программу с помощью функции управления файлами и выделить там кадр, за которым необходимо вставить копию.

- Вставка сохраняемой в памяти части программы: нажмите Softkey ВСТАВИТЬ БЛОК
- Завершение функции выделения: нажмите Softkey ОТМЕНИТЬ ВЫДЕЛЕНИЕ

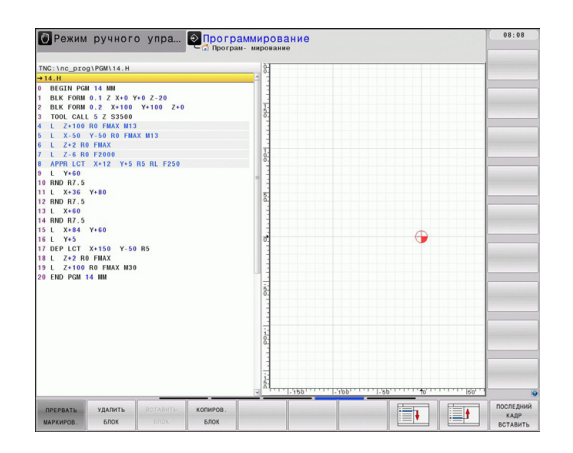

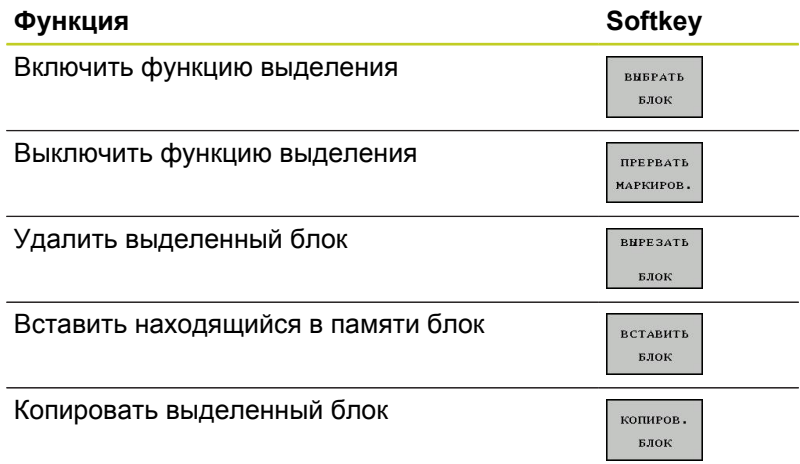

# **Функция поиска в системе ЧПУ**

С помощью функции поиска системы ЧПУ можно искать любой текст в программе, а также при необходимости заменять его новым текстом.

#### **Поиск произвольного текста**

КОНЕЦ

При необходимости выберите кадр, в котором хранится искомое слово

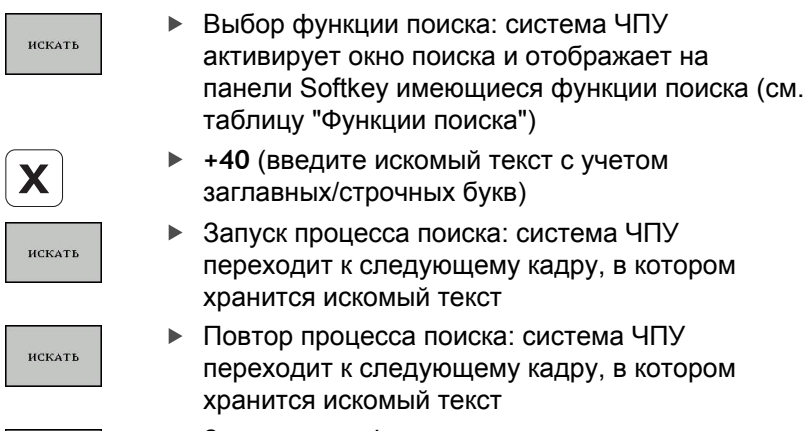

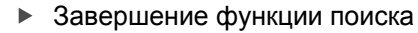

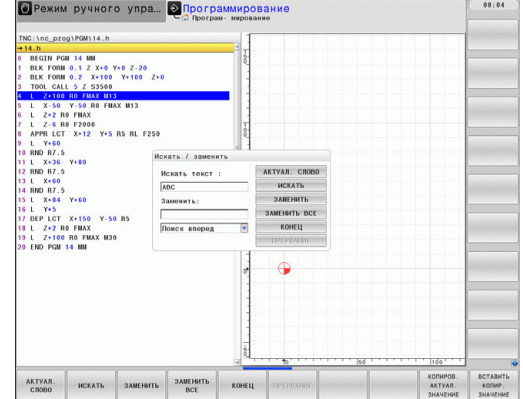

**3.2 Открытие и ввод программ**

#### **Поиск/замена любого текста**

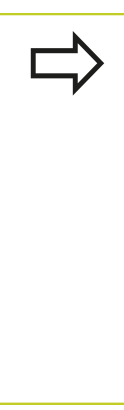

**3**

Функция "Поиск/замена" невозможна, если

- программа защищена
- программа в данный момент отрабатывается п системой ЧПУ

При использовании функции ЗАМЕНИТЬ ВСЕ не допускайте непредусмотренной замены фрагментов текста, которые в действительности требуется оставить неизменными. Фрагменты текста, которые были заменены, теряются без возможности восстановления.

При необходимости выберите кадр, в котором хранится искомое слово

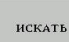

искать

ЗАМЕНИТЬ

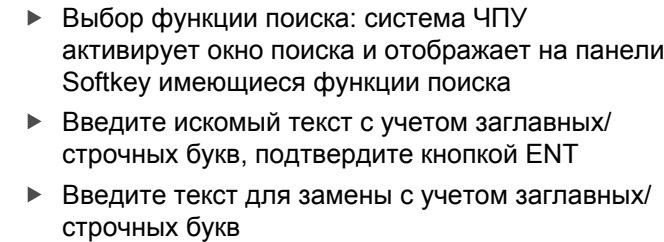

- Запуск процесса поиска: система ЧПУ переходит к следующему искомому фрагменту текста
- Для замены текста и последующего перехода к следующему месту обнаружения: нажмите Softkey ЗАМЕНИТЬ, а для замены всех обнаруженных мест с этим текстом: нажмите Softkey ЗАМЕНИТЬ ВСЕ; чтобы не выполнять замену текста и перейти с следующему месту обнаружения: нажмите Softkey ПОИСК

**КОНЕЦ** 

Завершение функции поиска

# <span id="page-106-0"></span>**3.3 Управление файлами: Основные положения**

# **Файлы**

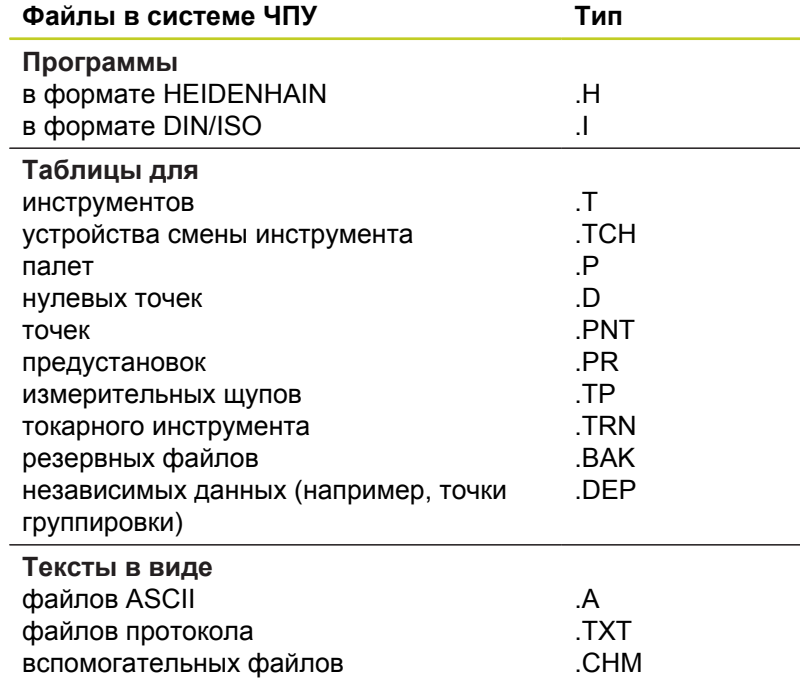

**3**

**3.3 Управление файлами: Основные положения**

Если в систему ЧПУ вводится программа обработки, прежде всего, следует указать имя данной программы. Система ЧПУ сохраняет программу на жестком диске в виде файла с тем же именем. Тексты и таблицы также хранятся в памяти системы ЧПУ в виде файлов.

Чтобы быстро находить файлы и управлять ими, в ЧПУ имеется специальное окно управления файлами. С его помощью можно вызывать, копировать, переименовывать и удалять различные файлы.

С помощью ЧПУ вы можете управлять любым количеством файлов. Доступная память составляет не менее **21 ГБайт**. Максимально допустимый размер одной NC-программы составляет **2 ГБайта**.

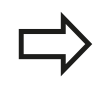

**3**

В зависимости от настройки ЧПУ создает резервный файл \*.bak после редактирования и сохранения в памяти NC-программ. Это уменьшает имеющийся объем памяти устройства.

#### **Имена файлов**

Для программ, таблиц и текстов система ЧПУ добавляет расширение, отделяемое от имени файла точкой. Этим расширением обозначается тип файла.

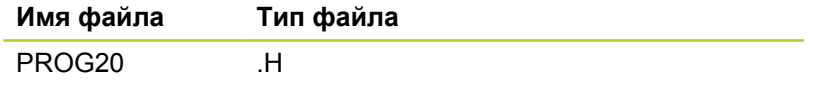

Длина имени файла не должна превышать 25 символов, иначе система ЧПУ не будет отображать полное имя программы.

Имена файлов на ЧПУ подчиняются установленному стандарту: The Open Group Base Specifications Issue 6 IEEE Std 1003.1, 2004 Edition (Posix-Standard). В соответствии с ней имя файла может содержать следующие символы:

A B C D E F G H I J K L M N O P Q R S T U V W X Y Z a b c d e f g h i j k l m n o p q r s t u v w x y z 0 1 2 3 4 5 6 7 8 9 . \_ -

Все другие символы нельзя использовать в имени файла во избежание проблем при передачи файлов.

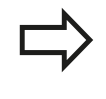

Максимально допустимая длина имени файла не должна превышать максимальную разрешенную длину пути к файлу, составляющую 82 символа смотри "Пути доступа"
### **Отображение в ЧПУ файлов, созданных удаленно**

В системе ЧПУ установлены некоторые дополнительные программы, с помощью которых можно отображать, а иногда и редактировать перечисленные ниже в таблице типы файлов.

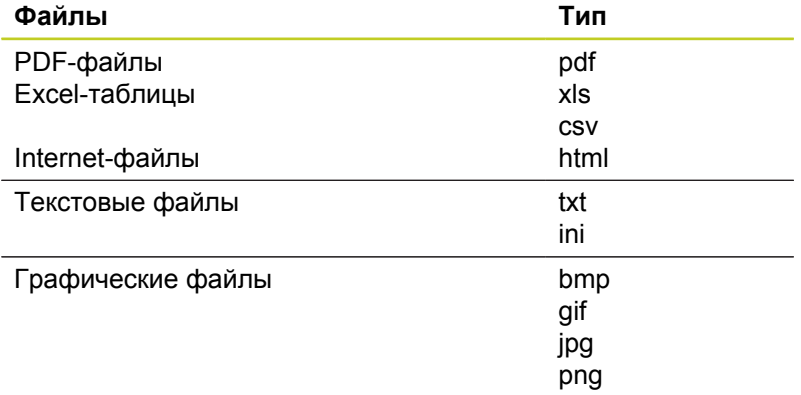

Более подробная информация о отображении и редактировании перечисленный типов файлов: [смотри](#page-121-0) [Стр. 122](#page-121-0)

### **Резервное копирование данных**

Компания HEIDENHAIN рекомендует регулярно сохранять резервные копии программ и файлов, написанных в системе ЧПУ на ПК.

С помощью бесплатного программного обеспечения TNCremo NT компания HEIDENHAIN предоставляет простую возможность создания копий сохраняемых в системе ЧПУ данных.

Кроме того, требуется носитель данных, на котором хранятся все данные конкретного станка (PLC-программа, параметры станка и т.п.). В данном случае следует обращаться к производителю станка.

Процедура создания резервных копий всех находящихся на жестком диске файлов (> 2 Гбайт) занимает несколько часов. Лучше перенести операцию сохранения данных на ночное время.

Время от времени следует удалять ненужные более файлы, чтобы система ЧПУ всегда располагала достаточным количеством места для системных файлов (например, таблицы инструментов) на жестком диске.

Для жестких дисков следует учесть повышенную вероятность отказов по истечении 3-5 лет в зависимости от условий эксплуатации (например, вибрационной нагрузки). В связи с этим HEIDENHAIN рекомендует проверять жесткий диск через 3-5 лет эксплуатации.

**3.4 Работа с управлением файлами**

# **3.4 Работа с управлением файлами**

## **Директории**

**3**

Так как на жестком диске можно хранить большое количество программ и файлов, отдельные файлы лучше помещать в директории для удобства обзора. В этих директориях можно формировать последующие директории, так называемые "поддиректории". С помощью клавиши -/+ или ENT можно вызывать или выключать поддиректории.

# **Пути доступа**

Путь доступа указывает на дисковод и все директории или поддиректории, в которых хранится какой-либо файл. Отдельные данные разделяются знаком "\".

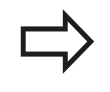

Максимально допустимая длина пути доступа, то есть всех обозначений дисковода, директории и имени файла, включая расширение, не должна превышать 82 символов!

Имя дисковода может состоять максимум из 8 заглавных букв.

### **Пример:**

На дисководе **TNC:\** была создана директория AUFTR1. Затем в директории **AUFTR1** была сформирована поддиректория NCPROG, а в нее скопирована программа обработки PROG1.H. Следовательно, путь доступа к программе обработки будет таким:

### **TNC:\AUFTR1\NCPROG\PROG1.H**

На рисунке справа показан пример отображения директорий с разными путями доступа.

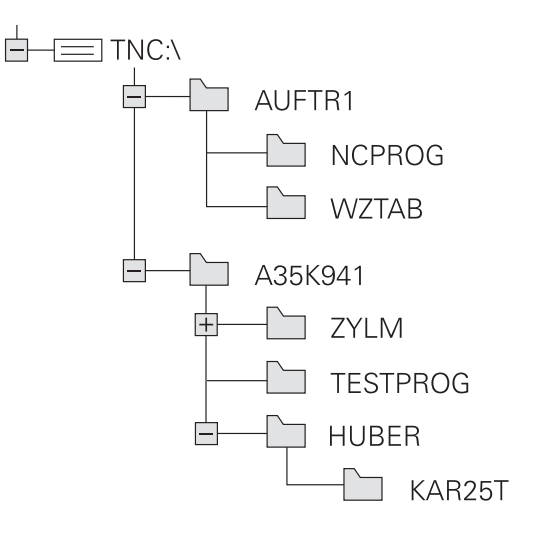

# **Обзор: функции управления файлами**

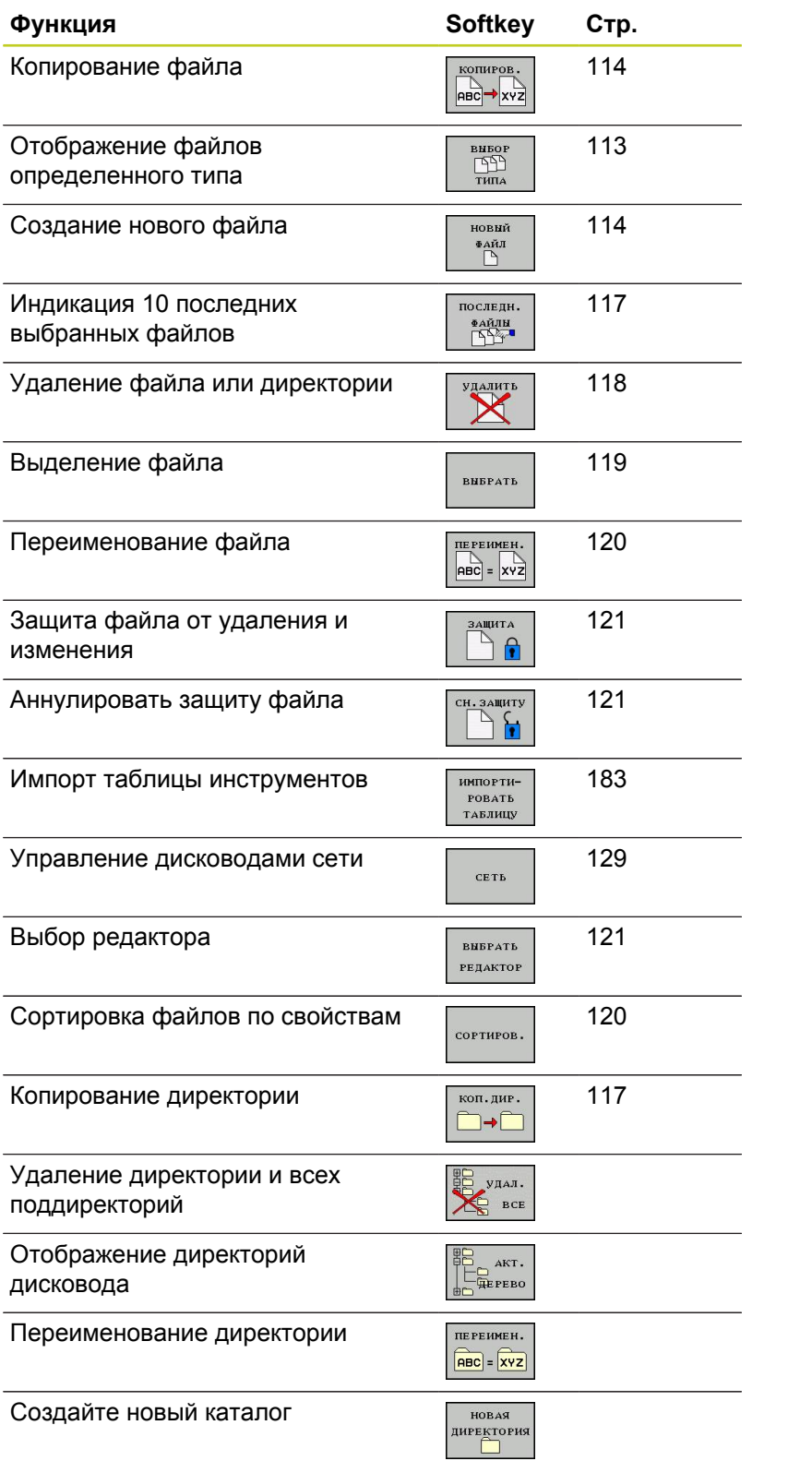

**3.4 Работа с управлением файлами**

### **Вызов управления файлами**

- PGM<br>MGT
- **► Нажмите клавишу PGM MGT: система ЧПУ** отобразит окно управления файлами (на рисунке показана базовая настройка. Если ЧПУ отображает другое разделение экрана дисплея, нажмите Softkey ОКНО)

Узкое окно слева отображает существующие дисководы и директории. Дисководы представляют собой устройства для сохранения или передачи данных. Один из дисководов - жесткий диск, другие - интерфейсы (RS232, Ethernet), к которым можно подключить, например, персональный компьютер. Директория всегда обозначается символом директории (слева) и именем директории (справа). Поддиректории присоединяются слева направо. Треугольник перед символом директории означает наличие прочих поддиректорий, которые можно активировать кнопкой -/+ или ENT.

В правом, широком окне указываются все файлы, хранящиеся в выбранной директории. Для каждого файла показано несколько блоков информации, расшифрованных в таблице внизу.

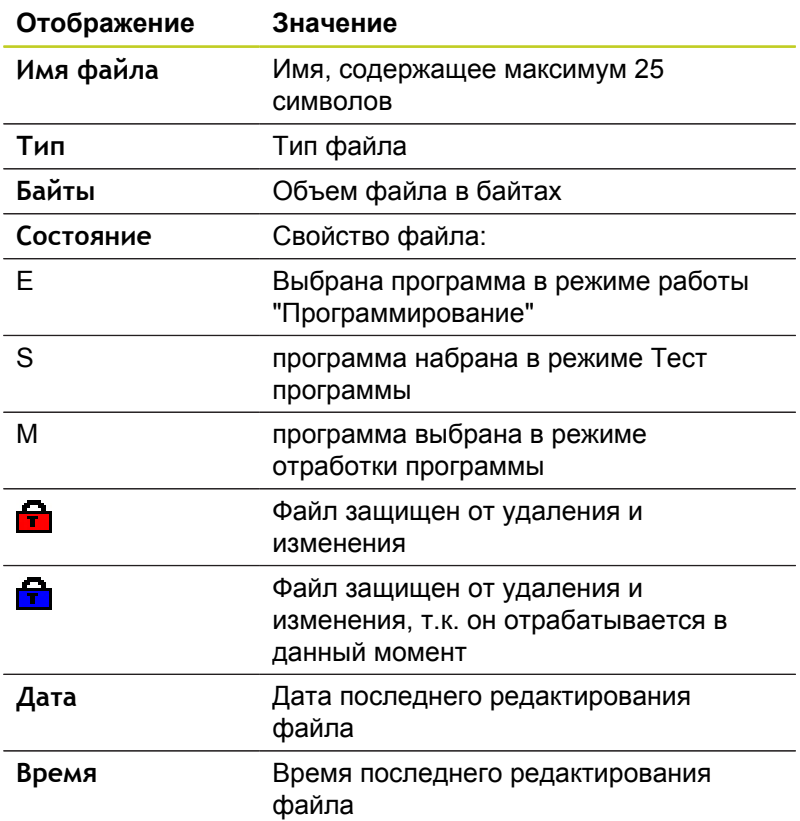

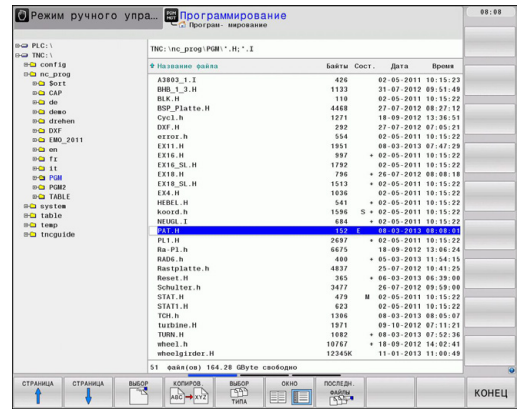

### <span id="page-112-0"></span>**Выбор дисководов, директорий и файлов**

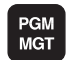

Вызов управления файлами

Для перемещения курсора в желаемое место на дисплее следует пользоваться кнопками со стрелками или клавишами Softkey:

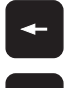

Перемещает курсор из правого окна в левое и обратно

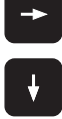

Перемещает курсор в окне вверх и вниз

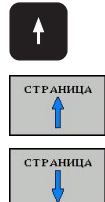

Перемещает курсор в окне по страницам вверх и вниз

### **Шаг 1:** выбор дисковода

Выделите дисковод в левом окне

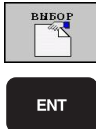

- **Выберите дисковод: нажмите Softkey** ВЫБРАТЬ, или
- **Нажмите клавишу ENT**

### **Шаг 2:** выбор директории

Выделение директории в левом окне: правое окно автоматически отобразит все файлы выделенной (подсвеченной) директории

#### **Шаг 3:** Выбор файла

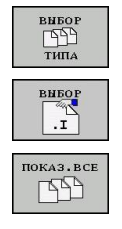

- **Нажмите Softkey ВЫБОР ТИПА**
- Нажмите Softkey желаемого типа файла или
- Отображение всех файлов: нажмите Softkey ОТОБРАЗИТЬ ВСЕ, или
- Выделите файл в правом окне

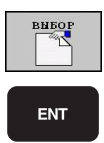

- нажмите Softkey ВЫБРАТЬ, или
- **Нажмите клавишу ENT**

Система ЧПУ активирует выбранный файл в том режиме работы, из которого было вызвано управление файлами

**3.4 Работа с управлением файлами**

### **Создание новой директории**

Выделите директорию в левом окне, в котором требуется создать поддиректорию

**► СОЗДАТЬ** (введите имя новой директории)

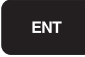

**3**

**- нажмите кнопку ENT** 

### **ДИРЕКТОРИЯ \СОЗДАТЬ?**

- $\overline{a}$ HET
- Подтвердите клавишей Softkey ДА, или
- с помощью Softkey НЕТ прервать

### <span id="page-113-1"></span>**Создание нового файла**

Выберите директорию, в которой необходимо создать новый файл.

Выберите **СОЗДАТЬ** (введите имя нового

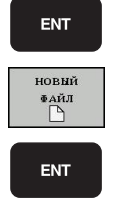

файла с расширением) и нажмитеENT , или Откройте диалоговое окно для создания нового файла, выберите **СОЗДАТЬ** (введите имя нового файла с расширением) и нажмите

### <span id="page-113-0"></span>**Копирование отдельного файла**

кнопку ENT.

Переместите курсор на файл, который необходимо  $\mathbf{r}$ скопировать

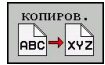

nk

**- Нажмите Softkey КОПИРОВАТЬ: выберите** функции копирования. ЧПУ откроет окно перехода

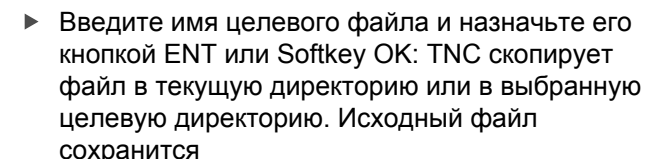

**- Нажмите Softkey Целевая директория, чтобы** во всплывающем окне выбрать целевую директорию и подтвердите с помощью кнопки ENT или Softkey OK: TNC скопирует файл с тем же самым названием в соответствующую директорию. Первичный файл сохраняется.

Система ЧПУ отображает индикацию хода процесса, если операция копирования была запущена кнопкой ENT или с помощью Softkey OK.

### **Копирование файла в другую директорию**

- Выберите разделение дисплея с окнами равной величины
- Отобразите списки директорий в обоих окнах: нажмите Softkey ПУТЬ ДОСТУПА

#### Правое окно

Переместите курсор на директорию, в которую предполагается копировать файлы, и с помощью кнопки ENT отобразите файлы, содержащиеся в этой директории

#### Левое окно

- Выберите директорию с файлами, которые предполагается копировать, и с помощью кнопки ENT отобразите эти файлы
- **ВЫБРАТЬ BHEPATE** ФАЙЛ
- Отображение функций выделения файлов
- Переместите курсор на подлежащий копированию файл и выделить его. По желанию можно таким же образом выделить последующие файлы
- KON. MAPK.  $\begin{picture}(20,20) \put(0,0){\line(1,0){10}} \put(15,0){\line(1,0){10}} \put(15,0){\line(1,0){10}} \put(15,0){\line(1,0){10}} \put(15,0){\line(1,0){10}} \put(15,0){\line(1,0){10}} \put(15,0){\line(1,0){10}} \put(15,0){\line(1,0){10}} \put(15,0){\line(1,0){10}} \put(15,0){\line(1,0){10}} \put(15,0){\line(1,0){10}} \put(15,0){\line(1$
- Скопируйте выделенные файлы в целевую директорию

Другие функции выделения: [смотри "Выделение файлов",](#page-118-0) [Стр. 119](#page-118-0).

Если выделены файлы как в левом, так и в правом окне, то система ЧПУ выполняет копирование из той директории, в которой находится курсор.

#### **Перезапись файлов**

При копировании файлов в директорию, где есть файлы с таким же именем, система ЧПУ выдает запрос о том, разрешается ли перезапись файлов в целевой директории:

- Перезаписать все файлы (выбрано поле "Существующие файлы"): нажмите Softkey OK, или
- Не перезаписывать файлы: нажмите Softkey ОТМЕНА или

Для перезаписи защищенного файла необходимы выбрать поле "Защищенные файлы" или отменить процесс.

**3.4 Работа с управлением файлами**

### **Копирование таблиц**

#### **Импорт строк в таблицу**

Если вы копируете таблицу в уже существующую таблицу, то вы можете переписывать отдельные строки с помощью Softkey ЗАМЕНИТЬ ПОЛЯ. Условия:

- целевая таблица должна существовать  $\blacksquare$
- копируемый файл должен содержать только заменяемые ш столбцы или строки
- × тип файла должен совпадать

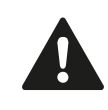

**3**

С помощью функции **ЗАМЕНИТЬ ПОЛЯ** перезаписываются строки в таблице. Сохраните копию таблицы, чтобы избежать потери данных.

### **Пример:**

С помощью устройства предварительной настройки замерены длины и радиусы 10 новых инструментов. Затем устройство предварительной настройки создает таблицу инструментов TOOL\_Import.T с 10 строками (т.е. 10 инструментами)

- Эту таблицу следует копировать с внешнего носителя данных в любую директорию
- Если составленная вне системы таблица копируется с помощью функции управления файлами системы ЧПУ через существующую таблицу TOOL.T: система ЧПУ запрашивает разрешение на перезапись существующей таблицы инструментов TOOL.T:
- Нажмите Softkey **ДА**, после этого система ЧПУ полностью перезапишет текущий файл TOOL.T. Таким образом, после выполнения копирования TOOL.T состоит из 10 строк
- Нажмите Softkey **ЗАМЕНИТЬ ПОЛЯ**, после этого система ЧПУ полностью перезапишет текущий файл TOOL.T. Данные остальных строк и столбцов системой ЧПУ не изменяются

#### **Экспорт строк из таблицы**

В таблице вы можете выделить одну или несколько строк и сохранить их в отдельную таблицу.

- Откройте таблицу из которой вы хотите скопировать строки
- С помощью кнопки со стрелкой выберите первую  $\blacktriangleright$ копируемую строку
- Нажмите Softkey **ДОПОЛНИТ. ФУНКЦИИ**
- $\mathbf{B}$ Нажмите Softkey **ВЫДЕЛИТЬ**
- Выделите другие строки при необходимости  $\blacktriangleright$
- $\blacktriangleright$ Нажмите Softkey **СОХРАНИТЬ КАК**
- Введите имя таблицы, в которой вы хотите сохранить ь скопированные строки

### <span id="page-116-1"></span>**Копирование директории**

- Переместите курсор в правом окне на подлежащую копированию директорию.
- Нажмите Softkey КОПИРОВАТЬ: система ЧПУ активирует окно для выбора целевой директории
- Выберите целевую директорию и подтвердите выбор кнопкой ENT или Softkey OK: система ЧПУ копирует выбранную директорию вместе с поддиректориями в выбранную целевую директорию

### <span id="page-116-0"></span>**Выбор одного из недавно использовавшихся файлов**

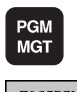

- Вызов управления файлами
- последн.  $\begin{picture}(180,10) \put(0,0){\line(1,0){15}} \put(10,0){\line(1,0){15}} \put(10,0){\line(1,0){15}} \put(10,0){\line(1,0){15}} \put(10,0){\line(1,0){15}} \put(10,0){\line(1,0){15}} \put(10,0){\line(1,0){15}} \put(10,0){\line(1,0){15}} \put(10,0){\line(1,0){15}} \put(10,0){\line(1,0){15}} \put(10,0){\line(1,0){15}} \put(10,0){\line($
- Отображение 10 последних выбранных
- файлов: нажмите Softkey ПОСЛЕДНИЕ ФАЙЛЫ

Для перемещения курсора на тот файл, который требуется выбрать, используются клавиши со стрелками:

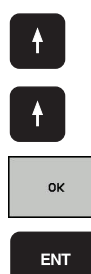

- Перемещает курсор в окне вверх и вниз
- Выбор файла: нажмите Softkey OK, или
- Режим ручного упра... Программирование A3803\_1.I<br>BHB\_1\_3.H<br>BLK.H<br>BSP\_Platte<br>Cycl.h<br>DXF.H and South and South and South and denoted by the Carl South and South and South and South and South and South and South and South and South and South and South and South and South and South and South and South and South a  $\overline{\phantom{a}}$ удалить п 3477<br>479<br>623<br>1306<br>1371<br>1082<br>10767 **VAARITE**

**- нажмите кнопку ENT** 

**3.4 Работа с управлением файлами**

# <span id="page-117-0"></span>**Удаление файла**

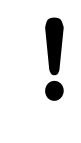

**Осторожно, возможна потеря данных!** Файлы удаляются без возможности

восстановления!

Переместите курсор на подлежащий удалению файл

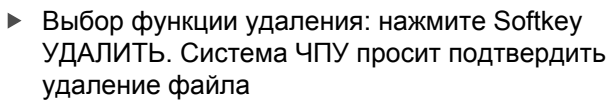

- Подтвердите удаление: нажмите Softkey OK, или
- Отмените удаление: нажмите Softkey ОТМЕНА

### **Удаление директории**

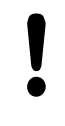

**Осторожно, возможна потеря данных!**

Файлы удаляются без возможности восстановления!

Переместите курсор на подлежащую удалению директорию

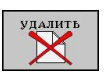

- Выбор функции удаления: нажмите Softkey УДАЛИТЬ. Система ЧПУ запросит подтверждение удаления директории со всеми поддиректориями и файлами
- Подтвердите удаление: нажмите Softkey OK, или
- Отмените удаление: нажмите Softkey ОТМЕНА

# <span id="page-118-0"></span>**Выделение файлов**

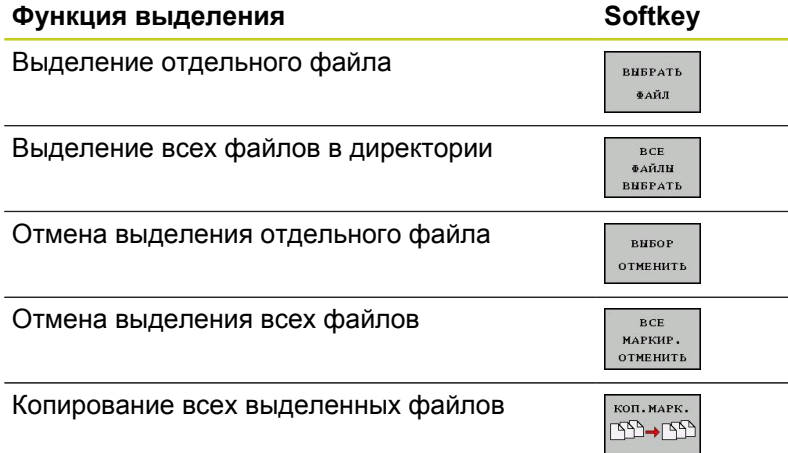

Такие функции, как копирование или удаление файлов, можно применять как отдельно к каждому файлу, так и к нескольким файлам одновременно. Группа из нескольких файлов выделяется следующим образом:

Переместите курсор на первый файл

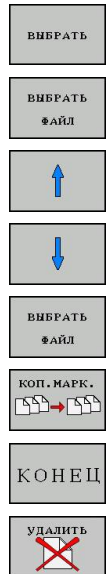

- Отобразите функцию выделения: нажмите Softkey ВЫДЕЛИТЬ
- Выделите файл: нажмите Softkey ВЫДЕЛИТЬ ФАЙЛ
- Переместите курсор на следующий файл. Действует только при использовании клавиш Softkey, клавишами со стрелками не перемещать!
- Выделите следующий файл: нажмите Softkey ВЫДЕЛИТЬ ФАЙЛ и т.д.
- Копирование выделенных файлов: нажмите Softkey КОП. ВЫДЕЛИТЬ, или
- Удаление выделенных файлов: для выхода из функции выделения нажмите Softkey КОНЕЦ, а затем нажмите Softkey УДАЛИТЬ для удаления выделенных файлов

**3.4 Работа с управлением файлами**

### <span id="page-119-0"></span>**Переименование файла**

Переместите курсор на тот файл, который требуется переименовать

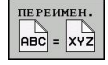

- Выбор функции переименования
- Введите новое имя файла; тип файла может не изменяться
- Выберите файл: нажмите Softkey OK или кнопку ENT

### <span id="page-119-1"></span>**Сортировка файлов**

Выберите директорию, в которой требуется выполнить сортировку файлов

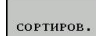

- Выберите Softkey СОРТИРОВКА
- Выберите Softkey с соответствующим критерием отображения

# <span id="page-120-0"></span>**Дополнительные функции**

### **Защита файла/отмена защиты файла**

Переместите курсор на файл, который необходимо защитить

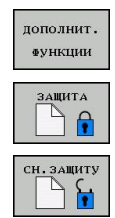

- Выбор дополнительных функций: нажмите Softkey ДОП. ФУНКЦИИ
- Активация защиты файла: нажмите Softkey ЗАЩИТА, файл получает статус P
- Отмена защиты файла: нажмите Softkey НЕЗАЩИЩ.

### **Выбор редактора**

Переместите курсор в правом окне на тот файл, который необходимо открыть

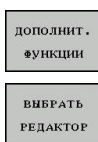

- Выбор дополнительных функций: нажмите Softkey ДОП. ФУНКЦИИ
- Выбор редактора, с помощью которого следует открыть выбранный файл: нажмите Softkey ВЫБОР РЕДАКТОРА
- Выделите желаемый редактор
- Нажмите Softkey OK, чтобы открыть файл

#### **Подключение/отключение устройства USB**

Переместите курсор в левое окно

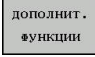

- Выбор дополнительных функций: нажмите Softkey ДОП. ФУНКЦИИ
- **Переключите панель Softkey**

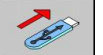

- **Поиск USB-устройства**
- Для удаления USB-устройства: переместите курсор на USB-устройство

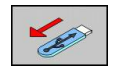

**• Извлеките устройство USB** 

Дополнительная информация: [смотри "USB-устройства в](#page-129-0) [системе ЧПУ", Стр. 130](#page-129-0).

**3.4 Работа с управлением файлами**

# <span id="page-121-0"></span>**Дополнительное ПО для управления файлами, созданными удаленно**

С помощью дополнительного программного обеспечения можно просматривать и редактировать файлы, созданные не в системе ЧПУ.

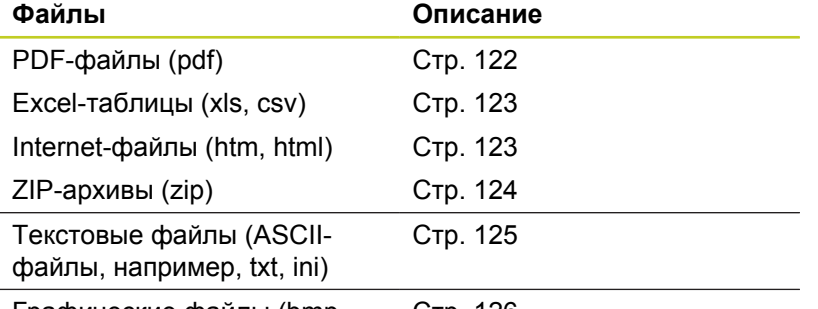

Графические файлы (bmp, gif, jpg, png) [Стр. 126](#page-125-0)

> При копировании файлов в систему ЧПУ с компьютера с помощью TNCremoNT вы должны занести расширение файлов pdf, xls, zip, bmp gif, jpg и png в список передаваемых типов файлов (пункт меню >**Сервис >Конфигурация >Режим** в TNCremoNT).

### <span id="page-121-1"></span>**Отображение PDF-файлов**

Чтобы открыть PDF-файл в системе ЧПУ выполните следующие действия:

- Вызов управления файлами
	- Выберите директорию, в которой хранится PDF-файл
	- Переместите курсор на PDF-файл
- ENT

**PGM**<br>MGT

**3**

**- Нажмите кнопку ENT: система ЧПУ откроет** PDF-файл с помощью **просмотрщика PDF** в отдельном приложении

С помощью комбинации ALT+TAB вы можете в любое время переключиться назад в интерфейс системы ЧПУ, оставив PDF-файл открытым. Также вы можете перейти в интерфейс системы ЧПУ нажав мышкой на соответствующий символ на панели задач.

При наведении курсором мышки на кнопку на экране отображается короткий текст-подсказка к функции данной кнопки. Более подробную информацию об управлении **Мастером просмотра PDF** вы найдете в **Справке**.

Чтобы завершить работу **просмотрщика PDF** выполните следующие действия:

- Выберите мышкой пункт меню **Файл**
- Выберите пункт меню **Закрыть**: ЧПУ перейдет назад в меню управления файлами

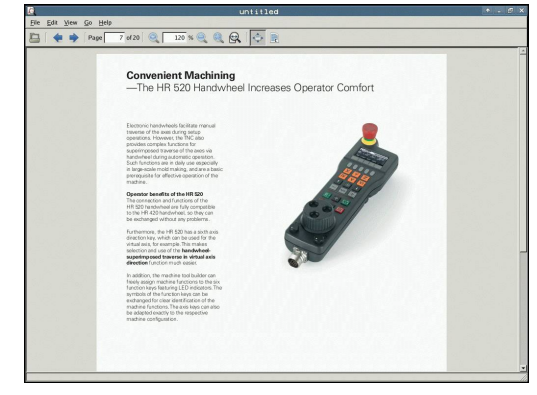

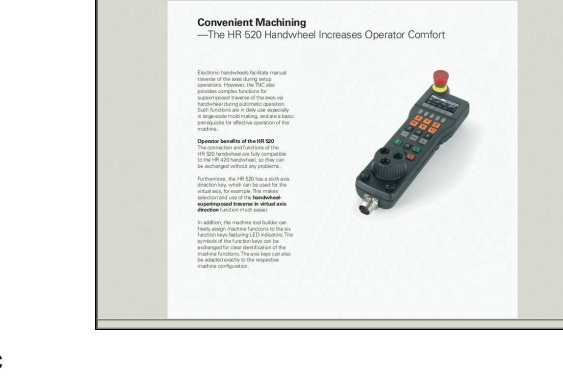

#### <span id="page-122-0"></span>**Просмотр и редактирование Excel-файлов**

Чтобы открыть и отредактировать Excel-файл с расширением **xls** или **csv** непосредственно в системе ЧПУ действуйте следующим образом:

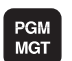

- Вызов управления файлами
- Выберите директорию, в которой хранится Excel-файл
- ► Переместите курсор на Excel-файл
- 

Нажмите кнопку ENT: система ЧПУ откроет Excel-файл с помощью программы **Gnumeric** в отдельном приложении

С помощью комбинации ALT+TAB вы можете в любое время переключиться назад в интерфейс системы ЧПУ, оставив Excel-файл открытым. Также вы можете перейти в интерфейс системы ЧПУ нажав мышкой на соответствующий символ на панели задач.

При наведении курсором мышки на кнопку на экране отображается короткий текст-подсказка к функции данной кнопки. Более подробную информацию об управлении программой **Gnumeric** вы найдете в **помощи**.

Чтобы завершить работу **Gnumeric** выполните следующие действия:

- Выберите мышкой пункт меню **Файл**
- Выберите пункт меню **Выйти**: ЧПУ перейдет назад в меню управления файлами

#### <span id="page-122-1"></span>**Просмотр Internet-файлов**

Чтобы открыть Internet-файл с расширением **htm** или **html** в системе ЧПУ действуйте следующим образом:

**PGM**<br>MGT

ENT

- Вызов управления файлами
- Выберите директорию, в которой хранится Internet-файл
- ► Переместите курсор на Internet-файл
- **Нажмите кнопку ENT: система ЧПУ откроет** Internet-файл с помощью **Mozilla Firefox** в отдельном приложении

С помощью комбинации ALT+TAB вы можете в любое время переключиться назад в интерфейс системы ЧПУ, оставив PDF-файл открытым. Также вы можете перейти в интерфейс системы ЧПУ нажав мышкой на соответствующий символ на панели задач.

При наведении курсором мышки на кнопку на экране отображается короткий текст-подсказка к функции данной кнопки. Более подробную информацию об управлении **Mozilla Firefox** вы найдете в **помощи**.

Чтобы завершить работу **Mozilla Firefox** выполните следующие действия:

- Выберите мышкой пункт меню **Файл**
- Выберите пункт меню **Выйти**: ЧПУ перейдет назад в меню управления файлами

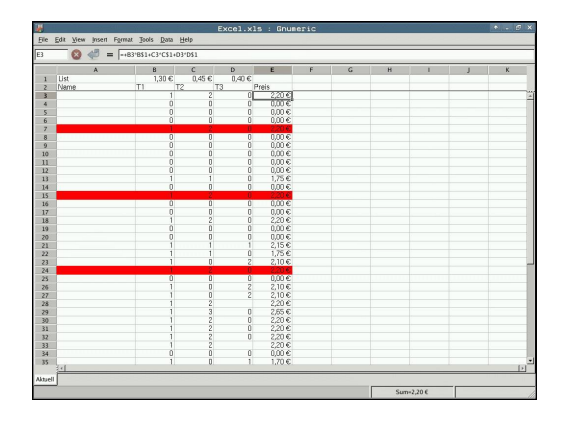

**3**

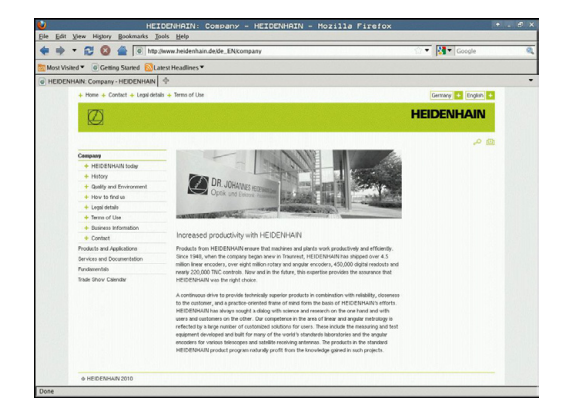

**3.4 Работа с управлением файлами**

### <span id="page-123-0"></span>**Работа с ZIP-архивами**

Чтобы открыть ZIP-архив с расширением **zip** в системе ЧПУ выполните следующие действия:

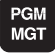

**3**

- Вызов управления файлами
- Выберите директорию, в которой хранится заархивированный файл
- Переместите курсор на заархивированный файл

ENT

**- Нажмите кнопку ENT: система ЧПУ откроет** ZIP-архив с помощью программы **Xarchiver** в отдельном приложении

С помощью комбинации ALT+TAB вы можете в любое время переключиться назад в интерфейс системы ЧПУ, оставив заархивированный файл открытым. Также вы можете перейти в интерфейс системы ЧПУ нажав мышкой на соответствующий символ на панели задач.

При наведении курсором мышки на кнопку на экране отображается короткий текст-подсказка к функции данной кнопки. Более подробную информацию об управлении программой **Xarchiver** вы найдете в **помощи**.

> Следите за тем, чтобы система ЧПУ при рас(за)паковывании NC-программ и NC-таблиц не выполняла конвертации из двоичного кода в код ASCII и наоборот. При передачи этих файлов в системы ЧПУ с другими версиями программного обеспечения может получиться так, что они не смогут быть прочитаны.

Чтобы завершить работу **Xarchiver** выполните следующие действия:

- Выберите мышкой пункт меню **Архив**
- Выберите пункт меню **Завершить**: ЧПУ перейдет назад в меню управления файлами

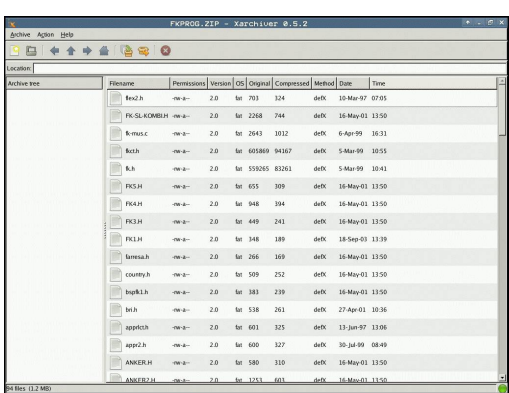

#### <span id="page-124-0"></span>**Просмотр или редактирование текстовых файлов**

Чтобы открыть и отредактировать текстовый файл (ASCIIфайл, например, с расширением **txt** или **ini**) выполните следующие действия:

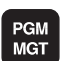

- Вызов управления файлами
- Выберите диск и директорию, в которой хранится текстовый файл
- Переместите курсор на текстовый файл
- **Нажмите кнопку ENT: система ЧПУ отобразит** окно для выбора редактора
- **Нажмите кнопку ENT, чтобы выбрать** приложение **Mousepad**. Также вы можете открыть TXT-файл с помощью текстового редактора системы ЧПУ
- Система ЧПУ откроет текстовый файл с помощью программы **Mousepad** в отдельном приложении

Если вы открываете H или I-файл с внешнего диска и сохраняете его в системе ЧПУ с помощью **Mousepad**, то автоматическая конвертация программы во внутренний формат системы ЧПУ не выполняется. Сохраненные таким образом программы невозможно открыть в редакторе системы ЧПУ.

С помощью комбинации ALT+TAB вы можете в любое время переключиться назад в интерфейс системы ЧПУ, оставив текстовый файл открытым. Также вы можете перейти в интерфейс системы ЧПУ нажав мышкой на соответствующий символ на панели задач.

В приложении Mousepad доступны известные по работе с Windows горячие клавиши, позволяющие быструю обработку текстов (STRG+C, STRG+V,...).

Чтобы завершить работу **Mousepad** выполните следующие действия:

- Выберите мышкой пункт меню **Файл**
- Выберите пункт меню **Завершить**: ЧПУ перейдет назад в меню управления файлами

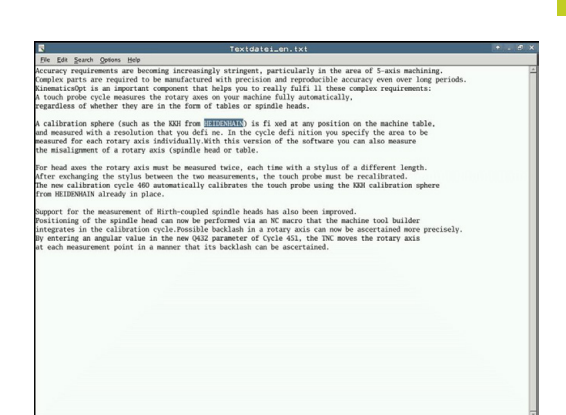

ENT

**3.4 Работа с управлением файлами**

### <span id="page-125-0"></span>**Просмотр графических файлов**

Чтобы открыть графический файл с расширением bmp, gif, jpg или png в систем ЧПУ выполните следующие действия:

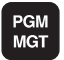

- Вызов управления файлами
- Выберите директорию, в которой хранится графический файл
- Переместите курсор на графический файл

ENT

**- Нажмите кнопку ENT: система ЧПУ откроет** графический файл с помощью программы **ristretto** в отдельном приложении

С помощью комбинации ALT+TAB можно в любой момент переключиться назад в интерфейс системы ЧПУ, оставив графический файл открытым. Также вы можете перейти в интерфейс системы ЧПУ нажав мышкой на соответствующий символ на панели задач.

Более подробную информацию об управлении программой **ristretto** вы найдете в **помощи**.

Чтобы завершить работу **ristretto** выполните следующие действия:

- Выберите мышкой пункт меню **Файл**
- Выберите пункт меню **Завершить**: ЧПУ перейдет назад в меню управления файлами

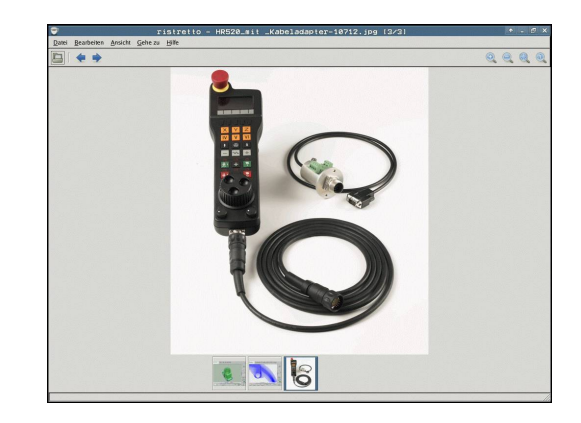

О Режим ручного упра Бограммирование

## **Передача данных на внешний носитель/с внешнего носителя данных**

До начала передачи данных на внешний носитель данных следует настроить интерфейс данных, смотри "Настройка интерфейса передачи данных".

При передаче данных через последовательный интерфейс в зависимости от используемого для этого ПО могут возникнуть трудности, устраняемые повторным выполнением передачи данных.

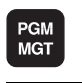

- Вызов управления файлами
- Выбор разделения экрана дисплея для передачи данных: нажмите Softkey ОКНО. Система ЧПУ в левой половине дисплея показывает все файлы текущей директории, а в правой половине - все файлы, записанные в корневой директории TNC:\

Перемещения курсора на подлежащий передаче файл выполняется клавишами со стрелками:

 $\ddot{\uparrow}$  $\begin{array}{c|c|c|c} \hline \textbf{+} & \textbf{+} \\ \hline \textbf{+} & \textbf{+} \end{array}$ 

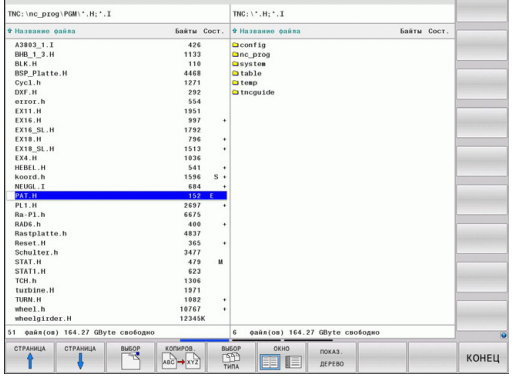

Перемещает курсор из правого окна в левое и обратно

Перемещает курсор в окне вверх и вниз

# **3.4 Работа с управлением файлами**

Для копирования данных из системы ЧПУ на внешний носитель поместите курсор в левом окне на подлежащий передаче файл.

Для копирования данных с внешнего носителя в систему ЧПУ поместите курсор в правом окне на подлежащий передаче файл.

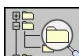

**3**

Выбор другого дисковода или директории: нажмите Softkey для выбора директории, система ЧПУ отобразит окно перехода. Выберите в окне перехода с помощью клавиш со стрелками и кнопки ENT нужную директорию.

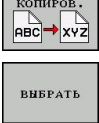

- Передача отдельного файла: нажмите Softkey КОПИРОВАТЬ, или
- **Передача нескольких файлов: нажмите Softkey** ВЫДЕЛИТЬ (на второй панели Softkey, см. "Выделение файлов", стр. 111)
- Подтвердите выбор кнопкой Softkey OK или кнопкой ENT. Система ЧПУ активирует окно состояния, информирующее о ходе процесса копирования или

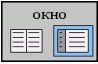

Завершение передачи данных: переместите курсор в левое окно, затем нажмите Softkey ОКНО. Система ЧПУ снова отобразит стандартное окно управления файлами

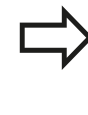

Чтобы выбрать другую директорию в двойном окне файлов, нажмите Softkey ПОКАЗАТЬ ДЕРЕВО. При нажатии Softkey ПОКАЗАТЬ ФАЙЛЫ система ЧПУ отображает содержимое выбранной директории!

# <span id="page-128-0"></span>**Система ЧПУ в сети**

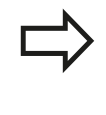

Чтобы подключить Ethernet-карту к сети, смотри "Интерфей Ethernet".

Система ЧПУ протоколирует сообщения об ошибках во время работы в сети, смотри "Интерфей Ethernet".

Если ЧПУ подключена к сети, то в левом окне директорий представлено до 7 дополнительных дисководов, которыми можно пользоваться (см. рисунок). Все описанные выше функции (выбор дисковода, копирование файлов и т.п.) также действительны для дисководов сети в объеме, разрешенном правилами контроля доступа.

#### **Подключение и отключение дисковода сети**

- PGM<br>MGT
- Выбор функции управления файлами: нажмите клавишу PGM MGT, при необходимости выберите с помощью Softkey ОКНО разделение экрана дисплея, как показано на рисунке справа вверху
- **CETE**
- Управление дисководами сети: нажмите Softkey СЕТЬ (вторая панель Softkey).
- Управление сетевыми дисководами: нажмите Softkey ОПРЕД. СОЕД. С СЕТЬЮ. Система ЧПУ отобразит в окне возможные сетевые дисководы, к которым имеет доступ оператор. С помощью описанных далее клавиш Softkey задаются соединения для каждого дисковода

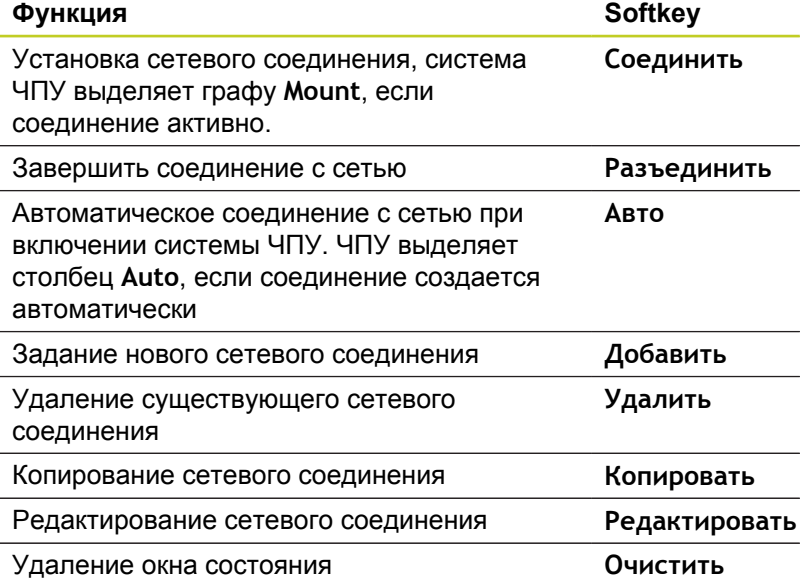

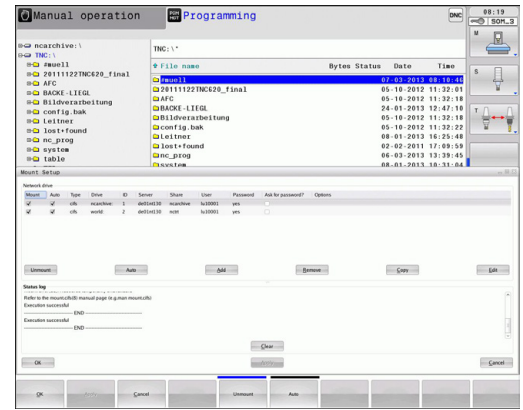

**3.4 Работа с управлением файлами**

## <span id="page-129-0"></span>**USB-устройства в системе ЧПУ**

Очень просто можно сохранять данные или загружать данные в систему ЧПУ, используя USB-устройства. Система ЧПУ поддерживает следующие блочные USB-устройства:

- дисководы для дискет с файловой системой FAT/VFAT
- карты памяти с файловой системой FAT/VFAT  $\blacksquare$
- жесткие диски с файловой системой FAT/VFAT
- $\blacksquare$ CD-ROM-дисководы с файловой системой Joliet (ISO9660)

Подобные USB-устройства система ЧПУ распознает автоматически при подключении. USB-устройства с другими файловыми системами (например, NTFS) не поддерживаются. В таких случаях при подключении система ЧПУ выдает сообщение об ошибке **USB: TNC не поддерживает устройство**.

> TNC выдает сообщение об ошибках **USB: TNC не поддерживает устройства** также тогда, если присоединяется концентратор USB. В данном случае следует квитировать сообщение простым нажатием кнопки CE.

Как правило, все USB-устройства с вышеуказанными файловыми системами допускают подключение к ЧПУ. При определенных условиях может случиться так, что USB-устройство будет некорректно распознано системой управления. В таких случаях следует воспользоваться другим USB-устройством.

В окне управления файлами USB-устройства выглядят как особый дисковод в дереве директорий, так что оператор может надлежащим образом пользоваться описанными в предыдущих разделах функциями для управления файлами.

Производитель станка может присваивать устройствам USB жестко определенные названия. Обратите внимание на инструкцию по работе со станком!

Для отключения USB-устройства следует выполнить базовую процедуру, описанную ниже.

PGM<br>MGT

 $\triangleright$ 

- Выбор управления файлами: нажмите клавишу PGM MGT
- Нажав клавишу со стрелкой, перейдите к левому окну
- Нажав клавишу со стрелкой, перейдите к отсоединяемому USB-устройству
- Переключите панель Softkey дальше

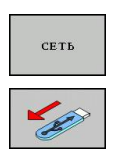

- Выберите дополнительные функции
- Выберите функцию отключения USB-устройств: ЧПУ удаляет USB-устройства из дерева директорий

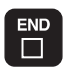

Завершите управление файлами

И, наоборот, можно снова подключить ранее удаленное USBустройство, нажав следующую клавишу Softkey:

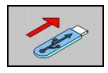

выберите функцию для повторного подключения USB-устройств

**Программирование: помощь**

**4**

# **Программирование: помощь**

**4.1 Добавление комментария**

# **4.1 Добавление комментария**

### **Назначение**

Можно вставлять в программу обработки комментарии для пояснения шагов программирования или выдачи указаний.

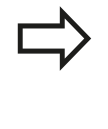

В тех случаях, когда система ЧПУ не может отображать комментарий на дисплее полностью, на нем появляется знак **>>**.

В качестве последнего символа в кадре комментария запрещается использовать тильду (**~**).

У вас есть три возможных варианта ввода комментария.

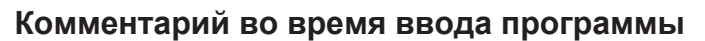

- Введите данные для кадра программы, затем нажмите ь ";" (точку с запятой) на алфавитной клавиатуре, – система ЧПУ задаст вопрос **Комментарий?**
- **Введите комментарий и закройте кадр кнопкой END**

### **Ввод комментария задним числом**

- Выберите кадр, к которому необходимо добавить комментарий
- С помощью клавиши со стрелкой "вправо" выберите последнее слово в кадре: точка с запятой появляется в конце кадра, и система ЧПУ задает вопрос **Комментарий?**
- Введите комментарий и закройте кадр кнопкой END

### **Комментарий в собственном кадре**

- $\mathbf{r}$ Выберите кадр, за которым требуется вставить комментарий
- Откройте диалоговое окно программирования клавишей  $\mathbf{b}$ ";" (точка с запятой) на алфавитной клавиатуре
- Введите комментарий и закройте кадр кнопкой END

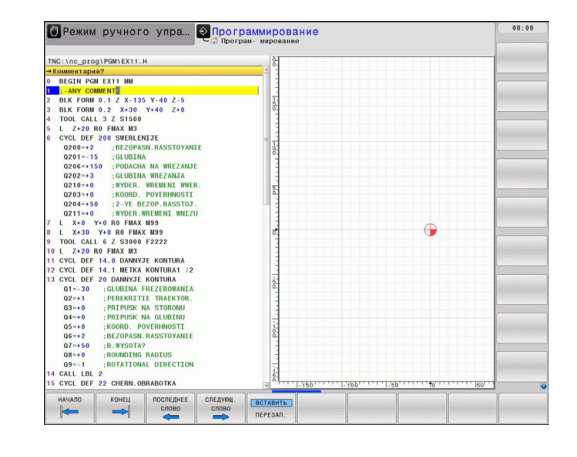

# **Функции редактирования комментария**

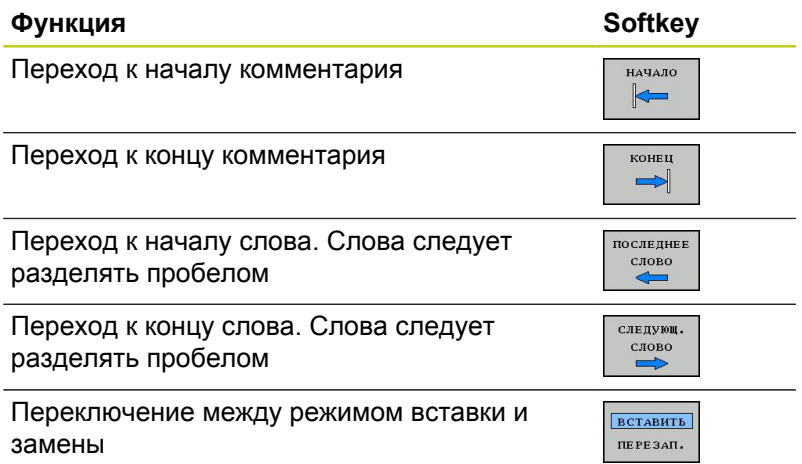

#### **Программирование: помощь 4**

**4.2 Представление NC-программ**

# **4.2 Представление NC-программ**

### **Акцент не синтаксис**

Система ЧПУ выделяет элементы синтаксиса различными цветами, в зависимости от их значения. Благодаря такому выделению цветом программы становятся нагляднее и их проще читать.

#### **Значение цвета элемента синтаксиса**

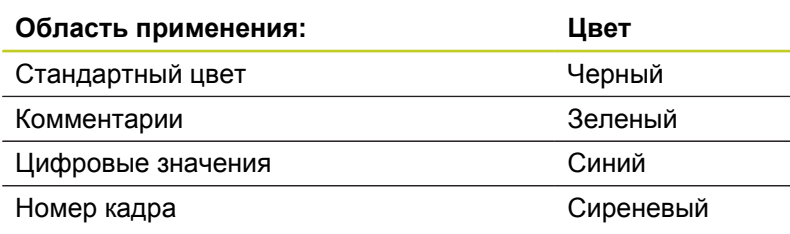

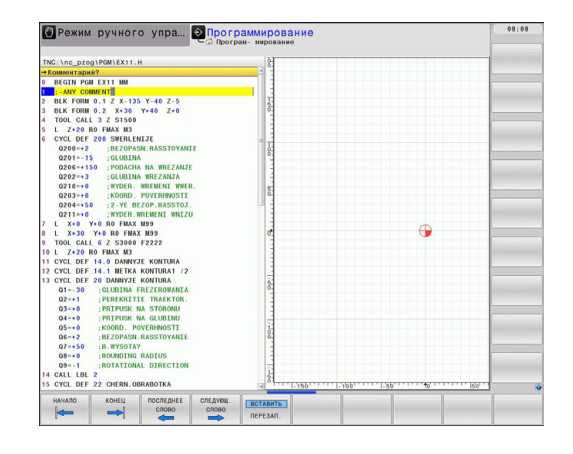

### **Линейки прокрутки**

С помощью линейки прокрутки вдоль правого края окна программы можно передвигать содержимое экрана используя мышь. Помимо этого, из размера и положения бегунка можно сделать выводы о длине программы и положении курсора.

# **4.3 Оглавление программ**

# **Определение, возможности применения**

В системе ЧПУ предусмотрена возможность комментирования программы обработки с помощью кадров оглавления. Оглавление - это краткие текстовые фрагменты (не более 37 знаков), представленные в виде комментариев или заголовков для последующих строк программы.

Длинные и сложные программы благодаря рациональному использованию оглавления имеют более наглядную и простую для понимания форму.

Это облегчает внесение дальнейших изменений в программу. Оглавление вставляется в любом месте программы обработки. Его можно дополнительно отображать в собственном окне, а также обрабатывать или дополнять.

Управление вставленными пунктами оглавления осуществляется в отдельном файле (окончание .SEC.DEP). Тем самым повышается скорость навигации в окне оглавления.

# **Отображение окна оглавления/переход к другому активному окну**

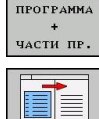

- Отображение окна оглавления: выберите режим разделения экрана ПРОГРАММА + ОГЛ.
- Смена текущего окна: нажмите Softkey "смена окна"

# **Вставка кадра оглавления в окне программы (слева)**

Выберите кадр, за которым следует вставить кадр оглавления

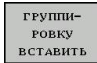

- Нажать программную клавишу ВСТАВИТЬ ГРУППИРОВКУ или клавишу \* на ASCIIклавиатуре
- Введите текст оглавления на алфавитной клавиатуре
- При необходимости измените уровень оглавления с помощью Softkey

### **Выбор кадров в окне оглавления**

Если оператор в окне оглавления переходит от одного кадра к другому, то система ЧПУ параллельно отображает кадры в окне программы. Таким образом, сделав всего несколько шагов, вы можете пройти части программы большого размера.

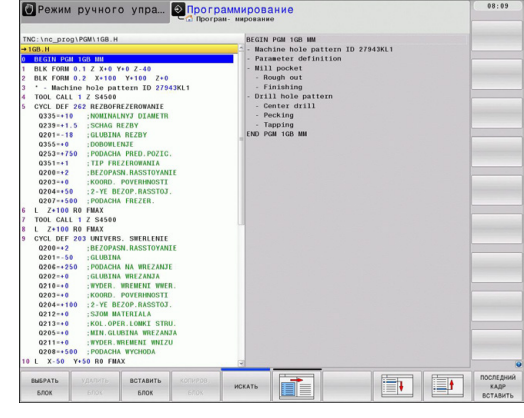

**4.4 Калькулятор**

# **4.4 Калькулятор**

## **Использование**

Система ЧПУ имеет калькулятор с важнейшими математическими функциями.

- **Кнопкой CALC можно вызвать калькулятор на экран или его** закрыть
- Выбор вычислительных функций: выберите быструю команду посредством Softkey или введите с алфавитной клавиатуры.

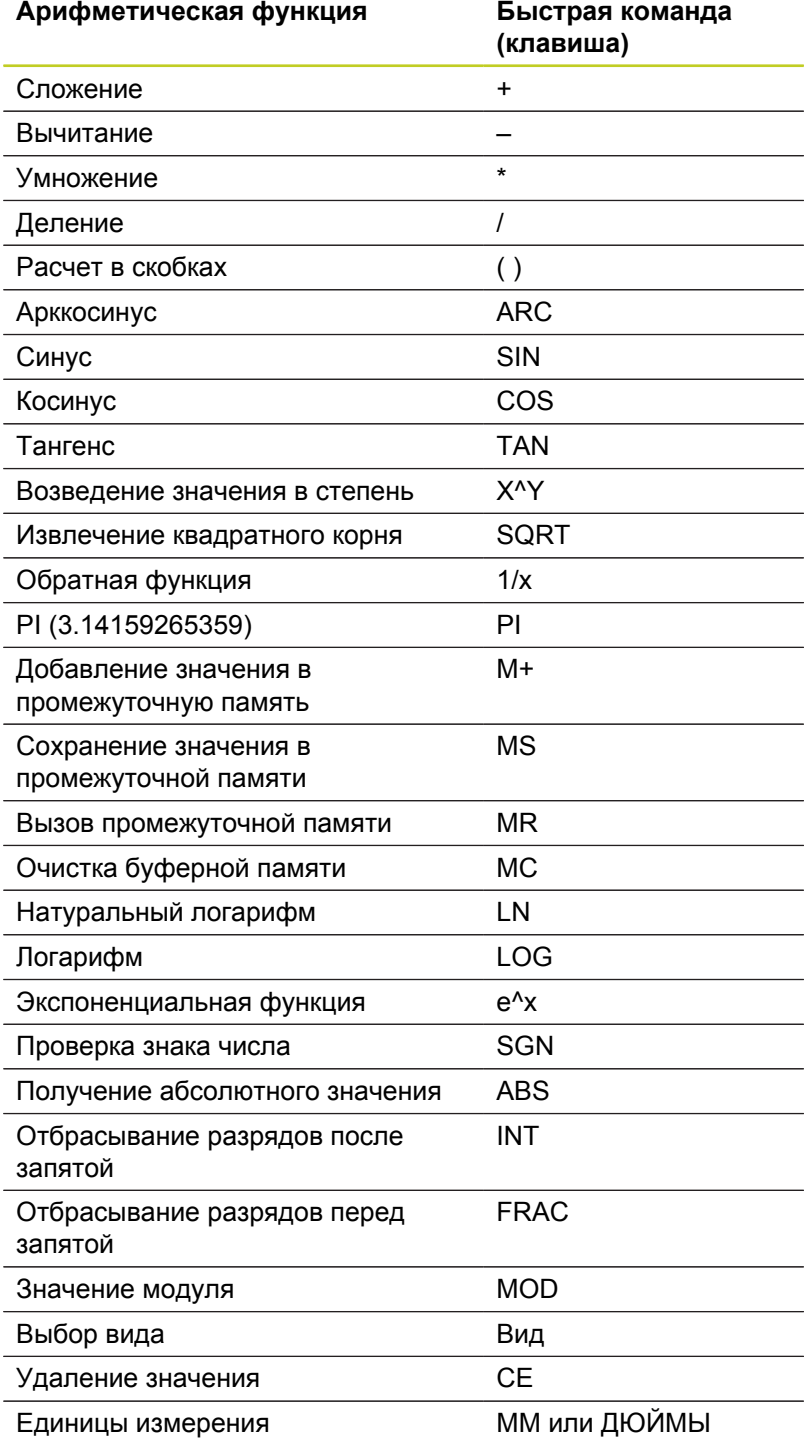

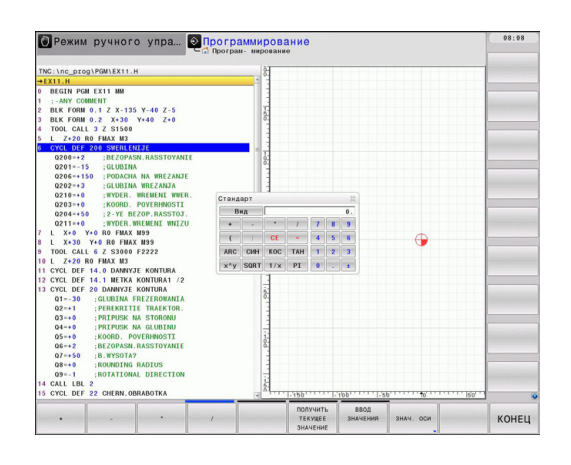

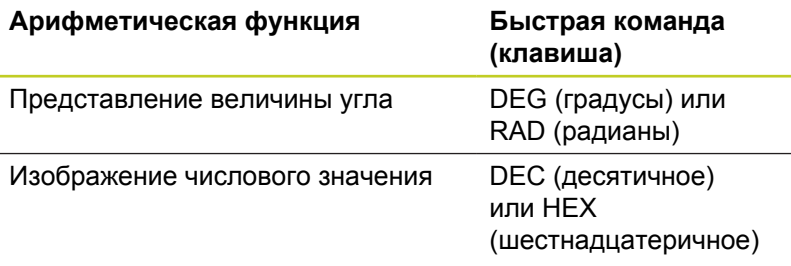

### **Присвоение рассчитанного значения в программе**

- С помощью клавиш со стрелками выберите слово, которому следует присвоить рассчитанное значение
- С помощью клавиши CALC вызовите калькулятор и  $\mathbf{r}$ выполните необходимый расчет
- Нажмите кнопку "Присвоение фактической позиции" или Softkey ПРИСВОИТЬ ЗНАЧЕНИЕ: система ЧПУ вводит рассчитанное значение в текущее поле ввода и закрывает калькулятор

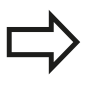

Вы также можете записывать значения из программы в калькуляторе. При нажатии Softkey ПОЛУЧИТЬ ЗНАЧЕНИЕ, система ЧПУ присвоит значение из текущего поля ввода в калькуляторе.

### **Настройка позиции калькулятора**

Клавиша Softkey ДОПОЛНИТЕЛЬНЫЕ ФУНКЦИИ содержит настройки для перемещения калькулятора:

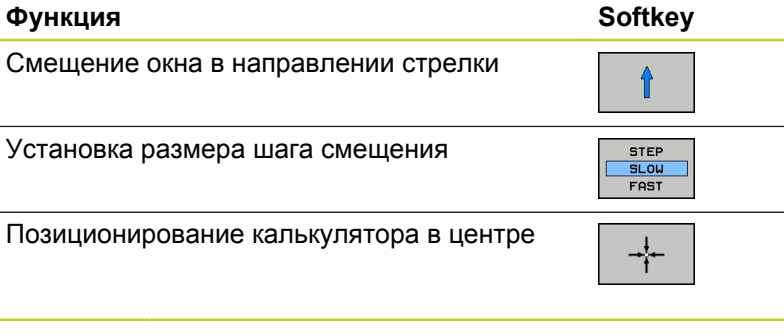

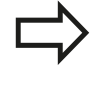

Вы также можете перемещать калькулятор, используя клавиши со стрелками на вашей клавиатуре. Если у вас подсоединена мышь, вы можете перемещать калькулятор с ее помощью.

# **Программирование: помощь**

**4.5 Графика программирования**

# **4.5 Графика программирования**

### **Параллельное выполнение/невыполнение функции графики при программировании**

Во время составления программы система ЧПУ может отображать запрограммированный контур с помощью двумерной графики.

Для разделения экрана дисплея переключитесь на изображение программы слева и графику справа: нажмите клавишу РЕЖИМ РАЗДЕЛЕНИЯ ЭКРАНА и Softkey ПРОГРАММА + ГРАФИКА

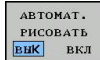

Установите клавишу Softkey РИСОВ. АВТОМАТИЧ на ВКЛ. Когда вводятся строки программы, ЧПУ показывает каждое запрограммированное движение по траектории в окне графики справа

Если система ЧПУ не должна параллельно отображать графику, переключите Softkey РИСОВ. АВТОМАТИЧ на ВЫКЛ. РИСОВ. АВТОМАТИЧ ВКЛ не обеспечивает графического изображения повторов частей программы.

### **Графическое воспроизведение существующей программы**

- Клавишами со стрелками выберите кадр, до которого следует создать графику, или нажмите GOTO и введите желаемый номер кадра вручную
- RESET CTAPT

 $\triangleright$  Создание графики: нажмите Softkey ПЕРЕЗАГР. + СТАРТ

### **Другие функции:**

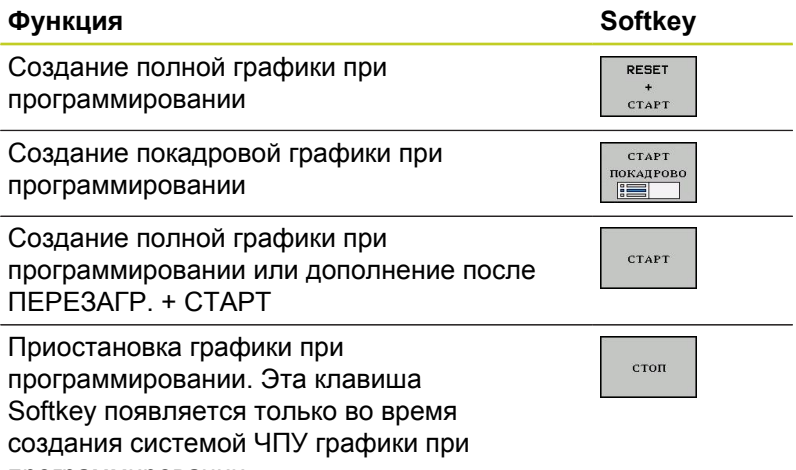

программировании

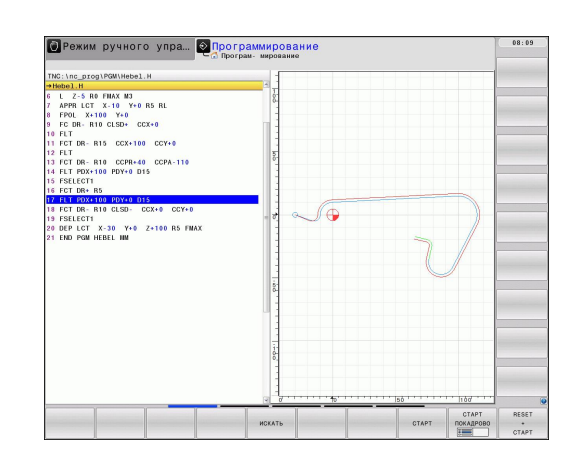

### **Индикация и выключение номеров кадров**

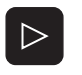

ПОКАЗАТЬ СКРЫТЬ **НОМ. БЛОКА** 

- **Переключение панели Softkey: см. рис.**
- Отображение номеров кадров: установите Softkey ВЫКЛ. ИНДИК. № КАДРА на ИНДИКАЦИЯ
- Скрывание номеров кадров: установите Softkey ВЫКЛ. ИНДИК. № КАДРА переключите на ВЫКЛ.

### **Удаление графики**

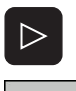

- **Переключение панели Softkey: см. рис.**
- очистить **ГРАФИКУ**
- Удаление графики: нажмите Softkey УДАЛИТЬ ГРАФИКУ

#### **Отображение линий сетки**

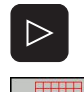

- **Переключение панели Softkey: см. рис.**
- Отображение линий сетки: нажмите Softkey "ОТОБРАЖЕНИЕ ЛИНИЙ СЕТКИ"

# **Программирование: помощь**

# **4.5 Графика программирования**

### **Увеличение или уменьшение фрагмента**

Оператор может самостоятельно задать вид (перспективу) для графики. Фрагмент для увеличения или уменьшения выбирается с помощью рамки.

Выбор панели Softkey для увеличения/уменьшения фрагмента (вторая панель, см. рис.)

#### **При этом предлагаются следующие функции:**

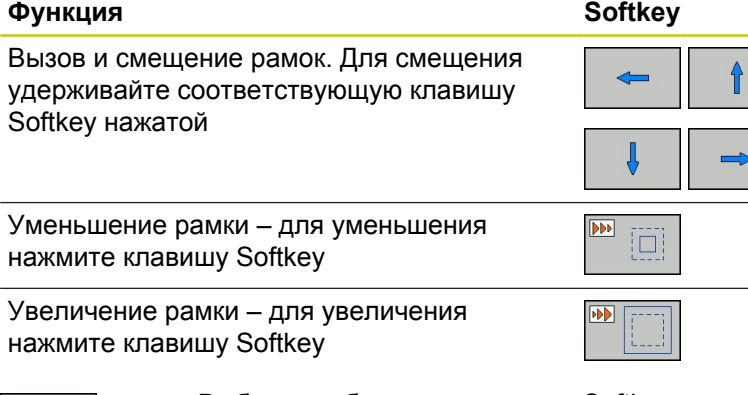

**УВЕЛИЧИТЬ** 

**4**

Выберите область с помощью Softkey ФРАГМЕНТ ЗАГОТОВКИ

Нажатием клавиши Softkey ЗАГОТОВКА КАК BLK FORM восстанавливается первоначальный вид фрагмента.

> Если у вас подсоединена мышь, то можно левой кнопкой мыши потянуть рамку, чтобы увеличить область. Используя колесико мыши, вы также можете выполнять масштабирование (увеличение и уменьшение).

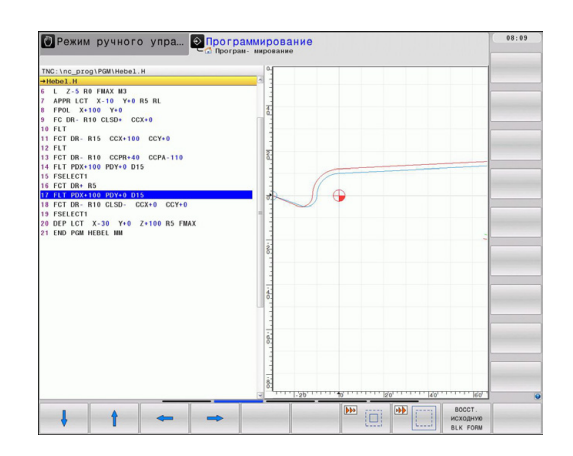

# **4.6 Сообщения об ошибках**

### **Индикация ошибок**

Система ЧПУ показывает ошибки при наличии определенных условий, например, в случае:

- неверных операций ввода
- логических ошибок в программе
- невыполнимых элементах контура ×
- $\blacksquare$ применении измерительного щупа, несоответствующего предписаниям

Появляющаяся ошибка выделяется в заглавной строке красным шрифтом. При этом длинные или многострочные сообщения об ошибках отображаются в сокращенной форме. Если появляется ошибка в фоновом режиме работы, то она отображается словом "ошибка" красным шрифтом. Полную информацию обо всех имеющихся ошибках оператор может получить в окне ошибок.

Если появляется "ошибка при обработке данных", то ЧПУ откроет окно ошибок автоматически. Такую ошибку оператор не может устранить. Следует завершить работу и заново выполнить запуск системы ЧПУ.

Сообщение об ошибке отображается в заглавной строке до тех пор, пока оно не будет удалено или заменено ошибкой более высокого приоритета.

Сообщение об ошибке, содержащее номер кадра программы, было обусловлено этим или предыдущим кадром.

### **Откройте окно ошибок**

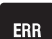

Нажмите клавишу ERR. Система ЧПУ откроет окно ошибок и отобразит полностью все имеющиеся сообщения об ошибках.

### **Закрытие окна ошибок**

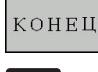

**FRR** 

- $\blacktriangleright$  Нажмите Softkey КОНЕЦ или
- нажмите кнопку ERR. Система ЧПУ закроет окно ошибок.

#### **Программирование: помощь 4**

**4.6 Сообщения об ошибках**

### **Подробные сообщения об ошибках**

Система ЧПУ показывает возможные причины появления ошибки и варианты ее устранения:

- Откройте окно ошибок
- дополнит. ин⊕о
- Информация о причине ошибки и устранении ошибки: переместите курсор на сообщение об ошибке и нажмите Softkey ДОПОЛН. ИНФОРМ. Система ЧПУ откроет окно с информацией о причине ошибки и ее устранении
- Выход из функции информации: повторно  $\blacktriangleright$ нажмите Softkey ДОПОЛН. ИНФОРМ.

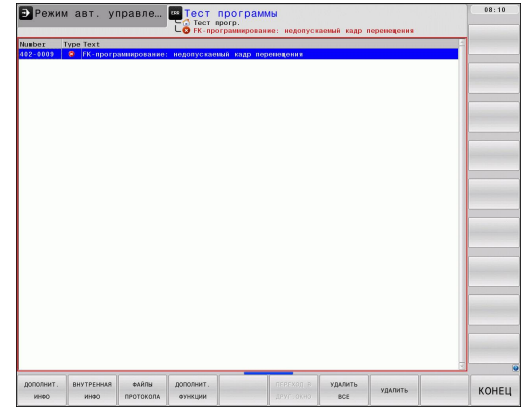

### **Softkey ВНУТР. ИНФОРМ.**

Клавиша Softkey ВНУТР. ИНФОРМ. выдает информацию к сообщению об ошибке, которая имеет значение только при сервисном обслуживании.

- Откройте окно ошибок.
- **ВНУТРЕННАЯ** ИНФО
- Подробная информация о сообщении об ошибке: переместите курсор на сообщение и нажмите Softkey ВНУТР. ИНФОРМ.. ЧПУ откроет окно с информацией об ошибке
	- Выход из функции подробной информации: снова нажмите Softkey ВНУТР. ИНФОРМ..
## **Удаление ошибки**

#### **Удаление ошибки за пределами окна ошибки**

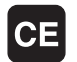

Удаление ошибки/указания, отображаемых в заглавной строке: нажмите кнопку CE

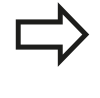

В некоторых режимах работы (например, редактор) кнопка CE может не использоваться для удаления ошибок, так как она применяется для других функций.

#### **Удаление нескольких ошибок**

Откройте окно ошибок

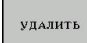

- Удаление отдельных ошибок: выделите сообщении об ошибке и нажмите Softkey УДАЛИТЬ.
- .<br>УДАЛИТЬ **BCE**
- Удаление всех ошибок: нажмите Softkey УДАЛИТЬ ВСЕ.

Если не устранена причина какой-либо из ошибок, то ее невозможно удалить. В этом случае сообщение об ошибке сохраняется.

# **Протокол ошибок**

ЧПУ сохраняет в памяти появляющиеся ошибки и важные события (например, запуск системы) в протоколе ошибок. Емкость протокола ошибок ограничена. Если протокол ошибок полон, система ЧПУ использует второй файл. Если и этот файл заполнен до конца, первый протокол ошибок удаляется и записывается заново и т.п. При необходимости, переключите параметр ТЕКУЩИЙ ФАЙЛ на ПРЕДЫДУЩИЙ ФАЙЛ для просмотра журнала ошибок.

Откройте окно ошибок.

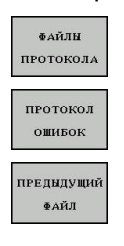

**• Нажмите Softkey ФАЙЛЫ ПРОТОКОЛА.** 

- Открытие протокола ошибок: нажмите Softkey ПРОТОКОЛ ОШИБОК.
- При необходимости, откройте предыдущий файл протокола: нажмите Softkey ПРЕДЫДУЩИЙ ФАЙЛ.

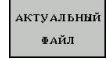

При необходимости, откройте текущий файл протокола: нажмите Softkey ТЕКУЩИЙ ФАЙЛ.

Самая старая запись протокола ошибок находится в начале – самая новая в конце файла.

#### **Программирование: помощь 4**

**4.6 Сообщения об ошибках**

# **Протокол клавиш**

Система ЧПУ сохраняет в памяти вводимые данные клавиш и важные события (например, запуск системы) в файле протокола клавиш. Емкость протокола клавиш ограничена. Если протокол клавиатуры полон, выполняется переключение на второй протокол клавиатуры. Если он тоже заполнен до конца, первый протокол клавиатуры удаляется и записывается заново и т.д. При необходимости переключитесь с параметра ТЕКУЩИЙ ФАЙЛ на ПРЕДЫДУЩИЙ ФАЙЛ для просмотра журнала вводимых данных.

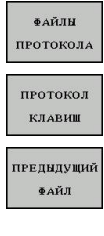

**- Нажмите Softkey ФАЙЛЫ ПРОТОКОЛА** 

- Открытие файла протокола клавиатуры: нажмите Softkey ПРОТОКОЛ КЛАВИАТУРЫ
- При необходимости, откройте предыдущий файл протокола: нажмите Softkey ПРЕДЫДУЩИЙ ФАЙЛ
- .<br>АКТУ АЛЬНЫЙ  $\pmb{\Phi} \mathbf{A} \pmb{\check{\mathbf{H}}} \mathbf{J}$
- При необходимости, откройте текущий файл протокола: нажмите Softkey ТЕКУЩИЙ ФАЙЛ

Система ЧПУ сохраняет в памяти каждую нажатую на пульте управления клавишу в файле протокола клавиатуры. Самая старая запись протокола находится в начале – самая новая в конце файла.

# **Обзор кнопок и клавиш Softkey для просмотра файла протокола**

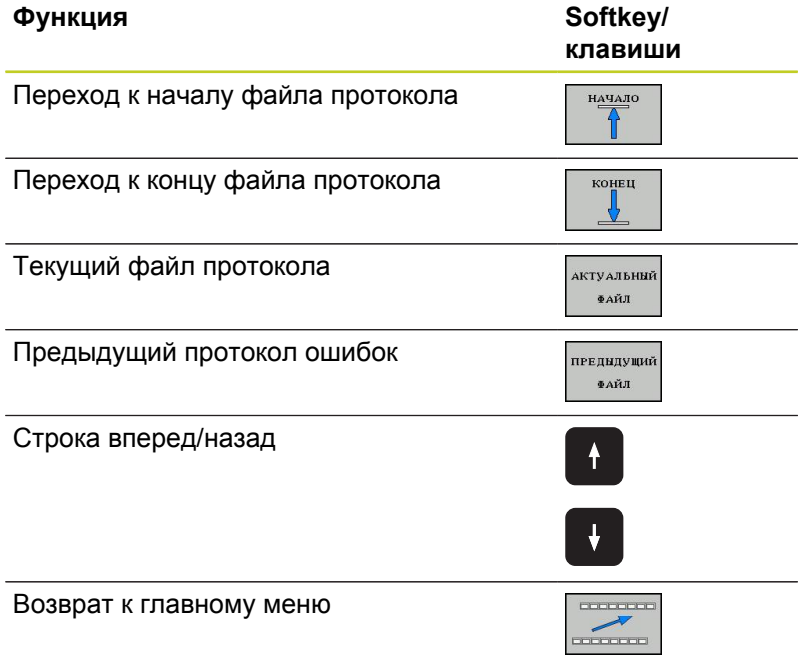

# **Тексты подсказок**

В случае ошибок управления, например, при нажатии запрещенной клавиши или вводе значения, находящегося вне области действия, ЧПУ указывает на наличие такой ошибки (зеленым) текстом в заглавной строке. Система ЧПУ удалит подсказку при следующем правильном вводе данных.

# **Сохранение сервис-файлов в памяти**

При необходимости можно записать в памяти "актуальную ситуацию ЧПУ" и предоставить эту информацию в службу сервиса. При этом в памяти сохраняется группа сервисфайлов (протоколы ошибок и клавиатуры, а также другие файлы, содержащие данные о текущей ситуации для станка и обработки).

Если функция "Записать в памяти сервисные файлы" повторяется, то предыдущая сохраняемая группа сервисных файлов перезаписывается. Поэтому при повторном использовании данной функции используйте новое имя файла.

### **Сохранение сервисных файлов**

Откройте окно ошибок.

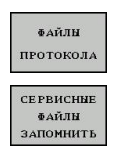

ok

- **Нажмите Softkey ФАЙЛЫ ПРОТОКОЛА.**
- $\blacktriangleright$  Нажмите Softkey COXPAHEHИЕ СЕРВИСНЫХ ДАННЫХ: система ЧПУ откроет окно, в котором вы можете ввести имя сервисного файла.
- Сохранение сервисных файлов: нажмите Softkey OK.

# **Программирование: помощь**

**4.6 Сообщения об ошибках**

## **Вызов системы помощи TNCguide**

С помощью Softkey можно вызывать систему помощи ЧПУ. В системе помощи незамедлительно появляется то же самое пояснение к ошибке, что и при нажатии кнопки HELP.

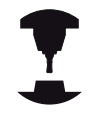

**4**

Если производитель станка также предоставляет систему помощи, то ЧПУ активирует дополнительную клавишу Softkey ПРОИЗВОДИТЕЛЬ СТАНКА, с помощью которой можно вызывать эту специальную систему помощи. В ней содержится дальнейшая, более детальная информация о появившейся ошибке.

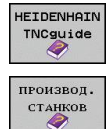

- Вызов помощи для сообщений об ошибках в системе HEIDENHAIN
- Если в распоряжении, тогда следует вызывать помощь для сообщений об ошибках касающихся станка

# **4.7 Контекстно-зависимая система помощи TNCguide**

# **Применение**

Перед использованием TNCguide вам необходимо скачать вспомогательные файлы с домашней страницы HEIDENHAIN смотри "Загрузка текущих вспомогательных файлов".

Контекстно-зависимая система помощи **TNCguide** содержит документацию для пользователя в формате HTML. Вызов TNCguide выполняется клавишей HELP, причем система ЧПУ частично отображает соответствующую информацию непосредственно в зависимости от ситуации (контекстно-зависимый вызов). Нажатие клавиши HELP при редактировании NC-кадра приводит, как правило, к переходу точно в то место документации, где описана соответствующая функция.

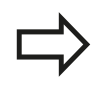

Система ЧПУ первоначально запускает TNCguide, как правило, на языке, выбранном оператором в качестве языка диалога в системе ЧПУ. Если файлы этого языка в системе ЧПУ пока отсутствуют, система открывает вариант на английском языке.

В TNCguide доступна следующая документация для пользователя:

- $\blacksquare$ руководство пользователя для диалога открытым текстом (**BHBKlartext.chm**)
- руководство пользователя DIN/ISO (**BHBIso.chm**)  $\blacksquare$
- руководство пользователя по программированию циклов  $\blacksquare$ (**BHBtchprobe.chm**)
- Список всех NC-сообщений об ошибках (**errors.chm**)  $\blacksquare$

Дополнительно доступен также файл журнала **main.chm**, в котором собраны все имеющиеся chm-файлы.

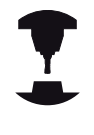

По выбору производитель станков может включить в **TNCguide** и документацию для заданного станка. Тогда эти документы появляются в виде отдельного журнала в файле **main.chm**.

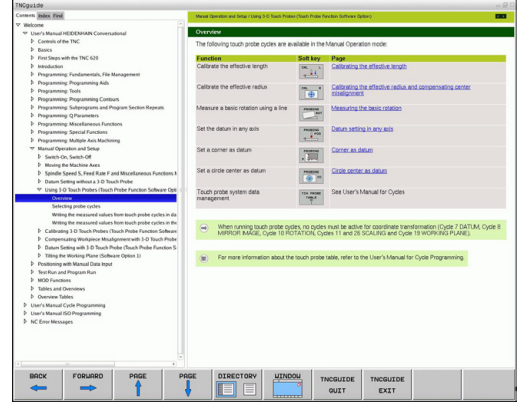

# **Программирование: помощь**

# **4.7 Контекстно-зависимая система помощи TNCguide**

# **Работа с TNCguide**

# **Вызов TNCguide**

**4**

Для запуска TNCguide имеется несколько возможностей:

- Нажатие кнопки HELP, если система ЧПУ не отображает в данный момент сообщение об ошибке
- Щелчок мыши на клавишах Softkey, если ранее был нажат активированный символ помощи справа внизу дисплея
- Открытие файла помощи (CHM-файл), с помощью системы управления файлами. Система ЧПУ может открыть любой CHM-файл, даже если он не сохранен в памяти на жестком диске системы ЧПУ

При появлении одного или нескольких сообщений об ошибках система ЧПУ активирует непосредственную помощь согласно сообщениям об ошибках. Для запуска **TNCguide** следует сначала квитировать все сообщения об ошибках.

При вызове системы помощи ЧПУ запускает на месте программирования определенный для системы внутренний стандартный браузер (как правило, Internet Explorer) в двухпроцессорной версии, а в однопроцессорной версии адаптированный фирмой HEIDENHAIN браузер.

Для многих клавиш Softkey имеется контекстно-зависимый вызов, с помощью которого можно непосредственно перейти к описанию функций соответствующих клавиш Softkey. Эта функция доступна только при использовании мыши. Выполните действия в указанной последовательности:

- Выберите панель Softkey, на которой отображается желаемая Softkey
- Щелкните мышью на символе помощи, отображаемому системой ЧПУ непосредственно справа над панелью Softkey: курсор мыши превращается в вопросительный знак
- Щелкните этим вопросительным знаком по клавише Softkey, функцию которой нужно узнать: система ЧПУ откроет TNCguide. Если для выбранной Softkey нет входа в систему помощи, ЧПУ открывает файл журнала **main.chm**, из которого следует искать желаемое пояснение полнотекстовым поиском или навигацией в ручном режиме.

При редактировании самого NC-кадра контекстно-зависимый вызов также доступен:

- $\mathbf{r}$ Выберите любой NC-кадр
- Клавишами со стрелками переместите курсор в кадр  $\blacktriangleright$
- Нажмите кнопку HELP: ЧПУ запускает систему помощи  $\blacktriangleright$ и отображает описание активной функции (не действует в отношении дополнительных функций или циклов, встроенных производителем станка)

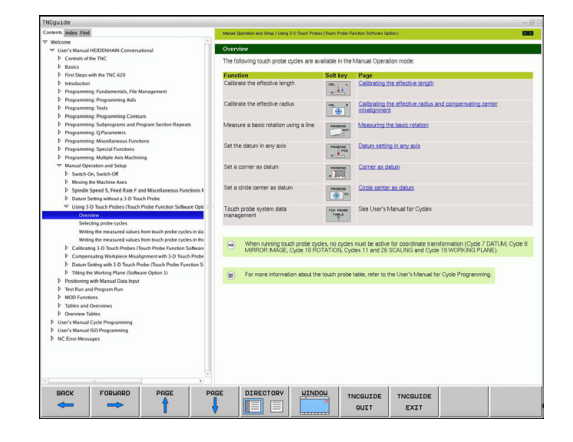

### **Навигация в TNCguide**

Простейшим способом перемещения является навигация в TNCguide с помощью мыши. С левой стороны показан список содержания. Щелчком на указывающем вправо треугольнике можно отобразить находящиеся под ним главы или показать желаемую страницу напрямую щелчком на соответствующей записи. Управление системой такое же, как в Windows Explorer.

Связанные между собой места в тексте (ссылки) выделены синим цветом и подчеркнуты. Щелчок по ссылке открывает соответствующую страницу.

Разумеется, управлять TNCguide можно также с помощью клавиш и Softkey. Таблица, приведенная ниже, содержит обзор соответствующих функций клавиш.

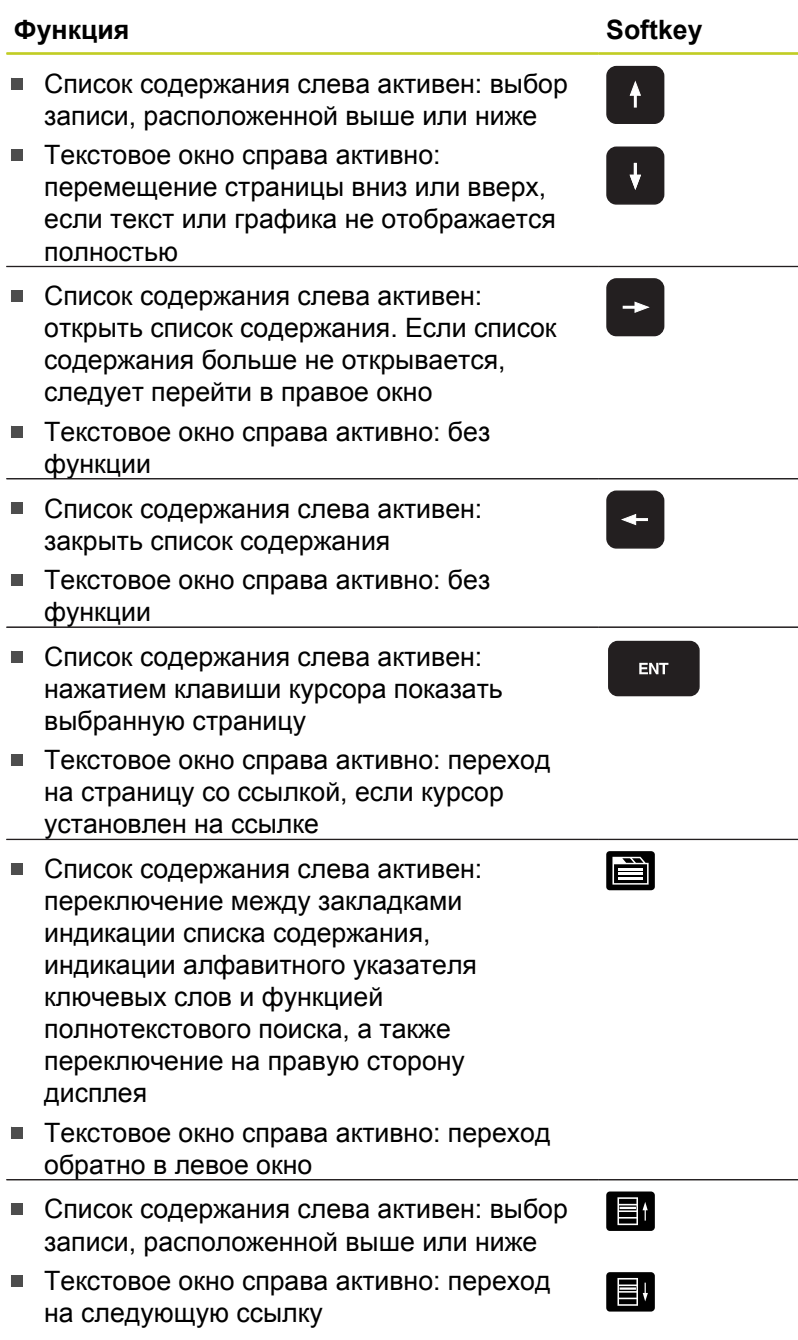

# **Программирование: помощь**

# **4.7 Контекстно-зависимая система помощи TNCguide**

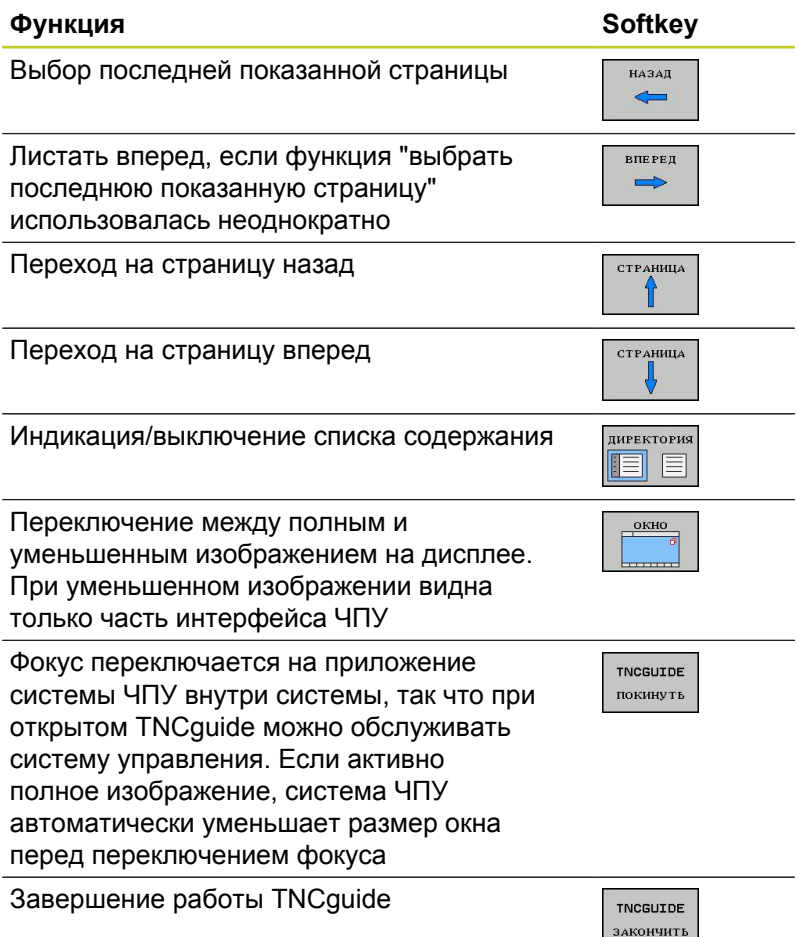

### **Алфавитный указатель ключевых слов**

Важнейшие ключевые слова собраны в соответствующем алфавитном указателе (закладка **Оглавление**) и напрямую выбираются щелчком мыши или с помощью клавиш курсора. Левая сторона активна.

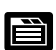

- Выберите закладку **Оглавление**
- Активируйте поле ввода **Кодовое слово**
- Введите искомое слово, тогда система ЧПУ синхронизирует алфавитный указатель ключевых слов, связанный с введенным текстом, так что ключевое слово можно быстрее найти в созданном списке или
- С помощью клавиши со стрелкой выделите подсветкой нужное ключевое слово
- **Кнопкой ENT активируйте отображение** информации о выбранном ключевом слове

Искомое слово можно ввести только с помощью клавиатуры, подключенной к USB-разъему.

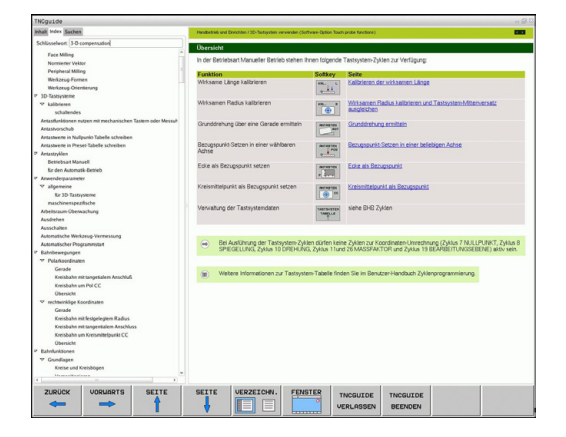

### **Полнотекстовый поиск**

В закладке **Поиск** у вас есть возможность выполнять поиск определенного слова по всему TNCguide.

Левая сторона активна.

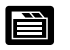

- Выберите закладку **Поиск**
- Активируйте поле ввода **Поиск:**
- Введите искомое слово, подтвердите кнопкой ENT: система ЧПУ показывает в виде списка все места поиска, содержащие это слово
- С помощью клавиши со стрелкой выделите курсором нужное место
- С помощью кнопки ENT отобразите выбранное место

Искомое слово можно ввести только с помощью клавиатуры, подключенной к USB-разъему.

Полнотекстовый поиск в любое время можно выполнить, пользуясь всего одним словом.

При активации функции **Поиск только в заголовках** (кнопкой мыши или наведением курсора на это место и последующим нажатием клавиши пробела) система ЧПУ ведет поиск не во всем тексте, а только во всех заголовках.

**4**

# **Программирование: помощь**

## **Загрузка текущих вспомогательных файлов**

Подходящие для ПО вашей системы ЧПУ файлы помощи находятся на начальной странице сайта фирмы HEIDENHAIN **www.heidenhain.ru** в разделе:

- Документация и информация
- $\frac{1}{2}$ Документация пользователя
- **FINCguide**

**4**

- Выбор желаемого языка
- Системы ЧПУ
- Типовой ряд, например, TNC 600
- $\blacktriangleright$  Номер программного обеспечения NC, TNC 640 (34059x-01)
- Выберите желаемый язык из таблицы **Онлайн-помощь (TNCguide)**
- Загрузите и распакуйте ZIP-файл
- Перенесите распакованные CHM-файлы в систему ЧПУ в директорию **TNC:\tncguide\de** или в поддиректорию соответствующего языка (см. также таблицу ниже)

Если CHM-файлы передаются в систему ЧПУ с помощью TNCremoNT, в пункте меню **Сервис** >**Конфигурация** >**Режим** >**Передача в двоичном формате** следует ввести расширение **.CHM**.

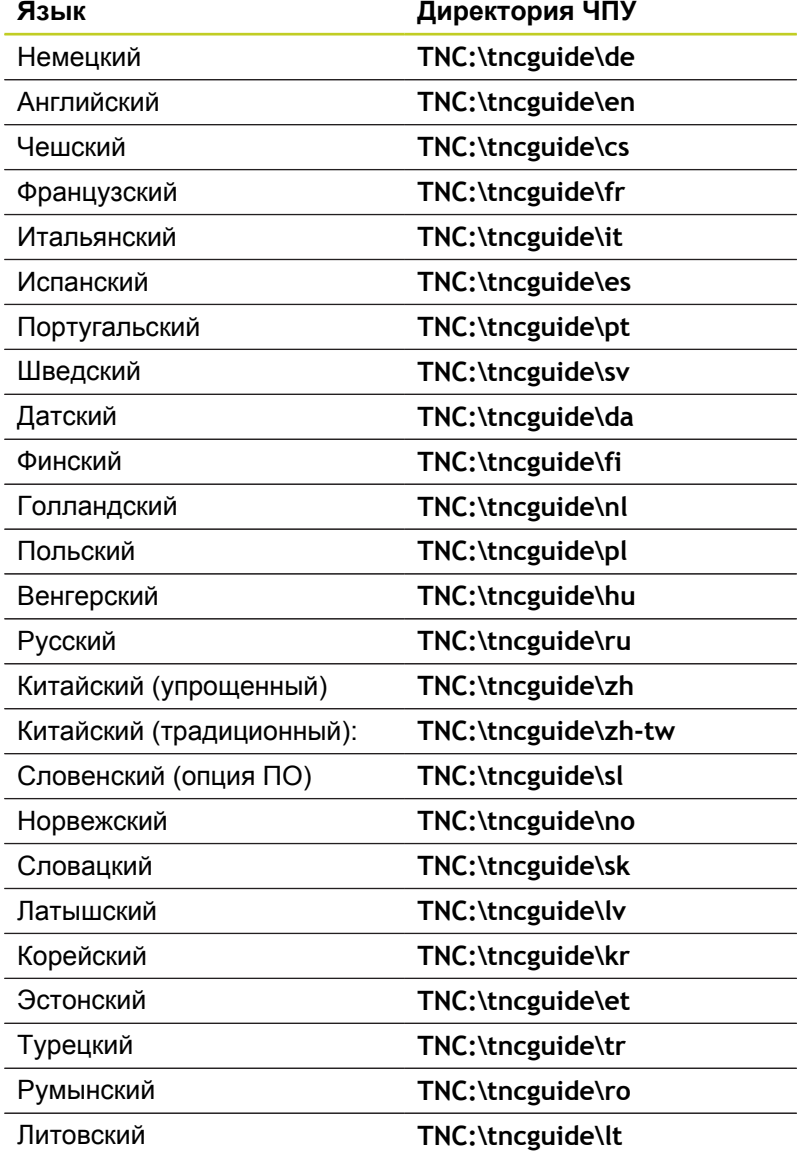

**Программирование: инструменты**

**5.1 Ввод данных инструмента**

# **5.1 Ввод данных инструмента**

# **Подача F**

Скорость подачи **F** - это скорость (мм/мин или дюйм/мин), с которой центр инструмента перемещается по своей траектории. Максимальная скорость подачи определяется характеристиками станка и может отличаться для разных осей.

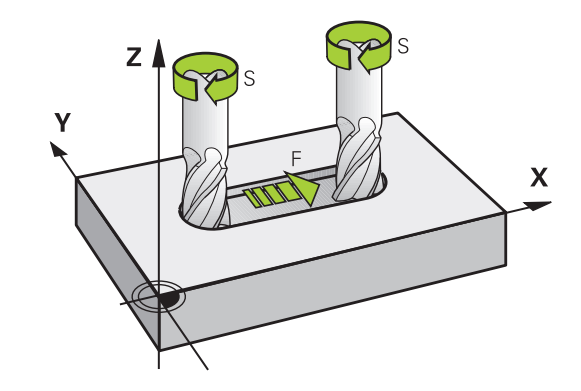

#### **Ввод**

Подачу можно ввести в кадре **TOOL CALL** (вызов инструмента) и в любом кадре позиционирования ([смотри "Создание кадров](#page-199-0) [программы с использованием клавиш функции траектории",](#page-199-0) [Стр. 200](#page-199-0)). В программах с измерением в миллиметрах подача задается в мм/мин, в дюйм-программах для оптимальных показателей разрешения - в 1/10 дюйма/мин.

### **Ускоренный ход**

Для того, чтобы запрограммировать ускоренный ход, следует задать **F MAX**. Для ввода **F MAX** следует в диалоговом окне **Подача F= ?** нажать кнопку ENT или Softkey FMAX.

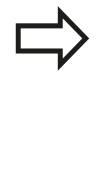

Чтобы задать ускоренный ход на вашем станке, можно также ввести соответствующее числовое значение, например, **F30000**. В этом случае параметр "ускоренный ход", в отличие от варианта с **FMAX**, будет сохраняться не только во время действия заданного кадра, но и после его окончания, пока не будет задана новая скорость подачи.

#### **Продолжительность действия**

Величина подачи, заданная числовым значением, сохраняется до тех пор, пока не будет задано новое значение подачи. **F MAX** действует только в запрограммированном кадре. По окончании кадра с ускоренным ходом **F MAX** скорость подачи становится равной последней скорости подачи, заданной вводом числового значения.

#### **Внесение изменений во время выполнения программы**

Во время выполнения программы подача изменяется с помощью поворотной ручки потенциометра корректировки F.

# **Скорость вращения шпинделя S**

Скорость вращения шпинделя S задается в оборотах в минуту (об/мин) в кадре **TOOL CALL** (вызов инструмента). В качестве альтернативы можно также задать скорость резания Vc в м/ мин.

#### **Внесение изменений**

TOOL<br>CALL

В программе обработки частоту вращения шпинделя можно изменить с помощью кадра **TOOL CALL**, введя в нем лишь новую частоту вращения:

- Программирование вызова инструмента: нажмите клавишу TOOL CALL
- Пропустите диалог **Номер инструмента?**, нажав клавишу NO ENT
- Пропустите диалог **Ось шпинделя параллельно X/Y/Z ?**, нажав клавишу NO ENT
- В окне диалога **Скорость вращения шпинделя S= ?** введите новую скорость вращения, подтвердите кнопкой END или с помощью Softkey VC перейдите к вводу скорости резания

### **Внесение изменений во время выполнения программы** Во время выполнения программы скорость вращения шпинделя изменяется при помощи потенциометра S частоты вращения шпинделя.

**5.2 Данные инструмента**

# **5.2 Данные инструмента**

## **Условия выполнения коррекции инструмента**

Как правило, координаты движения по траектории программируются в соответствии с размерами заготовки, приведенным на чертеже. Чтобы система ЧПУ могла рассчитать траекторию центра инструмента и, следовательно, выполнить коррекцию инструмента, нужно ввести длину и радиус каждого применяемого инструмента.

Параметры инструментов можно вводить либо с помощью функции **TOOL DEF** непосредственно в программе, либо отдельно в таблице инструмента. При табличном вводе параметров инструментов можно ознакомиться с прочими соответствующими конкретному инструменту параметрами. Система ЧПУ учитывает все введенные данные во время выполнения программы обработки.

## **Номер и имя инструмента**

Каждый инструмент обозначен номером от 0 до 32767. При работе с таблицами инструментов можно дополнительно присваивать инструментам названия. В названии инструмента допускается не более 32 знаков.

Инструмент с номером 0 определен как нулевой инструмент и имеет длину L=0 и радиус R=0. В таблицах инструментов инструменту T0 также следует присвоить L=0 и R=0.

# **Длина инструмента L**

Длину инструмента L в большинстве случаев следует вводить в качестве абсолютной длины относительно точки привязки инструмента. Системе ЧПУ необходима общая длина инструмента для различных функций, связанных с многоосевой обработкой.

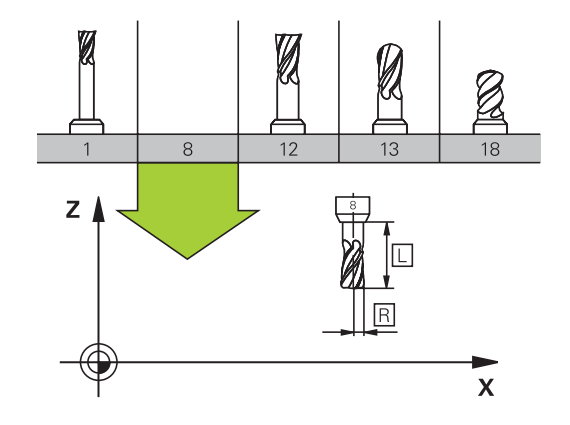

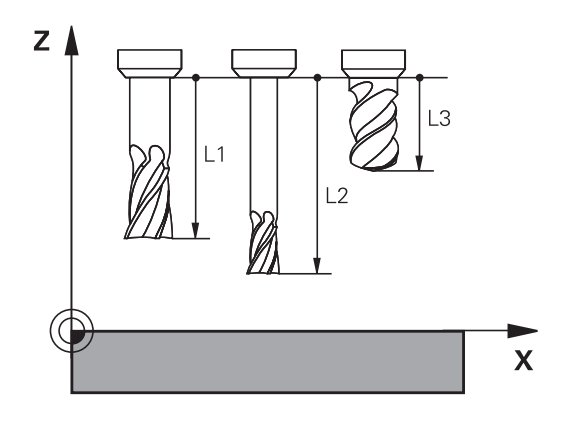

# **Радиус инструмента R**

Радиус инструмента R вводится напрямую.

# **Дельта-значения для длины и радиуса**

Дельта-значениями обозначаются отклонения длины и радиуса инструмента.

Положительное дельта-значение представляет собой припуск (**DL**, **DR**, **DR2**>0). При обработке с припуском значение для него вводится при программировании вызова инструмента в **TOOL CALL**.

Отрицательное дельта-значение означает нижний предел допуска (**DL**, **DR**, **DR2**<0). Нижний предел допуска вводится в таблицу инструмента для расчета износа инструмента.

Дельта-значения вводятся в виде числовых значений, в кадре **TOOL CALL** эти значения можно задать также при помощи Qпараметра.

Диапазон ввода: допускаются дельта-значения не более ± 99,999 мм.

> Дельта-значения из таблицы инструмента влияют на графическое изображение **инструмента**. Изображение **заготовки** при моделировании не изменяется.

Дельта-значения из кадра **TOOL CALL** при моделировании изменяют отображаемую величину **заготовки**. **Размер инструмента** в модели не изменяется.

# **Ввод данных инструмента в программу**

Номер, длина и радиус для определенного инструмента задаются в программе обработки один раз в кадре **TOOL DEF**:

- Выбор определения инструмента: нажмите кнопку TOOL DEF
	- **Номер инструмента**: обозначьте инструмент с помощью номера
	- **Длина инструмента**: поправка на длину
	- **Радиус инструмента**: поправка на радиус

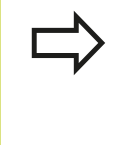

IOOI<br>FEE

В режиме диалогового окна значения длины и радиуса можно ввести непосредственно в поле диалога: нажмите желаемую клавишу Softkey для оси.

## **Пример:**

**4 TOOL DEF 5 L+10 R+5**

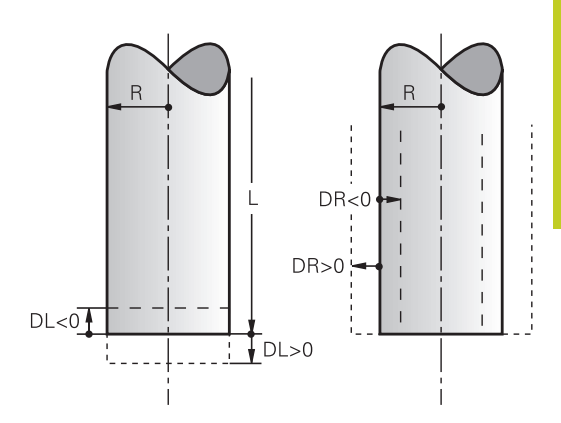

**5.2 Данные инструмента**

### **Ввод данных инструмента в таблицу**

В таблице инструментов можно определить до 9999 инструментов и сохранить в памяти их данные. Внимательно изучите функции редактирования, описанные далее в данной главе. Для ввода нескольких поправок к инструменту (индексирование номера инструмента) вставьте строку и допишите номер инструмента, введя точку и цифры от 1 до 9 (например, **T 5.2**).

Использование таблицы инструментов необходимо, если

- вы хотите применять индексированные инструменты, например, ступенчатое сверло с несколькими коррекциями на длину
- $\blacksquare$ станок оснащен автоматическим устройством смены инструмента
- необходимо выполнить дополнительную чистовую обработку с помощью цикла обработки 22 (см. руководство пользователя по программированию циклов, цикл "ПРОТЯЖКА")
- выполняется обработка с помощью циклов с 251 по 254 (см. × руководство пользователя по программированию циклов, циклы 251-254)

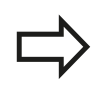

Если оператор составляет дополнительные таблицы нулевых точек, имя файла должно начинаться с буквы.

В таблицах с помощью кнопки "Разделение экрана" можно переключаться между отображением в виде списка и формы.

Можно также изменить вид таблицы инструмента, если открыть ее.

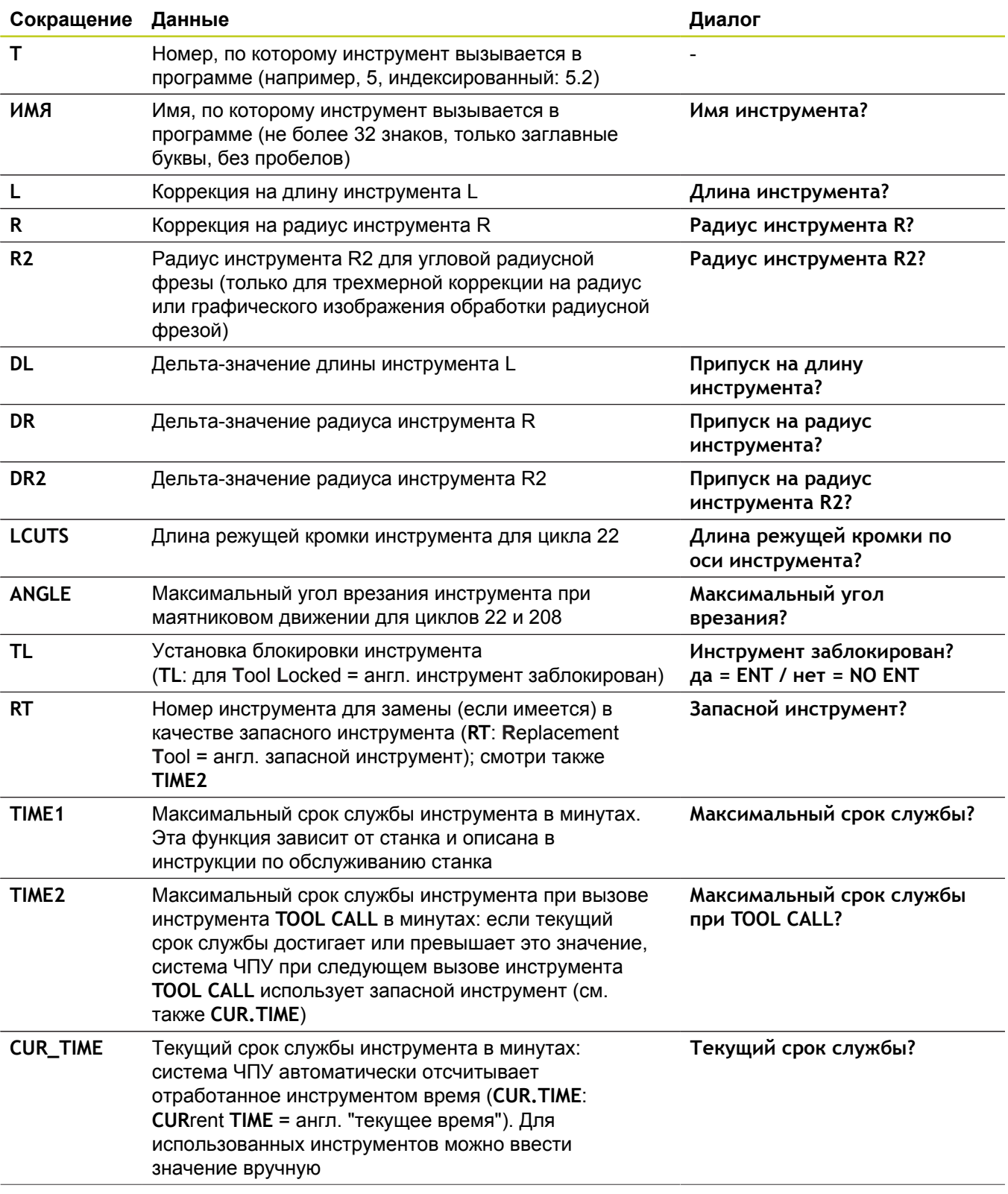

### **Таблица инструментов: стандартные данные инструментов**

# **5.2 Данные инструмента**

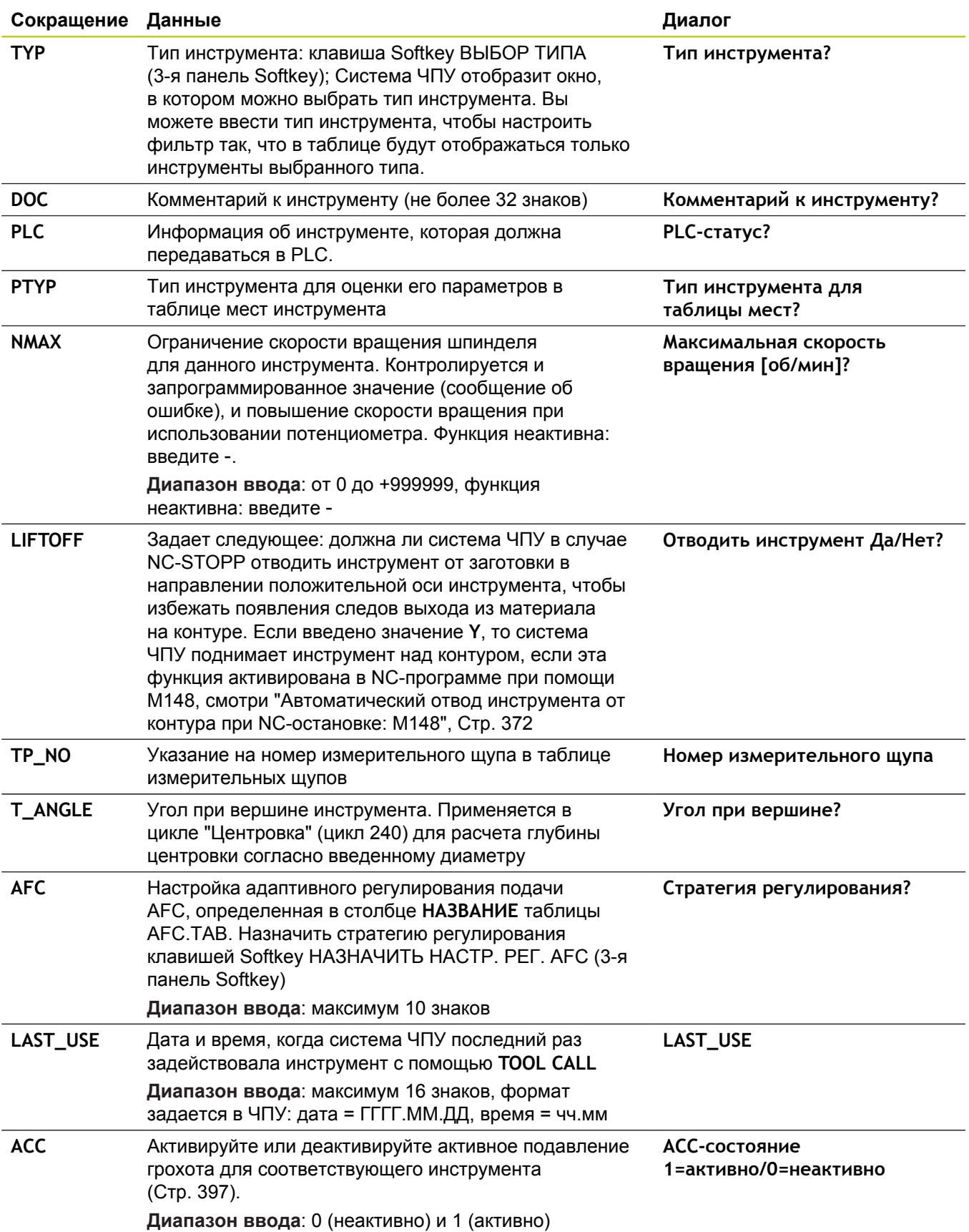

### **Таблица инструмента: Данные инструмента для его автоматического измерения**

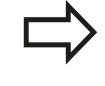

Описание циклов автоматического измерения инструмента: см. руководство пользователя по программированию циклов.

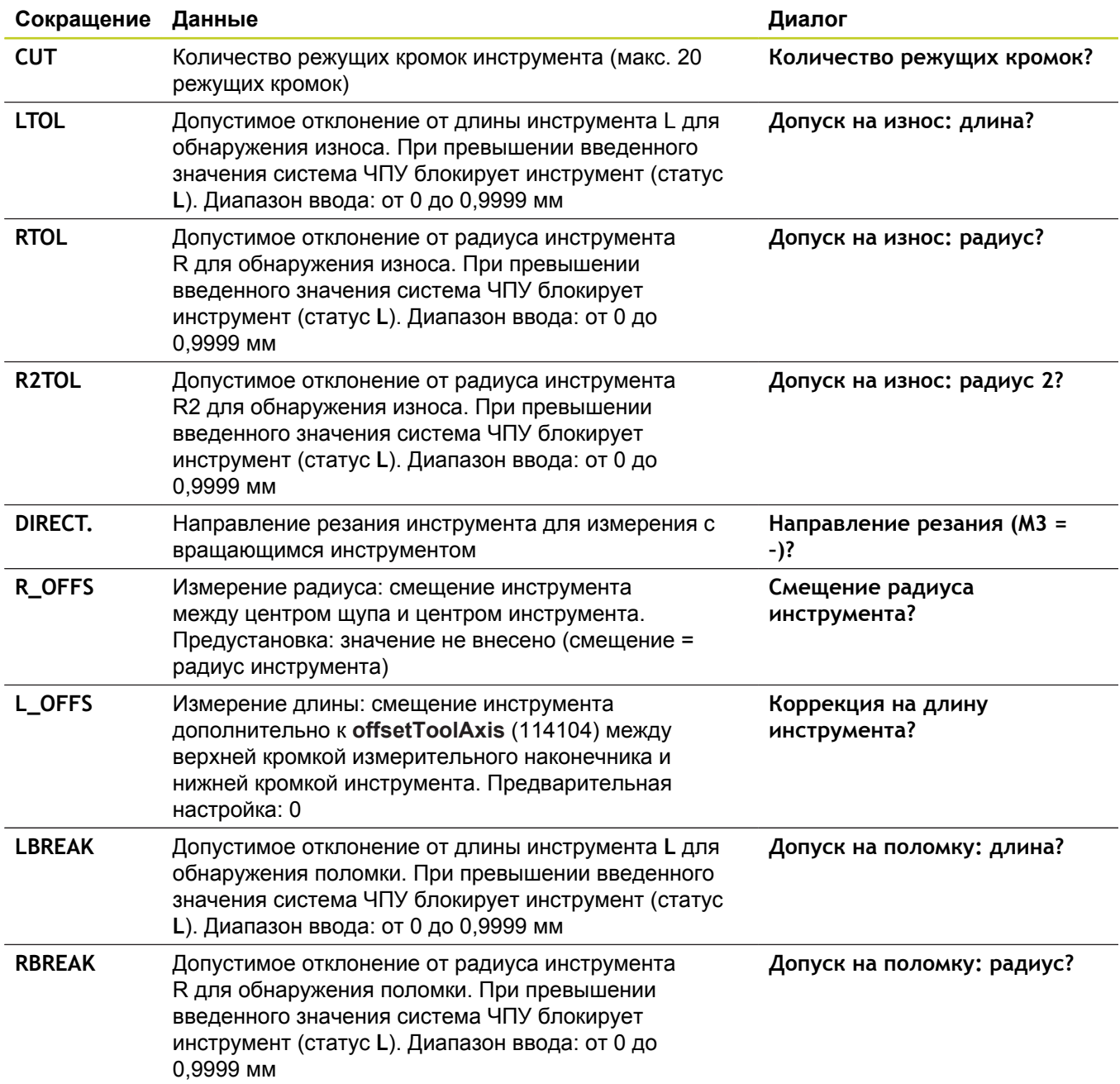

**5.2 Данные инструмента**

### **Редактирование таблицы инструмента**

Задействованная в выполнении программы таблица инструментов должна называться TOOL.T и храниться в директории **TNC:\table**.

Называйте таблицы инструментов, которые вы архивируете или используете для теста программы, любым другим именем, заканчивающимся на T. Для режимов работы "Тест программы" и "Программирование" ЧПУ согласно стандартным установкам применяет таблицу инструментов "simtool.t", сохраненную в директории "table". Для редактирования нажмите в режиме работы "Тест программы" клавишу Softkey ТАБЛИЦА ИНСТРУМЕНТА.

Откройте таблицу инструментов TOOL.T:

Выберите любой режим работы станка

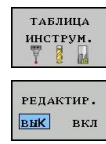

- Выбор таблицы инструментов: нажмите Softkey ТАБЛИЦА ИНСТРУМЕНТОВ
- Установите клавишу Softkey РЕДАКТИРОВАНИЕ на "ВКЛ."

### **Показывать только определенные типы инструментов (настройка фильтра)**

- Нажмите клавишу Softkey ФИЛЬТР ТАБЛИЦ на четвертой  $\blacktriangleright$ панели Softkey
- $\mathbf{r}$ Выберите при помощи клавиш Softkey тип инструмента. Система ЧПУ будет показывать инструменты только выбранного типа.
- Отмена фильтра: снова нажмите на выбранный ранее тип  $\mathbf{r}$ инструмента или выберите другой тип инструмента

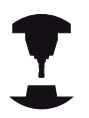

Фирма-производитель станков адаптирует объем функций фильтра к станку Следуйте указаниям инструкции по обслуживанию станка.

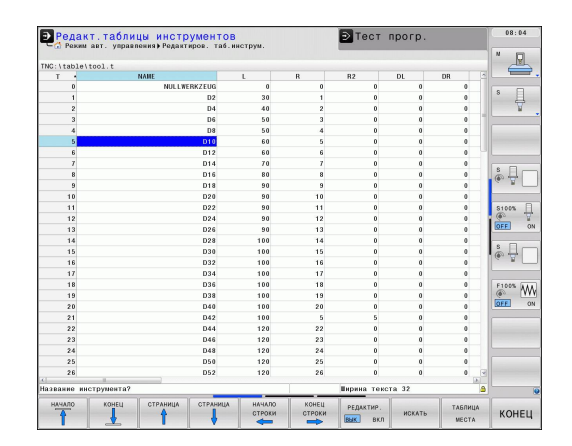

### **Скрывание или сортировка столбцов таблицы инструмента**

Вы можете настроить отображение таблицы инструмента по своему желанию. Чтобы конкретные столбцы не отображались, их можно просто скрыть:

- нажмите Softkey СОРТИРОВКА/СКРЫВАНИЕ СТОБЦОВ (четвертая панель Softkey)
- Выбор нужного имени столбца с помощью кнопки со  $\blacktriangleright$ стрелкой
- Нажмите Softkey СКРЫТЬ СТОЛБЕЦ, чтобы удалить столбец из вида таблицы

Вы можете также изменить последовательность отображения столбцов в таблице:

С помощью диалогового поля "Переместить перед:" вы можете также изменить последовательность отображения столбцов в таблице. Запись, отмеченная в **Доступные столбцы**, перемещается и становится перед этим столбцом

Для навигации по форме вы можете воспользоваться подключенной мышью или ЧПУ-клавиатурой. Навигация с помощью ЧПУ-клавиатуры:

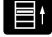

Нажимайте кнопки навигации для перемещения между полями ввода. С помощью кнопок со стрелками вы также можете перемещаться в пределах одного поля ввода. Откройте выпадающее меню кнопкой GOTO.

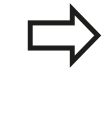

С помощью функции "Количество столбцов" можно установить, какое количество столбцов (0-3) будет зафиксировано по левому краю экрана. Эти столбцы также отображаются, когда вы перемещаетесь в таблицу справа.

**5.2 Данные инструмента**

### **Открытие другой произвольно выбранной таблицы инструментов**

 $\blacktriangleright$ Выбрать режим «Программирование»

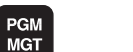

- Вызовите управление файлами Отображение выбора типов файлов: нажмите Softkey ВЫБОР ТИПА
- Отображение файлов типа . Т: нажмите Softkey ПОКАЗАТЬ .T
- Выберите файл или введите новое имя файла. Подтвердите выбор кнопкой ENT или с помощью Softkey ВЫБОР

Если таблица инструментов открыта для редактирования, то курсор можно перемещать с помощью клавиш со стрелками или клавиш Softkey в любое место таблицы. В любом месте таблицы можно перезаписывать сохраняемые значения или вводить новые значения. Дополнительные функции редактирования находятся в следующей таблице.

Если система ЧПУ не может отобразить все позиции таблицы инструмента одновременно, то полоса вверху в таблице высвечивает символ "**>>**" или "**<<**".

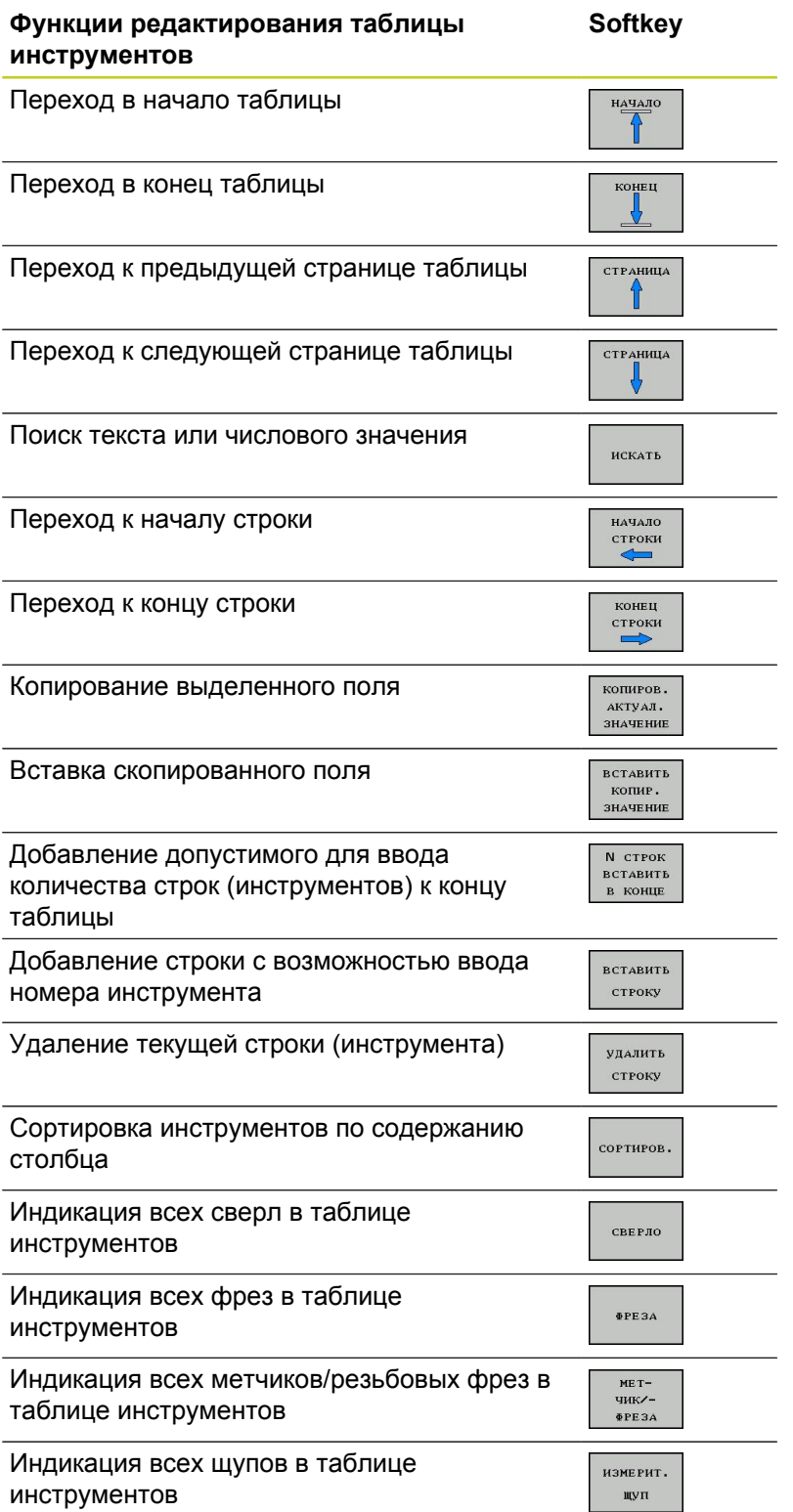

**5.2 Данные инструмента**

#### **Выход из таблицы инструментов**

Вызовите меню управления файлами и выберите файл другого типа, например, программу обработки

### **Таблица токарного инструмента**

При управлении токарным инструментом учитываются другие описания геометрии, чем при фрезерном и сверлильном инструменте. Например, необходимо задать радиус режущей кромки, чтобы выполнить коррекцию на радиус режущей кромки. Система ЧПУ предлагает специальное управление токарным инструментом, [смотри "Данные инструмента",](#page-474-0) [Стр. 475](#page-474-0).

## **Импорт таблицы инструментов**

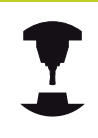

Производитель станка может настроить функцию ИМПОРТ ТАБЛИЦЫ. Следуйте указаниям инструкции по обслуживанию станка.

Если вы экспортируете таблицу инструмента из iTNC 530 и импортируете ее в TNC 640, то перед ее использованием вам необходимо откорректировать формат и содержание. В TNC 640 можно удобно выполнить корректировку таблицы инструмента с помощью функции. Система ЧПУ конвертирует содержание импортированной таблицы инструмента в действующий для TNC 640 формат и сохраняет копию в выбранный файл. Обратите внимание на следующий метод:

- Сохраните таблицу инструмента iTNC 530 в папку **TNC:\table**
- Выберите режим работы программирования
- Выберите управление файлами: нажмите клавишу PGM  $\mathbf{B}$ MGT
- Переместите курсор на таблицу инструментов, которую вы хотите импортировать
- Выберите Softkey ДОПОЛНИТЕЛЬНЫЕ ФУНКЦИИ
- Нажмите Softkey ИМПОРТ ТАБЛИЦЫ: система ЧПУ спросит,  $\blacktriangleright$ следует ли перезаписать выбранную таблицу инструментов
- $\blacktriangleright$  . Не перезаписывать файл: нажмите Softkey ОТМЕНА или
- Выделение файла: нажмите Softkey ВЫДЕЛИТЬ ФАЙЛ
- Откройте сконвертированную таблицу и проверьте ь содержимое

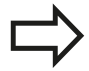

В таблице инструмента в столбце **Имя** допустимы следующие символы: "ABCDEFGHIJKLMNOPQRSTUVWXYZ0123456789# \$&-. ". При импорте система ЧПУ преобразует запятую в имени инструмента в точку.

При выполнении функции ИМПОРТ ТАБЛИЦЫ система ЧПУ перезаписывает выбранную таблицу инструмента. При этом система ЧПУ создает запасную копию с расширением **.t.bak**. Перед импортом таблицы инструментов сохраните ее копию, чтобы избежать его потери!

Копирование таблицы инструмента с помощью системы управления файлами ЧПУ описано в разделе "Управление файлами" (смотри "Копирование таблиц").

При импорте таблиц инструментов iTNC 530 не импортируется столбец TYP.

**5.2 Данные инструмента**

## **Таблица мест для устройства смены инструмента**

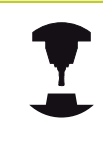

Фирма-производитель станков адаптирует объем функций таблицы мест к станку. Следуйте указаниям инструкции по обслуживанию станка.

Для автоматической смены инструмента требуется таблица мест. В таблице мест вы осуществляете управление загрузкой устройства смены инструмента. Таблица мест находится в директории **TNC:\TABLE**. Производитель станка может определять имя, путь и содержимое таблицы места. При необходимости вы также можете выбирать различные виды с помощью Softkey в меню **ФИЛЬТР ТАБЛИЦ**.

#### **Редактирование таблицы мест в режиме "Отработка программы"**

**TARTHITA** инструм<br>| 2 м **ТАБЛИЦА** MECTA **РЕДАКТИР.** 

вык вкл

- Выбор таблицы инструментов: нажмите Softkey ТАБЛИЦА ИНСТРУМЕНТОВ
- Выбор таблицы мест: нажмите Softkey  $\mathbf{r}$ ТАБЛИЦА МЕСТ
- Переключите Softkey РЕДАКТИРОВАНИЕ в положение ВКЛ, возможно, на станке не требуется или отсутствует данная функция: соблюдайте указания инструкции по обслуживанию станка

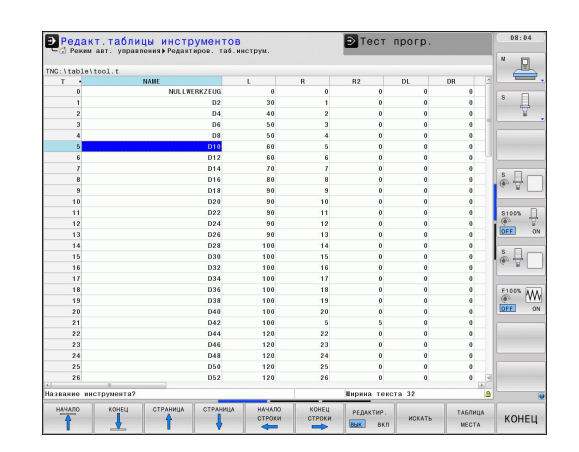

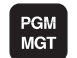

- Вызов управления файлами
- Отображение выбора типов файлов: нажмите клавишу Softkey ПОКАЗАТЬ ВСЕ
- Выберите файл или введите новое имя файла. Подтвердите выбор кнопкой ENT или с помощью Softkey ВЫБОР

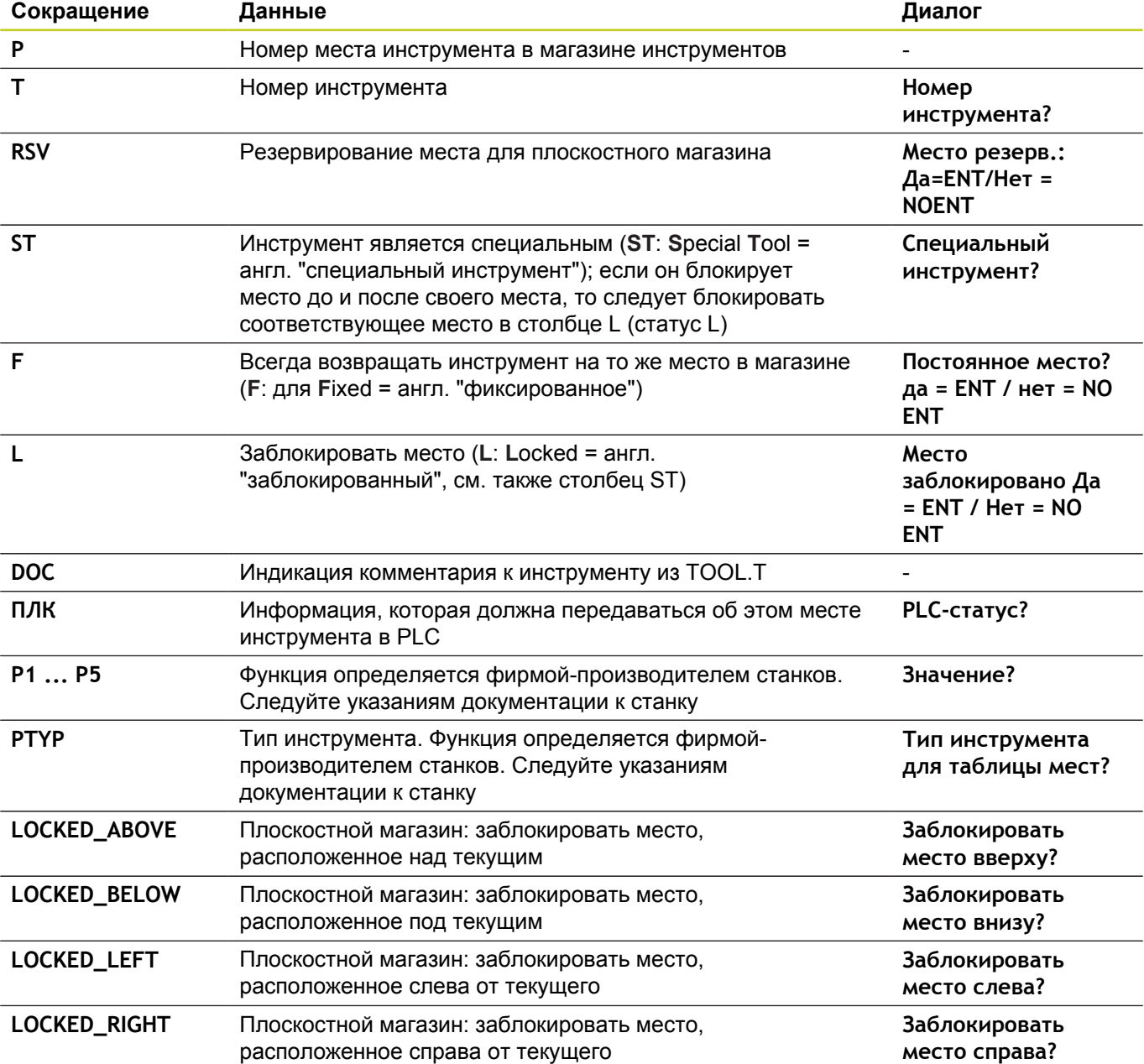

# **5.2 Данные инструмента**

**5**

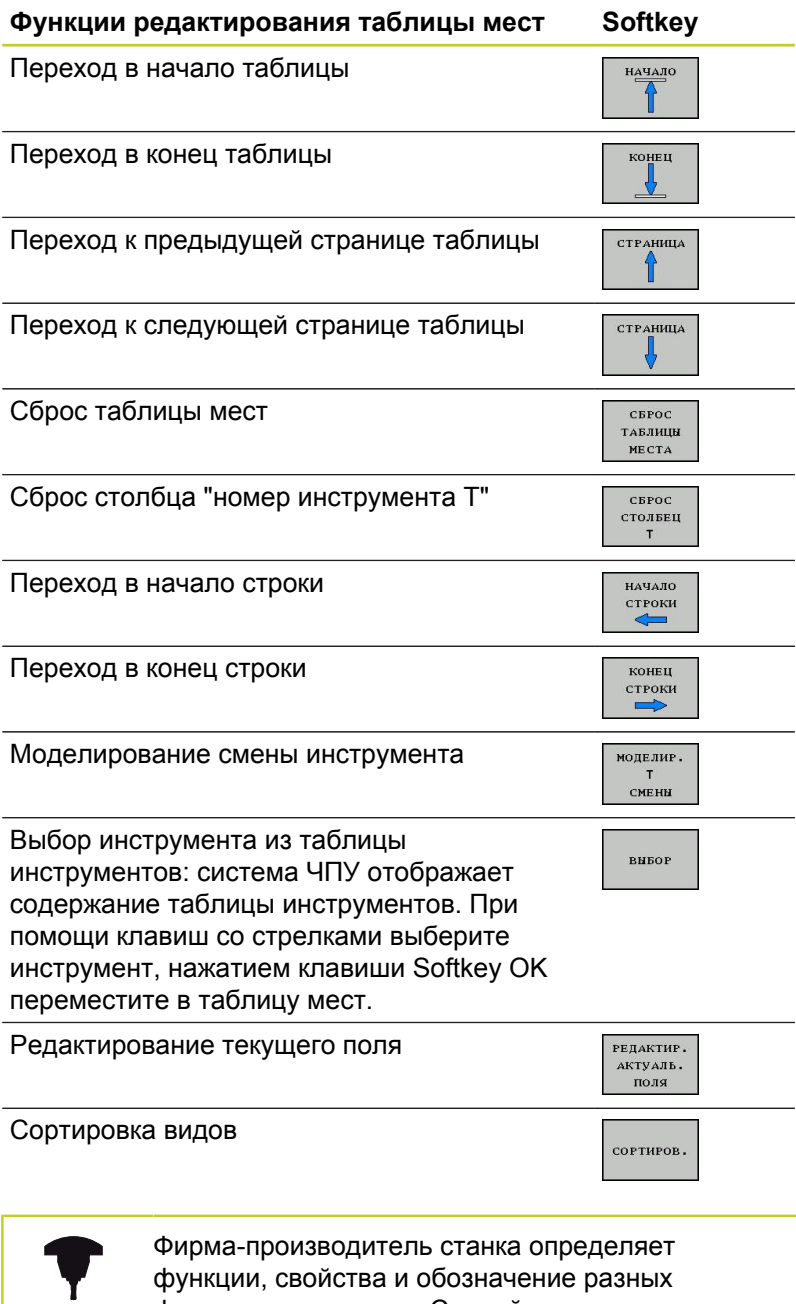

функции, свойства и обозначение разных фильтров индикации. Следуйте указаниям инструкции по обслуживанию станка.

# **Вызов данных инструмента**

Вызов инструмента TOOL CALL в программе обработки программируется следующими данными:

- Вызовите инструмент клавишей TOOL CALL
- TOOL<br>CALL
- **Номер инструмента**: введите номер или название инструмента. Инструмент был задан ранее в кадре **TOLL DEF** или в таблице инструментов. С помощью Softkey НАЗВАНИЕ ИНСТРУМЕНТА переключитесь на ввод названия. Система ЧПУ автоматически записывает название инструмента в кавычках. Названия относятся к записи в активной таблице инструментов TOOL.T. Для вызова инструмента с другими поправочными значениями следует ввести индекс, заданный в таблице инструментов после десятичной запятой. Клавишей Softkey ВЫБОР активируется окно, с помощью которого можно напрямую выбрать заданный в таблице TOOL.T инструмент, минуя ввод его номера или названия:
- **Ось шпинделя параллельна X/Y/Z**: введите ось инструмента
- **Скорость вращения шпинделя S**: скорость вращения шпинделя в оборотах в минуту. В качестве альтернативы можно определить скорость резания Vc [м/мин]. Для этого нажмите Softkey VC
- **Подача F**: скорость подачи [мм/мин или 0,1 дюйм/мин] сохраняется до тех пор, пока в кадре позиционирования или в **TOOL CALL**кадре не будет запрограммирована новая скорость подачи
- **Припуск на длину инструмента DL**: дельтазначение для длины инструмента
- **Припуск на радиус инструмента DR**: дельтазначение для радиуса инструмента
- **Припуск на радиус инструмента DR2**: дельтазначение для радиуса инструмента 2

**5.2 Данные инструмента**

#### **Пример: вызов инструмента**

Выполняется вызов инструмента номер 5 в оси инструментов Z с частотой вращения шпинделя 2500 об/мин и скоростью подачи, составляющей 350 мм/мин. Припуск на длину и радиус инструмента 2 составляет 0,2 и 0,05 мм соответственно, нижний предел допуска для радиуса инструмента составляет 1 мм.

**20 TOOL CALL 5.2 Z S2500 F350 DL+0,2 DR-1 DR2+0,05**

Буква **D** перед **L** и **R** означает дельта-значение.

#### **Предварительный выбор при использовании таблиц инструментов**

При использовании таблиц инструментов с помощью кадра **TOOL DEF** осуществляется предварительный выбор следующего применяемого инструмента. Для этого введите номер инструмента либо Q-параметр или название инструмента в кавычках.

# **Смена инструмента**

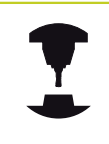

Процедура смены инструмента зависит от станка. Следуйте указаниям инструкции по обслуживанию станка.

### **Позиция смены инструмента**

Позиция смены инструмента должна быть безопасной во избежание столкновений при входе в нее. С помощью дополнительных функций **M91** и **M92** можно перемещаться в позицию смены, установленную для данного станка. Если перед первым вызовом инструмента запрограммировано TOOL CALL 0T 0, то система ЧПУ перемещает зажимной хвостовик по оси шпинделя в позицию, не зависящую от длины инструмента.

### **Смена инструмента в режиме ручного управления**

Перед сменой инструмента в ручном режиме шпиндель останавливается, и инструмент перемещается в позицию смены инструмента:

- Запрограммированный подвод к позиции смены  $\blacktriangleright$ инструмента
- Прерывание выполнения программы, [смотри "Прерывание](#page-583-0) [обработки", Стр. 584](#page-583-0)
- Смена инструмента
- Продолжение отработки программы, [смотри "Продолжение](#page-584-0)  $\mathbf{r}$ [выполнения программы после прерывания", Стр. 585](#page-584-0)

#### **Автоматическая смена инструмента**

При автоматической смене инструмента выполнение программы не прерывается. При вызове инструмента с помощью **TOOL CALL** система ЧПУ производит замену на инструмент из магазина.

**Автоматическая смена инструмента при превышении стойкости: M101**

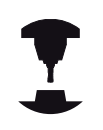

**M101** является функцией, зависящей от станка. Следуйте указаниям инструкции по обслуживанию станка.

По истечению срока службы инструмента система ЧПУ может автоматически заменить инструмент на запасной и продолжить обработку. Для этого активируйте дополнительную функцию **M101**. Функцию **M101** можно отменить с помощью **M102**.

# **5.2 Данные инструмента**

**5**

Введите срок службы инструмента, после которого обработка продолжится с помощью запасного инструмента, в колонку **TIME2** таблицы инструментов. Система ЧПУ внесет в колонку **CUR\_TIME** соответствующий текущий срок службы. Если текущий срок службы превышает заданное в столбце **TIME2** значение, то максимум через одну минуту после истечения срока службы, в следующем возможном месте программы, инструмент заменяется на однотипный. Замена выполняется только после окончания NC-кадра.

Система ЧПУ выполняет автоматическую замену инструмента в подходящем месте программе. Автоматическая замена инструмента не выполняется:

- во время выполнения циклов обработки
- п во время активной коррекции на радиус (**RR**/**RL**)
- × непосредственно после функции подвода **APPR**
- Ė непосредственно перед функцией отвода **APPR**
- $\blacksquare$ непосредственно перед и после **CHF** и **RND**
- × во время выполнения макросов
- Ė во время выполнения смены инструмента
- $\blacksquare$ непосредственно после **TOOL CALL** или **TOOL DEF**
- во время выполнения SL-циклов ш

**Внимание, опасность повреждения инструмента и заготовки!**

Выключайте автоматическую смену инструмента с помощью **M102** при работе со специальными функциями (например, с дисковой фрезой), т.к. система ЧПУ всегда сначала отводит инструмент от заготовки вдоль оси инструмента.

Из-за проверки срока службы и подсчета автоматической замены инструмента, в зависимости от времени обработки, может увеличиться время обработки. На это вы можете повлиять с помощью опционального элемента **BT** (Block Tolerance).

Если вы вводите функцию **M101**, система ЧПУ открывает диалог с запросом **BT**. В нем вы задаете количество NC-кадров (1 - 100), на которое может быть отложена автоматическая замена инструмента. Вытекающий из него промежуток времени, на который откладывается замена, зависит от содержания NC-кадров (например, подача, путь). Если вы не задаете **BT**, система ЧПУ использует значение 1 или заданное производителем станка стандартное значение при его наличии.

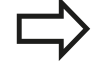

Чем больше вы увеличиваете значение **BT**, тем меньше возможное увеличение срока службы результирующее из **M101**. Учитывайте то, что автоматическая замена инструмента выполняется при этом позже!

Чтобы рассчитать подходящее выходное значение для **BT** воспользуйтесь формулой **BT = 10 : Среднее время обработки одного NCкадра в секундах**. Округлите не целочисленный результат. Если рассчитанное значение больше 100, то введите максимально возможное значение 100

Если вы хотите сбросить текущий срок службы инструмента (например, после замены режущей кромки), введите 0 в столбец CUR\_TIME.

Функция **M101** недоступна для токарного инструмента и в режиме точения.

### **Условия для NC-кадров с векторами нормали к поверхности и трехмерной коррекцией**

Активный радиус (**R** + **DR**) инструмента для замены не должен отличаться от оригинального инструмента Дельта-значение (**DR**) следует вводить или в таблицу инструментов, или в кадр **TOOL CALL**. При отклонениях система ЧПУ выдает текстовое сообщение и не заменяет инструмент. Это сообщение подавляется с помощью M-функции **M107**, а с помощью **M108** активируется снова. См. также: ["Трехмерная коррекция](#page-454-0) [инструмента \(опция ПО 2\)", Стр. 455.](#page-454-0)

**5.2 Данные инструмента**

## **Проверка применения инструмента**

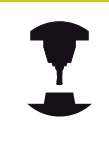

Функция проверки работы инструмента должна активироваться производителем станка. Следуйте указаниям инструкции по обслуживанию станка.

Для выполнения проверки применения инструмента, проверяемая программа с диалогом открытым текстом должна быть полностью смоделирована в режиме **Тест программы**

#### **Использование проверки применения инструмента**

Перед запуском программы в режиме работы Отработка с помощью Softkey ИСПОЛЬЗОВАНИЕ ИНСТРУМЕНТА и ПРОВЕРКА ИСПОЛЬЗОВАНИЯ ИНСТРУМЕНТА можно проверить, имеет ли инструмент, использованный в программе, достаточный срок службы. При этом система ЧПУ сравнивает фактические показатели срока службы из таблицы инструментов с заданными значениями из файла применения инструмента.

При нажатии клавиши Softkey ПРОВЕРКА ИСПОЛЬЗОВАНИЯ ИНСТРУМЕНТА система ЧПУ показывает результат проверки во всплывающем окне. Закройте это окно нажатием клавиши ENT.

Система ЧПУ сохраняет время применения инструмента в отдельном файле с расширением **pgmname.H.T.DEP**. Созданный файл применения инструмента содержит следующую информацию:

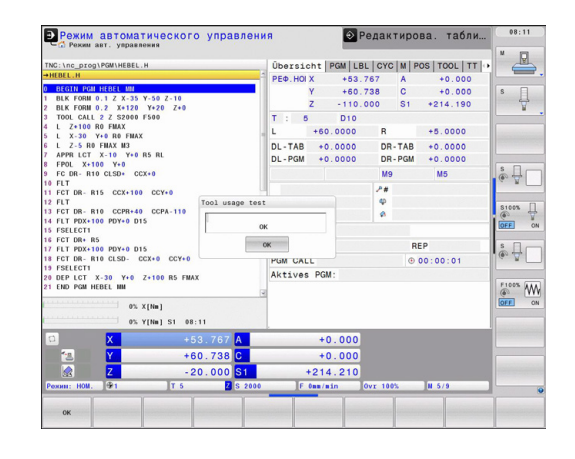
**5**

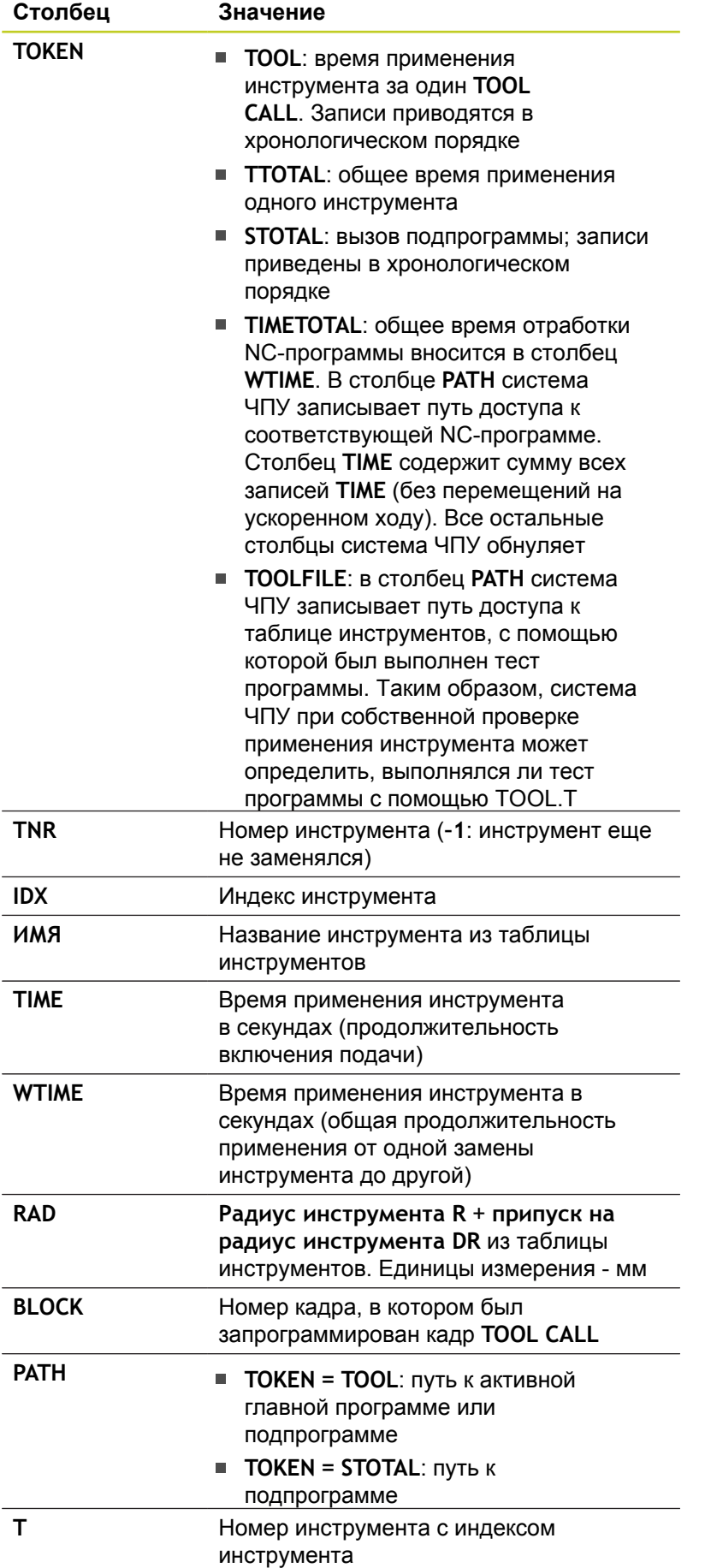

#### **Программирование: инструменты 5**

# **5.2 Данные инструмента**

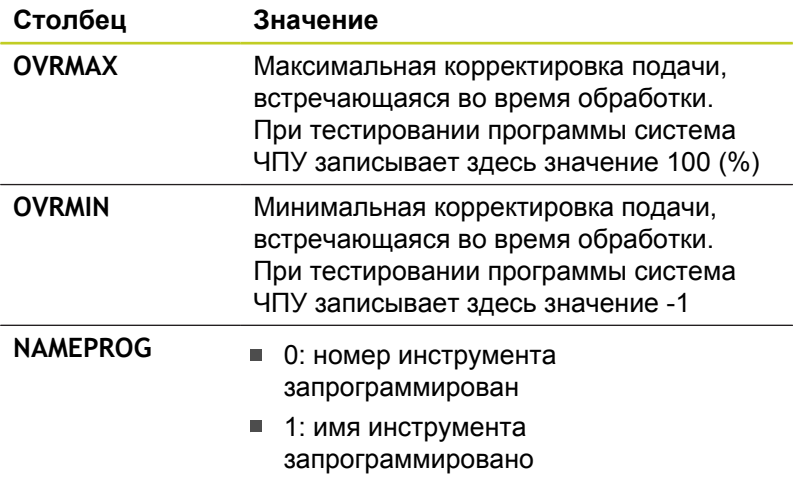

При проверке применения инструмента файла палет имеется две возможности:

- Курсор установлен в файле палет на данных палеты: Система ЧПУ выполняет проверку применения инструмента для всей палеты
- Курсор установлен в файле палет на данных программы: Система ЧПУ выполняет проверку применения инструмента только для выбранной программы

# **Управление инструментом (опция ПО)**

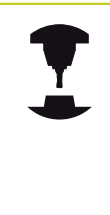

Управление инструментами зависит от станка и может быть полностью или частично деактивировано. Точный объем функций устанавливается производителем станка. Следуйте указаниям инструкции по обслуживанию станка.

С помощью системы управления инструментом производитель станка может установить разнообразные функции для манипулирования инструментами. Примеры:

- Наглядное и при необходимости адаптируемое  $\blacksquare$ представление данных инструментов в формах
- Произвольное обозначение отдельных данных инструментов в таблицах нового вида
- Смешанное представление данных из таблицы инструментов и таблицы мест
- Возможность быстрой сортировки всех данных  $\blacksquare$ инструментов щелчком мыши
- Использование вспомогательных графических средств, например, цветное выделение статуса инструмента или магазина
- Предоставление программно-ориентированного монтажного списка всех инструментов
- Предоставление программно-ориентированной последовательности использования всего инструмента
- Копирование и добавление всех данных одного инструмента
- Графическое отображение типа инструмента в табличном  $\blacksquare$ и детальном представлении для оптимизации обзора доступных типов инструмента

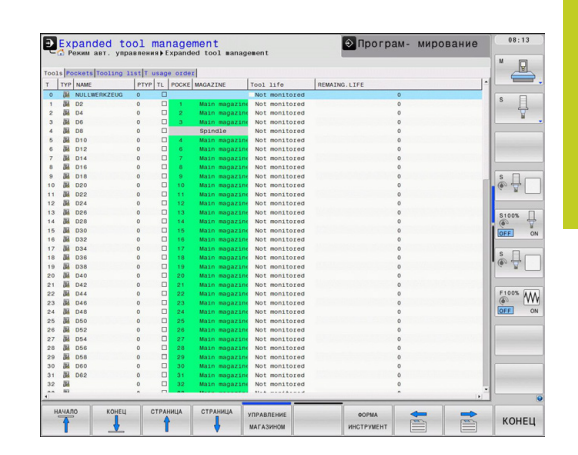

# **Программирование: инструменты**

**5.2 Данные инструмента**

#### **Вызов управления инструментами**

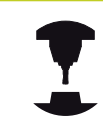

Вызов управления инструментом может отличаться от описанного далее. Следуйте указаниям инструкции по обслуживанию станка.

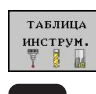

- $\blacktriangleright$ Выбор таблицы инструментов: нажмите Softkey ТАБЛИЦА ИНСТРУМЕНТОВ
- Переключите панель Softkey дальше

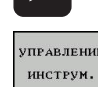

 $\triangleright$ 

Нажмите клавишу Softkey УПРАВЛЕНИЕ ИНСТРУМЕНТОМ: система ЧПУ перейдет в таблицу нового вида (см. рис. справа)

В новом виде система ЧПУ представляет всю информацию об инструменте в следующих четырех закладках картотечных карт:

- $\blacksquare$ **Инструмент**: Информация о заданном инструменте
- $\blacksquare$ **Места**: Информация о заданных местах
- ш **Список оборудования**: Список всех инструментов NCпрограммы, выбранной в режиме отработки программы (только при уже созданном файле применения инструмента, [смотри "Проверка применения инструмента", Стр. 180\)](#page-179-0)
- $\blacksquare$ **Последовательность применения инструмента T**: Список последовательности всех инструментов, заменяемых в программе, выбранной в режиме отработки программы (только при уже созданном файле применения инструмента, [смотри "Проверка применения инструмента", Стр. 180\)](#page-179-0)

Редактировать данные инструмента можно исключительно в форме, которая активируется нажатием Softkey ФОРМУЛЯР или кнопки ENT для выделенного инструмента. Если управление инструментом выполняется без

мыши, можно активировать и деактивировать функции, выбираемые с помощью контрольного окна флажка, с помощью кнопки "-/+".

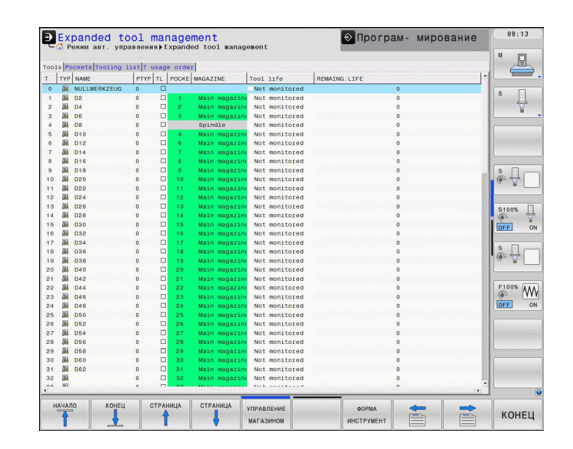

### **Работа с системой управление инструментом**

Работать с системой управления инструментом можно как с помощью мыши, так и нажатием клавиш и Softkey:

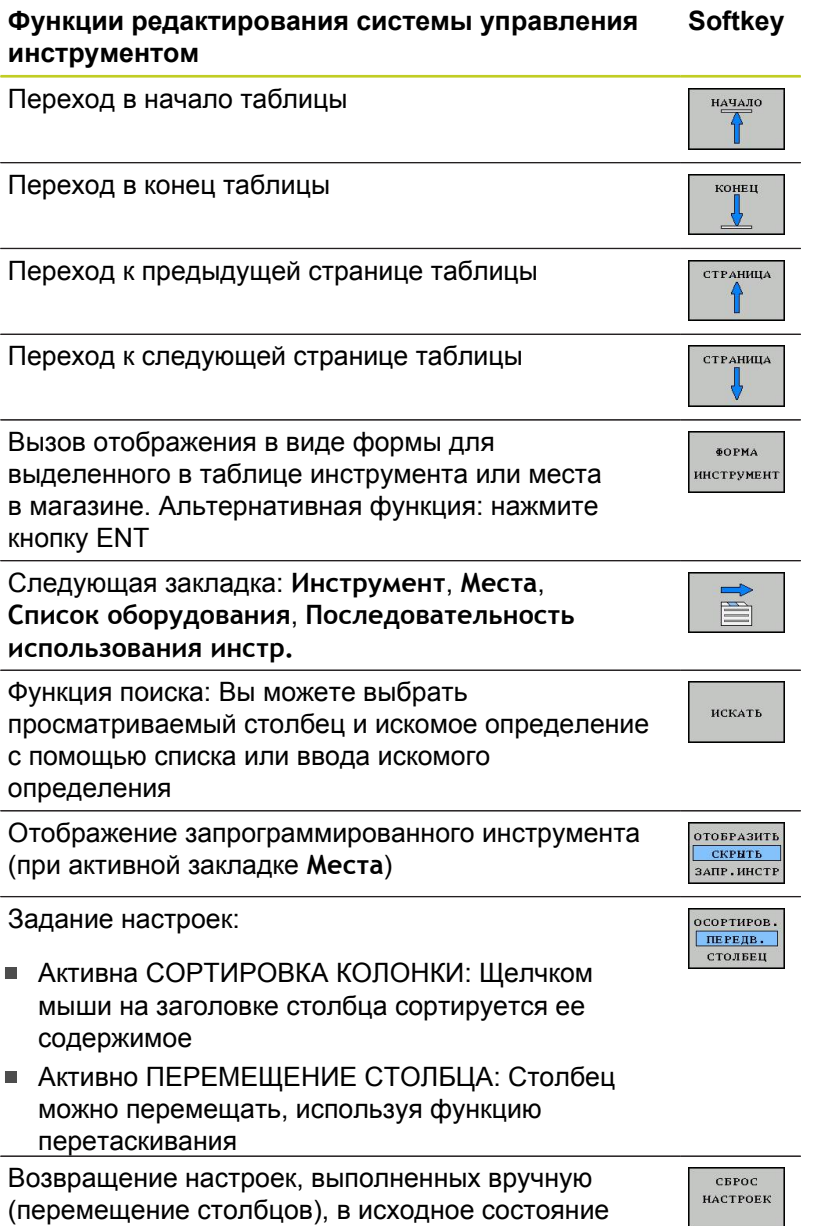

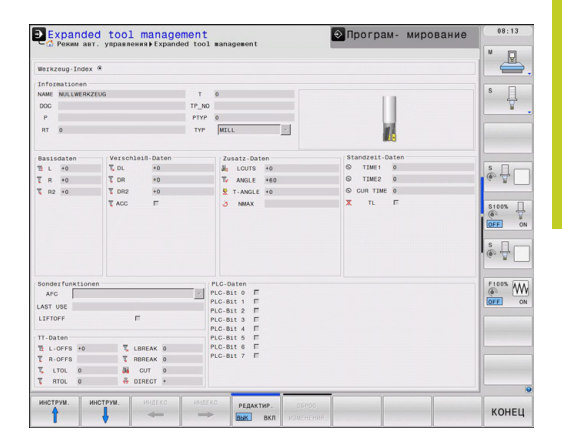

#### **Программирование: инструменты 5**

**5.2 Данные инструмента**

С помощью мыши можно дополнительно выполнять следующие функции:

- Функция сортировки: по щелчку на заголовке столбца таблицы система ЧПУ сортирует данные по возрастанию или по убыванию (в зависимости от текущей настройки)
- Перемещение столбцов: щелчком на заголовке столбца таблицы и последующим перемещением при нажатой и удерживаемой клавиши мыши можно расположить столбцы в удобной для оператора последовательности. Система ЧПУ не сохраняет в памяти последовательность столбцов при выходе из системы управления инструментами (зависит от активированной настройки)
- Отображение дополнительной информации в виде формы: система ЧПУ отображает напечатанные тексты при секундной задержке курсора мыши в активном поле ввода при перемещении через него, если вы установили Softkey РЕДАКТИРОВАНИЕ ВЫКЛ/ВКЛ на ВКЛ

При активном отображении в виде формы предлагаются следующие функции:

#### **Функции редактирования для представления в виде формы Softkey**

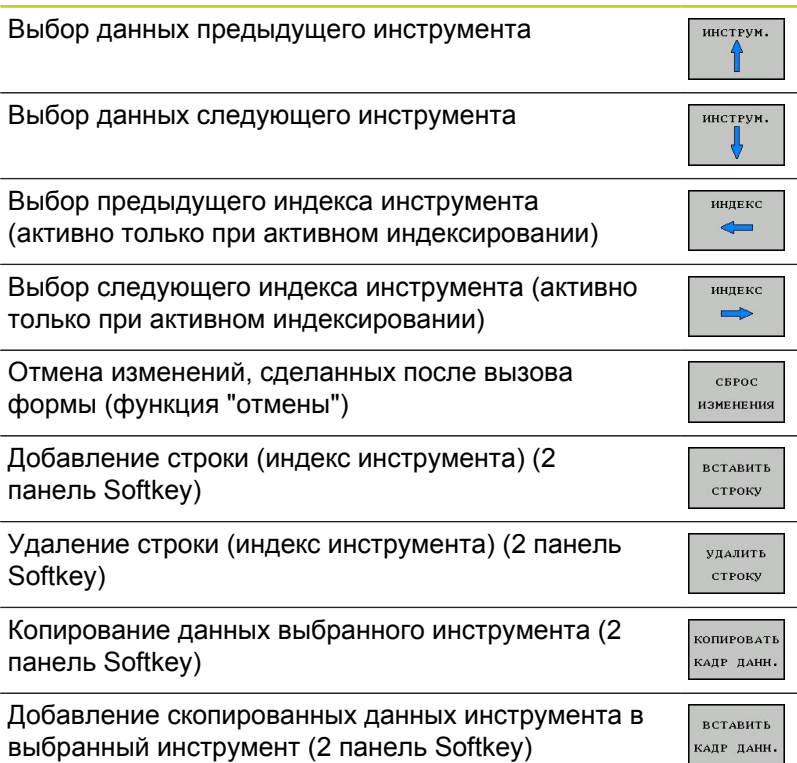

**5**

## **Импорт данных инструмента**

С помощью данной функции вы имеете возможность просто импортировать данные инструмента, которые, например, вы измерили удаленно на устройстве предварительной настройки. Импортируемый файл должен соответствовать CSV-формату (**c**omma **s**eparated **v**alue). Формат файла **CSV** описывает строение текстового файла для замены файла с простой структурой. Согласно ему импортируемый файл должен быть построен следующим образом:

- **Строка 1**: в первой строке должны быть заданы соответствующие заголовки столбцов, в которых разместятся введенные в последующих строках данные. Заголовки столбцов должны разделяться запятыми.
- **Другие строки**: все остальные строки содержат данные, которые вы хотите импортировать в таблицу инструмента. Последовательность данных должна соответствовать последовательности заголовков столбцов, описанных в 1 строке. Данные необходимо разделять запятыми, десятичные числа используют точку в качестве разделительного знака.

При импорте действуйте следующим образом:

- Скопируйте импортируемую таблицу инструмента на жесткий диск системы ЧПУ в директорию **TNC:\systems \tooltab**
- Запустите расширенное управление инструментом
- В управлении инструментом нажмите Softkey ИМПОРТ ИНСТРУМЕНТА: система ЧПУ отобразит всплывающее окно с CSV-файлами, сохраненными в директории **TNC:\systems \tooltab**
- С помощью кнопок со стрелками или с помощью мыши выделите импортируемый файл, подтвердите кнопкой ENT: Во всплывающем окне система ЧПУ отобразит содержимое CSV-файла
- Запустите процесс импорта с помощью Softkey СТАРТ.

# **Программирование: инструменты**

# **5.2 Данные инструмента**

- Импортируемый CSV-файл должен быть m. сохранен в директории **TNC:\system\tooltab**. Если вы импортируете данные инструмента в инструменты, чьи номера занесены в таблицу мест, ЧПУ выдает сообщение об ошибке. После этого вы можете выбрать, хотите ли вы пропустить этот кадр данных или добавить новый инструмент. Система ЧПУ добавит новый инструмент в первую пустую строку таблицы инструмента. Следите за правильностью ввода заголовков столбцов, [смотри "Ввод данных инструмента в](#page-161-0) [таблицу", Стр. 162](#page-161-0). Вы можете импортировать любые данные инструмента, соответствующий кадр данных не обязательно должен содержать все колонки (т.е. данные) таблицы инструмента.
	- Последовательность заголовков колонок может быть любой, однако, данные должны быть расположены в соответствующем порядке.

### **Пример импортируемого файла:**

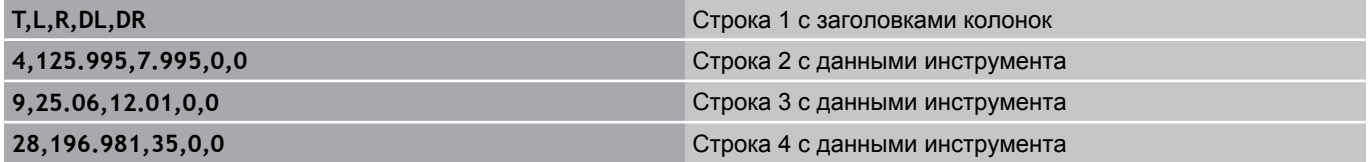

## **Экспорт данных инструмента**

С помощью данной функции вы имеете возможность просто экспортировать данные инструмента, чтобы записать их в базу данных инструмента вашей CAM-системы. Система ЧПУ сохраняет экспортируемый файл в CSV-формате (**c**omma **s**eparated **v**alue). Формат файла **CSV** описывает строение текстового файла для замены файла с простой структурой. Экспортируемый файл построен следующим образом:

- **Строка 1**: В первой строке система ЧПУ сохраняет заголовки колонок всех трех соответствующих данных инструмента. Заголовки столбцов разделены запятыми.
- **Другие строки**: все остальные строки содержат данные инструмента, которые вы экспортируете. Последовательность данных соответствует последовательности заголовков столбцов, описанных в 1 строке. Данные разделяются запятыми, десятичные числа используют точку в качестве разделительного знака.

При экспорте действуйте следующим образом:

- С помощью кнопок со стрелками или с помощью мыши выделите данные инструмента в управлении инструментом, которые вы хотите экспортировать
- Нажмите клавишу Softkey ЭКСПОРТ ИНСТРУМ., система ЧПУ отобразит всплывающее окно: Введите имя для CSVфайла, подтвердите ввод нажатием ENT
- Запустите процесс экспорта с помощью Softkey СТАРТ: Во всплывающем окне система ЧПУ отобразит статус процесса экспорта
- Завершите процесс экспорта с помощью клавиши Softkey КОНЕЦ

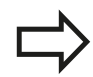

Система ЧПУ сохранит экспортируемый CSVфайл в директорию **TNC:\system\tooltab**.

**5**

#### **Программирование: инструменты 5**

**5.2 Данные инструмента**

### **Удаление выделенных данных инструмента**

С помощью этой функции можно легко удалить данные инструмента, если они вам больше не нужны.

При удалении действуйте следующим образом:

- С помощью кнопок со стрелками или с помощью мыши выделите данные инструмента в управлении инструментом, которые вы хотите удалить
- Нажмите клавишу Softkey УДАЛИТЬ ВЫДЕЛЕННЫЙ ИНСТРУМЕНТ, система ЧПУ отобразит всплывающее окно, в котором будут перечислены удаляемые данные инструмента
- Запустите процесс удаления с помощью Softkey СТАРТ: Во всплывающем окне система ЧПУ отобразит статус процесса удаления
- Завершите процесс удаления с помощью клавиши Softkey  $\mathbf{r}$ КОНЕЦ
	- Система ЧПУ удалит все данные всех выбранных инструментов. Убедитесь в том, что эти данные вам действительно не нужны, т.к. функции отмены не предусмотрено.
		- Нельзя удалить данные инструмента, все еще сохраненного в таблице мест. Сначала выгрузите инструмент из магазина.

# **5.3 Коррекция инструмента**

# **Введение**

Система ЧПУ изменяет траекторию инструмента на величину поправки, на длину инструмента по оси шпинделя и на значение радиуса инструмента на плоскости обработки.

Если программа обработки составляется непосредственно в системе ЧПУ, то поправка на радиус инструмента действует только в плоскости обработки. Система ЧПУ учитывает при этом до пяти осей, включая оси вращения.

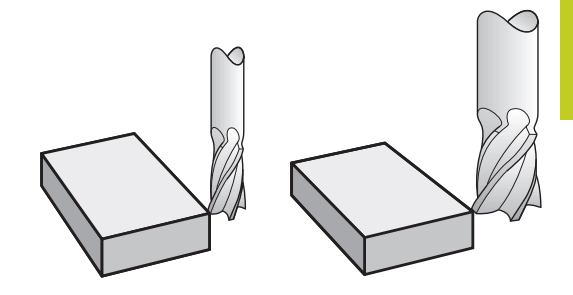

### **Коррекция длины инструмента**

Коррекция на длину инструмента начинает действовать сразу после вызова инструмента. Она отменяется, как только вызывается инструмент длиной L=0.

> **Внимание опасность столкновения!** При отмене поправки на длину с положительным значением с помощью **TOOL CALL 0** расстояние между инструментом и заготовкой сократится.

После вызова инструмента с помощью **TOOL CALL** запрограммированный путь инструмента по оси шпинделя изменяется на величину разности длины между старым и новым инструментом.

При поправке на длину учитываются как дельта-значения из **TOOL CALL**-кадра, так и дельта-значения из таблицы инструментов.

Значение коррекции =L+DL<sub>TOOL CALL</sub>+DL<sub>TAB</sub>C

- **L**: Длина инструмента **L** из **TOOL DEF**-кадра или таблицы инструментов
- **DL**TOOL CALL: Припуск **DL** на длину из кадра **TOOL CALL 0**
- **DL**TAB: Припуск **DL** на длину из таблицы инструментов

#### **Программирование: инструменты 5**

**5.3 Коррекция инструмента**

### **Поправка на радиус инструмента**

Кадр программы для перемещения инструмента содержит:

- **RL** или **RR** для коррекции на радиус
- $\blacksquare$ **R0**, если коррекция на радиус не должна выполняться

Коррекция на радиус начинает учитываться сразу после вызова инструмента и его перемещения с помощью кадра прямых на плоскости обработки с **RL** или **RR**.

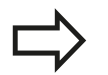

- Система ЧПУ отменяет поправку на радиус, если:
- программируется кадр прямых с **R0**  $\blacksquare$
- выполняется выход из контура с помощью функции **DEP**
- программируется вызов **PGM CALL**
- вызывается новая программа с помощью PGM **MGT**

При поправке на радиус система ЧПУ учитывает как дельтазначения из кадра **TOOL CALL**, так и дельта-значения из таблицы инструментов.

Величина поправки =  $R + DR$ <sub>TOOL CALL</sub> +  $DR$ <sub>TAB</sub>, где

- **R**: Радиус инструмента **R** из **TOOL DEF**-кадра или из таблицы инструментов
- **DR**TOOL CALL: Припуск **DR** на радиус из кадра **TOOL CALL**

**DR** TAB: Припуск **DR** для радиуса из таблицы инструментов

### **Движения по траектории без поправки на радиус: R0**

Инструмент и его центр перемещаются на плоскости обработки по запрограммированной траектории или на запрограммированные координаты.

Применение: сверление, предварительное позиционирование.

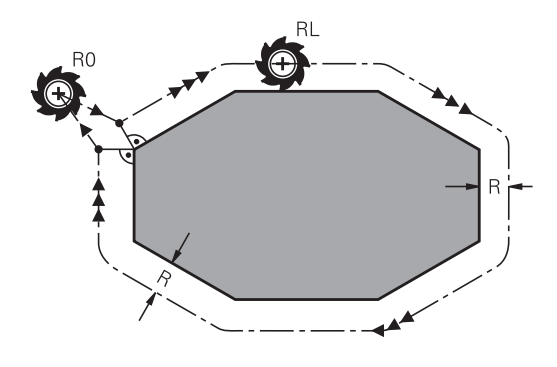

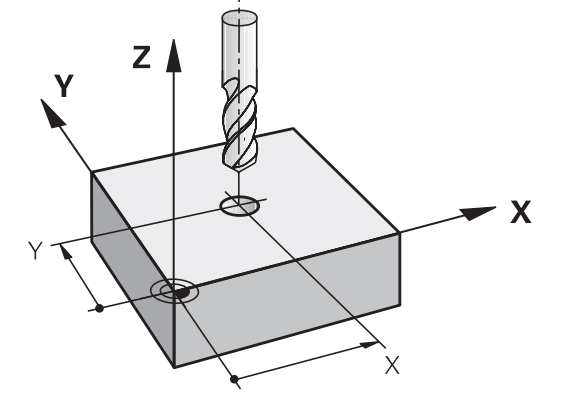

### **Движения по траектории с поправкой на радиус: RR и RL**

- **RR**: Инструмент перемещается справа от контура
- **RL**: Инструмент перемещается слева от контура

При этом центр инструмента находится на расстоянии радиуса инструмента от запрограммированного контура. Понятия "справа" и "слева" обозначают положение инструмента в направлении перемещения по контуру заготовки. См. рисунки.

> Между двумя кадрами программы с различными поправками на радиус **RR** и **RL** должно находиться не менее одного кадра перемещения на плоскости обработки без поправки на радиус (т.е. с **R0**).

Система ЧПУ активирует поправку на радиус к концу кадра, в котором коррекция была запрограммирована в первый раз.

В первом кадре с поправкой на радиус **RR/RL** и при отмене с помощью **R0** система ЧПУ всегда позиционирует инструмент перпендикулярно к программируемой точке старта или конечной точке. Позиционировать инструмент перед первой или за последней точкой контура следует так, чтобы не повредить контур.

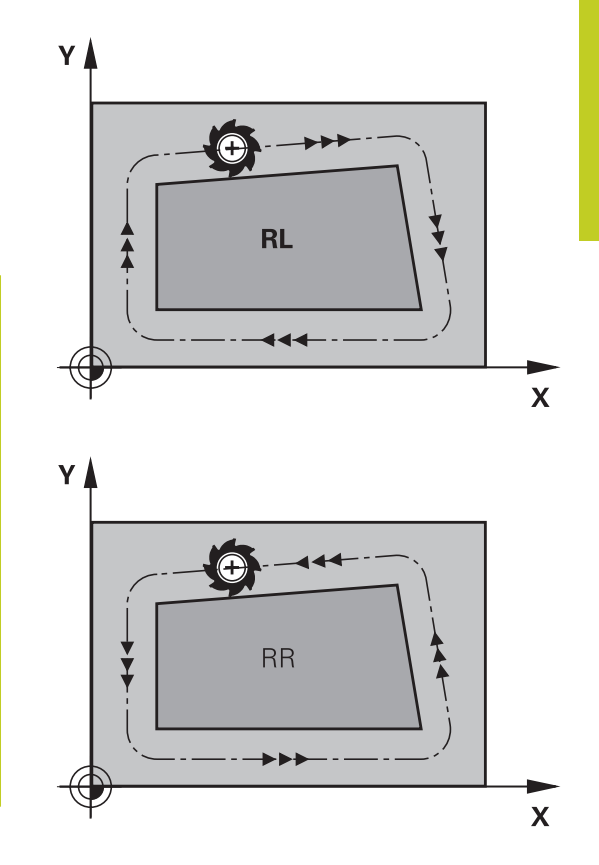

### **Ввод поправки на радиус**

Поправка на радиус вводится в **L**-кадре. Введите координаты целевой точки и подтвердите кнопкой ENT

### **ПОПРАВКА НА РАДИУС: КОР.ВЛЕВО(RL)/КОР.ВПРАВО(RR)/БЕЗ КОРР.:?**

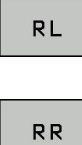

- Движение инструмента слева от запрограммированного контура: нажмите Softkey RL, или
- Движение инструмента справа от запрограммированного контура: нажмите Softkey RR, или
- ENT
- Движение инструмента без поправки на радиус/ отмена поправки на радиус: Нажмите клавишу ENT
- **Конец кадра: нажмите кнопку END**

#### **Программирование: инструменты 5**

# **5.3 Коррекция инструмента**

### **Поправка на радиус: Обработка углов**

Внешние углы:

Если была задана поправка на радиус, то система ЧПУ ведет инструмент на внешних углах по переходному радиусу. При необходимости система ЧПУ уменьшает подачу на внешних углах, например, при резком изменении направления.

Внутренние углы:  $\blacksquare$ 

На внутренних углах система ЧПУ рассчитывает точку пересечения траекторий, по которым центр инструмента перемещается после коррекции. От этой точки инструмент перемещается вдоль следующего элемента контура. Таким образом, предотвращается повреждение внутренних углов заготовки. Из этого следует, что произвольный выбор величины радиуса инструмента для определенного контура не допускается.

### **Внимание опасность столкновения!**

Не следует задавать точку старта или конечную точку при внутренней обработке в угловой точке контура, так как при этом он может быть поврежден.

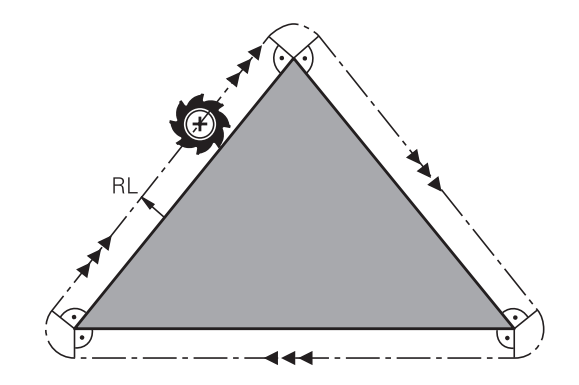

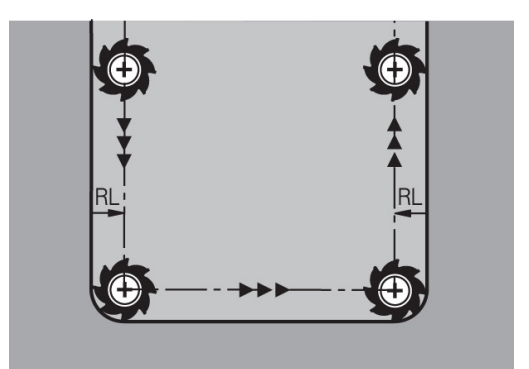

**6**

**6.1 Движения инструмента**

# **6.1 Движения инструмента**

### **Функции траекторий**

**6**

Контур заготовки, как правило, состоит из нескольких элементов, таких как прямые и дуги окружности. С помощью функций траектории программируются движения инструмента для **прямых** и **дуг окружности**.

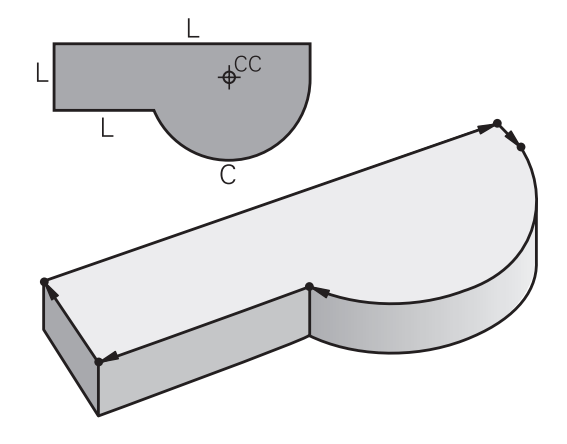

# **Программирование свободного контура FK**

Если соответствующий стандартам NC-программы чертеж отсутствует или указаны не все необходимые для NCпрограммы размеры, контур заготовки задается путем программирования свободного контура. Система ЧПУ рассчитывает отсутствующие данные.

С помощью FK-программирования также программируются движения инструмента для **прямых** и **дуг окружности**.

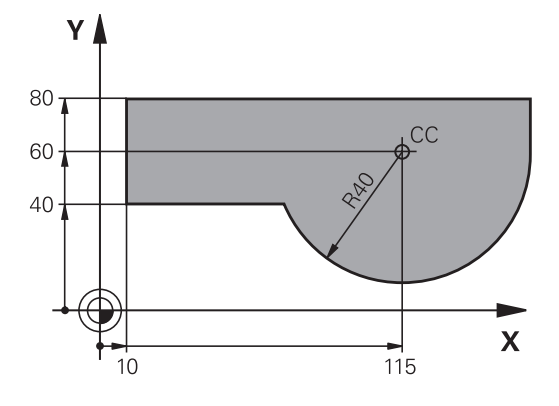

# **Дополнительные M-функции**

С помощью дополнительных функций ЧПУ вы управляете

- выполнением программы, например, прерыванием выполнения программы
- такими функциями станка, как включение и выключение вращения шпинделя и подачи СОЖ
- поведением инструмента при движении по траектории $\blacksquare$

### **подпрограммами и повторами частей программы**

Повторяющиеся шаги обработки вводятся только один раз в качестве подпрограммы или повторяющейся части программы. Если часть программы выполняется только при определенных условиях, эти шаги программы следует назначить в качестве подпрограммы. Дополнительно программа обработки может вызвать другую программу обработки и выполнить ее.

Программирование с подпрограммами и повторами частей программ описано в главе 7.

### **Программирование при помощи Q-параметров**

В программе обработки Q-параметры замещают числовые значения: Q-параметру присваивается числовое значение в какой-либо другой части программы. При помощи Qпараметров можно задавать математические функции, управляющие выполнением программы или описывающие контур.

Кроме того, путем программирования Q-параметров можно выполнять измерения трехмерным измерительным щупом во время отработки программы.

Программирование с помощью Q-параметров описано в главе 8.

**6.2 Основная информация о функциях траекторий**

# **6.2 Основная информация о функциях траекторий**

# **Программирование движения инструмента в программе обработки**

При составлении программы обработки функции траектории для отдельных элементов контура заготовки программируются по очереди. Для этого обычно вводятся **координаты конечных точек элементов контура** из размерного чертежа. На основании этих данных, данных инструмента и поправки на радиус система ЧПУ рассчитывает фактическую траекторию перемещения инструмента.

Система ЧПУ перемещает одновременно все оси станка, заданные в кадре программы функции траектории.

### **Движение параллельно осям станка**

Кадр программы содержит информацию о координатах: система ЧПУ перемещает инструмент параллельно заданной в программе оси станка.

В зависимости от конструкции станка при отработке программы движется либо инструмент, либо стол станка с зажатой заготовкой. При программировании движения по траектории в большинстве случаев нужно действовать так, как будто перемещается инструмент.

### **Пример:**

**6**

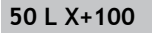

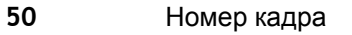

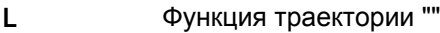

**X+100** Координаты конечной точки

Инструмент сохраняет Y- и Z-координаты и перемещается в позицию X=100. См. рисунок.

### **Движение в главных плоскостях**

Кадр программы содержит две координаты: ЧПУ перемещает инструмент по запрограммированной плоскости.

### **Пример:**

**L X+70 Y+50**

Инструмент сохраняет Z-координату и перемещается на XYплоскости в позицию X=70, Y=50. См. рисунок

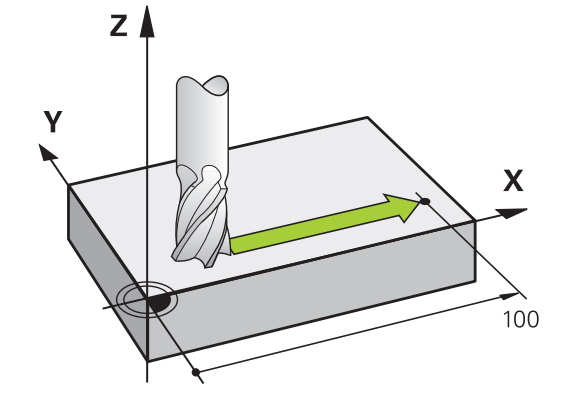

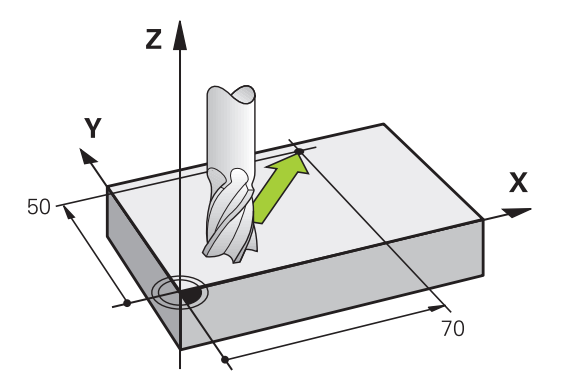

### **Трехмерное движение**

Кадр программы содержит три координаты: система ЧПУ перемещает инструмент в пространстве в запрограммированную позицию.

### **Пример:**

**L X+80 Y+0 Z-10**

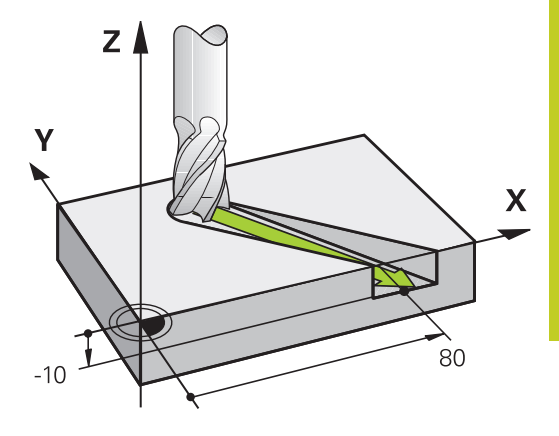

### **Окружности и дуги окружностей**

При круговых движениях система ЧПУ перемещает две оси станка одновременно: инструмент двигается относительно заготовки по круговой траектории. Для круговых движений можно ввести центр окружности CC.

Вместе с функциями траектории для дуг окружности программируются окружности на главных плоскостях: главная плоскость должна определяться при вызове инструмента TOOL CALL путем определения оси шпинделя:

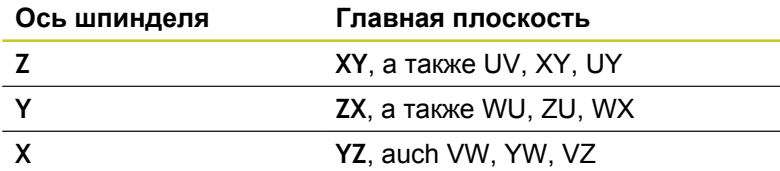

Окружности, не лежащие параллельно главной плоскости, программируются при помощи функции "Наклон плоскости обработки" (см. Руководство пользователя по циклам, цикл 19, ПЛОСКОСТЬ ОБРАБОТКИ) или при помощи Qпараметров (смотри "Принцип действия и обзор функций").

### **Направление вращения DR при круговых движениях**

Для круговых движений без плавного перехода к другим элементам контура направление вращения вводится следующим образом:

Вращение по часовой стрелке: **DR-**

Вращение против часовой стрелки: **DR+**

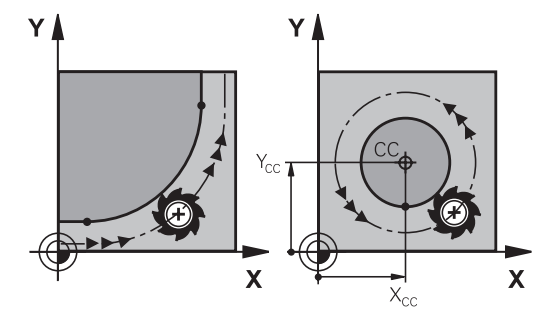

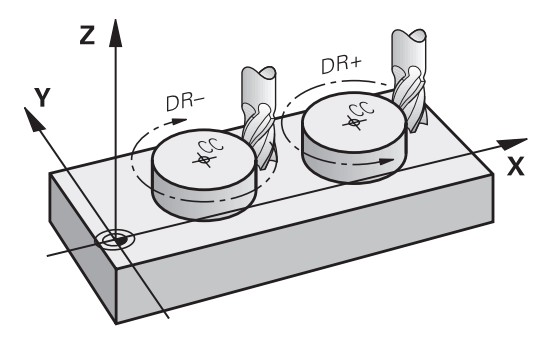

**6.2 Основная информация о функциях траекторий**

### **Поправка на радиус**

**6**

Поправка на радиус должна содержаться в том кадре, с которого начинается обработка первого элемента контура. Не допускается активация поправки на радиус в кадре для круговой траектории. Следует задать ее ранее в кадре прямой ([смотри "Движение по траектории – декартовы координаты",](#page-209-0) [Стр. 210](#page-209-0)) или в кадре подвода (APPR-кадр, [смотри " Вход в](#page-201-0) [контур и выход из контура", Стр. 202\)](#page-201-0).

#### **Предварительное позиционирование**

**Внимание опасность столкновения!** К началу программы обработки инструмент следует предварительно позиционировать так, чтобы исключить вероятность повреждения инструмента и заготовки.

### **Создание кадров программы с использованием клавиш функции траектории**

Пользуясь серыми клавишами функции траектории, откройте диалоговое окно программирования открытым текстом. Система ЧПУ запросит все данные по очереди и включит кадр программы в программу обработки.

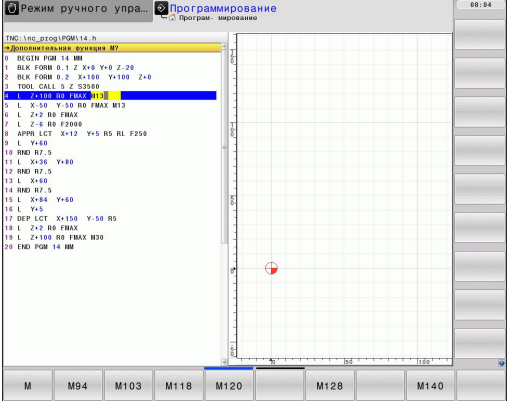

### **Пример – программирование прямой**

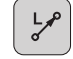

Начало диалога программирования: например, прямая

### **КООРДИНАТЫ?**

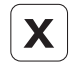

Y

Введите координаты конечной точки прямой, например, -20 по X

### **КООРДИНАТЫ?**

- 
- Введите координаты конечной точки прямой, например, 30 по Y, подтвердите кнопкой ENT

### **ПОПРАВКА НА РАДИУС: КОР.ВЛЕВО(RL)/КОР.ВПРАВО(RR)/БЕЗ КОРР.:?**

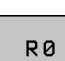

Выбор поправки на радиус: нажмите, например, клавишу Softkey R0, инструмент переместится без коррекции

### **ПОДАЧА F=? / F MAX = ENT**

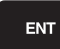

Введите **100** (например, подача 100 мм/ мин; при программировании в дюймах: ввод 100 соответствует подаче10 дюйм/мин) и подтвердите кнопкой ENT, или

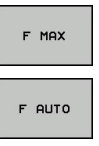

- Перемещение на ускоренном ходу: нажмите Softkey FMAX, или
- Перемещение с подачей, заданной в кадре **TOOL CALL**: нажмите Softkey F AUTO.

### **ДОПОЛНИТЕЛЬНАЯ ФУНКЦИЯ М?**

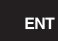

Введите **3** (дополнительную функцию, например, M3) и закончите диалог нажатием клавиши ENT

### **Строка в программе обработки**

**L X-20 Y+30 R0 FMAX M3**

**6.3 Вход в контур и выход из контура**

# <span id="page-201-0"></span>**6.3 Вход в контур и выход из контура**

# **Обзор: формы траектории для входа в контур и выхода из него**

Функции APPR (англ. approach = подвод) и DEP (англ. departure = вывод) активируются при помощи клавиши APPR/DEP. Затем с помощью клавиш Softkey можно выбрать следующие формы траектории:

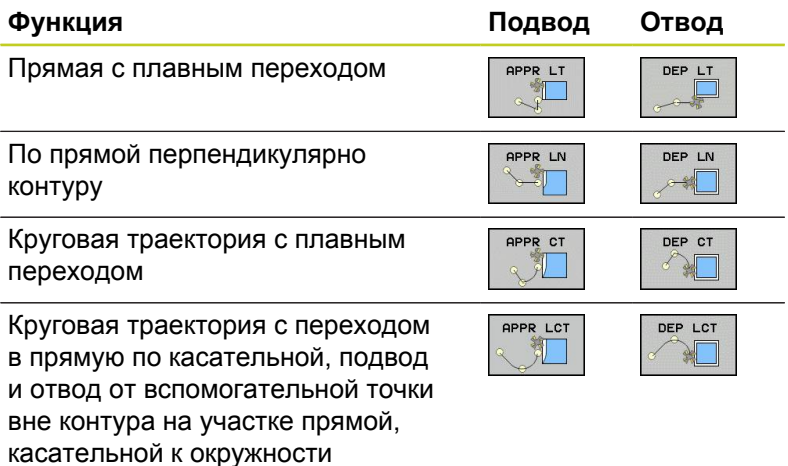

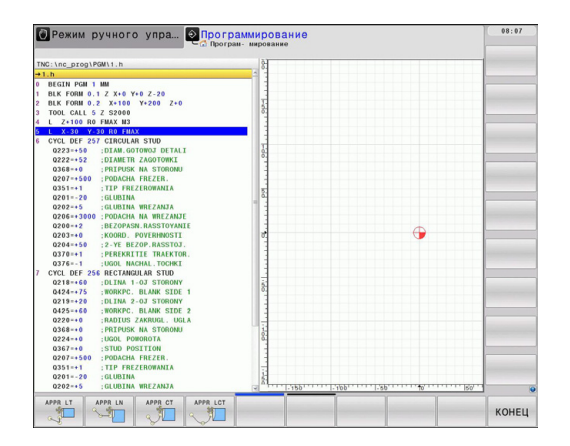

**Вход в спираль и выход из нее**

При входе в спираль и выходе из нее инструмент перемещается по траектории, образующей винтовую линию, и, таким образом, завершает контур по касательной к окружности. Для этого следует использовать функцию APPR CT или DEP CT.

**202** TNC 640 | Руководство пользователя «Диалог открытым текстом HEIDENHAIN» | 12/2013

### **Важные позиции при входе и выходе**

 $\blacksquare$  Начальная точка  $P_{\rm s}$ 

Эта точка программируется непосредственно перед APPRкадром.  $P_s$  лежит вне контура и наезжается без коррекции радиуса (R0).

**Вспомогательная точка**  $P_H$ 

Подвод и отвод для некоторых форм траектории выполняется через вспомогательную точку Р<sub>н</sub>, координаты которой система ЧПУ рассчитывает, исходя из данных APPR- и DEP-кадров. Система ЧПУ перемещает от текущей позиции к вспомогательной точке P<sub>H</sub>, заданной в последней подаче. Если точка была запрограммирована в последнем кадре позиционирования перед функцией подвода **FMAX** (позиционирование на ускоренном ходу), то ЧПУ выполняет подвод к вспомогательной точке PH на ускоренном ходу.

- Первая точка контура  $P_A$  и последняя точка контура  $P_E$  $\blacksquare$ Первая точка контура PA программируется в APPR-кадре, последняя точка контура  $P_E$  — при помощи любой функции траектории. Если APPR-кадр содержит также Z-координату, система ЧПУ перемещает инструмент сначала в плоскости обработки в точку PH, а затем на заданную глубину по его оси.
- Конечная точка  $P_{N}$  $\blacksquare$

Позиция PN лежит вне контура и рассчитывается из данных DEP-кадра. Если DEP-кадр содержит также Z-координату, система ЧПУ перемещает инструмент сначала в плоскости обработки в точку  $P_N$ , а затем на заданную высоту по его оси.

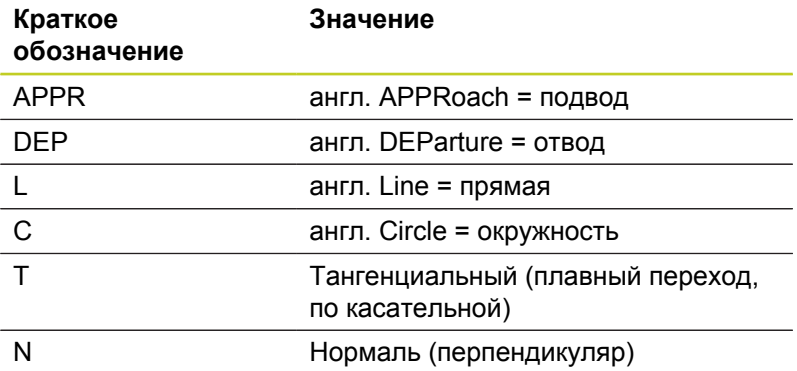

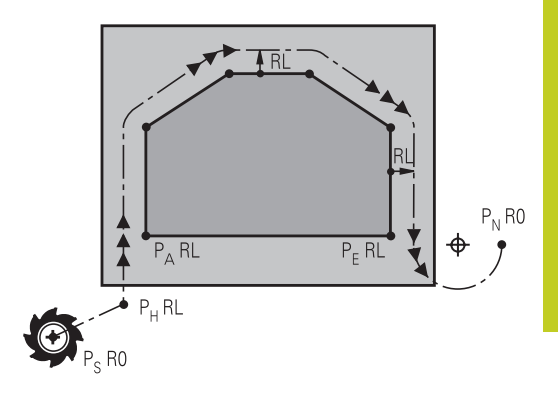

**6.3 Вход в контур и выход из контура**

**6**

При позиционировании фактической позиции относительно вспомогательной точки P<sub>H</sub> система ЧПУ не проверяет вероятность возникновения повреждений на заданном программой контуре Необходимо проверить это с помощью тестовой графики!

Для функций APPR LT, APPR LN и APPR CT перемещение системой ЧПУ происходит от фактической позиции к вспомогательной точке Ры с последней запрограммированной подачей/ ускоренным ходом. При выполнении функции APPR LCT перемещение системой ЧПУ во вспомогательную точку P<sub>H</sub> производится с подачей, заданной в APPR-кадре. Если до кадра подвода подача еще не задавалась, система ЧПУ выдает сообщение об ошибке.

### **Полярные координаты**

Точки контура для функций подвода/отвода, указанных ниже, можно запрограммировать при помощи полярных координат:

- APPR LT становится APPR PLT
- **APPR LN становится APPR PLN**
- APPR CT становится APPR PCT  $\blacksquare$
- APPR LCT становится APPR PLCT  $\blacksquare$
- **DEP LCT становится DEP PLCT**

Для этого нажмите оранжевую кнопку Р после выбора клавишей Softkey функции подвода или отвода.

### **Поправка на радиус**

Поправка на радиус программируется вместе с первой точкой контура PA в APPR-кадре. DEP-кадры автоматически отменяют поправку на радиус!

Подвод без поправки на радиус: если в APPR-кадре задано R0, то система ЧПУ перемещает инструмент как инструмент с R = 0 мм и поправкой на радиус RR! Таком образом, при использовании функций APPR/DEP LN и APPR/DEP CT задается направление, в котором система ЧПУ подводит инструмент к контуру и отводит его от контура. В первом кадре перемещения после APPR следует дополнительно ввести обе координаты плоскости обработки

# **Наезд по прямой с тангенциальным примыканием: APPR LT**

Система ЧПУ перемещает инструмент по прямой от точки старта P<sub>S</sub> к вспомогательной точке P<sub>H</sub>. Оттуда перемещает его к первой точке контура  $P_A$  по прямой, являющейся касательной. Вспомогательная точка Р<sub>н</sub> находится на расстоянии LEN от первой точки контура P<sub>A</sub>.

- Произвольная функция траектории: выполните подвод к начальной точке  $P_{\rm s}$
- Начните диалог при помощи клавиши APPR/DEP и клавиши Softkey APPR LT:
- APPR LT
- $\blacktriangleright$  Координаты первой точки контура  $P_A$
- $\blacktriangleright$  LEN: расстояние от вспомогательной точки  $P_H$ до первой точки контура Р<sub>А</sub>
- Поправка на радиус RR/RL для обработки

### **Примеры NC-кадров**

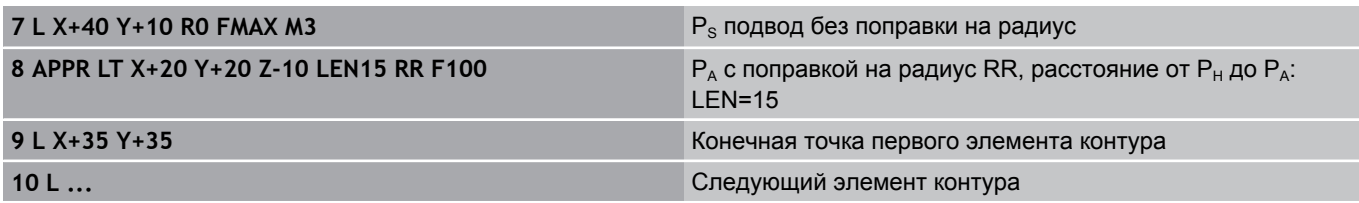

# **Подвод по прямой перпендикулярно к первой точке контура: APPR LN**

Система ЧПУ перемещает инструмент по прямой от точки старта P<sub>S</sub> к вспомогательной точке P<sub>H</sub>. Оттуда перемещает его к первой точке контура  $P_A$  по перпендикуляру. Вспомогательная точка P<sub>H</sub> находится на расстоянии LEN + радиус инструмента от первой точки контура  $P_A$ .

- Произвольная функция траектории: выполните подвод к  $\blacktriangleright$ начальной точке  $P_{\rm s}$
- Начните диалог при помощи клавиши APPR/DEP и клавиши Softkey APPR LN:
	- $\blacktriangleright$  Координаты первой точки контура  $P_A$ 
		- Длина: расстояние от вспомогательной точки PH. LEN всегда должно иметь положительное значение!
		- Поправка на радиус RR/RL для обработки

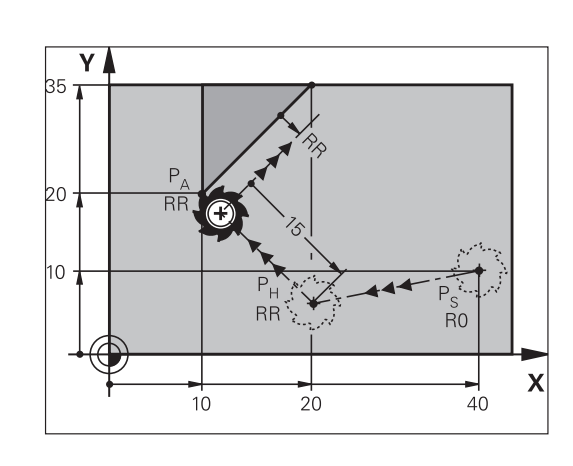

### **Примеры NC-кадров**

APPR LN

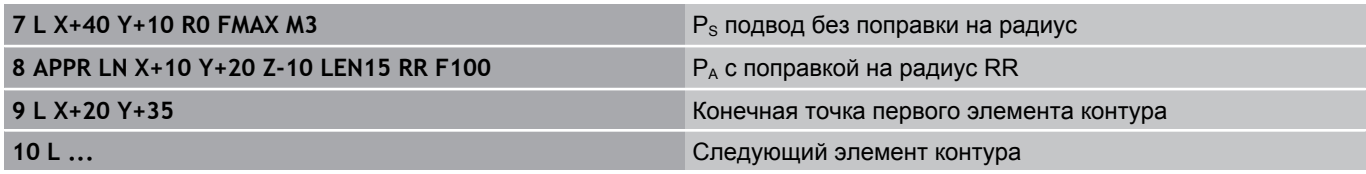

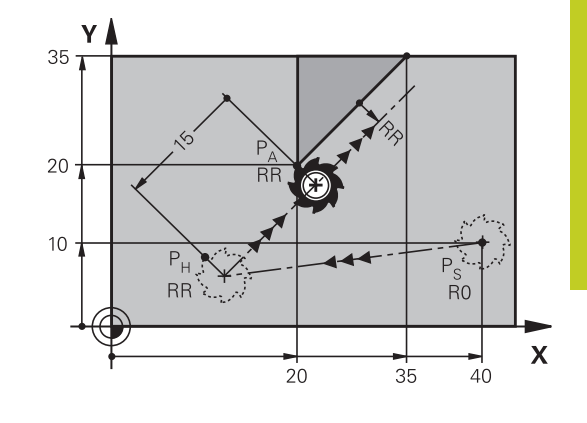

**6.3 Вход в контур и выход из контура**

# **Наезд по круговой траектории с тангенциальным примыканием: APPR CT**

Система ЧПУ перемещает инструмент по прямой от точки старта P<sub>S</sub> к вспомогательной точке P<sub>H</sub>. Оттуда она перемещает его по круговой траектории, плавно переходящей в первый элемент контура, к первой точке контура  $P_A$ .

Круговая траектория от точки P<sub>H</sub> к P<sub>A</sub> определяется на основании радиуса R и центрального угла CCA. Направление круговой траектории задается выполнением первого элемента контура.

- Произвольная функция траектории: выполните подвод к начальной точке  $P_{\rm S}$
- Начните диалог при помощи клавиши APPR/DEP и клавиши  $\mathbf{r}$ Softkey APPR CT:

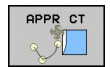

**6**

- Координаты первой точки контура P<sub>A</sub>
- **Радиус R круговой траектории** 
	- Подвод к заготовке со стороны, определенной поправкой на радиус: введите положительное значение для R.
	- Подвод к заготовке с одной из ее сторон: введите отрицательное значение для R.
- Центральный угол CCA круговой траектории
	- Для CCA должно задаваться только положительное значение.
	- Максимальное значение ввода 360°
- Поправка на радиус RR/RL для обработки

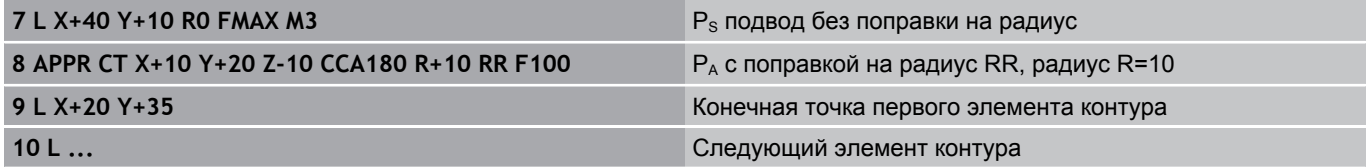

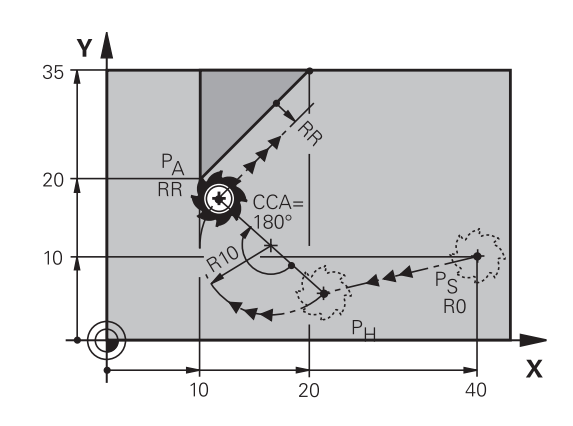

## **Подвод по круговой траектории с тангенциальным примыканием к контуру и отрезке прямой: APPR LCT**

Система ЧПУ перемещает инструмент по прямой от точки старта P<sub>S</sub> к вспомогательной точке P<sub>H</sub>. Оттуда она перемещает его по круговой траектории к первой точке контура Р<sub>А</sub>. Подача, запрограммированная в APPR-кадре, действительна для всего отрезка, по которому перемещается система ЧПУ в кадре подвода (отрезок  $P_{\rm s}$  –  $P_{\rm A}$ ).

Если в кадре подвода были запрограммированы все три главные оси координат X, Y и Z, то движение ЧПУ происходит одновременно по трем осям от определенной до APPR-кадра позиции до вспомогательной точки PH, а затем от Р<sub>н</sub> до Р<sub>а</sub> только в плоскости обработки.

Круговая траектория плавно переходит в прямую  $P_s - P_H$ , а также в первый элемент контура. Таким образом, она однозначно определена через радиус R.

- Произвольная функция траектории: выполните подвод к начальной точке  $P_s$
- $\mathbf{r}$ Начните диалог при помощи клавиши APPR/DEP и клавиши Softkey APPR LCT:
- 卾
- $\blacktriangleright$  Координаты первой точки контура  $P_A$
- **Радиус R круговой траектории. Введите** положительное значение для R
- Поправка на радиус RR/RL для обработки

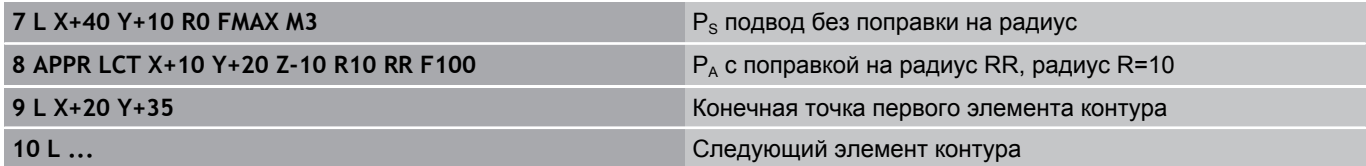

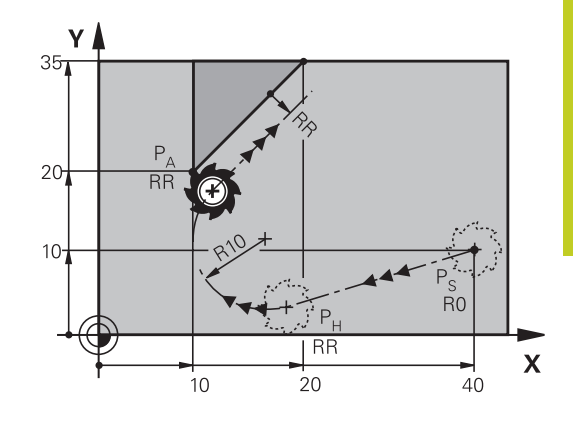

**6.3 Вход в контур и выход из контура**

## **Отвод по прямой с тангенциальным примыканием: DEP LT**

Система ЧПУ перемещает инструмент по прямой от последней точки контура  $P_E$  к конечной точке  $P_N$ . Прямая продолжает последний элемент контура.  $P_N$  находится на расстоянии LEN от  $P_F$ .

- $\blacktriangleright$ Запрограммируйте последний элемент контура с конечной точкой  $P_F$  и поправкой на радиус
- Начните диалог при помощи клавиши APPR/DEP и клавиши  $\blacktriangleright$ Softkey DEP LT:
	- $\blacktriangleright$  LEN: введите расстояние до конечной точки  $P_N$ от последнего элемента контура P<sub>F</sub>

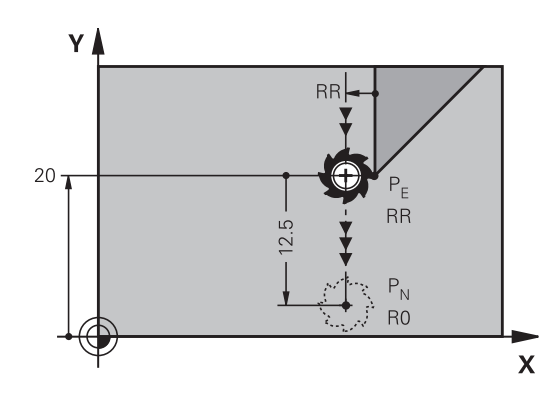

### **Примеры NC-кадров**

DEP LT

**6**

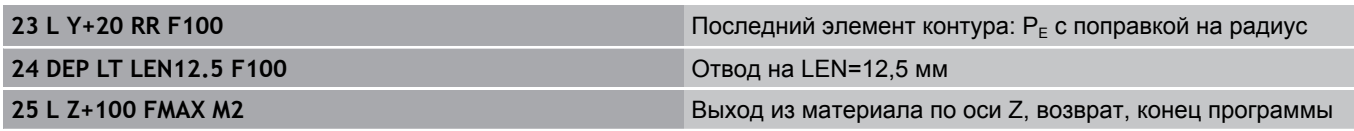

# **Отвод по прямой перпендикулярно к последней точке контура: DEP LN**

Система ЧПУ перемещает инструмент по прямой от последней точки контура  $P<sub>E</sub>$ к конечной точке  $P<sub>N</sub>$ . Прямая проходит перпендикулярно контуру в последней точке  $P_E$ .  $P_N$  находится от  $P_F$  на расстоянии, равном LEN + радиус инструмента.

- Запрограммируйте последний элемент контура с конечной  $\blacktriangleright$ точкой  $P_E$  и поправкой на радиус
- Начните диалог нажатием клавиши APPR/DEP и клавиши Softkey DEP LN:

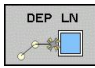

**• LEN: введите расстояние до конечной точки**  $P_N$  Важно: LEN должно иметь положительное значение!

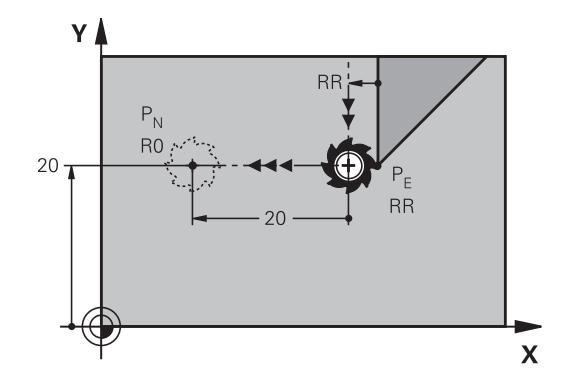

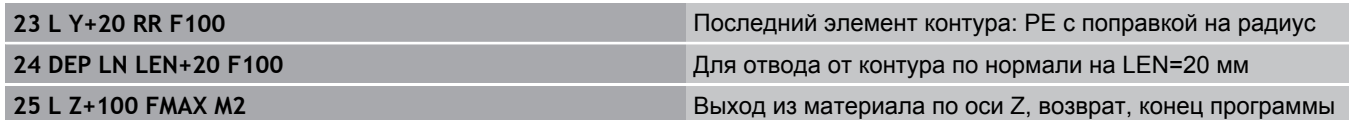

## **Отвод по круговой траектории с тангенциальным примыканием: DEP CT**

Система ЧПУ перемещает инструмент по круговой траектории от последней точки контура  $P_E$  к конечной точке  $P_N$ . Круговая траектория примыкает к последнему элементу контура по касательной.

- $\blacktriangleright$ Запрограммируйте последний элемент контура с конечной точкой P<sub>E</sub> и поправкой на радиус
- Начните диалог при помощи клавиши APPR/DEP и клавиши Softkey DEP CT:
- DEP CT X
- Центральный угол CCA круговой траектории
- **Радиус R круговой траектории** 
	- Инструмент должен быть отведен от заготовки с той стороны, которая была задана коррекцией на радиус: введите положительное значение для R.
	- Инструмент должен быть отведен от заготовки со стороны, **противоположной** той, для которой была задана коррекция на радиус: введите отрицательное значение для R.

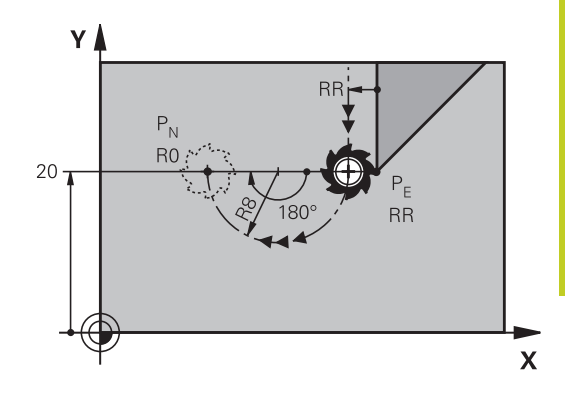

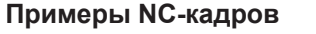

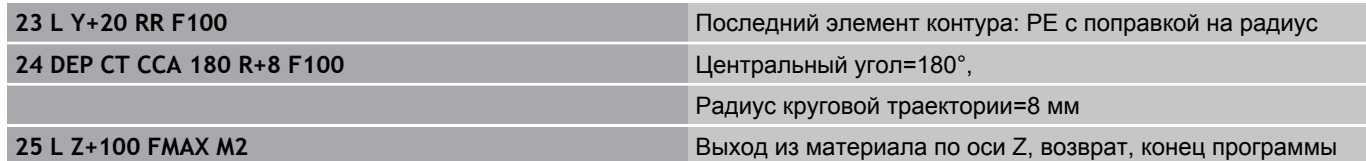

# **Отвод вдоль контура по касательной дуге, плавно переходящей в прямую: DEP LCT**

Система ЧПУ перемещает инструмент по круговой траектории от последней точки контура  $P_E$  к вспомогательной точке  $P_H$ . Оттуда она перемещает его по прямой к конечной точке P<sub>N</sub>. Последний элемент контура и прямая  $P_H - P_N$  имеют плавные переходы в круговую траекторию. Таким образом, круговая траектория однозначно определена через радиус R.

- Запрограммируйте последний элемент контура с конечной точкой  $P_E$  и поправкой на радиус
- Начните диалог с помощью клавиши APPR/DEP и клавиши  $\mathbf{r}$ Softkey DEP LCT:

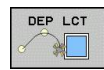

- $\blacktriangleright$  Введите координаты конечной точки  $P_N$
- Радиус R круговой траектории. Введите положительное значение для R

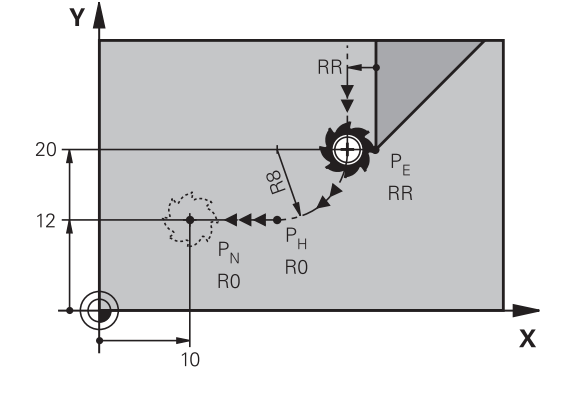

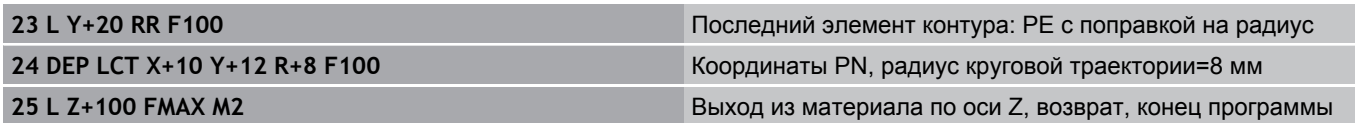

**6.4 Движение по траектории – декартовы координаты**

# <span id="page-209-0"></span>**6.4 Движение по траектории – декартовы координаты**

# **Обзор функций траектории**

**6**

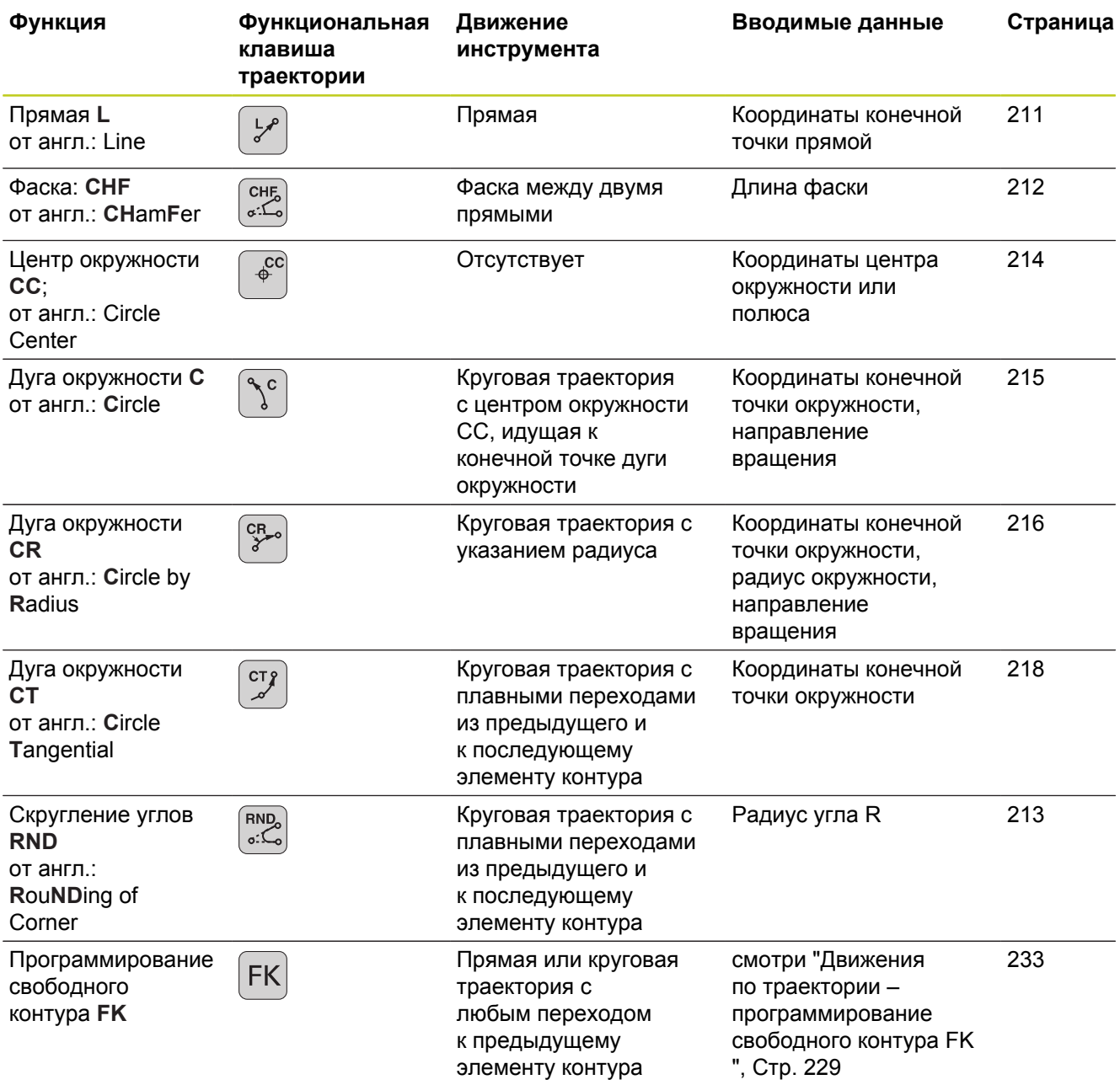

# <span id="page-210-0"></span>**Прямая L**

Система ЧПУ перемещает инструмент по прямой от его текущей позиции к конечной точке прямой. Точка старта является конечной точкой предыдущего кадра.

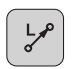

- **Координаты** конечной точки прямой, если необходимо
- **Коррекция на радиус RL/RR/R0**
- **Подача F**
- **Дополнительная M-функция**

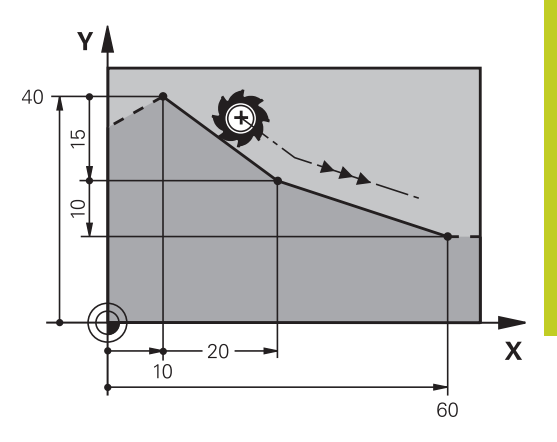

### **Примеры NC-кадров**

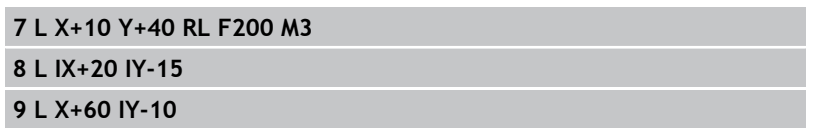

### **Назначение фактической позиции**

Кадр прямой (**L**-кадр) можно сформировать также с помощью кнопки "НАЗНАЧЕНИЕ ФАКТИЧЕСКОЙ ПОЗИЦИИ":

- В режиме работы "Ручное управление" следует переместить инструмент в позицию, которую вы намерены ему присвоить
- Переключите индикацию дисплея на "Программирование/ редактирование"
- Выберите кадр программы, за которым должен быть  $\blacktriangleright$ вставлен L-кадр

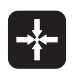

Нажмите кнопку "НАЗНАЧЕНИЕ ФАКТИЧЕСКОЙ ПОЗИЦИИ": ЧПУ сформирует L-кадр с координатами фактической позиции

**6.4 Движение по траектории – декартовы координаты**

### <span id="page-211-0"></span>**Вставка фаски между двумя прямыми**

На углах контура, возникающих на пересечении двух прямых, можно снять фаску.

- В кадрах прямых перед **CHF**-кадром и после него следует запрограммировать обе координаты плоскости, на которой выполняется фаска
- Поправка на радиус перед **CHF**-кадром и после него должна быть одинаковой
- Фаска должна выполняться инструментом, вызванным в данный момент

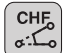

**6**

**Снятие фаски**: длина фаски, если необходимо:

**Подача F** (активна только в **CHF**-кадре)

#### **Примеры NC-кадров**

### **7 L X+0 Y+30 RL F300 M3**

**8 L X+40 IY+5**

**9 CHF 12 F250**

**10 L IX+5 Y+0**

Нельзя начинать контур **CHF**-кадром.

Фаска снимается только на плоскости обработки. Подвод к удаленной при снятии фаски угловой точке не выполняется.

Заданная в CHF-кадре подача актуальна только во время выполнения данного CHFкадра. Затем снова действительна подача, запрограммированная перед **CHF**-кадром.

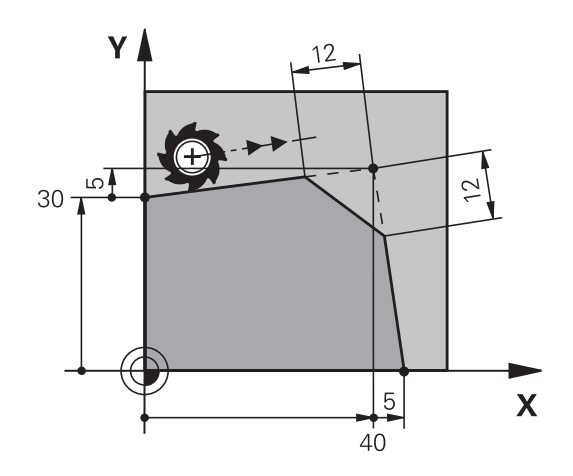

## <span id="page-212-0"></span>**Скругление углов RND**

Функция **RND** скругляет углы контура.

Инструмент перемещается по круговой траектории, плавно примыкающей как к предыдущему, так и к последующему элементу контура.

Скругление должно выполняться при помощи вызванного в данный момент инструмента.

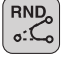

- **Радиус скругления**: радиус дуги окружности, если необходимо:
- **Подача F** (активна только в **RND**-кадре)

### **Примеры NC-кадров**

**5 L X+10 Y+40 RL F300 M3**

**6 L X+40 Y+25**

**7 RND R5 F100**

**8 L X+10 Y+5**

Предыдущий и последующий элемент контура должны содержать обе координаты плоскости, на которой производится скругление углов. Если контур обрабатывается без поправки на радиус инструмента, следует ввести обе координаты плоскости обработки.

Подвод к угловой точке не выполняется.

Запрограммированная в **RND**-кадре подача действительна только в данном **RND**-кадре. Затем снова принимается подача, запрограммированная перед **RND**-кадром.

**RND**-кадр можно использовать для плавного подвода к контуру

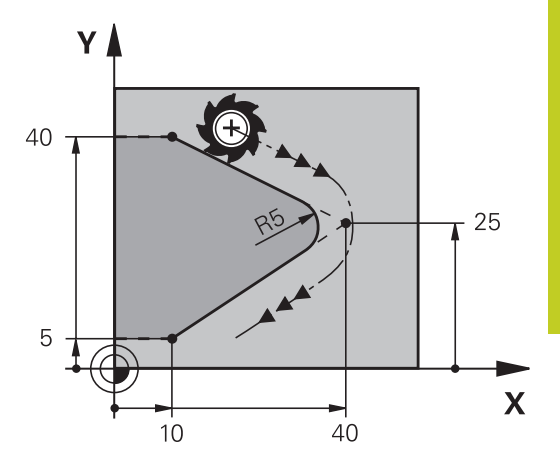

**6.4 Движение по траектории – декартовы координаты**

# <span id="page-213-0"></span>**Центр окружности CC**

Центр окружности задается для круговых траекторий, программируемых с помощью клавиши C (круговая траектория C), или . Для этого

- следует ввести декартовы координаты центра окружности на плоскости обработки или
- назначить последнюю запрограммированную позицию, или
- назначить координаты клавишей "НАЗНАЧЕНИЕ  $\blacksquare$ ФАКТИЧЕСКОЙ ПОЗИЦИИ"

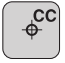

**6**

Ввод координат для центра окружности или для того, чтобы присвоить последнюю вводившуюся позицию: введите без координат

### **Примеры NC-кадров**

**5 CC X+25 Y+25**

### или

**10 L X+25 Y+25**

**11 CC**

Строки программы 10 и 11 не относятся к рисунку.

### **Срок действия**

Координаты центра окружности сохраняются до того момента, когда будет запрограммирован новый центр окружности.

### **Инкрементный ввод центра окружности**

Координата центра окружности, введенная в приращениях, всегда соотносится с последней запрограммированной позицией инструмента.

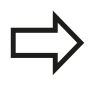

Положение центра окружности обозначается CC: инструмент в эту позицию не перемещается. Центр окружности является одновременно полюсом для полярных координат.

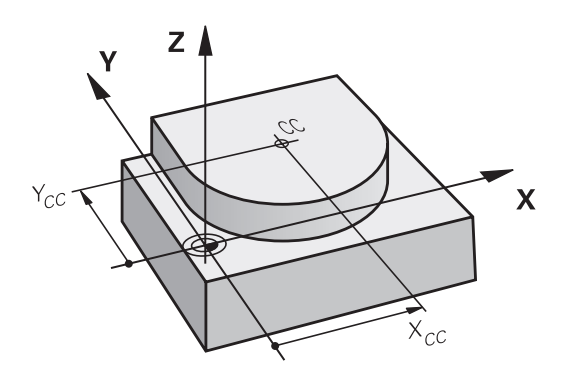

## <span id="page-214-0"></span>**Круговая траектория C вокруг центра окружности CC**

Перед программированием круговой траектории задайте центр окружности **CC**. Последняя запрограммированная позиция инструмента перед круговой траекторией является ее точкой старта.

- Переместите инструмент в точку старта круговой  $\mathbf{r}$ траектории
- 
- **Введите координаты** центра окружности
- **Введите координаты** конечной точки дуги окружности, если необходимо:
- **Направление вращения DR**
- **Подача F**
- $\mathbf{r}$ **Дополнительная M-функция**

Система ЧПУ выполняет круговые перемещения, как правило, в активной плоскости обработки. Если программируются окружности, не лежащие в активной плоскости обработки, например, **C Z... X... DR+** для оси инструмента Z с одновременным вращением, система ЧПУ выполняет движение по пространственной окружности, т.е. в 3 осях (опция ПО 1).

### **Примеры NC-кадров**

- **5 CC X+25 Y+25**
- **6 L X+45 Y+25 RR F200 M3**
- **7 C X+45 Y+25 DR+**

### **Полная окружность**

Задайте для конечной точки те же координаты, что и для точки старта.

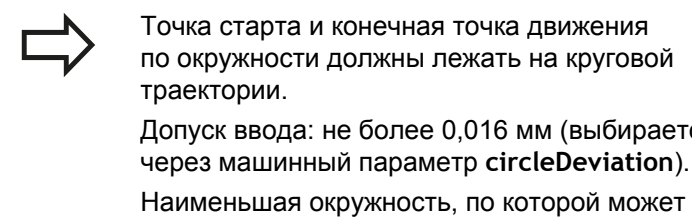

Допуск ввода: не более 0,016 мм (выбирается

через машинный параметр **circleDeviation**).

производиться перемещение - 0,0016 мкм.

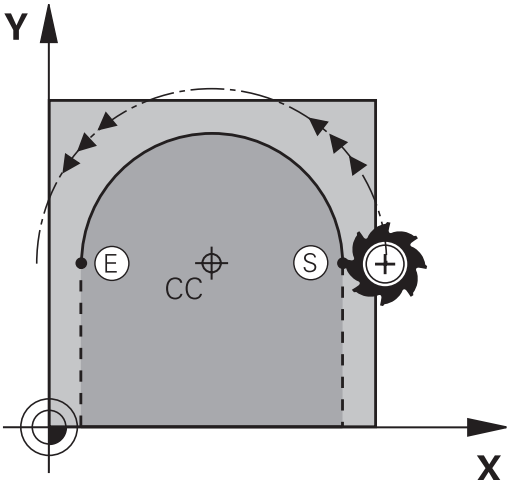

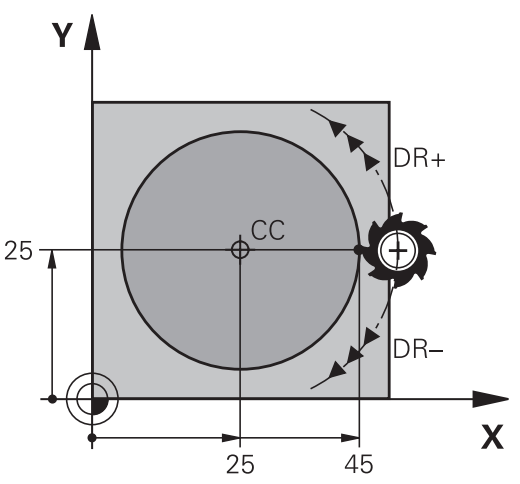

**6.4 Движение по траектории – декартовы координаты**

### <span id="page-215-0"></span>**Круговая траектория CR с заданным радиусом**

Инструмент перемещается по круговой траектории с радиусом R.

 $C_{\gamma}^{R}$ 

**6**

- **Координаты** конечной точки дуги окружности
- **Радиус R** Внимание! Знак числа определяет величину дуги окружности!
- **Направление вращения DR** Внимание! Знак числа определяет вогнутый или выпуклый изгиб!
- **Дополнительная M-функция**
- **Подача F**

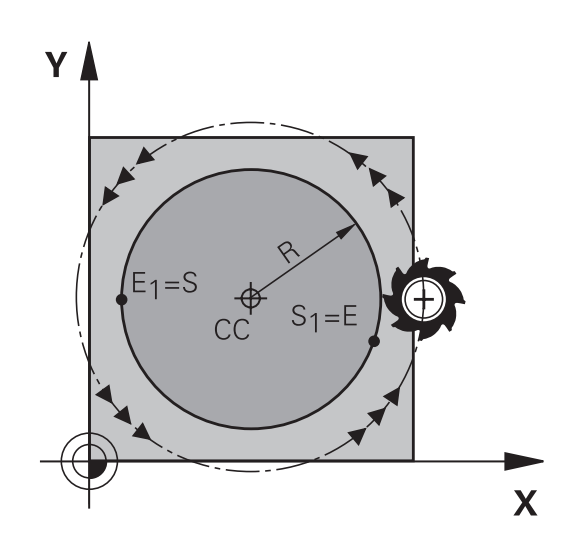

### **Полная окружность**

Для полного круга последовательно программируются два кадра окружности:

Конечная точка первого полукруга является точкой старта для второго. Конечная точка второго полукруга является точкой старта для первого.

### **Центральный угол CCA и радиус дуги окружности R**

Точка старта и конечная точка на контуре могут соединяться с помощью четырех разных дуг с одинаковым радиусом:

Меньшая дуга окружности: CCA<180° Радиус имеет положительный знак числа R>0

Большая дуга окружности: CCA>180°

Радиус имеет отрицательный знак числа R<0

При помощи направления вращения задается изгиб дуги окружности: наружу (выпуклая) или внутрь (вогнутая):

Выпуклая: направление вращения **DR–** (с поправкой на радиус **RL**)

Вогнутая: направление вращения **DR+** (с поправкой на радиус **RL**)

Расстояние между точкой старта и конечной точкой диаметра окружности не может превышать диаметра окружности.

Максимальный радиус составляет 99,9999 м. Угловые оси A, B и C поддерживаются.

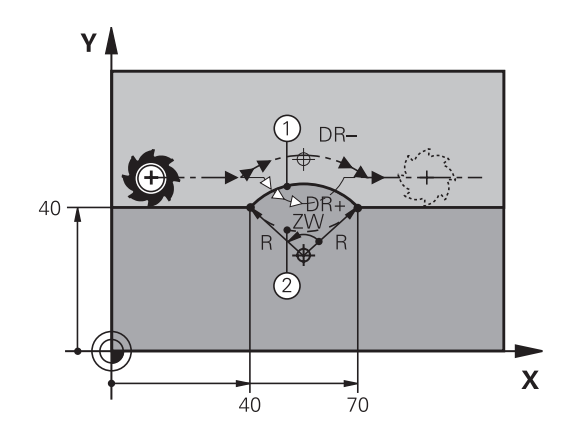
#### **Примеры NC-кадров**

**10 L X+40 Y+40 RL F200 M3**

**11 CR X+70 Y+40 R+20 DR- (ДУГА 1)**

или

**11 CR X+70 Y+40 R+20 DR+ (ДУГА 2)**

или

**11 CR X+70 Y+40 R-20 DR- (ДУГА 3)**

или

**11 CR X+70 Y+40 R-20 DR+ (ДУГА 4)**

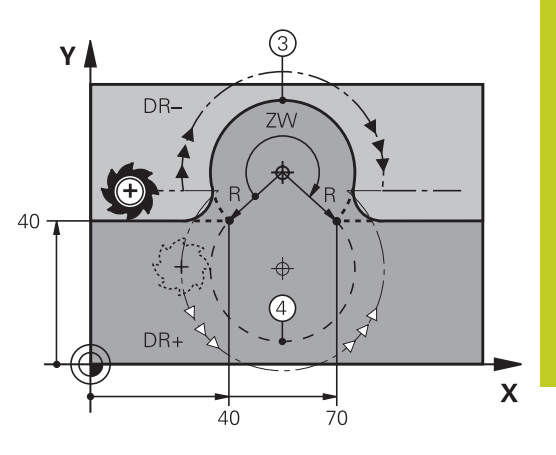

**6.4 Движение по траектории – декартовы координаты**

## **Круговая траектория CT с плавным переходом**

Инструмент перемещается по дуге окружности, примыкающей по касательной к элементу контура, ранее запрограммированному до дуги.

Переход является "плавным", если в точке пересечения элементов контура не возникает точки перегиба или угловой точки, т.е. элементы контура переходят друг в друга непрерывно.

Элемент контура, к которому плавно примыкает дуга окружности, программируется непосредственно перед **CT**-кадром. Для этого требуется не менее двух кадров позиционирования.

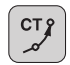

**6**

**Координаты** конечной точки дуги окружности, если требуется:

- **Подача F**
- **Дополнительная M-функция**

#### **Примеры NC-кадров**

**7 L X+0 Y+25 RL F300 M3**

**8 L X+25 Y+30**

**9 CT X+45 Y+20**

**10 L Y+0**

**CT**-кадр и запрограммированный ранее элемент контура должны содержать обе координаты плоскости, в которой выполняется дуга окружности!

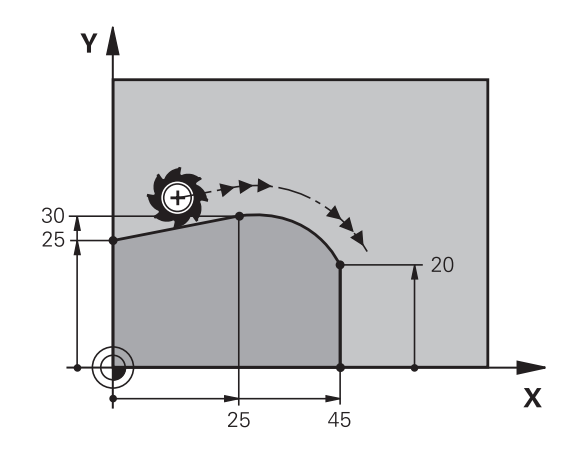

# **Пример: движения по прямой и фаски в декартовой системе координат**

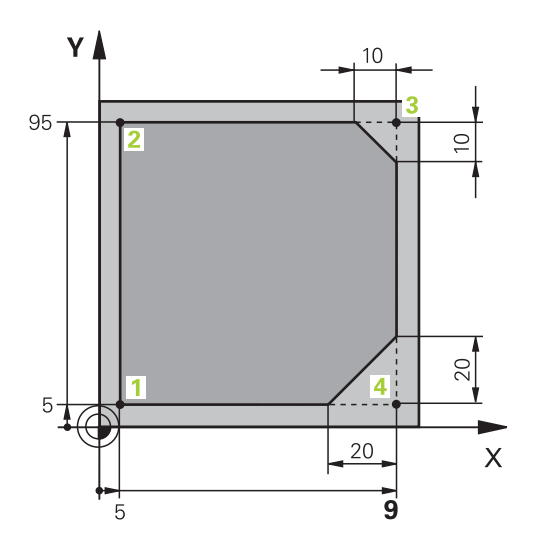

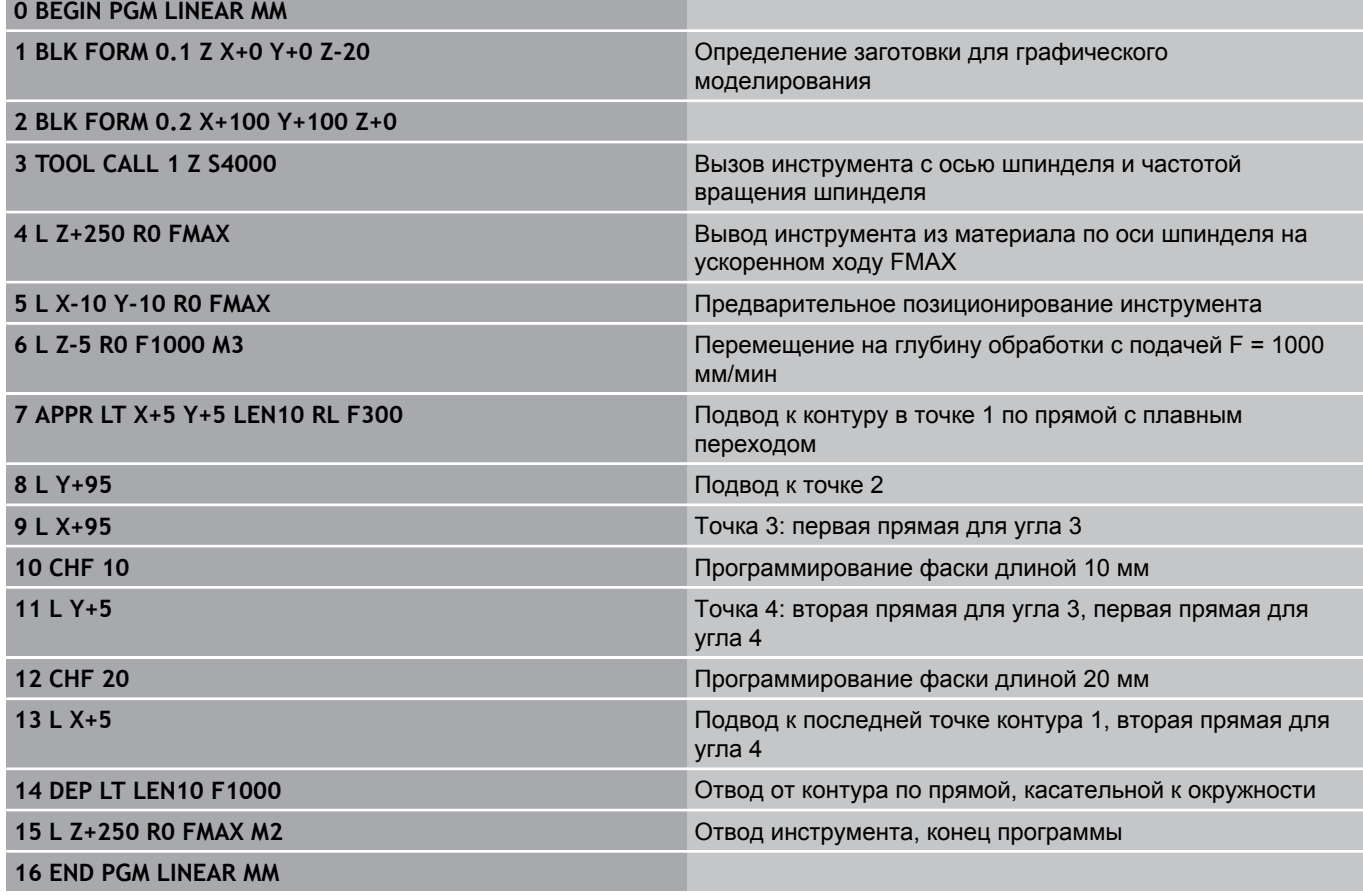

**6.4 Движение по траектории – декартовы координаты**

**Пример: круговое движение в декартовой системе координат**

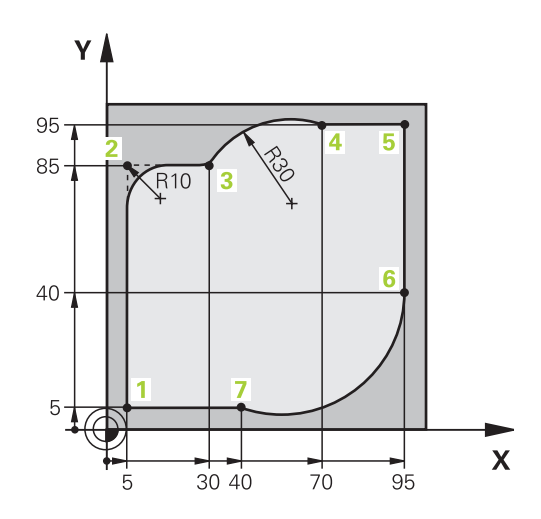

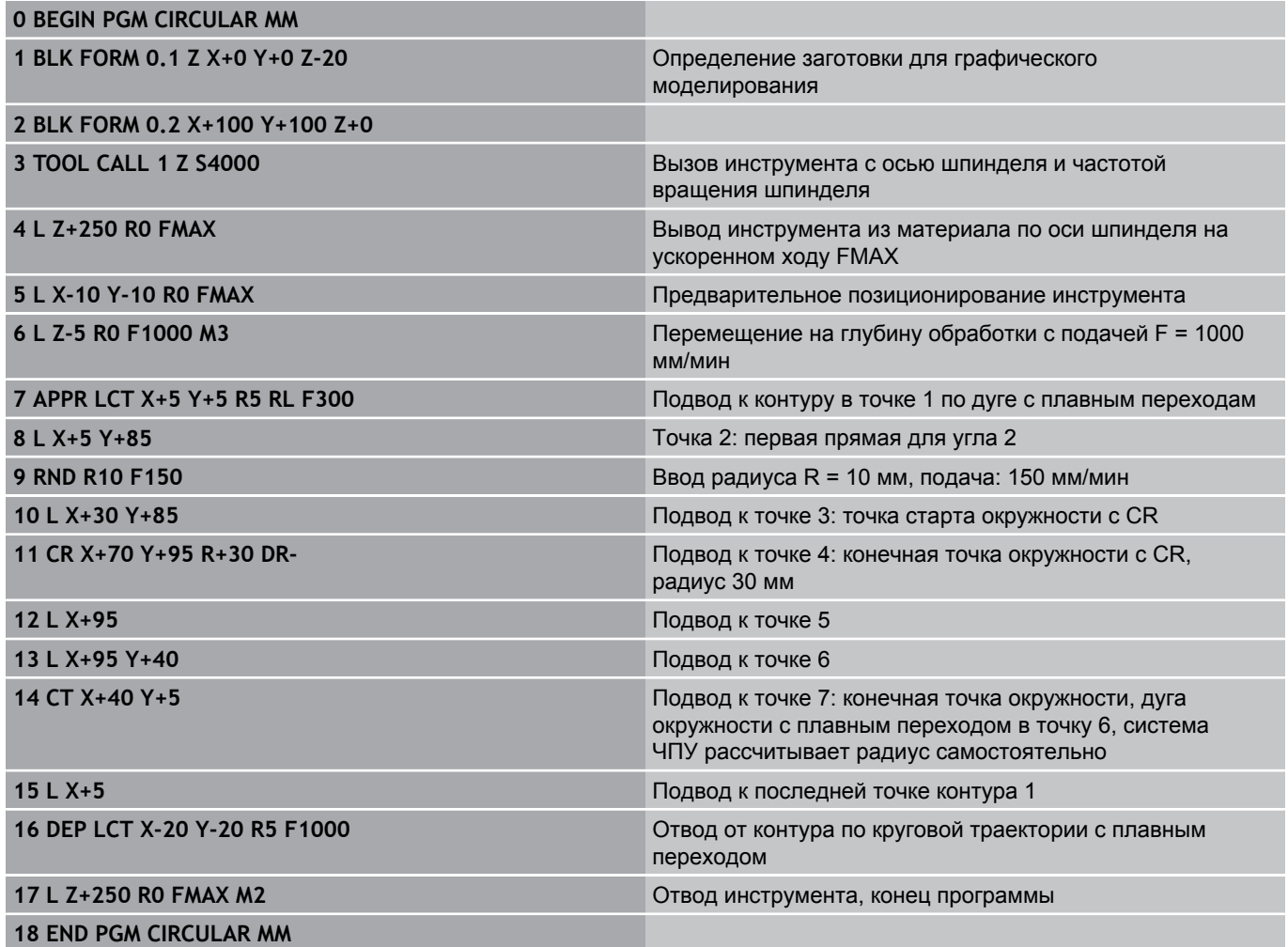

# **Пример: круг в декартовой системе**

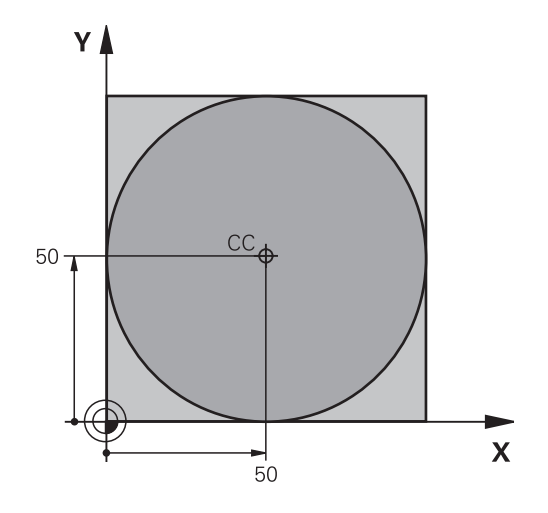

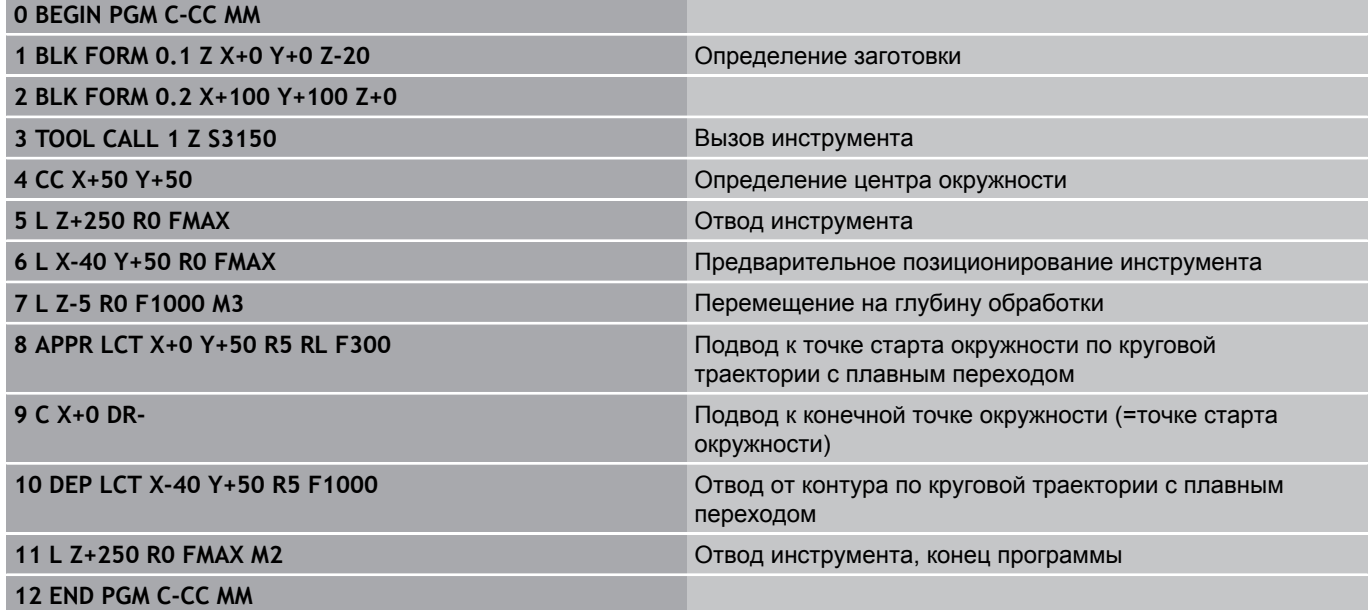

**6.5 Движение по траектории – полярные координаты**

# **6.5 Движение по траектории – полярные координаты**

# **Обзор**

**6**

С помощью полярных координат положение определяется углом **PA** и расстоянием **PR** от заранее заданного полюса **CC**.

Полярные координаты применяются преимущественно в следующих случаях:

- позиции на дугах окружности
- чертежи заготовок с указанием углов, например, окружностей центров отверстий

#### **Обзор функций траекторий с полярными координатами**

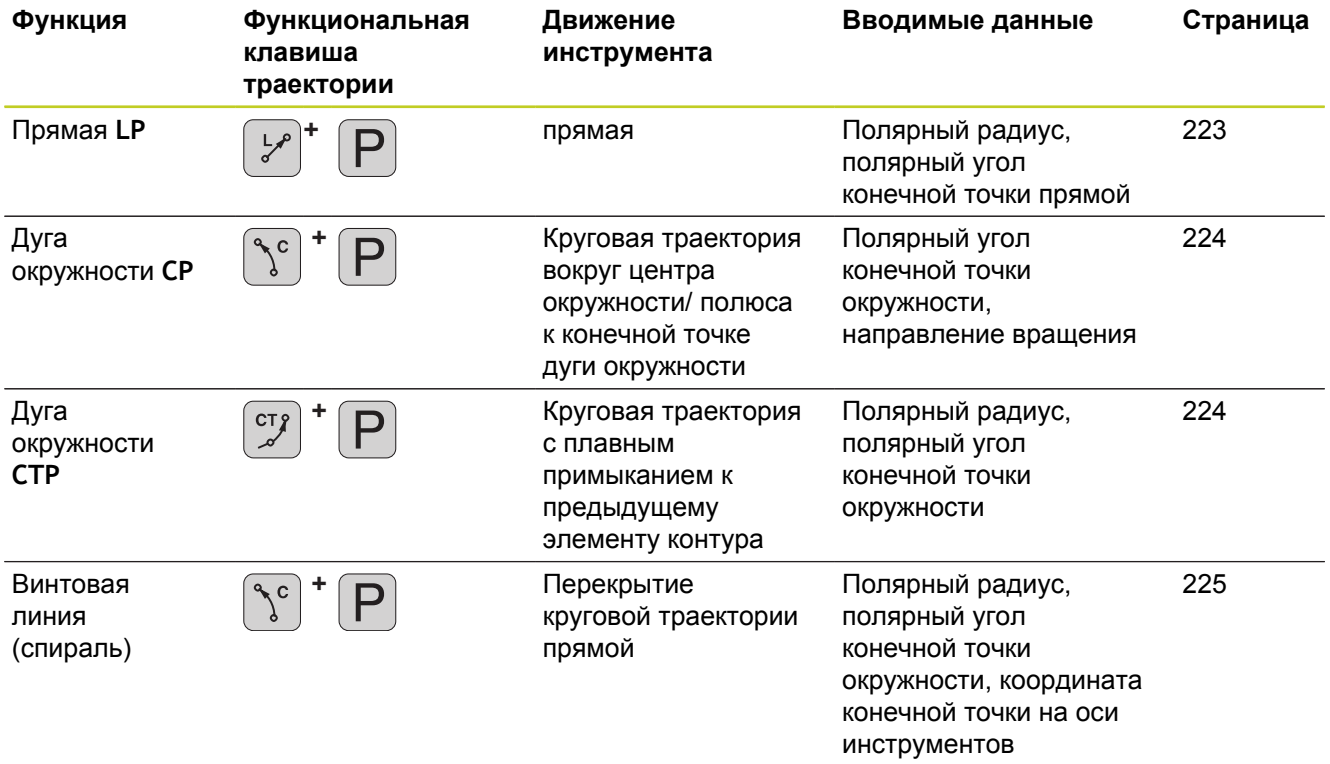

## **Начало полярных координат: Pol CC**

Полюс CC можно назначить в любом окне программы обработки до момента ввода позиций, определяемых с помощью полярных координат. Последовательность действий при задании полюса такая же, как при программировании центра окружности.

> **Координаты**: задайте декартовы координаты полюса или введите последнюю запрограммированную позицию: не вводите координаты. Задайте полюс, прежде чем запрограммировать полярные координаты. Программировать полюс следует только в системе декартовых координат. Полюс действителен до тех пор, пока оператором не будет задан новый полюс.

# $\mathbf{Y}$ CC  $Y_{CC}$ <sub>7</sub>  $\mathbf x$  $X_{CC}$

#### **Примеры NC-кадров**

**12 CC X+45 Y+25**

## <span id="page-222-0"></span>**Прямая LP**

Инструмент перемещается по прямой из своей текущей позиции в конечную точку прямой. Точка старта является конечной точкой предыдущего кадра.

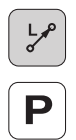

 $\lambda^{\rm CC}$ 

- **Полярные координаты-радиус PR**: введите расстояние от конечной точки прямой до полюса CC
- **Полярные координаты-угол PA**: угловое положение конечной точки прямой между –360° и +360°

Знак числа **PA** задан базовой осью угла:

- Угол между отправной осью угла и **PR** против часовой стрелки: **PA**>0
- Угол между отправной осью угла и **PR** по часовой стрелке: **PA**<0

#### **Примеры NC-кадров**

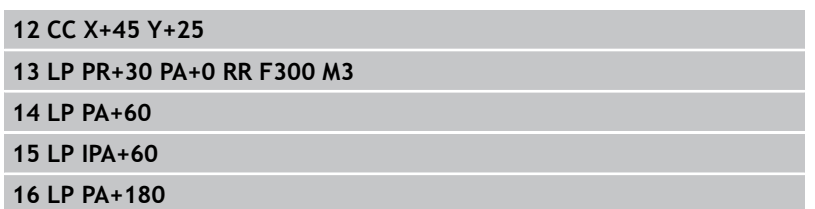

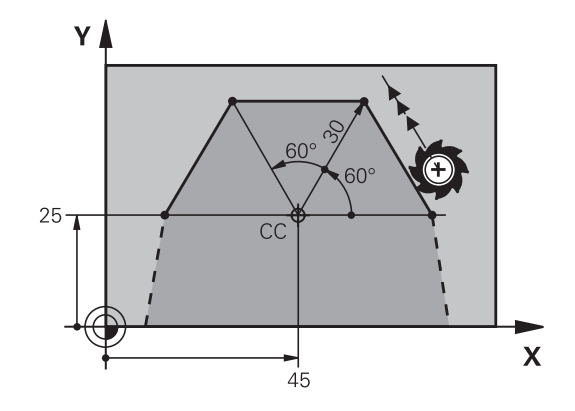

**6.5 Движение по траектории – полярные координаты**

# <span id="page-223-0"></span>**Круговая траектория CP вокруг полюса CC**

Радиус полярных координат **PR** одновременно является радиусом дуги окружности. **PR** определяется расстоянием от точки старта до полюса **CC**. Последняя запрограммированная позиция инструмента перед круговой траекторией является ее точкой старта.

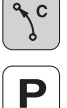

**6**

- **Полярные координаты-угол PA**: угловое положение конечной точки прямой между –99999,9999° и +99999,9999°
- **Направление вращения DR**

## **Примеры NC-кадров**

#### **18 CC X+25 Y+25**

**19 LP PR+20 PA+0 RR F250 M3**

**20 CP PA+180 DR+**

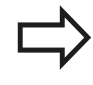

При использовании инкрементальных координат введите тот же самый знак числа для DR PA.

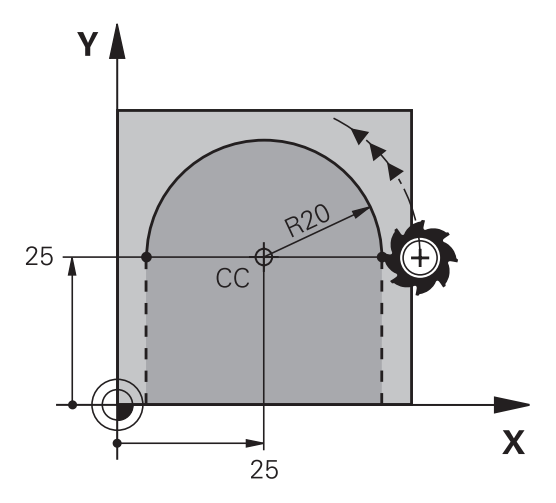

## <span id="page-223-1"></span>**Круговая траектория CTPс плавным переходом**

Инструмент перемещается по круговой траектории, плавно переходящей из предыдущего элемента контура.

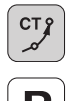

- **Полярные координаты-радиус PR**: введите расстояние конечной точки прямой до полюса **CC**
- **Полярные координаты-угол PA**: угловое положение конечной точки круговой траектории

Полюс **не** является центром окружности контура!

#### **Примеры NC-кадров**

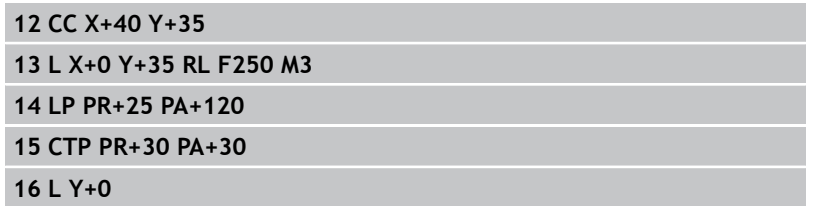

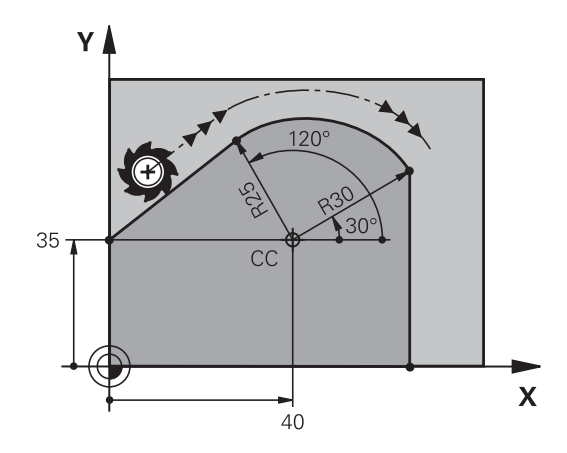

## <span id="page-224-0"></span>**Винтовая линия (спираль)**

Винтовая линия является суперпозицией прямолинейного движения на круговое движение в перпендикулярной ему плоскости. Круговая траектория программируется на главной плоскости.

Движение по винтовой траектории можно программировать только в полярных координатах.

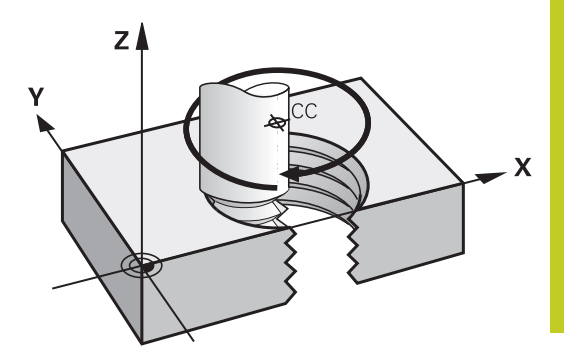

#### **Применение**

- Внутренняя и наружная резьба большого диаметра
- $\blacksquare$ Смазочные канавки

#### **Расчет винтовой линии**

Для программирования требуются инкрементальные данные суммарного угла, под которым инструмент перемещается по винтовой линии, и общая высота винтовой линии.

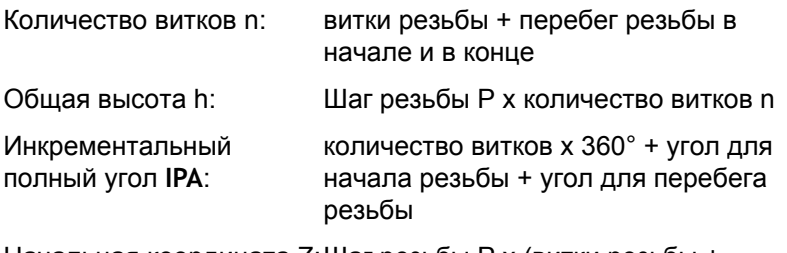

Начальная координата Z:Шаг резьбы P x (витки резьбы + перебег в начале резьбы)

#### **Форма винтовой линии**

В таблице показана взаимосвязь между рабочим направлением, направлением вращения и поправкой на радиус для определенных форм траектории.

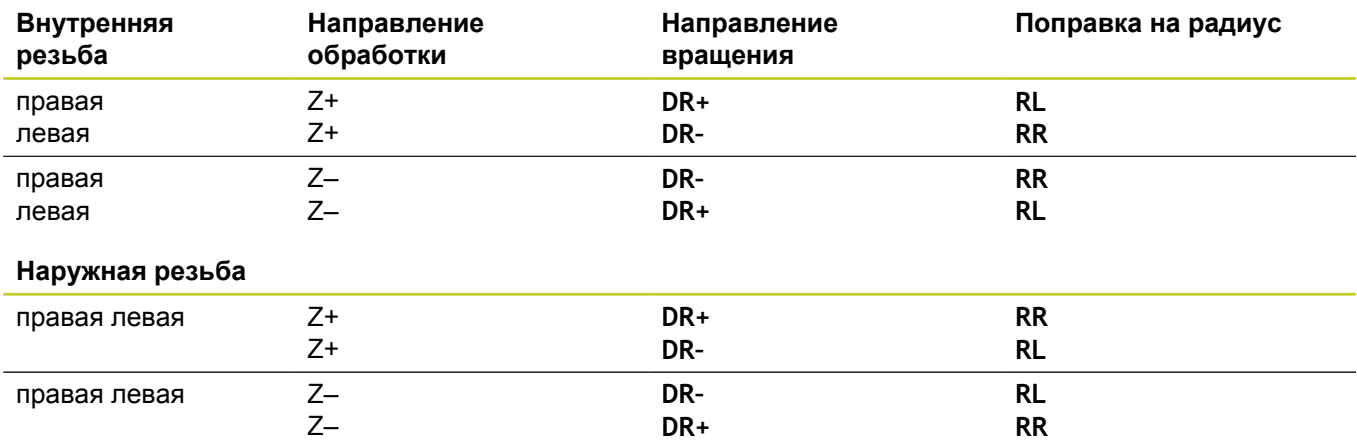

# **6.5 Движение по траектории – полярные координаты**

#### **Программирование винтовой линии**

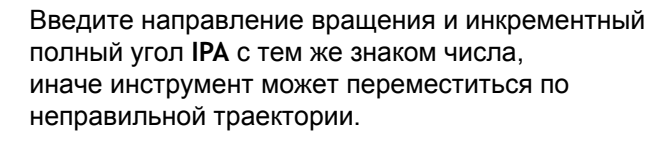

Для полного угла **IPA** можно ввести значение от -99 999,9999° до +99 999,9999°.

**6**

- **Угол полярных координат**: введите в приращениях полный угол, под которым инструмент перемещается по винтовой линии. **После ввода угла с помощью клавиши выбора оси выбирается ось инструмента.**
- Введите **координату** для высоты винтовой линии в приращениях
- **Направление вращения DR** Винтовая линия по часовой стрелке: DR– Винтовая линия против часовой стрелки: DR+
- **Введите поправку на радиус** согласно таблице

#### **Пример NC-кадров: резьба M6 x 1 мм, с 5 витками**

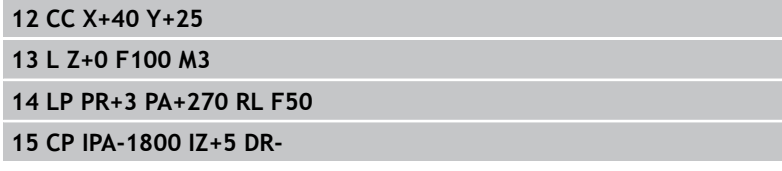

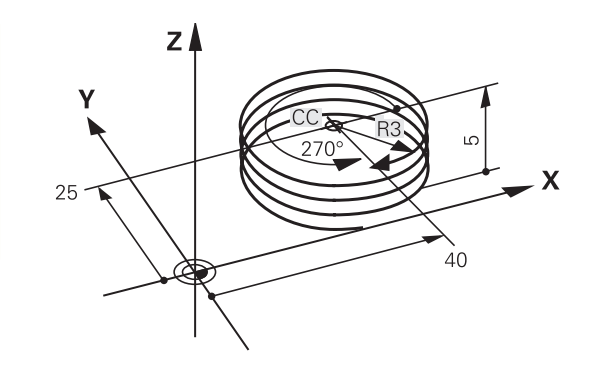

**Пример: движение по прямой в полярных координатах**

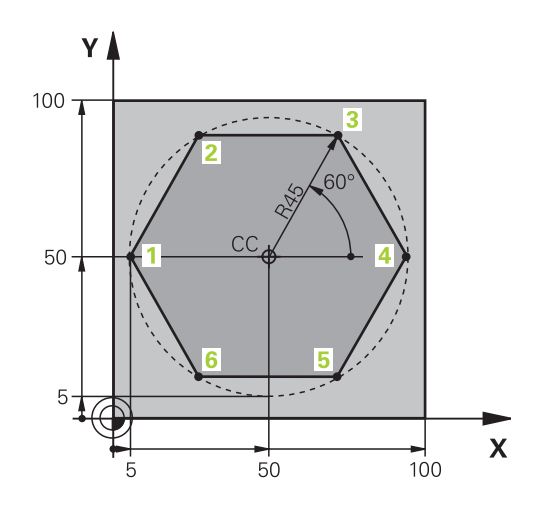

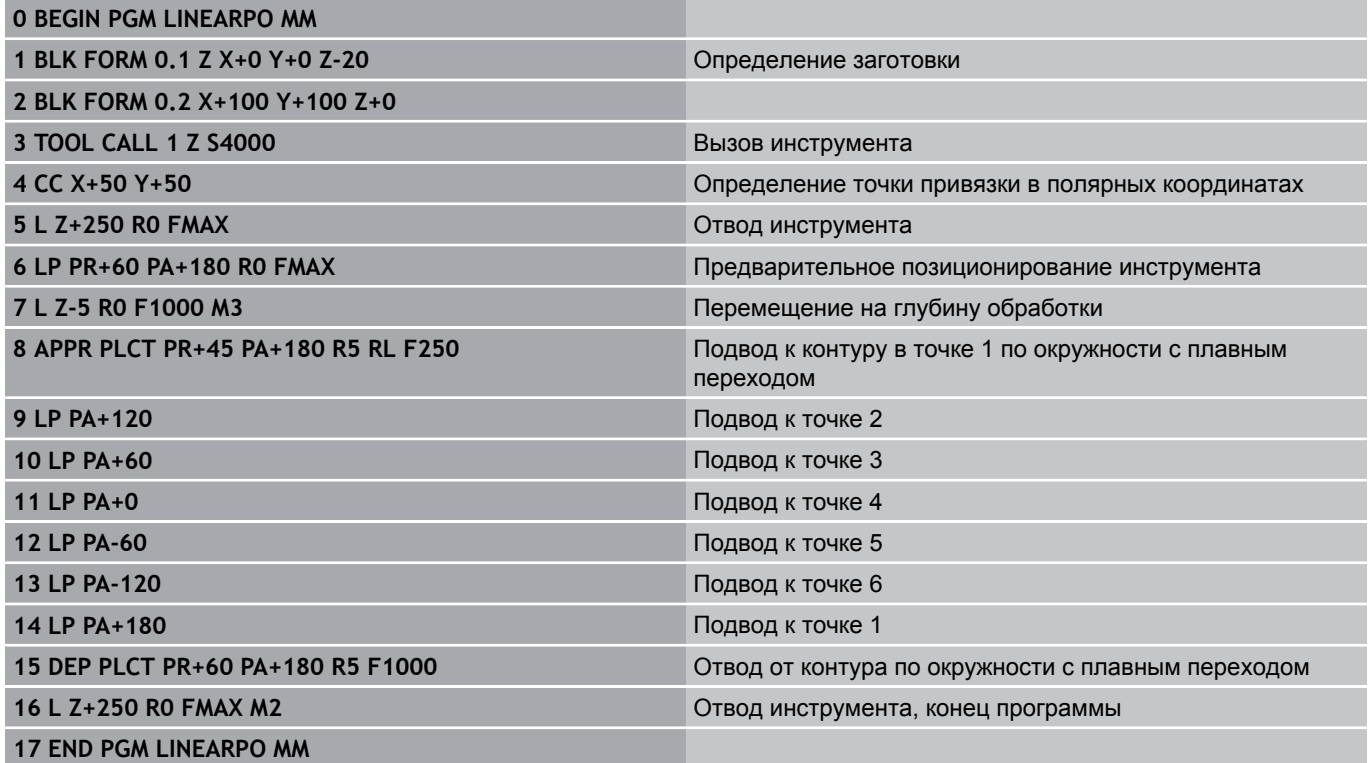

# **6.5 Движение по траектории – полярные координаты**

# **Пример: спираль**

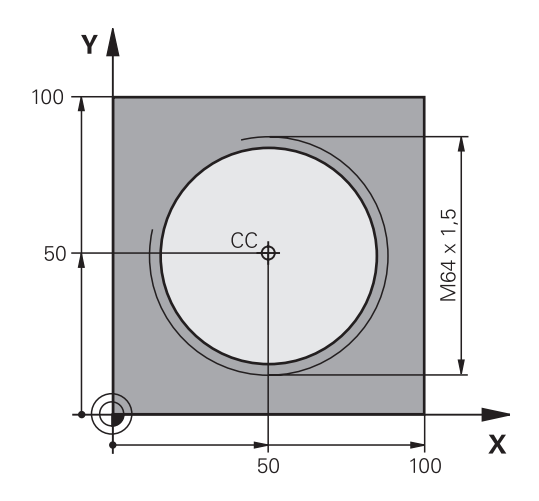

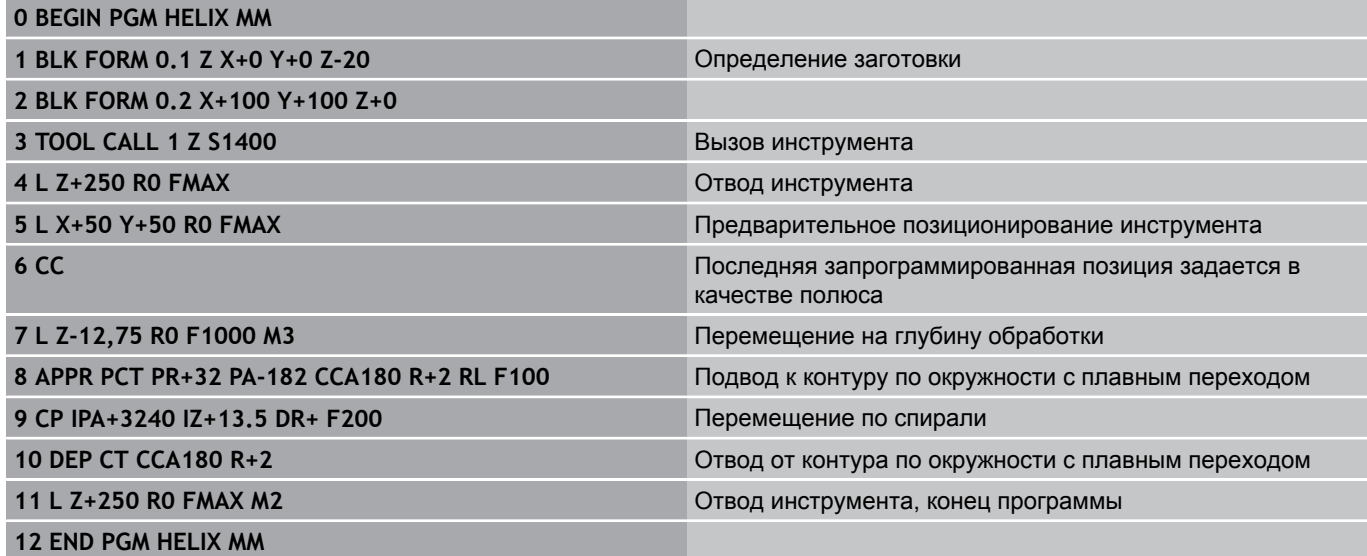

# **6.6 Движения по траектории – программирование свободного контура FK**

## **Общие положения**

Чертежи заготовок, не соответствующие NC-стандарту, часто содержат координаты, которые невозможно ввести при помощи серых диалоговых клавиш. Так, например,

- известные координаты могут находиться на элементе контура или вблизи него,
- $\blacksquare$ данные о координатах относятся к другому элементу контура, или
- данные о направлении и данные прохода контура известны.

Такие данные программируются непосредственно с помощью FК-программирования. Система ЧПУ рассчитывает контур на основании известных данных о координатах и поддерживает диалог программирования с помощью интерактивной FKграфики. На рисунке справа вверху отображены размеры, которые проще всего ввести путем FK-программирования.

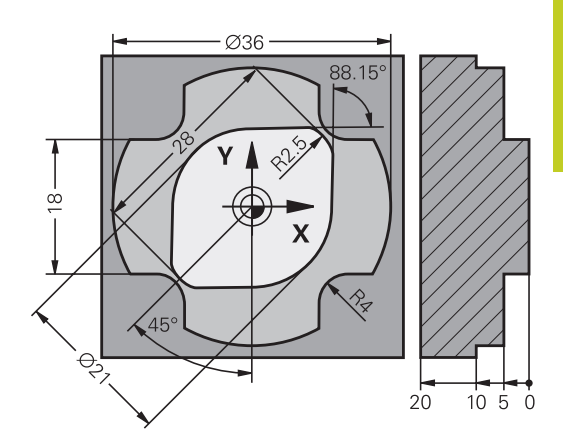

**6.6 Движения по траектории – программирование свободного контура FK**

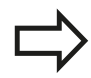

**6**

#### **Соблюдайте следующие условия для FKпрограммирования**

Элементы контура можно программировать в режиме программирования свободного контура только на плоскости обработки.

Плоскость обработки FK-программирования определяется по следующей иерархии:

- 1. По плоскости, описываемой в **FPOL-**кадре
- 2. В Z/X-плоскости, если выполняется FKпоследовательность в режиме точения
- 3. Через плоскость обработки, установленную в **TOOL CALL** (например, **TOOL CALL 1 Z** = X/Yплоскость)
- 4. Если ничего не затрагивается, активен стандартный уровень X/Y

Отображение клавиш FK-Softkey зависит от оси шпинделя в **BLK FORM**. Если вы, к примеру, вводите в **BLK FORM** ось шпинделя **Z**, система ЧПУ отображает только клавиши FK-Softkey для X/Y-уровня.

Введите все доступные для каждого элемента контура данные. Также задайте в каждом кадре неизменяемые данные. Незапрограммированные данные считаются неизвестными!

Q-параметры допускаются во всех FK-элементах кроме элементов со ссылками (например, **RX** или **RAN**), то есть элементах, относящихся к другим NC-кадрам.

Если в программе используется сочетание стандартного программирования и FKпрограммирования, то каждый фрагмент, запрограммированный в режиме FKпрограммирования, должен быть определен однозначно.

Системе ЧПУ необходима четко установленная точка, на основании которой проводятся расчеты. Непосредственно перед FK-фрагментом серыми клавишами задается позиция, содержащая обе координаты плоскости обработки. В этом кадре Qпараметры не задаются.

Если первый кадр FK-фрагмента является **FCT**- или **FLT**-кадром, то перед ним следует запрограммировать не менее двух NC-кадров при помощи серых диалоговых клавиш, чтобы однозначно установить направление подвода.

FK-фрагмент не может начинаться сразу после метки **LBL**.

# <span id="page-230-0"></span>**Графика при FK-программировании**

Для использования графики в процессе FKпрограммирования выберите режим разделения экрана дисплея ПРОГРАММА + ГРАФИКА, смотри "Программирование"

Неполные данные о координатах часто не позволяют однозначно задать контур заготовки. В этом случае система ЧПУ отображает различные решения в окне FK-графики, а оператор выбирает подходящее. FK-графика отображает контур заготовки в нескольких цветах:

- **синий**: элемент контура определен однозначно.
- **зеленый**: введенные данные допускают несколько решений; оператор выбирает правильное.
- **красный**: введенные данные не определяют контур в достаточной мере; следует ввести дополнительные данные.

Если данные допускают несколько вариантов решения, и элемент контура отображается зеленым цветом, то правильный контур выбирается следующим образом:

- ПОКАЗАТЬ PENEHUE
- **Нажимайте Softkey ПОКАЗАТЬ РЕШЕНИЕ** до появления правильного изображения элемента контура. Используйте функцию масштабирования (2-я панель Softkey), если возможные решения не различаются в стандартном отображении.

вибо РЕШЕНИЯ

Указанный элемент контура соответствует  $\mathbf{r}$ данным чертежа: подтвердите выбор при помощи клавиши Softkey ВЫБОР РЕШЕНИЯ

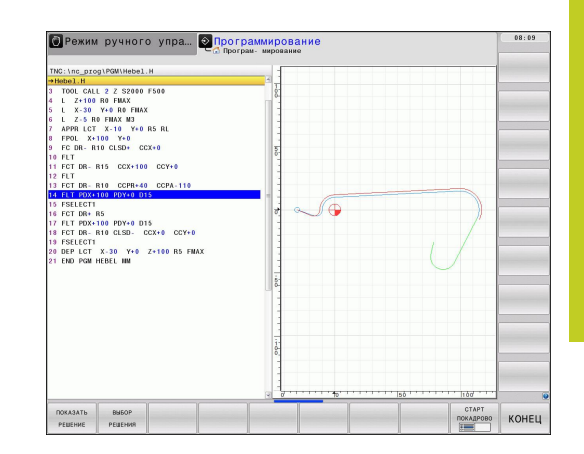

**6.6 Движения по траектории – программирование свободного контура FK**

Если указанный зеленым цветом контур не должен вводиться в программу, следует нажать клавишу Softkey ЗАВЕРШИТЬ ВЫБОР, чтобы продолжать FK-диалог.

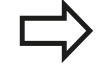

**6**

Выбор выделенных зеленым цветом элементов контура следует подтвердить как можно раньше клавишей Softkey ВЫБОР РЕШЕНИЯ, чтобы ограничить количество возможных вариантов для последующих элементов контура. Производитель станка может выбрать другие

цвета для отображения FK-графики.

NC-кадры из программы, вызываемой с помощью PGM CALL, система ЧПУ отображает другим цветом.

## **Индикация номеров кадров в окне графики**

Для отображения номеров кадров в окне графики:

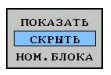

Установите Softkey ВЫКЛ. ИНДИК. НОМ. КАДРА на ИНДИКАЦИЯ (3-я панель Softkey)

# **Открытие диалога FK-программирования**

При нажатии серой клавиши функции траектории FK ЧПУ покажет клавиши Softkey, при помощи которых можно начать FK-диалог: см. таблицу ниже. Для выхода из меню клавиш Softkey повторно нажмите клавишу FK.

Если Вы начинаете FK-диалог одной из этих клавиш Softkey, то ЧПУ показывает другие панели Softkey для ввода известных координат или данных направления, а также данных о форме контура.

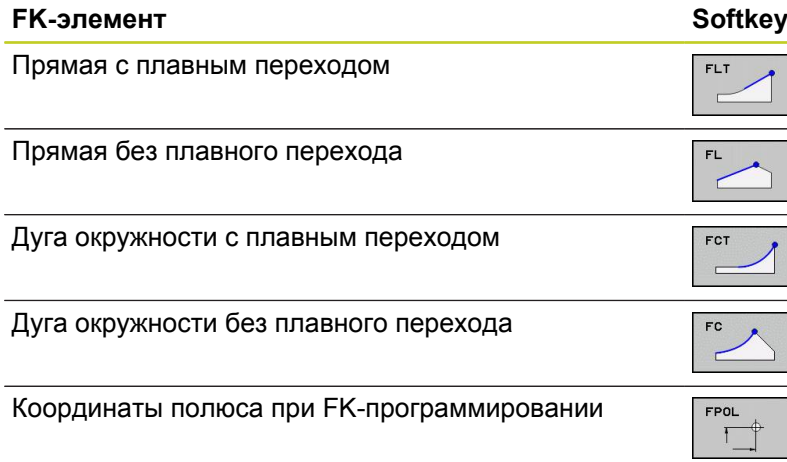

#### **Координаты полюса при FK-программировании**

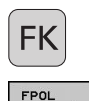

 $\mathsf{F}$ 

- Отображение клавиш Softkey для FKпрограммирования: нажмите кнопку FK
- Начало диалога определения полюса: нажмите клавишу Softkey FPOL Система ЧПУ отобразит клавиши Softkey осей активной плоскости обработки
- С помощью этих клавиш Softkey введите координаты полюса

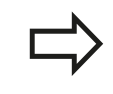

Координаты полюса при FK-программировании остаются активными до тех пор, пока не будет задан новый полюс при помощи FPOL.

**6.6 Движения по траектории – программирование свободного контура FK**

#### **Программирование произвольных прямых**

#### **Прямая без плавного перехода**

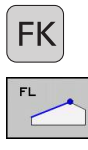

**6**

- Отображение клавиш Softkey для FKпрограммирования: нажмите кнопку FK
- Начало диалога для произвольной прямой: нажмите клавишу Softkey FL. Система ЧПУ покажет остальные клавиши Softkey
- Введите в кадр все известные данные при помощи клавиш Softkey. FK-графика отображает запрограммированный контур красным цветом до тех пор, пока введенных данных не будет достаточно. Если возможно несколько решений, то графика отображает их зеленым цветом ([смотри "Графика при FK](#page-230-0)[программировании", Стр. 231\)](#page-230-0)

#### **Прямая с плавным переходом**

Если прямая примыкает к другому элементу контура по касательной, откройте диалог клавишей Softkey FLT:

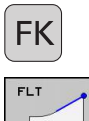

- Отображение клавиш Softkey для FKпрограммирования: нажмите кнопку FK
- Начало диалога: нажмите клавишу Softkey FLT
- При помощи клавиш Softkey введите в кадр все известные данные

# **Программирование произвольных круговых траекторий**

#### **Круговая траектория без плавного перехода**

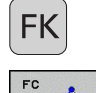

- Отображение клавиш Softkey для FKпрограммирования: нажмите кнопку FK
- Начало диалога для FK-программирования дуги окружности: нажмите клавишу Softkey FC; ЧПУ отобразит клавиши Softkey для прямого ввода данных для круговой траектории или данных для центра окружности.
- При помощи клавиш Softkey введите все известные данные в кадр: FK-графика отображает запрограммированный контур красным цветом до тех пор, пока не будет введено достаточно данных. Если возможно несколько решений, то графика отображает их зеленым цветом ([смотри "Графика при FK](#page-230-0)[программировании", Стр. 231\)](#page-230-0)

#### **Круговая траектория с плавным переходом**

Если круговая траектория примыкает к другому элементу контура по касательной, начните диалог нажатием клавиши Softkey FCT:

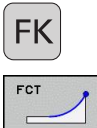

- Отображение клавиш Softkey для FKпрограммирования: нажмите кнопку FK
- Открытие диалога: нажмите Softkey FCT
- При помощи клавиш Softkey введите в кадр все известные данные

**6.6 Движения по траектории – программирование свободного контура FK**

## **Возможности ввода**

**6**

#### **Координаты конечных точек**

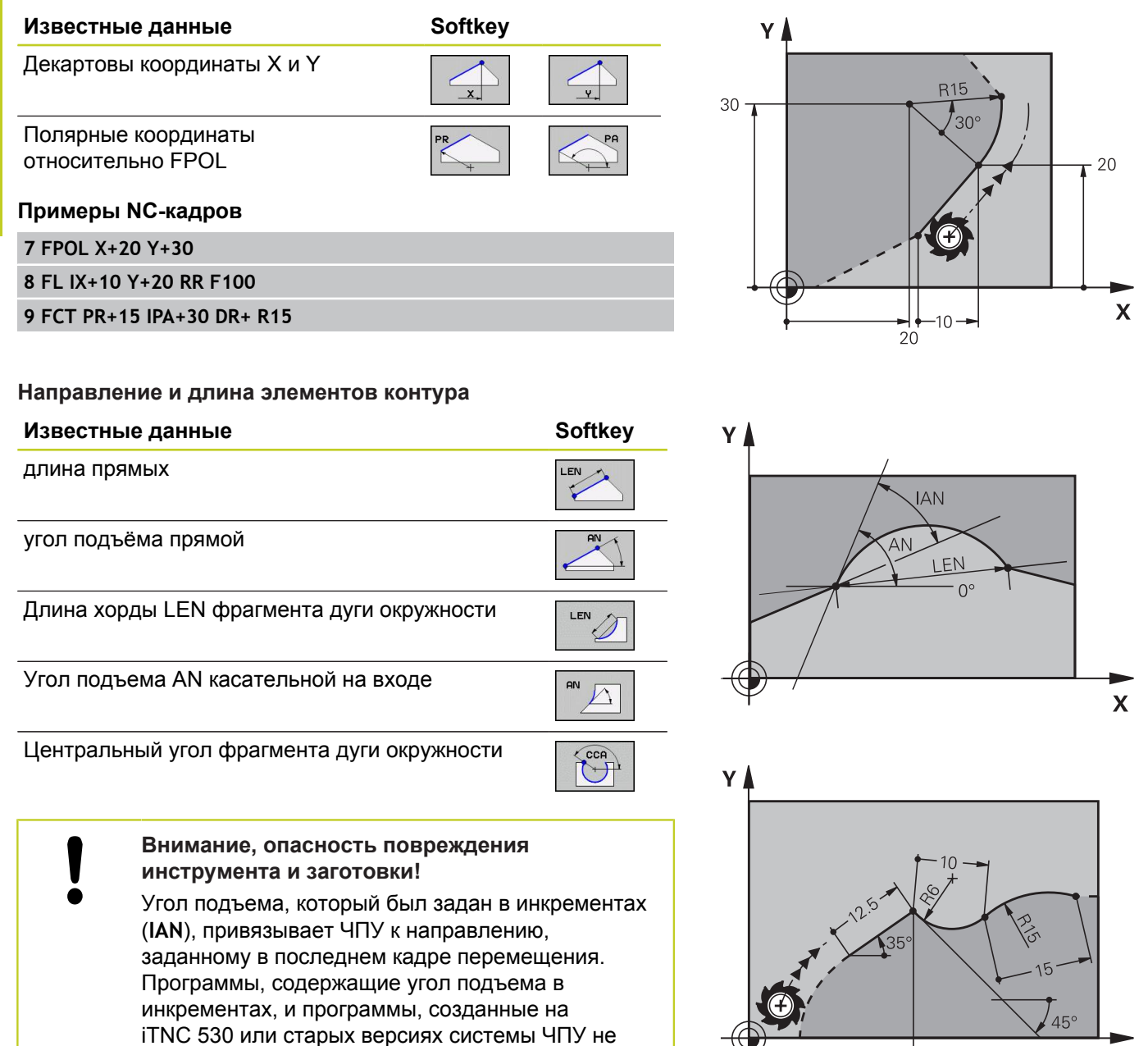

#### **Примеры NC-кадров**

совместимы.

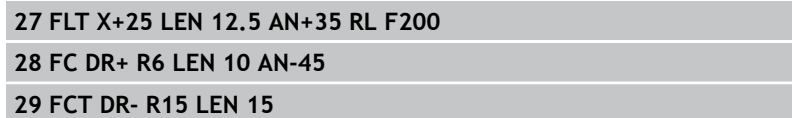

 $\overline{\mathbf{x}}$ 

 $25$ 

#### **Центр окружности CC, радиус и направление вращения в FC-/ FCT-кадре**

Для свободно программируемых круговых траекторий ЧПУ рассчитывает центр окружности, исходя из введенных данных. Благодаря этому можно программировать полный круг в кадре также при помощи FK-программирования.

Если вам необходимо определить центр окружности через полярные координаты, полюс следует определять не с помощью CC, а посредством функции FPOL. Действие функции FPOL сохраняется до следующего кадра, содержащего функцию FPOL, и задается в декартовых координатах.

Стандартно запрограммированный или рассчитанный центр окружности в новом FKфрагменте не сохраняется в качестве полюса или центра окружности: если запрограммированные в обычном режиме программирования полярные координаты относятся к полюсу, определенному ранее в CC-кадре, то после FK-фрагмента координаты этого полюса задаются повторно при помощи CC-кадра.

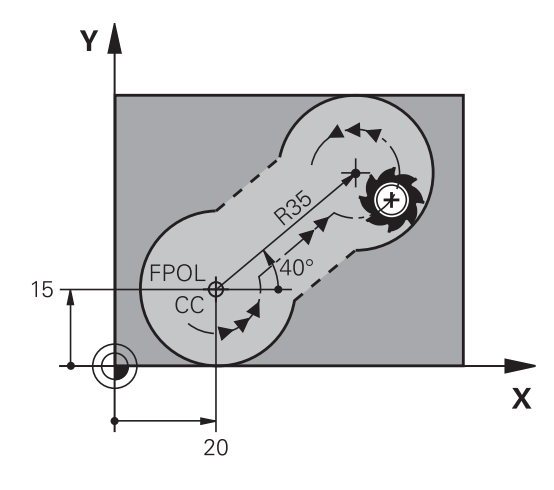

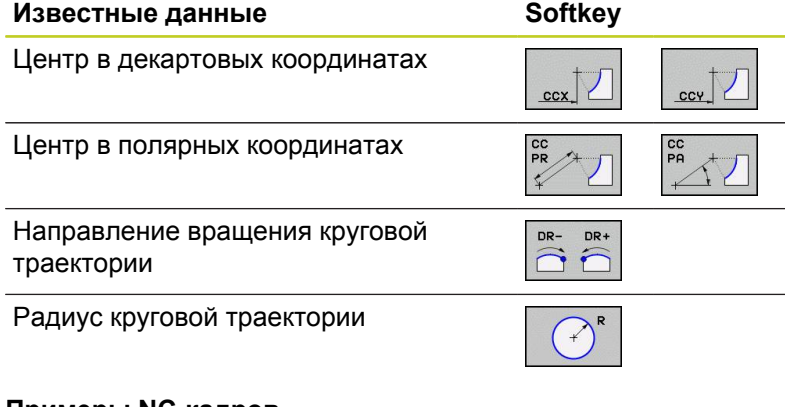

#### **Примеры NC-кадров**

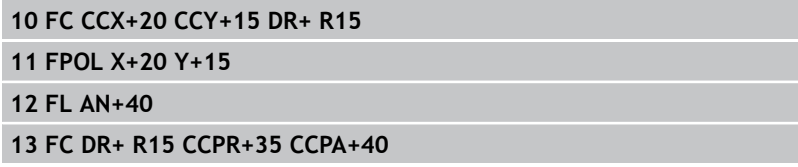

**6.6 Движения по траектории – программирование свободного контура FK**

## **Замкнутые контуры**

Клавишей Softkey CLSD помечаются начало и конец замкнутого контура. Благодаря этому уменьшается количество возможных решений для последнего элемента контура.

CLSD вводится дополнительно к другим данным о контуре в первом и последнем кадре FK-фрагмента.

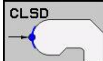

**6**

Начало контура: CLSD+

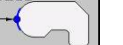

Конец контура: CLSD–

#### **Примеры NC-кадров**

**12 L X+5 Y+35 RL F500 M3**

**13 FC DR- R15 CLSD+ CCX+20 CCY+35**

**...**

**17 FCT DR- R+15 CLSD-**

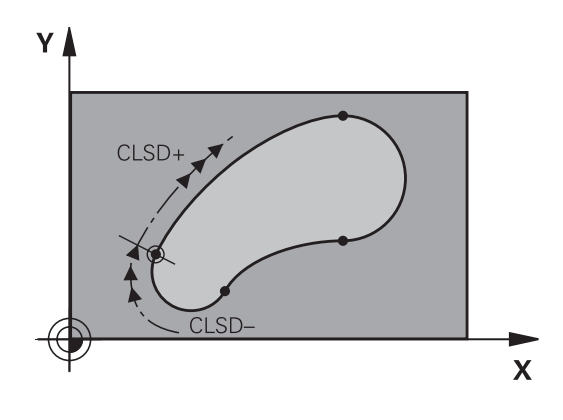

#### **Движения по траектории – программирование свободного контура FK 6.6**

## **Вспомогательные точки**

Как для свободных прямых, так и для свободных круговых траекторий можно ввести координаты вспомогательных точек, лежащих на контуре или рядом с ним.

#### **Вспомогательные точки на контуре**

Вспомогательные точки лежат непосредственно на прямой, либо на ее продолжении или на круговой траектории.

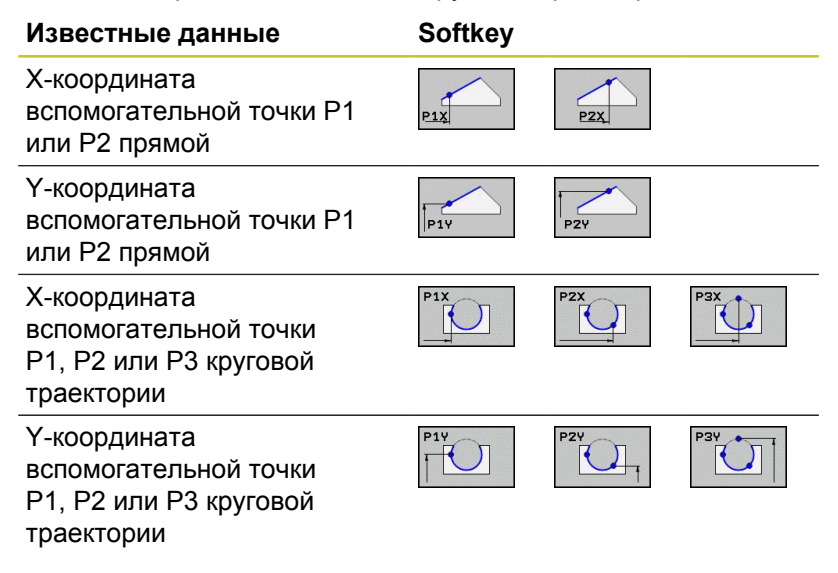

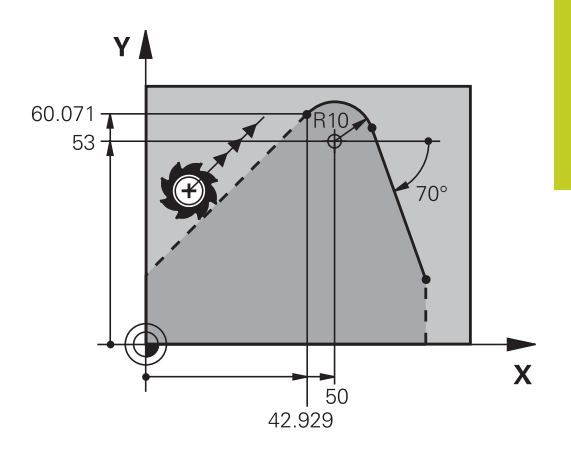

#### **Вспомогательные точки рядом с контуром**

#### **Известные данные Softkey**

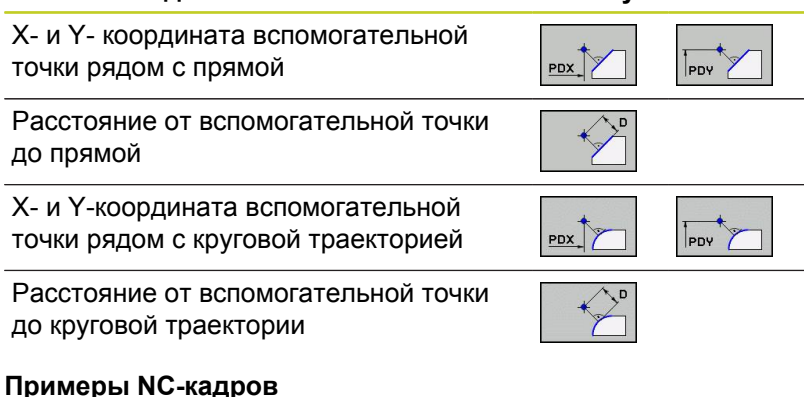

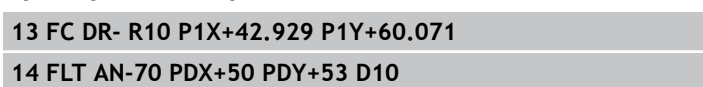

**6.6 Движения по траектории – программирование свободного контура FK**

# **Ссылки**

**6**

Ссылки - это данные, относящиеся к другому элементу контура. Клавиши Softkey и слова программы для **R**-ссылок начинаются с **"R"** ("относительный" - нем. "relativ"). Рисунок справа отображает данные о размерах, которые следует задавать как ссылки.

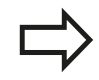

Координаты со ссылкой всегда вводятся в приращениях. Дополнительно введите номер кадра элемента контура, ссылку на который вы создаете.

Элемент контура, номер кадра которого вводится, должен отстоять не более, чем на 64 кадра программирования от кадра, в котором задается ссылка.

Если удаляется кадр, на который была создана ссылка, система ЧПУ выдает сообщение об ошибке. Перед удалением этого кадра программу следует изменить.

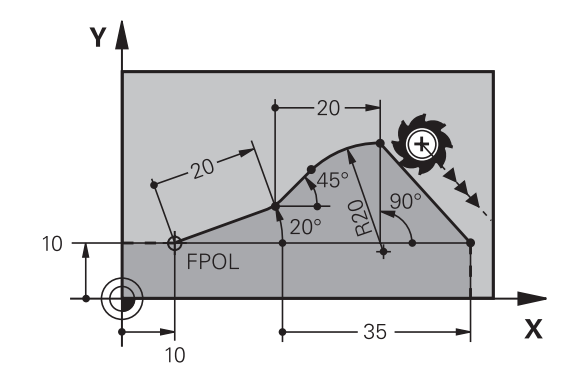

#### **Ссылка на кадр N: координаты конечной точки**

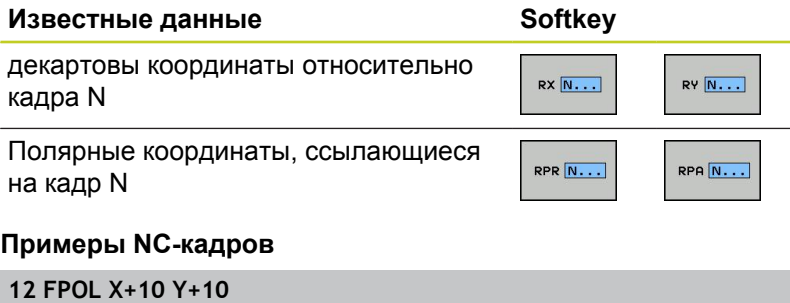

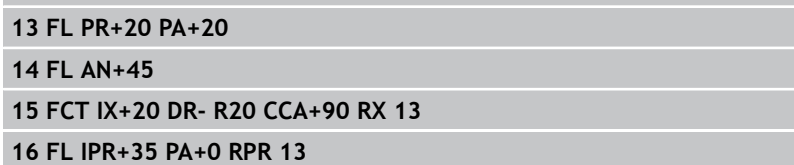

#### **Движения по траектории – программирование свободного контура FK 6.6**

#### **сылка на кадр N: направление и расстояние между элементами контура**

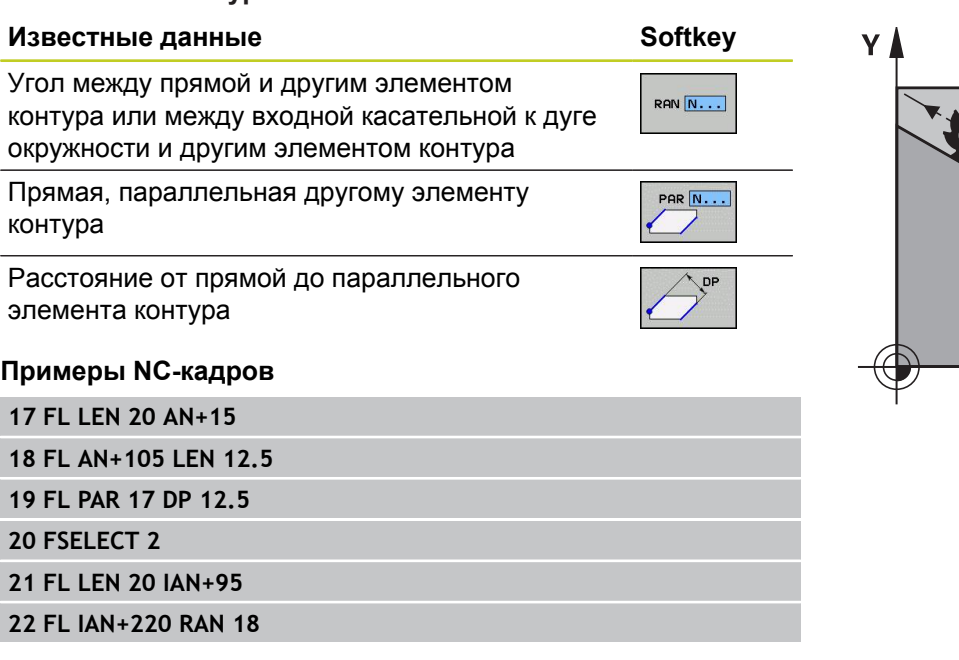

# **Ссылка на кадр N: Центр окружности CC**

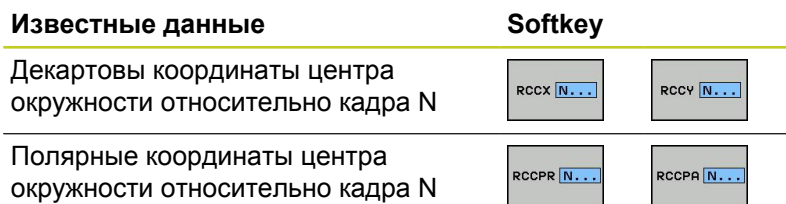

#### **Примеры NC-кадров**

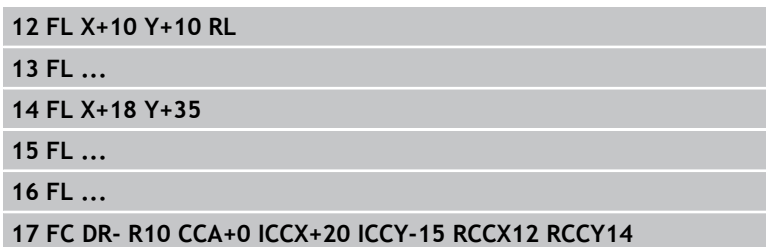

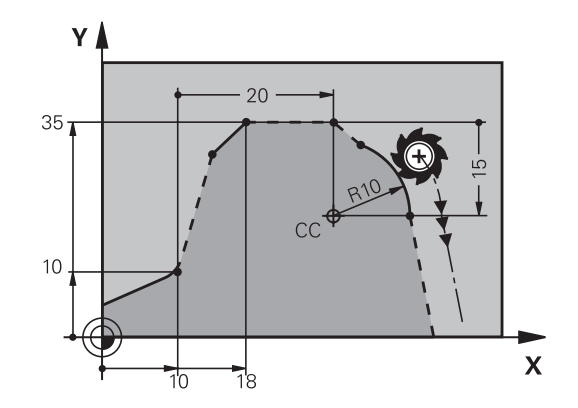

 $220^\circ$ 

 $12.5$ 

م<br>آ Š.

 $105^\circ$ 

 $15^{\circ}$ 

 $\overline{\mathsf{X}}$ 

95

**6.6 Движения по траектории – программирование свободного контура FK**

# **Пример: FK-программирование 1**

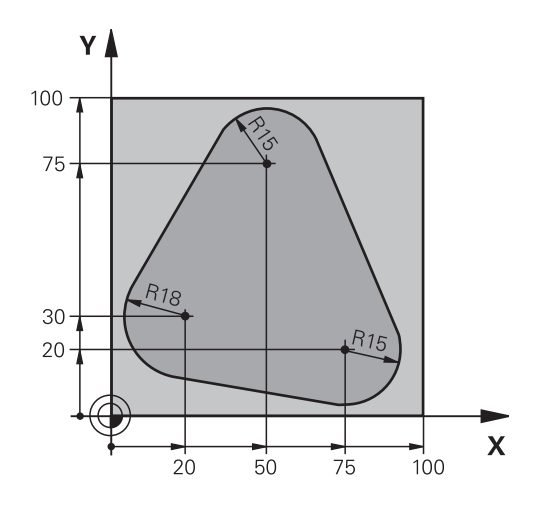

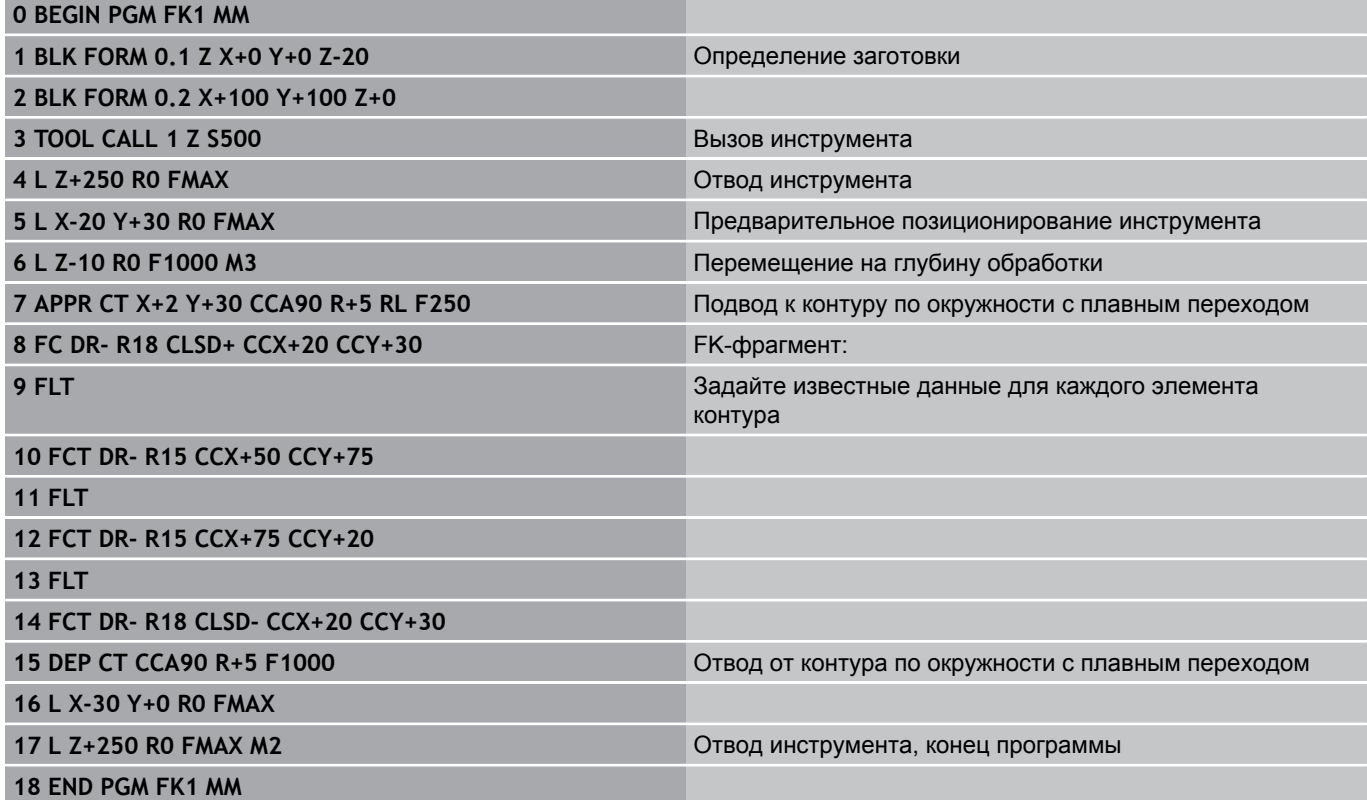

#### **Движения по траектории – программирование свободного контура FK 6.6**

# **Пример: FK-программирование 2**

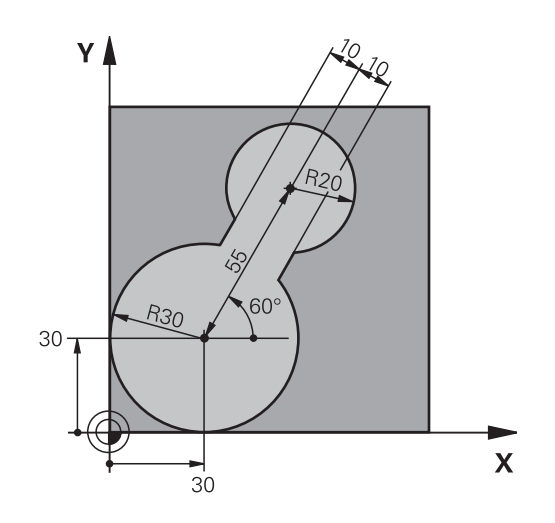

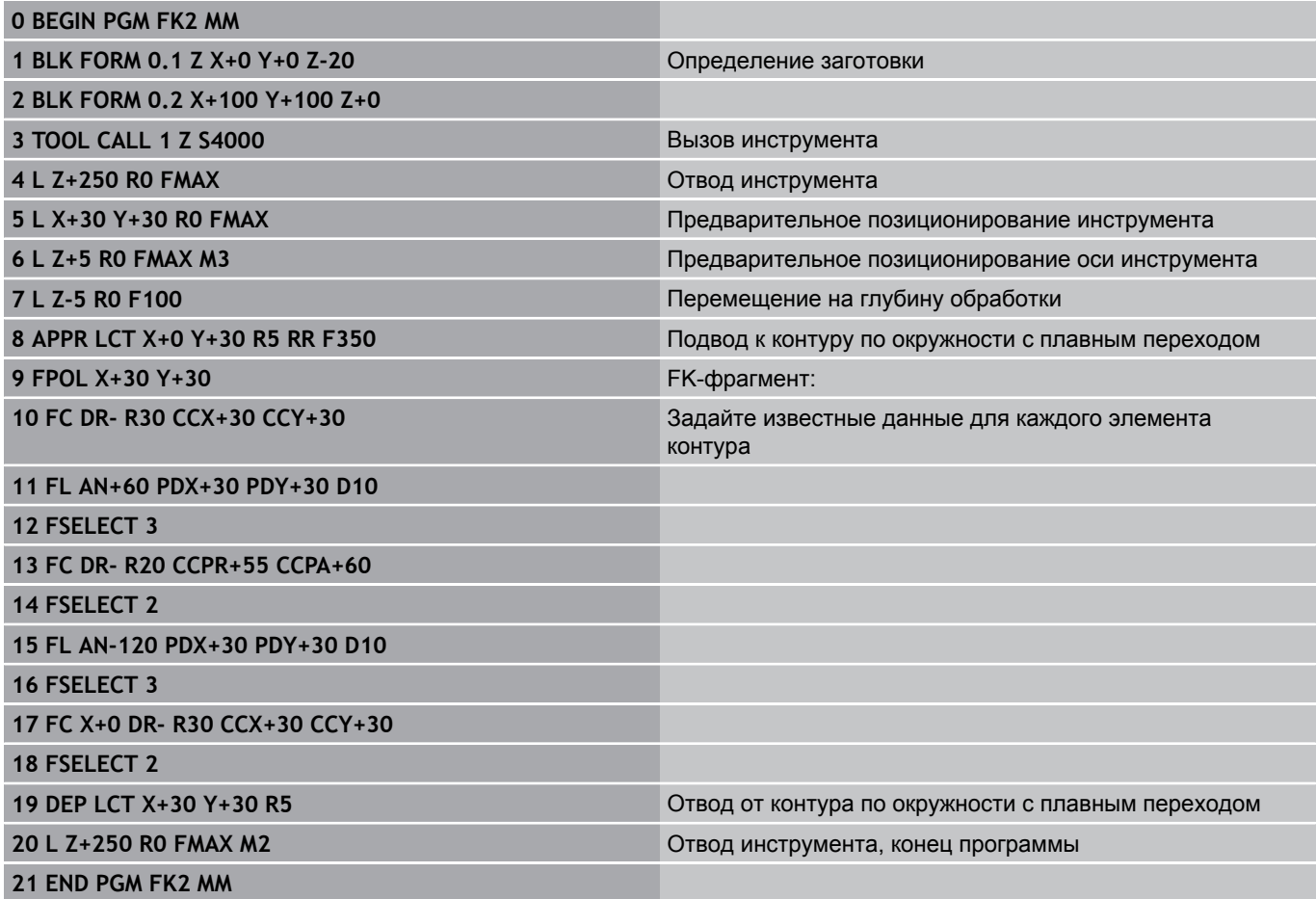

**6.6 Движения по траектории – программирование свободного контура FK**

# **Пример: FK-программирование 3**

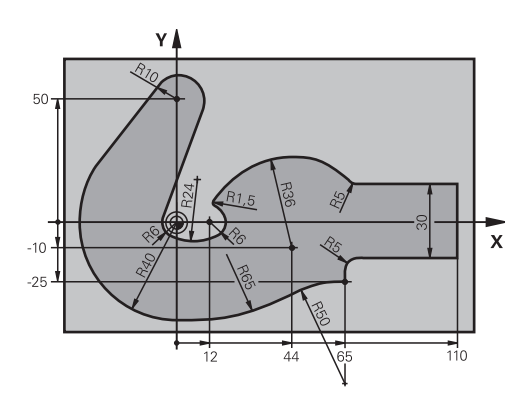

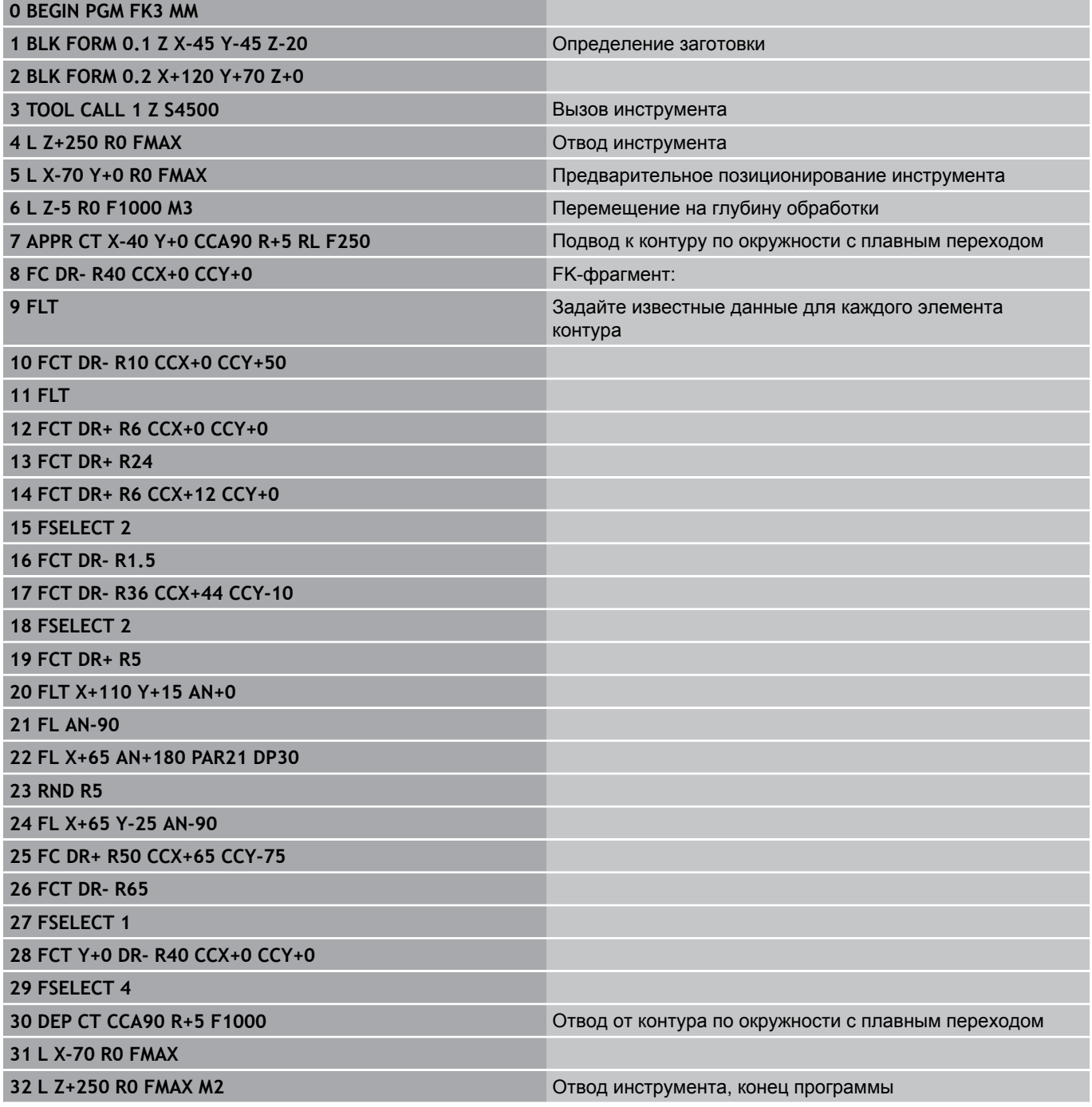

**Движения по траектории – программирование свободного контура FK 6.6**

**33 END PGM FK3 MM**

**Программирование: ввод данных из DXF-файлов или контуров открытым текстом**

**7**

# **Программирование: ввод данных из DXF-файлов или контуров открытым текстом**

**7.1 Обработка данных DXF (опция программного обеспечения)**

# **7.1 Обработка данных DXF (опция программного обеспечения)**

# **Применение**

Созданные в CAD-системе DXF-файлы можно открыть непосредственно в системе ЧПУ для извлечения контуров или позиций обработки, а также их сохранения в памяти в качестве программ в диалоге открытым текстом или файлов точек. Программы в диалоге открытым текстом, получаемые при выборе контура, отрабатываются также системами ЧПУ более ранних версий, так как программы контура содержат только **L**- и **CC**-/**C**-кадры.

Если DXF-файлы обрабатываются в режиме работы **Программирование**, система ЧПУ создает по умолчанию программы контура с расширением **.H** и файлы точек обработки с расширением **.PNT**. Если DXF-файлы обрабатываются в режиме smarT.NC, система ЧПУ создает по умолчанию программы контура с расширением **.HC** и файлы точек с расширением **.HP**. Однако в диалоговом окне «Сохранить» вы можете выбрать любой тип файла. Кроме того, вы также можете добавить выбранный контур или отмеченные позиции обработки в буфер обмена ЧПУ, чтобы затем вставить их непосредственно в NC-программу.

> Обрабатываемый DXF-файл должен быть сначала сохранен на жестком диске ЧПУ.

Перед загрузкой в систему ЧПУ следует убедиться в том, что имя DXF-файла не содержит пробелов или запрещенных специальных знаков [смотри "Имена файлов", Стр. 108.](#page-107-0)

Открываемый DXF-файл должен содержать не менее одного уровня.

Система ЧПУ поддерживает самый распространенный формат DXF, а именно R12 (соответствует AC1009).

Система ЧПУ не поддерживает двоичного формата DXF. При создании DXF-файла из CAD-программы или из графической программы обратите внимание на необходимость его сохранения в формате ASCII.

В качестве контура можно выбирать следующие элементы DXF:

- $\blacksquare$  LINE (прямая)
- **CIRCLE** (полный круг)
- ARC (сегмент окружности)
- **POLYLINE (ломаная линия)**

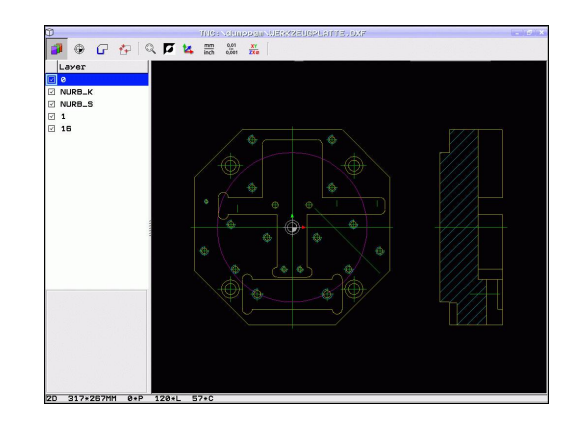

## **Открытие DXF-файла**

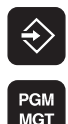

- Выберите режим работы "Программирование/ редактирование"
- Выберите управление файлами

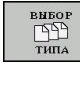

 $\sum$  DXF

- Вызов меню Softkey для выбора файлов указанных типов: нажмите Softkey ВЫБОР ТИПА
- Отображение всех DXF-файлов: нажмите Softkey ПОКАЗАТЬ DXF
- Выберите директорию, в которой хранится DXF-файл
- Выберите желаемый DXF-файл, введите кнопкой ENT: система ЧПУ запускает DXFконвертер и отображает содержимое DXFфайла на дисплее. В левом окне система ЧПУ отображает так называемые слои (уровни), в правом окне - чертеж

# **Работа с DXF-конвертером**

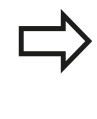

При работе с DXF-конвертером обязательно требуется мышь. Управлять всеми режимами работы и функциями, а также выбирать контуры и позиции обработки можно только с помощью мыши.

DXF-конвертер работает как отдельное приложение на 3 экране ЧПУ. Поэтому, используя клавишу переключения экрана, вы можете в любой момент переключаться между режимами работы станка, режимами программирования и DXFконвертером. Это особенно полезно, если вам нужно вставить контуры или позиции обработки путем копирования через буфер обмена в программу открытым текстом.

# **Программирование: ввод данных из DXF-файлов или контуров открытым текстом**

# **7.1 Обработка данных DXF (опция программного обеспечения)**

# **Базовые настройки**

Нижеприведенные базовые настройки вы выбираете с помощью значков на панели кнопок. Некоторые значки система ЧПУ отображает только в определенном режиме.

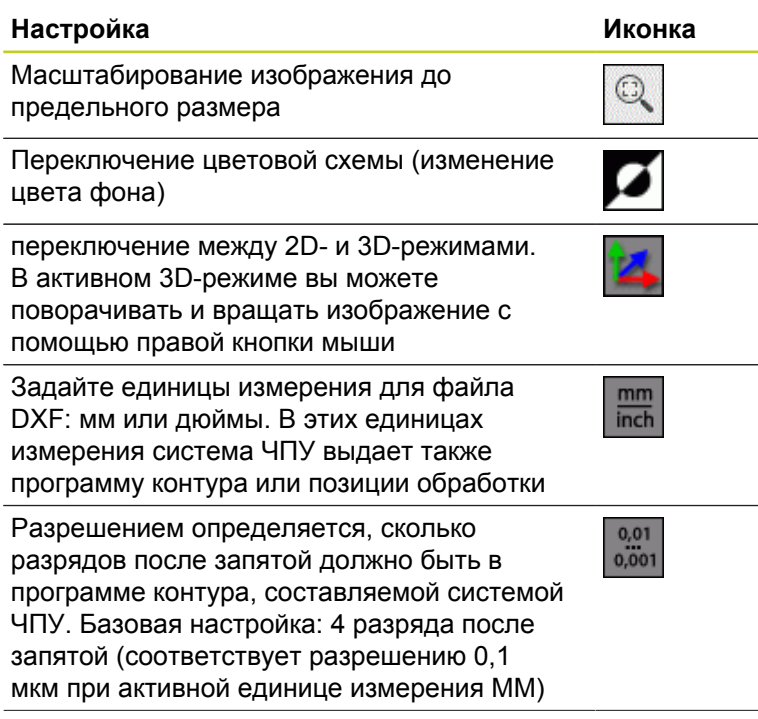

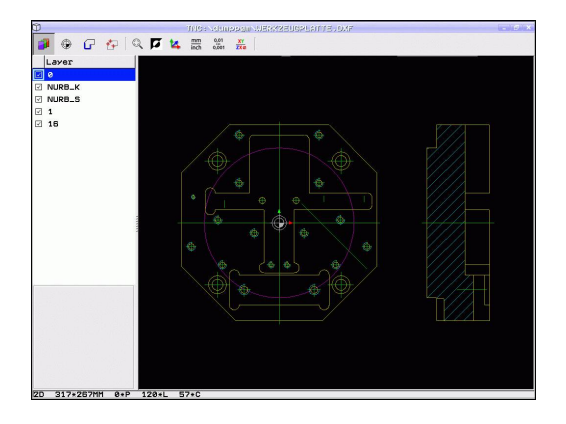

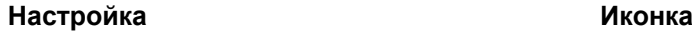

Настройка режима ввода контура, допуска: допуском определяется расстояние, на котором должны находиться друг от друга соседние элементы контура. С помощью допуска можно компенсировать неточности, возникшие при создании чертежа. Базовая настройка зависит от расширения полного DXF-файла

Режим ввода точки для окружностей и сегментов окружности: с помощью этого режима определяется, должна ли система ЧПУ при выборе позиций обработки непосредственно назначать щелчком мыши центр окружности (ВЫКЛ) или вначале показывать дополнительные точки окружности.

- ВЫКЛ Дополнительные точки окружности **не отображать**, — назначить центр окружности непосредственно щелчком на окружности или сегменте окружности
- ВКЛ Дополнительные точки окружности **отображать**, назначить нужную точку окружности повторным щелчком мыши

Режим ввода точки: определите, должна ли система ЧПУ при выборе позиций обработки отображать путь перемещения инструмента.

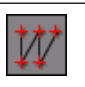

Обратите внимание на правильность выбора единицы измерения, поскольку в DXF-файле отсутствует какая-либо информация об этом.

При создании программ для более ранних версий системы ЧПУ необходимо ограничить разрешение 3 разрядами после запятой. Дополнительно следует удалить комментарии, выдаваемые DXFконвертером в программе контура.

ЧПУ отображает активные базовые настройки в нижней строке экрана.

# **Программирование: ввод данных из DXF-файлов или контуров открытым текстом**

**7.1 Обработка данных DXF (опция программного обеспечения)**

# **Настройка слоя**

DXF-файлы, как правило, содержат, несколько слоев (уровней), с помощью которых программист может создать свои чертежи. С помощью технологии послойного построения программист группирует разнообразные элементы, например, сам контур заготовки, размеры, вспомогательные и конструктивные линии, штриховки и тексты надписей.

При выборе контура, чтобы не допустить отображения на дисплее большого количества лишней информации, можно выключить все избыточные слои, содержащиеся в DXF-файле.

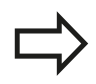

DXF-файл, предназначенный для обработки, должен содержать не менее одного слоя.

Контур можно выбрать даже в том случае, если программист сохранил его в памяти в разных слоях.

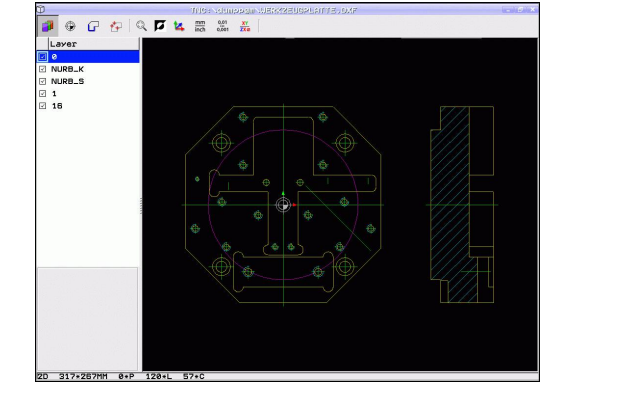

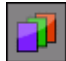

- Выберите режим для настройки слоя, если он еще не активен: система ЧПУ отображает в левом окне все слои, содержащиеся в активном DXF-файле
- Чтобы скрыть слой: выберите нужный слой левой кнопкой мыши и отключите его щелчком в контрольном окне флажка
- Чтобы отобразить слой: выберите нужный слой левой кнопкой мыши и снова включите его щелчком в контрольном окне флажка
#### **Определение точки привязки**

Нулевая точка чертежа в DXF-файле не всегда расположена так, что ее можно использовать непосредственно в качестве точки привязки для заготовки. Поэтому в системе ЧПУ предусмотрена функция, позволяющая щелчком мыши на соответствующем элементе смещать нулевую точку чертежа в другое место, если это является целесообразным.

Точку привязки можно задавать в следующих местах:

- в начальной и конечной точках или в центре прямой
- в начальной или конечной точке дуги окружности
- в месте перехода квадрантов или в центре полного круга ш
- в точке пересечения  $\blacksquare$ 
	- прямая прямая, даже если точка пересечения лежит на продолжении соответствующих прямых
	- прямая дуга окружности
	- прямая полный круг
	- окружность окружность (независимо от того, используется ли полный круг или его часть)

Для задания точки привязки следует воспользоваться сенсорной панелью ввода Touch-Pad на клавиатуре ЧПУ или подключенной через USB-порт мышью.

Точку привязки можно изменять также и после выбора контура. Система ЧПУ рассчитывает фактические данные выбранного контура лишь после его сохранения в программе контура.

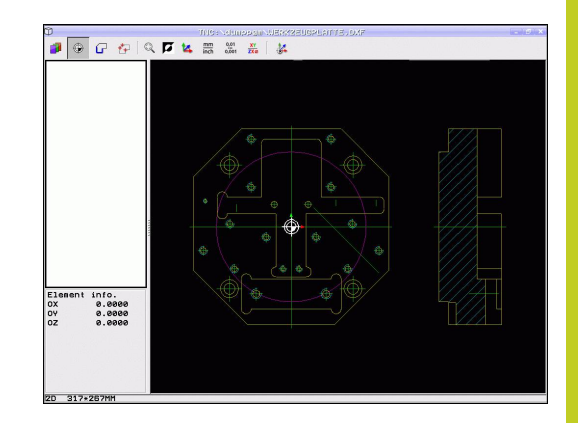

# **Программирование: ввод данных из DXF-файлов или контуров открытым текстом**

**7.1 Обработка данных DXF (опция программного обеспечения)**

#### **Выбор точки привязки на отдельном элементе**

- Выбор режима определения точки привязки
- Щелкните левой кнопкой мыши на элементе, на который необходимо поместить точку привязки: система ЧПУ помечает звездочкой доступные для выбора точки привязки на выбранном элементе
- Щелкните на звездочке, которую следует выбрать в качестве точки привязки: система ЧПУ помещает символ точки привязки в выбранном месте. Если выбранный элемент слишком мал, воспользуйтесь функцией масштабирования

#### **Выбор точки привязки в точке пересечения двух элементов**

- Выберите режим задания точки привязки
- ⊕

 $\bigoplus$ 

- Щелкните левой кнопкой мыши на первом элементе (прямая, полный круг или дуга окружности): система ЧПУ помечает звездочкой доступные для выбора точки привязки на выбранном элементе
- Щелкните левой кнопкой мыши на втором элементе (прямая, полный круг или дуга окружности): система ЧПУ помещает символ точки привязки в точку пересечения

ЧПУ рассчитывает точку пересечения двух элементов даже в том случае, когда она лежит на продолжении одного из них.

Если можно рассчитать несколько точек пересечения, система ЧПУ выбирает ближайшую к отмеченной щелчком мыши точке второго элемента.

Если система ЧПУ не может рассчитать ни одной точки пересечения, она отменяет маркировку уже помеченного элемента.

#### **Информация об элементах**

Система ЧПУ показывает на дисплее слева внизу, на какое расстояние удалена выбранная точка привязки от нулевой точки чертежа.

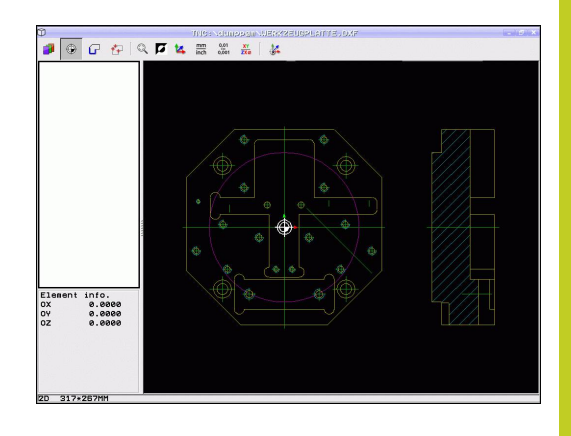

### **Выбор и сохранение контура**

Для выбора контура следует воспользоваться сенсорной панелью Touch-Pad на клавиатуре ЧПУ или подключенной через USB-порт мышью.

При использовании программы контура не в режиме направление обхода при выборе элементов контура следует установить так, чтобы оно совпадало с желаемым направлением обработки.

Первый элемент контура следует выбрать так, чтобы исключить возможность столкновения при подводе инструмента.

Если требуется расположить элементы контура очень близко друг к другу, воспользуйтесь функцией масштабирования.

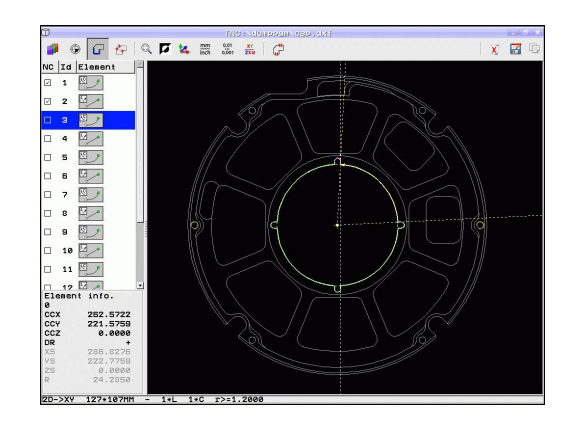

# **Программирование: ввод данных из DXF-файлов или контуров открытым текстом**

- **7.1 Обработка данных DXF (опция программного обеспечения)**
- 
- Определение режима для выбора контура: система ЧПУ скрывает слои, отображаемые в левом окне, а правое окно является активным для выбора контура
- Для выбора элемента контура: щелкните левой кнопкой мыши на желаемом элементе контура. Выбранный элемент контура выделяется синим цветом. Одновременно система ЧПУ отображает выбранный элемент в виде символа (окружность или прямая) в левом окне
- Для выбора следующего элемента контура: щелкните левой кнопкой мыши на желаемом элементе контура. Выбранный элемент контура выделяется синим цветом. Если другие элементы контура в выбранном направлении обхода могут быть выбраны однозначно, система ЧПУ помечает их зеленым цветом. Щелчком мыши на последнем зеленом элементе все элементы вводятся в программу контура. В левом окне система ЧПУ отображает все выбранные элементы контура. ЧПУ отображает элементы, обозначенные также зеленым цветом, без галочки в столбце **NC**. Система ЧПУ не сохраняет такие элементы в программе контура. Выделенные элементы вы можете переместить в программу контура путем выделения их в левом окне
- При необходимости можно отменить выбор уже отобранных элементов повторным щелчком на элементе в правом окне при удержании клавиши CTRL нажатой. Щелчком мыши по символу корзины вы можете снять выделение со всех отмеченных элементов

Если выбраны ломаные линии, система ЧПУ отображает в левом окне идентификационный номер, состоящий из двух частей. Первым из номеров является номер элемента контура по порядку, вторым из них - номер элемента соответствующей ломаной линии, полученный из DXF-файла.

- 
- 
- Сохранение выбранных элементов в буфер обмена ЧПУ для последующего добавления контура в программу в диалоге открытым текстом, или
- Сохранение выбранных элементов в программу в диалоге открытым текстом: система ЧПУ показывает окно перехода, в котором можно ввести целевую директорию и любое имя файла. Базовая настройка: имя DXF-файла. Если имя DXF-файла содержит умлауты или пробелы, система ЧПУ заменяет их знаком подчеркивания. В качестве альтернативы вы также можете выбрать тип файла: программу в диалоге открытым текстом (**.H**) или описание контура (**.HC**)
- Подтверждение ввода: система ЧПУ записывает программу контура в выбранную директорию
- Для выбора других контуров: нажмите значок «Снять выделение с выбранных элементов» и выберите следующий контур, как это описано выше

ЧПУ пошлет в программу контура два определения заготовок (). Первое определение содержит размеры всего DXF-файла, а второе - действующее в первую очередь - содержит выбранные элементы контура, поэтому получается оптимизированная величина заготовки.

Система ЧПУ сохраняет в памяти только элементы, которые были выбраны фактически (выделены синим цветом), то есть помечены галочкой в левом окне.

**7**

# **Программирование: ввод данных из DXF-файлов или контуров открытым текстом**

**7.1 Обработка данных DXF (опция программного обеспечения)**

#### **Разделение, удлинение и укорачивание элементов контура**

Если выбираемые элементы контура на чертеже состыкованы друг с другом, то соответствующий элемент контура следует сначала разделить на части. Данная функция автоматически включается при переключении в режим выбора контура.

Выполните действия в указанной последовательности:

- Примыкающий элемент контура выбран, т.е. выделен синим цветом
- Щелкните мышью на разделяемом элементе контура: система ЧПУ отмечает точку пересечения звездочкой с кружком, а выбираемые конечные точки - простой звездочкой.
- При нажатой клавише CTRL щелкните мышью на точке пересечения: система ЧПУ разделяет элемент контура в точке пересечения и снова выключает точки. При необходимости ЧПУ удлиняет или укорачивает примыкающий элемент контура до точки пересечения двух элементов
- Повторно щелкните мышью на разделенном элементе контура: система ЧПУ снова включит точку пересечения и конечные точки
- Щелкните на нужной конечной точке: программа отмечает разделенный в данный момент элемент синим цветом
- Выберите следующий элемент контура

Если удлиняемый/укорачиваемый элемент контура является прямой, система ЧПУ удлиняет/ укорачивает его линейно. Если удлиняемый/ укорачиваемый элемент контура является дугой окружности, система ЧПУ удлиняет/укорачивает его по окружности.

Для однозначного выбора направления перемещения при использовании указанных функций необходимо заранее выбрать не менее двух элементов контура.

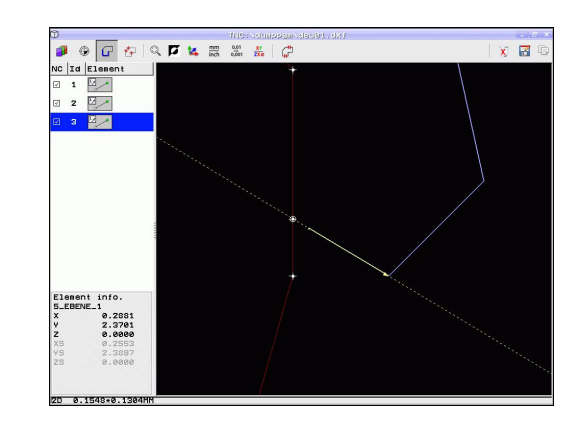

#### **Информация об элементах**

Система ЧПУ отображает на дисплее слева внизу различные данные для элемента контура, который был выбран в последний раз щелчком мыши в левом или правом окне.

- Прямая, конечная и начальная точка прямой дополнительно обозначена серым цветом
- Окружность, центр окружности, конечная точка окружности и направление вращения. Дополнительно выделенная серым цветом точка старта и радиус окружности

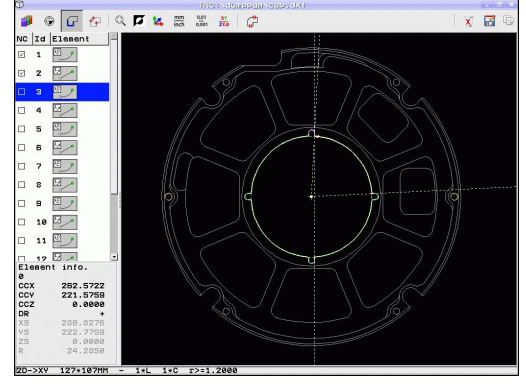

### **Выбор и сохранение позиций обработки**

Для выбора позиций обработки следует пользоваться сенсорной панелью Touch-Pad на клавиатуре ЧПУ или подключенной через USBпорт мышью. Если требуется расположить выбираемые

позиции очень близко друг к другу, воспользуйтесь функцией масштабирования.

При необходимости выберите базовую настройку так, чтобы система ЧПУ отображала траектории инструментов, [смотри "Базовые настройки",](#page-249-0) [Стр. 250.](#page-249-0)

Для выбора позиций обработки имеется три возможности:

- Выбор по отдельности: выбор нужной позиции обработки отдельными щелчками мыши ([смотри "Выбор по](#page-259-0) [отдельности", Стр. 260](#page-259-0))
- Быстрый выбор позиций отверстий путем выделения мышью соответствующей области: путем расширения мышью границ определенной области выбираются все находящиеся в нем позиции отверстий (["Быстрый](#page-260-0) [выбор позиций отверстий путем выделения мышью](#page-260-0) [соответствующей области"\)](#page-260-0).
- Быстрый выбор позиций отверстий путем ввода диаметра: путем ввода диаметра отверстия выбираются все находящиеся в DXF-файле позиции отверстий с данным диаметром (["Быстрый выбор позиций отверстий путем](#page-261-0) [ввода диаметра"\)](#page-261-0).

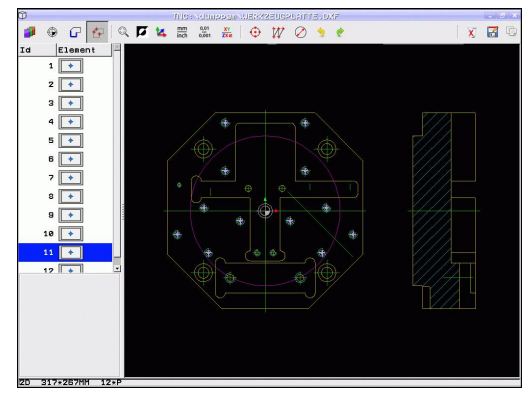

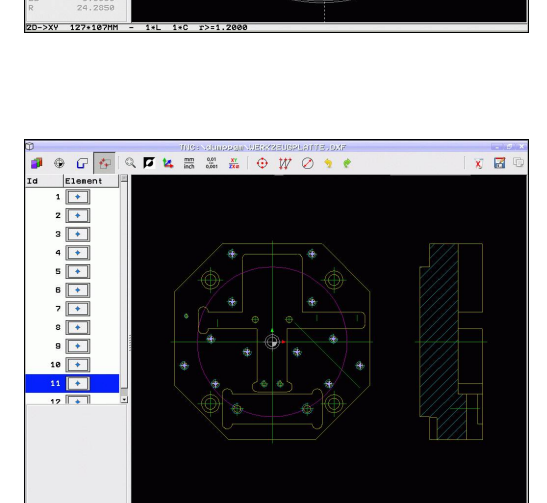

# **Программирование: ввод данных из DXF-файлов или контуров открытым текстом**

### <span id="page-259-0"></span>**Выбор по отдельности**

**7**

- $\blacktriangleright$  . Определение режима для выбора позиций обработки: система ЧПУ скрывает слои, отображаемые в левом окне, а правое окно является активным для выбора позиции
- Для выбора позиции обработки: щелкните левой кнопкой мыши на нужном элементе: ЧПУ помечает звездочкой доступные для выбора позиции обработки, находящиеся на данном элементе. После щелчка мышью на одной из звездочек система ЧПУ вводит выбранную позицию в левом окне (отображается символ точки). После щелчка мышью на окружности система ЧПУ вводит ее центр непосредственно как позицию обработки
- При необходимости можно отменить выбор уже отобранных элементов повторным щелчком на элементе, удерживая нажатой клавишу CTRL (во время маркировки щелчком)
- Для определения позиции обработки с использованием пересечения двух элементов сначала следует щелкнуть левой кнопкой мыши на первом элементе: система ЧПУ помечает звездочками доступные для выбора позиции обработки
- Щелкните левой кнопкой мыши на втором элементе (прямая, полный круг или дуга окружности): ЧПУ вводит точку пересечения элементов в левом окне (отображение символа точки)
- Сохранение выбранных позиций обработки в буфер обмена ЧПУ для последующего добавления в качестве кадра позиционирования с вызовом цикла в программу в диалоге открытым текстом, или
- Сохранение выбранных позиций обработки в файле точек: система ЧПУ показывает окно перехода, в котором можно ввести целевую директорию и любое имя файла. Базовая настройка: имя DXF-файла. При наличии в имени файла DXF спецзнаков или пробелов программа заменяет эти знаки символом подчеркивания. В качестве альтернативы вы также можете выбрать тип файла: таблица точек (**.PNT**), таблица генератора изображений (**.HP**) программа в диалоге открытым текстом (**.H**). Если вы сохраняете позиции обработки в программу в диалоге открытым текстом, то система ЧПУ создает для каждой позиции обработки отдельный линейный кадр с вызовом цикла (**L X... Y... M99**). Эту программу вы можете также переносить на более ранние модели ЧПУ и там обрабатывать.
- Подтверждение ввода: система ЧПУ записывает программу контура в директорию, в которой также хранится DXF-файл

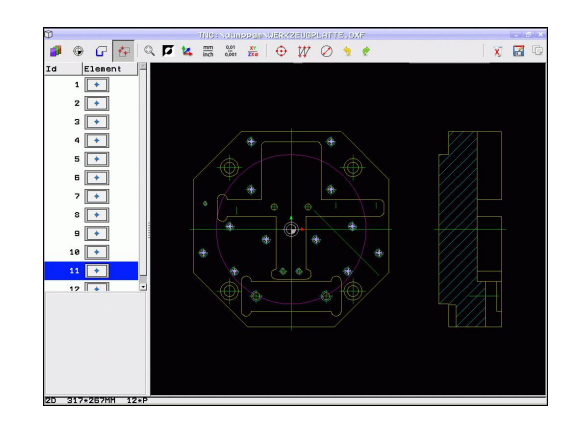

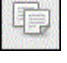

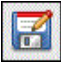

**ENT** 

Для выбора других позиций обработки и сохранения этих позиций в другом файле: нажмите значок «Отменить выбранные элементы» и выберите их вышеописанным способом

#### <span id="page-260-0"></span>**Быстрый выбор позиций отверстий путем выделения мышью соответствующей области**

- ⊕
- Определение режима для выбора позиций обработки: система ЧПУ скрывает слои, отображаемые в левом окне, а правое окно является активным для выбора позиции
- Левой кнопкой мыши при нажатой клавише Shift следует расширить границы области, в которую система ЧПУ должна ввести все центры окружностей в качестве позиций отверстий: система ЧПУ открывает окно, в котором отверстия можно отфильтровать по их размеру
- Настройте фильтр смотри "" и подтвердите с помощью **Применить**: система ЧПУ введет выбранные позиции в левом окне (отображение символа точки)
- При необходимости можно отменить выбор уже отобранных элементов, расширяя какую-либо область и удерживая при этом клавишу CTRL нажатой
- Сохранение выбранных позиций  $\blacktriangleright$ обработки в буфер обмена ЧПУ для последующего добавления в качестве кадра позиционирования с вызовом цикла в программу в диалоге открытым текстом, или
- Сохранение выбранных позиций обработки в файле точек: система ЧПУ показывает окно перехода, в котором можно ввести целевую директорию и любое имя файла. Базовая настройка: имя DXF-файла. При наличии в имени файла DXF спецзнаков или пробелов программа заменяет эти знаки символом подчеркивания. В качестве альтернативы вы также можете выбрать тип файла: таблица точек (**.PNT**), таблица генератора изображений (**.HP**) программа в диалоге открытым текстом (**.H**). Если вы сохраняете позиции обработки в программу в диалоге открытым текстом, то система ЧПУ создает для каждой позиции обработки отдельный линейный кадр с вызовом цикла (**L X... Y... M99**). Эту программу вы можете также переносить на более ранние модели ЧПУ и там обрабатывать.
- Подтверждение ввода: система ЧПУ записывает программу контура в директорию, в которой также хранится DXF-файл

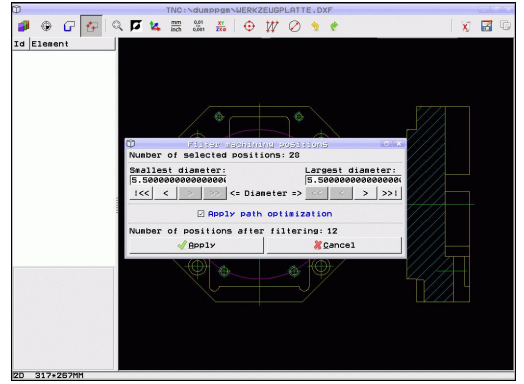

**7**

# **Программирование: ввод данных из DXF-файлов или контуров открытым текстом**

- **7.1 Обработка данных DXF (опция программного обеспечения)**
- X
- Для выбора других позиций обработки и сохранения этих позиций в другом файле: нажмите значок «Отменить выбранные элементы» и выберите их вышеописанным способом

### <span id="page-261-0"></span>**Быстрый выбор позиций отверстий путем ввода диаметра**

- ⊕
- Определение режима для выбора позиций обработки: система ЧПУ скрывает слои, отображаемые в левом окне, а правое окно является активным для выбора позиции
- Откройте диалоговое окно ввода диаметра: система ЧПУ отобразит всплывающее окно, в котором можно ввести любой диаметр
- Введите желаемый диаметр и подтвердите ввод кнопкой ENT: система ЧПУ выполняет поиск вводимого диаметра в DXF-файле и затем активирует окно, в котором выбран диаметр, ближайший к заданному оператором. Затем отверстия можно дополнительно отфильтровать по их размеру
- Настройте фильтр смотри "" и подтвердите с помощью **Применить**: система ЧПУ введет выбранные позиции в левое окно (отображение символа точки)
- При необходимости можно отменить выбор уже отобранных элементов, расширяя какую-либо область и удерживая при этом клавишу CTRL нажатой
- Сохранение выбранных позиций обработки в буфер обмена ЧПУ для последующего добавления в качестве кадра позиционирования с вызовом цикла в программу в диалоге открытым текстом, или
- Сохранение выбранных позиций обработки в файле точек: система ЧПУ показывает окно перехода, в котором можно ввести целевую директорию и любое имя файла. Базовая настройка: имя DXF-файла. При наличии в имени файла DXF спецзнаков или пробелов программа заменяет эти знаки символом подчеркивания. В качестве альтернативы вы также можете выбрать тип файла: таблица точек (**.PNT**), таблица генератора изображений (**.HP**) программа в диалоге открытым текстом (**.H**). Если вы сохраняете позиции обработки в программу в диалоге открытым текстом, то система ЧПУ создает для каждой позиции обработки отдельный линейный кадр с вызовом цикла (**L X... Y... M99**). Эту программу вы можете также переносить на более ранние модели ЧПУ и там обрабатывать.
- Подтверждение ввода: система ЧПУ записывает программу контура в директорию, в которой также хранится DXF-файл

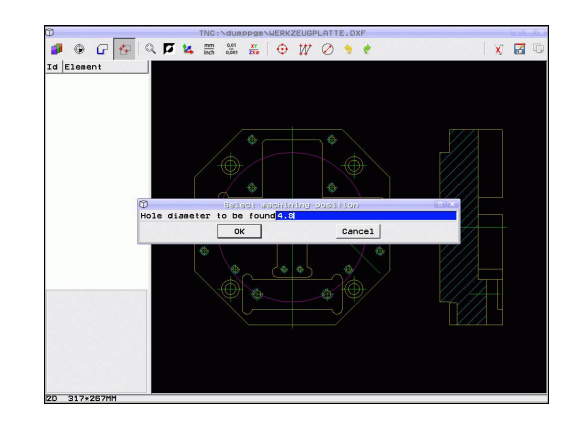

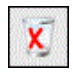

Для выбора других позиций обработки и сохранения этих позиций в другом файле: нажмите значок «Отменить выбранные элементы» и выберите их вышеописанным способом

#### **Настройки фильтра**

После маркировки позиций отверстий с помощью быстрого выбора система ЧПУ отображает окно перехода, в котором слева находится наименьший, а справа - наибольший найденный диаметр отверстия. Экранными кнопками переключения под индикатором диаметра можно настроить в левой области нижний, а в правой области - верхний диаметр таким образом, чтобы можно было ввести желаемые диаметры отверстий.

#### **Имеются следующие экранные кнопки переключения:**

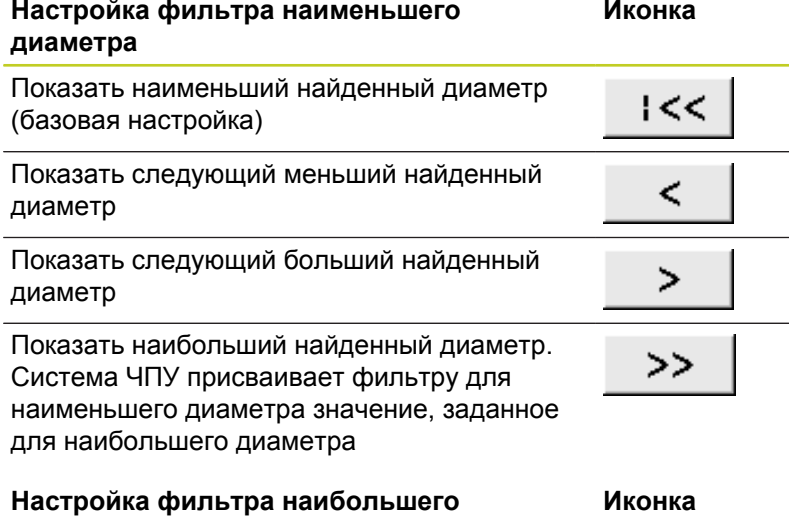

<<

≺

>

>> 1

Показать наименьший найденный диаметр. Система ЧПУ присваивает фильтру для наибольшего диаметра значение, заданное для наименьшего диаметра

**диаметра**

Показать следующий меньший найденный диаметр Показать следующий больший найденный

диаметр

Показать наибольший найденный диаметр (базовая настройка)

Если включена опция **Оптимизировать** (Оптимизировать в Основных настройках), ЧПУ сортирует выбранные позиции обработки так, чтобы по возможности исключить ненужные пробелы. Траекторию инструмента можно активировать с помощью значка "Индикация траектории инструмента", [смотри](#page-249-0) ["Базовые настройки", Стр. 250](#page-249-0).

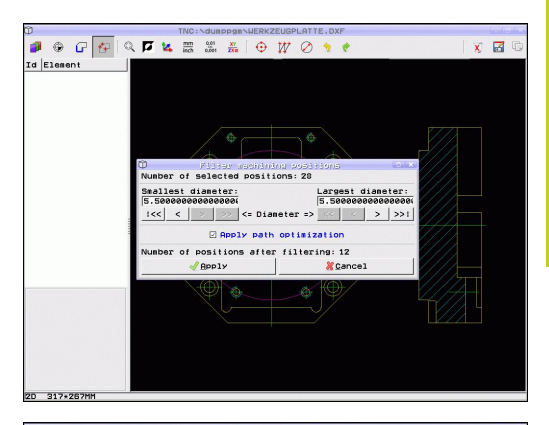

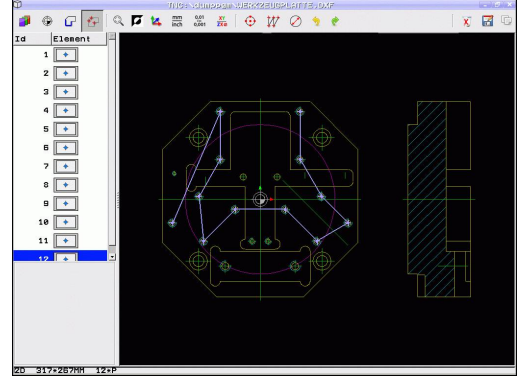

# **Программирование: ввод данных из DXF-файлов или контуров открытым текстом**

# **7.1 Обработка данных DXF (опция программного обеспечения)**

#### **Информация об элементах**

**7**

Система ЧПУ показывает на дисплее слева внизу координаты позиции обработки, которая была выбрана в последний раз в левом или правом окне щелчком мыши.

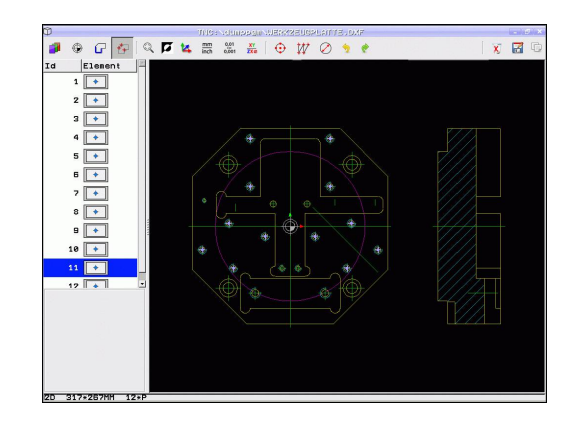

#### **Отмена операций**

Можно отменить четыре последних операции, выполненные в режиме выбора позиций обработки. Для цели представлены следующие значки:

#### **Функция Иконка**

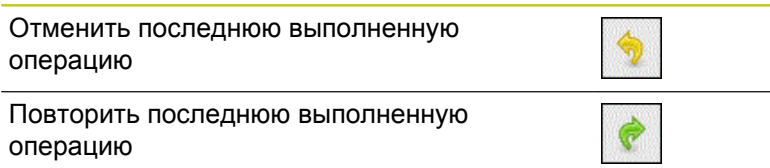

#### **Функции мыши**

Увеличивать и уменьшать размер изображения можно с помощью мыши указанным способом:

- установите область масштабирования, растягивая границы мышью при нажатой левой кнопке
- Если используется мышь с колесиком, поворачивая его, можно увеличивать и уменьшать масштаб отображения. Центр масштабирования находится в том месте, где установлен курсор мыши
- При одинарном щелчке на значке с лупой или при двойном нажатии правой кнопки мыши изображение возвращается к исходному.

Текущее изображение можно передвинуть, удерживая нажатой среднюю кнопку мыши.

В активном 3D-режиме вы можете поворачивать и вращать изображение, удерживая нажатой правую кнопку мыши.

**Программирование: подпрограммы и повторы частей программ**

**8**

# **Программирование: подпрограммы и повторы частей программ**

**8.1 Обозначение подпрограмм и повторений части программы**

# **8.1 Обозначение подпрограмм и повторений части программы**

Запрограммированные один раз шаги обработки можно выполнять повторно при помощи подпрограмм и повторов частей программы.

# **Метки**

**8**

Названия подпрограмм и повторов частей программ начинаются в программе обработки с метки **LBL**, сокращения слова LABEL (англ. метка, обозначение).

МЕТКИ получают номера от 1 до 999 или имя, задаваемое оператором. Каждый номер МЕТКИ или каждое имя МЕТКИ допускается присваивать в программе только один раз клавишей LABEL SET. Количество вводимых названий меток ограничено только внутренней памятью.

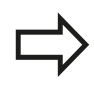

Запрещается многократное использование номера метки или имени метки!

Метка 0 (**LBL 0**) обозначает конец подпрограммы и поэтому может использоваться произвольно часто.

# **8.2 Подпрограммы**

# **Принцип работы**

- 1 ЧПУ отрабатывает программу обработки до вызова подпрограммы **CALL LBL**
- 2 С этого места ЧПУ отрабатывает вызванную подпрограмму до конца подпрограммы **LBL 0**
- 3 Затем ЧПУ продолжает программу обработки с того кадра, который следует за вызовом подпрограммы **CALL LBL**

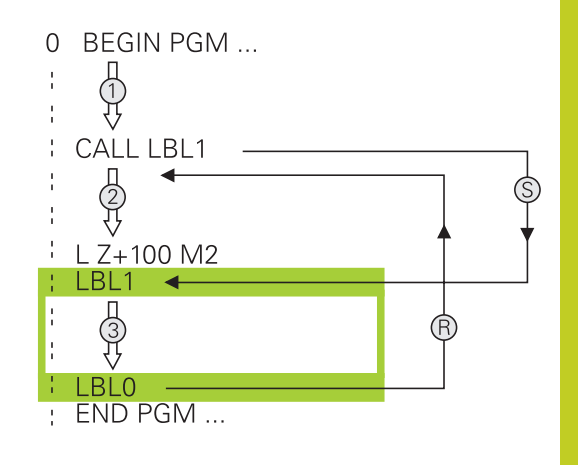

### **Указания для программирования**

- Главная программа может содержать до 254 подпрограмм включительно
- Подпрограммы можно вызывать в любой последовательности и так часто, как это необходимо
- Запрещено задавать подпрограмму так, чтобы она вызывала саму себя
- Подпрограммы следует программировать в конце главной программы (за кадром с M2 или M30)
- Если подпрограммы находятся в программе обработки  $\blacksquare$ перед кадром с M2 или M30, то они отрабатываются без вызова не менее одного раза

### **Программирование подпрограммы**

- LBL<br>SET
- Обозначение начала: нажмите клавишу LBL SET
- Введите номер подпрограммы. Если нужно использовать имя МЕТКИ: для перехода к вводу текста нажмите Softkey ИМЯ МЕТКИ
- Обозначение конца: нажмите клавишу LBL SET и введите номер метки "0"

**8.2 Подпрограммы**

#### **Вызов подпрограммы**

LBL<br>CALL

**8**

- Вызов подпрограммы: нажмите клавишу LBL CALL
- **Номер метки**: введите номер метки вызываемой подпрограммы. Если нужно использовать имя МЕТКИ: для перехода к вводу текста нажмите Softkey LBL-NAME Если вы хотите ввести номер параметра строки в качестве адреса назначения: нажмите Softkey QS, система ЧПУ перейдет к метке с именем, заданным в параметре строки
- **Повторы REP**: проигнорируйте диалог, нажав клавишу NO ENT. Используйте повторы REP только при повторении частей программы

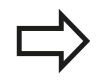

Запрещается применять **CALL LBL 0**, так как ее использование соответствует вызову конца подпрограммы.

# **8.3 Повторы частей программы**

# **Метка LBL**

Повторы частей программы начинаются с метки **LBL**. Повтор части программы завершается с помощью **CALL LBL n REPn**.

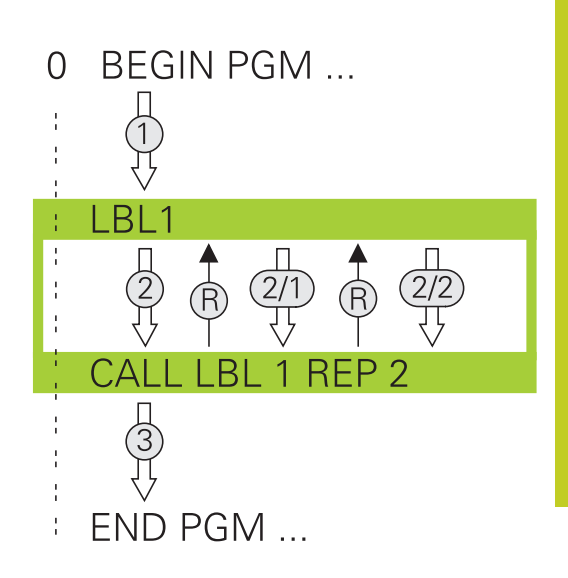

### **Принцип работы**

- 1 Система ЧПУ выполняет программу обработки до конца части программы (**CALL LBL n REPn**)
- 2 атем система ЧПУ повторяет часть программы между вызванной МЕТКОЙ и вызовом метки **CALL LBL n REPn** столько раз, сколько задано в **REP**
- 3 Потом УЧПУ отрабатывает программу обработки дальше

### **Указания для программирования**

- Часть программы можно повторить до 65 534 раз подряд
- Число частей программы, выполняемых системой ЧПУ, всегда на 1 отработку превышает заданное значение повторов.

### **Программирование повтора части программы**

- LBL<br>SET
- Обозначение начала: нажмите клавишу LBL SET и введите номер МЕТКИ для повторяемой части программы. Если нужно использовать имя МЕТКИ: для перехода к вводу текста нажмите Softkey ИМЯ МЕТКИ
- Ввод части программы

# **Программирование: подпрограммы и повторы частей программ**

**8.3 Повторы частей программы**

#### **Вызов повтора части программы**

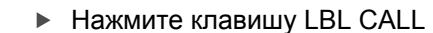

- **Вызов подпрограммы/повтора**: введите номер метки для повторяемой части программы, подтвердите кнопкой ENT. Если нужно использовать имя МЕТКИ: нажмите клавишу ", чтобы переключиться на ввод текста. Если вы хотите ввести номер параметра строки в качестве адреса назначения: нажмите Softkey QS, система ЧПУ перейдет к метке с именем, заданным в параметре строки
- **Повторение REP**: введите количество повторений, подтвердите с помощью кнопки ENT

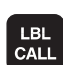

# **8.4 Использование любой программы в качестве подпрограммы**

### **Принцип работы**

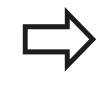

Если вы хотите запрограммировать переменные вызовы программы с помощью параметров строки, используйте функцию SEL PGM.

- 1 ЧПУ выполняет программу обработки, пока не будет вызвана другая программа с помощью **CALL PGM**
- 2 Затем УЧПУ отрабатывает вызванную программу до её конца
- 3 Потом УЧПУ отрабатывает дальше вызываемую программу обработки, начиная с предложения, последующего вызов программы

#### **Указания для программирования**

- Для использования любой программы в качестве подпрограммы МЕТКИ системе ЧПУ не требуются
- Наличие в вызванной программе дополнительных функций M2 или M30 запрещено. Если в вызываемой программе подпрограммы определены при помощи метки, можно использовать M2 или M30 с функцией перехода **FN 9: IF +0 EQU +0 GOTO LBL 99**, для того, чтобы принудительно пропустить эту часть программы
- Вызванная программа не может содержать вызов **CALL PGM** в вызывающую программу (бесконечный цикл)

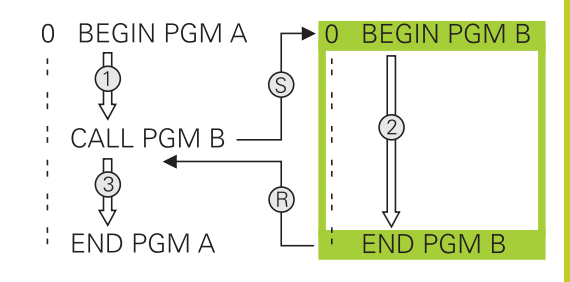

# **Программирование: подпрограммы и повторы частей программ**

# **Вызов любой программы в качестве подпрограммы**

PGM<br>CALL

**TEOCPAMM** 

**8**

- Выберите функции для вызова программы: нажмите клавишу PGM CALL
- $\blacktriangleright$ Нажмите Softkey ПРОГРАММА: система ЧПУ запустит диалог для определения вызываемой программы. Введите путь с помощью клавиатуры под монитором (кнопка GOTO) или

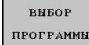

 $\blacktriangleright$  Нажмите Softkey ВЫБОР ПРОГРАММЫ: система ЧПУ отобразит окно выбора, в котором вы сможете выбрать вызываемую программу, подтвердите с помощью кнопки END

Если вводится только имя программы, вызываемая программа должна находиться в одной директории с вызывающей программой.

Если вызываемая программа находится не в той директории, в которой размещена вызывающая программа, следует ввести путь доступа полностью, например, **TNC:\ZW35\SCHRUPP \PGM1.H**

Если необходимо вызвать DIN/ISO-программу, после имени программы следует указать тип файла .I.

Любую программу можно также вызвать при помощи цикла **12 PGM CALL**.

Q-параметры при использовании **PGM CALL** оказывают, как правило, общее действие. Поэтому следует учесть, что изменения Qпараметров в вызванной программе, возможно, будут воздействовать и на вызываемую программу.

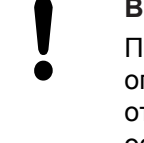

#### **Внимание опасность столкновения!**

Преобразования координат, задаваемые оператором в вызываемой программе и не отменяемые целенаправленно, как правило, остаются активными и для вызывающей программы.

# **8.5 Вложенные подпрограммы**

### **Виды вложенных подпрограмм**

- Подпрограммы в подпрограмме
- Повторы частей программы в повторе части программы
- $\blacksquare$ Повторение подпрограмм
- Повторы частей программ в подпрограмме

### **Кратность вложения подпрограмм**

Кратность вложения подпрограмм определяет, насколько часто части программы или подпрограммы могут содержать прочие подпрограммы или повторы частей программы.

- Максимальная кратность вложения для подпрограмм: 19
- Максимальная кратность вложения для вызовов подпрограмм: 19, причем один **CYCL CALL** действует как вызов главной программы
- Вложение повторов частей программы можно выполнять произвольно часто

# **Программирование: подпрограммы и повторы частей программ**

**8.5 Вложенные подпрограммы**

### **Подпрограмма в подпрограмме**

**Примеры NC-кадров**

**8**

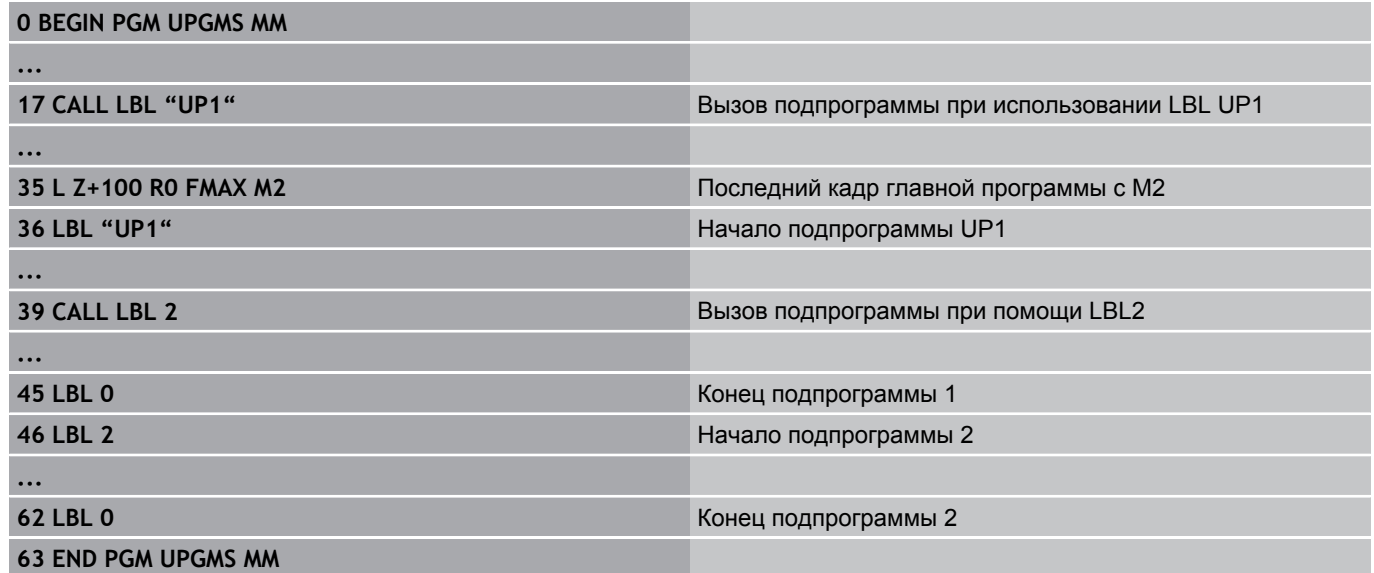

#### **Выполнение программы**

- 1 Главная программа UPGMS отрабатывается до кадра 17
- 2 Вызывается подпрограмма UP1 и отрабатывается до кадра 39
- 3 Вызывается подпрограмма 2 и отрабатывается до кадра 62. Конец подпрограммы 2 и возврат к подпрограмме, из которой она была вызвана
- 4 Подпрограмма 1 отрабатывается от кадра 40 до кадра 45. Конец подпрограммы 1 и возврат в главную программу UPGMS
- 5 Подпрограмма UPGMS отрабатывается от кадра 18 до кадра 35. Возврат в кадр 1 и конец программы

### **Повторы повторяющихся частей программы**

#### **Примеры NC-кадров**

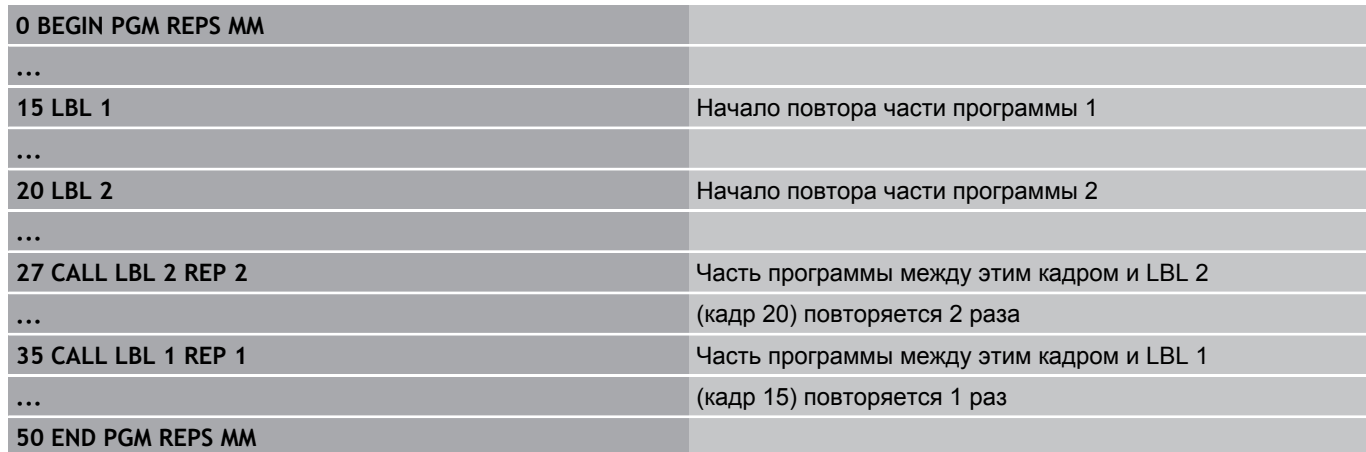

#### **Выполнение программы**

- 1 Главная программа REPS отрабатывается до кадра 27
- 2 Часть программы между кадром 27 и кадром 20 повторяется 2 раза
- 3 Подпрограмма REPS выполняется от кадра 28 до кадра 35.
- 4 Часть программы между кадром 35 и кадром 15 повторяется 1 раз (содержит повторение части программы между кадром 20 и кадром 27)
- 5 Главная программа REPS отрабатывается от кадра 36 до кадра 50 (конец программы)

# **Программирование: подпрограммы и повторы частей программ**

**8.5 Вложенные подпрограммы**

### **Повторение подпрограммы**

**Примеры NC-кадров**

**8**

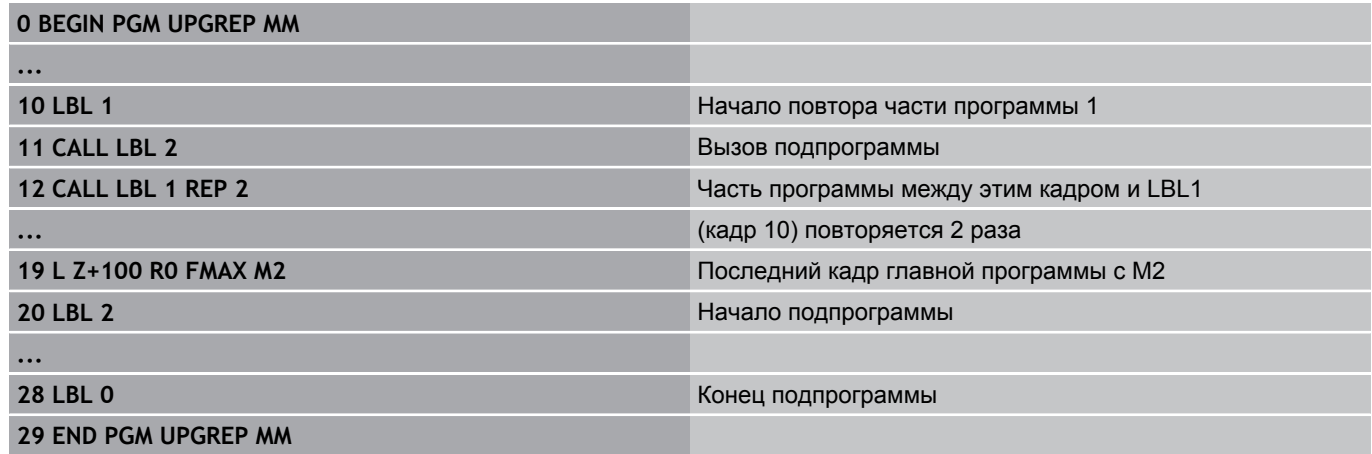

#### **Выполнение программы**

- 1 Главная программа UPGREP отрабатывается до кадра 11
- 2 Подпрограмма 2 вызывается и отрабатывается
- 3 Часть программы между кадром 12 и кадром 10 повторяется 2 раза: подпрограмма 2 повторяется 2 раза
- 4 Главная программа UPGREP отрабатывается от кадра 13 до кадра 19, конец программы

# **8.6 Примеры программирования**

# **Пример: фрезерование контура несколькими врезаниями**

Работа программы:

- Предварительно установите инструмент на верхнюю кромку заготовки
- $\blacksquare$ Введите врезание в приращениях
- $\blacksquare$ Фрезерование контура
- $\overline{\phantom{a}}$ Повторение врезания и фрезерования контура

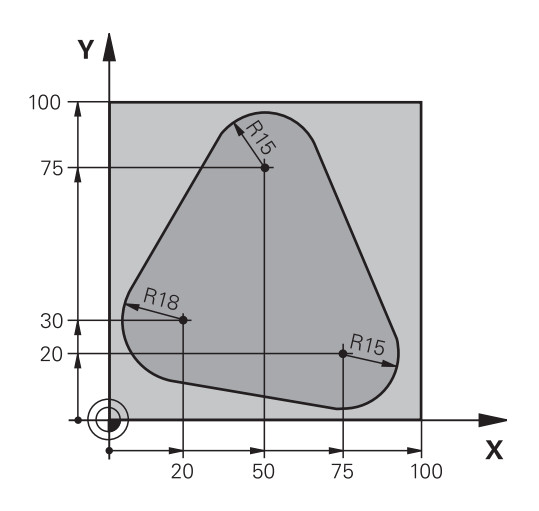

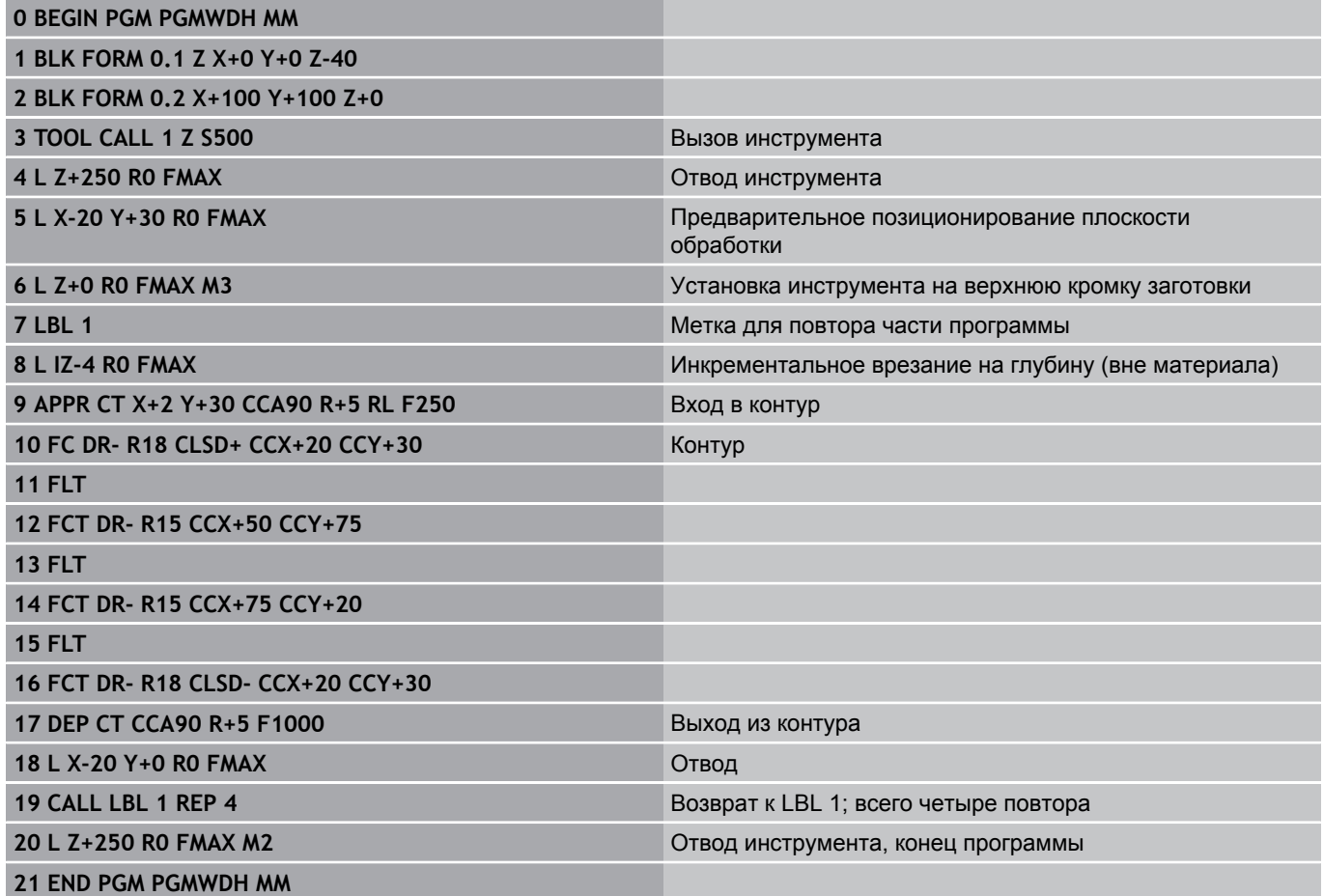

# **Программирование: подпрограммы и повторы частей программ**

**8.6 Примеры программирования**

### **Пример: группы отверстий**

Работа программы:

**8**

- Подвод к группам отверстий в главной программе
- Вызов группы отверстий (подпрограмма 1)
- Один раз запрограммируйте группу отверстий в подпрограмме 1

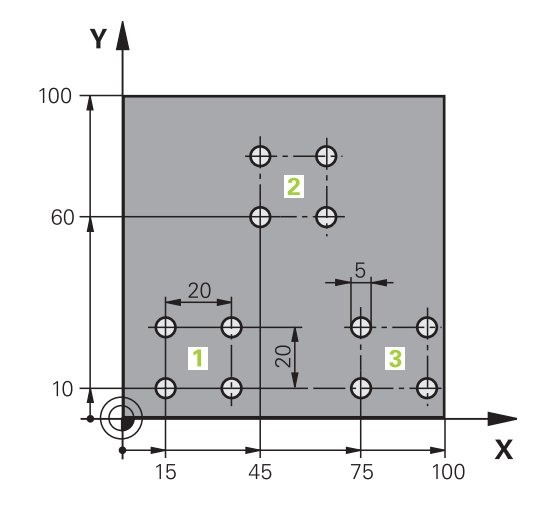

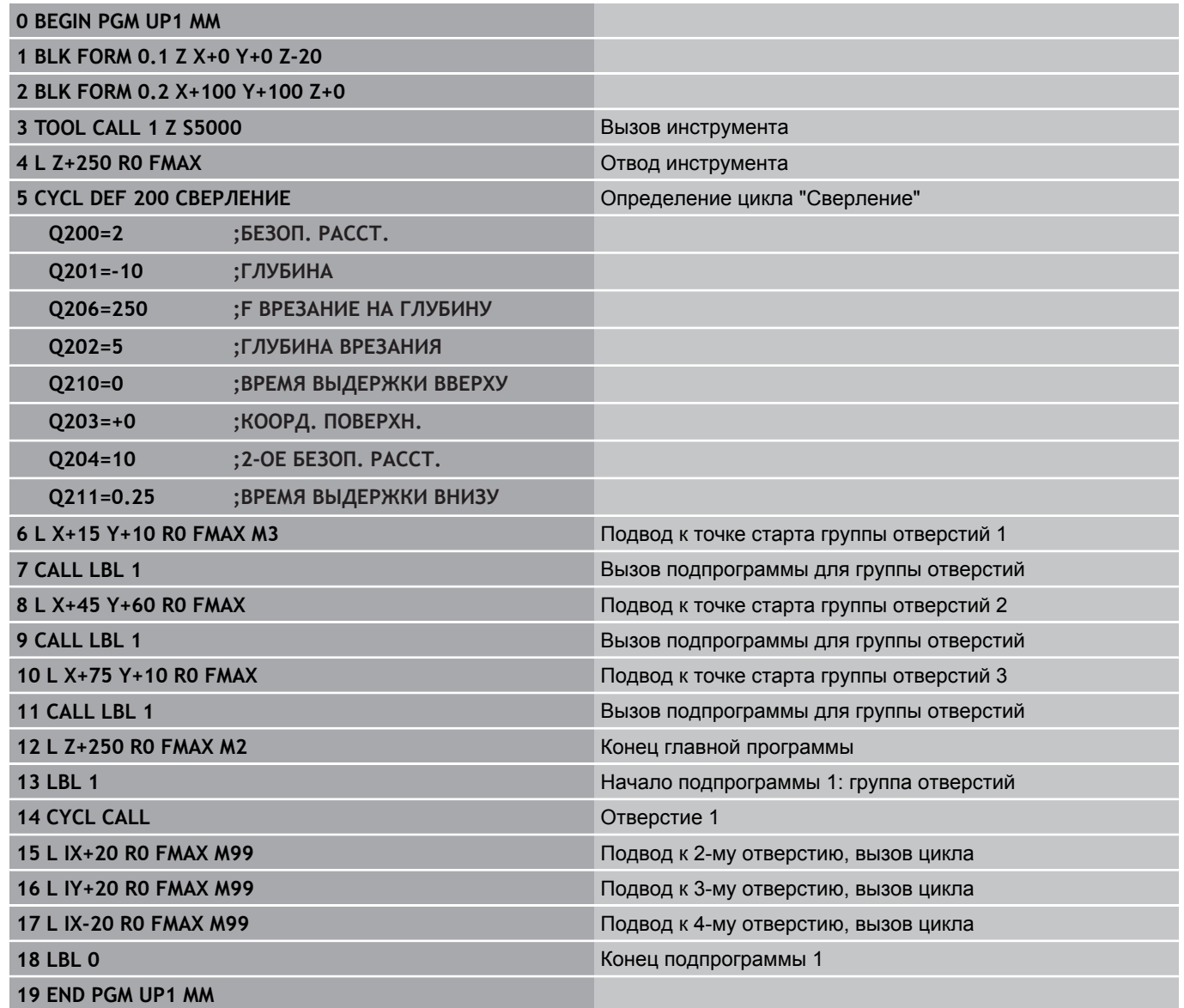

# **Пример: группа отверстий, выполняемая несколькими инструментами**

Работа программы:

- Программирование циклов обработки в главной программе
- Вызов полного плана сверления (подпрограмма 1)
- Подвод к группе отверстий в подпрограмме1, вызов группы отверстий (подпрограмма 2)
- Один раз запрограммируйте группу отверстий в подпрограмме 2

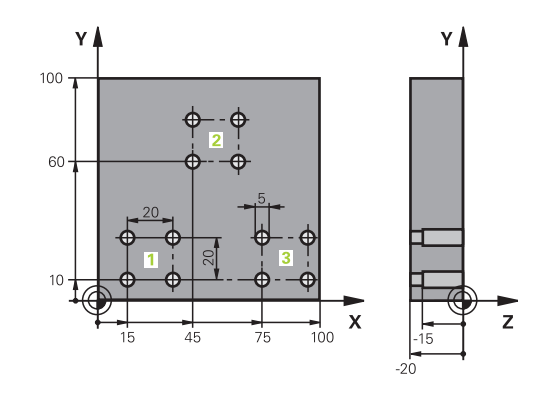

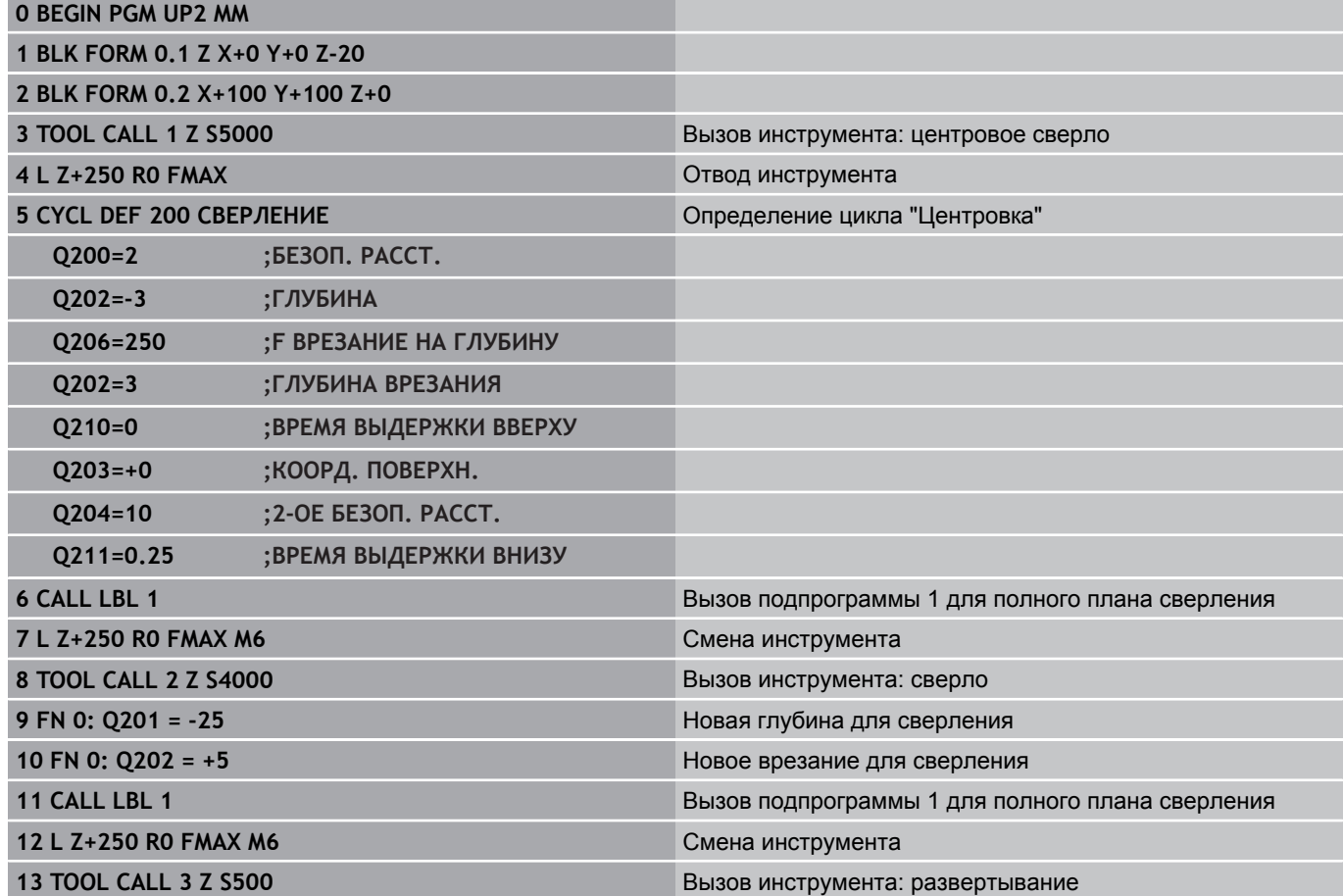

#### **Программирование: подпрограммы и повторы частей программ 8**

**8.6 Примеры программирования**

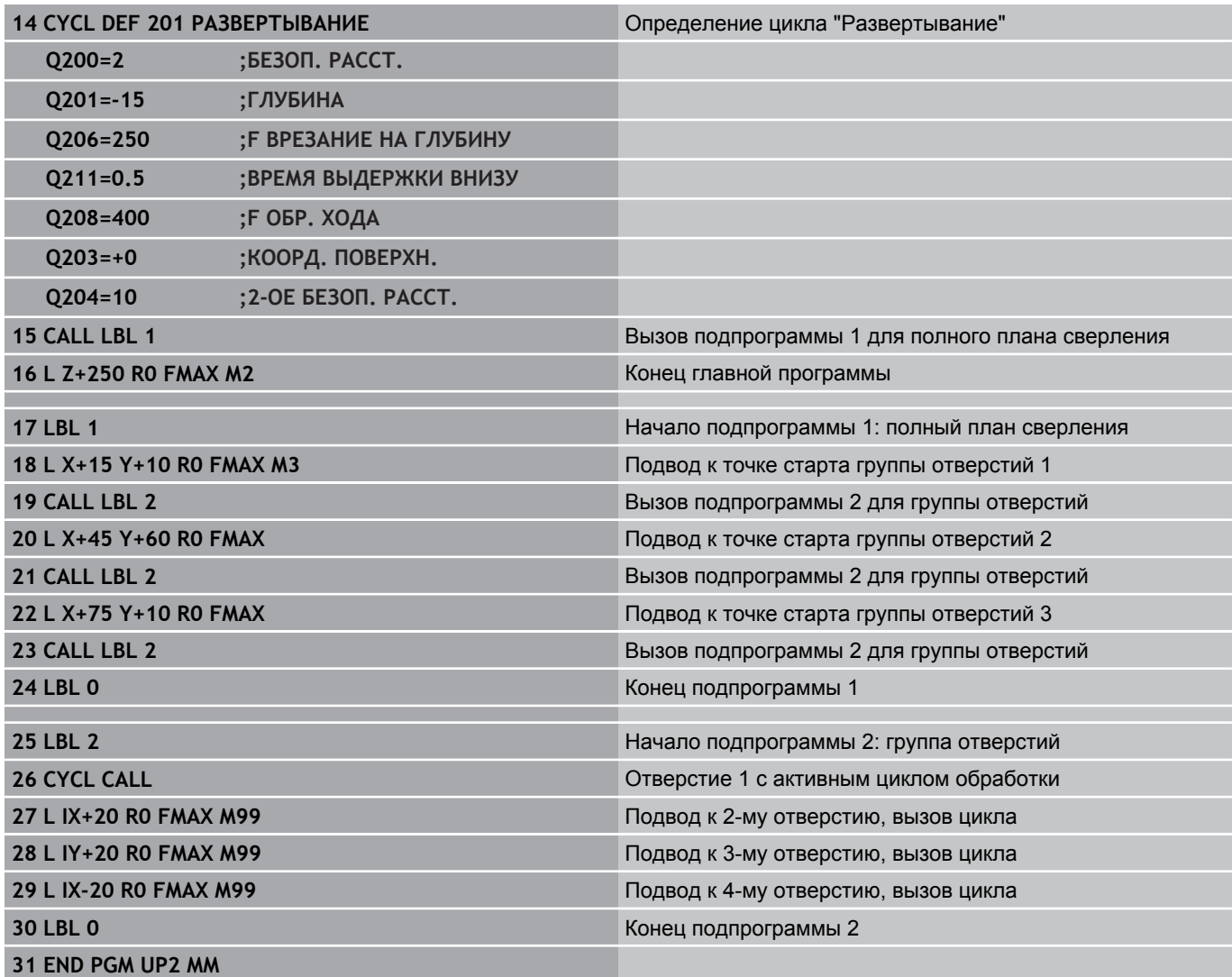

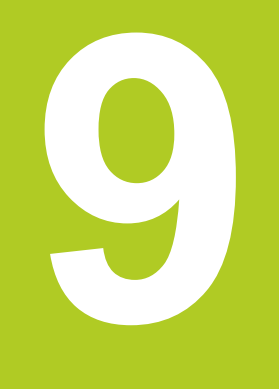

**Программирование: Q-параметры**

# **Программирование: Q-параметры**

**9.1 Принцип действия и обзор функций**

# **9.1 Принцип действия и обзор функций**

С помощью параметров можно в одной программе обработки определить целую технологическую группу деталей. Для этого следует вместо числовых значений ввести символызаменители: Q-параметры.

Q-параметры могут выражать, например

- значения координат  $\blacksquare$
- $\blacksquare$ скорость подачи

**9**

- скорость вращения ш
- данные циклов  $\blacksquare$

Кроме того, при помощи Q-параметров можно программировать контуры, которые определяются математическими функциями или задают зависимость выполнения отдельных шагов обработки от логических условий. Используя FK-программирование вместе с Qпараметрами, можно комбинировать между собой контуры, размеры которых проставлены не по NC-стандарту.

Q-параметр обозначен буквой Q и номером от 0 до 1999. Существуют параметры, в которых используются различные принципы действия, см. таблицу ниже.

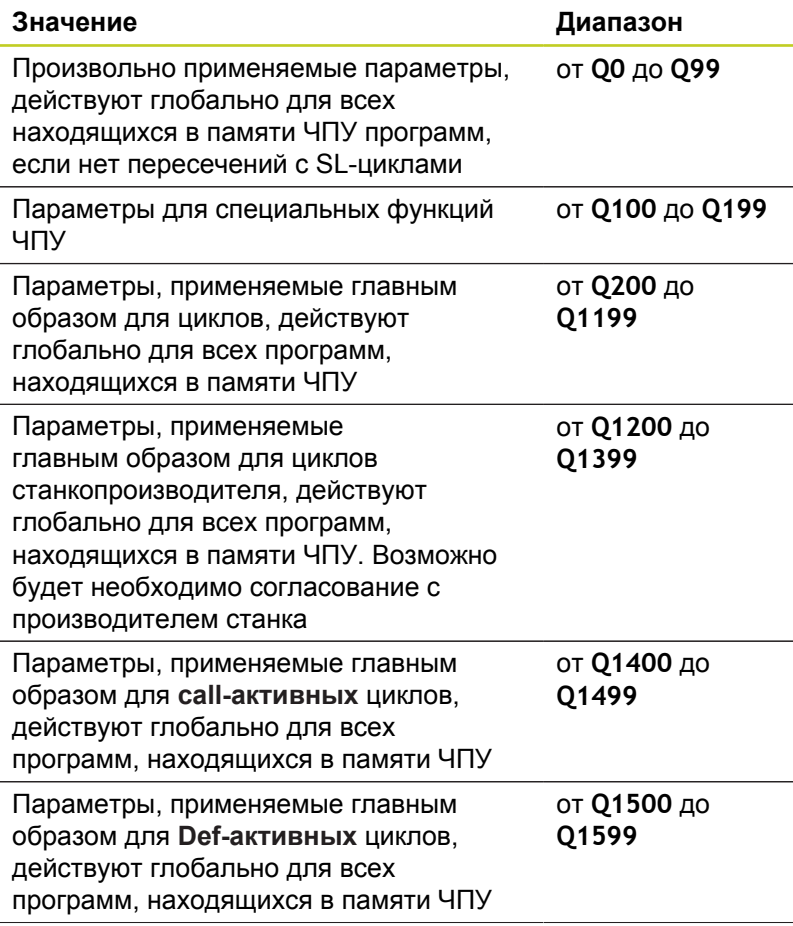

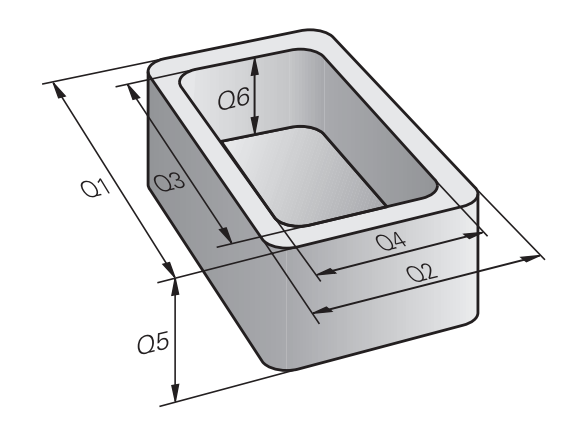

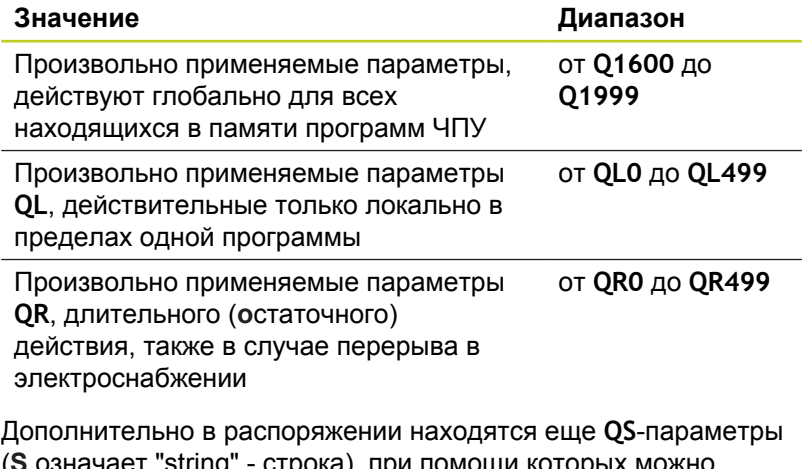

(**S** означает "string" - строка), при помощи которых можно обрабатывать тексты в системе ЧПУ. Для **QS**-параметров действуют, главным образом, те же самые диапазоны значений, что и для Q-параметров (см. таблицу вверху).

> Учтите, что при использовании **QS**-параметров диапазон от **QS100** до **QS199** зарезервирован для внутренних текстов.

Локальные параметры QL действуют только в пределах одной программы и не копируются при вызове программы или в макросы.

### **Указания по программированию**

Q-параметры и числовые значения могут вводится в программу смешано.

Q-параметрам можно присваивать числовые значения от -999 999 999 до +999 999 999. Диапазон ввода ограничен максимум 15 знаками, из них 9 перед запятой. Система ЧПУ может рассчитывать значения до 10<sup>10</sup>.

**QS**-параметрам можно присваивать не более 254 знаков.

ЧПУ автоматически присваивает некоторым Q-параметрам и QS-параметрам всегда одни и те же данные, например, Q-параметру **Q108** - текущий радиус инструмента, смотри "Qпараметры с заданными значениями".

Система ЧПУ сохраняет цифровые значения для внутреннего использования в бинарном формате числа (стандарт IEEE 754). Из-за использования этого принятого формата некоторые десятичные цифры не могут отображаться в бинарной системе с 100% точностью (ошибка округления). Обратите внимание на это обстоятельство, особенно когда вы используете рассчитанное содержимое Q-параметра в командах перехода или при позиционировании.

# **Программирование: Q-параметры**

# **9.1 Принцип действия и обзор функций**

### **Вызов функций Q-параметров**

Во время ввода программы обработки следует нажать клавишу "Q" (поле ввода чисел и выбора оси под –/+ -клавишей). Тогда ЧПУ покажет следующие клавиши Softkey:

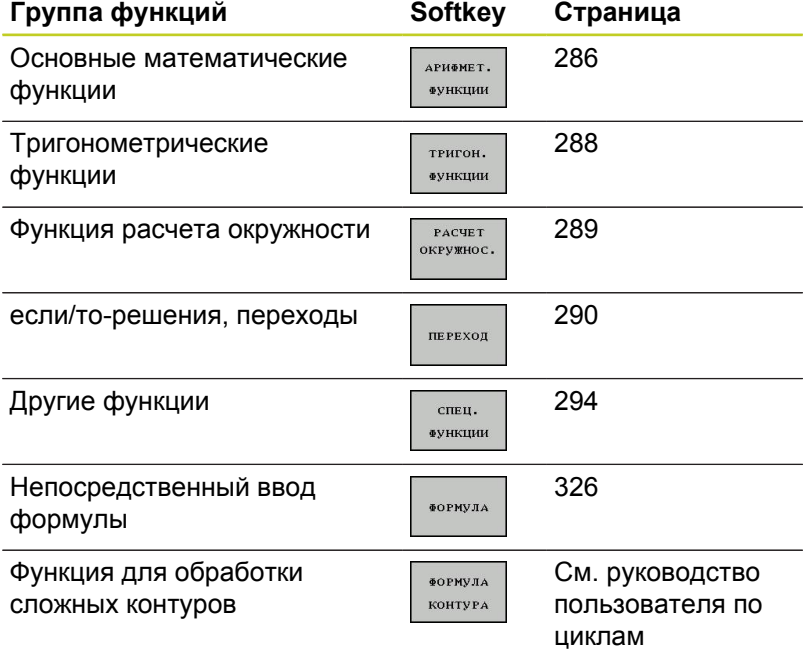

**9**

Если вы задаете Q-параметр или присваиваете, то система ЧПУ отображает клавиши Softkey Q, QL и QR. С помощью этих Softkey выбирается прежде всего желаемый тип параметра и задается его номер. Если подключена USB-клавиатура, то нажатием

кнопки Q можно напрямую открыть диалог ввода формулы.

#### **Группы деталей – использование Q-параметров вместо числовых значений 9.2**

# **9.2 Группы деталей – использование Q-параметров вместо числовых значений**

### **Применение**

С помощью функции Q-параметров **FN 0: ПРИСВОЕНИЕ** можно присваивать Q-параметрам числовые значения. В этом случае в программе обработки вместо числового значения будет использоваться определенный Q-параметр.

#### **Примеры NC-кадров**

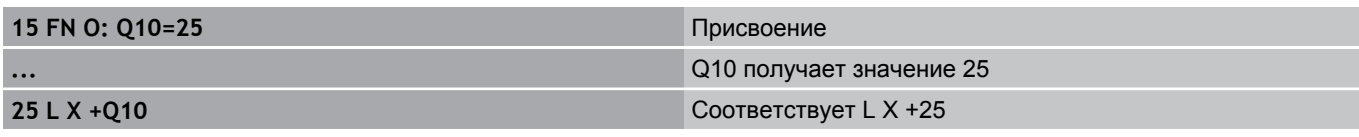

Для технологических групп деталей можно, например, запрограммировать в Q-параметре типичные размеры заготовки.

Для обработки отдельных деталей следует присвоить каждому параметру соответствующее числовое значение.

#### **Пример: Цилиндр с применением Q-параметров**

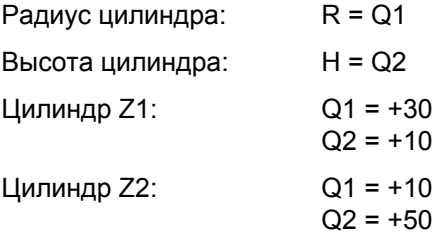

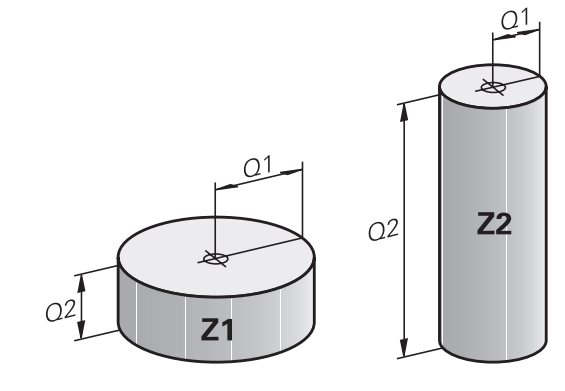

**9**

#### **Программирование: Q-параметры 9**

**9.3 Описание контуров с помощью математических функций**

# <span id="page-285-0"></span>**9.3 Описание контуров с помощью математических функций**

### **Применение**

При помощи Q-параметров можно задавать в программе обработки основные математические функции:

- Выбор функции Q-параметра: нажмите клавишу Q (поле для ввода числовых значений, справа). Панель многофункциональных клавиш Softkey отобразит функции Q-параметров
- Выбор основных математических функций: нажмите Softkey ОСН. ФУНКЦ. Система ЧПУ отобразит следующие клавиши Softkey:

### **Обзор**

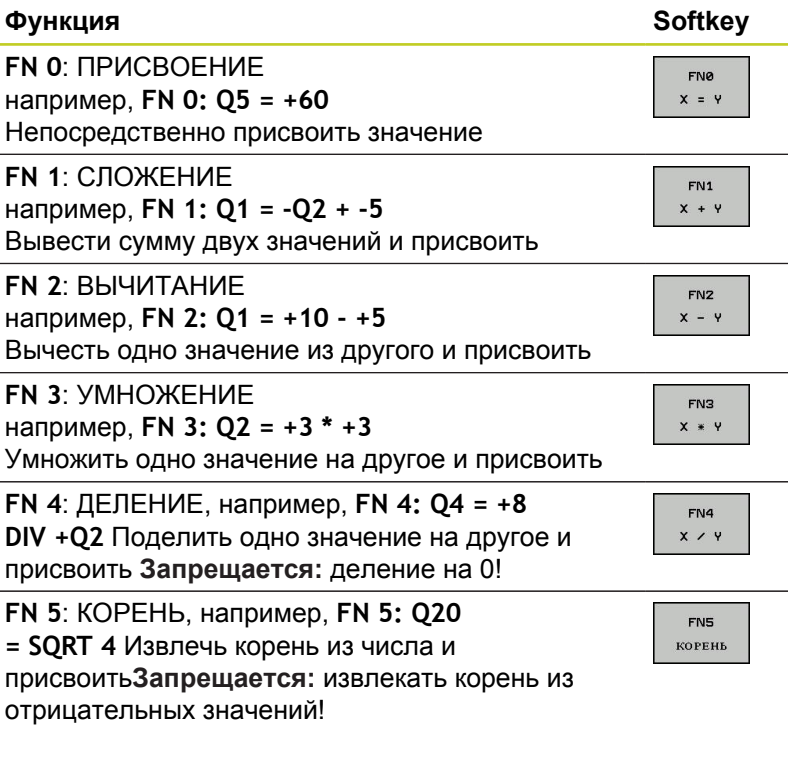

С правой стороны знака "=" можно ввести:

- два числа
- $\blacksquare$ два Q-параметра
- $\blacksquare$ одно число и один Q-параметр

Q-параметры и числовые значения в уравнениях можно ввести с произвольным знаком.

### **Программирование основных арифметических действий**

#### **Пример 1**

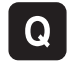

**АРИФМЕТ. ФУНКЦИИ** 

- Выберите функцию Q-параметра: нажмите кнопку Q
- Выбор основных математических функций: нажмите клавишу Softkey ОСН. ФУНКЦИИ
- **FNØ**  $x = 1$
- Выберите функцию Q-параметра ПРИСВОЕНИЕ: нажмете Softkey FN0 X = Y
- 

### **НОМЕР ПАРАМЕТРА РЕЗУЛЬТАТА?**

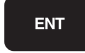

Введите **12** (номер Q-параметра) и подтвердите кнопкой ENT.

### **1-ое ЗНАЧЕНИЕ ИЛИ ПАРАМЕТР?**

- ENT
- Введите **10**: присвойте Q5 значение 10 и подтвердите кнопкой ENT.

### **Пример 2**

- Q **АРИФМЕТ. ФУНКЦИИ** FN<sub>3</sub>  $Y = 1$
- Выберите функцию Q-параметра: нажмите кнопку Q
- Выбор основных математических функций: нажмите Softkey ОСН. ФУНКЦ.
- Выбор функции Q-параметров УМНОЖЕНИЕ: нажмите Softkey FN3 X \* Y

### **НОМЕР ПАРАМЕТРА РЕЗУЛЬТАТА?**

ENT

# Введите **12** (номер Q-параметра) и

подтвердите кнопкой ENT.

### **1-ое ЗНАЧЕНИЕ ИЛИ ПАРАМЕТР?**

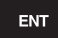

Введите **Q5** в качестве первого значения и нажмите ENT.

### **2-ое ЗНАЧЕНИЕ ИЛИ ПАРАМЕТР?**

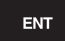

Введите **7** в качестве второго значения и нажмите ENT.

#### **Кадры программы в ЧПУ**

**16 FN 0: Q5 =+10 17 FN 3: Q12 = +Q5 \* +7**

# **Программирование: Q-параметры**

**9.4 Тригонометрические функции (тригонометрия)**

# <span id="page-287-0"></span>**9.4 Тригонометрические функции (тригонометрия)**

### **Определения**

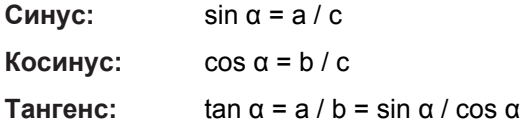

#### где

**9**

- c сторона, противолежащая прямому углу (гипотенуза)
- $\blacksquare$  а противолежащий катет α
- $\blacksquare$ b - прилежащий катет

На основе тангенса система ЧПУ может рассчитать угол: α = arctan (a / b) = arctan (sin α / cos α)

#### **Пример:**

a = 25 мм  $b = 50$  MM  $\alpha$  = arctan (a / b) = arctan 0,5 = 26,57° Дополнительно действует принцип:  $a^2 + b^2 = c^2$  (где  $a^2 = a \times a$ )  $c = \sqrt{(a^2 + b^2)}$ 

### **Программирование тригонометрических функций**

Тригонометрические функции отображаются после нажатия клавиши Softkey ТРИГОНОМ. ФУНКЦ. ЧПУ отображает клавиши Softkey внизу таблицы.

Программирование, сравнительный пример: программирование основных арифметических действий

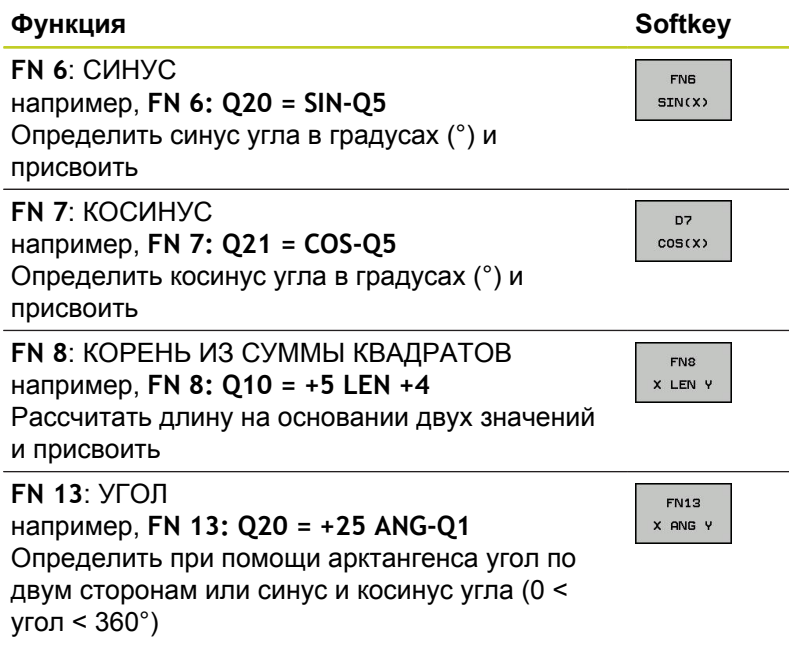

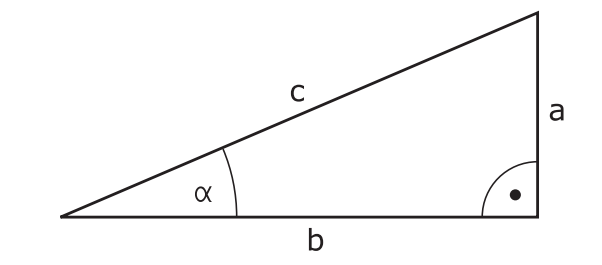
# **9.5 Расчет окружности**

## **Применение**

При помощи функции расчета окружности система ЧПУ может произвести расчет окружности или радиуса окружности по 3 или 4 точкам. Расчет окружности по четырем точкам будет более точным.

Применение: эти функции следует применять если, например, необходимо определить положение и размеры отверстия или сегмента окружности при помощи программируемой функции ощупывания.

### **Функция Softkey**

# $FN23$

окруж. с 3 ТОЧКАМИ

FN 23: рассчитать ДАННЫЕ ОКРУЖНОСТИ по трем точкам окружности например, **FN 23: Q20 = CDATA Q30**

Пары координат трех точек окружности должны сохраняться в параметре Q30 и в последующих пяти параметрах – то есть по параметр Q35 включительно.

Система ЧПУ сохраняет координаты центра окружности главной оси (X при оси шпинделя Z) в параметре Q20, координаты центра окружности вспомогательной оси (Y при оси шпинделя Z) в параметре Q21, а радиус окружности - в параметре Q22.

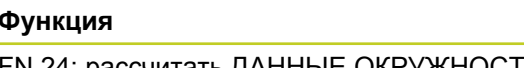

## **Softkey**

**FN24** PYMHOC с 4 точ.

FN 24: рассчитать ДАННЫЕ ОКРУЖНОСТИ по четырем точкам окружности например, **FN 24: Q20 = CDATA Q30**

Пары координат четырех точек окружности должны сохраняться в параметре Q30 и в последующих семи параметрах – то есть по параметр Q37.

Система ЧПУ сохраняет координаты центра окружности главной оси (X при оси шпинделя Z) в параметре Q20, координаты центра окружности вспомогательной оси (Y при оси шпинделя Z) в параметре Q21, а радиус окружности - в параметре Q22.

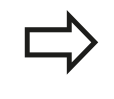

Обратите внимание на то, что **FN 23** и **FN 24** автоматически перезаписывают помимо параметра результата также два следующих параметра.

**9.6 Если/то-решения при помощи Q-параметров**

# **9.6 Если/то-решения при помощи Qпараметров**

## **Применение**

**9**

При использовании если/то-решений система ЧПУ сравнивает один Q-параметр с другим Q-параметром либо с числовым значением. Если условие выполнено, то ЧПУ продолжает программу обработки с метки, запрограммированной за условием (Label [смотри "Обозначение подпрограмм и](#page-265-0) [повторений части программы", Стр. 266](#page-265-0)). Если условие не выполнено, то система ЧПУ выполняет следующий кадр программы.

Если нужно вызвать другую программу в качестве подпрограммы, то после метки следует запрограммировать вызов программы **PGM CALL**.

### **Безусловные переходы**

Безусловные переходы - это переходы, условие для которых всегда (=обязательно) исполнено, например,

**FN 9: IF+10 EQU+10 GOTO LBL1**

### **Программирование если/то-решений**

если/то-решения отображаются при нажатии клавиши Softkey ПЕРЕХОДЫ. Система ЧПУ отобразит следующие клавиши Softkey:

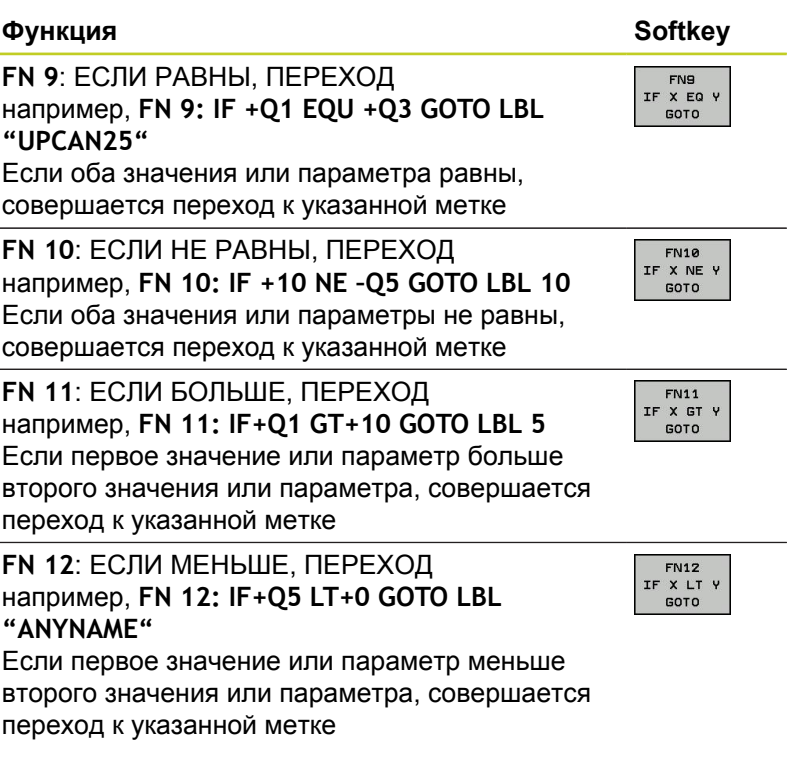

## **Использованные сокращения и термины**

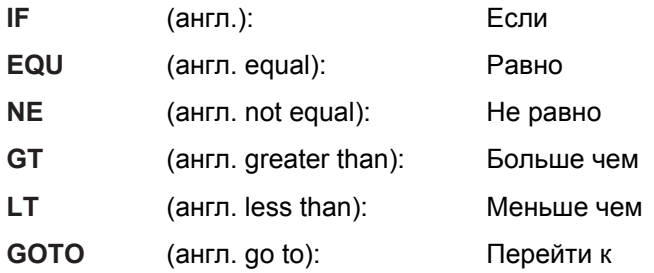

**9.7 Контроль и изменение Q-параметров**

# **9.7 Контроль и изменение Q-параметров**

## **Порядок действий**

Во всех режимах работы (написания программы, ее тестирования и отработки) можно контролировать и изменять Q-параметры.

При необходимости прервите выполнение программы (например, нажав внешнюю клавишу СТОП и клавишу Softkey ВНУТРЕННИЙ СТОП) или приостановите выполнение теста программы

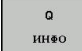

Вызов функций Q-параметров: нажмите клавишу Softkey Q ИНФО или клавишу Q

- В ЧПУ распечатаются все параметры и относящиеся к ним текущие значения. Выберите желаемый параметр с помощью клавиш со стрелками или кнопки GOTO.
- Если вы хотите изменить значение, нажмите клавишу Softkey РЕДАКТИРОВАНИЕ ТЕКУЩЕГО ПОЛЯ, введите новое значение и подтвердите кнопкой ENT
- Если вы не хотите изменять значения, то нажмите Softkey АКТУАЛЬНОЕ ЗНАЧЕНИЕ или окончите диалог клавишей END

Параметры, содержащиеся в циклах или предназначенные для внутреннего использования системой ЧПУ, сопровождаются комментариями.

Если необходимо контролировать или изменять локальные, общие или String-параметры, нажмите клавишу Softkey ИНДИКАЦИЯ ПАРАМЕТРОВ Q QL QR QS. Система ЧПУ отобразит соответствующий тип параметра. Описанные до этого функции также действуют.

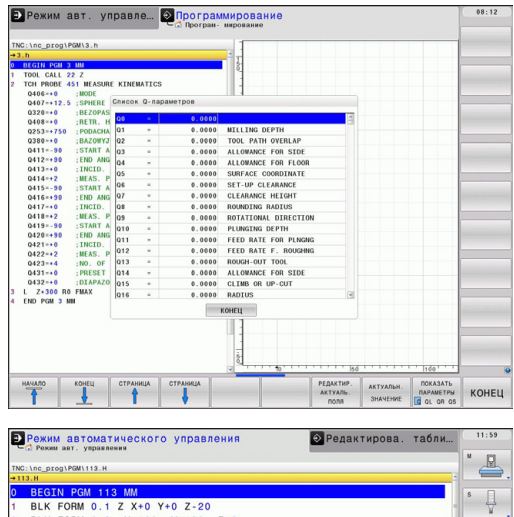

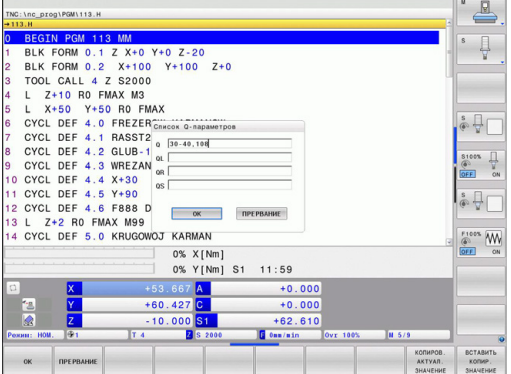

В ручном режиме работы, режиме маховичка, покадровом, автоматическом и тестирования программы значения Qпараметров можно отображать в индикации состояния.

- При необходимости прервите выполнение программы (например, нажав внешнюю клавишу СТОП и клавишу Softkey ВНУТРЕННИЙ СТОП) или приостановите выполнение теста программы
- 
- Вызов панели Softkey для разделения экрана дисплея
- прогр. состояние
- Выбор изображения на дисплее с дополнительной индикацией состояния: ЧПУ показывает в правой половине дисплея форму состояния **Обзор**
- $\blacktriangleright$  Нажмите клавишу Softkey CTATYC Q-ПАРАМ.

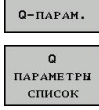

состояние

- **Нажмите клавишу Softkey СПИСОК Q-**ПАРАМЕТРОВ
- Система ЧПУ отобразит окно перехода, в котором можно ввести желаемый диапазон для индикации Q-параметров или ввести строковые параметры. Несколько Q-параметров задаются через запятую (например, Q 1,2,3,4). Диапазоны отображений задаются через тире (например, Q 10-14).

**9.8 Дополнительные функции**

# **9.8 Дополнительные функции**

## **Обзор**

Дополнительные функции появляются при нажатии клавиши Softkey СПЕЦ. ФУНКЦИИ. Система ЧПУ отобразит следующие клавиши Softkey:

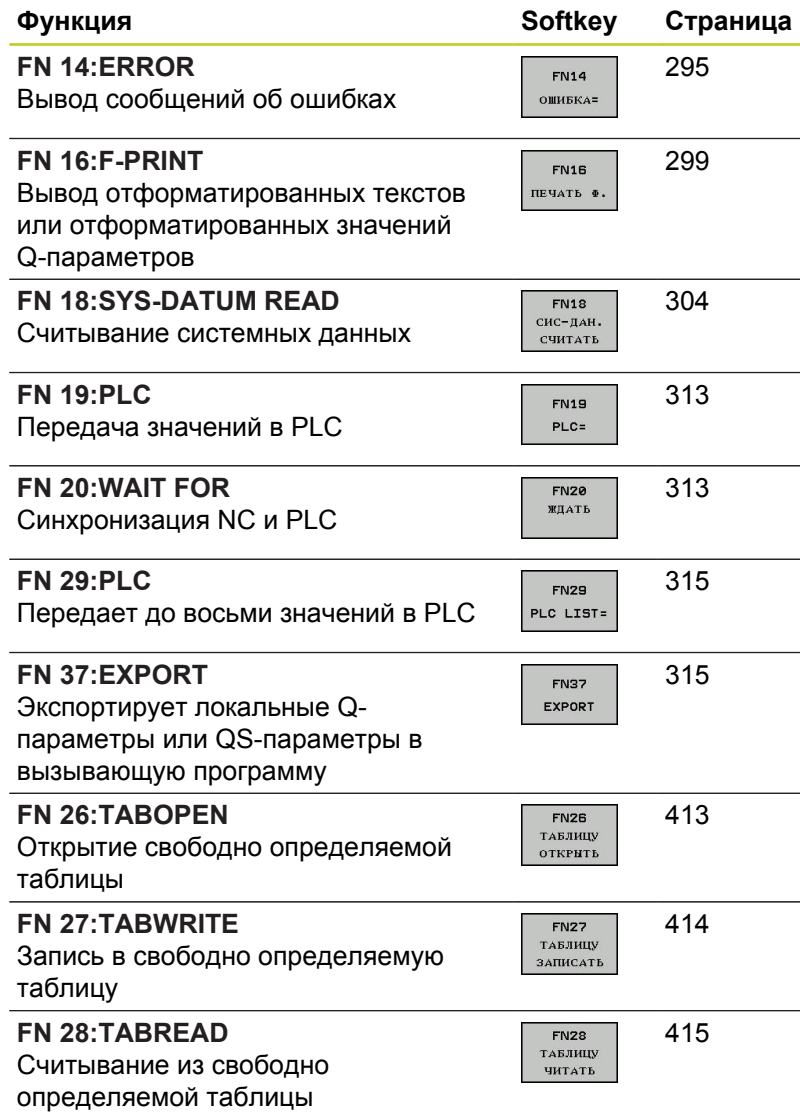

## <span id="page-294-0"></span>**FN 14: ERROR: Вывод сообщений об ошибках**

С помощью функции **FN 14: ERROR** можно выводить программные сообщения, которые задаются производителем станков или фирмой HEIDENHAIN: когда система ЧПУ во время отработки или теста программы достигает кадра с **FN 14**, она прерывает процесс и выдает сообщение. После этого необходимо перезапустить программу. Номера ошибок: см. таблицу внизу

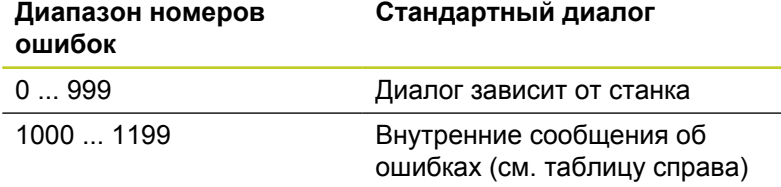

#### **Пример NC-кадра**

Система ЧПУ должна выдавать сообщение об ошибке, сохраненное под номером 254

#### **180 FN 14: ERROR = 254**

### **Запрограммированные фирмой HEIDENHAIN сообщения об ошибках**

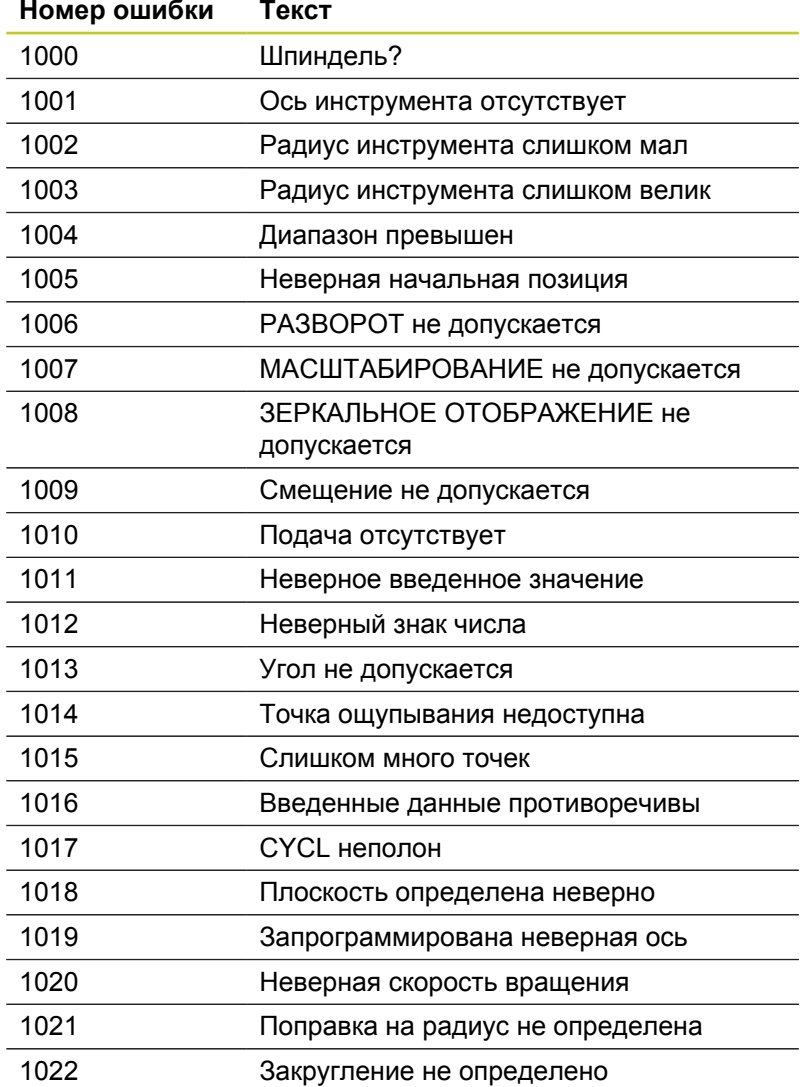

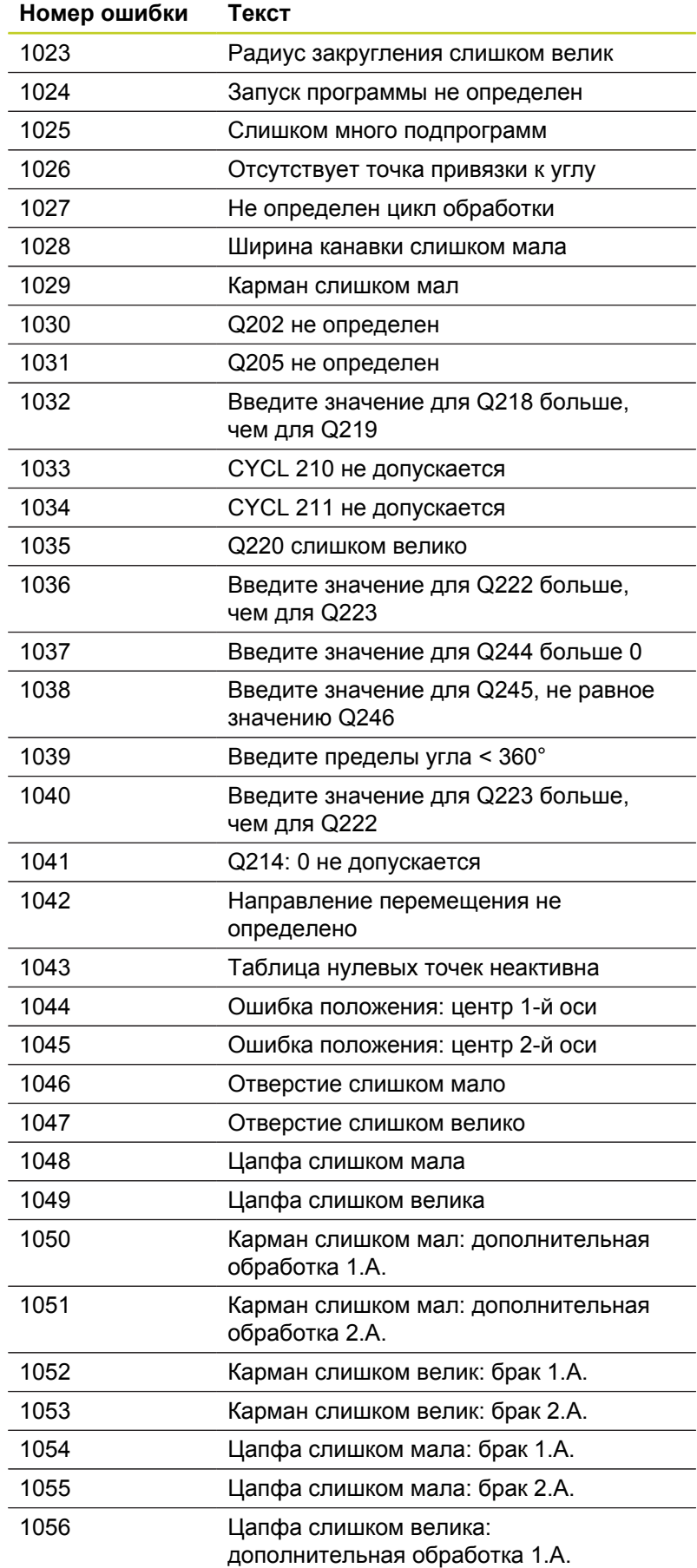

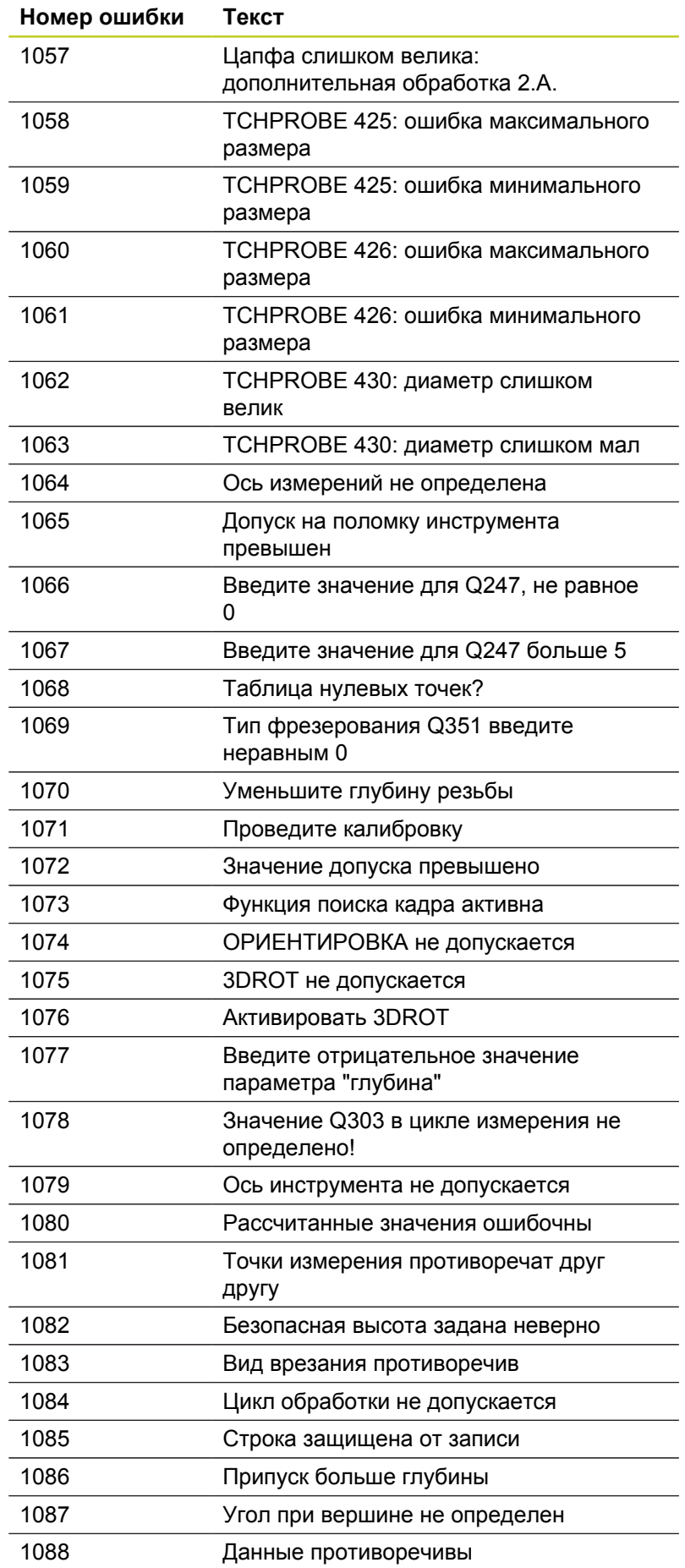

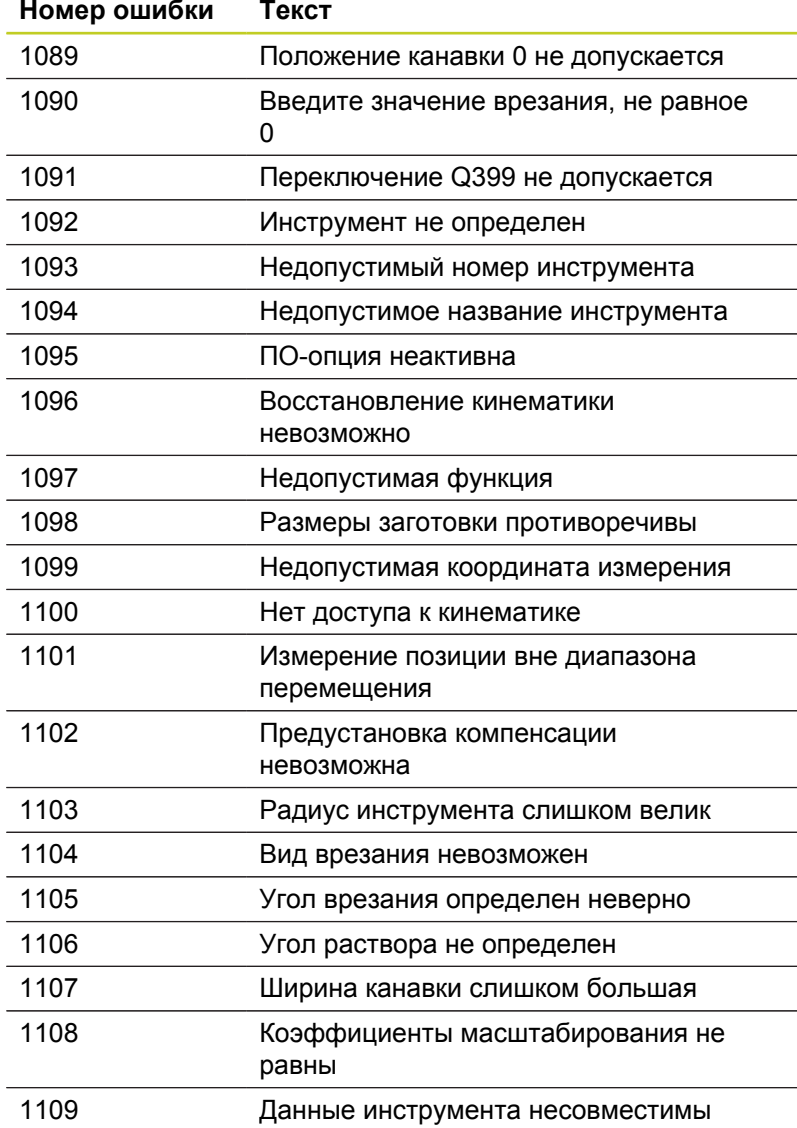

## <span id="page-298-0"></span>**FN 16: F-PRINT: Выдача отформатированных текстов и отформатированных значений Qпараметров**

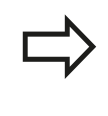

С помощью **FN 16** можно также выводить произвольные сообщения из NC-программы на дисплей. Такие сообщения отображаются системой ЧПУ во всплывающем окне.

С помощью функции **FN 16: F-PRINT** можно выдавать отформатированные значения Q-параметров и тексты. При выдаче значений система ЧПУ сохраняет данные в файле, заданном в **FN 16**-кадре.

Чтобы иметь возможность выдавать тексты и значения Qпараметров, следует при помощи текстового редактора ЧПУ создать текстовый файл, в котором необходимо определить форматы и Q-параметры, предусмотренные для выдачи.

Пример текстового файла, определяющего формат выдачи:

**"ПРОТОКОЛ ИЗМЕРЕНИЯ ЦЕНТРА ТЯЖЕСТИ ДИСКА";**

**"DATUM: %2d-%2d-%4d",DAY,MONTH,YEAR4; (дата: день, месяц, год)**

**"UHRZEIT: %2d:%2d:%2d",HOUR,MIN,SEC; (время: час, мин., сек.)**

**"КОЛИЧЕСТВО ЗНАЧЕНИЙ ИЗМЕРЕНИЯ: = 1";**

**"X1 = %9.3LF", Q31;**

**"Y1 = %9.3LF", Q32;**

**"Z1 = %9.3LF", Q33;**

Для создания текстовых файлов следует применить следующие функции форматирования:

#### **Специальный Функция**

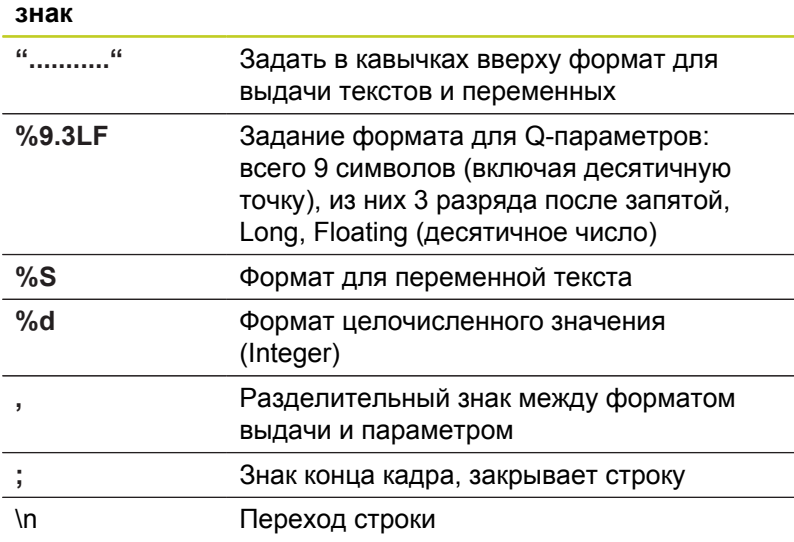

# **9.8 Дополнительные функции**

Чтобы иметь возможность выдавать в файл протокола другую информацию, предлагаются следующие функции:

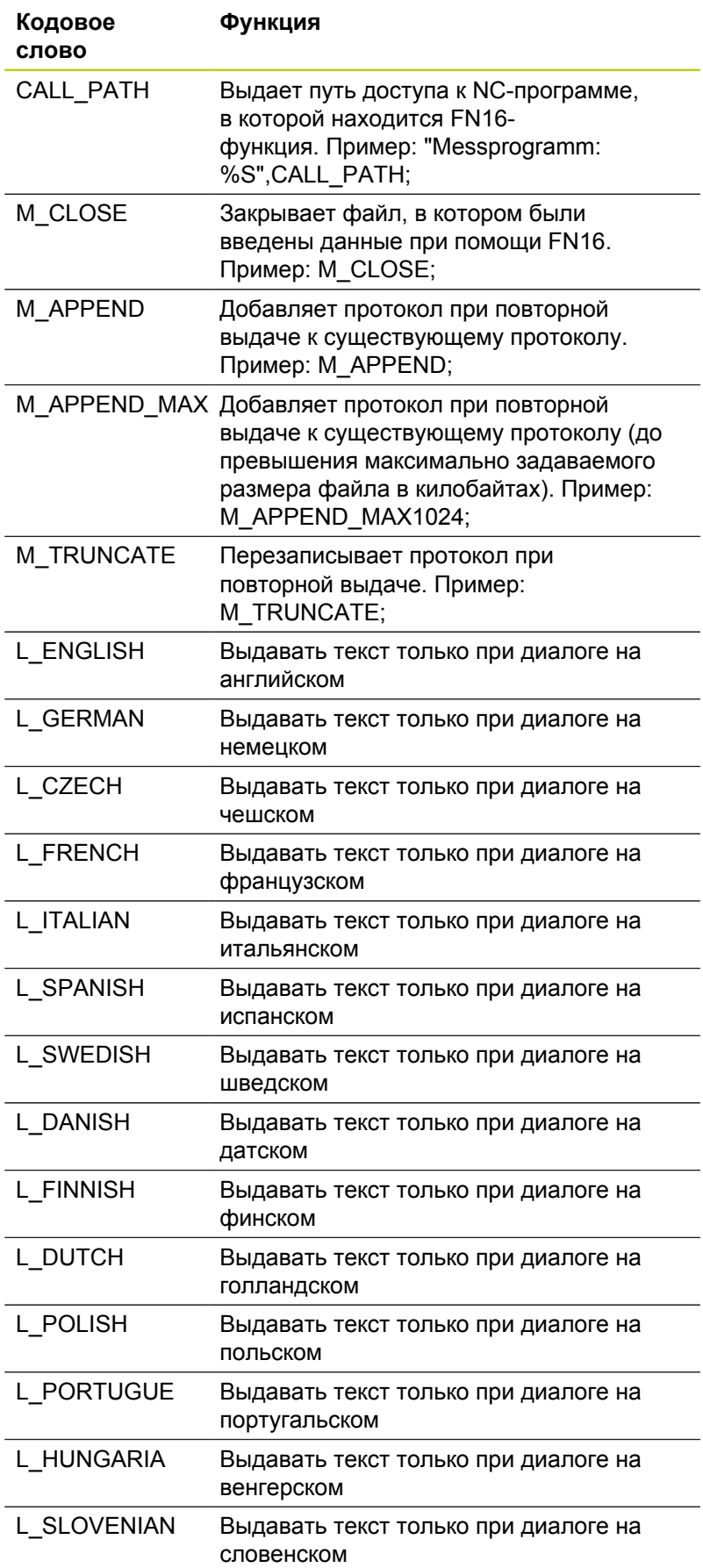

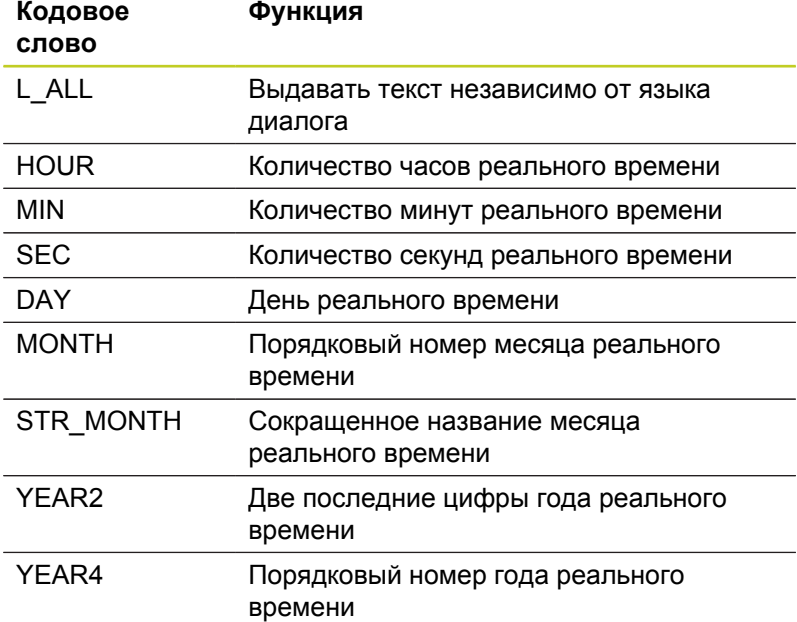

**Задайте в программе обработки FN 16: F-PRINT для того, чтобы активировать выдачу:**

**96 FN 16: F-PRINT TNC:\MASKE\MASKE1.A/ TNC:\PROT1.TXT**

Система ЧПУ создаст файл PROT1.TXT:

**ПРОТОКОЛ ИЗМЕРЕНИЯ ЦЕНТРА ТЯЖЕСТИ ДИСКА**

**ДАТА: 27:11:2001**

**ВРЕМЯ: 8:56:34**

**КОЛИЧЕСТВО ЗНАЧЕНИЙ ИЗМЕРЕНИЯ: = 1**

**X1 = 149,360**

**Y1 = 25,509**

**Z1 = 37,000**

## **9.8 Дополнительные функции**

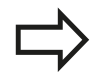

**9**

Если оператор в программе выдает файл многократно, то система ЧПУ выводит все тексты внутри целевого файла за уже выданными текстами.

Если **FN 16** многократно используется в программе, то система ЧПУ сохраняет все тексты в файле, заданном для первой **FN 16**-функции. Выдача файла осуществляется только тогда, когда ЧПУ считывает кадр **END PGM**, после нажатия кнопки NC-Stopp или при закрытии файла с помощью **M\_CLOSE** .

Запрограммируйте в **FN 16**-кадре формата и файл протокола с соответствующим расширением.

Если оператор указывает в качестве названия пути доступа к файлу протокола только имя файла, система ЧПУ записывает файл протокола в той директории, в которой находится NCпрограмма с функцией **FN 16**.

В параметрах пользователя **fn16DefaultPath** и **fn16DefaultPathSim** (тест программы) вы можете задать стандартный путь для выдачи файлов протокола.

#### **Вывод сообщений на дисплей**

Также можно использовать функцию **FN 16** для вывода произвольных сообщений из NC-программы в окно перехода на дисплее ЧПУ. Благодаря этому даже длинные тексты указаний отображаются в любом месте программы таким образом, что оператор вынужден на них реагировать. Также содержание Qпараметров можно выдавать, если файл описания протокола содержит соответствующие команды.

Чтобы сообщение появилось на дисплее системы ЧПУ, следует ввести в качестве имени файла протокола только **SCREEN:**.

#### **96 FN 16: F-PRINT TNC:\MASKE\MASKE1.A/SCREEN:**

Если сообщение содержит больше строк, чем отображено в окне перехода, можно листать информацию в окне перехода при помощи кнопки со стрелкой.

Для закрытия окна перехода: нажмите клавишу CE. Чтобы закрыть окно, используя управление программой, следует запрограммировать следующий NC-кадр:

#### **96 FN 16: F-PRINT TNC:\MASKE\MASKE1.A/SCLR:**

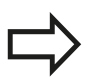

Для файла описания протокола действительны все вышеописанные условия.

Если оператор в программе выдает файл многократно, то система ЧПУ выводит все тексты внутри целевого файла за уже выданными текстами.

#### **Вывод сообщений на внешнее устройство**

Функция **FN 16** может также использоваться для того, чтобы сохранять на внешнем устройстве файлы из NC-программы, созданные с помощью **FN 16**. Для этого у оператора имеется две возможности:

Введите полное название пути целевого доступа в функции **FN 16**:

#### **96 FN 16: F-PRINT TNC:\MSK\MSK1.A / PC325:\LOG\PRO1.TXT**

Для файла описания протокола действительны все вышеописанные условия.

Если оператор в программе выдает файл многократно, то система ЧПУ выводит все тексты внутри целевого файла за уже выданными текстами.

**9.8 Дополнительные функции**

## <span id="page-303-0"></span>**FN 18: SYS-DATUM READ: считывание системных данных**

С помощью функции **FN 18: SYS-DATUM READ** можно считывать системные данные и запоминать их в Q-параметрах. Выбор даты системы осуществляется через номер группы (ID-Nr.), номер и при необходимости через индекс.

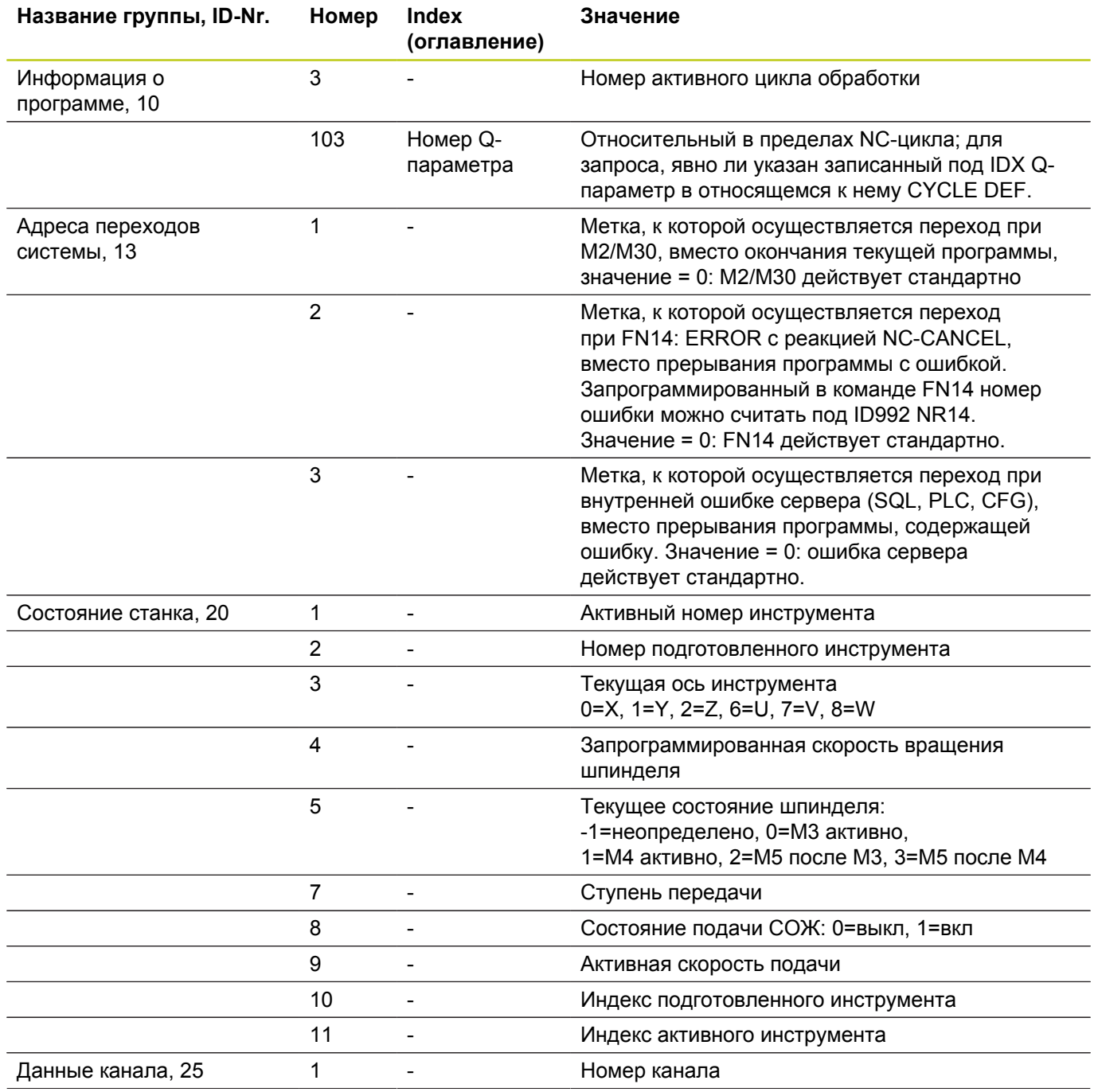

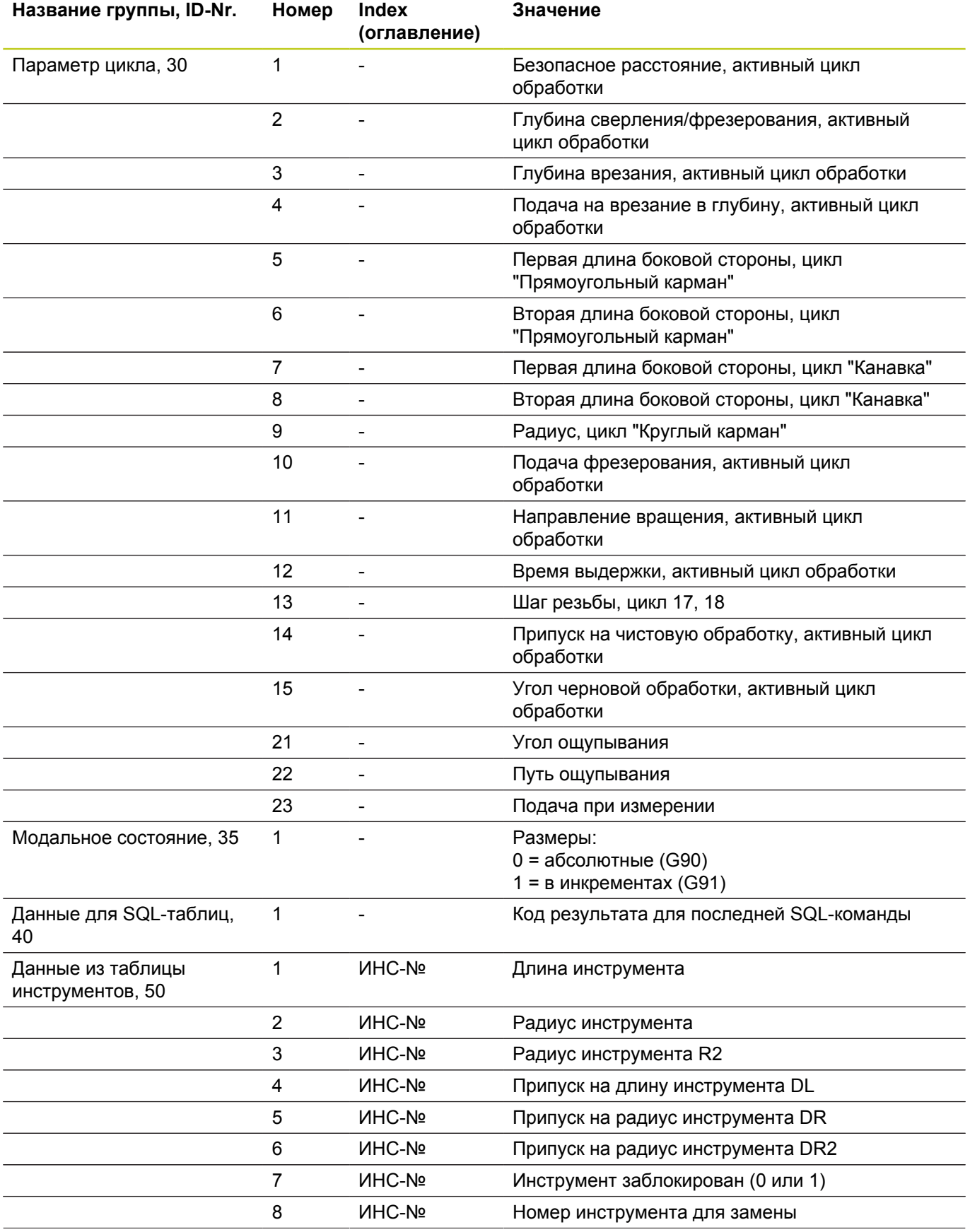

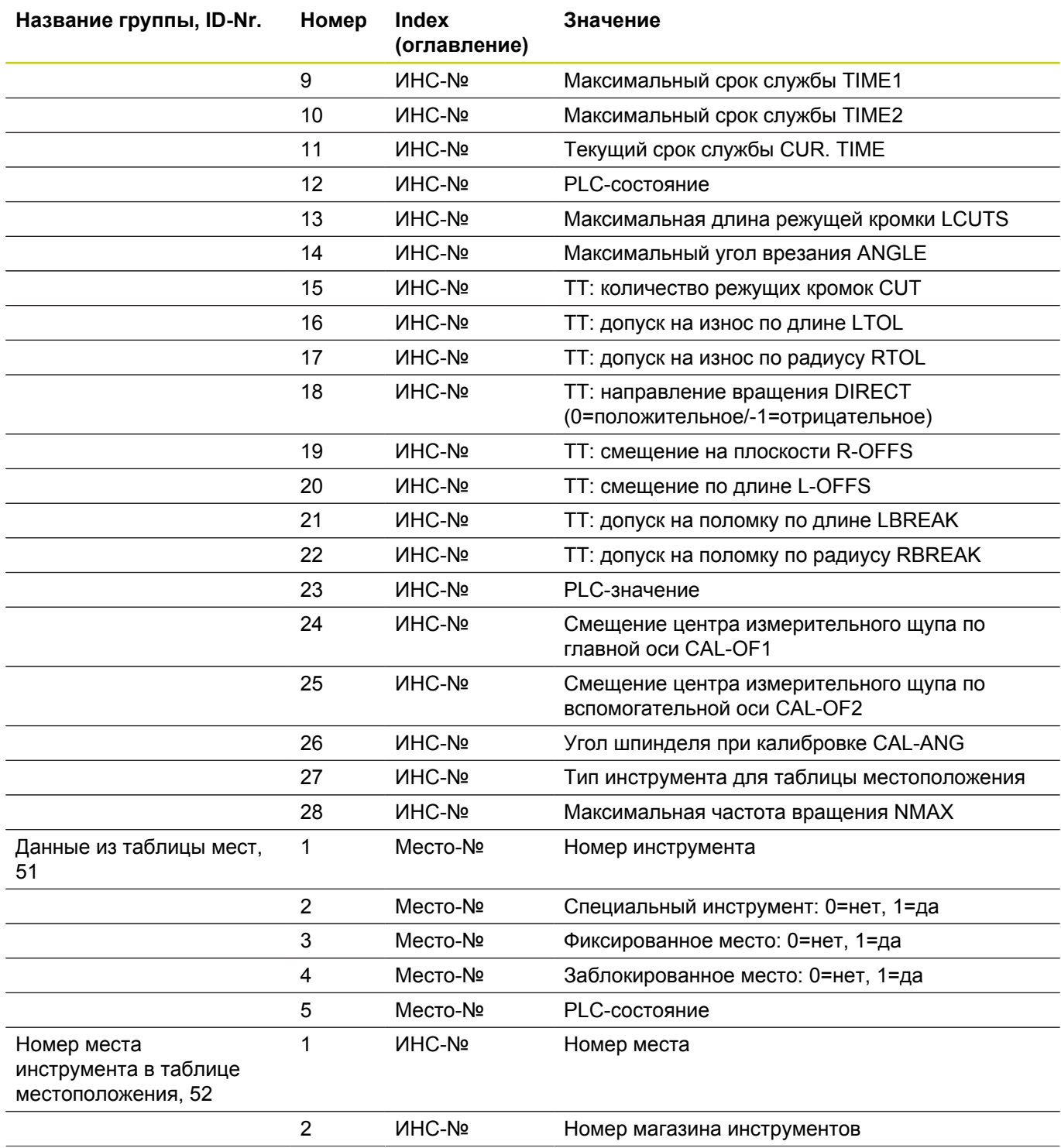

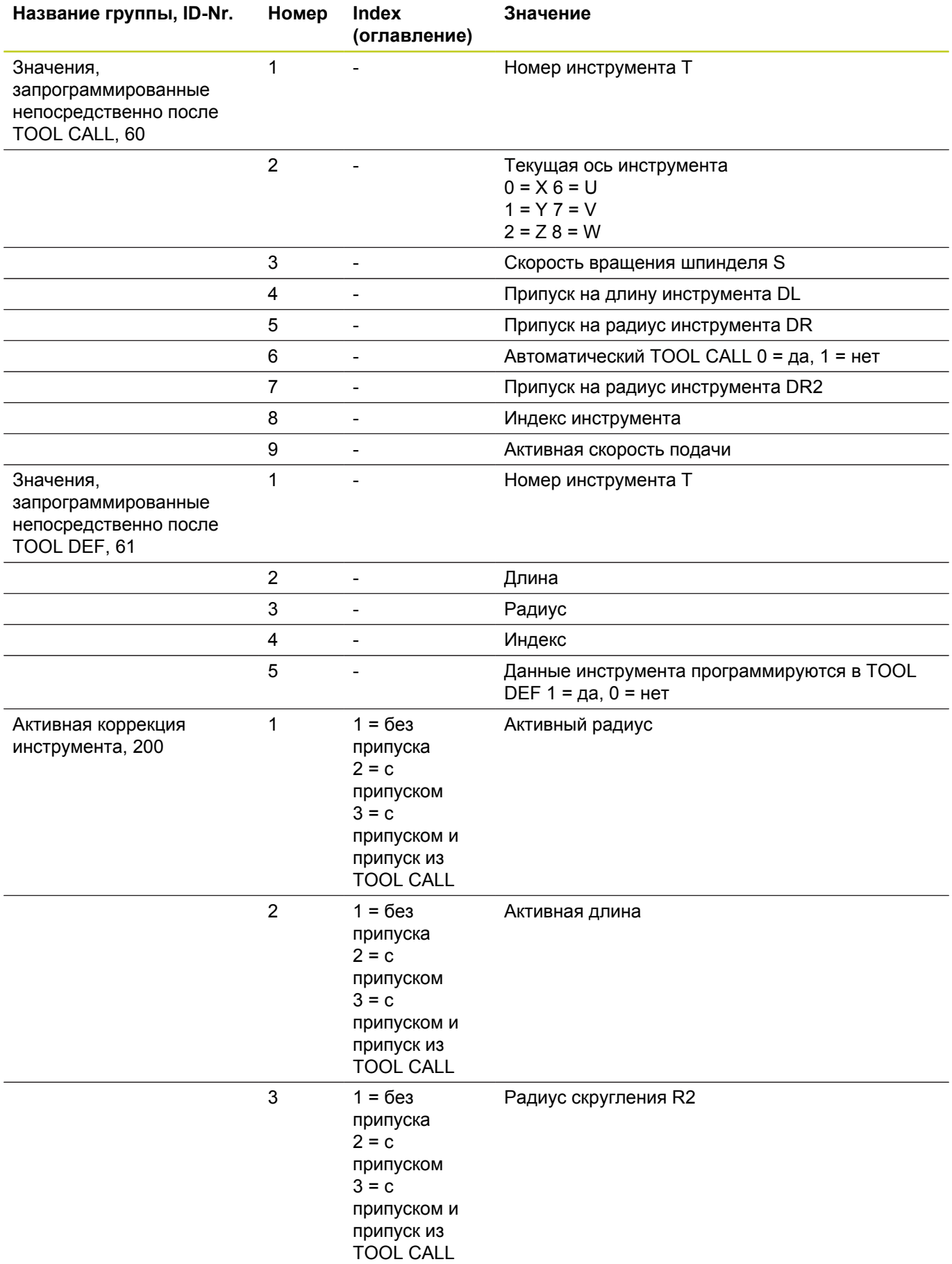

**9**

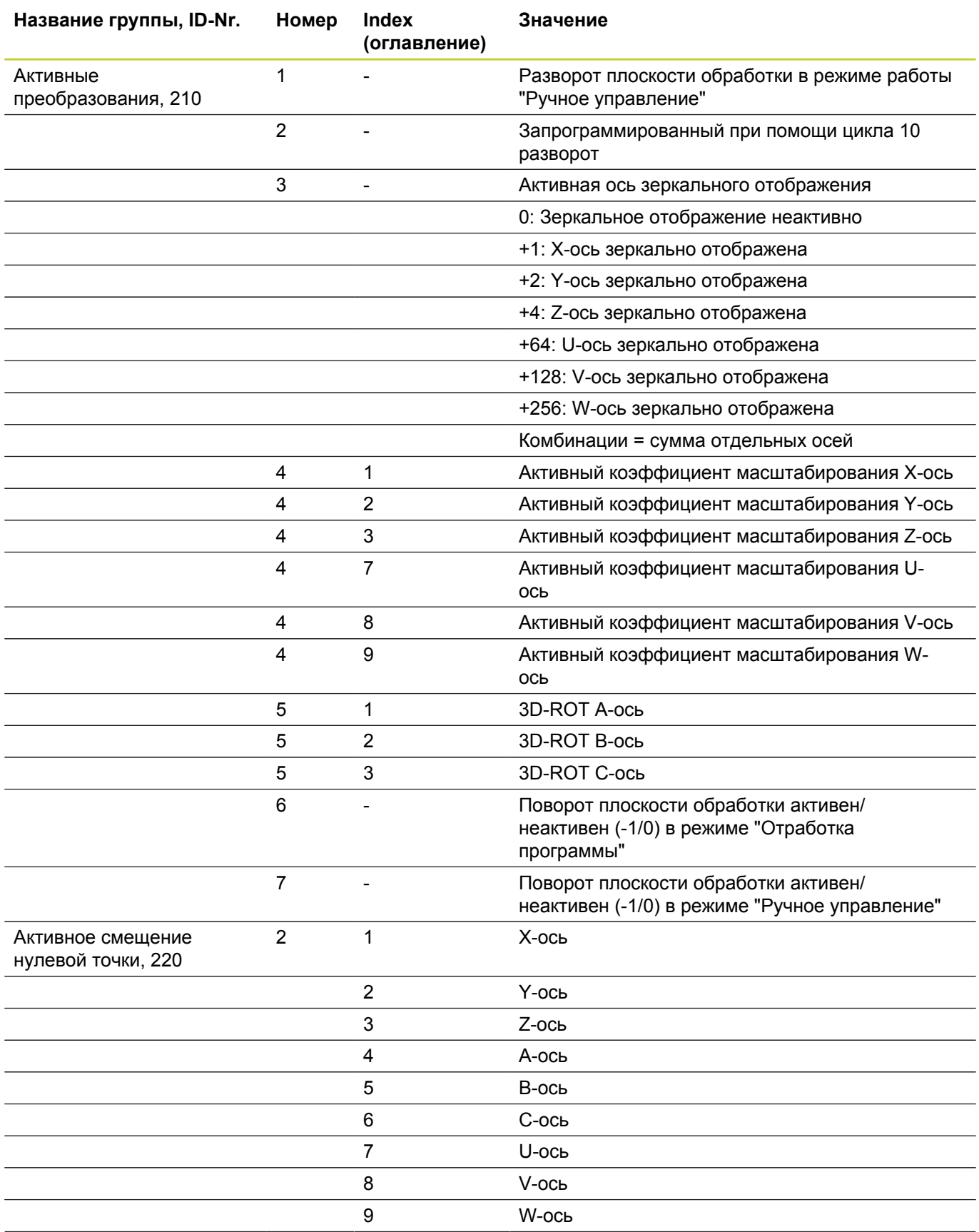

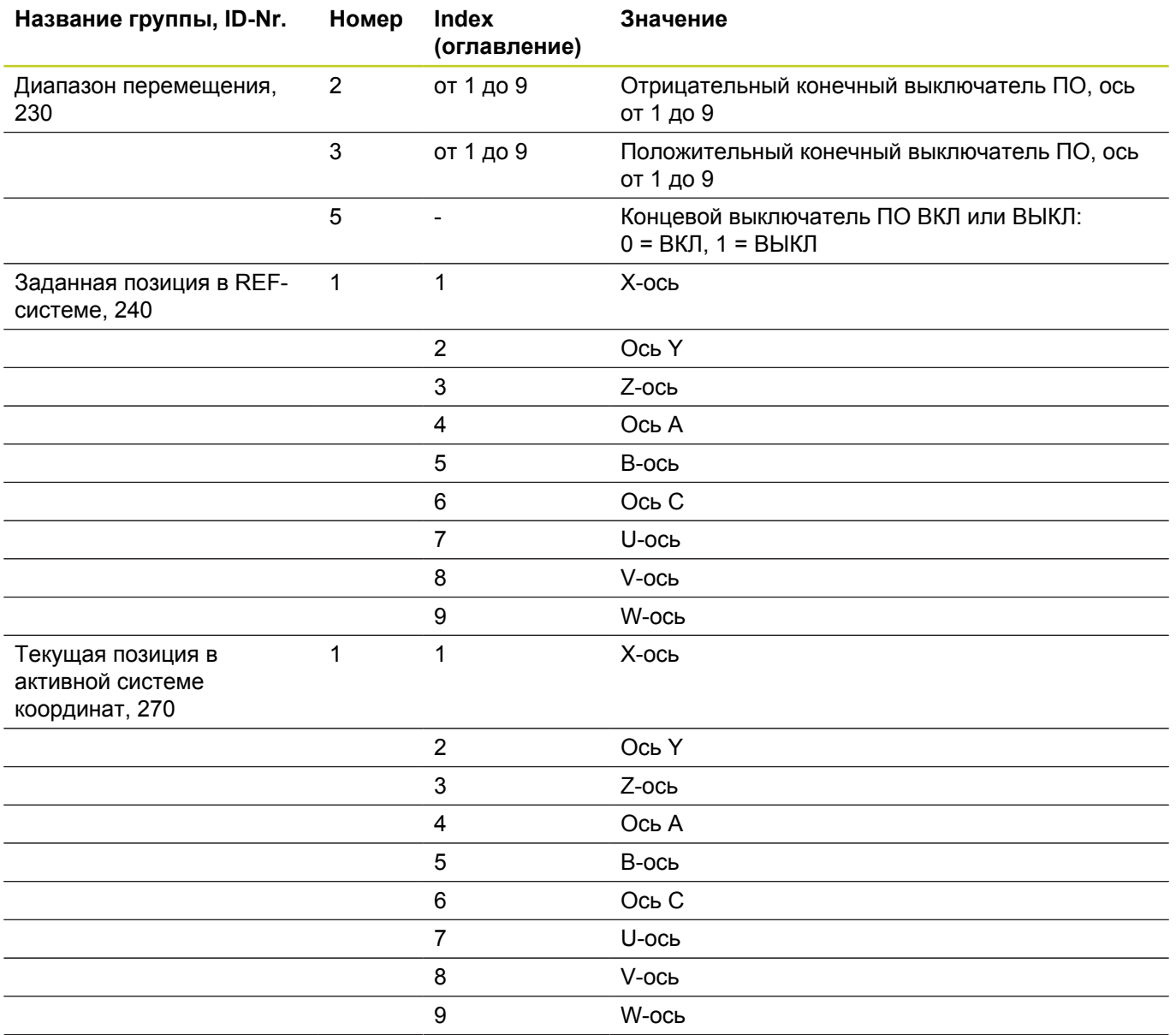

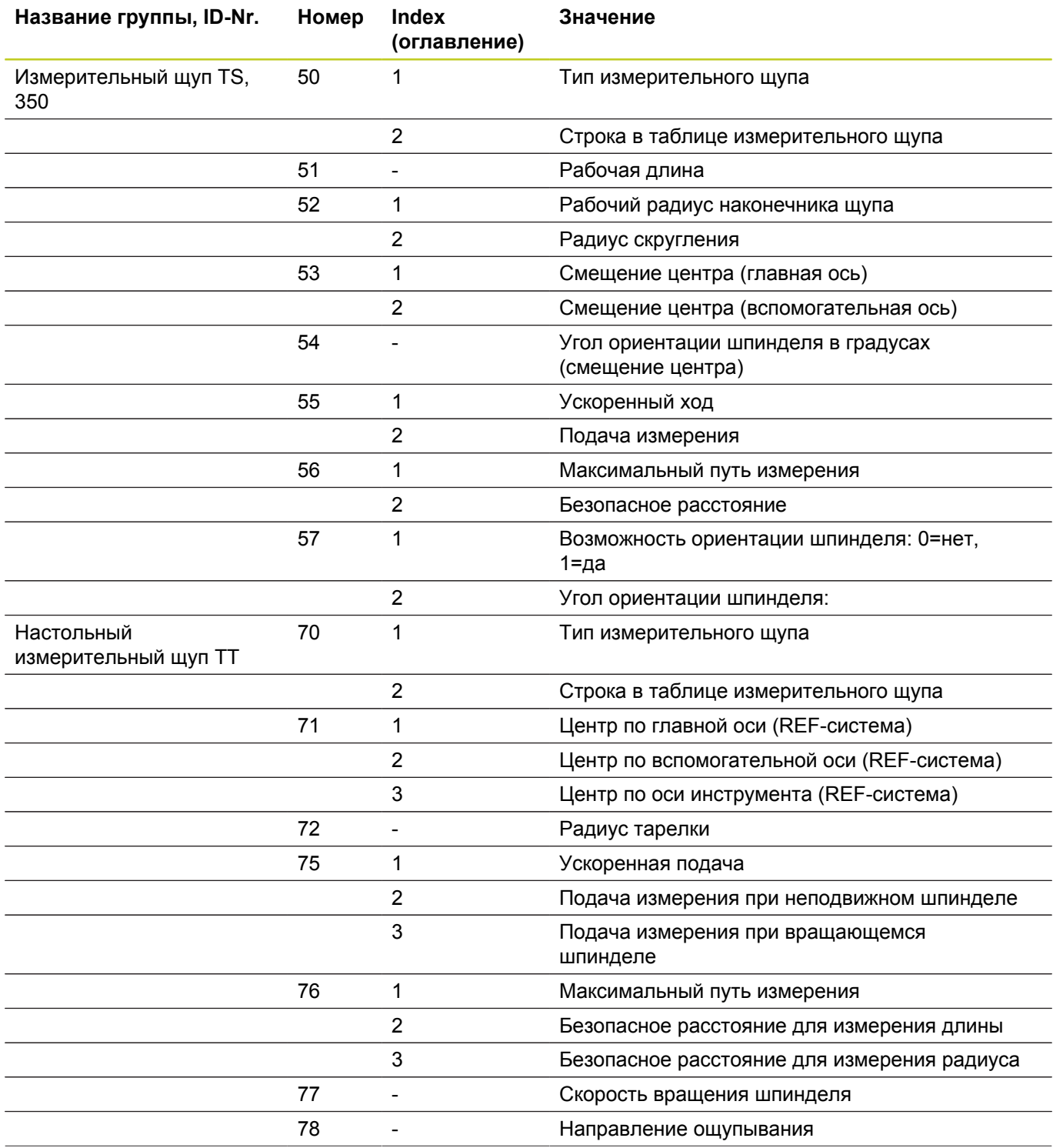

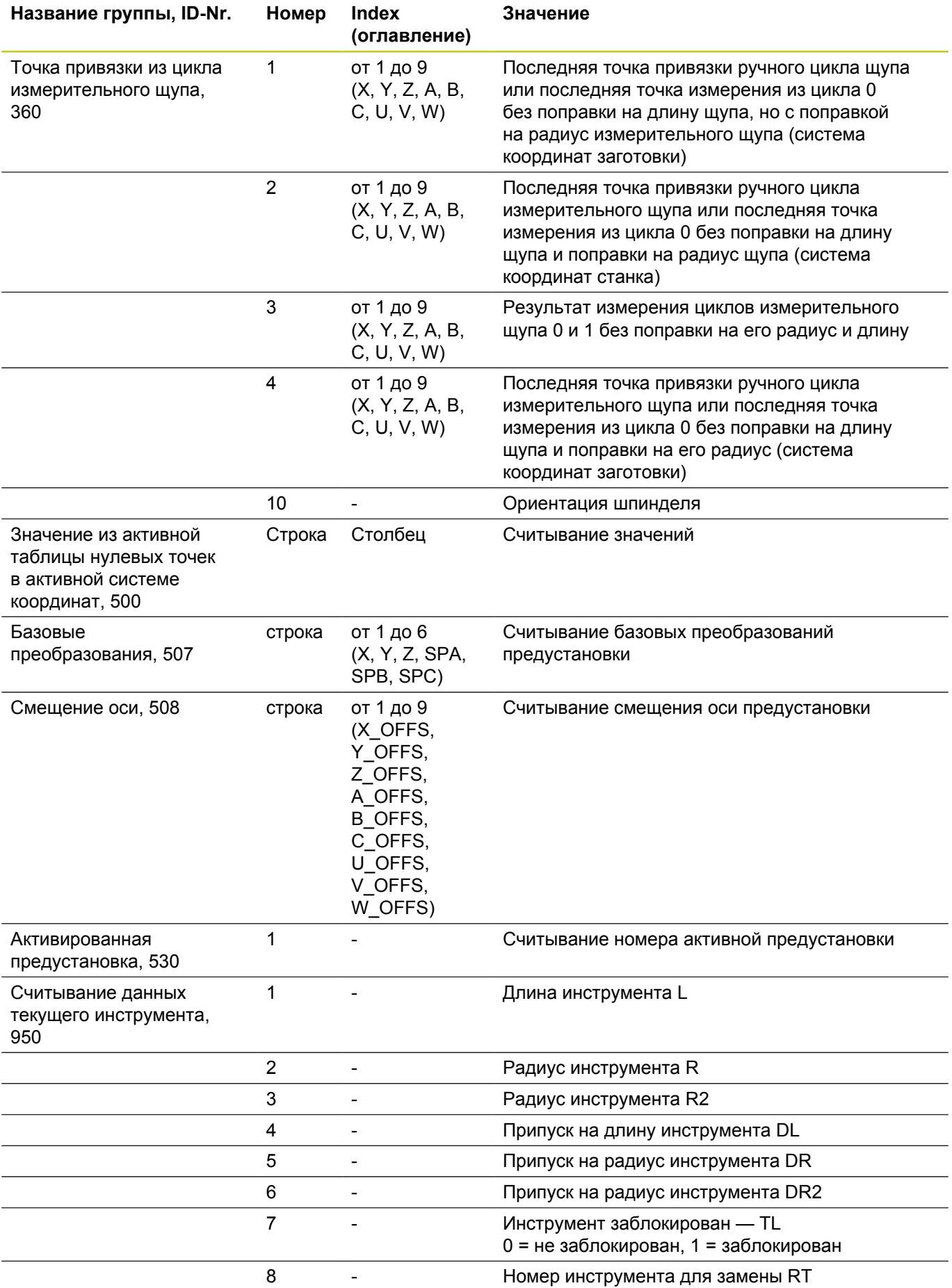

# **9.8 Дополнительные функции**

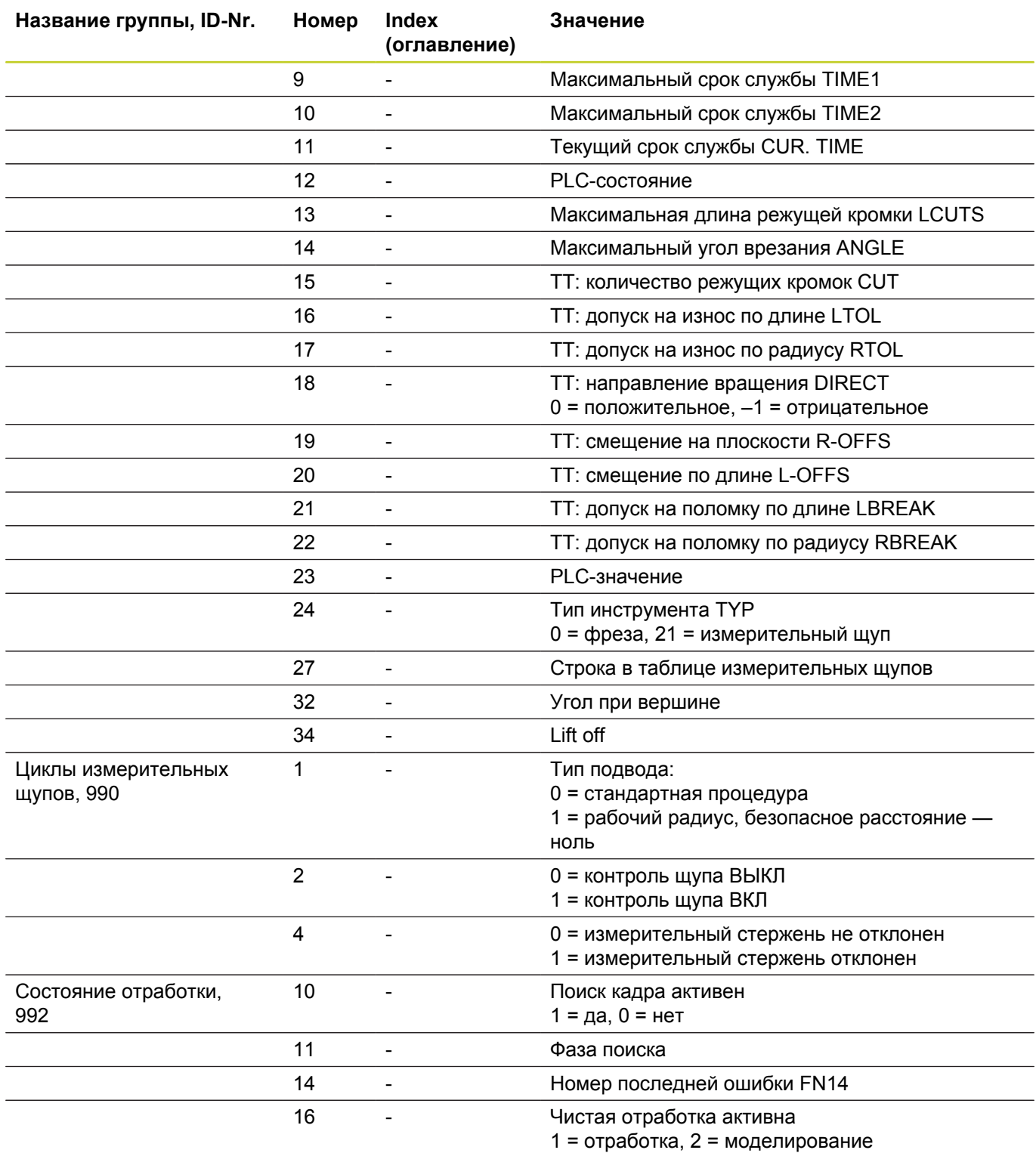

### **Пример: значение активного коэффициента масштабирования Z-оси присвоить Q25**

**55 FN 18: SYSREAD Q25 = ID210 NR4 IDX3**

## <span id="page-312-0"></span>**FN 19: PLC: Передача значений в PLC**

С помощью функции **FN 19: PLC** можно передавать до двух числовых значений или параметров Q в PLC.

Величина шага и единицы измерения: 0,1 мкм или 0,0001°

**Пример: числовое значение 10 (соответствует 1 мкм или 0,001°) передать в PLC**

### **56 FN 19: PLC=+10/+Q3**

## <span id="page-312-1"></span>**FN 20: WAIT FOR: синхронизация NC и PLC**

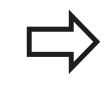

Эту функцию можно применять только при согласовании с фирмой-производителем станков!

С помощью функции **FN 20: WAIT FOR** можно провести во время выполнения программы синхронизацию между NC и PLC. NC останавливает отработку до тех пор, пока не будет выполнено условие, запрограммированное в FN 20: WAIT FOR-кадре ЧПУ может проверить следующие PLC-операнды:

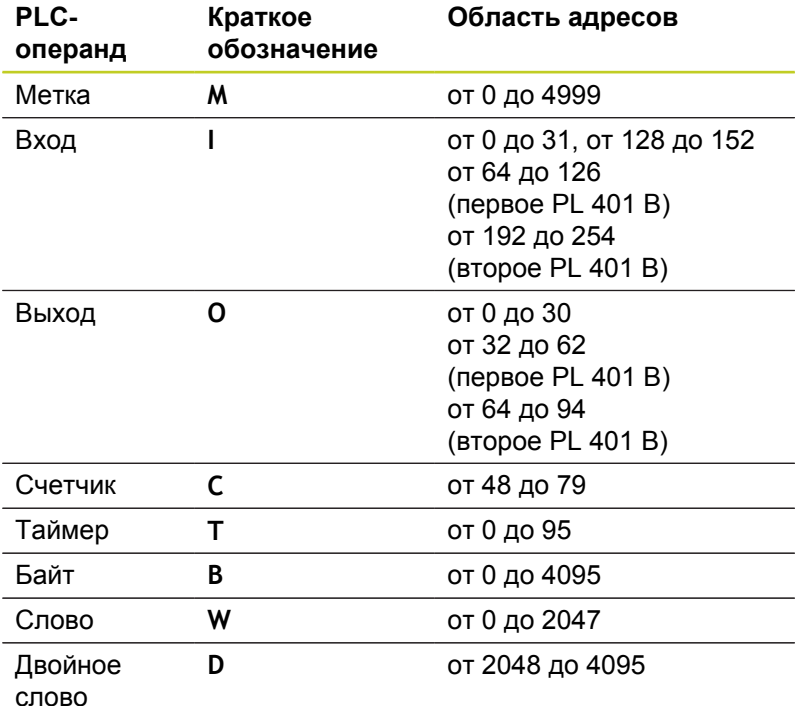

**9**

## **9.8 Дополнительные функции**

TNC 640 имеет расширенный интерфейс для связи между PLC и NC. Речь идет при этом о новом, символьном Aplication Programmer Interface (**API**). Используемый до сих пор стандартный интерфейс PLC-NC существует дальше параллельно и используется по желанию. Об использовании нового или старого TNC-API решает производитель станка. Следует записать имя символьного операнда в качестве строки знаков, для получения заданного состояния символьного операнда.

В FN 20-кадре разрешены следующие условия:

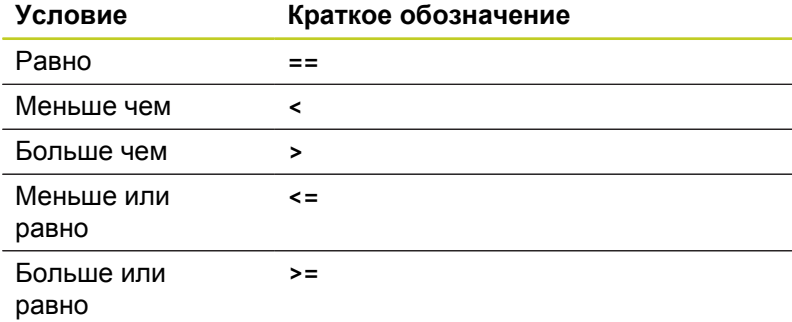

Исходя из этого, в распоряжении имеется функция **FN20: WAIT FOR SYNC**. Всегда используйте **WAIT FOR SYNC**, если, например, вы считываете данные системы через **FN18**, требующие синхронизации с реальным временем. Система ЧПУ тогда производит предварительный расчет и выполняет следующий NC-кадр, если NC-программа действительно достигла этого кадра.

**Пример: приостановить выполнение программы до момента, пока PLC не установит отметку 4095 на 1**

**32 FN 20: WAIT FOR M4095==1**

**Пример: приостановить выполнение программы, до момента, пока PLC не установит символьный операнд на 1**

**32 FN 20: APISPIN[0].NN\_SPICONTROLINPOS==1**

**Пример: приостановить внутренний расчет, считывать текущую позицию в X-оси**

**32 FN 20: WAIT FOR SYNC**

**33 FN 18: SYSREAD Q1 = ID270 NR1 IDX1**

## <span id="page-314-0"></span>**FN 29: PLC: Передача значений в PLC**

С помощью функции FN 29: PLCможно передавать до двух числовых значений или Q-параметров в PLC.

Величина шага и единицы измерения: 0,1 мкм или 0,0001°

**Пример: числовое значение 10 (соответствует 1 мкм или 0,001°) передать в PLC**

**56 FN 29: PLC=+10/+Q3/+Q8/+7/+1/+Q5/+Q2/+15**

# <span id="page-314-1"></span>**FN 37: ЭКСПОРТ**

Функция FN 37: ЭКСПОРТ требуется, если оператору необходимо составлять собственные циклы и включать их в ЧПУ. Q-параметры 0-99 действуют в циклах только локально. Это означает, что Q-параметры действуют только в той программе, в которой они были определены. С помощью функции FN 37: ЭКСПОРТ можно экспортировать локально действующие Q-параметры в другую (вызываемую) программу.

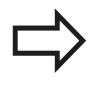

Система ЧПУ экспортирует то значение, которым параметр обладает в момент команды ЭКСПОРТ. Параметр экспортируется только в непосредственно вызываемую программу.

**Пример: локальный Q-параметр Q25 экспортируется**

**56 FN37: ЭКСПОРТ Q25**

**Пример: можно экспортировать локальные Q-параметры от Q25 до Q30**

**56 FN37: ЭКСПОРТ Q25 - Q30**

**9.9 Доступ к таблицам с помощью SQL-инструкций**

# **9.9 Доступ к таблицам с помощью SQLинструкций**

### **Введение**

**9**

Доступ к таблицам программируется в ЧПУ при помощи SQL-инструкций в рамках **транзакции**. Транзакция состоит из нескольких SQL-инструкций, обеспечивающих систематическую обработку ввода в таблицы.

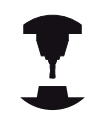

Таблицы настраиваются фирмой-производителем станка. При этом устанавливаются также названия и обозначения, необходимые в качестве параметров для SQL-инструкций.

**Понятия**, используемые далее:

- **Таблица:** одна таблица состоит из x столбцов и y строк. Она сохраняется в качестве файла в управлении файлами ЧПУ и получает адрес, в котором используется название пути доступа и имя файла (=имя таблицы). В качестве альтернативы для присвоения адреса с использованием названия пути доступа и файла можно использовать синонимы.
- **Столбцы:** количество столбцов и их обозначение определяется при конфигурации таблицы. Обозначение столбцов используется в разных SQL-инструкциях для присвоения адреса.
- **Строки:** количество строк является переменной величиной. Можно вставлять новые строки. Номера строк и т.п. не приводятся. Но можно выбирать строки на основании содержания столбцов (селекция). Удаление строк возможно только в редакторе таблиц, но не в NC-программе.
- **Ячейка:** столбец из одной строки.  $\blacksquare$
- **Запись в таблицы:** содержимое одной ячейки ш
- **Набор результатов:** во время транзакции управление  $\blacksquare$ выбранными строками и столбцами осуществляется в Result-set. Набор результатов следует рассматривать в качестве "промежуточной памяти", которая временно сохраняет выбранные строки и столбцы. (Result-set = англ. итоговое количество).
- **Синоним:** с помощью этого выражения обозначается имя для таблицы, используемое вместо названия пути доступа и файла. Синонимы назначаются фирмой-производителем станка в данных конфигурации.

### **Транзакция**

Транзакция состоит, главным образом, из операций:

- присвоения таблице (файлу) адреса, выбора строк и передачи в набор результатов
- $\blacksquare$ считывания строк из набора результатов, изменения и/или включения новых строк
- п завершения транзакции. В случае изменений/дополнений строки из буфера набора результатов переписываются в таблицу (файл).

Тем не менее, требуются дальнейшие операции, для того, чтобы обработать данные таблицы в NC-программе и избежать параллельного изменения одних и тех же строк таблицы. Поэтому, возникает следующий **порядок транзакции**:

- 1 Для каждой графы, которая должна обрабатываться, специфицируется Q-параметр. Этот Q-параметр присваивается столбцу – он "присоединяется" ((**SQL BIND...**).
- 2 присвоения таблице (файлу) адреса, выбора строк и передачи в набор результатов Следует дополнительно определить, какие столбцы следует передавать в буфер набора результатов (**SQL SELECT...**). При этом можно заблокировать выбранные строки. Тогда другие процессы, хотя и будут доступны для чтения этих строк, но не смогут изменить введенные в таблицу данные. Следует всегда блокировать выбранные строки, если были произведены изменения (**SQL SELECT ... FOR UPDATE**).
- 3 Считывание строк из набора результатов, изменение и/или включение новых строк: – Скопировать строку из набора результатов в Q-параметры вашей NC-программы (**SQL FETCH...**) – Подготовить изменения в Q-параметрах и передать в строку набора результатов (**SQL UPDATE...**) – Подготовить новую строку таблицы в Q-параметрах и передать в качестве новой строки в набор результатов (**SQL INSERT...**)
- 4 Завершения транзакции. Записи в таблицах подвергались изменениям/дополнялись: данные из буфера набора результатов переписываются в таблицу (файл). Сейчас они сохраняются в файле. Возможная блокировка отменяется, буфер Result-set освобождается (**SQL COMMIT...**). – Записи в таблицах **не** изменялись/дополнялись (доступ только для чтения): возможная блокировка отменяется, буфер набора результатов освобождается для пользователя (**SQL ROLLBACK... БЕЗ ИНДЕКСА**).

Можно обрабатывать несколько транзакций параллельно.

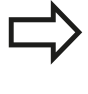

Следует обязательно завершить начатую транзакцию, даже если используется исключительно доступ для чтения. Только тогда можно обеспечить сохранение изменений/ дополнений, избежать отмены блокировки и освобождения буфера набора результатов.

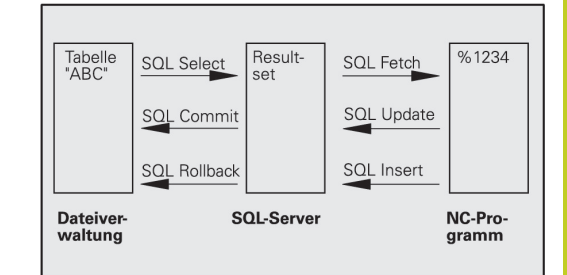

# **9.9 Доступ к таблицам с помощью SQL-инструкций**

#### **Набор результатов (Result-set)**

Выбранные строки в пределах буфера набора результатов нумеруются от 0 в порядке возрастания. Такая нумерация обозначается в качестве **индекса**. В случае права чтения или записи, указывается индекс и, таким образом, целенаправленно запрашивается строка из буфера набора результатов.

Часто бывает целесообразно сохранять строки с сортировкой в пределах этого буфера. Подобная возможность обеспечивается за счет определения графы таблицы, содержащего критерий сортировки. Дополнительно выбирается нарастающая или убывающая последовательность (**SQL SELECT ... ORDER BY ...**).

Выбранной строке, переписываемой в буфер Result-set, присваивается адрес с помощью **HANDLE** . Все последующие SQL-инструкции используют Handle в качестве ссылки для "набора выбранных строк и столбцов".

После завершения транзакции Handle снова освобождается (**SQL COMMIT...** или **SQL ROLLBACK...**). И прекращает свое действие.

Можно обрабатывать одновременно несколько буферов Resultsets. SQL-cервер назначает для каждой инструкции Select новый Handle.

#### **Привязка Q-параметров к столбцам**

NC-программа не имеет прямого доступа к данным таблицы в буфере набора результатов. Данные следует передавать в Q-параметры. Иначе данные обрабатываются сначала в Qпараметрах, а затем передаются в буфер набора результатов.

С помощью **SQL BIND ...** определяется, какие столбцы таблицы отражаются в Q-параметрах. Q-параметры привязываются (присваиваются) к столбцам. Столбцы, которые не привязаны к Q-параметрам, не учитываются в операциях чтения/записи.

Если с помощью **SQL INSERT...** генерируется новая строка таблицы, то графы, не привязанные к Q-параметрам, заполняются значениями по умолчанию.

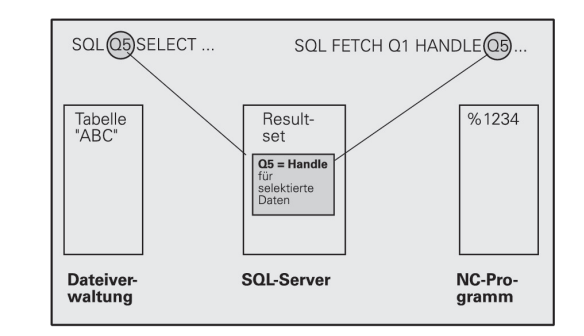

## **Программирование SQL-инструкций**

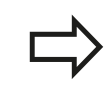

Данную функцию можно программировать, только если вы ввели кодовое число 555343.

#### SQL-инструкции программируются в режиме программирования:

- sol
- Выбор функции SQL: нажмите клавишу Softkey **SQL**
- Следует выбрать SQL-инструкцию, используя клавишу Softkey (см. обзор) или нажав клавишу Softkey **SQL EXECUTE** и запрограммировав SQLинструкцию

### **Обзор клавиш Softkey**

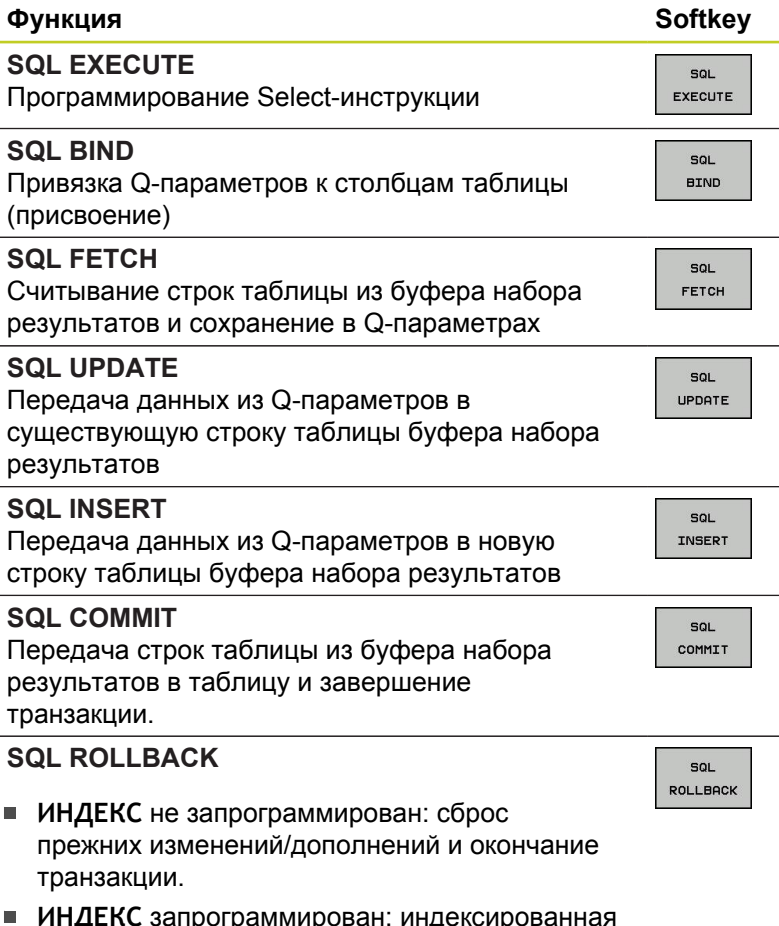

**идекс** запрограммирован: инде строка сохраняется в буфере набора результатов – все другие строки удаляются из оттуда. Транзакция **не** заканчивается.

## **SQL BIND**

**9**

**SQL BIND** привязывает Q-параметр к столбцу таблицы. SQLинструкции Fetch, Update и Insert используют эту привязку (присвоение) при передаче данных между буфером набора результатов и NC-программой.

**SQL BIND** без названия таблицы и столбца отменяет эту привязку. Привязка заканчивается не позднее конца NCпрограммы или подпрограммы.

Можно запрограммировать любое число привязок. В операциях чтения/записи учитываются исключительно столбцы, указанные в инструкции Select.

- **SQL BIND...** должна программироваться **перед** командами Fetch, Update или Insert. Команду Select оператор может программировать без предшествующей команды Bind.
- Если в команде Select приведены столбцы, для которых не программировалась привязка, это приводит к ошибке в операциях чтения/записи (прерывание программы).
- **Номер параметра результата**: Q-параметр, привязываемый (присваиваемый) к столбцу таблицы.
- **База данных: название столбца**: задайте имя таблицы и обозначение столбца, разделенные при помощи **.**

**Имя таблицы**: синоним или название пути доступа и файла этой таблицы. Синоним вводится непосредственно – названия директории и файла заключаются в простые кавычки.

**Обозначение столбца**: установленное в данных конфигурации обозначение столбца таблицы

#### **Присвоение Q-параметры столбцам таблицы**

**11 SQL BIND Q881"TAB\_EXAMPLE.MESS\_NR"**

**12 SQL BIND Q882"TAB\_EXAMPLE.MESS\_X"**

**13 SQL BIND Q883"TAB\_EXAMPLE.MESS\_Y"**

**14 SQL BIND Q884"TAB\_EXAMPLE.MESS\_Z"**

#### **Отмена привязки**

**91 SQL BIND Q881**

**92 SQL BIND Q882**

**93 SQL BIND Q883**

**94 SQL BIND Q884**

SOL **BTND** 

## **SQL SELECT**

**SQL SELECT** отбирает строки таблицы и передает в буфер набора результатов.

SQL-сервер сохраняет данные построчно в буфер набора результатов. Строки нумеруются, начиная с 0 и далее по возрастанию. Этот номер строки, **ИНДЕКС**, используется в SQLкомандах Fetch и Update.

В функции **SQL SELECT...WHERE...** задаются критерии выбора. Таким образом, можно ограничивать количество передаваемых строк. Если эта опция не используется, загружаются все строки таблицы.

В функции **SQL SELECT...ORDER BY...** задается критерий сортировки. Он состоит из обозначения столбцов и кода для возрастающей/убывающей сортировки. Если эта опция не используется, строки сохраняются в случайной последовательности.

С помощью функции **SQL SELCT...FOR UPDATE** блокируются отобранные строки для других приложений. Другие приложения могут считывать эти строки, но не могут изменять их. Следует обязательно использовать эту опцию, если нужно произвести изменения в записях таблицы.

**Пустой набор результатов:** если нет строк, соответствующих критериям выбора, то SQL-сервер выдает действительный Handle, но не возвращает записи в таблицы.

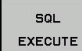

- **Номер параметра результата**: Q-параметр для Handle. SQL-сервер предоставляет Handle для данной, выбранной при помощи активной Selectинструкции группы строк и столбцов. В случае ошибки (невозможно осуществить выбор) SQL-сервер возвращает к 1. "0" обозначает недействительный Handle.
- **База данных: SQL-текст команды**: со следующими элементами:
	- **SELECT** (кодовое слово): идентификатор SQL-команд, обозначения предусмотренных для передачи столбцов таблицы – несколько столбцов разделить с помощью **,** (см. примеры). Для всех указанных здесь столбцов следует выполнить привязку Q-параметров.
	- **FROM** название таблицы: синоним или название директории и файла этой таблицы. Синоним записывается напрямую - путь и имя таблицы заключаются в простые кавычки (см. примеры) SQL-команд, названия столбцов, которые должны быть подвергнуты передаче: несколько столбцов разделить при помощи "," (см. примеры). Для всех указанных здесь столбцов следует выполнить привязку Q-параметров.

#### **Выбор всех строк таблицы**

**9**

**11 SQL BIND Q881"TAB\_EXAMPLE.MESS\_NR"**

**12 SQL BIND Q882"TAB\_EXAMPLE.MESS\_X"**

**13 SQL BIND Q883"TAB\_EXAMPLE.MESS\_Y"**

**14 SQL BIND Q884"TAB\_EXAMPLE.MESS\_Z"**

**. . .**

**20 SQL Q5 "SELECTMESS\_NR,MESS\_X,MESS\_Y, MESS\_Z FROM TAB\_EXAMPLE"**

#### **выбор строк таблицы опцией WHERE**

**. . .**

**20 SQL Q5 "SELECTMESS\_NR,MESS\_X,MESS\_Y, MESS\_Z FROM TAB\_EXAMPLE WHERE MESS\_NR<20"**

#### **Выбор строк таблицы с помощью функции WHERE и Q-параметра**

# **. . .**

**20 SQL Q5 "SELECTMESS\_NR,MESS\_X,MESS\_Y, MESS\_Z FROM TAB\_EXAMPLE WHERE MESS\_NR==:'Q11'"**

#### **имя таблицы определяется при помощи названия пути доступа и файла**

**. . .**

**20 SQL Q5 "SELECTMESS\_NR,MESS\_X,MESS\_Y, MESS\_Z FROM 'V:\TABLE \TAB\_EXAMPLE' WHERE MESS\_NR<20"**

## **9.9 Доступ к таблицам с помощью SQL-инструкций**

# Опционально:

**WHERE** Критерии выбора: критерий выбора состоит из обозначения столбца, условия (смотри таблицу) и контрольного значения. Несколько критериев снабжаются логическим оператором И или ИЛИ. Контрольное значение программируется напрямую или при помощи Q-параметра. Q-параметр начинается с ":" и записывается с апострофом (см. пример)

Опционально:

**ORDER BY** Обозначение столбца **ASC** для сортировки по возрастанию **ORDER BY** Обозначение столбца **DESC** для сортировки по убыванию. Если вы не программируете ни ASC, ни DESC, то по умолчанию действует сортировка по возрастанию. Система ЧПУ записывает выбранные строки в заданные столбцы.

Опционально:

**FOR UPDATE** (кодовое слово): выбранные строки блокируются для записи со стороны других процессов

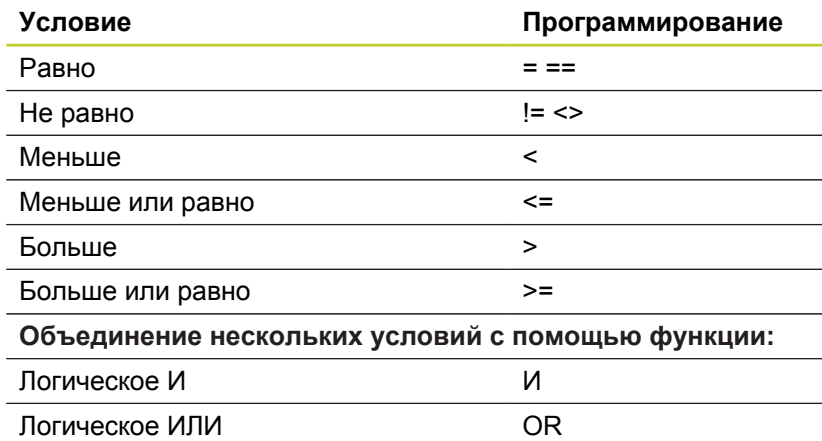

## **SQL FETCH**

**SQL FETCH** считывает строку с назначенным при помощи **ИНДЕКСА** адресом из буфера набора результатов и сохраняет записи таблицы в привязанных (присвоенных) Q-параметрах. Буфер Result-set получает адрес с помощью **HANDLE**.

**SQL FETCH** учитывает все столбцы, указанные в инструкции Select.

- col. FETCH
- **Номер параметра результата**: Q-параметр, в который SQL-сервер сообщает результат: 0: не обнаружено ошибок 1: обнаружена ошибка (неверный Handle или слишком высокий индекс)
- **База данных: SQL-доступ-ID**: Q-параметр, с **Handle** для идентификации буфера набора результатов (см. также **SQL SELECT**).
- **База данных: индекс к SQL-результату**: номер строки в пределах буфера набора результатов. Содержимое таблицы этой строки считывается и передается в "привязанные" Q-параметры. Если индекс не указывается, считывается первая строка (n=0).

Номер строки вводится непосредственно либо оператор программирует Q-параметр, содержащий индекс.

#### **Номер строки передается в Qпараметре**

**11 SQL BIND Q881"TAB\_EXAMPLE.MESS\_NR" 12 SQL BIND**

**Q882"TAB\_EXAMPLE.MESS\_X"**

**13 SQL BIND Q883"TAB\_EXAMPLE.MESS\_Y"**

**14 SQL BIND Q884"TAB\_EXAMPLE.MESS\_Z"**

**. . .**

**20 SQL Q5 "SELECTMESS\_NR,MESS\_X,MESS\_Y, MESS\_Z FROM TAB\_EXAMPLE"**

**. . .**

**30 SQL FETCH Q1HANDLE Q5 INDEX +Q2**

**номер строки программируется напрямую**

**. . .**

**30 SQL FETCH Q1HANDLE Q5 INDEX5**

# **9.9 Доступ к таблицам с помощью SQL-инструкций**

## **SQL UPDATE**

**SQL UPDATE** передает подготовленные в Q-параметрах данные в строку буфера набора результатов, которой был присвоен адрес при помощи **ИНДЕКСА**. Существующая в буфере строка полностью перезаписывается.

**SQL UPDATE** учитывает все столбцы, указанные в инструкции Select.

sol. UPDATE

**9**

- **Номер параметра результата**: Q-параметр, в который SQL-сервер сообщает результат: 0: не обнаружено ошибок 1: обнаружена ошибка (неверный Handle, слишком высокий индекс, превышен диапазон значений или неверный формат данных)
- **База данных: SQL-доступ-ID**: Q-параметр, с **Handle** для идентификации буфера набора результатов (см. также **SQL SELECT**).
- **База данных: индекс к SQL-результату**: номер строки в пределах буфера набора результатов. Подготовленные в Q-параметрах записи таблицы записываются в этой строке. Если индекс не записывается, заполняется первая строка (n=0). Номер строки вводится непосредственно либо оператор программирует Q-параметр, содержащий индекс.

## **SQL INSERT**

**SQL INSERT** генерирует новую строку в буфере набора результатов и передает подготовленные в Q-параметрах данные в новую строку.

**SQL INSERT** учитывает все графы, указанные в инструкции Select – графы таблицы, не учитываемые в инструкции Select, заполняются стандартными значениями.

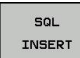

- **Номер параметра результата**: Q-параметр, в который SQL-сервер сообщает результат: 0: не обнаружено ошибок 1: обнаружена ошибка (неверный Handle, превышен диапазон значений или неверный формат данных)
- **База данных: SQL-доступ-ID**: Q-параметр, с **Handle** для идентификации буфера набора результатов (см. также **SQL SELECT**).

#### **номер строки программируется напрямую**

**. . .**

**40 SQL UPDATEQ1 HANDLE Q5 INDEX5**

**Номер строки передается в Qпараметре**

**11 SQL BIND Q881"TAB\_EXAMPLE.MESS\_NR"**

**12 SQL BIND Q882"TAB\_EXAMPLE.MESS\_X"**

**13 SQL BIND Q883"TAB\_EXAMPLE.MESS\_Y"**

**14 SQL BIND Q884"TAB\_EXAMPLE.MESS\_Z"**

## **20 SQL Q5**

**. . .**

**"SELECTMESS\_NR,MESS\_X,MESS\_Y, MESS\_Z FROM TAB\_EXAMPLE"**

**. . .**

**40 SQL INSERTQ1 HANDLE Q5**
# **SQL COMMIT**

**SQL COMMIT** передает все имеющиеся в буфере Result-set строки обратно в таблицу. Назначенная с помощью **SELCT...FOR UPDATE** блокировка отменяется.

Назначенный в инструкции **SQL SELECT** Handle становится недействительным.

 $SOI$ COMMIT **Номер параметра результата**: Q-параметр, в который SQL-сервер сообщает результат: 0: не обнаружено ошибок 1: обнаружена ошибка (неверный Handle или одинаковые записи в столбах, в которых должны быть однозначные записи)

**База данных: SQL-доступ-ID**: Q-параметр, с **Handle** для идентификации буфера набора результатов (см. также **SQL SELECT**).

**11 SQL BIND Q881"TAB\_EXAMPLE.MESS\_NR"**

**12 SQL BIND**

**9**

**Q882"TAB\_EXAMPLE.MESS\_X" 13 SQL BIND Q883"TAB\_EXAMPLE.MESS\_Y"**

**14 SQL BIND Q884"TAB\_EXAMPLE.MESS\_Z"**

**. . .**

**20 SQL Q5 "SELECTMESS\_NR,MESS\_X,MESS\_Y, MESS\_Z FROM TAB\_EXAMPLE"**

**. . . 30 SQL FETCH Q1HANDLE Q5 INDEX +Q2**

**. . .**

**40 SQL UPDATEQ1 HANDLE Q5 INDEX +Q2**

**. . .**

**50 SQL COMMITQ1 HANDLE Q5**

# **SQL ROLLBACK**

Выполнение **SQL ROLLBACK** зависит от того, программировался ли **ИНДЕКС**:

- **ИНДЕКС** не запрограммирован: буфер набора результатов **не** записывается в таблицу (имеющиеся изменения/дополнения теряются). Транзакция завершается – назначенный в **SQL SELECT** Handle теряет свою важность. Типичное использование: оператор заканчивает транзакцию в режиме с правом чтения.
- **ИНДЕКС** запрограммирован: индексированная строка сохраняется в буфере набора результатов – все другие строки удаляются из оттуда. Транзакция **не** заканчивается. Установленная с **SELCT...FOR UPDATE** блокировка сохраняется для выделенной строки – для всех остальных строк она отменяется.

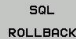

- **Номер параметра результата**: Q-параметр, в который SQL-сервер сообщает результат: 0: не обнаружено ошибок 1: обнаружена ошибка (неверный Handle)
- **База данных: SQL-доступ-ID**: Q-параметр, с **Handle** для идентификации буфера набора результатов (см. также **SQL SELECT**).
- **База данных: индекс к SQL-результату**: строка, которая должна сохраняться в буфере набора результатов. Номер строки вводится непосредственно либо оператор программирует Q-параметр, содержащий индекс.

**11 SQL BIND Q881"TAB\_EXAMPLE.MESS\_NR"**

**12 SQL BIND Q882"TAB\_EXAMPLE.MESS\_X"**

**13 SQL BIND Q883"TAB\_EXAMPLE.MESS\_Y"**

**14 SQL BIND Q884"TAB\_EXAMPLE.MESS\_Z"**

**. . .**

**20 SQL Q5 "SELECTMESS\_NR,MESS\_X,MESS\_Y, MESS\_Z FROM TAB\_EXAMPLE"**

**. . .**

**30 SQL FETCH Q1HANDLE Q5 INDEX +Q2**

**. . .**

**50 SQL ROLLBACKQ1 HANDLE Q5**

**9.10 Непосредственный ввод формулы**

# **9.10 Непосредственный ввод формулы**

# **Ввод формулы**

При помощи клавиш Softkey оператор может вводить непосредственно в программу обработки математические формулы, содержащие несколько арифметических операций. Математические функции появляются при нажатии клавиши Softkey ФОРМУЛА. Система ЧПУ показывает следующие клавиши Softkey на нескольких панелях:

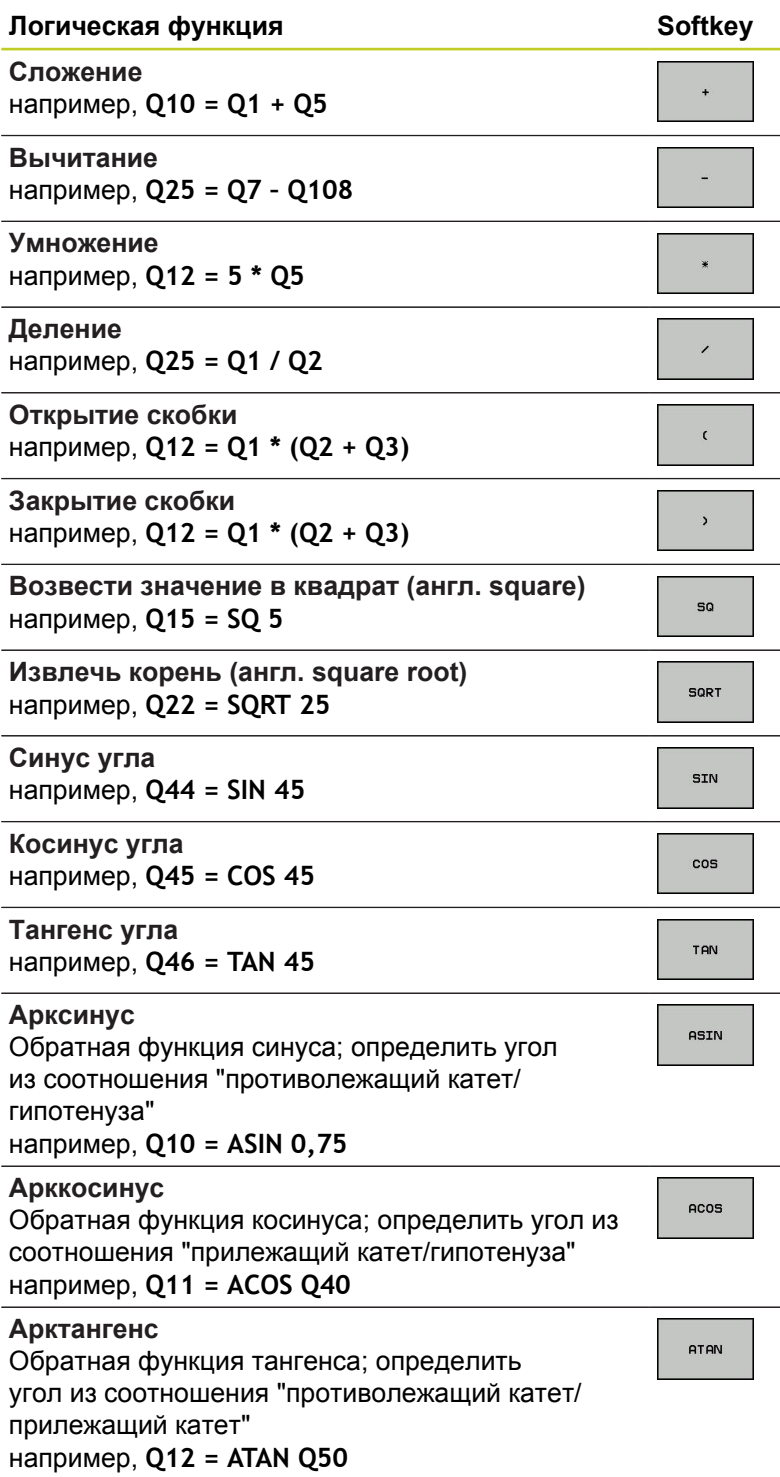

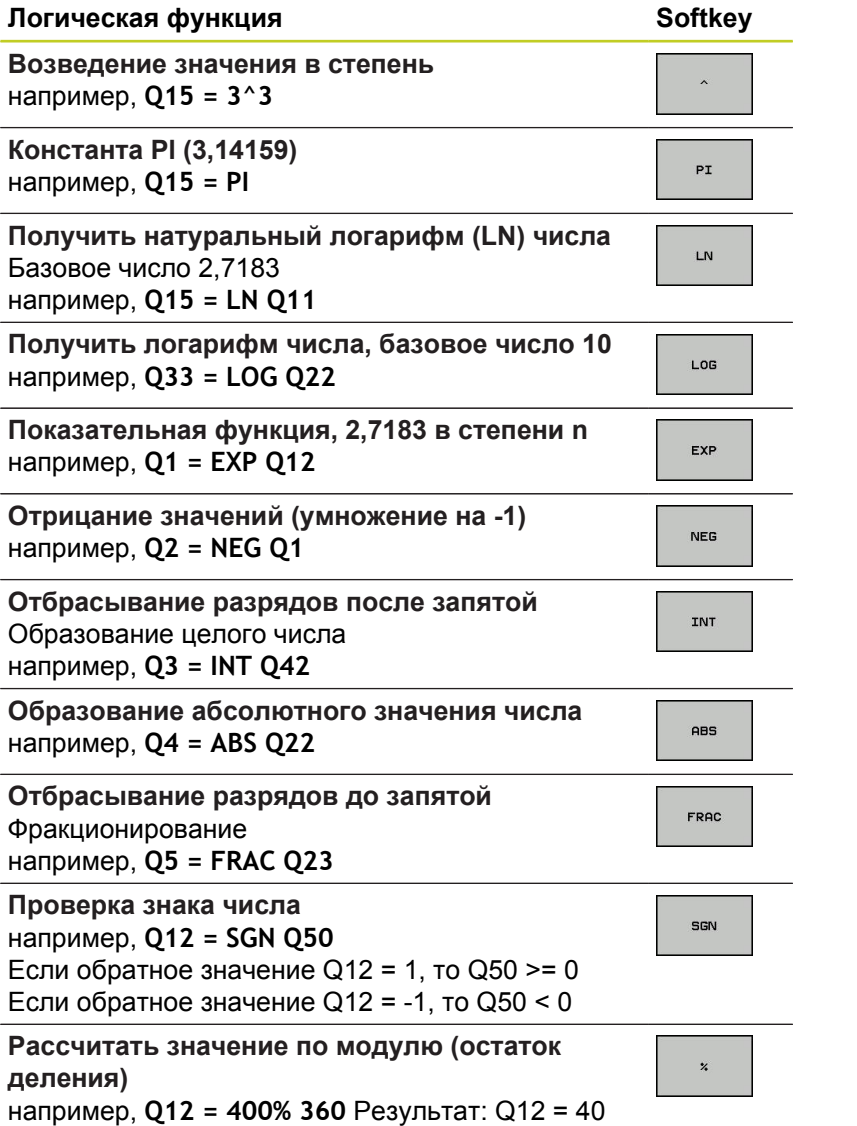

**9.10 Непосредственный ввод формулы**

## **Правила вычислений**

Для программирования математических формул действуют следующие правила:

**Расчет точки перед чертой**

**12 Q1 = 5 \* 3 + 2 \* 10 = 35**

- 1 шаг расчета 5 \* 3 = 15
- 2 шаг расчета 2 \* 10 = 20
- 3 шаг расчета 15 \* +20 = 35

**или**

**13 Q2 = SQ 10 - 3^3 = 73**

1 шаг расчета: 10 поднимать в квадрат = 100

- 2 шаг расчета: 3 возвести в степень 3 = 27
- 3 шаг расчета: 100 27 = 73

#### **Закон распределения**

Закон распределения при вычислениях в скобках  $a * (b + c) = a * b + a * c$ 

# **Пример ввода**

Вычислить угол с арктангенсом из противолежащего катета (Q12) и прилежащего катета (Q13); результат присвоить параметру Q25:

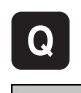

Выбор ввода формулы: нажмите клавишу Q и клавишу Softkey ФОРМУЛА или воспользуйтесь быстрым доступом:

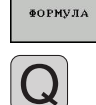

**- Нажмите клавишу Q на ASCII-клавиатуре.** 

## **НОМЕР ПАРАМЕТРА РЕЗУЛЬТАТА?**

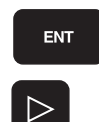

**ATAN** 

- Введите **25** (номер параметра) и нажмите кнопку ENT .
- Переключите панель Softkey и выберите функцию арктангенса.
- Снова переключите панель Softkey и откройте скобки.

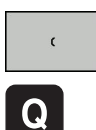

 $\overline{\triangleleft}$ 

Введите **12** (номер Q-параметра).

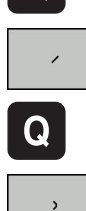

 $\overline{\Box}$ 

- Выберите деление.
- Введите **13** (номер Q-параметра).  $\blacktriangleright$
- Закройте скобки и завершите ввод формулы.

## **Пример NC-кадра**

**37 Q25 = ATAN (Q12/Q13)**

**9.11 Параметры строки**

# **9.11 Параметры строки**

## **Функции обработки строки**

Обработку строки (англ. string = последовательность знаков) с использованием **QS**-параметров можно применять для создания переменной последовательности знаков. Такие последовательности знаков можно на пример выдавать с помощью функции **FN 16:F-PRINT** , для создания переменных протоколов.

Параметру строки знаков можно присвоить строку символов (буквы, цифры, специальные символы, контрольные символы и пустые символы) длиной до 256 знаков. Присвоенные или считанные значения можно далее обрабатывать и проверять при помощи описанных ниже функций. Как и в случае программирования Q-параметров у оператору доступно всего 2000 QS-параметров ([смотри "Принцип действия и обзор](#page-281-0) [функций", Стр. 282](#page-281-0)).

В функциях Q-параметров ФОРМУЛА СТРОКИ и ФОРМУЛА содержатся разные функции для обработки параметров строк.

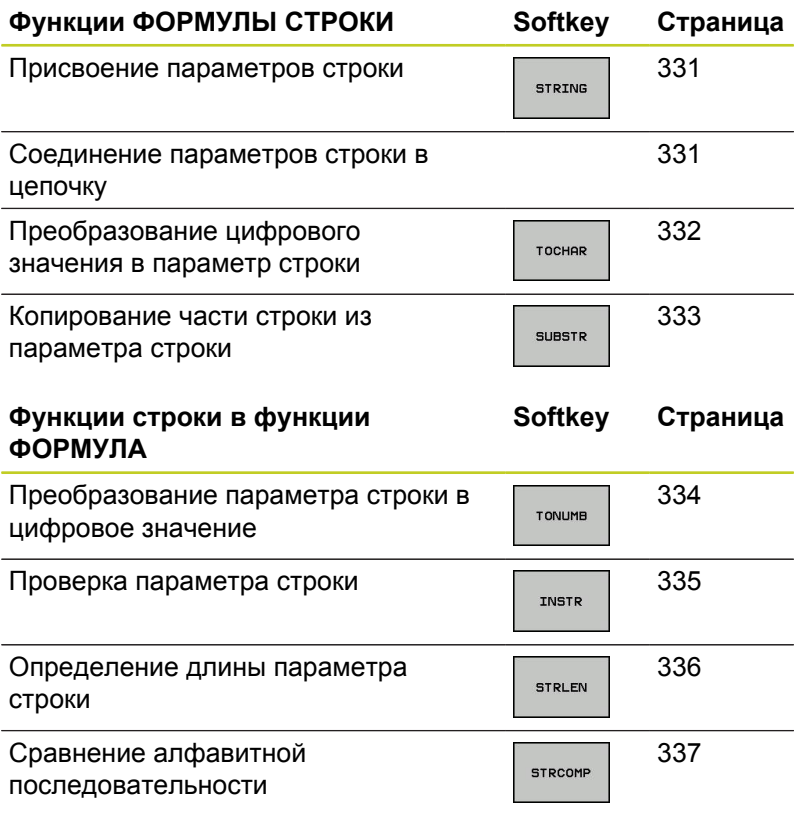

Если используется функция ФОРМУЛА СТРОКИ, то результатом арифметических расчетов всегда является строка. Если используется функция ФОРМУЛА, то результатом арифметических расчетов всегда является цифровое значение.

# <span id="page-330-0"></span>**Присвоение параметров строки**

Перед тем, как использовать переменные строки, их следует присвоить. Для этого применяется команда **DECLARE STRING**.

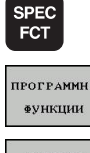

Активируйте панель Softkey со специальными функциями

Выберите меню для функций определения

- ФУНКЦИИ CTP.3HAKO
- различных функций открытого текста Выберите функции строки
- DECLARE STRING
- Выберите функцию **DECLARE STRING**

## **Пример NC-кадра**

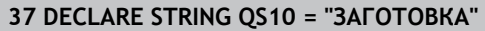

## **Соединение параметров строки в цепочку**

С помощью оператора цепочки (параметр строки **||** параметр строки) можно соединять несколько параметров строки друг с другом.

- SPEC<br>FCT
- Активируйте панель Softkey со специальными функциями
- Выберите меню для функций определения различных функций открытого текста

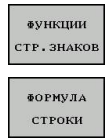

**TROPPAMMH ФУНКЦИИ** 

- Выберите функции строки
- Выберите функцию ФОРМУЛА СТРОКИ
- Введите номер параметра строки, под которым ЧПУ должна сохранить сцепленную строку, подтвердите ввод нажатием клавиши ENT
- Введите номер параметра строки, в котором сохраняется **первая** часть строки, подтвердите ввод нажатием клавиши ENT ЧПУ покажет на экране символ сцепления **||**
- Подтвердите нажатием клавиши ENT
- Введите номер параметра строки, в котором сохраняется **вторая** часть строки, подтвердите ввод нажатием клавиши ENT
- Повторяйте операцию до тех пор, пока не будут выбраны все сцепленные части строк. Завершите процесс нажатием клавиши END

# **9.11 Параметры строки**

## **Пример: QS10 должен содержать полный текст из QS12, QS13 и QS14**

**37 QS10 = QS12 || QS13 || QS14**

Содержание параметров:

- **QS12**: **заготовка**
- **QS13**: **Состояние:**
- **QS14**: **Брак**
- <span id="page-331-0"></span> $\blacksquare$ **QS10**: **состояние заготовки: брак**

## **Преобразование цифрового значения в параметр строки**

Функция **TOCHAR** осуществляет преобразование цифрового значения в параметр строки. Таким образом, можно сцеплять числовые значения с переменными строк.

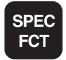

- Активируйте панель Softkey со специальными функциями
- Выберите меню для функций определения различных функций открытого текста
- Выберите функции строки
- .<br>СТР. ЗНАКС **ФОРМУЛ**А строки

TOCHAR

**ПРОГРАММН** ФУНКЦИИ **ФУНКЦИИ** 

- Выберите функцию ФОРМУЛА СТРОКИ
- Выберите функцию преобразования цифрового значения в параметр строки
- Введите число или желаемый Q-параметр, который ЧПУ должна преобразовать, нажатием кнопки ENT подтвердите ввод
- Если требуется ввести количество разрядов после запятой, которые ЧПУ должна преобразовать, подтвердите ввод клавишей ENT
- Закройте скобки нажатием кнопки ENT и завершите ввод нажатием кнопки END

**Пример: преобразование параметра Q50 в параметр строки QS11, используя 3 десятичных разряда**

**37 QS11 = TOCHAR ( DAT+Q50 DECIMALS3 )**

**9**

### <span id="page-332-0"></span>**Копирование части строки из параметра строки**

Используя функцию **SUBSTR**, можно считывать определенный фрагмент параметра строки.

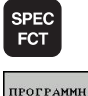

CTP.3HAKO **ФОРМУЛ** строки

SUBSTR

- Активируйте панель Softkey со специальными функциями
- ФУНКЦИИ ФУНКЦИИ
- Выберите меню для функций определения различных функций открытого текста
	- Выберите функции строки
	- Выберите функцию ФОРМУЛА СТРОКИ
	- Введите номер параметра, под которым система ЧПУ должна сохранить скопированную последовательность знаков, подтвердите ввод нажатием клавиши ENT
	- Выберите функцию для вырезания части строки
	- **Введите номер QS-параметра, из которого** следует скопировать часть строки, подтвердите ввод нажатием кнопки ENT
	- Введите номер места, с которого следует начать копирование части строки, подтвердите ввод нажатием клавиши ENT
	- Введите количество знаков, которое следует скопировать, подтвердите ввод нажатием клавиши ENT
	- Закройте скобки нажатием кнопки ENT и завершите ввод нажатием кнопки END

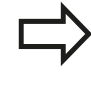

Следует следить за тем, чтобы первый знак в последующем тексте стоял на 0 месте.

**Пример: из параметра строки QS10 считывается подстрока длиной в четыре знака (LEN4), начиная с третьей позиции (BEG2)**

**37 QS13 = SUBSTR ( SRC\_QS10 BEG2 LEN4 )**

# **9.11 Параметры строки**

## <span id="page-333-0"></span>**Преобразование параметра строки в цифровое значение**

Функция **TONUMB** осуществляет преобразование параметра строки в цифровое значение. Преобразуемое значение должно состоять только из числовых значений.

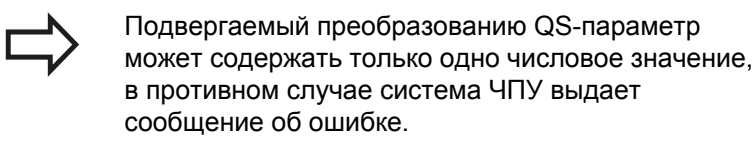

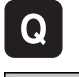

Выберите функции Q-параметров

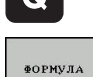

- Выберите функцию ФОРМУЛА
- Введите номер параметра, под которым система ЧПУ должна сохранить цифровое значение, подтвердите ввод нажатием клавиши ENT

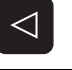

**TONLIMA** 

- **Переключите панель Softkey**
- Выберите функцию преобразования параметра строки в цифровое значение
- **Введите номер QS-параметра, который** система ЧПУ должна преобразовать, нажатием кнопки ENT подтвердите ввод
- **Закройте скобки нажатием кнопки ENT и** завершите ввод нажатием кнопки END

#### **Пример: преобразование параметра строки QS11 в числовой параметр Q82**

**37 Q82 = TONUMB ( SRC\_QS11 )**

# <span id="page-334-0"></span>**Проверка параметра строки**

Используя функцию **INSTR**, можно проверить, содержит ли один параметр строки другой параметр строки и если содержит, то где именно.

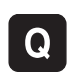

**Выберите функции Q-параметров** 

- **ФОРМУЛ**А
- Выберите функцию ФОРМУЛА
- Введите номер Q-параметра, в который система ЧПУ должна сохранить место начала искомого текста. Подтвердите ввод нажатием клавиши ENT
- ◁

INSTR

- **Переключите панель Softkey**
- Выберите функцию проверки параметра строки
- **Введите номер QS-параметра, в который** система ЧПУ должна сохранить место начала искомого текста. Подтвердите ввод нажатием кнопки ENT
- Введите номер QS-параметра, поиск которого должна провести система ЧПУ, подтвердите ввод нажатием кнопки ENT
- Введите номер места, с которого система ЧПУ должна начать поиск части строки, подтвердите ввод нажатием клавиши ENT
- Закройте скобки нажатием кнопки ENT и завершите ввод нажатием кнопки END

Следует следить за тем, чтобы первый знак в последующем тексте стоял на 0 месте. Если система ЧПУ не находит искомую часть строки, в параметрах результата сохраняется весь отрезок строки, в котором выполнялся поиск (отсчет начинается с 1).

Если искомая часть строки повторяется многократно, система ЧПУ указывает первое место, в котором она нашла часть строки.

**Пример: провести в QS10 поиск текста, сохраненного в параметре QS13. Начинать поиск с третьего места**

**37 Q50 = INSTR ( SRC\_QS10 SEA\_QS13 BEG2 )**

# **9.11 Параметры строки**

# <span id="page-335-0"></span>**Определение длины параметра строки**

Функция **STRLEN** указывает на длину текста, сохраненного в выбираемом оператором параметре строки.

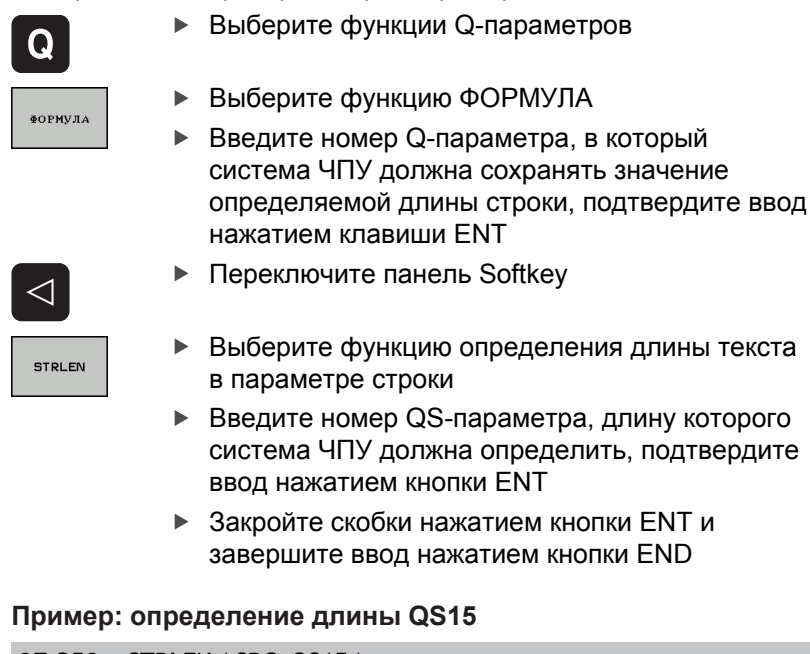

**37 Q52 = STRLEN ( SRC\_QS15 )**

**9**

## <span id="page-336-0"></span>**Сравнение алфавитных последовательностей**

Используя функцию **STRCOMP**, можно сравнивать алфавитные последовательности параметров строки.

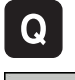

- **Выберите функции Q-параметров**
- **ФОРМУЛА**
- Выберите функцию ФОРМУЛА
- Введите номер Q-параметра, в который система ЧПУ должна сохранить результат сравнения, подтвердите ввод нажатием клавиши ENT
- $\triangleleft$

STRCOMP

- **Переключите панель Softkey**
- Выберите функцию сравнения параметров строки
- Введите номер первого QS-параметра, для которого система ЧПУ должна провести его сравнение с другими, подтвердите ввод нажатием кнопки ENT
- **Введите номер второго QS-параметра, для** которого система ЧПУ должна провести его сравнение с другими, подтвердите ввод нажатием кнопки ENT
- Закройте скобки нажатием кнопки ENT и завершите ввод нажатием кнопки END

Система ЧПУ выдаст следующие результаты:

- Ė **0**: сравненные QS-параметры идентичны
- **-1**: в алфавитном порядке первый QS- $\blacksquare$ параметр находится **перед** вторым QSпараметром
- **+1**: в алфавитном порядке первый QSпараметр находится **за** вторым QSпараметром

## **Пример: сравнение алфавитной последовательности QS12 и QS14**

**37 Q52 = STRCOMP ( SRC\_QS12 SEA\_QS14 )**

**9.11 Параметры строки**

**9**

#### **Считывание машинных параметров**

С помощью функции **CFGREAD** можно считать машинные параметры системы ЧПУ как цифровые значения или как строки.

Для считывания одного машинного параметра необходимо определить имя параметра, объект параметра и при наличии имя группы и оглавление в редакторе конфигурации системы ЧПУ:

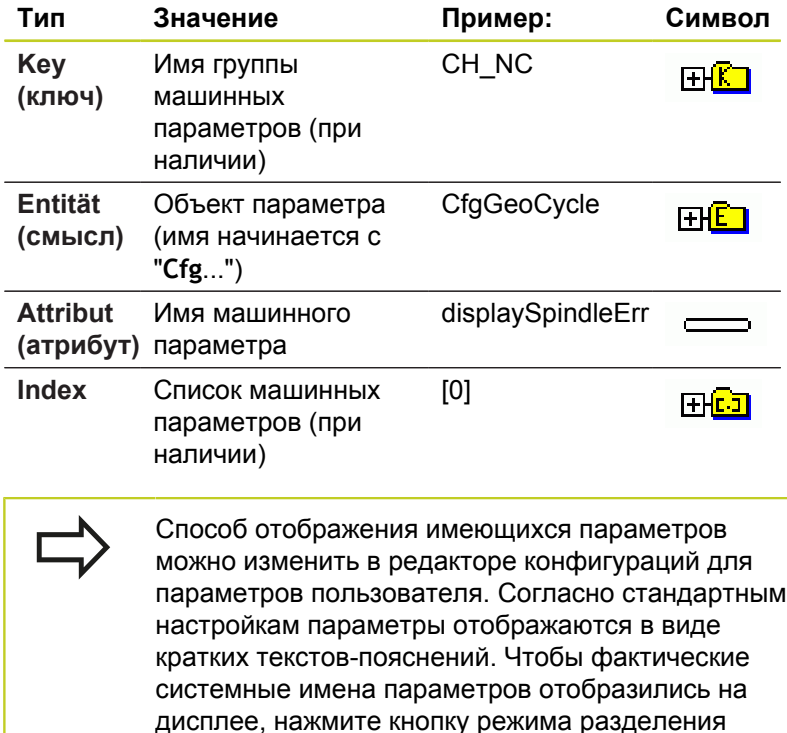

дисплея, а затем клавишу Softkey ОТОБРАЗИТЬ СИСТЕМНЫЕ ИМЕНА. Действуйте так же, чтобы снова войти в стандартный режим отображения.

Перед тем, как считать машинный параметр с помощью функции **CFGREAD**, вы должны задать QS-параметр с атрибутом, смыслом и ключом.

Следующие параметры запрашиваются в диалоге функции CFGREAD:

- **KEY\_QS**: имя группы (Key) машинных параметров
- **TAG\_QS**: имя объекта (смысл) машинных параметров
- **ATR\_QS**: имя (Attribut) машинных параметров
- **IDX**: список машинных параметров

#### **Считывание строки машинных параметров**

Сохранение содержимого машинных параметров в виде строки в одном QS-параметре:

- SPEC<br>FCT
- Активируйте панель Softkey со специальными функциями

Выберите меню для функций определения различных функций открытого текста

.<br>ПРОГРАММН **ФУНКЦИИ ФУНКЦИИ** CTP.3HAKOI

> ФОРМУЛА строки

- Выберите функции строки
- Выберите функцию ФОРМУЛА СТРОКИ
- Введите номер параметра строки, под которым ЧПУ должна сохранить сцепленную строку, подтвердите ввод нажатием клавиши ENT
- Выберите функцию CFGREAD
- Введите номера параметров строки для ключа, смысла и атрибута, подтвердите ввод кнопкой ENT
- При необходимости введите номер для списка или закройте диалог с помощью NO ENT
- Закройте скобки нажатием кнопки ENT и завершите ввод нажатием кнопки END

#### **Пример: считывание обозначения четвертой оси в виде строки**

#### **Настройки параметров в редакторе конфигурации**

Настройки дисплея CfgDisplayData axisDisplayOrder от [0] до [5]

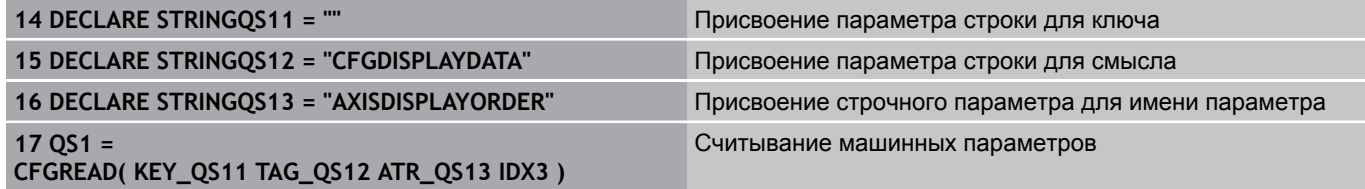

# **9.11 Параметры строки**

#### **Считывание цифрового значения одного из машинных параметров**

Сохранение значения машинного параметра в виде цифрового значения в одном Q-параметре:

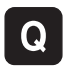

**Выберите функции Q-параметров** 

- **ФОРМУЛА**
- Выберите функцию ФОРМУЛА
- Введите номер Q-параметра, в котором ЧПУ должна машинный параметр, подтвердите ввод кнопкой ENT
- Выберите функцию CFGREAD
- Введите номера параметров строки для ключа, смысла и атрибута, подтвердите ввод кнопкой ENT
- При необходимости введите номер для списка или закройте диалог с помощью NO ENT
- **Закройте скобки нажатием кнопки ENT и** завершите ввод нажатием кнопки END

### **Пример: считывание коэффициента перекрытия в Qпараметр**

#### **Настройки параметров в редакторе конфигурации**

**ChannelSettings** CH\_NC

**CfgGeoCycle** 

pocketOverlap

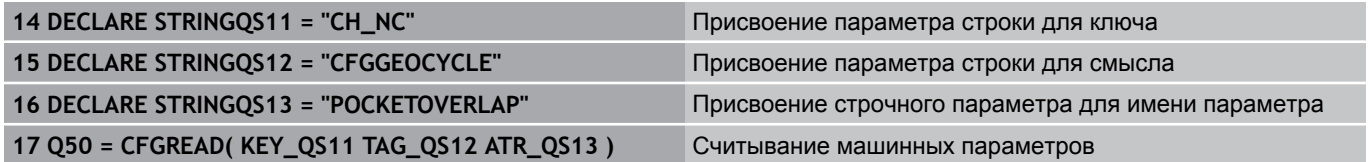

# **9.12 Q-параметры с заданными значениями**

За Q-параметрами с Q100 по Q199 система ЧПУ закрепляет значения. Q-параметрам присваиваются:

- значения из PLC
- данные об инструменте и шпинделе ×
- данные об эксплуатационном состоянии  $\blacksquare$
- $\blacksquare$ результаты измерений из циклов измерительного щупа и т.п.

Система ЧПУ сохраняет заданные Q-параметры Q108, Q114 и Q115 - Q117 в единицах измерения текущей программы.

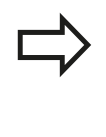

Q-параметры с заданными значениями (QSпараметры) с **Q100** и по **Q199** (с **QS100** по **QS199**) не должны использоваться в NC-программах в качестве параметров расчетов, так как это может стать причиной неблагоприятного результата.

# **Значения из PLC: с Q100 по Q107**

Система ЧПУ использует параметры с Q100 по Q107, для копирования значения из PLC в NC-программу.

# **Активный радиус инструмента: Q108**

Активное значение радиуса инструмента присваивается Q108. В состав Q108 входят:

- радиус инструмента R (таблица инструментов или **TOOL DEF**-кадр)
- дельта-значение DR из таблицы инструментов  $\blacksquare$
- дельта-значение DR из **TOOL CALL**-кадра  $\blacksquare$

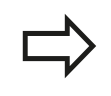

ЧПУ сохраняет в памяти активный радиус инструмента, в том числе при перерыве в электроснабжении.

# **Ось инструментов: Q109**

Значение параметра Q109 зависит от текущей оси инструментов:

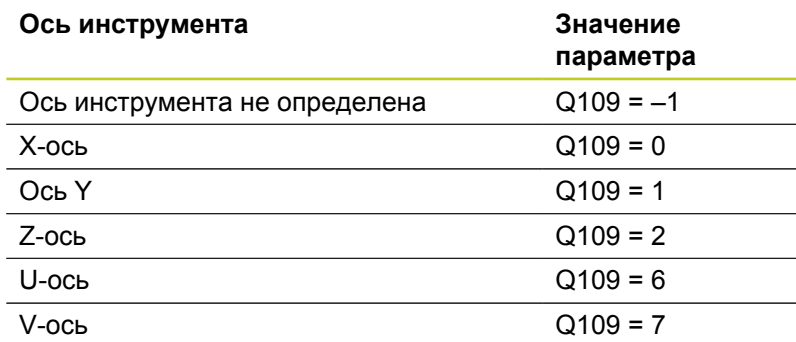

# **9.12 Q-параметры с заданными значениями**

**Ось инструмента Значение параметра**  $W$ -ось Q109 = 8

## **Состояние шпинделя: Q110**

Значение параметра Q110 зависит от последней запрограммированной M-функции для шпинделя:

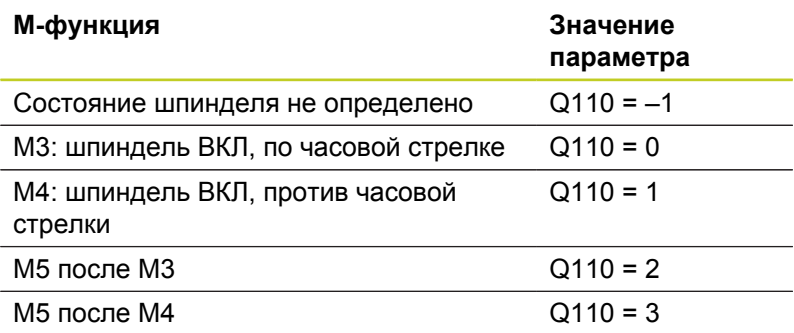

# **Подача СОЖ: Q111**

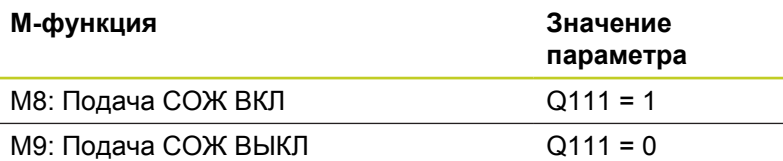

## **Коэффициент перекрытия: Q112**

Система ЧПУ присваивает Q112 коэффициент перекрытия при фрезеровании карманов (pocketOverlap).

## **Размеры, указанные в программе: Q113**

Значение параметра Q113 при вложении подпрограмм с PGM CALL зависит от размеров, указанных в той программе, которая первой вызывает другую программу.

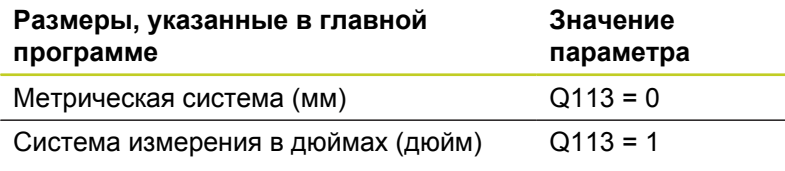

# **Длина инструмента: Q114**

Текущее значение длины инструмента присваивается Q114.

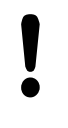

ЧПУ сохраняет в памяти активную длину инструмента, в том числе при перерыве в электроснабжении.

**9**

**9.12 Q-параметры с заданными значениями**

# **Координаты после ощупывания во время выполнения программы**

Параметры с Q115 по Q119 после запрограммированного измерения с помощью трехмерного измерительного щупа содержат координаты положения шпинделя в момент ощупывания. Координаты относятся к точке привязки, активной в ручном режиме работы.

Значения длины измерительного стержня и радиуса наконечника щупа для этих координат не учитываются.

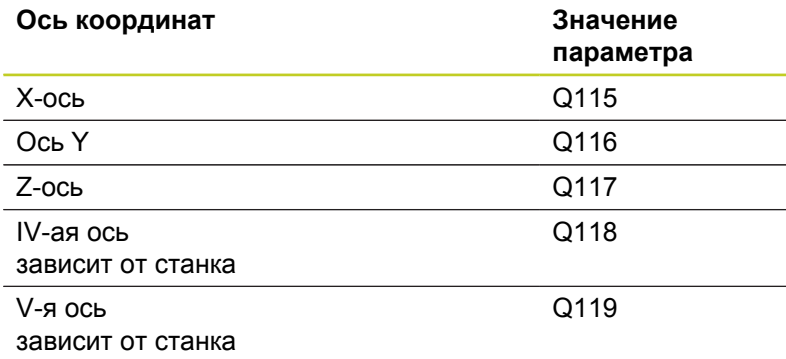

## **Отклонение фактического значения от заданного при автоматическом измерении инструмента с помощью TT 130**

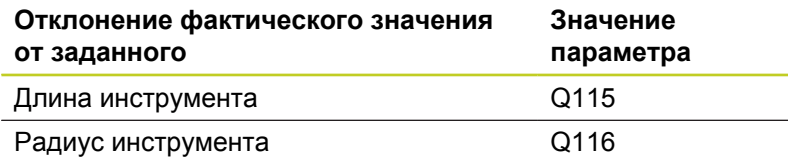

# **Наклон плоскости обработки с помощью углов заготовки: координаты, рассчитанные системой ЧПУ для осей вращения**

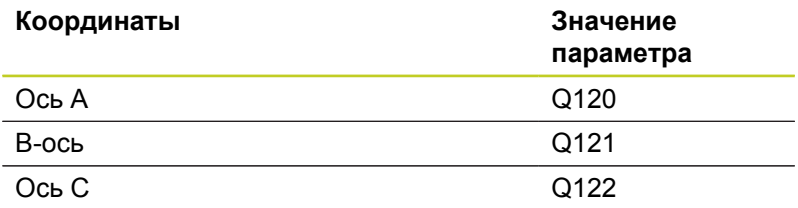

**9**

# **Результаты измерения циклов измерительного щупа (см. руководство пользователя "Программирование циклов")**

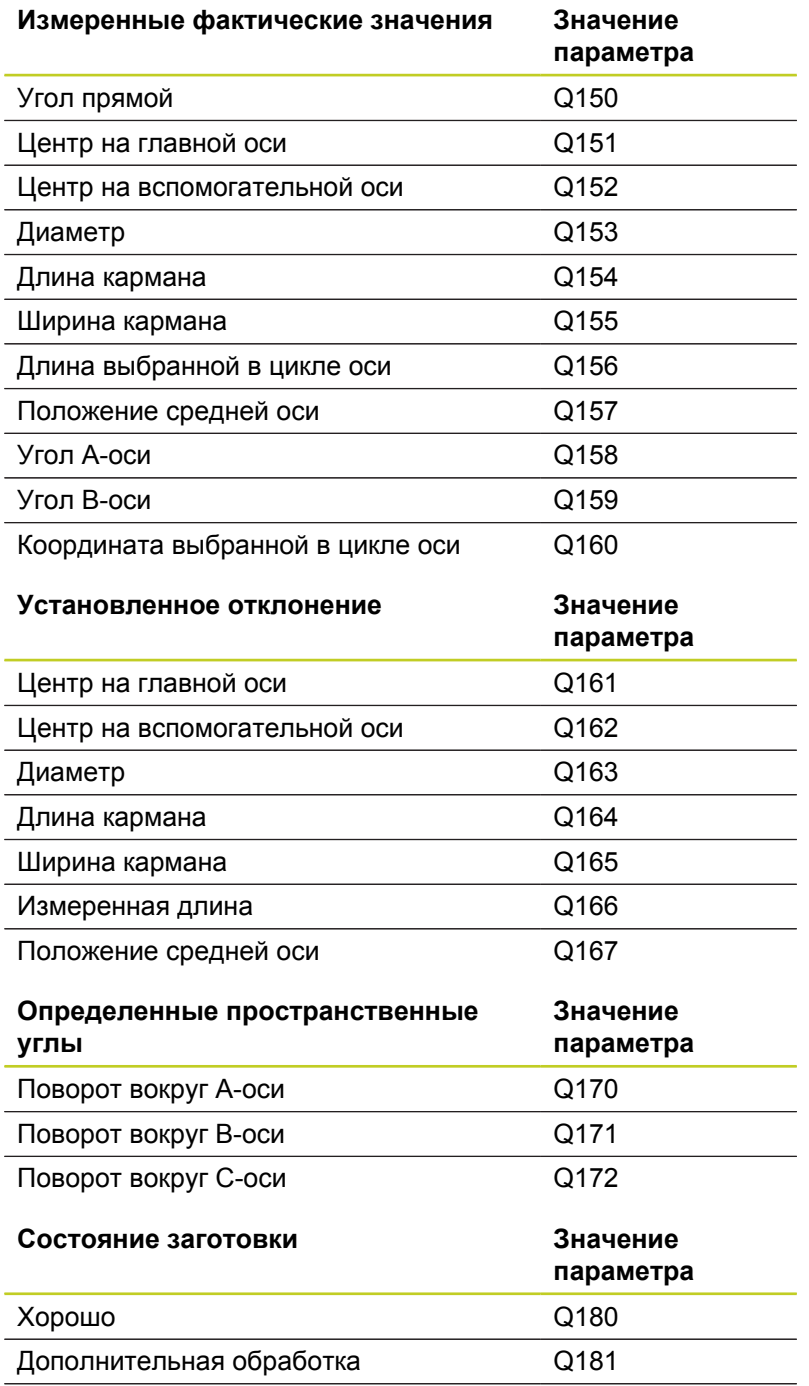

Брак Q182

**9**

# **9.12 Q-параметры с заданными значениями**

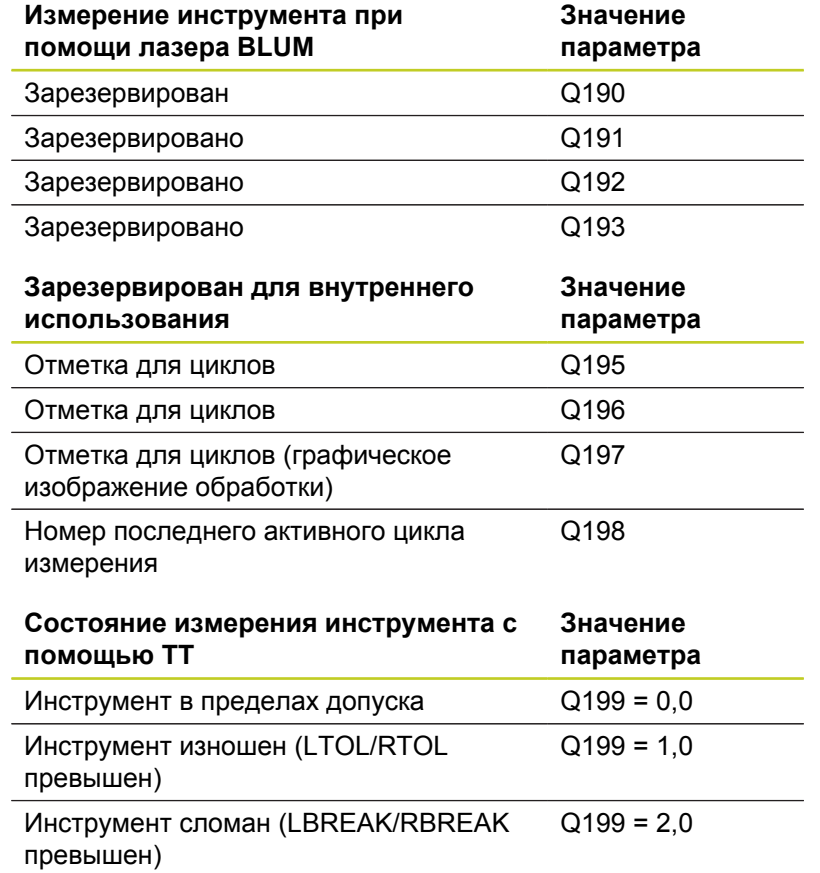

# **9.13 Примеры программирования**

## **Пример: эллипс**

Выполнение программы

- Контур эллипса состоит из большого количества маленьких отрезков прямой (определяемых в Q7). Чем больше расчетных шагов установлено, тем более сглаженным будет контур.
- Направление фрезерования устанавливается при помощи начального и конечного угла на плоскости: Направление обработки по часовой стрелке: начальный угол > конечный угол Направление обработки против часовой стрелки:
- начальный угол < конечный угол Радиус инструмента не учитывается

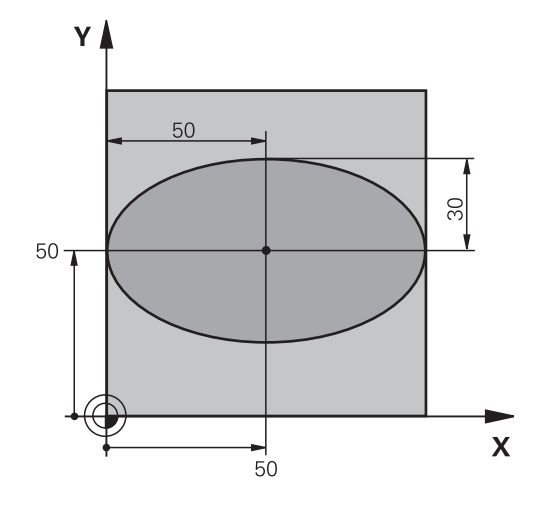

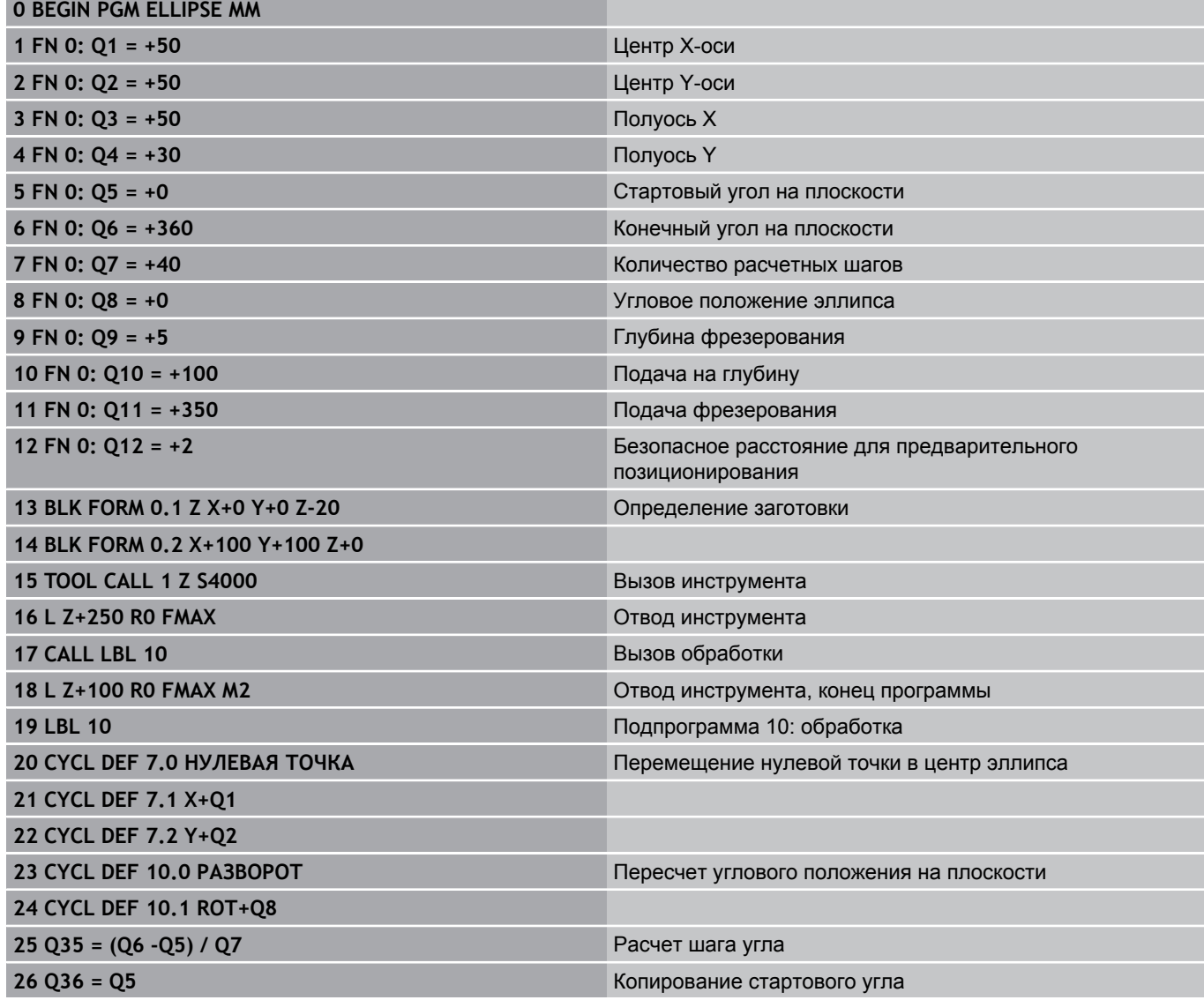

# **9.13 Примеры программирования**

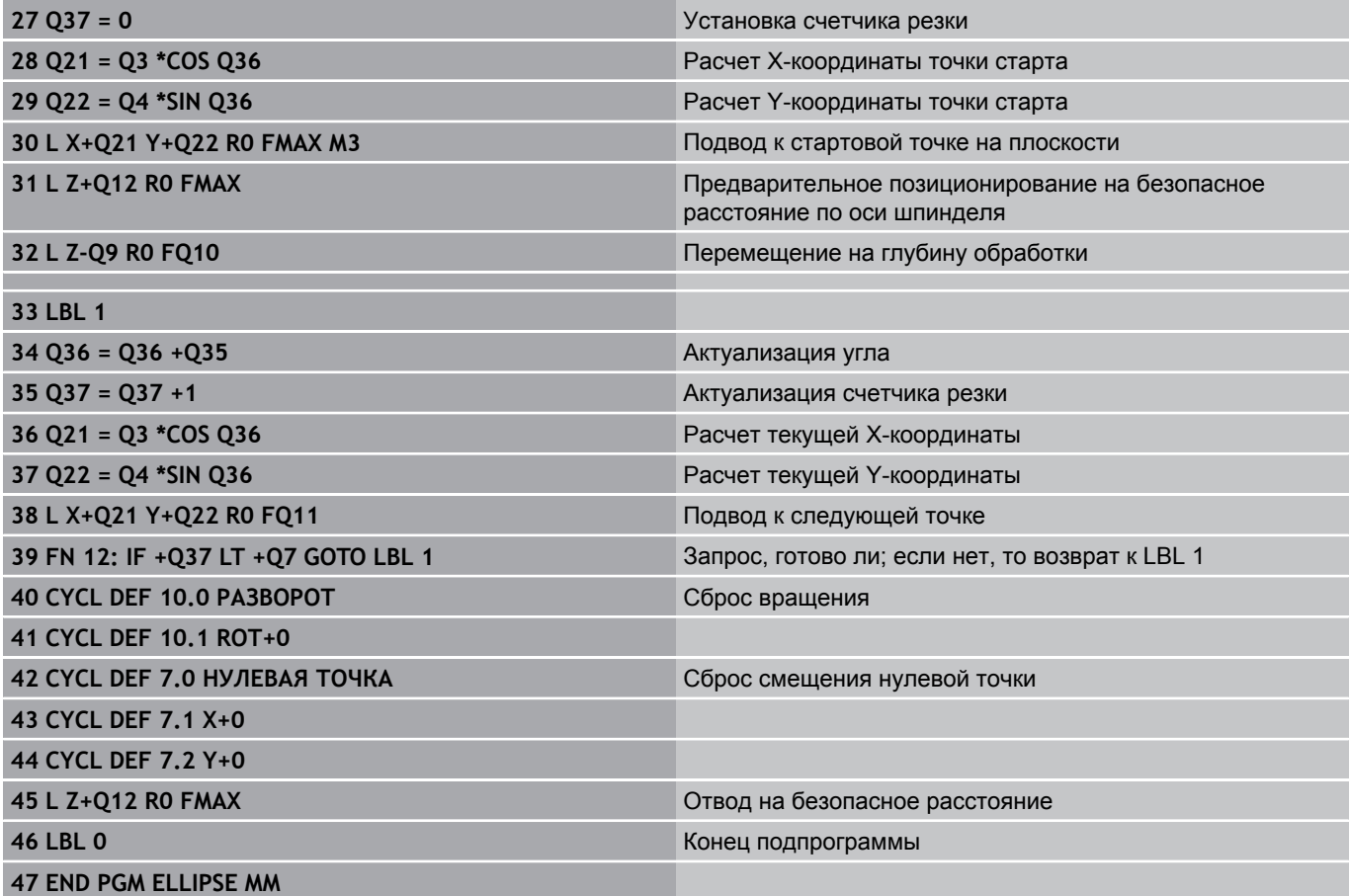

# **Пример: цилиндр вогнутый, выполненный с помощью радиусной фрезы**

Выполнение программы

- Программа работает только с радиусной фрезой, длина инструмента принята относительно центра наконечника щупа
- Контур цилиндра выстраивается из большого количества небольших отрезков прямой (определяемых через Q13). Чем больше определено шагов резки, тем более сглаженным будет контур.
- Цилиндр фрезеруется продольной резкой (здесь: параллельно к Y-оси)
- Направление фрезерования определяется начальным и конечным углом в пространстве: Направление обработки по часовой стрелке: начальный угол > конечный угол Направление обработки против часовой стрелки: начальный угол < конечный угол
- Радиус инструмента корректируется  $\blacksquare$ автоматически

**0 BEGIN PGM ZYLIN MM**

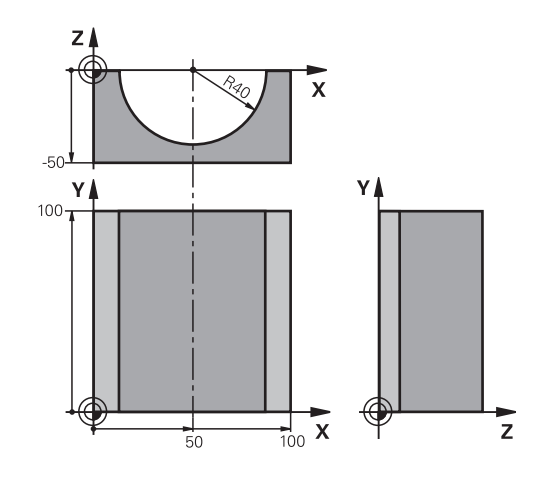

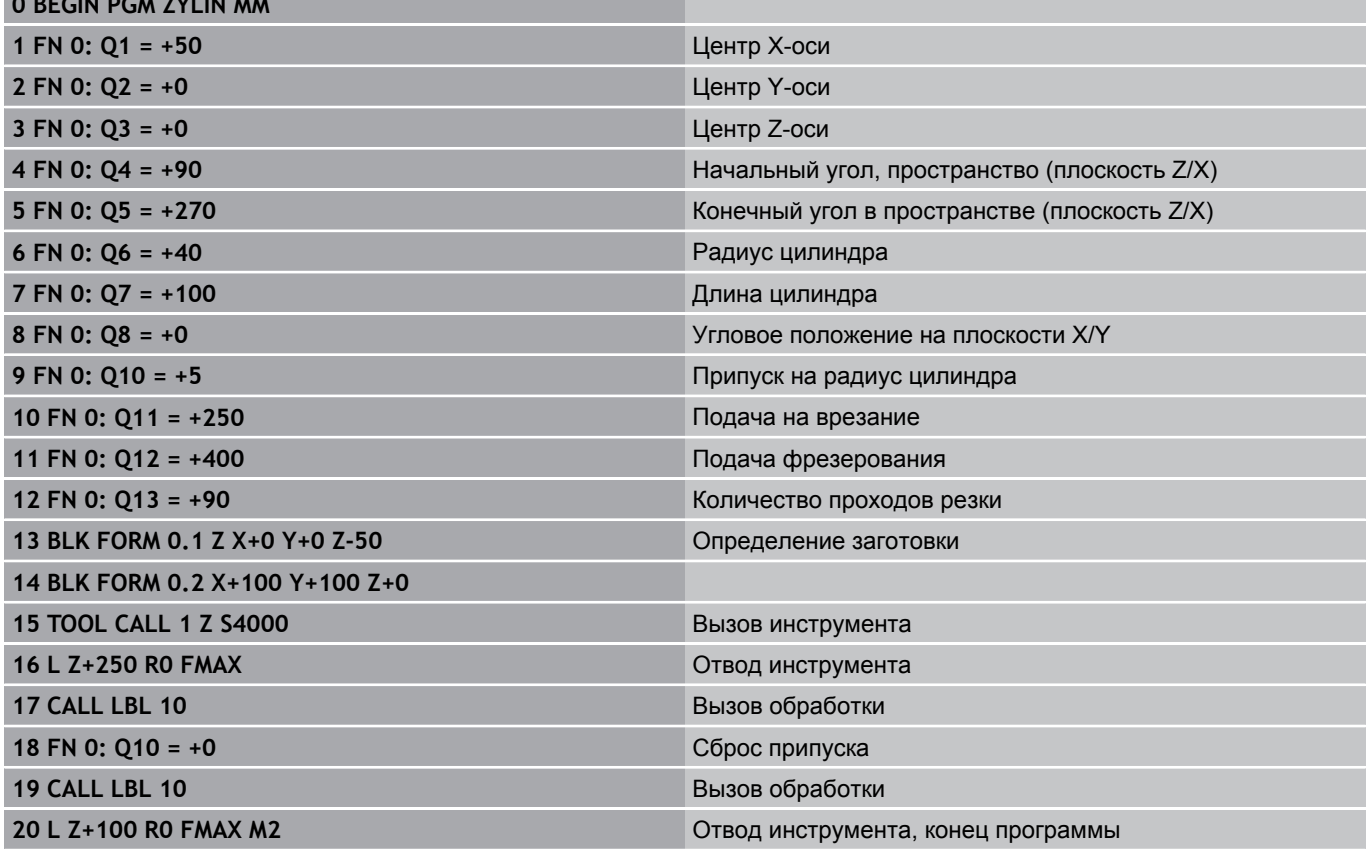

# **9.13 Примеры программирования**

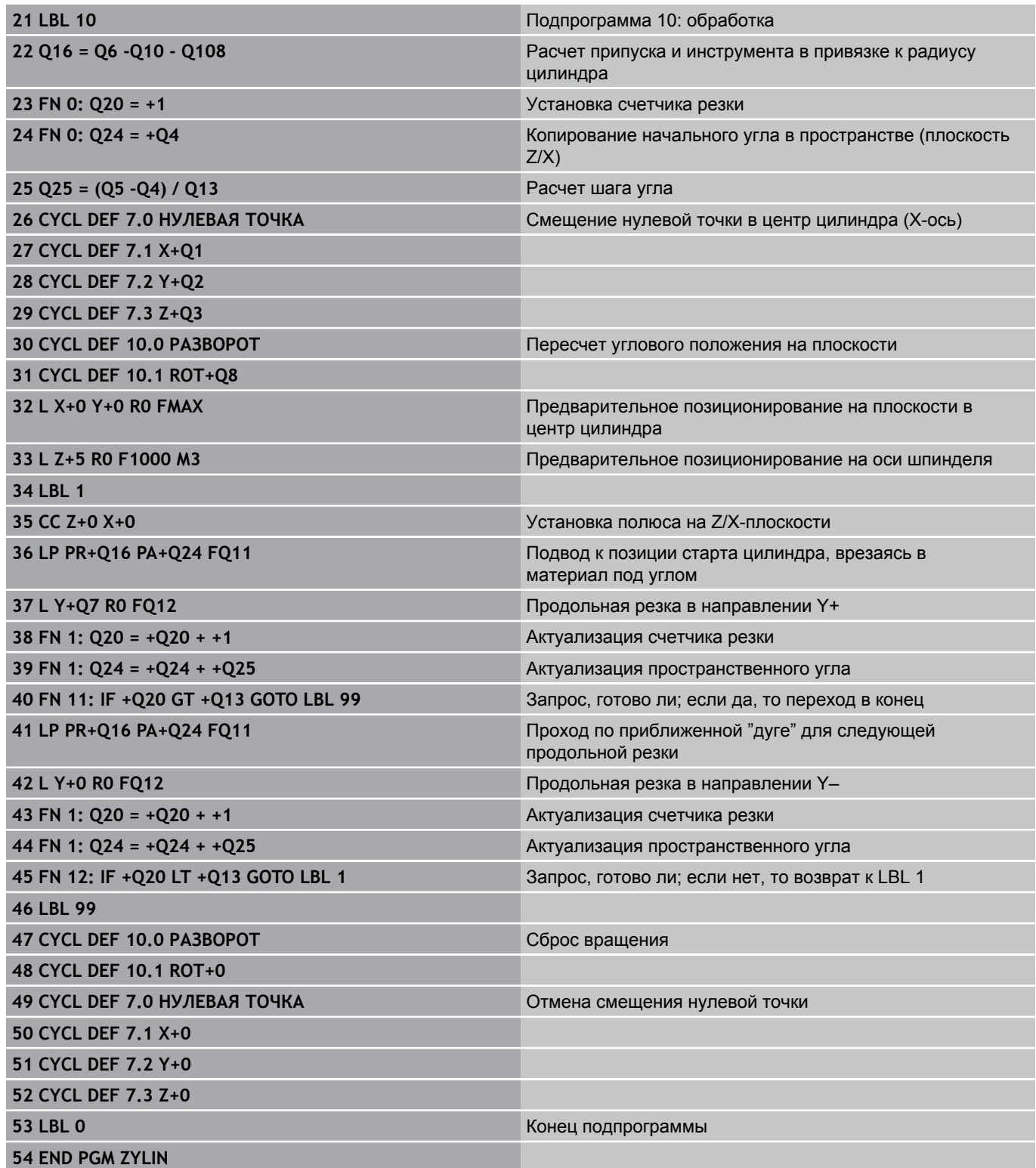

## **Пример: выпуклый наконечник с концевой фрезой**

Выполнение программы

- Программа работает только с концевой фрезой
- Контур наконечника щупа образован множеством небольших отрезков прямой (Z/X-плоскость, определяемая через параметр Q14). Чем меньший шаг угла определен, тем более сглаженным будет контур.
- Количество проходов резки по контуру определяется через шаг угла на плоскости (через Q18)
- Наконечник фрезеруется при помощи трехмерной резки снизу вверх
- Радиус инструмента корректируется автоматически

### **0 BEGIN PGM KUGEL MM**

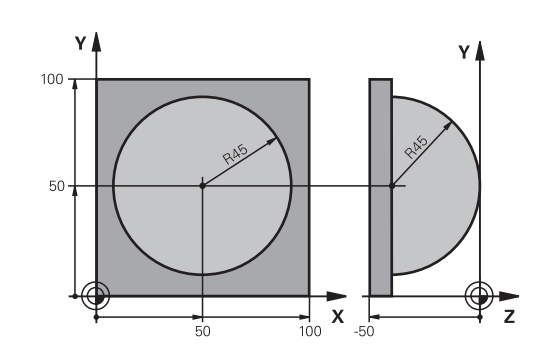

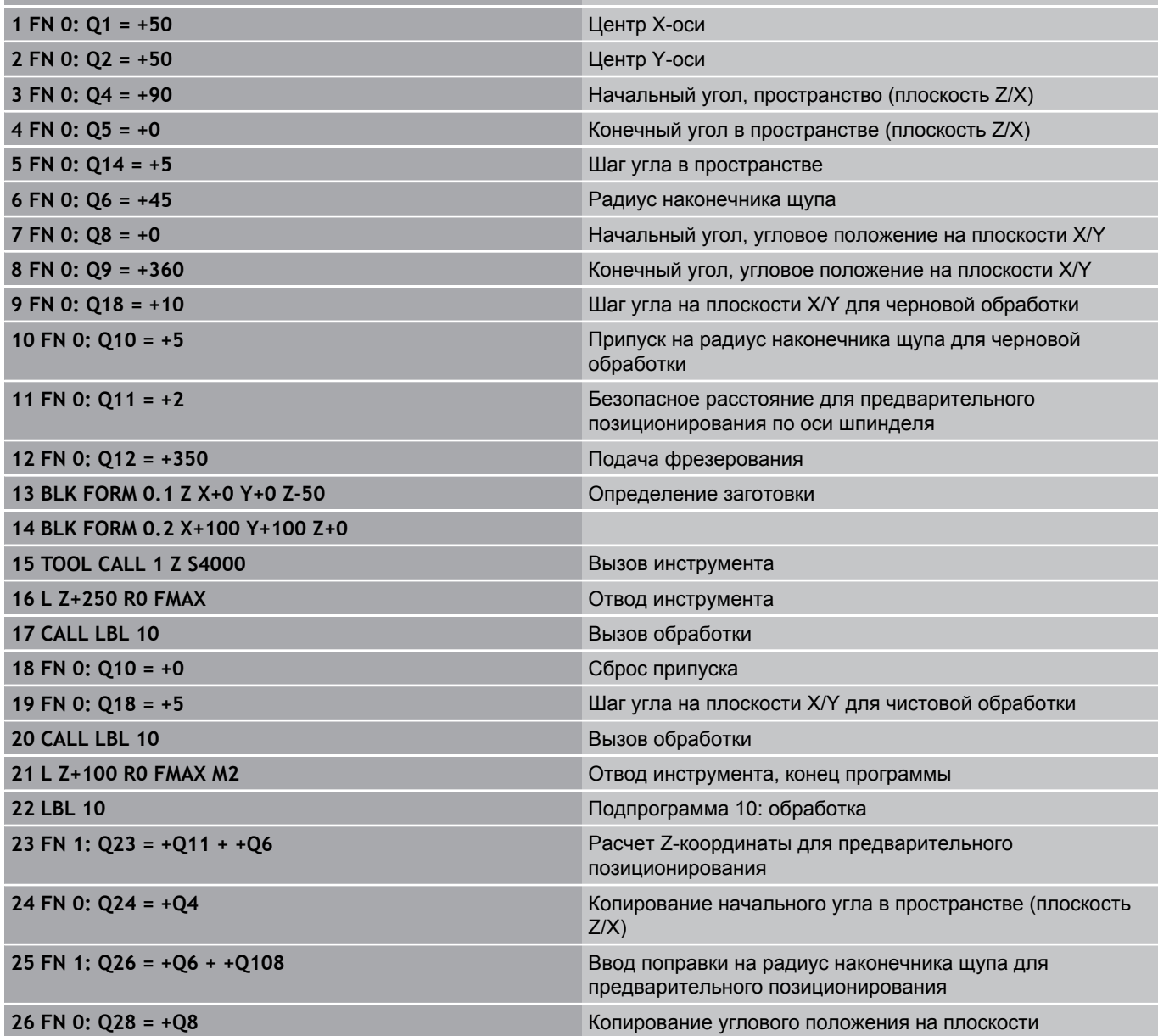

# **9.13 Примеры программирования**

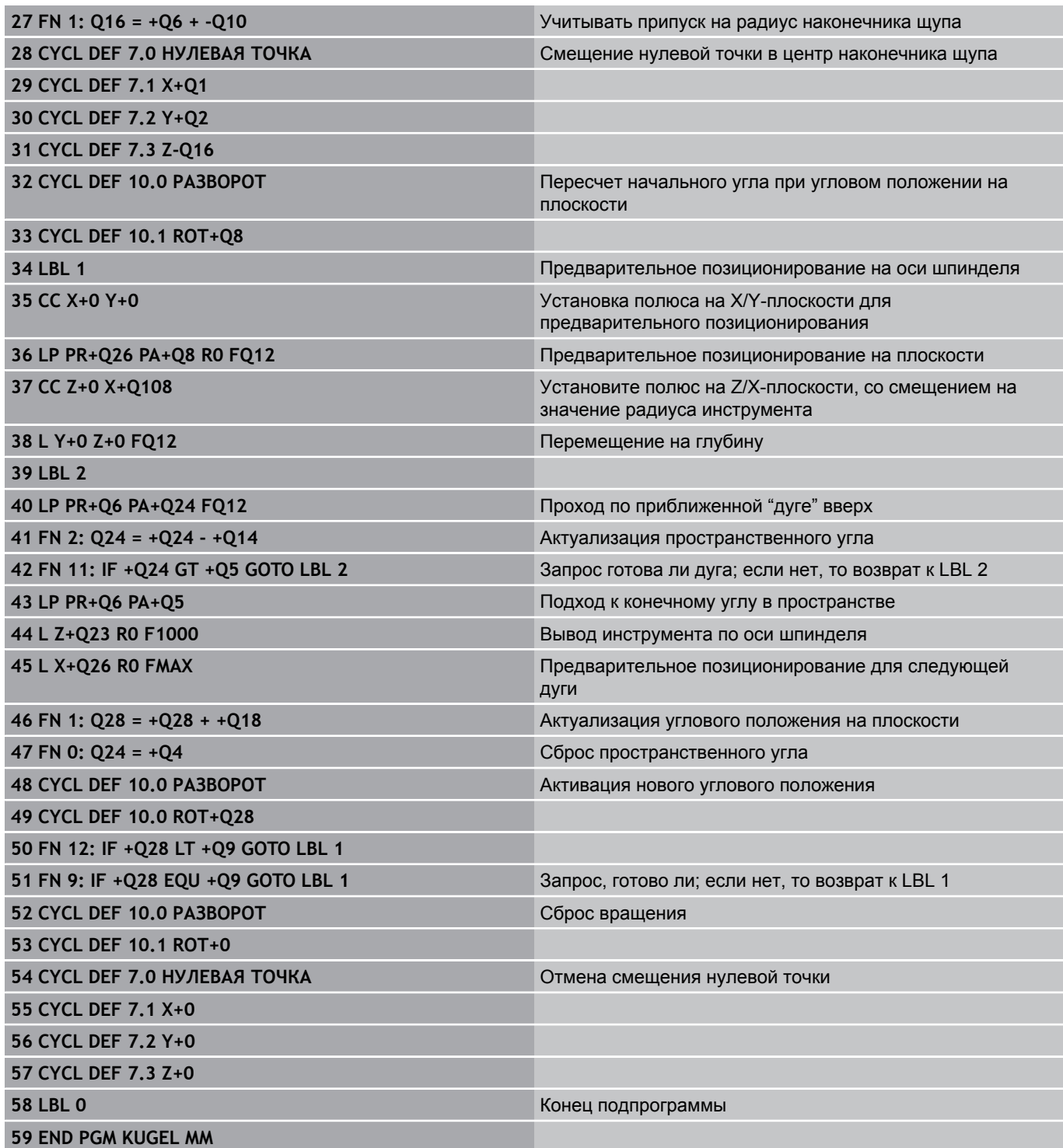

**10**

**Программирование: дополнительные функции**

#### **Программирование: дополнительные функции 10**

**10.1 Ввод дополнительных M-функций и СТОП-функции**

# **10.1 Ввод дополнительных M-функций и СТОП-функции**

## **Основные положения**

С помощью дополнительных функций ЧПУ, также называемых M-функциями, можно управлять

- выполнением программы, например, прерыванием × выполнения программы
- $\blacksquare$ такими функциями станка, как включение и выключение оборотов шпинделя и подачи СОЖ
- $\blacksquare$ поведением инструмента при движении по траектории

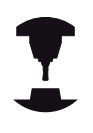

Производитель станков оставляет за собой право активировать дополнительные функции, не описанные в данном руководстве. Следуйте указаниям инструкции по обслуживанию станка.

Можно ввести до двух дополнительных М-функций в конце кадра позиционирования либо ввести их в отдельном кадре. Тогда система ЧПУ начнет диалог: **Дополнительная Мфункция ?**

Обычно в окне диалога вводится только номер дополнительной функции. При некоторых дополнительных функциях диалог продолжается для того, чтобы оператор мог ввести параметры этой функции.

В режимах работы "Ручное управление" и "Эл. маховичок" дополнительные функции вводятся с помощью Softkey M.

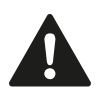

Следует учитывать, что одни дополнительные функции активны в начале кадра

позиционирования, другие - в конце, независимо от их последовательности в соответствующем NC-кадре.

Дополнительные функции действуют, начиная с того кадра, в котором они были вызваны.

Некоторые дополнительные функции действуют только в том кадре, в котором они запрограммированы. Если дополнительная функция действует не только в отдельном кадре, следует отменить эту функцию в последующем кадре с помощью отдельной М-функции, иначе она будет автоматически отменена системой ЧПУ в конце программы.

### **Ввод дополнительной функции в STOPP-кадре**

Запрограммированный STOPP-кадр прерывает отработку программы или тест программы, например, для проверки инструмента. В STOPP-кадре можно запрограммировать дополнительную М-функцию:

- **STOP**
- Запрограммируйте прерывание отработки программы: нажмите кнопку СТОП
- Введите дополнительную M-функцию

#### **Примеры NC-кадров**

**87 STOP M6**

#### **Программирование: дополнительные функции 10**

**10.2 Дополнительные функции контроля выполнения программы, шпинделя и подачи СОЖ**

# **10.2 Дополнительные функции контроля выполнения программы, шпинделя и подачи СОЖ**

## **Обзор**

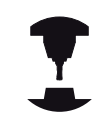

Производитель станков может влиять на свойства описываемых ниже дополнительных функций. Следуйте указаниям инструкции по обслуживанию станка.

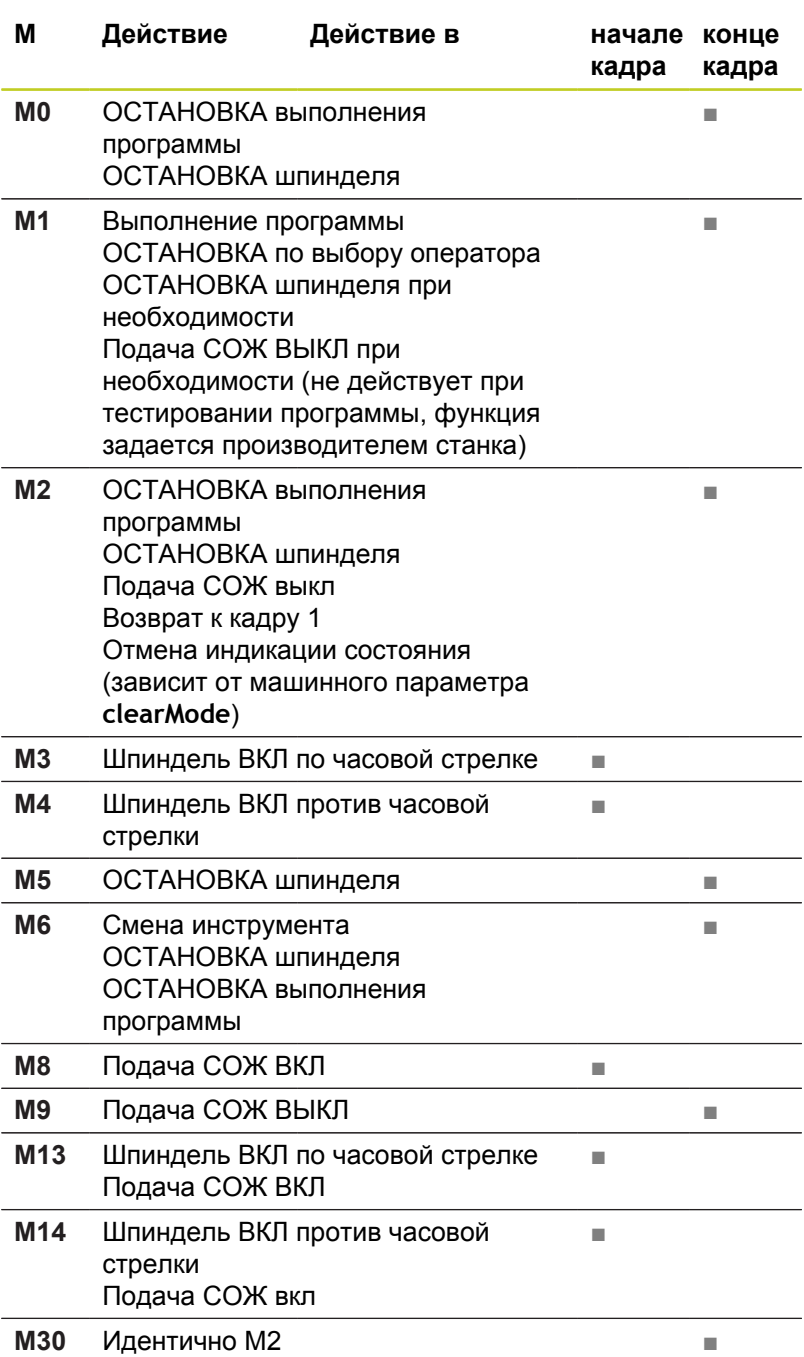

# **10.3 Дополнительные функции для ввода координат**

## **Программирование координат станка: M91/M92**

### **Нулевая точка шкалы**

Референтная метка на шкале задает позицию нулевой точки шкалы.

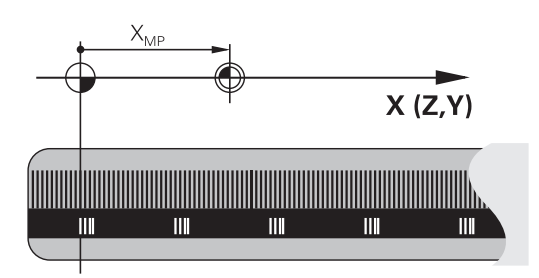

### **Нулевая точка станка**

Нулевая точка станка необходима для

- $\blacksquare$ назначения ограничений для зоны перемещений (конечный выключатель ПО)
- ш подвода к фиксированным точкам станка (например, позиция смены инструмента)
- назначения точки привязки заготовки

Производитель станка задает расстояние от нулевой точки станка до нулевой точки шкалы для каждой оси в машинных параметрах.

### **Стандартная процедура**

Система ЧПУ соотносит координаты с нулевой точкой заготовки, [смотри "Назначение точки привязки без](#page-515-0) [использования трехмерного измерительного щупа", Стр. 516.](#page-515-0)

#### **Процедура работы с M91 – нулевая точка станка**

Если координаты в кадрах позиционирования должны относиться к нулевой точкой станка, следует ввести в этих кадрах M91.

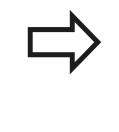

Если в кадре M91 задаются инкрементные координаты, то эти координаты привязаны к последней запрограммированной позицией M91. Если в активной NC-программе позиция M91 не задана, координаты привязываются к текущей позиции инструмента.

ЧПУ отображает значения координат относительно нулевой точки станка. При индикации состояния необходимо переключить индикацию координат на REF, [смотри "Индикация](#page-76-0) [состояния", Стр. 77](#page-76-0).

#### **Программирование: дополнительные функции 10**

**10.3 Дополнительные функции для ввода координат**

#### **Процедура работы с M92 – точка привязки станка**

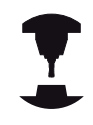

Кроме нулевой точки станка производитель станка может задать другую фиксированную позицию станка (точку привязки станка).

Производитель станка может установить для каждой оси расстояние от точки привязки станка до нулевой точки станка. Следуйте указаниям инструкции по обслуживанию станка.

Если координаты в кадрах позиционирования должны привязываться к точке привязки станка, следует ввести в этих кадрах M92.

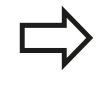

ЧПУ правильно выполняет поправку на радиус также с M91 или M92. Тем не менее, длина инструмента при этом **не** учитывается.

#### **Действие**

M91 и M92 действуют только в тех кадрах программы, в которых M91 или M92 были заданы.

M91 и M92 действуют в начале кадра.

#### **Точка привязки заготовки**

Если координаты всегда должны привязываться к нулевой точке станка, то назначение координат точки привязки для одной оси или нескольких осей может быть заблокировано.

Если назначение координат точки привязки заблокировано для всех осей, ЧПУ прекращает показывать клавишу Softkey НАЗНАЧ. КООРД. ТОЧКИ ПРИВЯЗКИ в режиме работы "Ручное управление".

На рисунке показана система координат с нулевой точкой станка и нулевой точкой заготовки.

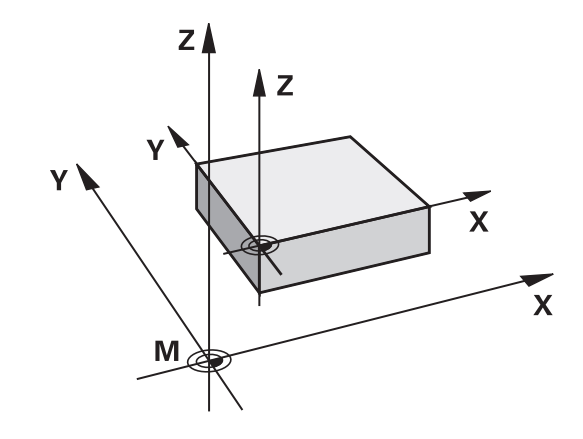

### **M91/M92 в режиме работы "Тест программы"**

Чтобы графически моделировать движения M91/M92, следует активировать контроль рабочего пространства и отобразить заготовку относительно установленной точки привязки, [смотри "Представление заготовки в рабочем пространстве ",](#page-576-0) [Стр. 577](#page-576-0).

## **Подвод к позициям в ненаклоненной системе координат при наклонной плоскости обработки: M130**

#### **Стандартная процедура работы при наклонной плоскости обработки**

В кадрах позиционирования ЧПУ относит координаты к наклонной системе координат.

### **Процедура работы с M130**

В кадрах прямых при активной наклонной плоскости обработки ЧПУ привязывает координаты к ненаклонной системе координат

Тогда ЧПУ позиционирует (наклоненный) инструмент на программируемую координату ненаклонной системы.

# **Внимание опасность столкновения!**

Последующие кадры позиций или циклы обработки снова выполняются при наклонной системе координат, что может привести к возникновению проблем в циклах обработки с абсолютным предварительным позиционированием.

Функция M130 будет разрешена только в том случае, если функция "Поворот плоскости обработки" является активной.

## **Действие**

۱

M130 действует в отдельных кадрах прямых без поправки на радиус инструмента.

**10**

#### **Программирование: дополнительные функции 10**

**10.4 Дополнительные функции для определения характеристик контурной обработки**

# **10.4 Дополнительные функции для определения характеристик контурной обработки**

## **Обработка небольших выступов контура: функция M97**

## **Стандартная процедура**

Система ЧПУ добавляет на участке внешнего угла контура переходную дугу. Если выступы контура слишком малы, инструмент при этом может повредить контур

В таких местах ЧПУ прерывает отработку программы и выдает сообщение об ошибке "Радиус инструмента слишком велик".

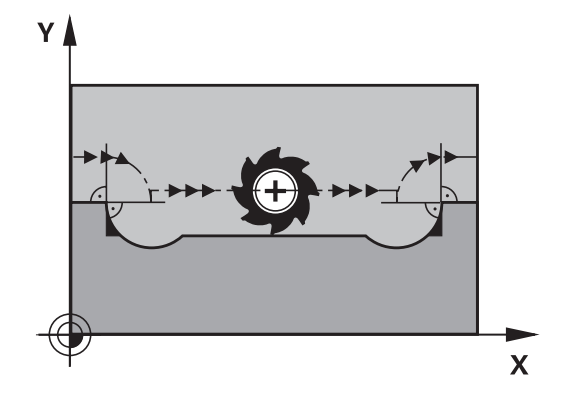

## **Процедура работы с M97**

ЧПУ определяет точку пересечения траекторий для элементов контура – как для внутренних углов – и перемещает инструмент над этой точкой.

Следует программировать M97 в том кадре, в котором заданы координаты точки внешнего угла.

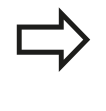

Вместо **M97** следует использовать значительно более эффективную функцию **M120 LA**, смотри "Предварительный расчет контура с поправкой на радиус (LOOK AHEAD): M120 (Опция ПО Miscellaneous functions)"!

## **Действие**

M97 действует только в том кадре программы, в котором была запрограммирована M97.

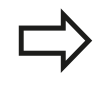

Угол контура при использовании M97 не обрабатывается полностью. Возможно, возникнет необходимость дополнительно обработать угол контура инструментом меньшего размера.

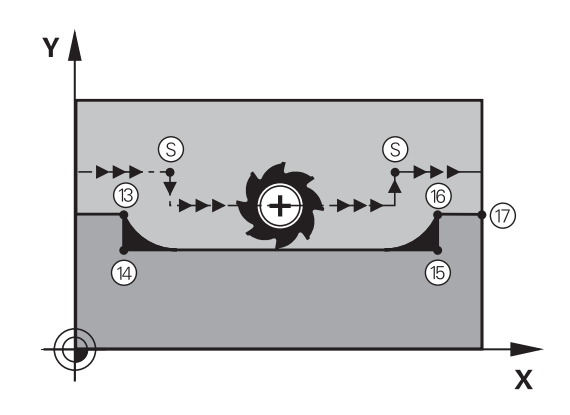
# **Дополнительные функции для определения характеристик 10.4 контурной обработки**

### **Примеры NC-кадров**

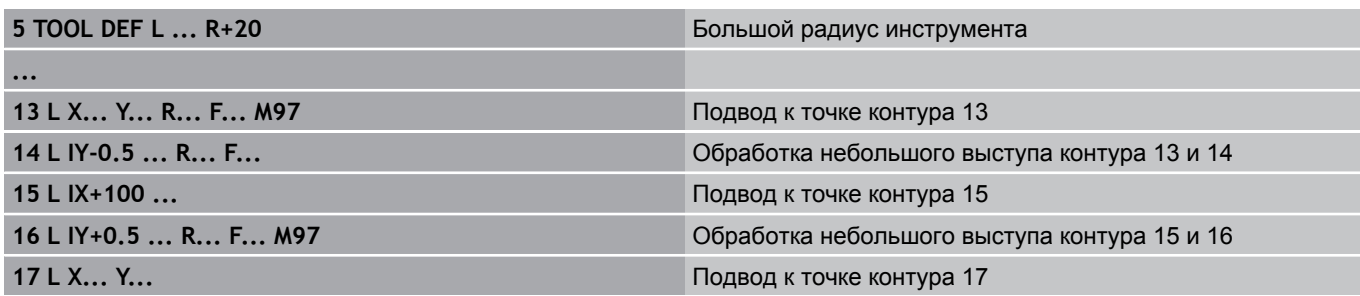

# **Полная обработка разомкнутых углов контура: M98**

### **Стандартная процедура**

ЧПУ определяет на внутренних углах точку пересечения траекторий фрезы и начинает перемещать инструмент в новом направлении, начиная с этой точки.

Если контур разомкнут на углах, это приводит к неполной обработке:

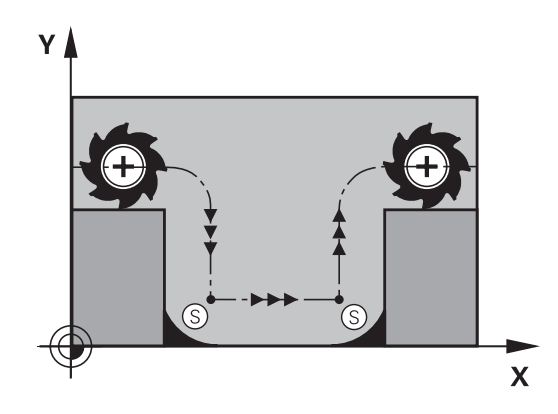

### **Процедура работы с M98**

С помощью дополнительной функции M98 ЧПУ подводит инструмент так, чтобы каждая точка контура обрабатывалась:

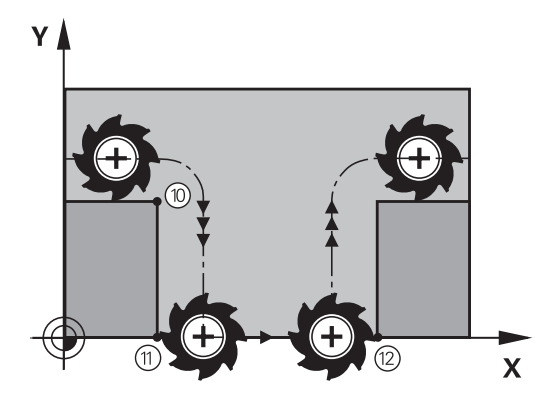

### **Действие**

M98 действует только в тех кадрах программы, в которых была запрограммирована M98.

M98 действует в конце кадра.

### **Примеры NC-кадров**

Поочередный подвод к точкам контура 10, 11 и 12:

# **10 L X... Y... RL F**

**11 L X... IY... M98**

### **12 L IX+ ...**

### **Программирование: дополнительные функции 10**

**10.4 Дополнительные функции для определения характеристик контурной обработки**

# **Коэффициент подачи для движений при врезании: M103**

# **Стандартная процедура**

ЧПУ перемещает инструмент независимо от направления движения с последней запрограммированной скоростью подачи.

# **Процедура работы с M103**

ЧПУ сокращает подачу по траектории, если инструмент перемещается в отрицательном направлении относительно оси инструмента. Подача при врезании FZMAX рассчитывается, исходя из последней запрограммированной подачи FPROG и коэффициента F%:

 $FZMAX = FPROG \times F\%$ 

# **Ввод M103**

Если в кадре позиционирования вводится M103, ЧПУ продолжает диалог и запрашивает коэффициент F.

# **Действие**

M103 действует в начале кадра. Отмена M103: запрограммируйте M103 снова без коэффициента.

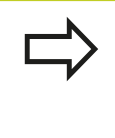

M103 также действует при активной наклонной плоскости обработки. Уменьшение подачи в таком случае действует при перемещении в отрицательном направлении относительно **наклоненной** оси инструмента.

# **Примеры NC-кадров**

Подача при врезании составляет 20% от подачи на плоской поверхности.

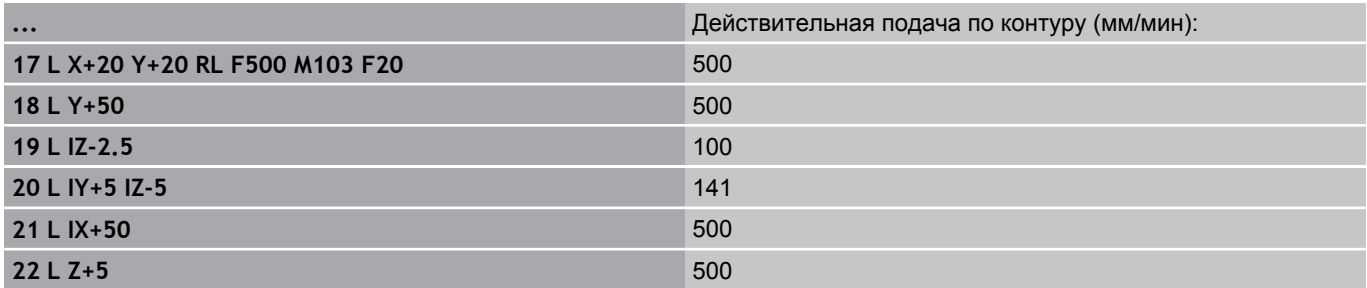

### **Дополнительные функции для определения характеристик контурной обработки 10.4**

# **Подача в миллиметрах/оборот шпинделя: M136**

**Стандартная процедура**

ЧПУ перемещает инструмент с установленной в программе скоростью подачи F в мм/мин

**Процедура работы с M136**

В программах, где в качестве единицы измерения используется дюйм, не разрешается использовать M136 в сочетании с новым введенным альтернативным вариантом подачи FU.

При активной функции M136 шпиндель не должен регулироваться.

С M136 ЧПУ перемещает инструмент не в мм/мин, а с установленной в программе подачей F в миллиметрах/ оборот шпинделя. Если частота вращения изменяется при помощи потенциометра корректировки шпинделя, то ЧПУ автоматически согласует подачу.

# **Действие**

M136 действует в начале кадра.

M136 отменяется программированием M137.

### **Программирование: дополнительные функции 10**

**10.4 Дополнительные функции для определения характеристик контурной обработки**

# **Скорость подачи на дугах окружности: M109/M110/ M111**

# **Стандартная процедура**

ЧПУ связывает заданную программой скорость подачи с траекторией центра инструмента.

# **Процедура работы с M109 на дугах окружности**

При внутренней и внешней обработке ЧПУ сохраняет подачу по круговой траектории на режущую кромку инструмента постоянной.

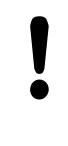

**Внимание, опасность повреждения инструмента и заготовки!**

При очень маленьких внешних углах система ЧПУ может увеличить подачу так, что инструмент или заготовка будут повреждены. Старайтесь не использовать **M109** при маленьких внешних углах.

# **Процедура работы с М110 на дугах окружности**

ЧПУ сохраняет постоянную подачу на круговых траекториях исключительно при внутренней обработке. В случае внешней обработки дуг окружности согласование подачи отсутствует.

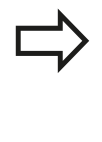

Если M109 или M110 задаются перед вызовом цикла обработки номером, значение которого превышает 200, подача будет согласована и при работе с дугами окружности в пределах данных циклов обработки. В конце или после прерывания цикла обработки восстанавливается исходное состояние.

# **Действие**

M109 и M110 действуют в начале кадра. M109 и M110 сбрасываются с помощью M111.

# **Предварительный расчет контура с поправкой на радиус (LOOK AHEAD): M120**

# **Стандартная процедура**

Если радиус инструмента больше выступа контура, по которому следует перемещаться с поправкой на радиус, ЧПУ прерывает отработку программы и выдает сообщение об ошибке. M97 [\(смотри "Обработка небольших выступов контура:](#page-359-0) [функция M97", Стр. 360](#page-359-0)) подавляет сообщения об ошибке, но оставляет след при выходе из материала и дополнительно смещает угол.

ЧПУ может повредить контур при фрезеровании деталей с радиусом меньше радиуса фрезы.

# **Процедура работы с M120**

Система ЧПУ проверяет контур, обрабатываемый с поправкой на радиус, на наличие на нем поднутрений и выступов и заранее рассчитывает траекторию инструмента, начиная с текущего кадра. Места, в которых инструмент мог бы повредить контур, остаются необработанными (на рис. отмечены темным цветом). M120 можно также применять для дополнения поправкой на радиус данных оцифровки или данных, созданных внешней системой программирования. Таким образом, можно компенсировать отклонения от теоретического радиуса инструмента.

Количество предварительно рассчитываемых системой ЧПУ кадров (максимум 99) определяется с помощью LA (англ. **L**ook **A**head: смотрите вперед) после M120. Чем больше количество кадров, выбранных оператором для предварительного расчета, который должен выполняться системой ЧПУ, тем медленнее осуществляется обработка кадров.

# **Ввод**

Если в кадре позиционирования вводится M120, то ЧПУ продолжает диалог для этого кадра и запрашивает количество кадров LA для предварительного расчета.

# **Действие**

Функция M120 должна присутствовать в NC-кадре, также содержащем поправку на радиус **RL** или **RR**. M120 действует, начиная с этого кадра и до момента,

- когда путем ввода **R0** будет отменена поправка на радиус
- когда будет запрограммирована M120 LA0
- $\blacksquare$ когда будет запрограммирована M120 без LA
- $\blacksquare$ когда с помощью **PGM CALL** будет вызвана другая программа
- когда с помощью цикла **19** или PLANE-функции будет наклонена плоскость обработки

M120 действует в начале кадра.

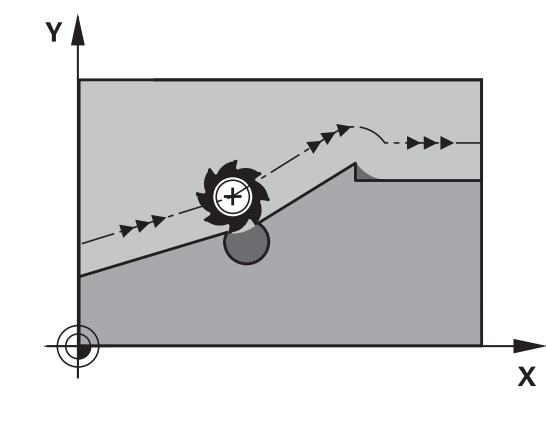

### **Программирование: дополнительные функции 10**

**10.4 Дополнительные функции для определения характеристик контурной обработки**

# **Ограничения**

- Повторный вход в контур после действия "Внешний/ Внутренний стоп" можно выполнить только с помощью функции ПОИСК КАДРА N. Перед запуском поиска кадра следует отменить М120, иначе ЧПУ выдаст сообщение об ошибке
- Если используются функции траекторий **RND** и **CHF**, то кадры до и после **RND** либо **CHF** могут содержать только координаты плоскости обработки
- Если подвод к контуру осуществляется по касательной, следует использовать функцию APPR LCT; кадр с APPR LCT может содержать только координаты плоскости обработки
- Если выход из контура выполняется по касательной, следует использовать функцию DEP LCT; кадр с DEP LCT может содержать только координаты плоскости обработки
- Перед использованием функций, приведенных ниже, оператор должен отменить M120 и поправку на радиус:
	- Цикл **32** Допуск
	- Цикл **19** Плоскость обработки
	- PLANE-функция
	- $M114$
	- M128
	- **FUNCTION TCPM**

### **Дополнительные функции для определения характеристик контурной обработки 10.4**

# **Позиционирование при помощи маховичка во время выполнения программы: M118**

### **Стандартная процедура**

Система ЧПУ перемещает инструмент в режимах выполнения программы согласно установкам программы обработки.

### **Процедура работы с M118**

С помощью M118 можно выполнять ручную коррекцию маховичком во время отработки программы. Для этого программируется M118 и вводится значение для заданной оси (линейная ось или ось вращения) в мм.

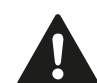

Функция совмещения маховичком M118 в сочетании с контролем столкновений возможна только в застопоренном состоянии. Для того, чтобы можно было использовать функцию M118 без ограничений, следует либо отменить DCM с помощью Softkey в меню, либо активировать кинематику без объектов столкновения (CMOs)

### **Ввод**

Если M118 вводится в кадре позиционирования, то система ЧПУ продолжает диалог для этого кадра и запрашивает значения для заданной оси. Используйте оранжевые клавиши оси или ASCII-клавиатуру для ввода координат.

# **Действие**

Позиционирование, заданное при помощи маховичка, отменяется путем повторного программирования M118 без ввода координат.

M118 действует в начале кадра.

### **Примеры NC-кадров**

Во время отработки программы должна существовать возможность перемещения маховичком на плоскости обработки XY на ±1 мм и на оси вращения B на ±5° от запрограммированного значения:

# **L X+0 Y+38.5 RL F125 M118 X1 Y1 B5**

M118 действует в наклоненной системе координат, если вы активируете наклон плоскости обработки для ручного режима работы. Если наклон плоскости обработки не активен для ручного режима, то действует первоначальная система координат.

M118 действует также в режиме работы "Позиционирование с ручным вводом данных"!

Если M118 активна, то в случае временного перерыва в программе оператор не сможет воспользоваться функцией РУЧНОЕ ПЕРЕМЕЩЕНИЕ!

### **Программирование: дополнительные функции 10**

**10.4 Дополнительные функции для определения характеристик контурной обработки**

### **Виртуальная ось инструмента VT**

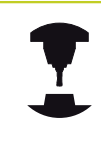

Эта функция должна быть адаптирована к системе ЧПУ производителем станка. Следуйте указаниям инструкции по обслуживанию станка.

С помощью виртуальной оси инструмента, используя маховичок, вы можете выполнять перемещение на станках с поворотной головкой также в направлении расположенного под наклоном инструмента. Для перемещения в направлении виртуальной оси инструмента, выберите на дисплее маховичка ось VT, [смотри "Перемещение электронными маховичками",](#page-498-0) [Стр. 499](#page-498-0). Используя маховичок HR 5xx, можно выбрать виртуальную ось непосредственно с помощью оранжевой кнопки оси VI (см. руководство по эксплуатации станка).

В сочетании с функцией 118 можно также активировать совмещение маховичком в активном в данный момент направлении оси инструмента. Для этого в функции M118 следует определить не менее одной оси шпинделя с допустимым диапазоном перемещения (например, M118 Z5) и выбрать на маховичке ось VT.

### **Дополнительные функции для определения характеристик контурной обработки 10.4**

# **Отвод от контура по направлению оси инструмента: M140**

### **Стандартная процедура**

Система ЧПУ перемещает инструмент в режимах выполнения программы согласно установкам программы обработки.

### **Процедура работы с M140**

При помощи M140 MB (move back) можно переместиться на заданный отрезок от контура в направлении оси инструмента.

### **Ввод**

Если в кадре позиционирования вводится функция M140, то система ЧПУ продолжает диалог и запрашивает траекторию, по которой инструмент должен отводиться от контура. Следует ввести желаемую траекторию, по которой инструмент должен переместиться от контура, или нажать клавишу Softkey MB MAX, чтобы переместиться к пределу диапазона перемещения.

Дополнительно можно запрограммировать подачу, с которой инструмент передвигается по введенному отрезку пути. Если подача не задана, то ЧПУ производит перемещение по заданному отрезку пути на ускоренном ходу.

### **Действие**

M140 действует только в том кадре программы, в котором была запрограммирована M140.

M140 действует в начале кадра.

### **Примеры NC-кадров**

Кадр 250: отвести инструмент на 50 мм от контура

Кадр 251: отвести инструмент к пределу зоны перемещения

**250 L X+0 Y+38.5 F125 M140 MB 50 F750**

# **251 L X+0 Y+38.5 F125 M140 MB MAX**

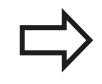

M140 действует и в том случае, если активна функция "Наклон плоскости обработки" или M128. При использовании станков с поворотной головкой ЧПУ перемещает инструмент в наклоненной системе.

При помощи **M140 MB MAX** можно перемещать инструмент только в положительном направлении.

Перед функцией **M140** в большинстве случаев следует задать вызов инструмента с осью инструмента, в противном случае направление перемещения не будет определено.

### **Программирование: дополнительные функции 10**

**10.4 Дополнительные функции для определения характеристик контурной обработки**

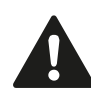

**Внимание опасность столкновения!**

При активном контроле столкновений DCM ЧПУ при необходимости перемещает инструмент только до момента обнаружения возможности столкновения и далее отрабатывает NCпрограмму с этого момента без сообщения об ошибке. Из-за этого иногда возникают незапрограммированные перемещения!

# **Подавление контроля измерительного щупа: M141**

# **Стандартная процедура**

Система ЧПУ выдает сообщение об ошибке при отклоненном измерительном стержне, когда оператору требуется переместить одну из осей станка.

# **Процедура работы с M141**

Система ЧПУ перемещает оси станка и тогда, когда измерительный щуп отклонен. Эта функция необходима в том случае, если оператор записывает собственный цикл измерений совместно с циклом измерений 3, чтобы после отклонения вывести измерительный щуп из материала с помощью кадра позиционирования.

**Внимание опасность столкновения!**

Если применяется функция M141, то следует проследить за тем, чтобы измерительный щуп выводился из материала в верном направлении. M141 действует только при перемещениях с кадрами прямых.

# **Действие**

M141 действует только в том кадре программы, в котором была запрограммирована M141.

M141 действует в начале кадра.

### **Дополнительные функции для определения характеристик контурной обработки 10.4**

# **Отмена разворота плоскости обработки: M143**

# **Стандартная процедура**

Разворот плоскости обработки сохраняется до тех пор, пока он не будет отменен или не будет перезаписано новое значение.

# **Процедура работы с M143**

Система ЧПУ удаляет запрограммированный разворот плоскости обработки в NC-программе.

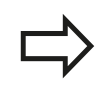

Функция **M143** не разрешена во время поиска кадра.

# **Действие**

M143 действует только в том кадре программы, в котором была запрограммирована M143.

M143 действует в начале кадра.

### **Программирование: дополнительные функции 10**

**10.4 Дополнительные функции для определения характеристик контурной обработки**

# **Автоматический отвод инструмента от контура при NC-остановке: M148**

# **Стандартная процедура**

При NC-остановке ЧПУ останавливает все перемещения. Инструмент остается в той точке, в которой была прервана программа.

# **Процедура работы с M148**

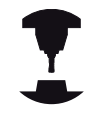

Функция M148 должна активироваться производителем станка. В одном из машинных параметров производитель станка задает отрезок пути, по которому система ЧПУ должна переместиться в случае **LIFTOFF**.

ЧПУ перемещает инструмент назад от контура по оси инструмента на расстояние до 2 мм, если в таблице инструментов в столбце **LIFTOFF** для активного инструмента оператором задан параметр **Y**[смотри "Ввод данных](#page-161-0) [инструмента в таблицу", Стр. 162](#page-161-0).

**LIFTOFF** действует в следующих ситуациях:

- при NC-Stopp, запущенной оператором
- п при NC-Stoppе, запущенной ПО, например, при появлении ошибки в системе привода
- при перерыве в электроснабжении

# **Внимание опасность столкновения!**

Следует учесть, что при повторном подводе к контуру, особенно если поверхности искривлены, контур может быть поврежден. Отведите инструмент от материала перед повторным подводом!

Следует задать значение для расстояния, на которое должен подниматься инструмент, в машинном параметре **CfgLiftOff**. Кроме того, в параметре станка **CfgLiftOff** можно задать данную функцию как неактивную.

# **Действие**

M148 действует до тех пор, пока функция не будет деактивирована с помощью M149.

M148 действует в начале кадра, M149 в конце кадра.

### **Дополнительные функции для определения характеристик контурной обработки 10.4**

# **Закругление углов: M197**

# **Стандартная процедура**

При активной поправке на радиус система ЧПУ добавляет на участке внешнего угла контура переходную дугу. Это способствует износу кромки.

### **Процедура работы с M197**

С помощью функции M197 контур угла удлиняется по касательной, после чего добавляется меньшая переходная дуга. Если вы программируете функцию M197 с последующим нажатием кнопки ENT, система ЧПУ открывает поле ввода **DL**. В поле **DL** определите длину, на которую ЧПУ удлинит элемент контура. С помощью M197 уменьшается радиус угла, угол изнашивается меньше, а перемещение выполняется мягко.

### **Действие**

Функция M197 действует покадрово и предназначена только для внешних углов.

### **Пример NC-кадров**

**L X... Y... RL M197 DL0.876**

# **11**

**Программирование: специальные функции**

### **Программирование: специальные функции 11**

**11.1 Обзор специальных функций**

# **11.1 Обзор специальных функций**

В ЧПУ имеются эффективные специальные функции для разнообразных областей применения, перечисленных ниже:

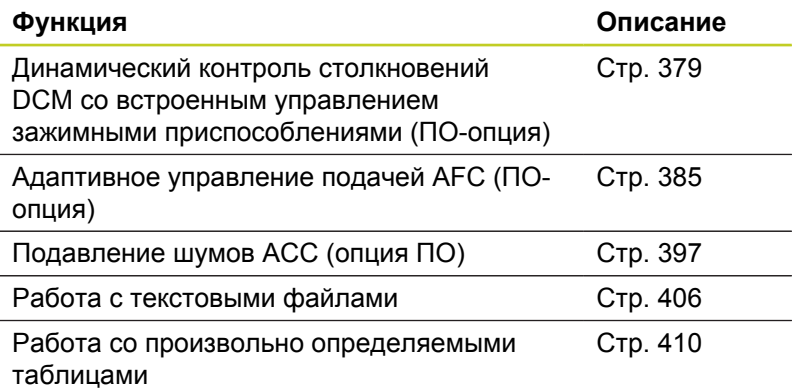

С помощью клавиши SPEC FCT и соответствующих клавиш Softkey оператор получает доступ к остальным специальным функциям ЧПУ. Таблицы, приведенные ниже, позволяют составить представление о том, какие функции имеются в наличии.

# **Главное меню "Специальные функции SPEC FCT"**

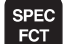

Выберите специальные функции

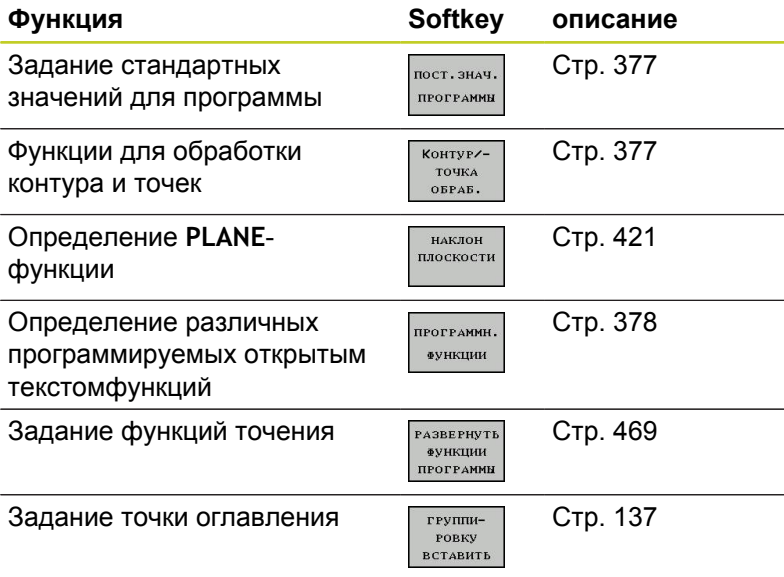

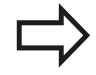

После нажатия кнопки SPEC FCT вы можете открыть окно выбора **smartSelect** с помощью кнопки GOTO. Система ЧПУ отобразит обзор структуры со всеми доступными функциями. По структуре дерева можно перемещаться с помощью курсора или мыши и выбирать функции. В правом окне система ЧПУ отображает онлайн помощь к соответствующей функции.

# <span id="page-376-0"></span>**Меню "Стандартные значения для программы"**

пост. знач. **ПРОГРАММЫ** 

Выбор меню "Стандартные значения для программы"

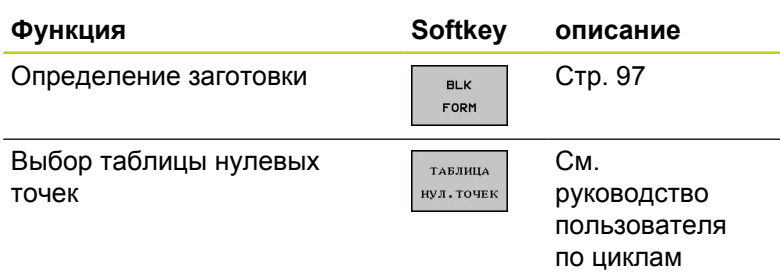

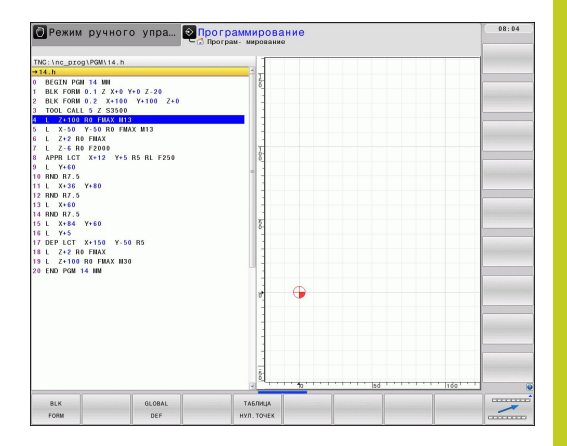

# <span id="page-376-1"></span>**Меню функций для обработки контура и точек**

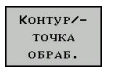

Выберите меню функций для обработки контура и точек

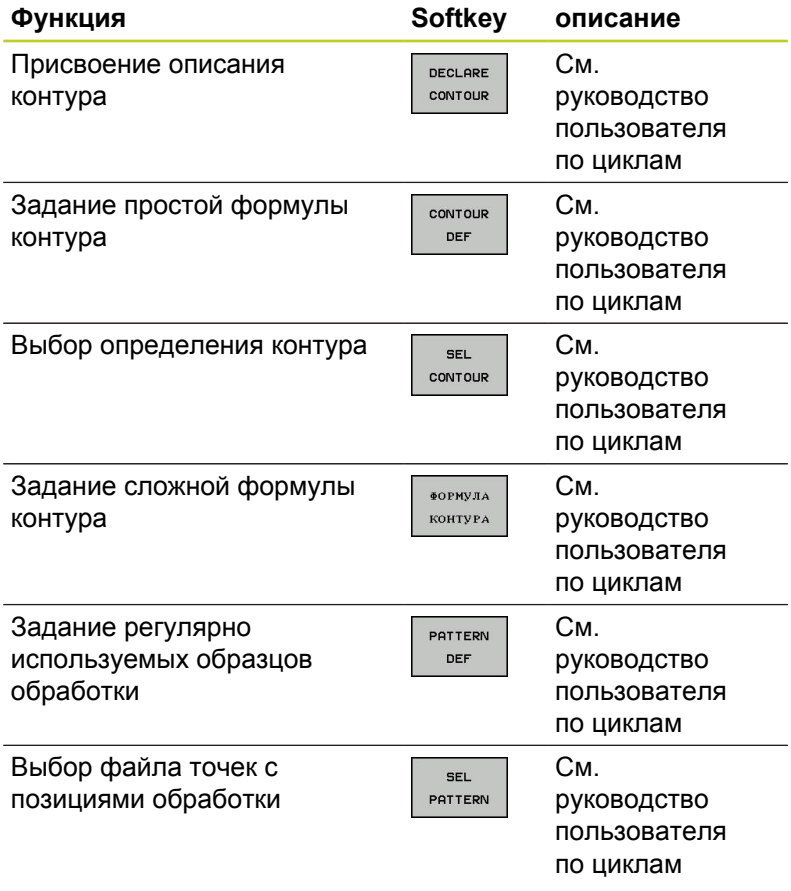

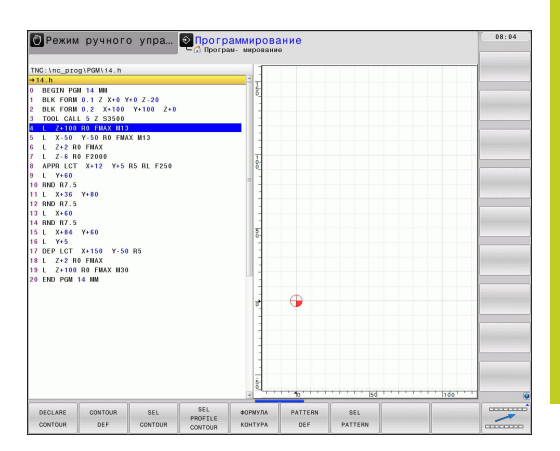

### **Программирование: специальные функции 11**

**11.1 Обзор специальных функций**

# <span id="page-377-0"></span>**Задание различных программируемых открытым текстом функций**

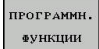

Выберите меню для определения различных функций, программируемых открытым текстом

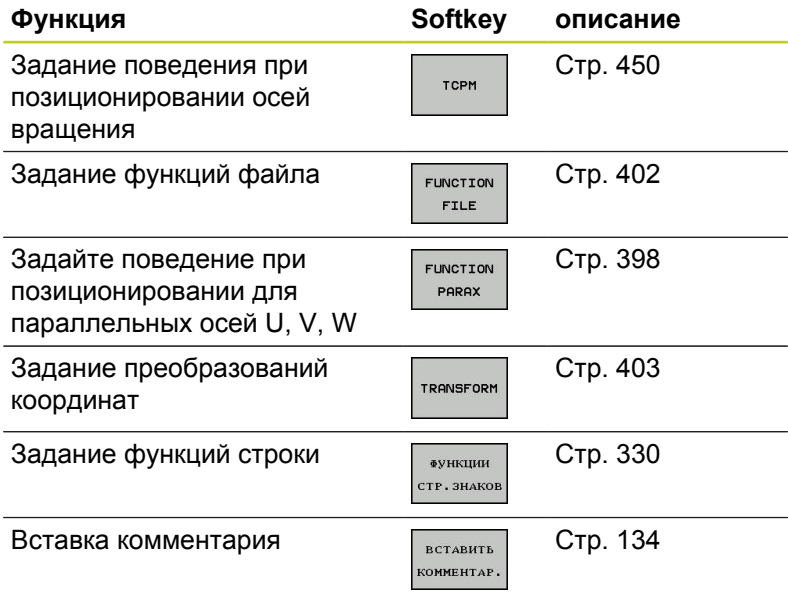

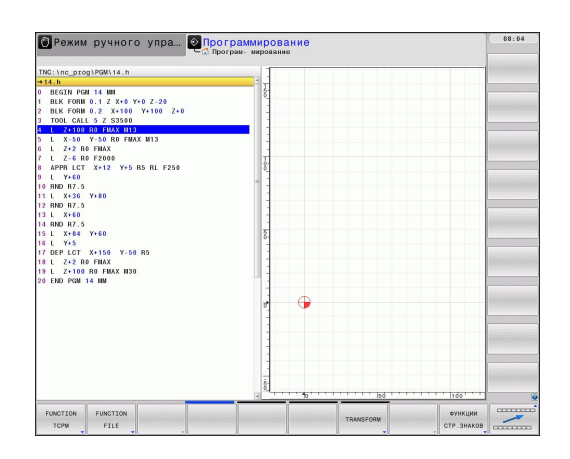

# <span id="page-378-0"></span>**11.2 Динамический контроль столкновений (опция ПО)**

# **Функция**

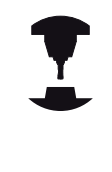

Динамический контроль столкновений **DCM** (англ.: **D**ynamic **C**ollision **M**onitoring) должен быть адаптирован к станку и ЧПУ производителем станка. Следуйте указаниям инструкции по обслуживанию станка.

Производитель станка может произвольно определить объекты, контроль которых ЧПУ будет осуществлять во время выполнения всех движений на станке. Тогда при приближении двух контролируемых на столкновение объектов друг к другу на расстояние меньше определенного интервала ЧПУ будет выдавать сообщение от ошибке.

Заданные объекты столкновения могут быть графически представлены системой ЧПУ во всех режимах работы станка, [смотри "Графическое изображение защищенного](#page-383-0) [пространства", Стр. 384](#page-383-0).

Также ЧПУ контролирует возможность столкновений активного инструмента с помощью записанных в таблицу инструментов длины и радиуса (предполагается использование цилиндрического инструмента). Система ЧПУ также контролирует ступенчатый инструмент в соответствии с определением в таблице инструмента и отображает его соответствующим образом.

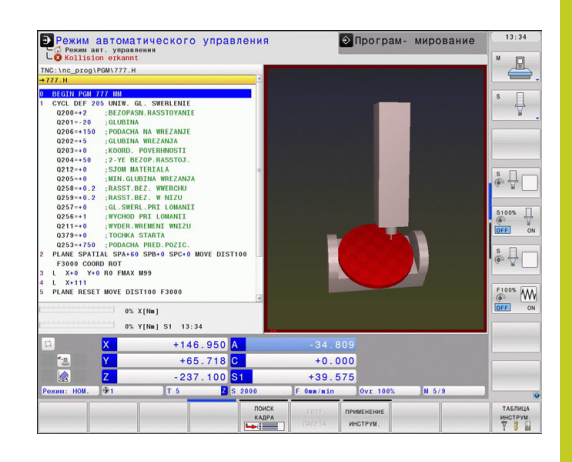

### **Программирование: специальные функции 11**

# **11.2 Динамический контроль столкновений (опция ПО)**

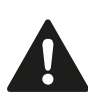

### **Обратите внимание на следующие ограничения:**

- **DCM помогает понизить риск столкновений.** Тем не менее, ЧПУ не учитывает всех возможных ситуаций, возникающих во время работы.
- Столкновения определенных компонентов станка и инструмента с заготовкой не распознаются системой ЧПУ.
- DCM может защищать компоненты станка от столкновений только в том случае, если производитель станка правильно определил размеры, выравнивание и позиции.
- ЧПУ может контролировать инструмент только в том случае, если в таблице инструментов определен **положительный радиус инструмента**. Инструмент с радиусом, равным 0 (часто применяется при использовании сверлильных инструментов), ЧПУ не контролирует, поэтому не выдает соответствующего предупреждения.
- ЧПУ может осуществлять контроль только тех инструментов, для которых были определены **положительные значения длины инструментов**.
- При запуске цикла измерительного щупа система ЧПУ больше не контролирует длину наконечника и диаметр его шарика, чтобы вы также могли выполнять ощупывание объектов столкновений.
- При использовании определенных инструментов (например, торцевой фрезы с вставными ножами) диаметр, приводящий к столкновению, может быть больше, чем размер, определенный с помощью данных коррекции инструмента.
- Функция совмещения маховичком **M118** в сочетании с контролем столкновений возможна только в застопоренном состоянии. Для того, чтобы можно было использовать функцию **M118** без ограничений, следует либо отменить DCM с помощью Softkey в меню **Контроль столкновений (DCM)**, либо активировать кинематику без объектов столкновения (CMOs)
- При нарезании резьбы метчиком с компенсатором учитывается только базовая настройка компенсатора.
- Система ЧПУ учитывает припуски инструмента **DL** и**DR** из таблицы инструмента. Припуски инструмента в **TOOL CALL** не учитываются.

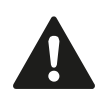

ЧПУ не может осуществлять контроль столкновений, если вы выполняете движение с помощью клавиши управления осями или посредством подтверждения маховичком, при одновременном перемещении нескольких осей. Например, такое перемещение выполняется несколькими осями:

- В наклонной плоскости обработки на станке с поворотной головкой (инструмент находится под углом)
- С активной ТСРМ

Такой контроль поддерживается только программным обеспечением 34059x-03.

# **Контроль столкновений в режимах ручного управления**

В режимах работы **Ручное управление** или **Эл. маховичок** ЧПУ останавливает движение, если расстояние между двумя объектами, возможность столкновения которых контролируется, становится менее 1—2 мм. В таком случае ЧПУ показывает сообщение об ошибке, содержащее оба элемента, столкновение которых может произойти.

Если выбрано такое разделение экрана дисплея, при котором слева находятся позиции, а справа - объекты, столкновение которых возможно, ЧПУ дополнительно окрашивает сталкивающиеся объекты в красный цвет.

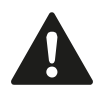

После индикации предупреждения о возможности столкновения передвижение на станке с помощью клавиши направления или маховичка возможно только в том случае, если это движение увеличивает расстояние между объектами столкновения, например, если это нажатие клавиши противоположного направления оси.

Перемещения, уменьшающие или не изменяющие данное расстояние, не допускаются, пока активен контроль столкновений.

**11**

# **Программирование: специальные функции 11**

# **11.2 Динамический контроль столкновений (опция ПО)**

### **Деактивация контроля столкновений**

Если расстояние между контролируемыми объектами нужно уменьшить из-за нехватки места, можно деактивировать контроль столкновений.

> **Внимание опасность столкновения!** При деактивации контроля столкновений система ЧПУ не выдает сообщений о предстоящем столкновении. Если контроль столкновений деактивирован, то в строке режима работы мигает символ контроля столкновений:

дополнительно система ЧПУ отображает соответствующий символ в индикации позиции (см. приведенную таблицу).

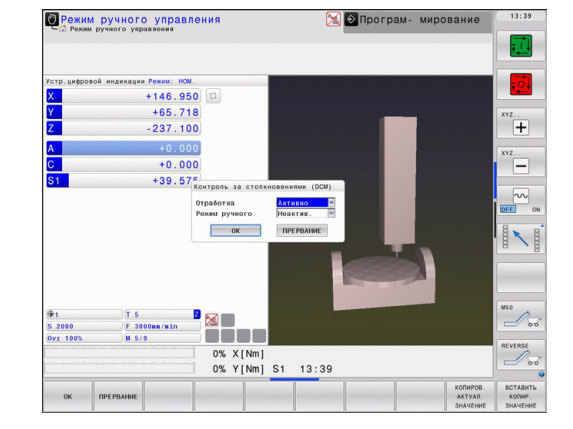

Символы в индикации состояния показывают состояние контроля столкновений:

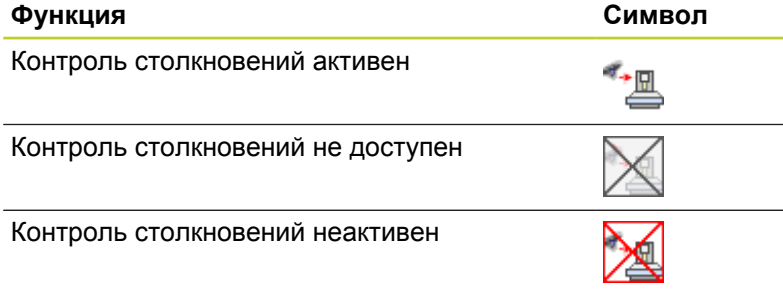

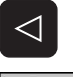

- При необходимости переключите панель **Softkey**
- 
- Выберите меню для деактивации контроля столкновений
- Выберите пункт меню **Ручное управление**
- $\mathbf{r}$ Деактивируйте контроль столкновений нажатием кнопки ENT, символ для контроля столкновений в строке режима работы начнет мигать
- Переместите оси вручную, обратить внимание на направление перемещения
- Снова активируйте контроль столкновений нажатием кнопки  $\blacktriangleright$ ENT

# **Контроль столкновений в автоматическом режиме**

Функция совмещения маховичком с M118 в сочетании с контролем столкновений возможна только в застопоренном состоянии.

Если контроль столкновений активен, система ЧПУ отображает в индикации состояния

# символ<sup>«-</sup>≞.

Если контроль столкновений деактивирован, в строке режима работы замигает символ контроля столкновений.

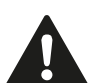

### **Внимание опасность столкновения!**

Функции M140 (смотри "Отвод от контура по направлению оси инструмента: M140") и M150 (смотри "") иногда могут быть причиной незапрограммированных перемещений, если при отработке этих функций ЧПУ обнаруживает возможность столкновения!

ЧПУ осуществляет контроль за перемещениями в покадровом режиме, следовательно, предупреждение о возможности столкновения выдается в том кадре, при отработке которого могло бы произойти столкновение, а затем ЧПУ прерывает выполнение программы. Уменьшение подачи, как оно происходит в режиме "Ручное управление", в общем не происходит. ЧПУ выдает предупреждение о возможности столкновения, если расстояние между двумя объектами, возможность столкновения которых контролируется, становится менее 5 мм.

### **Программирование: специальные функции 11**

**11.2 Динамический контроль столкновений (опция ПО)**

# <span id="page-383-0"></span>**Графическое изображение защищенного пространства**

С помощью клавиши разделения экрана можно отображать в трехмерном виде определенные объекты столкновения станка и измеренные зажимные приспособления, [смотри "Выполнение](#page-75-0) [программы в автоматическом и покадровом режимах", Стр. 76](#page-75-0).

С помощью Softkey можно выбирать между различными режимами представления:

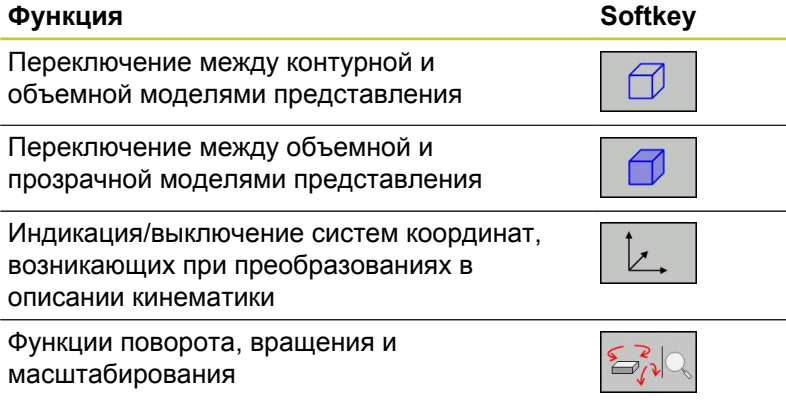

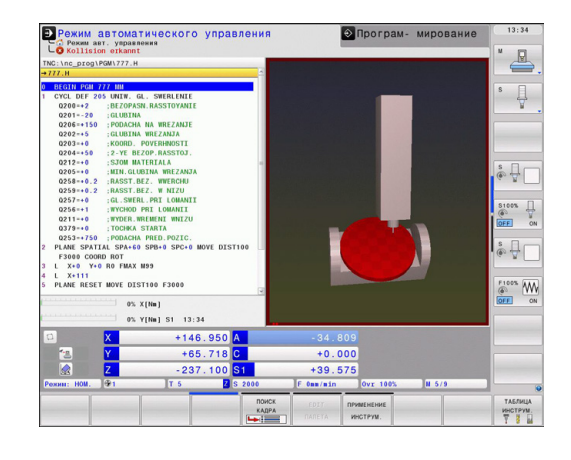

Графиком можно управлять также с помощью мыши. В вашем распоряжении находятся следующие функции:

- Трехмерное вращение изображаемой модели: перемещайте мышь, удерживая нажатой ее правую кнопку. После того, как правая кнопка мыши будет отпущена, ЧПУ сориентирует заготовку в определенном направлении
- $\blacktriangleright$ Перемещение изображаемой модели: перемещайте мышь, удерживая нажатой ее среднюю кнопку или колесико. ЧПУ переместит модель в соответствующем направлении. После того, как средняя кнопка мыши будет отпущена, ЧПУ сдвинет заготовку в заданную позицию
- Для увеличения определенной области с помощью мыши: при нажатой левой кнопки мыши выделите прямоугольную область. С помощью горизонтального и вертикального перемещения мыши вы можете перемещать область масштабирования. После того, как левая кнопка мыши будет отпущена, ЧПУ увеличит определенную область заготовки
- Быстрое увеличение и уменьшение площади обзора с помощью мыши: вращайте колесико мыши вперед или назад
- Двойной щелчок правой кнопкой мыши: выберите стандартный вид

# <span id="page-384-0"></span>**11.3 Адаптивное управление подачей AFC (опция ПО)**

# **Назначение**

Данная функция должна быть активирована и адаптирована производителем станка.

Следуйте указаниям инструкции по обслуживанию станка.

Производитель станка также может установить, должна ли система ЧПУ использовать мощность шпинделя или любое другое значение в качестве входной величины для регулирования подачи.

Для инструментов с диаметром менее 5 мм использование адаптивного регулирование подачи не является целесообразным. Предельный диаметр может быть больше, если номинальная мощность шпинделя очень высока. Для обработки, при которой подача и частота вращения шпинделя должны соответствовать друг другу (например, при нарезании внутренней

резьбы), нельзя использовать в работе адаптивное регулирование подачи.

При адаптивном регулировании подачи ЧПУ регулирует подачу по траектории автоматически в зависимости от текущей мощности шпинделя во время отработки программы. Мощность шпинделя, относящаяся к каждому шагу обработки, устанавливается во время пробного прохода и сохраняется системой ЧПУ в файле, относящемся к программе обработки. При запуске соответствующего шага обработки, выполняемом, как правило, путем включения шпинделя, ЧПУ регулирует подачу так, что ее значение находится в заданном вами интервале.

Данный способ работы позволяет избежать отрицательного влияния на инструмент, заготовку и станок, которое оказывают часто меняющиеся условия резания. Условия резания изменяются, в первую очередь, по следующим причинам:

- износ инструмента
- ш колебания глубины резания, часто возникающие при работе с литыми деталями
- колебания твердости, возникающих из-за включений материалов

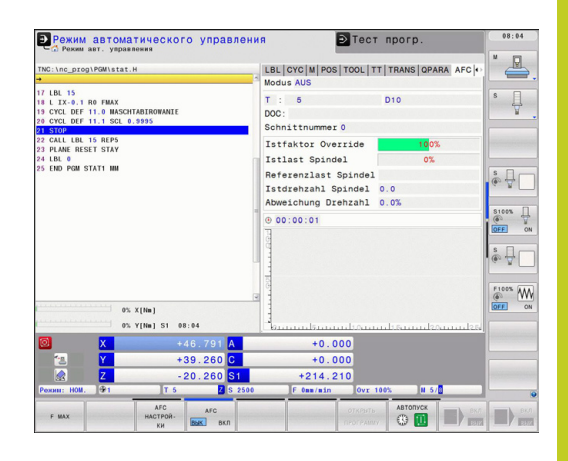

# **Программирование: специальные функции 11.3 Адаптивное управление подачей AFC (опция ПО) 11**

Использование адаптивного управления подачей AFC обеспечивает следующие преимущества:

Оптимизация времени обработки

Путем управления подачей ЧПУ пытается сохранить в течение всего времени обработки максимальную мощность шпинделя, достигнутую во время пробного прохода Общее время обработки сокращается путем увеличения подачи в тех зонах обработки, где снимается небольшое количество материала

Контроль инструмента

Если мощность шпинделя превышает максимальное значение, полученное во время пробного прохода, ЧПУ уменьшает подачу до тех пор, пока не будет достигнуто эталонное значение мощности шпинделя. Если при отработке превышается максимальная мощность шпинделя, а определенная оператором минимальная подача при этом не достигается, система ЧПУ выполняет операцию аварийного отключения. Благодаря этому уменьшается косвенный ущерб после поломки или износа фрезы.

Бережное обращение с механикой станка

При своевременном уменьшении подачи или соответствующем аварийном отключении можно избежать повреждений станка, вызываемых перегрузкой

# <span id="page-386-0"></span>**Задание базовых настроек AFC**

В таблице **AFC.TAB**, которая должна сохраняться в Rootдиректории **TNC:\table**, оператор задает все настройки регулирования, которые применяются для управления действиями ЧПУ при управлении подачей.

Данные в этой таблице - это значения, заданные по умолчанию, которые при каждом пробном проходе копируются в относящийся к программе обработки подчиненный файл и служат основой для регулирования. В этой таблице необходимо определить следующие данные:

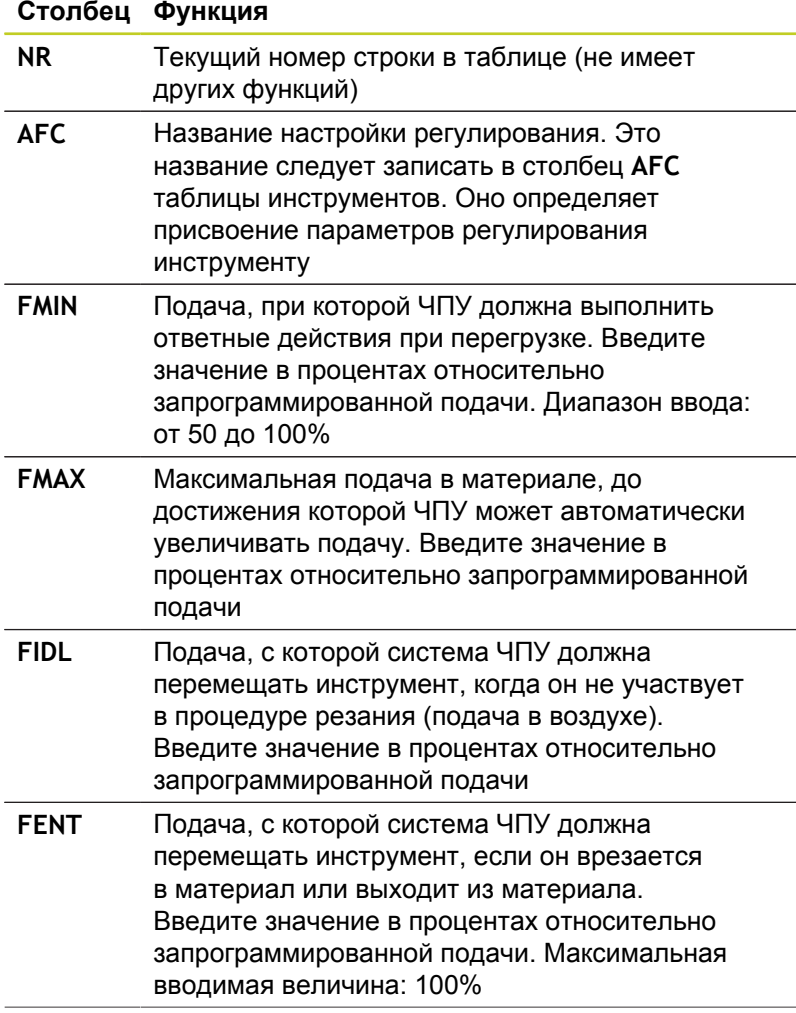

**11**

### **Программирование: специальные функции 11**

# **11.3 Адаптивное управление подачей AFC (опция ПО)**

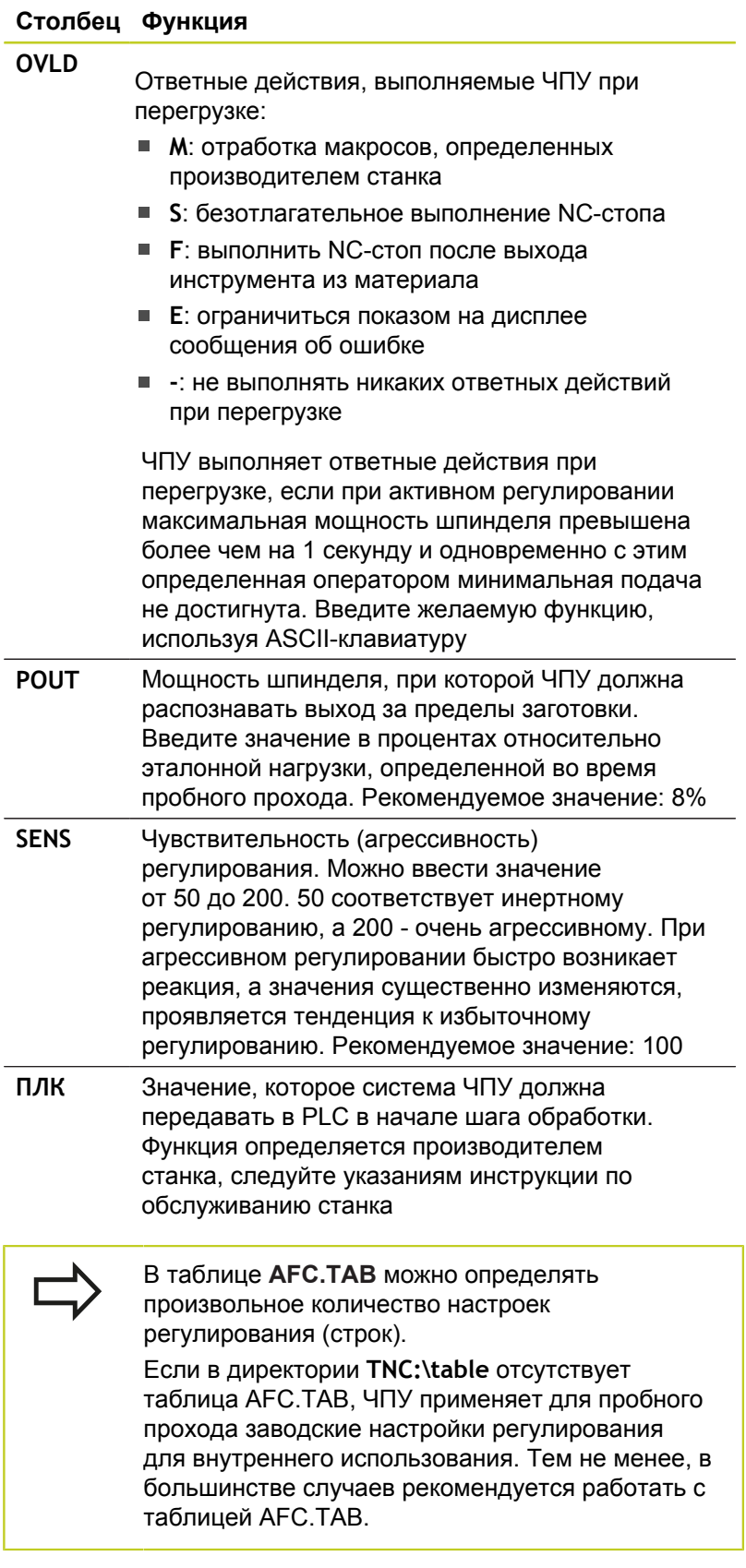

Создайте файл AFC.TAB с помощью следующей процедуры (это требуется только в том случае, если файл еще не оздан):

- Выберите режим работы **Программирование/ редактирование**
- Выбор управления файлами: нажмите клавишу PGM MGT
- Выберите директорию **TNC:\**
- Откройте новый файл **AFC.TAB**, подтвердите выбор кнопкой ENT: ЧПУ активирует список с форматами таблиц
- Выберите формат таблицы **AFC.TAB** и подтвердите выбор кнопкой ENT: ЧПУ создаст таблицу с настройками регулирования **Стандарт**

# **Программирование: специальные функции 11.3 Адаптивное управление подачей AFC (опция ПО) 11**

# **Выполнение пробного прохода**

Во время пробного прохода ЧПУ сначала копирует для каждого шага обработки определенные в таблице AFC.TAB базовые настройки в файл **<имя>.H.AFC.DEP**, где **<имя>** соответствует имени NC-программы, для которой был выполнен пробный проход. Дополнительно ЧПУ регистрирует достигаемую при пробном проходе максимальную мощность шпинделя и сохраняет это значение в таблице.

Каждая строка файла **<имя>.H.AFC.DEP** соответствует шагу обработки, запускаемому с помощью функции **M3** или **M4** и завершаемому с помощью функции **M5**. Все данные файла **<имя>.H.AFC.DEP** можно редактировать, если необходимо оптимизировать параметры. Если оптимизация выполняется в сравнении со значениями, внесенными в таблицу AFC.TAB, ЧПУ пишет **\*** перед настройкой регулирования в столбце AFC. Кроме данных из таблицы AFC.TAB, [смотри "Задание базовых](#page-386-0) [настроек AFC", Стр. 387,](#page-386-0) ЧПУ сохраняет еще следующую дополнительную информацию в файле **<имя>.H.AFC.DEP**:

# **Столбец Функция**

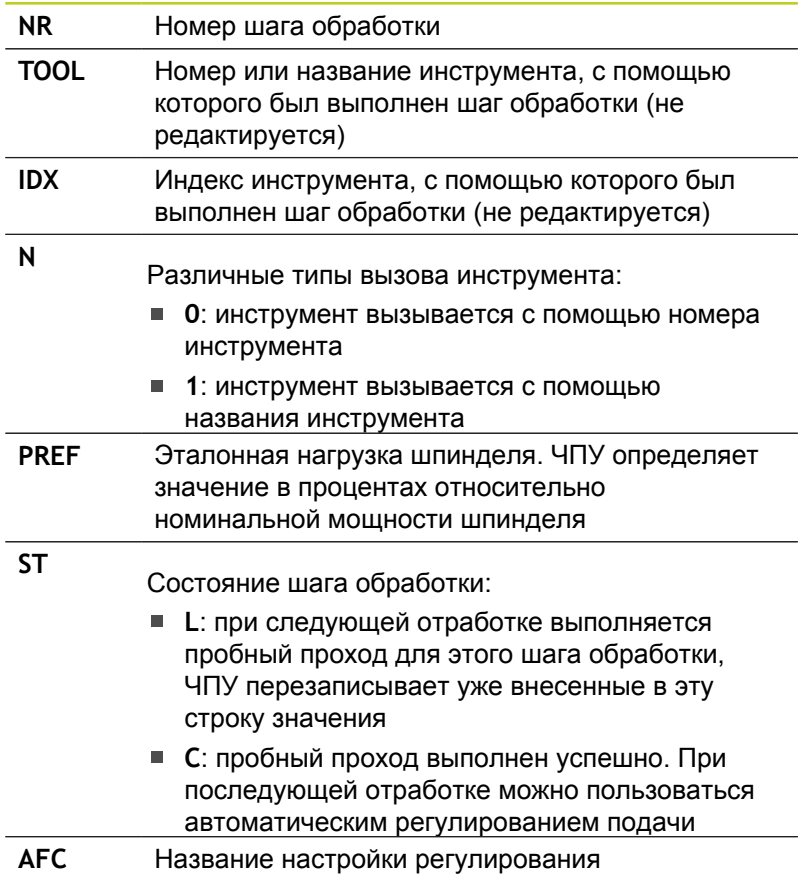

Перед выполнением пробного прохода нужно обратить внимание на следующие условия:

- При необходимости следует адаптировать настройки регулирования в таблице AFC.TAB
- $\blacksquare$ Запишите желаемые настройки регулирования для всех инструментов в столбце **AFC** таблицы инструментов TOOL.T
- Выберите программу, для которой необходимо выполнить пробный проход
- $\blacksquare$ Активируйте функцию адаптивного регулирования подачи с помощью Softkey, [смотри "Активация/деактивация AFC",](#page-392-0) [Стр. 393](#page-392-0)

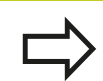

Если выполняется пробный проход, ЧПУ показывает в окне перехода эталонную мощность шпинделя, которая была установлена до сих пор. В любое время можно выполнить сброс этой эталонной мощности, нажав Softkey PREF RESET. ЧПУ перезапустит фазу тренировки.

При выполнении пробного прохода ЧПУ устанавливает потенциометр шпинделя на 100% для внутреннего использования. После этого скорость вращения шпинделя не может быть изменена оператором.

Можно произвольно изменять величину подачи при обработке потенциометром корректировки во время пробного прохода и, таким образом, влиять на установленную эталонную нагрузку.

В пробном режиме выполнять шаг обработки полностью не требуется. Если условия резания изменяются лишь незначительно, можно сразу перейти в режим регулирования. Для этого нажмите Softkey ЗАВЕРШИТЬ ТРЕНИРОВКУ, тогда состояние изменится с **L** на **C**.

Пробный проход можно повторять с произвольной частотой. Для этого переключите состояние вручную с **ST** снова на **L**. Повтор пробного прохода может потребоваться в том случае, если запрограммированная величина подачи была слишком велика, и при выполнении шага обработки приходится существенно уменьшать подачу, вращая потенциометр подачи.

ЧПУ переключает состояние с "тренировки" (**L**) на "регулирование (**C**) только тогда, когда установленная эталонная нагрузка составляет более 2%. Для более низких значений адаптивное регулирование подачи невозможно.

**11**

# **Программирование: специальные функции 11.3 Адаптивное управление подачей AFC (опция ПО) 11**

Для одного инструмента можно выполнять произвольное количество пробных проходов шагов обработки. С этой целью производитель станка либо обеспечивает наличие отдельной функции, либо интегрирует эту возможность в функции включения шпинделя. Следуйте указаниям инструкции по обслуживанию станка.

> Производитель станка может выделить для использования функцию, с помощью которой можно будет автоматически завершить пробный проход по истечении выбранного оператором промежутка времени. Следуйте указаниям инструкции по обслуживанию станка.

> Производитель станка может дополнительно встроить функцию, с помощью которой оператор получит возможность задавать эталонную мощность шпинделя напрямую, если она известна. Тогда выполнять пробный проход не потребуется.

Функции запуска и завершения шага обработки зависят от станка. Следуйте указаниям инструкции по обслуживанию станка.

Для выбора файла **<имя>.H.AFC.DEP** и его редактирования следует:

**AFC** НАСТРОЙ-

- Выберите режим работы **Выполнение программы в автоматическом режиме**
- **Переключите панель Softkey**
- Выберите таблицу с AFC-настройками
- При необходимости выполните оптимизацию

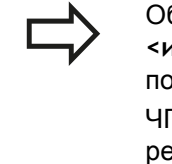

Обратите внимание на то, что файл **<имя>.H.AFC.DEP** защищен от редактирования, пока отрабатывается NC-программа **<имя>.H**. ЧПУ восстанавливает блокировку

редактирования, если была отработана одна из следующих функций:

- **M02**
- **M30**
- **END PGM**

Можно изменить файл **<имя>.H.AFC.DEP**также в режиме "Программирование/редактирование". При необходимости здесь можно также удалить шаг обработки (полную строку).

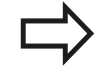

Для возможности редактирования файла **<имя>.H.AFC.DEP** следует так настроить систему управления файлами, чтобы ЧПУ показывала все типы файлов Softkey ВЫБРАТЬ ТИП). См. также: ["Файлы", Стр. 107](#page-106-0)

# <span id="page-392-0"></span>**Активация/деактивация AFC**

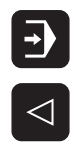

- Выберите режим работы **Выполнение программы в автоматическом режиме**
- Переключите панель Softkey

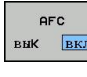

- Активация адаптивного управления подачей: установите Softkey в положение ВКЛ, ЧПУ покажет символ AFC в индикации позиции, [смотри "Индикация состояния", Стр. 77](#page-76-0)
- AFC вык вкл
- Деактивация адаптивного управления подачей: установите Softkey на ВЫКЛ

Адаптивное управление подачей остается активным до тех пор, пока оператор не деактивирует его нажатием Softkey. Система ЧПУ сохраняет расположение клавиш Softkey в памяти, в том числе при перерыве в электроснабжении.

Если адаптивное управление подачей в режиме **Регулирование** активно, для внутреннего использования ЧПУ устанавливает потенциометр шпинделя на 100%. После этого скорость вращения шпинделя не может быть изменена оператором.

Если адаптивное управление подачей в режиме **Регулирование** активно, то ЧПУ принимает на себя функцию потенциометра подачи:

- Если оператор увеличит подачу с помощью потенциометра, это не повлияет на регулирование.
- Если подача будет уменьшена с помощью потенциометра более чем на **10%** относительно максимального положения, ЧПУ отключит адаптивное управление подачей. В этом случае ЧПУ активирует окно с соответствующим текстом указания

В тех NC-кадрах, где была запрограммирована **FMAX**, адаптивное управление подачей **неактивно**.

Функция поиска кадра при активном управлении подачей разрешена, ЧПУ учитывает номер прохода в месте входа в программу.

ЧПУ отображает в дополнительной индикации состояния различную информацию, если адаптивное управление подачей активно, смотри "Дополнительные типы индикации состояния". Дополнительно ЧПУ показывает в индикации позиции символ

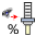

.

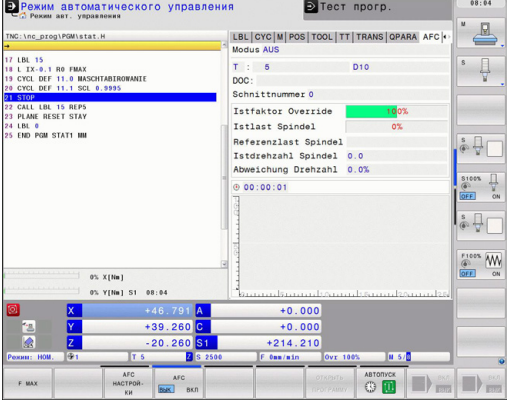

# **Программирование: специальные функции 11.3 Адаптивное управление подачей AFC (опция ПО) 11**

**Файл протокола**

Во время пробного прохода ЧПУ сохраняет различную информацию по каждому шагу обработки в файле **<имя>.H.AFC2.DEP**, где **<имя>** соответствует имени NCпрограммы, для которой был выполнен пробный проход. При регулировании ЧПУ актуализирует данные и выполняет различные процедуры оценки этих данных. Следующие данные сохраняются в этой таблице:

# **Столбец Функция NR** Номер шага обработки **TOOL** Номер или название инструмента, с помощью которого был выполнен шаг обработки **IDX** Индекс инструмента, с помощью которого был выполнен шаг обработки **SNOM** Заданная скорость вращения шпинделя [об/мин] **SDIF** Максимально допустимая разность скорости вращения шпинделя в % и заданной скорости вращения **LTIME** Время обработки пробного прохода **CTIME** Время обработки прохода регулирования **TDIFF** Разница продолжительности обработки при тренировке и регулировании в % **РМАХ** Максимальная мощность шпинделя, достигаемая во время обработки. ЧПУ отображает значение в процентах относительно номинальной мощности шпинделя **PREF** Эталонная нагрузка шпинделя. ЧПУ отображает значение в процентах относительно номинальной мощности шпинделя **FMIN** Наименьший достигаемый коэффициент подачи. ЧПУ отображает значение в процентах относительно запрограммированной величины подачи **OVLD** Ответные действия, выполненные ЧПУ при перегрузке: **M**: был отработан макрос, определенный производителем станка **S**: был выполнен непосредственный NC-стоп **F**: NC-стоп был выполнен после того, как инструмент был выведен из материала **E**: сообщение об ошибке было показано на дисплее **-**: при перегрузке не было выполнено никаких ответных действий **BLOCK** Номер кадра, в котором начинается шаг

обработки

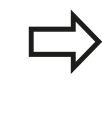

ЧПУ определяет общее время обработки для всех пробных проходов (**LTIME**), всех проходов регулирования (**CTIME**) и общей разницы по времени (**TDIFF**), а также вносит эти данные после кодового слова **TOTAL** в последнюю строку файла протокола.

ЧПУ может определить разницу во времени (**TDIFF**) только в том случае, если оператор выполняет пробный проход полностью. В противном случае столбец остается незаполненным.

Для выбора файла **<имя>.H.AFC2.DEP**следует:

- Выберите режим работы **Выполнение программы в автоматическом режиме**
- **AFC НАСТРОЙ BNUMC**
- **Переключите панель Softkey**
- Выберите таблицу с AFC-настройками
- ТАБЛИЦЫ
- Отобразите файл протокола

# **Контроль поломки/износа инструмента**

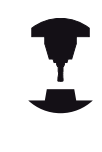

Данная функция должна быть активирована и адаптирована производителем станка.

Следуйте указаниям инструкции по обслуживанию станка.

С помощью функции контроля поломки/износа реализуется функция обнаружение поломки инструмента, зависящая от шага обработки, при активной AFC.

С помощью функций, определяемых производителем станка, можно определить значения в процентах для распознавания износа или поломки при сравнении с номинальной мощностью.

При выходе за пределы установленного верхнего или нижнего значения мощности шпинделя ЧПУ выполняет NC-стоп.

**11**

# **Программирование: специальные функции 11.3 Адаптивное управление подачей AFC (опция ПО) 11**

# **Контроль нагрузки на шпиндель**

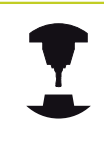

Данная функция должна быть активирована и адаптирована производителем станка. Следуйте указаниям инструкции по обслуживанию станка.

С помощью функции контроля нагрузки на шпиндель можно легко контролировать нагрузку на шпиндель, чтобы, например, обнаружить перегрузку по отношению к мощности шпинделя.

Функция не зависит от AFC, т.е. не связана с шагами обработки, и не зависит от пробных проходов. С помощью функции, определяемой производителем станка, определяется только процентное значение отношения предельной мощности шпинделя к номинальной мощности.

При выходе за пределы установленного верхнего или нижнего значения мощности шпинделя ЧПУ выполняет NC-стоп.
# **11.4 Активное подавление шумов ACC (опция ПО)**

## **Применение**

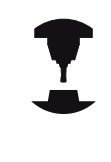

Данная функция должна быть активирована и адаптирована производителем станка.

Следуйте указаниям инструкции по обслуживанию станка.

При черновой обработке (силовое фрезерование) возникают большие усилия реза. При этом в зависимости от частоты вращения инструмента, а также от резонансов, имеющихся на станке, и объемов реза (производительность реза при фрезеровании) могут возникать шумы, так называемый «грохот». Для станка такой грохот имеет принципиальное значение. Из-за этого грохота на поверхности заготовок образуются некрасивые отметины. Грохотание также приводит к сильному и неравномерному износу инструмента, а иногда даже становится причиной его поломки.

Теперь для снижения уровня грохотания станка компания HEIDENHAIN предлагает эффективную функцию регулировки **ACC** (**A**ctive **C**hatter **C**ontrol). В зоне резания на тяжелых зажимах использования этой функции регулировки действует особенно хорошо. ACC позволяет существенно улучшить производительность реза. В то же время можно повысить объемы реза до 25% и даже больше, что зависит от типа станка. Одновременно вы снижаете нагрузку на станок и увеличиваете срок службы инструмента

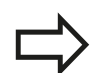

Обратите внимание, что ACC был разработан специально для резания на тяжелых зажимах и потому особенно эффективен в этой области обработки. Если вы хотите установить эффективность использования ACC для обычного режима черновой обработки, сделайте это на практике.

Если используется функция ACC, то для соответствующего инструмента в таблице инструментов TOOL.T установите для столбца **CUT** количество режущих кромок инструмента.

## **Активация/деактивация ACC**

Чтобы активировать ACC, для соответствующего инструмента в таблице инструментов TOOL.T установите для столбца **ACC** значение 1. Другие настройки не нужны.

Чтобы деактивировать ACC, переставьте столбец **ACC** на 0.

**11**

**11.5 Работа с параллельными осями U, V и W**

# **11.5 Работа с параллельными осями U, V и W**

## **Обзор**

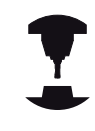

Ваш станок должен быть подготовлен производителем, если вы хотите использовать функцию параллельной оси.

Кроме главных осей X, Y и Z существуют параллельные дополнительные оси U, V и W. Главные и параллельные оси жестко прикреплены друг к другу:

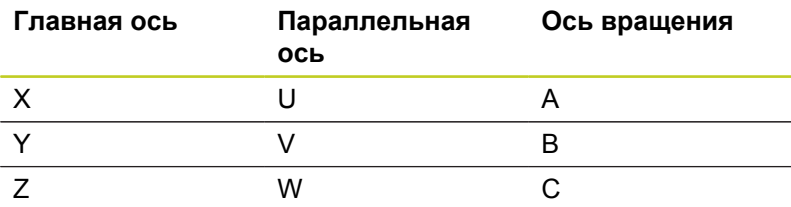

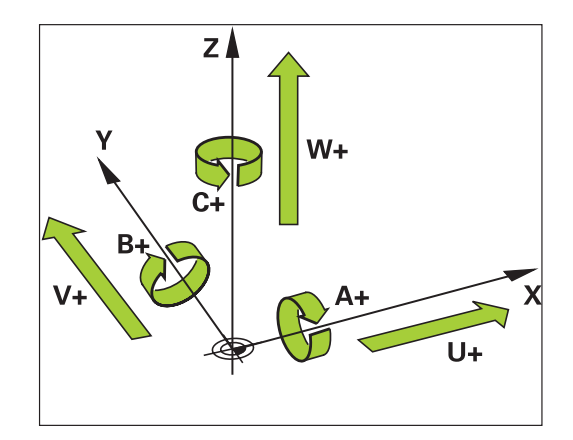

В системе ЧПУ для обработки с использованием параллельных осей U, V и W существуют следующие функции:

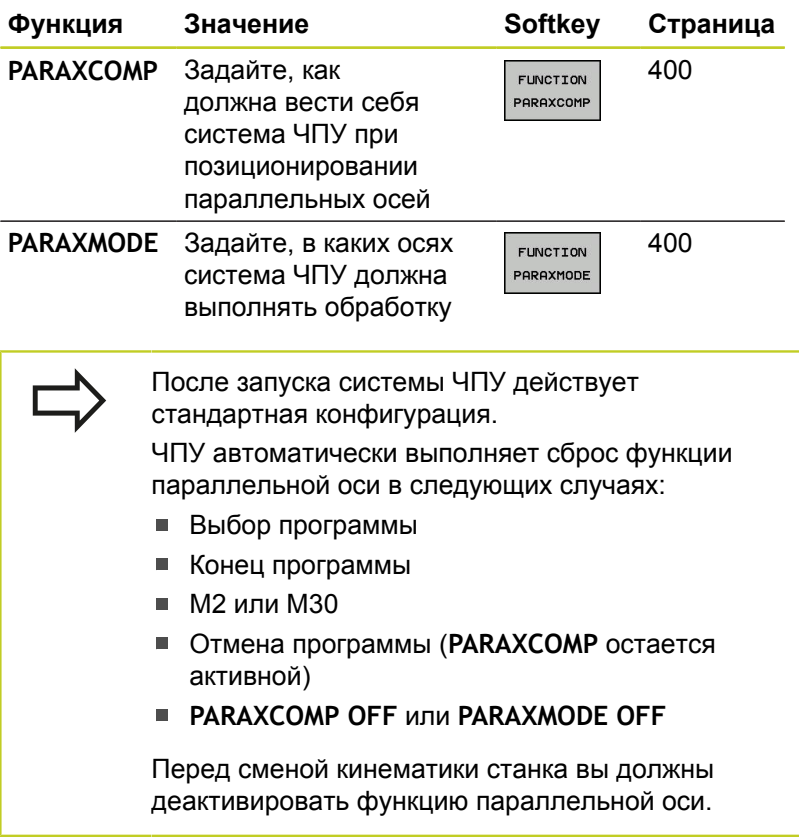

## **Работа с параллельными осями U, V и W 11.5**

## **ФУНКЦИЯ PARAXCOMP DISPLAY**

С помощью функции **PARAXCOMP DISPLAY** включается функция индикации для перемещения параллельной оси. Система ЧПУ учитывает движения параллельной оси при отображении на индикаторе показаний главной оси (суммарное отображение). На индикаторе главной оси отображается при этом относительное расстояние от инструмента до заготовки, независимо от того, какая ось перемещается, главная или дополнительная.

Во время определения выполняются следующие действия:

- Активируйте панель Softkey со специальными функциями
- Выберите меню для функций определения различных функций открытого текста
- Выберите **FUNCTION PARAX**
- Выберите **FUNCTION PARAXCOMP**
	- Выберите **FUNCTION PARAXCOMP DISPLAY**
	- Задайте параллельную ось, передвижение которой система ЧПУ должна учитывать для соответствующей главной оси

## **ФУНКЦИЯ PARAXCOMP MOVE**

Функцию **PARAXCOMP MOVE** можно использовать только в сочетании с кадрами прямых (**L**).

С помощью функции **PARAXCOMP MOVE** система ЧПУ компенсирует движения параллельной оси, выполняя компенсационные движения соответствующей главной оси.

Например, при перемещении параллельной W-оси в отрицательном направлении, главная ось Z одновременно перемещается на такое же значение в положительном направлении. Относительное расстояние от инструмента до заготовки остается неизменным. Применение на портальных станках: задвиньте пиноль и синхронно переместите параллельную ось вниз.

Во время определения выполняются следующие действия:

SPEC<br>FCT **ПРОГРАММН** 

ФУНКЦИИ **FUNCTTON** PARAX FUNCTION PARAXCOMP FUNCTION

PARAXCOME MOVE

- Активируйте панель Softkey со специальными функциями
- Выберите меню для функций определения различных функций открытого текста
- Выберите **FUNCTION PARAX**
	- Выберите **FUNCTION PARAXCOMP**
	- $\mathbf{r}$ Выберите **FUNCTION PARAXCOMP MOVE**
	- Задайте параллельную ось

### **NC-кадр**

**13 FUNCTION PARAXCOMP DISPLAY W**

### **NC-кадр**

**13 FUNCTION PARAXCOMP MOVE W**

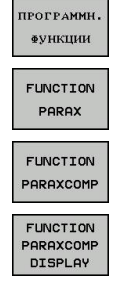

FCT

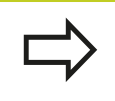

**11.5 Работа с параллельными осями U, V и W**

## <span id="page-399-0"></span>**ФУНКЦИЯ PARAXCOMP OFF**

С помощью функции **PARAXCOMP OFF** включаются функции параллельной оси **PARAXCOMP DISPLAY** и **PARAXCOMP MOVE**. Во время определения выполняются следующие действия:

- **SPEC FCT**
- Активируйте панель Softkey со специальными функциями

Выберите меню для функций определения

- ПРОГРАММН ФУНКЦИИ FUNCTION
- различных функций открытого текста Выберите **FUNCTION PARAX**
- 
- FUNCTION PARAXCOMP

FUNCTION PARAXCOME OFF

PARAX

- Выберите **FUNCTION PARAXCOMP**
- Выберите **FUNCTION PARAXCOMP OFF**. Если вы хотите выключить функцию параллельной оси только для одной оси, то необходимо дополнительно задать имя этой оси.

## <span id="page-399-1"></span>**FUNCTION PARAXMODE**

Для активации функции **PARAXMODE** необходимо всегда задавать 3 оси.

Если вы комбинируете функции **PARAXMODE** и PARAXCOMP, система ЧПУ деактивирует функцию PARAXCOMP для одной оси, которая задана в обеих функциях. После деактивации PARAXMODE снова активируется функция PARAXcomp.

С помощью функции **PARAXMODE** задаются оси, в которых система ЧПУ должна выполнять обработку. Все перемещения и описания контуров программируются независимо от станка через главные оси X, Y и Z.

Задайте в функции **PARAXMODE** 3 оси (например, **FUNCTION PARAXMODE X Y W**), в которых система ЧПУ должна выполнять запрограммированные перемещения.

Во время определения выполняются следующие действия:

- SPEC<br>FCT
- Активируйте панель Softkey со специальными функциями
- **ПРОГРАММН** ФУНКЦИИ FUNCTION PARAX **FUNCTTON**

PARAXMODE

**FUNCTION** PARAXMODE

- Выберите меню для функций определения различных функций открытого текста
- Выберите **FUNCTION PARAX**
- Выберите **FUNCTION PARAXMODE**
- $\mathbf{r}$ Выберите **FUNCTION PARAXMODE**
- Задайте оси для обработки

## **NC-кадры**

**13 FUNCTION PARAXCOMP OFF 13 FUNCTION PARAXCOMP OFF W**

### **NC-кадр**

**13 FUNCTION PARAXMODE X Y W**

### **Перемещайте главную ось и параллельную ось одновременно**

Когда функция **PARAXMODE** активна, то система ЧПУ выполняет запрограммированные перемещения в запрограммированных в этой функции осях. Если система ЧПУ должна перемещать одновременно параллельную ось и связанную с ней главную ось, то вы можете пометить соответствующую ось символом **&**. Ось с символом **&** привязана к главной оси.

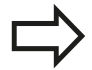

SPEC<br>FCT

ПРОГРАММН ФУНКЦИИ **FUNCTTON** PARAX **FUNCTION** PARAXMODE FUNCTION PARAXMODE OFF

Элемент синтаксиса "**&**" допускается только в Lкадрах.

Дополнительное позиционирование главной оси с помощью команды "**&**" осуществляется в REFсистеме. Если вы установили устройство индикации на "текущее значение", это перемещение не отображается. При необходимости переключите устройство индикации на отображение "REFзначения".

## **FUNCTION PARAXMODE OFF**

С помощью функции **PARAXCOMP OFF** включается функция параллельной оси. ЧПУ использует главные оси, заданные производителем станка. Во время определения выполняются следующие действия:

- Активируйте панель Softkey со специальными функциями
- Выберите меню для функций определения различных функций открытого текста
- Выберите **FUNCTION PARAX**
- Выберите **FUNCTION PARAXMODE**
- Выберите **FUNCTION PARAXMODE OFF**

### **NC-кадр**

**13 FUNCTION PARAXMODE X Y W**

**14 L Z+100 &Z+150 R0 FMAX**

### **NC-кадр**

**13 FUNCTION PARAXCOMP OFF**

**11.6 Функции файла**

# **11.6 Функции файла**

## **Применение**

С помощью функций **FUNCTION FILE** можно из NC-программы копировать, смещать или удалять операции с файлами.

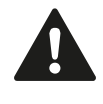

Функции **FILE** нельзя применять к программам или файлам, на которые оператор до этого установил ссылку для таких функций, как **CALL PGM** или **CYCL DEF 12 PGM CALL**.

## **Задание операций с файлами**

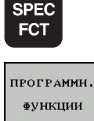

FUNCTION FILE

Выберите функции программы

Выберите специальные функции

Выберите операции с файлами: ЧПУ покажет доступные функции

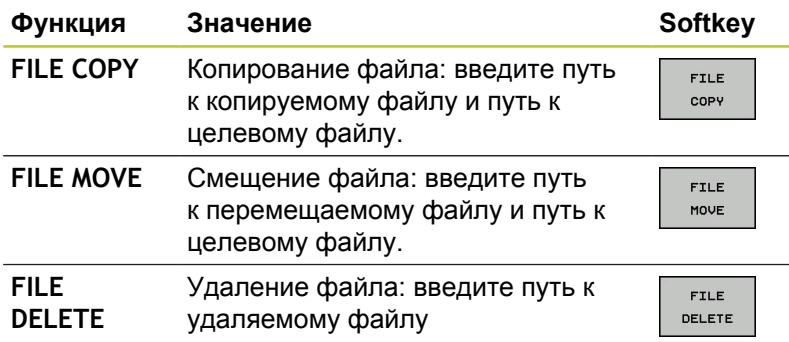

# **11.7 Задание преобразований координат**

## **Обзор**

В качестве альтернативы циклу преобразования координат 7 **СМЕЩЕНИЕ НУЛЕВОЙ ТОЧКИ** можно использовать функцию открытого текста **TRANS DATUM**. Как и при использовании цикла 7 можно с помощью **TRANS DATUM** непосредственно программировать значения смещения или активировать строку из предлагаемой на выбор таблицы нулевых точек. Дополнительно у оператора имеется функция **TRANS DATUM RESET**, с помощью которой можно легко выполнить сброс активного смещения нулевой точки.

## **TRANS DATUM AXIS**

С помощью функции **TRANS DATUM AXIS** оператор задает смещение нулевой точки путем ввода значений для соответствующей оси. В одном кадре можно задать до 9 координат, возможен ввод в приращениях. Во время определения выполняются следующие действия:

SPEC<br>FCT *<u>TROPPAMMH</u>* ФУНКЦИИ TRANSFORM

> TRONS DATUM **BHAYEHMS**  $XYZ$

- Активируйте панель Softkey со специальными функциями
- Выберите меню для функций определения различных функций открытого текста
- Выберите преобразования
- Выберите смещение нулевой точки **TRANS DATUM**
- Выберите Softkey для ввода значения
- Введите смещение нулевой точки для нужной оси, подтвердите ввод нажатием кнопки ENT

Введенные абсолютные значения относятся к нулевой точке заготовки, определенной путем назначения координат точки привязки или с помощью предустановки из таблицы предустановок. Инкрементные значения всегда относятся к последней действительной нулевой точке - даже

если она уже смещена.

### **NC-кадр**

**13 TRANS DATUMAXIS X+10 Y+25 Z+42**

**11**

**11.7 Задание преобразований координат**

## **TRANS DATUM TABLE**

С помощью функции **TRANS DATUM TABLE** оператор задает смещение нулевой точки утем выбора номера нулевой точки из таблицы нулевых точек. Во время определения выполняются следующие действия:

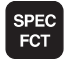

**ПРОГРАММН** ФУНКЦИИ

TRANSFORM

TRANS DATUM

ТАБЛИЦА  $\cdot$  D

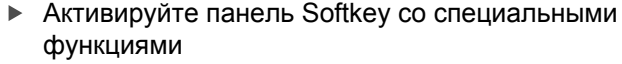

- Выберите меню для функций определения различных функций открытого текста
- Выберите преобразования
- Выберите смещение нулевой точки **TRANS DATUM**
- Верните курсор на **TRANS AXIS**
- Выберите смещение нулевой точки **TRANS DATUM TABLE**
- При необходимости оператор может ввести имя таблицы нулевых точек, из которой нужно активировать номер нулевой точки, и подтвердите выбор нажатием кнопки ENT. Если оператору не требуется задавать таблицу нулевых точек, следует подтвердить выбор кнопкой NO ENT
- Введите номер строки, которую должна активировать система ЧПУ, подтвердите ввод нажатием кнопки ENT

Если в кадре **TRANS DATUM TABLE** не определена таблица нулевых точек, ЧПУ использует таблицу нулевых точек, выбранную ранее в NC-программе с помощью **SEL TABLE** или таблицу нулевых точек со статусом М, выбранную в режиме выполнение программы.

### **NC-кадр**

**13 TRANS DATUMTABLE TABLINE25**

## **TRANS DATUM RESET**

С помощью функции **TRANS DATUM RESET** сбрасывается смещение нулевой точки. При этом не имеет решающего значения то, каким образом была определена нулевая точка. Во время определения выполняются следующие действия:

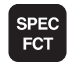

.<br>ПРОГРАММН **ФУНКЦИИ** 

TRANSFORM

TRANS DATUM

- Активируйте панель Softkey со специальными функциями
- Выберите меню для функций определения различных функций открытого текста
- Выберите преобразования
- Выберите смещение нулевой точки **TRANS DATUM**

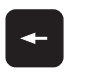

- **CMELLEHME** нул. точки
- Верните курсор на **TRANS AXIS**
- Выберите смещение нулевой точки **TRANS DATUM RESET**

### **NC-кадр**

**13 TRANS DATUM RESET**

**11**

**11.8 Создание текстовых файлов**

## **11.8 Создание текстовых файлов**

## **Применение**

В ЧПУ можно создавать и обрабатывать тексты с помощью текстового редактора. Типичные области применения:

- Сохранение опытных значений обработки
- Документирование рабочих процессов  $\blacksquare$
- $\blacksquare$ Составление сборника формул

Текстовые файлы - это файлы типа .A (ASCII). Если нужно обработать другие файлы, следует сначала конвертировать их в формат .A.

### **Открытие текстового файла и выход из него**

- Выберите режим "Программирование/редактирование"
- Вызов системы управления файлами: нажмите клавишу PGM MGT
- Отобразите файлы типа .A: нажмите поочередно Softkey ВЫБОР ТИПА и Softkey ИНДИКАЦИЯ .A
- Выберите файл и откройте его с помощью Softkey ВЫБРАТЬ или с помощью кнопки ENT, или откройте новый файл: введите новое имя, подтвердите его клавишей ENT

Для выхода из текстового редактора, следует вызвать меню управление файлами и выбрать файл другого типа, например, программу обработки.

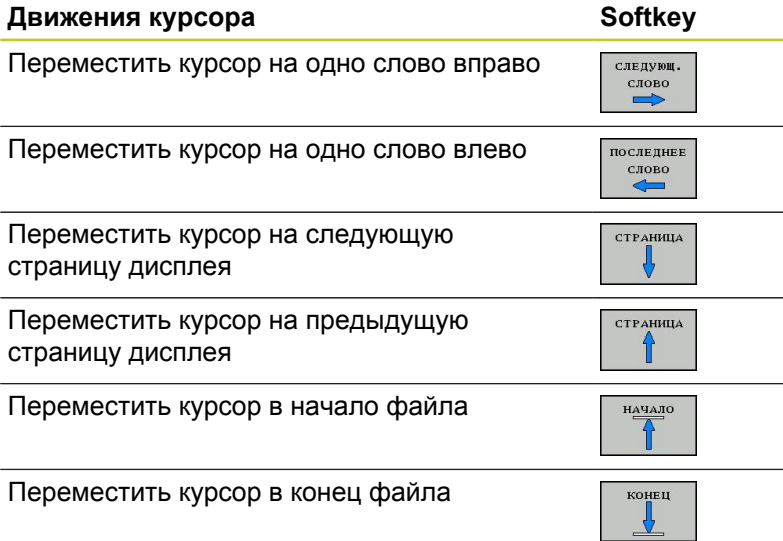

## **Редактирование текстов**

Над первой строкой текстового редактора находится информационное поле, в котором отображается имя файла, место расположения и информация о строках:

**Файл:** Имя текстового файла

**Строка**: Текущее положение курсора на строке

**Столбец**: Текущее положение курсора в столбце

Текст вставляется в том месте, в котором в данный момент находится курсор. С помощью клавиш со стрелками курсор перемещается в любое место текстового файла.

Строка, на которой находится курсор, выделяется цветом. С помощью кнопки Return или ENT вы можете разорвать строку.

## **Удаление и повторная вставка знаков, слов и строк**

С помощью текстового редактора можно удалять слова или строки полностью и вставлять их в другом месте.

- Переместите курсор на слово или строку, которые нужно  $\blacktriangleright$ удалить и вставить в другом месте
- **Нажмите Softkey УДАЛИТЬ СЛОВО или УДАЛИТЬ СТРОКУ:** текст будет удален и сохранен в буфере обмена
- Переместите курсор на позицию, в которой нужно вставить текст и нажмите Softkey ВСТАВИТЬ СТРОКУ/СЛОВО

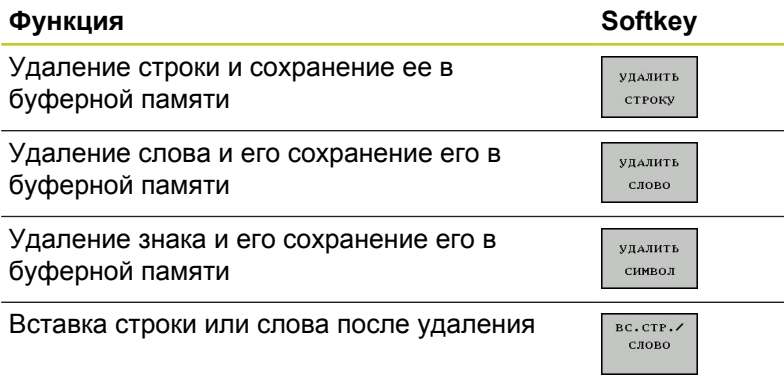

**11.8 Создание текстовых файлов**

## **Обработка текстовых блоков**

Текстовые блоки любого размера можно копировать, удалять или вставлять в другом месте. В любом случае следует сначала выделить нужный текстовый блок:

 $\mathbf{p}$ Выделение текстового блока: переместите курсор на первый знак выделяемого текстового блока

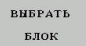

- Нажмите Softkey ВЫДЕЛИТЬ БЛОК
- Переместите курсор на последний знак выделяемого текстового блока. Если курсор перемещается непосредственно вверх или вниз с помощью клавиш со стрелками, то все строки текста, находящиеся между позициями курсора, выделяются - текст помечается цветом

После выделения нужного текстового блока следует обработать текст с помощью следующих клавиш Softkey:

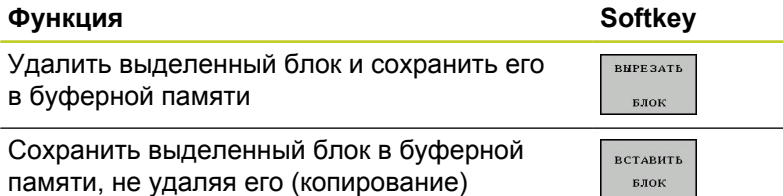

Если оператору нужно вставить сохраненный в буфере блок в другое место, следует выполнить следующие шаги:

Переместите курсор на то место, в которое необходимо вставить сохраненный в буфере текстовый блок

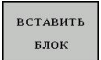

**- Нажмите Softkey BCTABИТЬ БЛОК: текст** вставляется

Пока текст находится в буферной памяти, его можно вставлять неограниченное число раз.

### **Перенос выделенного блока в другой файл**

Выделите текстовый блок, как описано выше

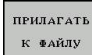

- Нажмите Softkey ПРИКРЕПИТЬ К ФАЙЛУ. ЧПУ отобразит диалог **Целевой файл =**
	- Введите путь и имя целевого файла. ЧПУ прикрепляет выделенный текстовый блок к целевому файлу. Если целевого файла с введенным именем не существует, ЧПУ запишет выделенный текст в новый файл.

### **Вставка другого файла туда, где находится курсор**

- $\mathbf{r}$ Переместите курсор в то место в тексте, куда нужно вставить другой текстовый файл
- ВСТАВИТЕ ФАЙЛ
- ► Нажмите Softkey ВСТАВИТЬ ИЗ ФАЙЛА. ЧПУ отобразит диалог **Имя файла =**
	- Введите путь и имя того файла, который вы хотите вставить

### **Поиск фрагментов текста**

Функция поиска текстового редактора применяется, чтобы находить слова или последовательности знаков в тексте. В ЧПУ есть две возможности.

### **Поиск текущего текста**

Функция поиска должна найти слово, соответствующее слову, на котором в данный момент находится курсор:

- Переместите курсор на нужное слово
- Выберите функцию поиска: нажмите Softkey ПОИСК
- **Нажмите Softkey ПОИСК ТЕКУЩЕГО СЛОВА**
- Выход из функции поиска: нажмите Softkey КОНЕЦ

### **Поиск любого текста**

- Выбор функции поиска: нажмите Softkey ПОИСК. ЧПУ отобразит диалог **Поиск текста:**
- Введите искомый текст
- Поиск текста: нажмите Softkey ВЫПОЛНИТЬ
- Выход из функции поиска: нажмите Softkey КОНЕЦ

**11.9 Свободно определяемые таблицы**

# **11.9 Свободно определяемые таблицы**

## **Основы**

В свободно определяемых таблицах можно сохранять и считывать любую информацию из NC-программы. Для этого имеются в наличии функции Q-параметров с **FN 26** по **FN 28**.

Формат свободно определяемых таблиц, т.е. столбцы таблиц и их свойства, можно изменять с помощью редактора структуры. С его помощью можно составлять таблицы, которые точно подходят для их области применения.

Кроме того, можно переключаться между отображением в виде таблицы (стандартная настройка) и в виде формы.

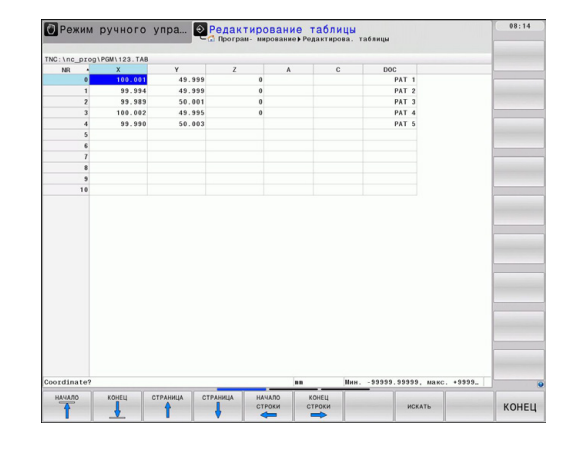

## **Создание свободно определяемых таблиц**

- Выберите управление файлами: нажмите клавишу PGM MGT
- Введите любое имя файла с расширением .TAB, подтвердите ввод нажатием кнопки ENT: ЧПУ отобразит всплывающее окно с фиксированными форматами таблиц
- С помощью клавиш со стрелками выберите шаблон таблицы **EXAMPLE.TAB**, после чего нажмите ENT: ЧПУ откроет новую таблицу в предварительно выбранном формате.
- Чтобы адаптировать таблицу к потребностям оператора, нужно изменить формат таблицы, [смотри "Изменение](#page-410-0) [формата таблицы", Стр. 411](#page-410-0)

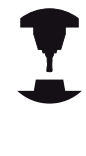

Производитель станка может создать собственные шаблоны таблиц и внести их в ЧПУ. При создании новой таблицы система ЧПУ открывает всплывающее окно, в котором отображается список всех имеющихся шаблонов таблицы.

Вы также можете вносить в ЧПУ собственные шаблоны таблиц. Для этого создайте новую таблицу, измените формат таблицы и сохраните эту таблицу в директории **TNC:\system\proto**. Теперь, когда вы создаете новую таблицу, в открывающемся окне выбора вы также можете увидеть свой шаблон.

## <span id="page-410-0"></span>**Изменение формата таблицы**

 $\blacktriangleright$  Нажмите Softkey РЕДАКТИРОВАТЬ ФОРМАТ (2-ая панель Softkey): ЧПУ откроет окно редактора, в котором представлена структура таблицы. Значение структурной команды (запись в заглавной строке) следует брать из таблицы, указанной ниже.

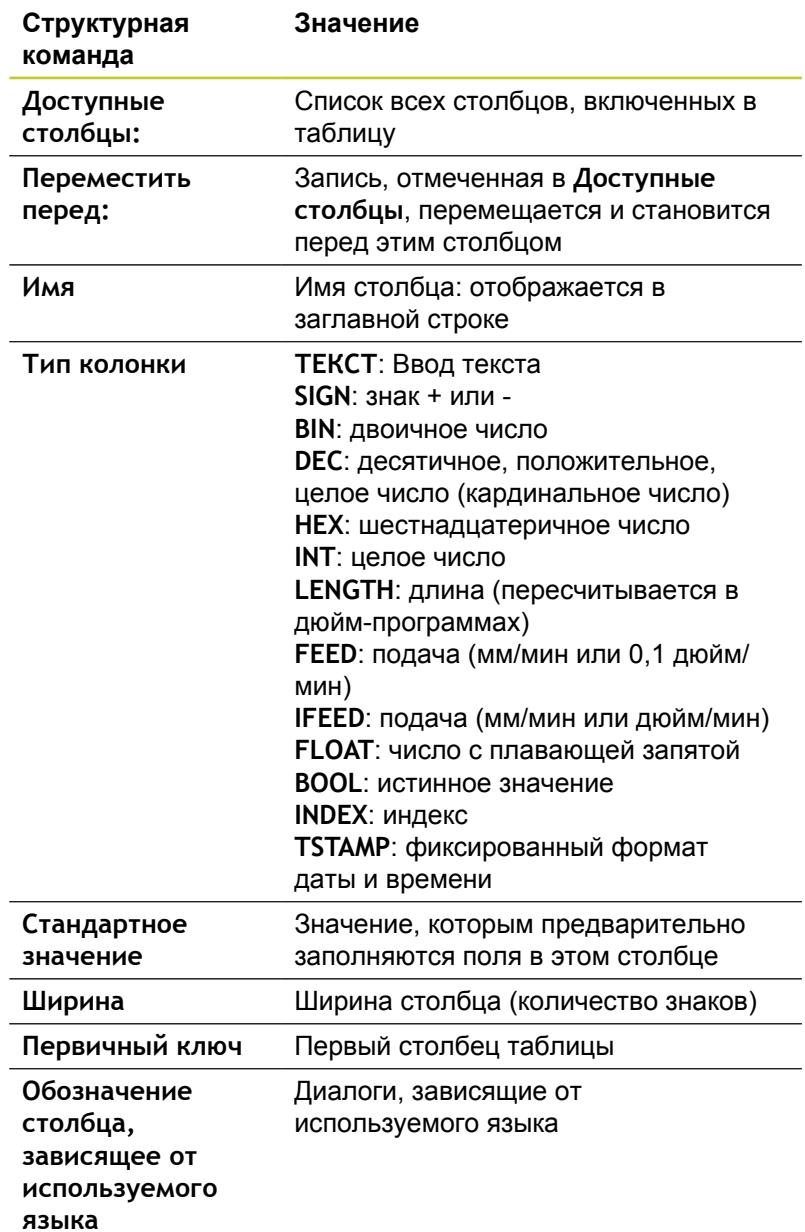

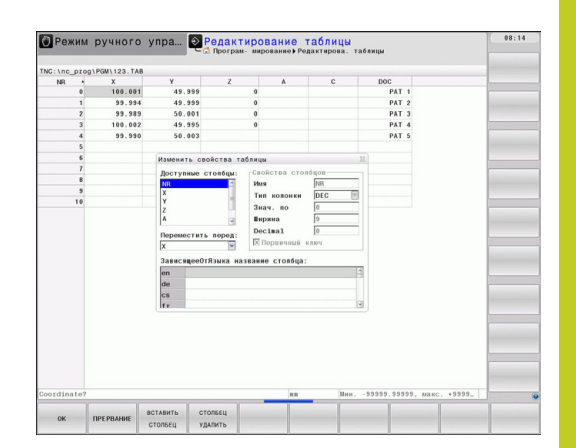

**11.9 Свободно определяемые таблицы**

Для навигации по форме вы можете воспользоваться подключенной мышью или ЧПУ-клавиатурой. Навигация с помощью ЧПУ-клавиатуры:

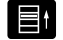

Нажимайте кнопки навигации для перемещения между полями ввода. С помощью кнопок со стрелками вы также можете перемещаться в пределах одного поля ввода. Откройте выпадающее меню кнопкой GOTO.

В таблице, уже содержащей строки, невозможно изменить свойства таблицы, — **имя** и **тип столбца** Только удалив все строки, вы сможете изменить эти свойства. При необходимости предварительно создайте резервную копию таблицы.

### **Завершение работы редактора структуры**

Нажмите Softkey OK. ЧПУ закрывает окно редактора и принимает изменения. При нажатии Softkey ОТМЕНА все изменения будут отменены.

## **ПереключениеПереключение между представлением таблицы и формы**

Все таблицы с расширением файла **.TAB** могут быть представлены либо как списки, либо в виде формы.

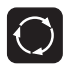

Нажмите кнопку для настройки разделения экрана. Выберите соответствующую клавишу Softkey для представления в виде списка или формы (вид формы: с текстом в диалоге или без текста в диалоге)

При представлении в виде формы ЧПУ перечисляет в левой половине дисплея номера строк с содержимым первого столбца.

В правой половине экрана можно изменять данные.

- Нажмите кнопку ENT или клавишу со стрелкой для перехода в следующее поле ввода.
- Чтобы выбрать другую строку, нажмите зеленую кнопку навигации (значок папки). Теперь курсор переместился в левое окно и вы можете, использую кнопки со стрелками, выбрать нужную строку. С помощью зеленой кнопку навигации вы снова можете вернуться в окно ввода.

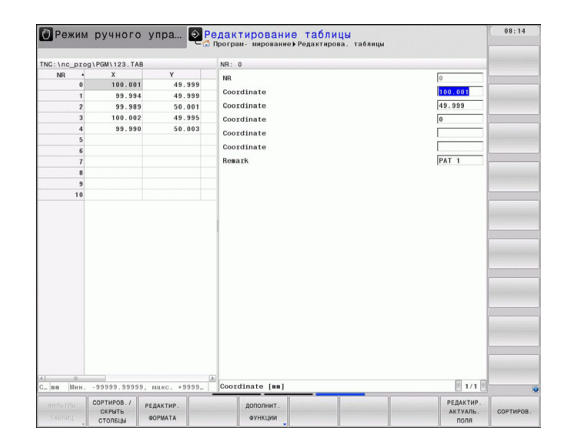

**11**

## **FN 26: TAPOPEN: открытие свободно определяемой таблицы**

С помощью функции **FN 26: TABOPEN** можно открывать любую свободно определяемую таблицу, чтобы описывать данную таблицу с помощью **FN 27** или считывать данные из таблицы с помощью **FN 28**.

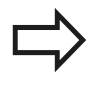

В NC-программе всегда может быть открыта только одна таблица. Новый кадр с **TABOPEN**  закрывает последнюю открытую таблицу автоматически.

Таблица, которую нужно открыть, должна оканчиваться на .TAB.

**Пример: открыть таблицу TAB1.TAB, сохраненную в директории TNC:\DIR1**

**56 FN 26: TABOPEN TNC:\DIR1\TAB1.TAB**

## **FN 27: TAPWRITE: описание свободно определяемой таблицы**

С помощью функции **FN 27: TABWRITE** опишите таблицу, предварительную открытую с помощью **FN 26: TABOPEN**. Можно определить (т.е. записать) несколько имен столбцов в одном кадре **TABWRITE**. Названия столбцов должны быть заключены в кавычки и разделены запятой. Значение, которое ЧПУ должно записать в соответствующий столбец, определяется в Q-параметрах.

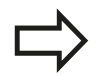

Обратите внимание на функцию **FN 27: TABWRITE** по умолчанию (также и в режиме тестирования программы) записывает значения в таблицу, открытую в данный момент. С помощью функции **FN18 ID992 NR16** можно узнать, в каком режиме выполняется программа. Если функция **FN27** должна работать только в режимах выполнения программы, вы можете с помощью операции перехода перейти в соответствующий раздел программы "Если/то-решения при помощи Qпараметров".

Можно описывать только числовые поля таблицы. Если оператору требуется описать несколько столбцов в одном кадре, нужно сохранить все значения, предназначенные для записи, как следующие друг за другом номера Q-параметров.

## **Пример:**

В строке 5 открытой в данный момент таблицы описываются столбцы "радиус", "глубина" и "D". Значения, которые будут записаны в таблицу, должны сохраняться в Q-параметрах Q5, Q6 и Q7

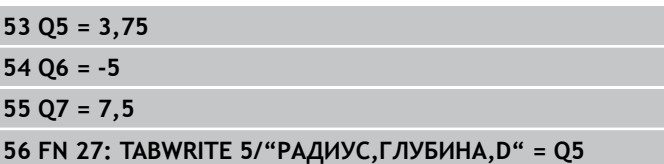

## **FN 28: TAPREAD: считывание свободно определяемой таблицы**

С помощью функции **FN 28: TABREAD** считайте данные из таблицы, которая была предварительно отрыта с помощью **FN 26: TABOPEN**.

Можно определить (т.е. считать) несколько имен столбцов в одном кадре **TABREAD**. Названия столбцов должны быть заключены в кавычки и разделены запятой. Номера Qпараметров, под которыми ЧПУ должно записать первое считываемое значение, определяются в кадре **FN 28**.

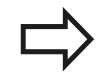

Можно считывать только числовые поля таблицы. Если в одном кадре считывается несколько столбцов, система ЧПУ сохраняет считанные значения в следующих друг за другом номерах Qпараметров.

### **Пример:**

В строке 6 открытой в данный момент таблицы считываются значения в столбцах "радиус", "глубина" и "D". Первое значение сохраняется в памяти в Q-параметре Q10 (второе - в Q11, третье - в Q12).

**56 FN 28: TABREAD Q10 = 6/"РАДИУС, ГЛУБИНА,D"**

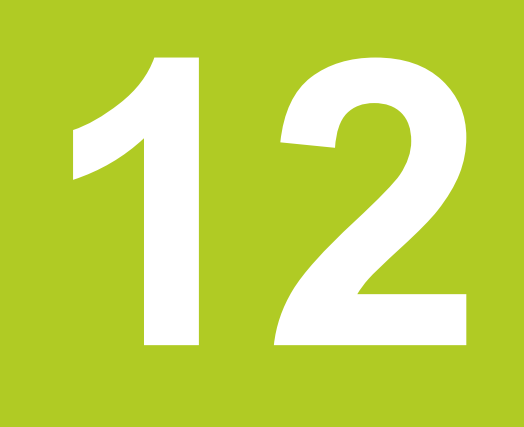

**12.1 Функции многоосевой обработки**

# **12.1 Функции многоосевой обработки**

В данной главе представлены функции ЧПУ, связанные с многоосевой обработкой:

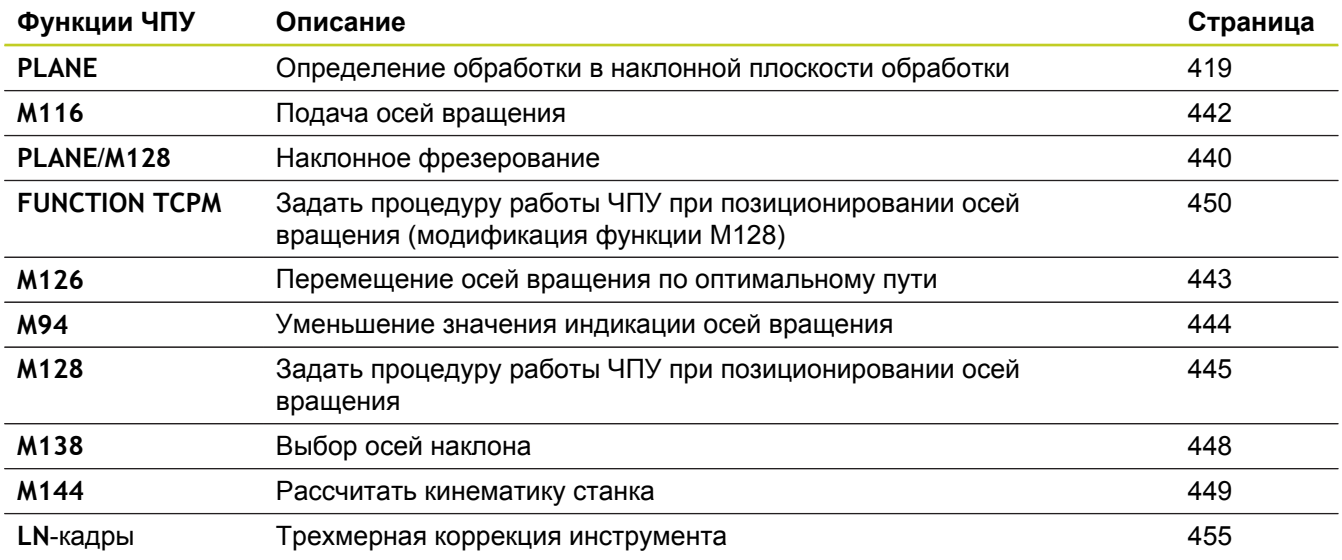

# <span id="page-418-0"></span>**12.2 PLANE-функция: наклон плоскости обработки (опция ПО 1)**

## **Введение**

Применяйте функции наклона плоскости обработки, только если они разрешены производителем станка! **PLANE**-функцию, как правило, можно использовать на станках, на которых имеется не менее двух осей вращения (стол и/или головка). Исключение: функция **PLANE AXIAL** может быть использована также в том случае, если у станка есть в наличии или активна лишь одна ось

**PLANE**-функция (англ. plane = плоскость) - эффективная функция, с помощью которой можно различными способами определять наклонную плоскость обработки.

вращения.

Все **PLANE**-функции, имеющиеся в наличии в ЧПУ, описывают требуемую плоскость обработки независимо от фактических осей вращения станка. Предлагаются следующие возможности:

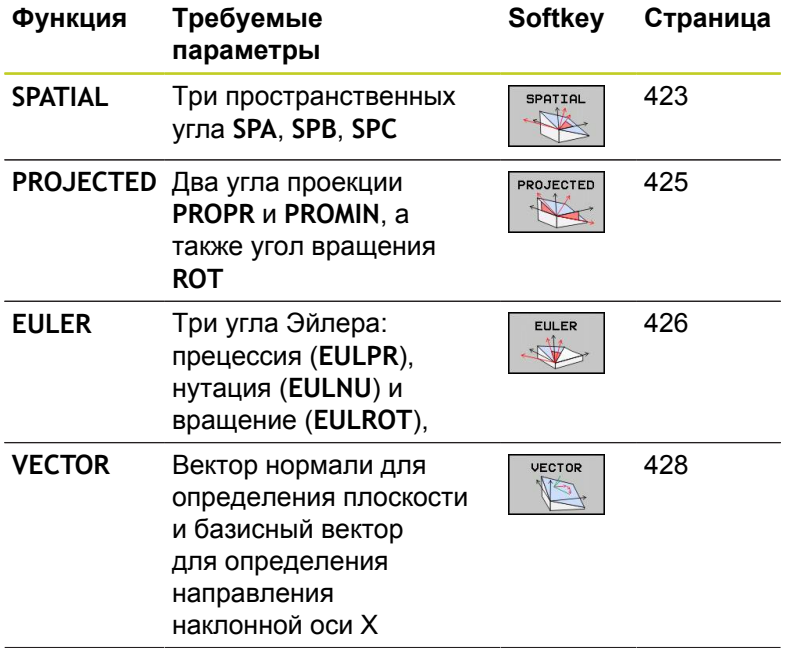

# **12.2 PLANE-функция: наклон плоскости обработки (опция ПО 1)**

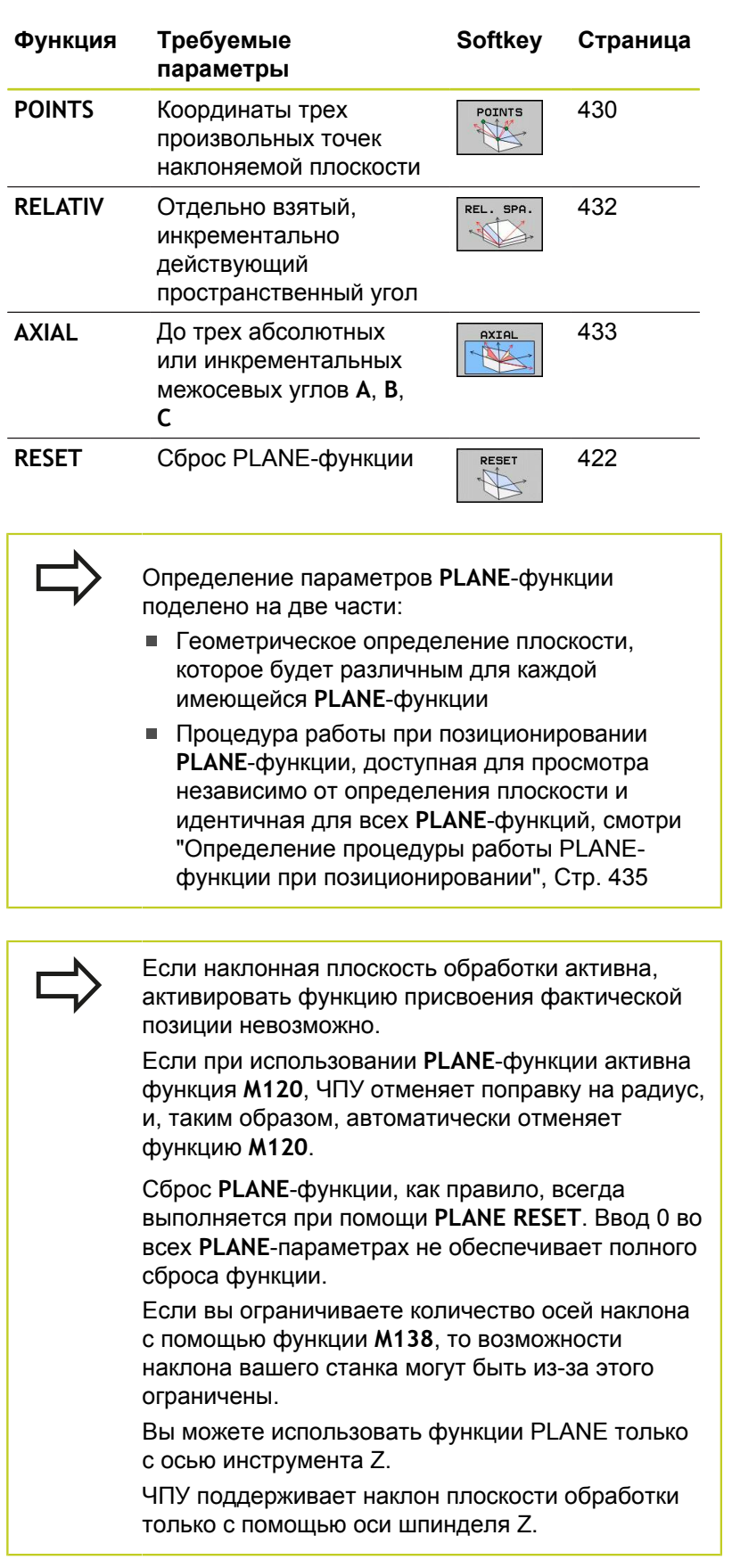

## **Определение PLANE-функции**

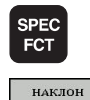

плоскости

- Активируйте панель Softkey со специальными функциями
- Выберите **PLANE**-функцию нажатием Softkey НАКЛОН ПЛОСКОСТИ ОБРАБОТКИ: ЧПУ отобразит на панели Softkey доступные варианты определения

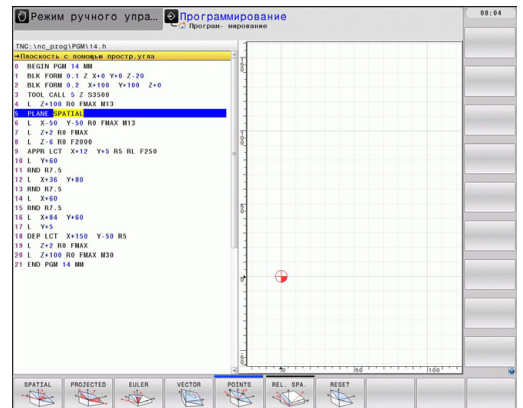

### **Выбор функции**

Выберите нужную функцию напрямую с помощью Softkey: ЧПУ продолжит диалог и запросит требуемые параметры

### **Индикация позиции**

Как только активируется любая **PLANE**-функция, ЧПУ отображает в дополнительной индикации состояния рассчитанный пространственный угол (см. рис.). Как правило, ЧПУ всегда производит внутренние расчеты на основании пространственных углов и независимо от используемой **PLANE**функции.

В режиме остаточного пути (**RESTW**) система ЧПУ отображает путь по оси вращения до заданной (рассчитанной) позиции при наклоне (режим **MOVE** или **TURN**).

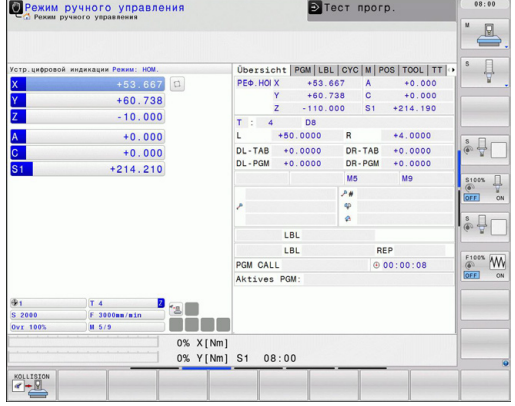

**12.2 PLANE-функция: наклон плоскости обработки (опция ПО 1)**

## <span id="page-421-0"></span>**Сброс PLANE-функции**

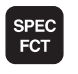

специал. **ФУНКЦИИ** TNC **НАКЛОН** плоскост

- Активируйте панель Softkey со специальными функциями
- Выберите специальные функции ЧПУ нажатием Softkey СПЕЦИАЛЬНЫЕ ФУНКЦИИ ЧПУ
- Выберите PLANE-функцию нажатием Softkey НАКЛОН ПЛОСКОСТИ ОБРАБОТКИ: ЧПУ отобразит на панели Softkey доступные варианты определения

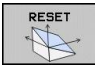

MOVE

 $\overline{\square}$ 

- Выберите функцию для сброса: при этом выполняется внутренний сброс **PLANE**-функции, это не вызывает каких-либо изменений на текущих позициях осей
- Определите, должна ли система ЧПУ автоматически переместить оси наклона в основное положение (**MOVE** или **TURN**) или нет (**STAY**), [смотри "Автоматический поворот:](#page-434-1) [MOVE/TURN/STAY \(ввод строго обязателен\)",](#page-434-1) [Стр. 435](#page-434-1)

Завершите ввод нажатием кнопки END

Функция **PLANE RESET** выполняет полный сброс активной **PLANE**-функции или активного цикла **19** (угол = 0, и функция неактивна). Многократное определение не требуется.

### **NC-кадр**

**25 PLANE RESET MOVE ABST50 F1000**

## <span id="page-422-0"></span>**Определение плоскости обработки через пространственный угол: PLANE SPATIAL**

### **Применение**

Пространственные углы определяют уровень обработки путем не более трех вращений вокруг системы координат, для чего предусмотрено два ракурса, которые всегда ведут к тому же результату.

- **Вращения вокруг системы координат у неподвижного станка:** последовательность вращений начинается вокруг оси станка C, затем продолжается вокруг оси станка B и заканчивается вокруг оси станка A.
- **Вращения вокруг поворотной системы координат:** последовательность вращений начинается вокруг оси станка C, затем продолжается вокруг оси вращения B и заканчивается вокруг оси вращения A. Этот ракурс, как правило, доступнее, поскольку вращение системы координат представляется лучше благодаря определению оси вращения.

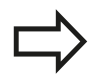

### **Обратите внимание перед программированием**

Оператор всегда должен определять все три пространственных угла **SPA**, **SPB** и **SPC**, даже если значение одного из углов равно 0.

Принцип работы соответствует циклу 19, если ввод данных в цикле 19 производился на вводе пространственного угла со стороны станка.

Описание параметров для процедуры работы при позиционировании: [смотри "Определение](#page-434-0) [процедуры работы PLANE-функции при](#page-434-0) [позиционировании", Стр. 435.](#page-434-0)

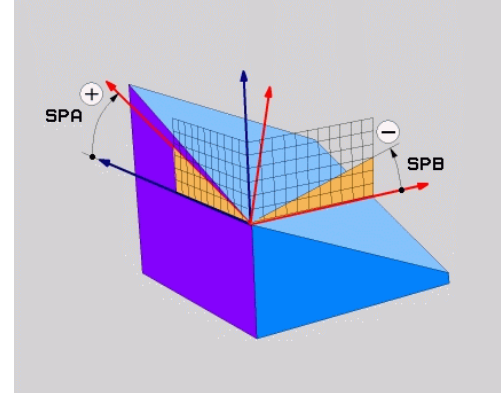

# **12.2 PLANE-функция: наклон плоскости обработки (опция ПО 1)**

### **Параметры ввода**

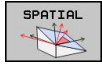

- **Пространственный угол A?**: угол разворота **SPA** вокруг фиксированной оси станка X (см. рис. справа вверху). Диапазон ввода от -359.9999° до +359.9999°
- **Пространственный угол В?**: угол разворота **SPB** вокруг фиксированной оси станка Y (см. рис. справа вверху). Диапазон ввода от -359.9999° до +359.9999°
- **Пространственный угол С?**: угол разворота **SPC** вокруг фиксированной оси станка Z (см. рис. справа в центре). Диапазон ввода от -359.9999° до +359.9999°
- Продолжите работу, перейдя к свойствам позиционирования, [смотри "Определение](#page-434-0) [процедуры работы PLANE-функции при](#page-434-0) [позиционировании", Стр. 435](#page-434-0)

### **Используемые сокращения**

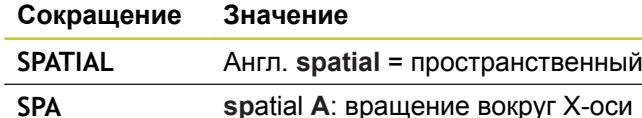

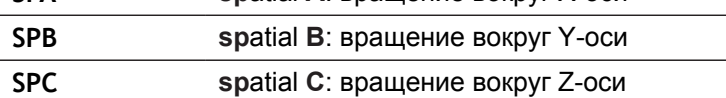

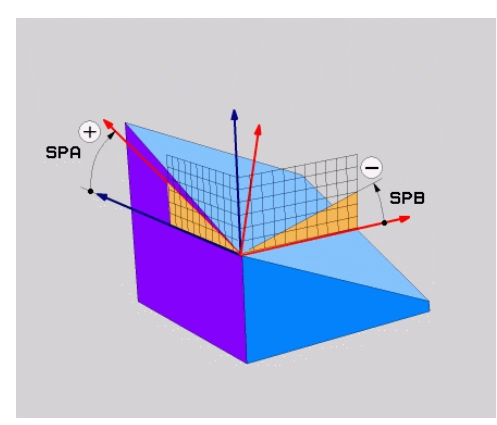

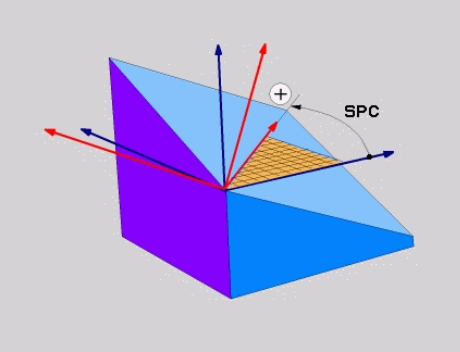

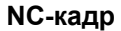

**5 PLANE SPATIAL SPA+27 SPB+0 SPC +45 .....**

## <span id="page-424-0"></span>**Определение плоскости обработки через угол проекции: PLANE PROJECTED**

## **Применение**

Углы проекций определяют плоскость обработки через ввод 2 углов, которые оператор может определить через проекцию 1-й плоскости координат (плоскость ZX, где Z - ось инструмента) и 2-й плоскости координат (плоскость YZ, где Z ось инструмента) на определяемую плоскость обработки.

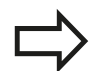

### **Обратите внимание перед программированием**

Углы проекций можно использовать только в том случае, если определения углов относятся к прямоугольному параллелепипеду. В противном случае на заготовке появятся искажения.

Описание параметров для процедуры работы при позиционировании: [смотри "Определение](#page-434-0) [процедуры работы PLANE-функции при](#page-434-0) [позиционировании", Стр. 435.](#page-434-0)

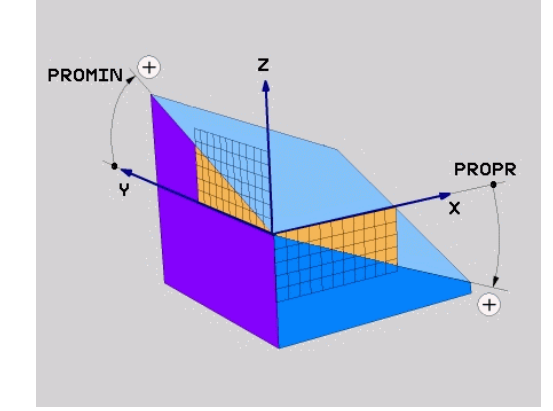

## **Параметры ввода**

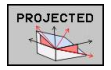

- **Угол проекции в 1-й плоскости координат?**: угол, образующийся при проецировании наклонной плоскости обработки на 1-ю плоскость координат фиксированной системы координат станка (ZX, где Z - ось инструмента, см. рис. справа вверху). Диапазон ввода от -89.9999° до +89.9999°. Ось 0° - это главная ось активной плоскости обработки (ось X, если ось Z - это ось инструмента, положительное направление осей, см. рис. справа вверху)
- **Угол проекции 2-й плоскости координат?**: угол, образующийся при проецировании на 2-ю плоскость координат фиксированной системы координат станка (плоскость YZ, где Z - ось инструмента, см. рис. справа вверху). Диапазон ввода от -89.9999° до +89.9999°. Ось 0° - это вспомогательная ось активной плоскости обработки (ось Y, где Z - ось инструмента)
- **ROT-угол наклонной плоскости?**: поворот наклонной системы координат вокруг наклонной оси инструмента (логически соответствует вращению при помощи цикла 10 ПОВОРОТ). С помощью угла вращения можно простым способом определить направление главной оси плоскости обработки (оси X, если осью инструмента является Z, и оси Z, если осью инструментов является ось Y, см. рис. справа в центре). Диапазон ввода от -360° до +360°
- Продолжите работу, перейдя к свойствам позиционирования, [смотри "Определение](#page-434-0) [процедуры работы PLANE-функции при](#page-434-0) [позиционировании", Стр. 435](#page-434-0)

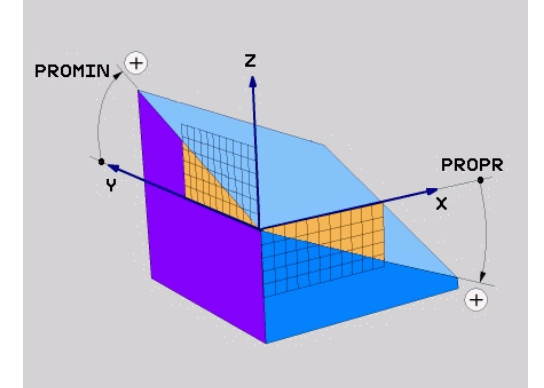

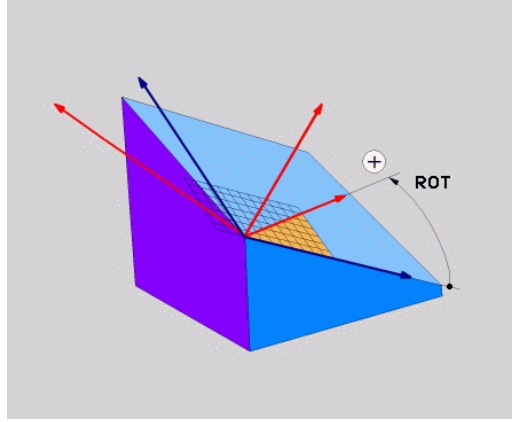

**12.2 PLANE-функция: наклон плоскости обработки (опция ПО 1)**

### **NC-кадр**

### **5 PLANE PROJECTED PROPR+24 PROMIN+24 PROROT+30 .....**

Используемые сокращения:

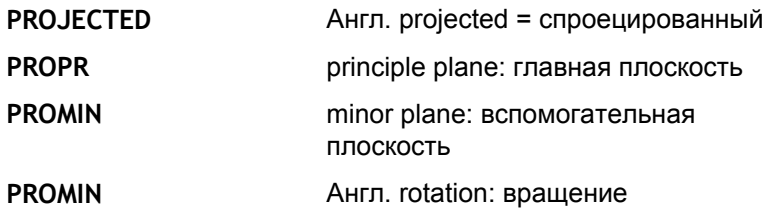

## <span id="page-425-0"></span>**Определение плоскости обработки через угол Эйлера: PLANE EULER**

### **Применение**

Углы Эйлера определяют плоскость обработки через **повороты вокруг наклоненной соответствующим образом системы координат** (до трех поворотов). Определение трем углам Эйлера было дано швейцарским математиком Эйлером. При переносе углов на систему координат станка возникают следующие значения:

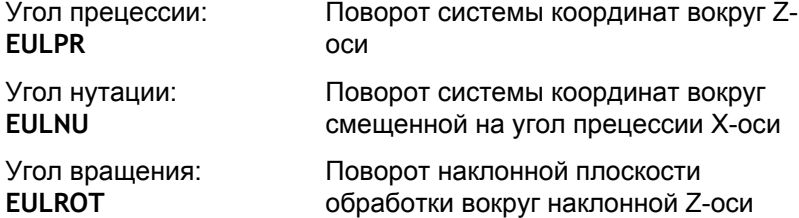

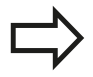

### **Обратите внимание перед программированием**

Описание параметров для процедуры работы при позиционировании: [смотри "Определение](#page-434-0) [процедуры работы PLANE-функции при](#page-434-0) [позиционировании", Стр. 435.](#page-434-0)

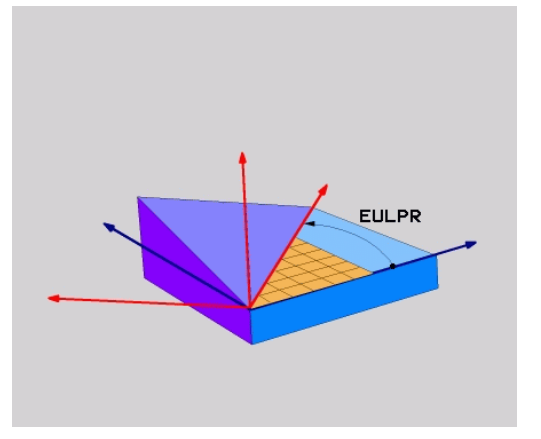

### **Параметры ввода**

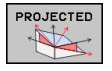

- **Угол поворота главной плоскости координат?**: угол разворота **EULPR** вокруг Z-оси (см. рис. справа вверху). Обратите внимание:
	- Диапазон ввода от -180.0000° до 180.0000°
	- Осью 0° является ось Х
	- **Угол наклона оси инструмента?**: угол наклона **EULNUT** системы координат вокруг смещенной на угол прецессии оси X (см. рис. справа в центре). Обратите внимание:
		- Диапазон ввода от 0° до 180.0000°
		- Осью 0° является ось Z
	- **ROT-угол наклонной плоскости?**: поворот **EULROT** наклонной системы координат вокруг наклонной оси Z (логически соответствует вращению с помощью цикла 10 ПОВОРОТ). С помощью угла вращения можно простым способом определить направление оси X на наклонной плоскости обработки (см. рис. справа внизу). Обратите внимание:
		- Диапазон ввода от 0° до 360.0000°
		- Осью 0° является ось X
	- Продолжите работу, перейдя к свойствам позиционирования, [смотри "Определение](#page-434-0) [процедуры работы PLANE-функции при](#page-434-0) [позиционировании", Стр. 435](#page-434-0)

### **NC-кадр**

**5 PLANE EULER EULPR45 EULNU20 EULROT22 .....**

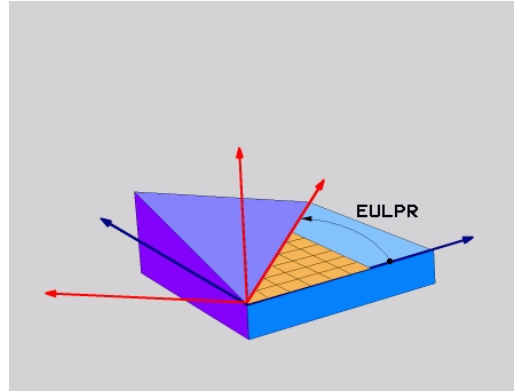

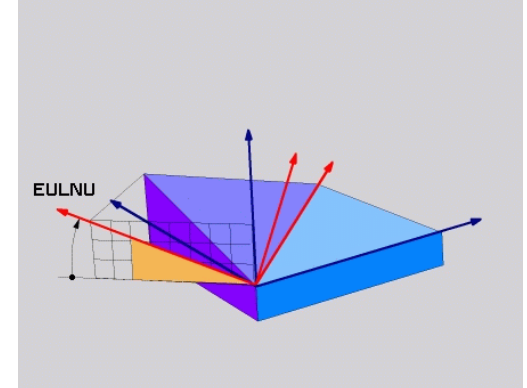

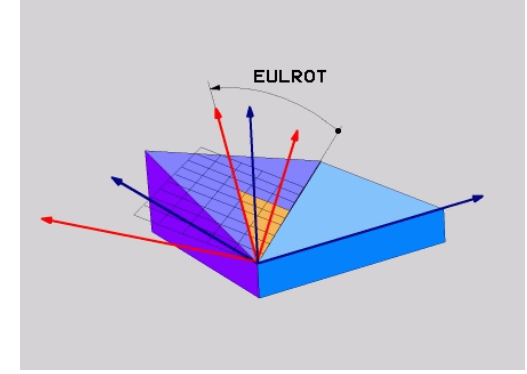

# **12.2 PLANE-функция: наклон плоскости обработки (опция ПО 1)**

### **Используемые сокращения**

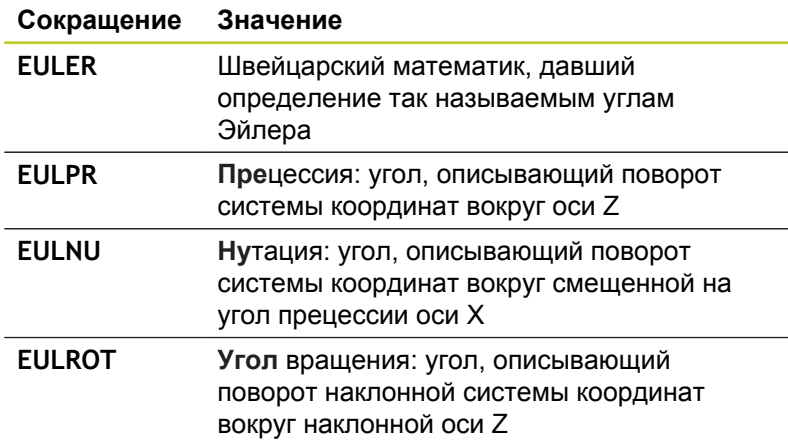

## <span id="page-427-0"></span>**Определение плоскости обработки по двум векторам: PLANE VECTOR**

### **Применение**

Определение плоскости обработки через **два вектора** можно использовать в том случае, если CAD-система ЧПУ может рассчитать вектор базиса и вектор нормали к наклонной плоскости обработки. Нормированный ввод не требуется. ЧПУ выполняет внутренний расчет нормирования так, что оператор может вводить значения от -9.999999 до +9.999999.

Базисный вектор, который требуется для определения плоскости обработки, определяется тремя составляющими **BX**, **BY** и **BZ** (см. рис. справа вверху). Вектор нормали определяется составляющими **NX**, **NY** и **NZ**.

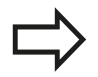

### **Обратите внимание перед программированием**

Базисный вектор определяет направление оси X на наклонной плоскости обработки, вектор нормали определяет направление плоскости обработки и перпендикулярен к нему.

ЧПУ выполняет внутренний расчет соответствующих нормированных векторов из введенных оператором значений.

Описание параметров для процедуры работы при позиционировании: смотри "Определение процедуры работы PLANE-функции при позиционировании".

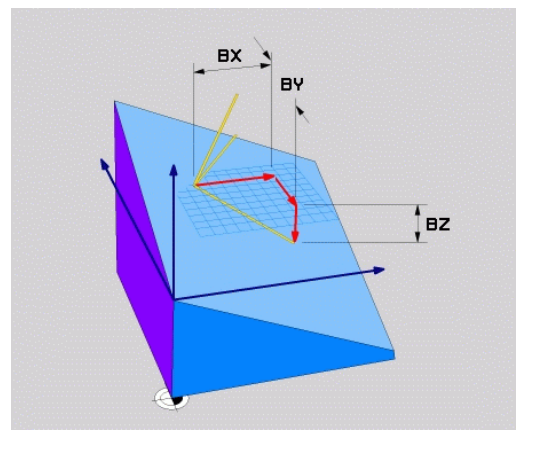

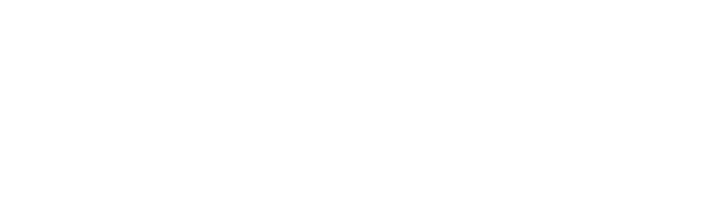

### **Параметры ввода**

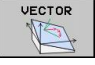

- **X-составляющая вектора базиса?**: Xсоставляющая **BX** вектора базиса B (см. рис. справа вверху). Диапазон ввода: от -9.9999999 до +9.9999999
- **Y-составляющая вектора базиса?**: Yсоставляющая **BY** вектора базиса B (см. рис. справа вверху). Диапазон ввода: от -9,9999999 до +9,9999999
- **Z-составляющая вектора базиса?**: Zсоставляющая **BZ** вектора базиса B (см. рис. справа вверху). Диапазон ввода: от -9,9999999 до +9,9999999
- **X-составляющая вектора нормали?**: Xсоставляющая **NX** вектора нормали N (см. рис. справа в центре). Диапазон ввода: от -9,9999999 до +9,9999999
- **Y-составляющая вектора нормали?**: Yсоставляющая **NY** вектора нормали N (см. рис. справа в центре). Диапазон ввода: от -9,9999999 до +9,9999999
- **Z-составляющая вектора нормали?**: Zсоставляющая **NZ** вектора нормали N (см. рис. справа внизу). Диапазон ввода: от -9,9999999 до +9,9999999
- Продолжите работу, перейдя к свойствам позиционирования, [смотри "Определение](#page-434-0) [процедуры работы PLANE-функции при](#page-434-0) [позиционировании", Стр. 435](#page-434-0)

### **NC-кадр**

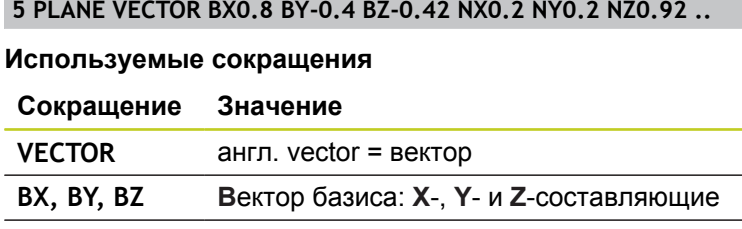

**NX, NY, NZ В**ектор нормали: **X**-, **Y**- и **Z**-составляющие

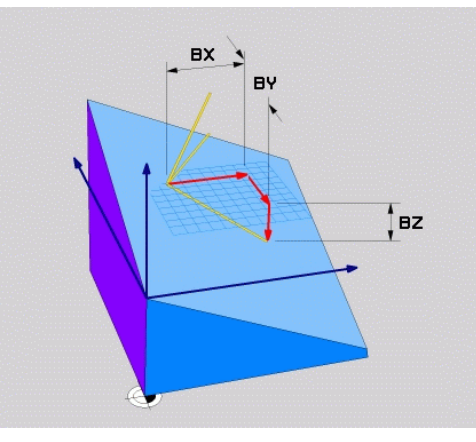

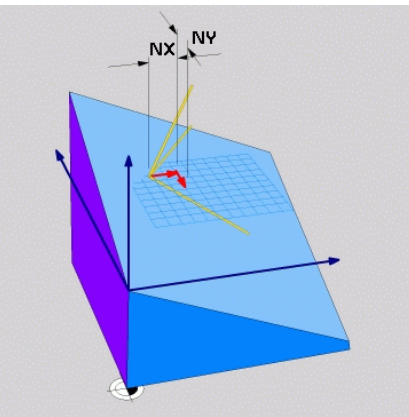

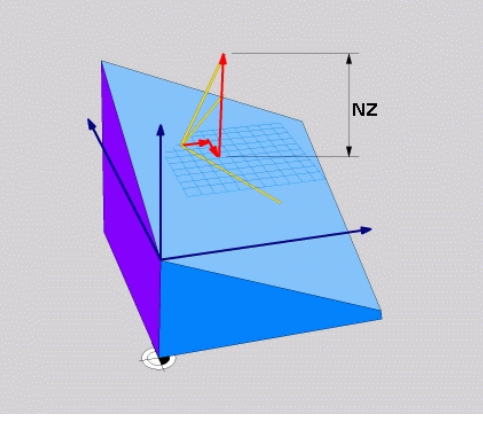

**12.2 PLANE-функция: наклон плоскости обработки (опция ПО 1)**

## <span id="page-429-0"></span>**Определение плоскости обработки по трем точкам: PLANE POINTS**

### **Применение**

Плоскость обработки можно однозначно определить, указав **три произвольные точки от P1 до P3 данной плоскости**. Этот вариант реализован в функции **PLANE POINTS**.

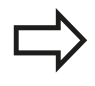

### **Обратите внимание перед программированием**

Отрезок, соединяющий точку 1 и точку 2, задает направление наклоненной главной оси (оси X, где ось Z - ось инструмента).

Направление наклонной оси инструмента определяется через положение 3-й точки по отношению к отрезку, соединяющему точку 1 и точку 2. Согласно правилу правой руки (большой палец = ось X, указательный палец = ось Y, средний палец = ось Z, см. рис. справа вверху) действительно следующее: большой палец (ось X) указывает направление от точки 1 к точке 2, указательный палец (ось Y) параллелен наклонной оси Y в направлении к точке 3. В таком случае средний палец указывает направление наклонной оси инструмента.

Эти три точки определяют наклон плоскости. Положение активной нулевой точки система ЧПУ не меняет.

Описание параметров для процедуры работы при позиционировании: [смотри "Определение](#page-434-0) [процедуры работы PLANE-функции при](#page-434-0) [позиционировании", Стр. 435.](#page-434-0)

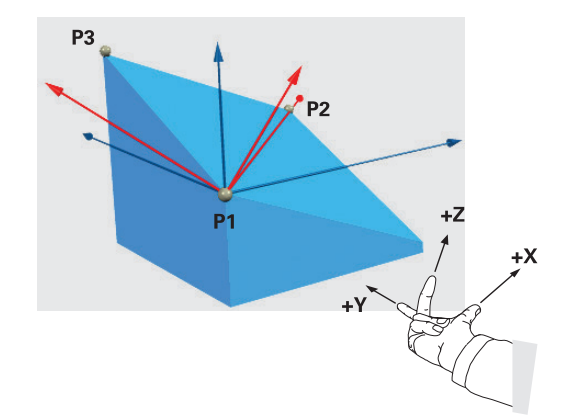

### **Параметры ввода**

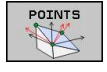

- $\blacktriangleright$ **Координата X 1-й точки плоскости?**: координата X **P1X** 1-й точки плоскости (см. рис. справа вверху)
	- **Координата Y 1-й точки плоскости?**: координата Y **P1Y** 1-й точки плокости (см. рис. справа вверху)
	- **Координата Z 1-й точки плоскости?**: координата Z **P1Z** 1-й точки плоскости (см. рис. справа вверху)
	- **Координата X 2-й точки плоскости?**: координата X **P2X** 2-й точки плоскости (см. рис. справа в центре)
- **Координата Y 2-й точки плоскости?**: координата Y**P2Y**2-й точки плоскости (см. рис. справа в центре)
- **Координата Z 2-й точки плоскости?**: координата Z **P2Z** 2-й точки плоскости (см. рис. справа в центре)
- **Координата X 3-й точки плоскости?**: координата X**P3X**3-й точки плоскости (см. рис. справа внизу)
- **Координата Y 3-й точки плоскости?**: координата Y**P3Y**3-й точки плоскости (см. рис. справа внизу)
- **Координата Z 3-й точки плоскости?**: координата Z **P3Z** 3-й точки плоскости (см. рис. справа внизу)
- Продолжите работу, перейдя к свойствам позиционирования смотри "Positionierverhalten der PLANE-Funktion festlegen"

### **NC-кадр**

**5 PLANE POINTS P1X+0 P1Y+0 P1Z+20 P2X+30 P2Y+31 P2Z+20 P3X +0 P3Y+41 P3Z+32.5 .....**

### **Используемые сокращения**

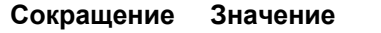

**POINTS** англ. **points** = точки

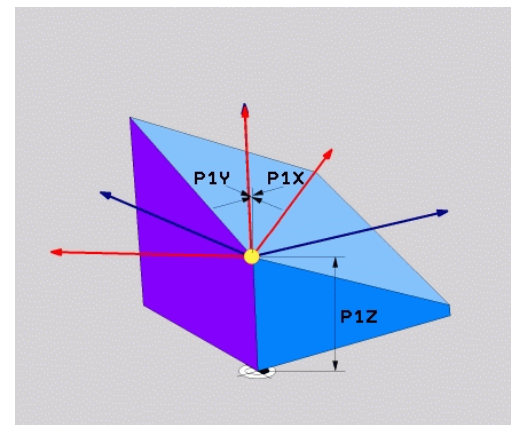

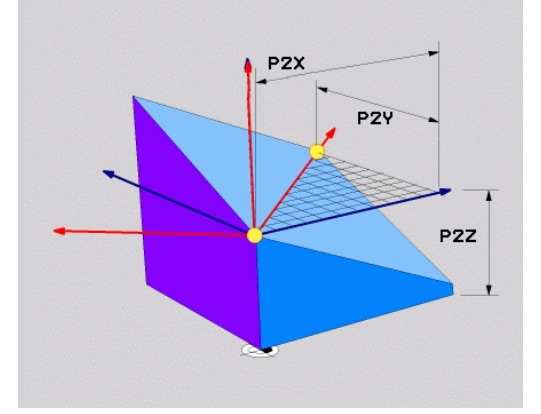

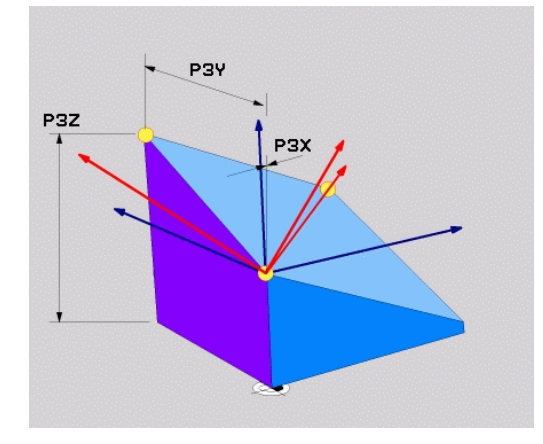

**12.2 PLANE-функция: наклон плоскости обработки (опция ПО 1)**

## <span id="page-431-0"></span>**Определение плоскости обработки через отдельный, инкрементальный пространственный угол: PLANE RELATIVE**

### **Применение**

Инкрементальный пространственный угол используется в том случае, если уже активная наклонная плоскость обработки должна быть наклонена с помощью **следующего поворота**. Пример: изготовление фаски 45° на наклоненной плоскости.

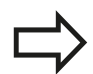

### **Обратите внимание перед программированием**

Определенный угол всегда действует относительно активной плоскости обработки, независимо от того, с помощью какой функции была активирована эта плоскость.

Можно поочередно программировать произвольное количество функций **PLANE RELATIVE**.

Если необходимо вернуться на плоскость обработки, которая была активна до запуска функции **PLANE RELATIVE**, следует определить **PLANE RELATIVE** при помощи того же угла, но с противоположным знаком перед его числовым значением.

Если **PLANE RELATIVE** используется на ненаклонной плоскости обработки, то ненаклоненную плоскость следует просто повернуть на определенный в функции **PLANE** пространственный угол.

Описание параметров для процедуры работы при позиционировании: [смотри "Определение](#page-434-0) [процедуры работы PLANE-функции при](#page-434-0) [позиционировании", Стр. 435.](#page-434-0)

### **Параметры ввода**

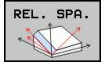

- **Инкрементальный угол?**: пространственный угол, под которым в дальнейшем должна быть наклонена активная плоскость обработки (см. рис. справа вверху). С помощью Softkey выберите ось, относительно которой будет наклонена плоскость. Диапазон ввода: от -359.9999° до +359.9999°
- Продолжите работу, перейдя к свойствам позиционирования, [смотри "Определение](#page-434-0) [процедуры работы PLANE-функции при](#page-434-0) [позиционировании", Стр. 435](#page-434-0)

### **Используемые сокращения**

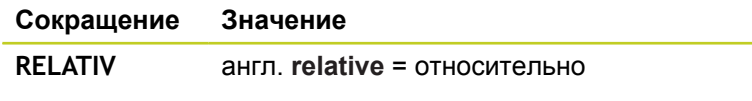

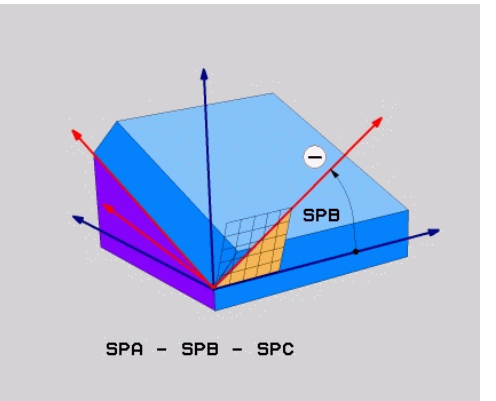

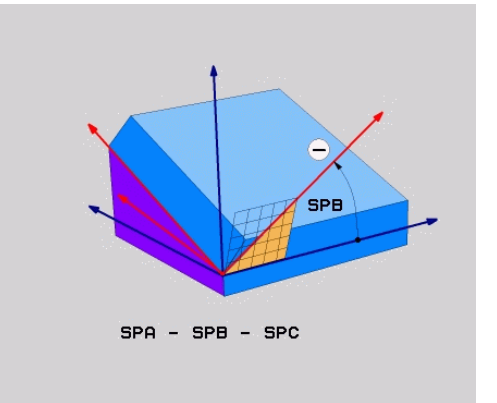

# **NC-кадр**

**5 PLANE RELATIV SPB-45 .....**
# **Определение плоскости обработки через межосевой угол: PLANE AXIAL (функция FCL 3)**

#### **Применение**

Функция **PLANE AXIAL** определяет как положение плоскости обработки, так и заданные координаты осей вращения. Прежде всего, эту функцию легко применять при использовании станков с прямоугольной кинематикой и с кинематикой, в которой только одна ось вращения является активной.

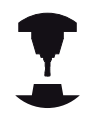

Функцию **PLANE AXIAL** можно также использовать, если у станка только одна ось вращения является активной.

Функцию **PLANE RELATIV** можно использовать после **PLANE AXIAL**, если на станке допускаются определения пространственных углов. Следуйте указаниям инструкции по обслуживанию станка.

## **Обратите внимание перед программированием**

Следует вводить только те межосевые углы, которые фактически существуют на данном станке, в противном случае ЧПУ выдаст сообщение об ошибке.

Определенные с помощью **PLANE AXIAL** координаты осей вращения действуют модально. Многократные определения дополняют друг друга, ввод в инкрементах допускается.

Для сброса функции **PLANE AXIS** следует использовать функцию **PLANE RESET**. Сброс путем ввода 0 не деактивирует функцию **PLANE AXIAL**.

Функции **SEQ**, **TABLE ROT** и **COORD ROT** не действуют в сочетании с **PLANE AXIS**.

Описание параметров для процедуры работы при позиционировании: [смотри "Определение](#page-434-0) [процедуры работы PLANE-функции при](#page-434-0) [позиционировании", Стр. 435.](#page-434-0)

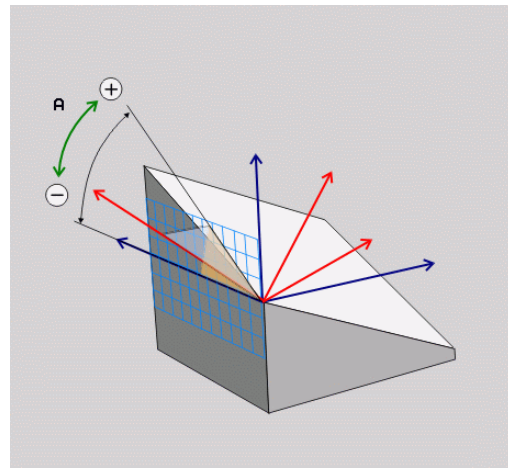

**12.2 PLANE-функция: наклон плоскости обработки (опция ПО 1)**

#### **Параметры ввода**

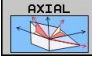

- **Межосевой угол A?**: межосевой угол, **на который** должна быть повернута ось A. Если введены инкрементальные значения, то это угол, **на который** следует далее поворачивать ось А из ее текущей позиции. Диапазон ввода: от -99999,9999° до +99999,9999°
- **Межосевой угол В?**: межосевой угол, **на который** должна быть повернута ось В. Если введены инкрементальные значения, то это угол, **на который** следует далее поворачивать ось В из ее текущей позиции. Диапазон ввода: от -99999,9999° до +99999,9999°
- **Межосевой угол С?**: межосевой угол, **на который** должна быть повернута ось С. Если введены инкрементальные значения, то это угол, **на который** следует далее поворачивать ось С из ее текущей позиции. Диапазон ввода: от -99999,9999° до +99999,9999°
- Продолжите работу, перейдя к свойствам позиционирования, [смотри "Определение](#page-434-0) [процедуры работы PLANE-функции при](#page-434-0) [позиционировании", Стр. 435](#page-434-0)

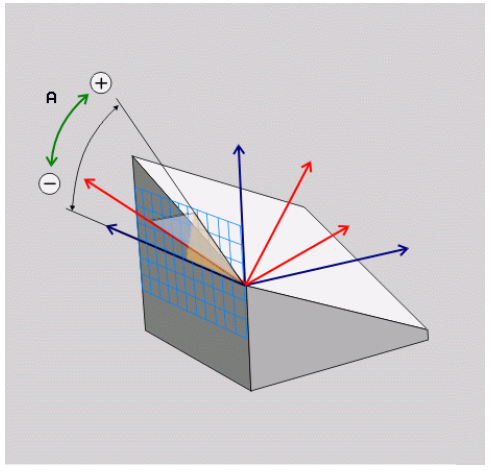

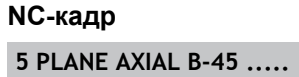

#### **Используемые сокращения**

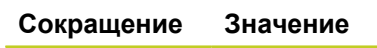

**AXIAL** англ. **axial** = осевой

# <span id="page-434-0"></span>**Определение процедуры работы PLANE-функции при позиционировании**

#### **Обзор**

Независимо от того, какая PLANE-функция используется для определения наклонной плоскости обработки, в наличии всегда имеются следующие функции для процедуры работы при позиционировании:

- Автоматический поворот
- Выбор альтернативных возможностей наклона (не для п **PLANE AXIAL**)
- Выбор типа преобразования (не для **PLANE AXIAL**)

#### **Автоматический поворот: MOVE/TURN/STAY (ввод строго обязателен)**

После ввода всех параметров для определения плоскости необходимо определить, как именно оси вращения должны быть повернуты на рассчитанные значения оси:

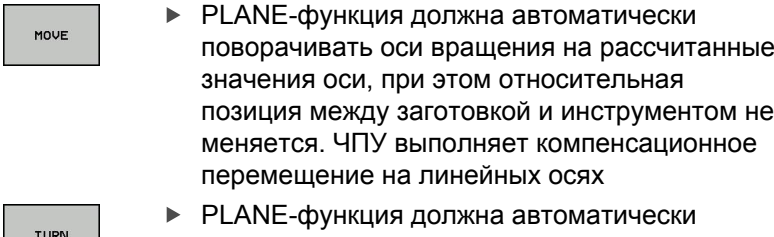

- повернуть оси вращения на рассчитанные значения, при этом позиционируются только оси вращения. ЧПУ **не выполняет** компенсационного перемещения по линейным осям
	- Оператор поворачивает оси вращения  $\mathbf{r}$ в следующем, отдельном кадре позиционирования

Если выбрана опция **MOVE** (**PLANE**-функция должна автоматически выполнять поворот с компенсационным перемещением), следует дополнительно определить два поясняемых далее параметра **расстояние от точки вращения до вершины инструмента** и **подача? F=**.

Если выбрана опция **TURN** (**PLANE**-функция должна автоматически выполнять поворот без компенсационного перемещения), следует дополнительно определить поясняемый далее параметр **Подача? F=**.

В качестве альтернативы подаче **F**, определяемой непосредственно вводом числового значения, можно выполнять поворот также с помощью **FMAX** (ускоренный ход) или **FAUTO** (подача из кадра **TOOL CALLT**).

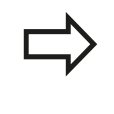

STAY

Если функция **PLANE AXIAL** используется в сочетании с функцией **STAY**, то оси вращения следует поворачивать в отдельном кадре позиционирования после функции **PLANE**.

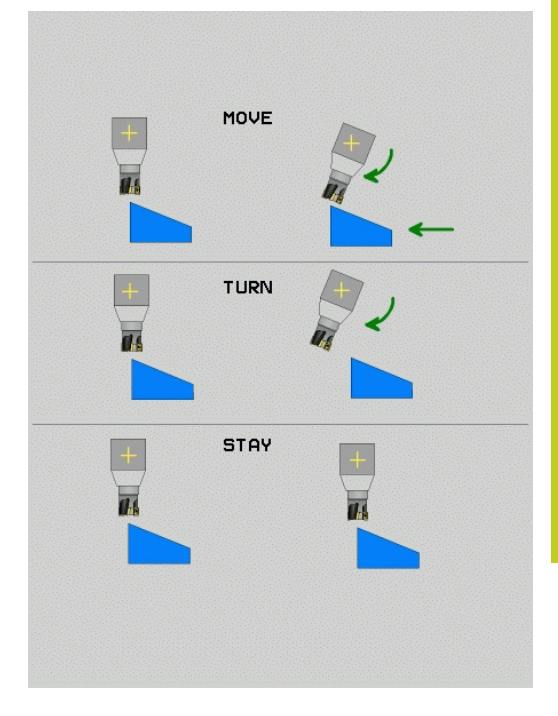

**12.2 PLANE-функция: наклон плоскости обработки (опция ПО 1)**

**Расстояние от точки вращения до вершины инструмента** (в инкрементах): ЧПУ поворачивает инструмент (стол) вокруг вершины инструмента. С помощью параметра **РАССТ** можно переместить точку вращения поворотного перемещения относительно текущей позиции вершины инструмента.

#### **Обратите внимание!**

- Если инструмент перед поворотом находится на заданном расстоянии от детали, то и после поворота он будет находиться в том же относительном положении (см. рисунок справа в центре **1** = ABST).
- Если инструмент перед поворотом не находится на заданном расстоянии от детали, то и после поворота он будет располагаться со смещением относительно исходного положения (см. рисунок справа внизу, **1** = ABST)
- **Подача? F=**: скорость движения по траектории, с которой инструмент должен поворачиваться
- **Длина возврата по оси WZ?**: путь возврата **MB** отсчитывается в инкрементах от текущей позиции инструмента по оси активного инструмента, который система ЧПУ перемещает перед **процессом наклона**. **MB MAX** перемещает инструмент практически до программного конечного выключателя.

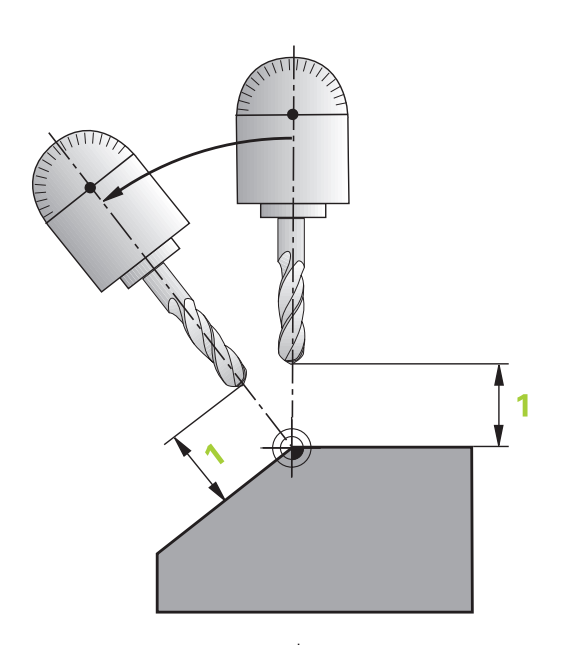

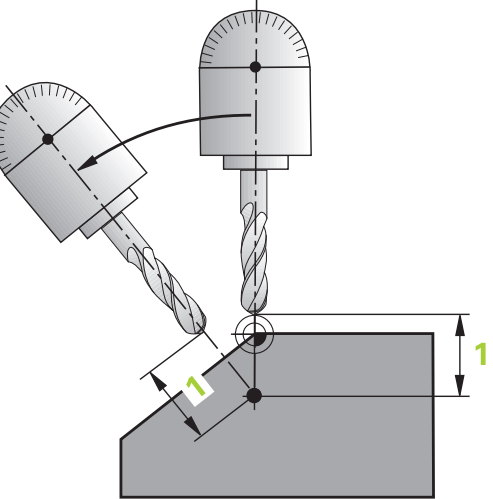

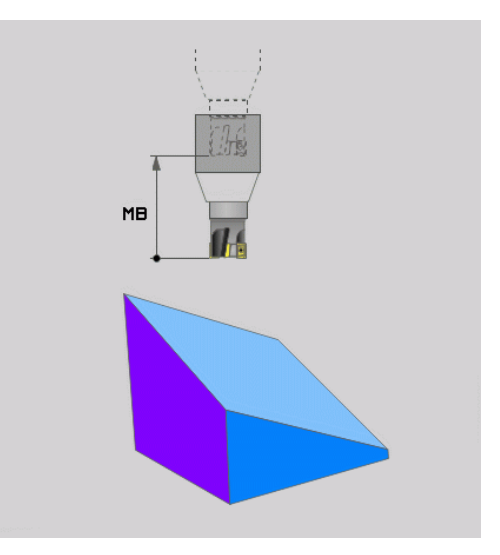

# **Оси вращения следует поворачивать в отдельном кадре**

Если оси вращения нужно повернуть в отдельном кадре позиционирования (выбрана опция **STAY**), выполняются следующие действия:

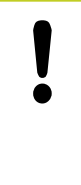

**Внимание опасность столкновения!** Следует предварительно позиционировать инструмент так, чтобы при повороте не произошло столкновения инструмента и заготовки (зажимного приспособления).

- Выберите любую **PLANE**-функцию, определите автоматический поворот при помощи **STAY**. При отработке ЧПУ рассчитывает значения позиций имеющихся на станке осей вращения и записывает их в системные параметры Q120 (ось A), Q121 (ось B) и Q122 (ось C)
- Определите кадр позиционирования с помощью рассчитанных ЧПУ значений углов

#### **Примеры NC-кадров: поворот станка с круглым столом C и поворотным столом A на пространственный угол B+45°**

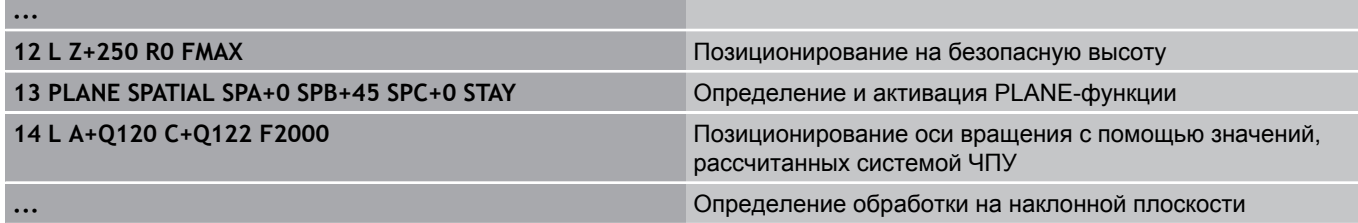

**12.2 PLANE-функция: наклон плоскости обработки (опция ПО 1)**

### **Выбор альтернативных возможностей наклона: SEQ +/– (ввод в качестве опции)**

На основании определенного оператором положения плоскости обработки система ЧПУ должна рассчитать соответствующее положение имеющихся на станке осей вращения. Как правило, всегда существует два варианта решения.

С помощью переключателя **SEQ** следует установить, какой вариант решения должна использовать система ЧПУ:

- **SEQ+** позиционирует основную ось так, что она принимает положительный угол. Главная ось - это 1-я ось вращения, если считать от инструмента, или последняя ось вращения, если считать от стола (в зависимости от конфигурации станка, см. также рис. справа вверху)
- **SEQ+** позиционирует основную ось так, что она принимает отрицательный угол

Если выбранное оператором при помощи **SEQ** решение находится вне области перемещения станка, ЧПУ выдает сообщение об ошибке **Угол не допускается**.

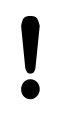

При использовании функции **PLANE AXIS** переключатель **SEQ** не имеет каких-либо функций.

- 1 УЧПУ проверяет сначала, лежат ли возможности решения в диапазоне перемещения осей поворота
- 2 Если это имеет место, УЧПУ выбирает решение, достигаемое по коротчейшему пути.
- 3 Если только одно решение лежит в диапазоне перемещения, то УЧПУ использует это решение
- 4 Если в диапазоне перемещения нет решения, то УЧПУ выдает сообщение об ошибках **Угол не допустим**

Если **SEQ** не определен, ЧПУ рассчитывает решение следующим образом:

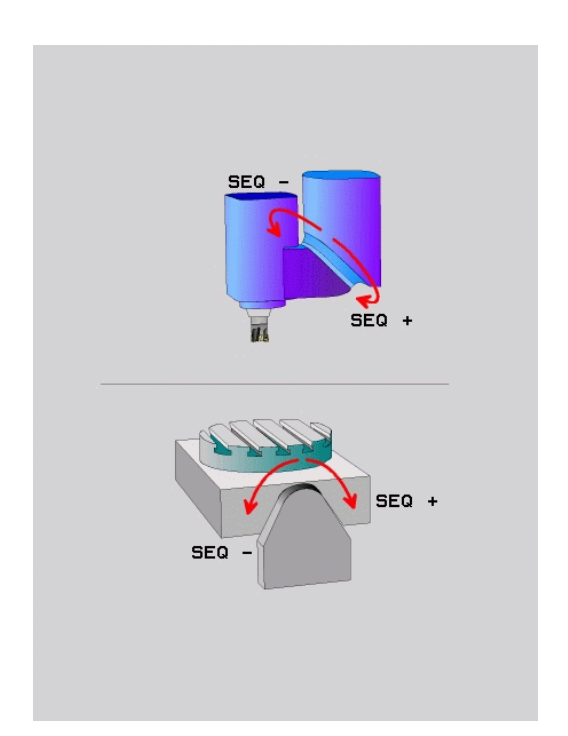

#### **Пример для станка с круглым столом C и поворотным столом A. Запрограммированная функция: PLANE SPATIAL SPA+0 SPB+45 SPC+0**

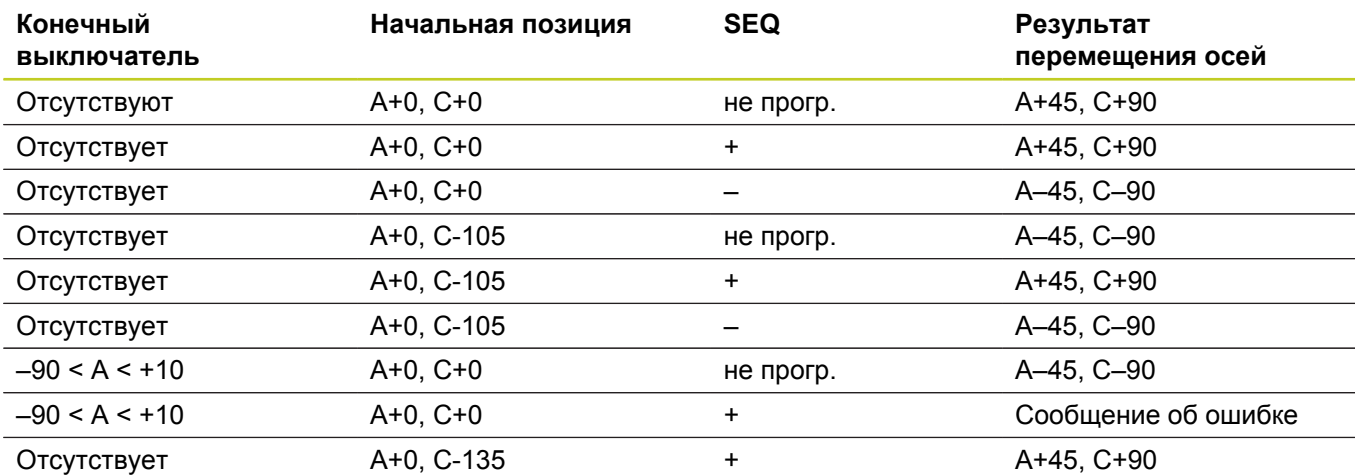

# **Выбор типа преобразования (ввод в качестве опции)**

Для станков с круглым столом C существует функция, при помощи которой можно задать тип преобразования:

- $\mathcal{L}$
- **COORD ROT** задает поворот только системы координат на определенный угол поворота при помощи PLANE-функции. Круглый стол не перемещается, компенсация поворота осуществляется математически
- $\mathbb{D}$

**TABLE ROT** задает позиционирование круглого стола на определенный угол поворота при помощи PLANE-функции. Компенсация осуществляется путем вращения заготовки

При использовании функции **PLANE AXIAL** функции **COORD ROT** и **TABLE ROT** не имеют каких-либо функций.

Если функция **TABLE ROT** используется в сочетании с разворотом плоскости обработки и углом поворота 0, ЧПУ поворачивает стол на угол, определенный для разворота плоскости обработки.

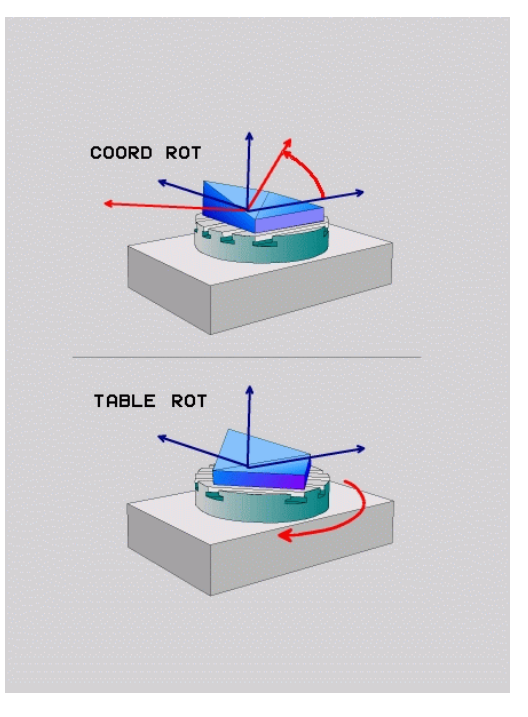

**12.3 Наклонное фрезерование на наклонной плоскости (опция ПО 2)**

# **12.3 Наклонное фрезерование на наклонной плоскости (опция ПО 2)**

# **Функция**

Благодаря новым функциям **PLANE** и **M128** можно выполнять **наклонное фрезерование** на наклоненной плоскости обработки. Для этого существует два варианта определения:

- Наклонное фрезерование путем инкрементального перемещения оси вращения
- $\blacksquare$ Наклонное фрезерование через векторы нормали

Наклонное фрезерование на наклонной плоскости можно осуществить только при помощи радиусных фрез. При использовании 45°-поворотных головок/поворотных столов можно определить угол наклона инструмента при фрезеровании и как пространственный угол. Для этого следует использовать **FUNCTION TCPM**, смотри "FUNCTION TCPM (опция ПО 2)".

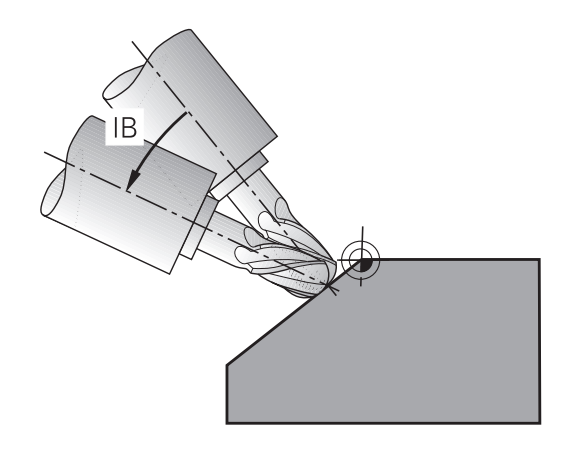

# **Наклонное фрезерование путем инкрементального перемещения оси вращения**

- Отвод инструмента  $\blacktriangleright$
- Активация M128
- Определите любую PLANE-функцию, учитывая процедуру  $\mathbf{r}$ работы при позиционировании
- $\blacktriangleright$ Инкрементально переместите желаемый угол наклона на соответствующей оси при помощи кадра прямой

#### **Примеры NC-кадров**

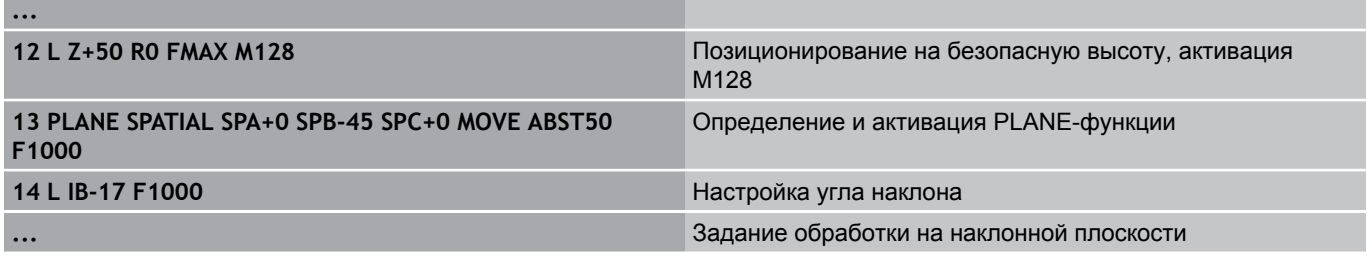

# **2)**

# **Наклонное фрезерование через векторы нормали**

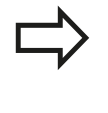

В **LN**-кадре разрешается определить только один вектор направления - тот, через который будет определен угол наклона (векторы нормали **NX**, **NY**, **NZ** или векторы направления инструмента **TX**, **TY**, **TZ**).

- Отвод инструмента
- Активация M128
- Определите любую PLANE-функцию, учитывая процедуру работы при позиционировании
- Отработайте программу с LN-кадрами, в которых направление инструмента определено через вектор

#### **Примеры NC-кадров**

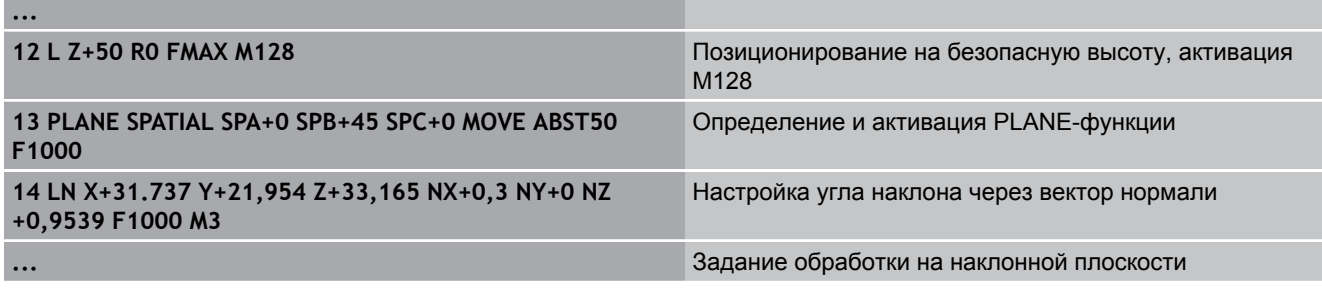

**12.4 Дополнительные функции для осей вращения**

# **12.4 Дополнительные функции для осей вращения**

# **Скорость подачи в мм/мин по осям вращения A, B, C: M116 (опция ПО 1)**

### **Стандартная процедура**

ЧПУ интерпретирует запрограммированную подачу по оси вращения в градусах в минуту (в программах с метрической системой измерения (мм), а также в программах с дюймовой системой измерения). Таким образом, подача по траектории зависит от расстояния между центром инструмента и центром оси вращения.

Чем больше это расстояние, тем больше подача по траектории.

#### **Скорость подачи в мм/мин по осям вращения с M116**

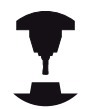

Геометрия станка должна быть определена производителем станка в описании кинематики.

M116 действует только при использовании круглых и вращающихся столов. При работе с поворотными головками M116 не может быть использована. Если станок оснащен комбинацией стол/головка, ЧПУ игнорирует оси вращения поворотной головки.

**M116** действует также при активном наклоне плоскости обработки и в комбинации с М128, если вы выбрали оси вращения через функцию **M138** , смотри "Выбор осей наклона: M138". В таком случае **M116** действует только на те оси, которые не выбраны в **M138**.

ЧПУ интерпретирует запрограммированную подачу по оси вращения как введенную в в мм/мин (либо 1/10 дюйм/мин). При этом ЧПУ рассчитывает в начале кадра подачу для данного кадра. Подача по оси вращения не изменяется во время отработки кадра, даже если инструмент приближается к центру осей вращения.

#### **Действие**

M116 действует на плоскости обработки М116 сбрасывается при помощи M117; в конце программы M116 также становится недействительной.

M116 становится действительной в начале кадра.

# **Перемещение осей вращения по оптимальному пути: M126**

# **Стандартная процедура**

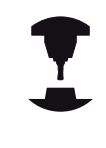

Процедура работы ЧПУ при позиционировании осей вращения – это функция, зависящая от станка. Следуйте указаниям инструкции по обслуживанию станка.

Действия системы ЧПУ при позиционировании осей вращения, индикация которых уменьшена ниже значений 360°, зависят от машинного параметра **shortestDistance** (300401). В нем задано, должна ли система ЧПУ осуществлять подвод к запрограммированной позиции на разницу заданной и фактической позиции или всегда (также и без M126) выполнять подвод к запрограммированной позиции кратчайшим путем. Примеры:

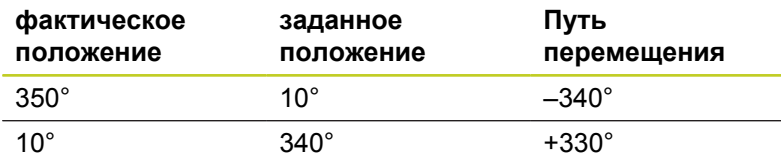

## **Процедура работы с M126**

С помощью M126 система ЧПУ перемещает ось вращения, индикация которой уменьшена до значения менее 360°, по кратчайшему пути. Примеры:

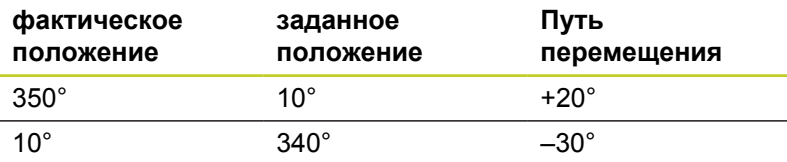

# **Действие**

M126 становится действительной в начале кадра.

Сброс M126 производится при помощи M127; в конце программы M126 тоже становится недействительной. **12**

**12.4 Дополнительные функции для осей вращения**

# **Сокращение индикации оси вращения до значения менее 360°: M94**

### **Стандартная процедура**

Система ЧПУ перемещает инструмент от текущего значения угла к заданному программой значению угла.

## **Пример:**

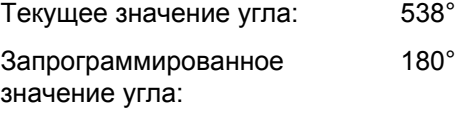

Фактический путь движения: -358°

## **Процедура работы с M94**

Система ЧПУ уменьшает текущее значение угла в начале кадра до значения менее 360° и затем перемещает инструмент на запрограммированное значение. Если активно несколько осей вращения, M94 сокращает индикацию всех осей вращения. В качестве альтернативного варианта можно ввести ось вращения за M94. Тогда ЧПУ сократит индикацию только данной оси.

#### **Примеры NC-кадров**

Сокращение значений индикации всех активных осей вращения:

**L M94**

Сокращение значения индикации только C-оси:

#### **L M94 C**

Сокращение индикации всех активных осей вращения с последующим перемещением на запрограммированное значение при помощи C-оси:

## **L C+180 FMAX M94**

### **Действие**

M94 действует только в том кадре программы, в котором M94 была запрограммирована.

M94 становится действительной в начале кадра.

# <span id="page-444-0"></span>**Сохранение положения вершины инструмента при позиционировании поворотных осей (TCPM): M128 (опция ПО 2)**

## **Стандартная процедура**

ЧПУ перемещает инструмент в позицию, заданную в программе обработки. Если в программе изменяется позиция одной из осей наклона, следует рассчитать возникшее в связи с этим смещение по линейным осям и произвести перемещение в кадре позиционирования.

**Процедура работы с М128 (TCPM: Tool Center Point Management)**

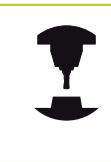

Геометрия станка должна быть определена производителем станка в описании кинематики.

Если в программе изменяется положение управляемой оси наклона, в процессе наклона положение вершины инструмента по отношению к заготовке не изменяется.

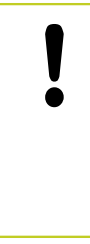

**Осторожно, опасность для заготовки!**

В случае наклонных осей с торцовыми зубьями: измените положение оси только после отвода инструмента от материала. В противном случае при выходе из зубчатого зацепления контур может быть поврежден.

За **M128** можно ввести еще одну подачу, на которой ЧПУ выполнит компенсационные перемещения по линейным осям.

Используйте **M128** в сочетании с **M118**, если во время выполнения программы нужно будет изменить положение осей наклона с помощью маховичка. Совмещение позиционирования маховичком осуществляется при активной **M128** в фиксированной системе координат станка.

Перед позиционированием с использованием **M91** или **M92** и перед **TOOL CALL**-Satz: выполните сброс **M128**.

Во избежание повреждений контура с **M128** разрешается применять только радиусную фрезу.

Длина инструмента должна отсчитываться от центра наконечника радиусной фрезы.

Если **M128** активна, ЧПУ отображает в индикации состояния символ TCPM.

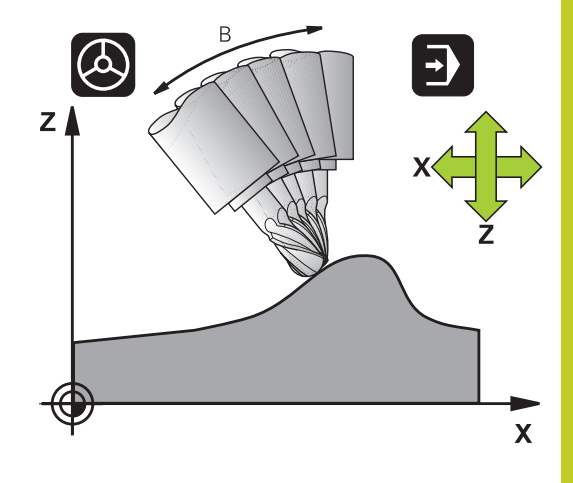

# **12.4 Дополнительные функции для осей вращения**

#### **M128 при использовании поворотных столов**

Если движение поворотного стола программируется при активной функции **M128**, ЧПУ поворачивает систему координат соответствующим образом. Если оператор выполняет поворот, например, оси C на 90° (путем позиционирования или смещения нулевой точки), а затем программирует перемещение по оси X, ЧПУ совершает движение вдоль оси станка Y.

ЧПУ также преобразует координаты заданной точки привязки, которая смещается перемещением круглого стола.

#### **M128 при трехмерной коррекции инструмента**

Если при активной функции **M128** и активной поправке на радиус **RL**/**RR**/ оператор выполняет трехмерную коррекцию инструмента, ЧПУ при определенной геометрии станка позиционирует оси вращения автоматически (Peripheral-Milling, [смотри "Трехмерная коррекция инструмента \(опция ПО 2\)",](#page-454-0) [Стр. 455](#page-454-0)).

#### **Действие**

**M128** становится действительной в начале кадра, **M129** в конце кадра. **M128** также действует и в режимах ручного управления и остается активной после смены режима работы. Подача для компенсационного перемещения действительна до тех пор, пока не будет запрограммирована новая подача, или не будет выполнен сброс функции **M128** с помощью **M129**.

Сброс **M128** производится с помощью **M129**. Если в режиме выполнения программы выбирается новая программа, ЧПУ так же выполняет сброс **M128**.

#### **Примеры NC-кадров**

Выполнение компенсационных перемещений с подачей 1000 мм/мин:

**L X+0 Y+38.5 IB-15 RL F125 M128 F1000**

#### **Наклонное фрезерование с неуправляемыми осями вращения**

Если на станке имеются неуправляемые оси вращения (так называемые оси счетчика), в сочетании с М128 оператор может выполнять регулируемую обработку также с помощью этих осей.

- 1 Переместите оси вращения вручную на нужную позицию. M128 в это время должна быть неактивной
- 2 Активируйте M128: УЧПУ считывает факт-значения всех имеющихся осей вращения, рассчитывает новую позицию центра инструмента и актуализирует индикацию положения
- 3 Требуемые компенсационные движения УЧПУ выполняет в следующем кадре позиционирования
- 4 Выполнение обработки
- 5 К концу программы отменить М128 используя М129 и переместить оси вращения в исходное положение

При этом выполните действия в указанной последовательности:

> ЧПУ контролирует фактическую позицию неуправляемых осей вращения, пока М128 активна. Если фактическая позиция отклоняется от определенного производителем станка значения заданной позиции, ЧПУ выдает сообщение об ошибке и прерывает выполнение программы.

# **12.4 Дополнительные функции для осей вращения**

# **Выбор осей наклона: M138**

#### **Стандартная процедура**

При использовании функций M128, TCPM и "Наклона плоскости обработки" ЧПУ учитывает оси вращения, установленные производителем станка в машинных параметрах.

#### **Процедура работы с M138**

ЧПУ учитывает в приведенных выше функциях только те оси наклона, которые были определены оператором с помощью M138.

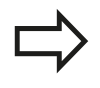

Если вы ограничиваете количество осей наклона с помощью функции **M138**, то возможности наклона вашего станка могут быть из-за этого ограничены.

### **Действие**

M138 становится действительной в начале кадра.

Сброс M138 осуществляется повторным программированием M138 без указания осей поворота.

#### **Примеры NC-кадров**

Для приведенных выше функций учитывается только ось наклона C:

**L Z+100 R0 FMAX M138 C**

# **Учет кинематики станка в ФАКТИЧЕСКОЙ/ ЗАДАННОЙ позициях в конце кадра: M144 (опция ПО 2)**

## **Стандартная процедура**

ЧПУ перемещает инструмент в позицию, заданную в программе обработки. Если в программе изменяется позиция одной из осей наклона, следует рассчитать возникшее в связи с этим смещение по линейным осям и произвести перемещение в кадре позиционирования.

#### **Процедура работы с M144**

ЧПУ учитывает изменение кинематики станка, которое происходит в индикации положения, например, при замене шпинделя-насадки. Если в программе изменяется позиция управляемой оси наклона, во время поворота также изменяется позиция вершины инструмента по отношению к заготовке. Возникшее смещение перерассчитывается в индикации позиции.

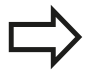

Позиционирование с помощью M91/M92 при активной функции M144 разрешено. Индикация позиции в режимах работы ВЫПОЛНЕНИЕ ПРОГРАММЫ В АВТОМАТИЧЕСКОМ РЕЖИМЕ и ПОКАДРОВОЕ ВЫПОЛНЕНИЕ ПРОГРАММЫ изменяется только после того, как оси поворота достигнут своего конечного положения.

### **Действие**

M144 действует в начале кадра. M144 не действует в сочетании с M128 или функцией "Наклона плоскости обработки".

Программирование М145 отменяет функцию M144.

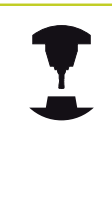

Геометрия станка должна быть определена производителем станка в описании кинематики.

Производитель станка устанавливает принцип действия в режимах работы автоматики и режимах ручного управления. Следуйте указаниям инструкции по обслуживанию станка.

# **Программирование: Многоосевая обработка 12.5 FUNCTION TCPM (опция ПО 2) 12**

# **12.5 FUNCTION TCPM (опция ПО 2)**

# **Функция**

Геометрия станка должна быть определена производителем станка в описании кинематики.

**В случае осей наклона с торцовыми зубьями:**

Следует менять положение оси наклона лишь после вывода инструмента из материала. В противном случае при выходе из зубчатого зацепления контур может быть поврежден.

Перед позиционированием с **M91** или **M92** и перед **TOOL CALL** следует выполнить сброс **FUNCTION TCPM**.

Во избежание повреждения контура с **FUNCTION TCPM** разрешается использовать только радиусные фрезы.

Длина инструмента должна отсчитываться от центра наконечника радиусной фрезы.

Если активна **FUNCTION TCPM**, то в индикации позиции ЧПУ отображает символ **TCPM**.

**FUNCTION TCPM** является усовершенствованным вариантом функции **M128**, с помощью которой можно задавать процедуру работы ЧПУ при позиционировании осей вращения. В противоположность **M128**, при использовании **FUNCTION TCPM** можно самостоятельно определять принцип действия различных функций:

- Принцип действия запрограммированной подачи: **F TCP** / **F CONT**
- $\blacksquare$ Интерпретация запрограммированных в NC-программе координат осей вращения: **AXIS POS** / **AXIS SPAT**
- Тип интерполяции между стартовой и целевой позицией: **PATHCTRL AXIS** / **PATHCTRL VECTOR**

# **Определение FUNCTION TCPM**

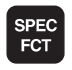

Выберите специальные функции

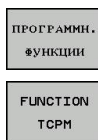

- Выберите средства программирования
- Выберите функцию FUNCTION TCPM

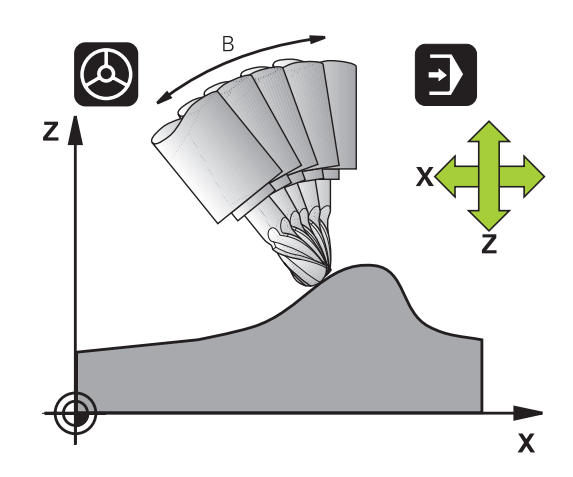

**12**

### **Принцип действия запрограммированной подачи**

Для определения принципа действия запрограммированной подачи ЧПУ предлагает две функции:

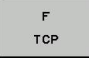

**F TCP** определяет, что запрограммированная подача интерпретируется как фактическая относительная скорость движения между вершиной инструмента (**t**ool **c**enter **p**oint) и заготовкой

CONTOUR

**F CONT** определяет, что запрограммированная подача интерпретируется как подача по контуру осей, запрограммированных в соответствующем NC-кадре

#### **Примеры NC-кадров**

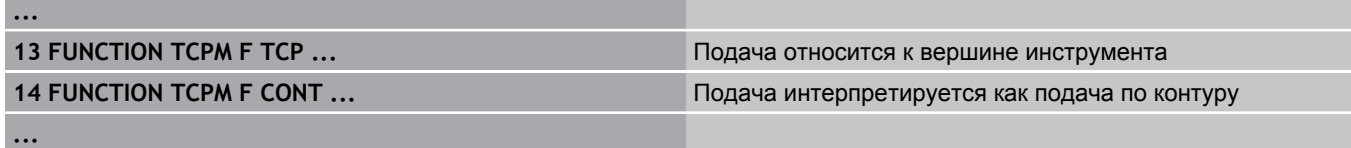

# **Интерпретация запрограммированных координат осей вращения**

Станки с 45°-поворотными головками или 45°-поворотными столами до настоящего времени не имели функции простой настройки угла наклона или ориентации инструмента относительно активной в данный момент системы координат (пространственный угол). Эта функция могла быть реализована только с помощью созданных за пределами системы программ с использованием векторов нормали к поверхности (LN-кадры).

Теперь ЧПУ снабжена следующими функциями:

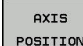

**AXIS POS** определяет, что ЧПУ интерпретирует запрограммированные координаты осей вращения как заданную позицию соответствующей оси

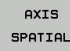

**AXIS SPAT** определяет, что ЧПУ интерпретирует запрограммированные координаты осей вращения как пространственный угол

# **12.5 FUNCTION TCPM (опция ПО 2)**

**AXIS POS** следует использовать, только если на станке имеются декартовы оси вращения. **AXIS POS** можно использовать также для 45° поворотных головок/столов, если вы уверены в том, что запрограммированные координаты оси вращения правильно задают положение плоскости обработки (можно проверить это, например, с помощью CAM-системы)

**AXIS SPAT**: заданные в кадре позиционирования координаты осей вращения - это пространственные углы, относящиеся к активной в данный момент (при необходимости наклонной) системе координат (инкрементные пространственные углы).

После включения **FUNCTION TCPM** в сочетании с **AXIS SPAT** оператору следует в первом кадре перемещения запрограммировать все три пространственных угла в определении угла наклона. Это необходимо даже, если один или несколько пространственных угла равны 0°. **AXIS SPAT**: заданные в кадре позиционирования координаты осей вращения - это пространственные углы, относящиеся к активной в данный момент (при необходимости наклонной) системе координат (инкрементные пространственные углы).

### **Примеры NC-кадров**

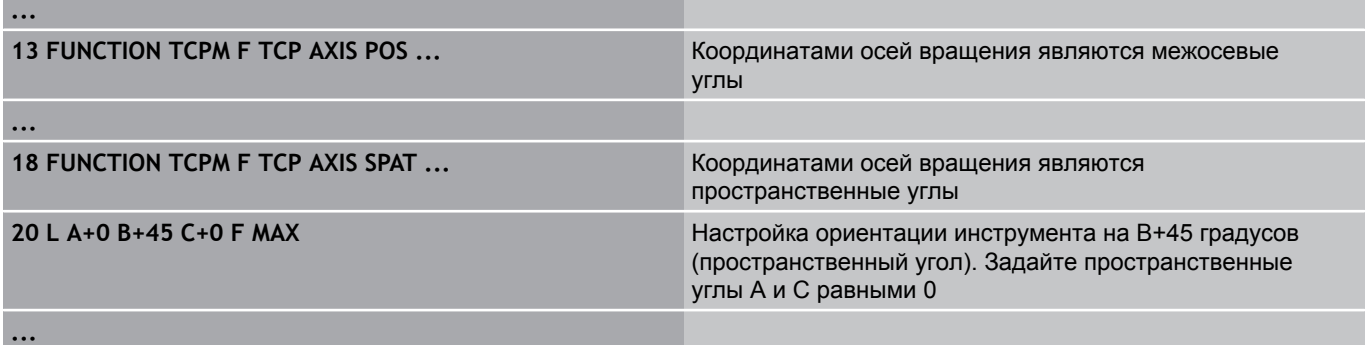

# **Тип интерполяции между начальной и конечной позициями**

Для определения типа интерполяции между начальной и конечной позициями ЧПУ предлагает две функции:

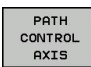

PATH CONTROL VECTOR

- **PATHCTRL AXIS** определяет, что вершина инструмента перемещается между начальной и конечной позициями соответствующего NCкадра по прямой (**Face Milling**). Направление оси инструмента в начальной и конечной позициях соответствует запрограммированным значениям, периметр инструмента, тем не менее, не описывает определенной траектории между начальной и конечной позициями. Поверхность, получаемая при фрезеровании периметром инструмента (**Peripheral Milling**), зависит от геометрии станка
- **PATHCTRL VECTOR** определяет, что вершина инструмента перемещается между начальной и конечной позициями соответствующего NC-кадра по прямой, и что направление оси инструмента между между начальной и конечной позициями также интерполируется таким образом, что при обработке на периметре инструмента возникает плоскость (**Peripheral Milling**)

### **При использовании PATHCTRL VECTOR необходимо учитывать следующее:**

Произвольно определенная ориентация инструмента может быть достигнута, как правило, при помощи двух различных положений осей наклона. ЧПУ использует то решение, которое предполагает наименьшую длину пути, исходя из текущей позиции. Поэтому в программах с 5 осями может получиться так, что ЧПУ будет выполнять подвод к конечным позициям на осях вращения, которые не были запрограммированы.

Для достижения максимально непрерывного многоосевого перемещения следует определить цикл 32 с **допуском для осей вращения** (см. руководство пользователя по циклам, цикл 32 ДОПУСК). Допуск для осей вращения должен иметь тот же порядок величины, что и допуск отклонения траектории, также определяемый в цикле 32. Чем больше допуск, определенный для осей вращения, тем больше отклонение от контура при периферийном фрезеровании (Peripheral Milling).

**12.5 FUNCTION TCPM (опция ПО 2)**

#### **Примеры NC-кадров**

**13 FUNCTION TCPM F TCP AXIS SPAT PATHCTRL AXIS ВЕРШИНА ИНСТРУМЕНТА ПЕРЕМЕЩАЕТСЯ ПО ПРЯМОЙ** 14 FUNCTION TCPM F TCP AXIS POS PATHCTRL VECTOR Вершина инструмента и вектор направления

инструмента перемещаются в одной плоскости

# **Сброс FUNCTION TCPM**

OTMEHA **TCPM** 

**...**

**...**

**FUNCTION RESET TCPM** следует использовать, если оператор целенаправленно выполняет сброс функции в какой-либо программе.

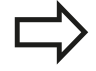

ЧПУ автоматически выполнит сброс **FUNCTION TCPM**, если в одном из режимов выполнения программы будет выбрана новая программа. Можно выполнить сброс **FUNCTION TCPM** только в том случае, если **PLANE**-функция неактивна. При необходимости выполните **PLANE RESET** перед

**FUNCTION RESET TCPM**.

#### **Примеры NC-кадров**

**...**

**25 FUNCTION RESETTCPM C CONCLUSION CONTRACTION CONTRACTION TCPM** 

**...**

# <span id="page-454-0"></span>**12.6 Трехмерная коррекция инструмента (опция ПО 2)**

# **Введение**

ЧПУ может выполнять трехмерную коррекцию инструмента (3D-коррекцию) для кадров прямых. Наряду с координатами X,Y и Z конечной точки прямой данные кадры должны также содержать компоненты NX, NY и NZ вектора нормали к поверхности, [смотри "Определение нормированного вектора",](#page-455-0) [Стр. 456](#page-455-0)

Если оператор намерен дополнительно произвести ориентацию инструмента или трехмерную поправку на радиус, то эти кадры также должны содержать нормированный вектор с компонентами TX, TY и TZ, определяющий ориентацию инструмента, [смотри "Определение нормированного вектора",](#page-455-0) [Стр. 456](#page-455-0).

Конечную точку прямой, компоненты нормали к поверхности и компоненты для ориентации инструмента надо рассчитывать, используя CAM-систему.

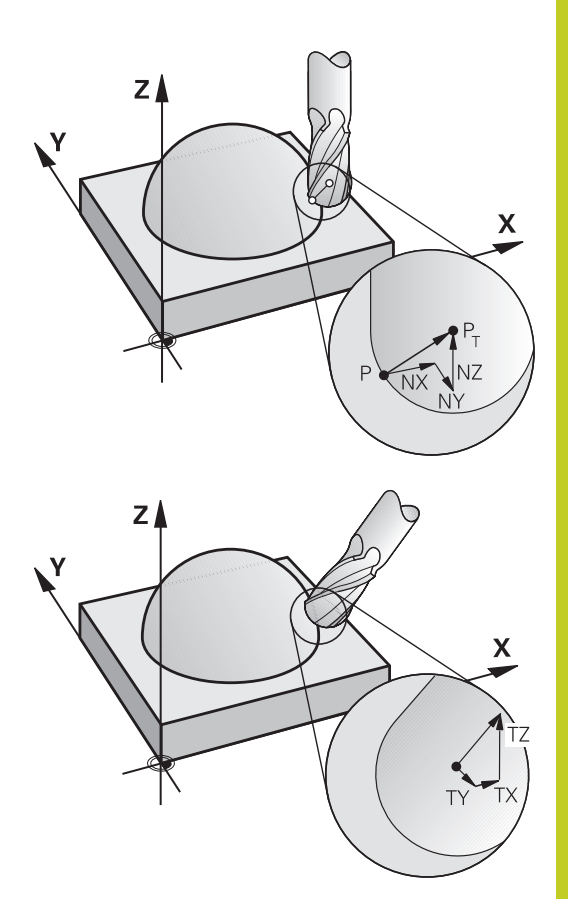

### **Варианты применения**

- Использование инструментов, размеры которых не совпадают с размерами, рассчитанными CAM-системой (трехмерная коррекция без определения ориентации инструмента)
- $\blacksquare$  Face Milling: коррекция геометрии фрезы в направлении нормали к поверхности (трехмерная коррекция с определением ориентации инструмента и без нее). Резание осуществляется в основном с помощью торцевой стороны инструмента
- $\blacksquare$  Peripheral Milling: поправка на радиус фрезы перпендикулярно направлению движения и перпендикулярно направлению инструмента (трехмерная коррекция радиуса с определением ориентации инструмента). Резание осуществляется в основном с помощью боковой поверхности инструмента

# **Программирование: Многоосевая обработка 12.6 Трехмерная коррекция инструмента (опция ПО 2) 12**

## <span id="page-455-0"></span>**Определение нормированного вектора**

Нормированный вектор - это математическая величина, равная 1, и имеющая любое направление. При работе с LN-кадрами системе ЧПУ необходимо до двух нормированных векторов: один для определения направления нормали к поверхности, а второй (в качестве опции) - для определения направления ориентации инструмента. Направление нормали к поверхности устанавливается компонентами NX, NY и NZ. Она направлена в случае концевой и радиусной фрезы перпендикулярно от поверхности заготовки к опорной точке инструмента PT, в случае угловой радиусной фрезы через PT' или PT (см. рис.). Направление ориентации инструмента задается компонентами TX, TY и TZ

> Координаты позиции X, Y, Z и для нормалей к поверхности NX, NY, NZ, либо TX, TY, TZ должны иметь такую же последовательность в NC-кадре.

Всегда вводите в LN-кадре все координаты и все нормали к поверхности, даже если их значения не изменились по сравнению с предыдущим кадром.

TX, TY и TZ всегда должны определяться числовыми значениями. Использование Qпараметров не допускается.

Для избежания погрешностей подачи во время обработки векторы нормали всегда рассчитываются с максимальной точностью и выводятся соответственно с большим количеством мест после запятой.

3D-коррекция с использованием нормалей к поверхности действует для координат на главных осях X, Y, Z.

Если заменяется инструмент с верхним пределом допуска (положительное дельта-значение), ЧПУ выдает сообщение об ошибке. Сообщение об ошибке можно подавить с помощью M-функции **M107** (смотри "Определение нормированного вектора").

Если верхний предел допуска инструмента может привести к повреждению контура, ЧПУ не выдает предупредительное сообщение об ошибке.

С помощью машинного параметра **toolRefPoint** можно установить, выполнила ли CAM-система коррекцию длины инструмента через центр наконечника PT или южный полюс наконечника PSP (см. рис.).

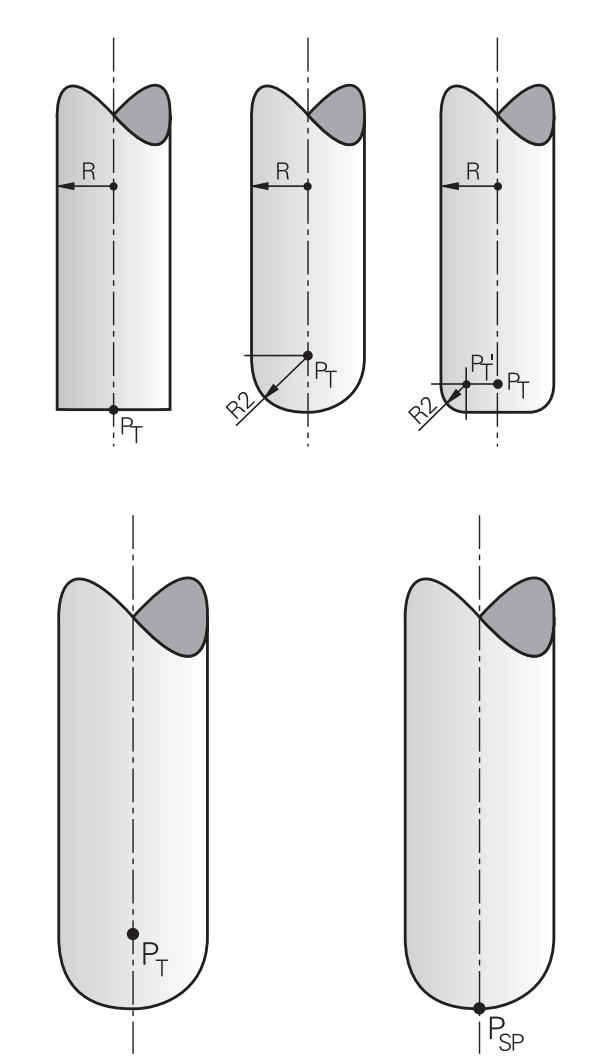

# **Допустимые формы инструмента**

Разрешенные формы инструментов (см. рис.) задаются в таблице инструментов с помощью радиусов **R** и **R2**:

- Радиус инструмента **R**: размер от центра инструмента до наружной поверхности инструмента
- Радиус инструмента 2 **R2**: радиус скругления от вершины инструмента до наружной поверхности инструмента

Отношение **R** к **R2** определяет форму инструмента:

- $R2 = 0$ : концевая фреза
- $R2 = R$ : радиусная фреза
- $\blacksquare$ 0 < **R2** < **R**: угловая радиусная фреза

На основании этих данных рассчитываются координаты для опорной точки инструмента PT.

# **Использование других инструментов: Дельтазначения**

Если используются инструменты, размеры которых отличаются от размеров первоначально предусмотренных инструментов, следует ввести разность длин и радиусов в виде дельтазначений в таблицу инструментов или в запись вызова инструмента **TOOL CALL**:

- Положительное дельта-значение **DL, DR, DR2**: размеры инструмента больше чем оргинального инструмента (припуск)
- Отрицательное дельта-значение **DL, DR, DR2**: размеры инструмента меньше размеров оригинального инструмента (нижний предел допуска)

Затем ЧПУ выполняет коррекцию положения инструмента на величину суммы дельта-значений из таблицы инструментов и вызова инструмента.

# **3D-коррекция без TCPM**

При обработки по трем осям система ЧПУ выполняет 3Dкоррекцию, если NC-программа была выдана с нормалями к поверхности. Коррекция на радиус **RL/RR** и **TCPM** (**M128**) должны быть для этого деактивированы. ЧПУ смещает инструмент в направлении нормали к поверхности на сумму дельта-значений (таблица инструментов и **TOOL CALL**).

# **Пример: формат кадра с нормалями к поверхности**

**1 LN X+31.737 Y+21.954 Z+33.165NX+0.2637581 NY+0.0078922 NZ-0.8764339 F1000 M3**

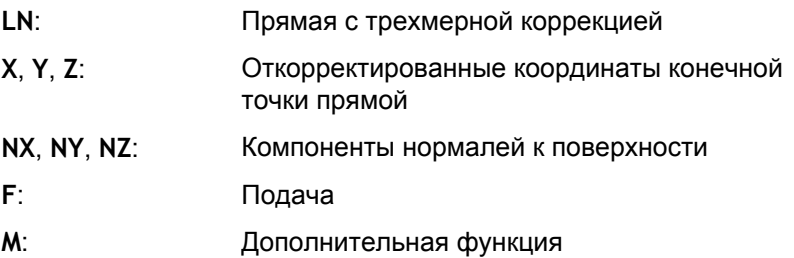

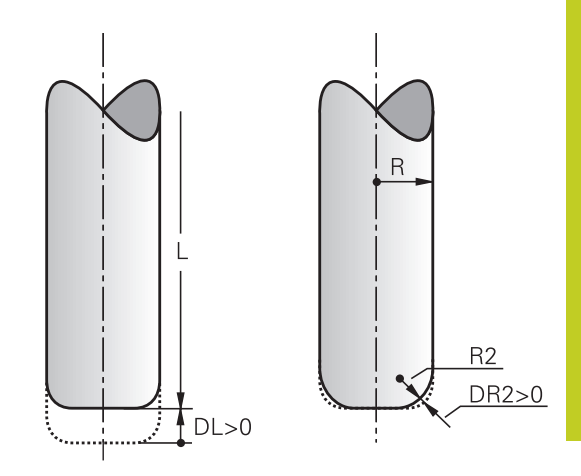

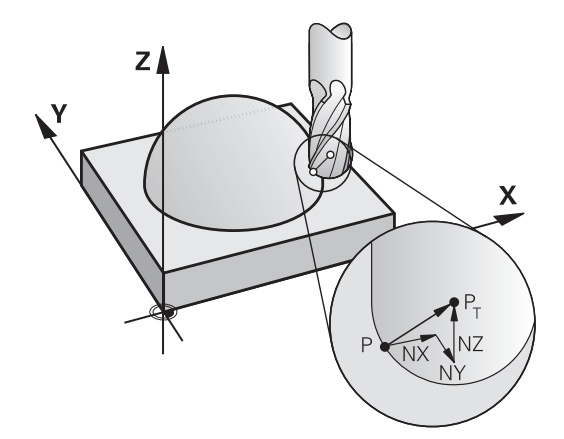

**12.6 Трехмерная коррекция инструмента (опция ПО 2)**

# **Торцевое фрезерование: 3D-коррекция с TCPM**

Торцевое фрезерование - это обработка торцевой поверхностью инструмента. При пятиосевой обработке выполняется 3D-коррекция, если NC-программа содержит нормали к поверхности и **TCPM** (**M128**) активирована. Коррекция на радиус RL/RR должна быть при этом деактивирована ЧПУ смещает инструмент в направлении нормали к поверхности на сумму дельта-значений (таблица инструментов и **TOOL CALL**).

В случае активного **TCPM** ([смотри "Сохранение положения](#page-444-0) [вершины инструмента при позиционировании поворотных осей](#page-444-0) [\(TCPM\): M128 \(опция ПО 2\)", Стр. 445\)](#page-444-0) система ЧПУ держит инструмент перпендикулярно к контуру заготовки, если в **LN**кадре не задана ориентация инструмента.

Если в **LN**-кадре задана ориентация инструмента **T** и одновременно является активной функция M128 (**FUNCTION TCPM**), ЧПУ автоматически позиционирует оси вращения станка таким образом, чтобы инструмент достиг предусмотренной ориентации. Если **M128** (или **FUNCTION TCPM**) не активированы, ЧПУ игнорирует вектор направления **T**, даже если он определен в **LN**-кадре.

> ЧПУ может автоматически позиционировать оси вращения не на всех станках. Следуйте указаниям инструкции по обслуживанию станка.

### **Внимание опасность столкновения!**

При использовании станков, оси вращения которых допускают наличие только ограниченной области перемещения, во время автоматического позиционирования могут появиться движения, для выполнения которых будет необходим, например, поворот стола на 180°. Обратите внимание на риск столкновения головки с заготовкой или с зажимными приспособлениями.

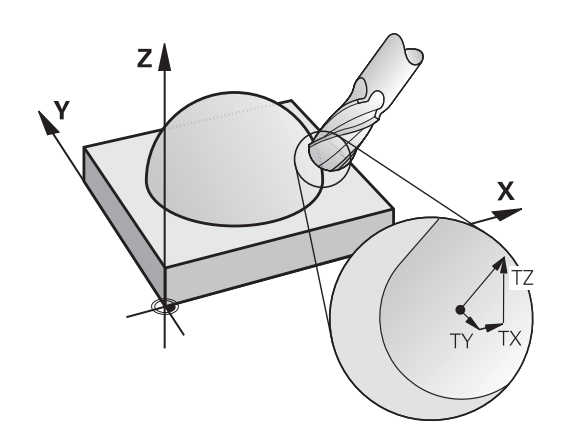

#### **Пример: формат кадра с нормалями к поверхности без ориентации инструмента**

**LN X+31,737 Y+21,954 Z+33,165 NX+0,2637581 NY+0,0078922 NZ–0,8764339 F1000 M128**

**Пример: формат кадра с нормалями к поверхности и с ориентацией инструмента**

#### **LN X+31,737 Y+21,954 Z+33,165 NX+0,2637581 NY+0,0078922 NZ–0,8764339 TX+0,0078922 TY–0,8764339 TZ+0,2590319 F1000 M128**

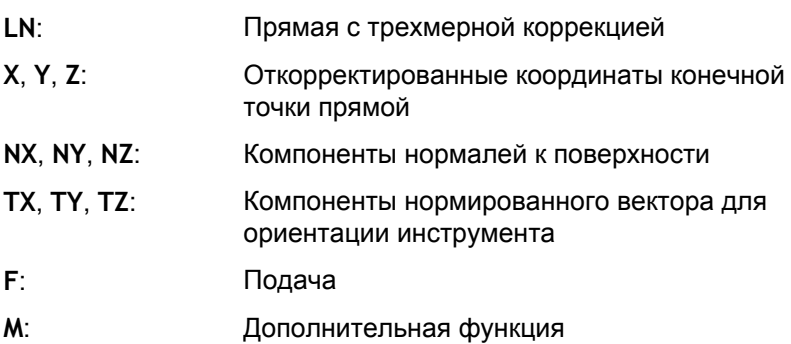

# **Периферийное фрезерование: трехмерная коррекция на радиус с TCPM и коррекцией на радиус (RL/RR)**

ЧПУ смещает инструмент перпендикулярно направлению движения и перпендикулярно направлению инструмента на сумму дельта-значений **DR** (таблица инструментов и **TOOL CALL**). Направление коррекции устанавливается с помощью поправки на радиус **RL/RR** (см. рис., направление движения Y+). Чтобы система ЧПУ могла достичь заданной ориентации инструмента, необходимо активировать функцию **M128**[смотри "Сохранение положения вершины инструмента](#page-444-0) [при позиционировании поворотных осей \(TCPM\): M128 \(опция](#page-444-0) [ПО 2\)", Стр. 445](#page-444-0) Тогда ЧПУ автоматически позиционирует оси вращения станка так, чтобы инструмент принял заданную ориентацию инструмента с активной коррекцией.

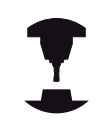

Использование этой функции возможно только на станках, для которых определен телесный угол конфигурации наклонных осей. Соблюдайте указания инструкции по обслуживанию станка. ЧПУ может автоматически позиционировать оси

вращения не на всех станках.

Следуйте указаниям инструкции по обслуживанию станка.

Обратите внимание на то, что ЧПУ выполняет коррекцию на заданные **дельта-значения**. Заданный в таблице инструментов радиус инструмента R не влияет на коррекцию.

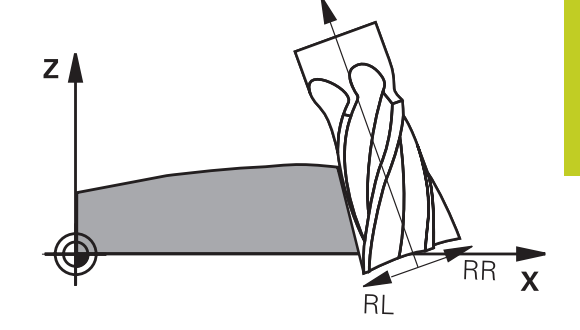

**12**

**12.6 Трехмерная коррекция инструмента (опция ПО 2)**

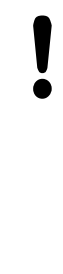

**Внимание опасность столкновения!**

При использовании станков, оси вращения которых допускают наличие только ограниченной области перемещения, во время автоматического позиционирования могут появиться движения, для выполнения которых будет необходим, например, поворот стола на 180°. Обратите внимание на риск столкновения головки с заготовкой или с зажимными приспособлениями.

Ориентацию инструмента можно задать двумя способами:

- в LN-кадре путем ввода компонентов TX, TY и TZ
- в L-кадре путем ввода координат осей вращения

# **Пример: формат кадра с ориентацией инструмента**

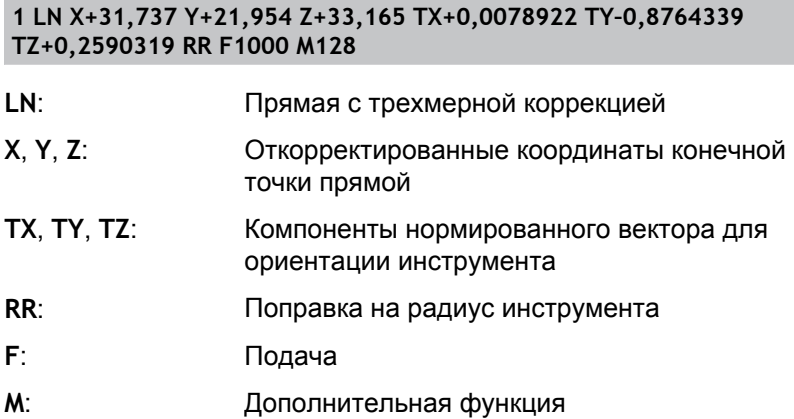

# **Пример: формат кадра с осями вращения**

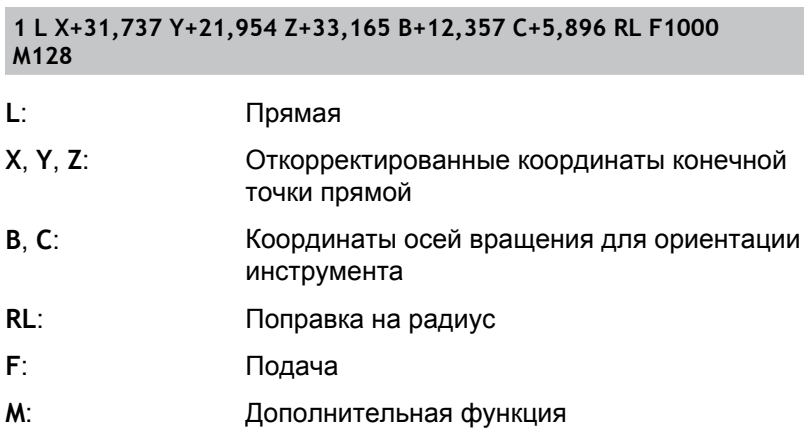

**13**

**Программирование: управление палетами**

# **13.1 Управление палетами**

# **13.1 Управление палетами**

# **Применение**

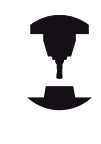

Управление палетами - это функция, зависящая от станка. Ниже описываются функции в стандартном объеме. Следуйте указаниям инструкции по обслуживанию станка.

Таблицы палет применяются в центрах обработки вместе с устройствами смены палет: таблица палет вызывает для различных палет относящиеся к ним программы обработки и активирует смещение нулевых точек или таблицы нулевых точек.

Можно также использовать таблицы палет для поочередной отработки различных программ с разными точками привязки.

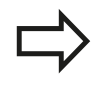

При создании таблицы палет или ее редактировании, имя файла всегда должно начинаться с буквы.

Таблицы палет содержат следующие сведения:

- **TYPE** (запись строго обязательна): Обозначение палеты или NC-программы (выберите с помощью кнопки ENT)
- **NAME** (запись строго обязательна): Имя палеты или имя программы. Имена палет устанавливает производитель станка (соблюдайте указания инструкции по обслуживанию станка). Имена программ должны сохраняться в той же директории, что и таблицы палет, в противном случае нужно полностью ввести путь к программе
- **PRESET** (задавать не обязательно): Номер предустановки из таблицы предустановок. Заданный здесь номер предустановки интерпретируется системой ЧПУ как точка привязки палеты.
- ш **DATUM** (задавать не обязательно): Имя таблицы нулевых точек. Таблицы нулевых точек должны сохраняться в той же директории, что и таблицы палет, в противном случае нужно полностью ввести путь к таблице нулевых точек. Нулевые точки из таблицы нулевых точек активируются в NC-программе с помощью цикла 7 **СМЕЩЕНИЕ НУЛЕВОЙ ТОЧКИ**
- **LOCATION** (запись строго обязательна): Ввод "**MA**" обозначает, что в зажиме станка находится палета (зажим зажат) и выполняется обработка. Система ЧПУ обрабатывает только те палеты, которые обозначены "**MA**". Нажмите кнопку ENT для ввода "**MA**". С помощью клавиши NO ENT можно удалить ввод.
- $\blacksquare$ **LOCK** (задавать не обязательно): заблокируйте обработку строки с палетами. При нажатии кнопки ENT обработка помечается "**\***" и блокируется. С помощью клавиши NO ENT можно снова удалить блокировку. Вы можете заблокировать обработку отдельной программы, зажима или всей палеты. Незаблокированные строки (например, PGM) заблокированной палеты также не выполняются.

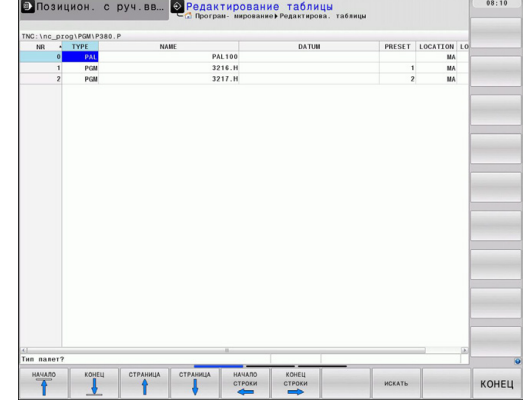

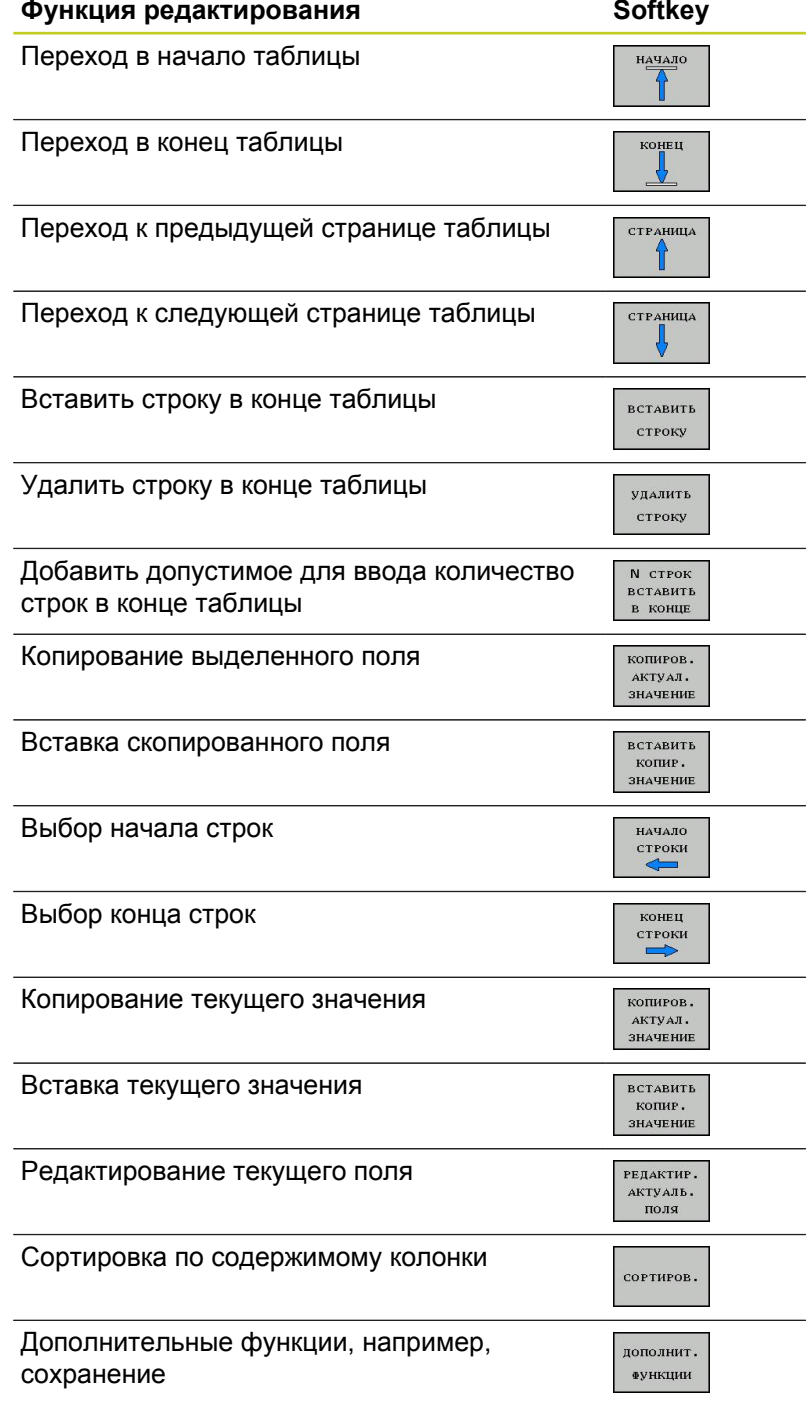

#### **Программирование: управление палетами 13**

**13.1 Управление палетами**

## **Выбор таблицы палет**

- В режиме "Программирование/редактирование" или в режиме отработки программы выберите управление файлами, нажав клавишу PGM MGT
- Отобразите файлы типа .P: нажмите Softkey ВЫБОР ТИПА и ПОКАЗАТЬ ВСЕ
- $\blacktriangleright$ Выберите таблицу палет с помощью клавиш со стрелками или введите имя для новой таблицы
- Подтвердите выбор кнопкой ENT  $\blacktriangleright$

# **Выход из файла палет**

- Выбор управления файлами: нажмите клавишу PGM MGT
- Выберите другой тип файла: нажмите Softkey ВЫБОР ТИПА и Softkey для выбора нужного типа файла, например, ИНДИКАЦИЯ .H
- Выбор файла

# **Обработка файла палет**

Машинный параметр определяет, как будет отрабатываться таблица палет: покадрово или непрерывно.

Можно переключаться между представлением в виде таблицы и представлением в виде формы, используя клавишу разделения экрана дисплея.

- В режиме "Выполнение программы в автоматическом режиме" или "Покадровое выполнение программы" выберите управление файлами нажатием клавиши PGM MGT
- Отобразите файлы типа .P: нажмите клавиши Softkey ВЫБОР ТИПА и ИНДИКАЦИЯ .P
- Выберите таблицу палет с помощью клавиш со стрелками,  $\mathbf{P}$ подтвердите выбор кнопкой ENT
- Отработка таблицы палет: нажмите клавишу NC-старт

# **Разделение экрана дисплея во время отработки таблицы палет**

Если оператору нужно одновременно видеть содержимое программы и содержимое таблицы палет, следует выбрать разделение экрана дисплея ПРОГРАММА + ПАЛЛЕТ. Во время отработки ЧПУ отображает в левой части дисплея программу, а в правой части - палету. Чтобы просмотреть содержимое программы перед отработкой, следует выполнить действия, указанные ниже:

- Выберите таблицу палет
- $\blacktriangleright$ С помощью клавиш со стрелками выберите программу, которую вы хотите проконтролировать
- **Нажмите Softkey ОТКРЫТЬ ПРОГРАММУ: ЧПУ покажет** выбранную программу на дисплее. Теперь можно листать страницы программы с помощью клавиш со стрелками
- Вернитесь в таблицу палет: нажмите Softkey END PGM $\blacktriangleright$

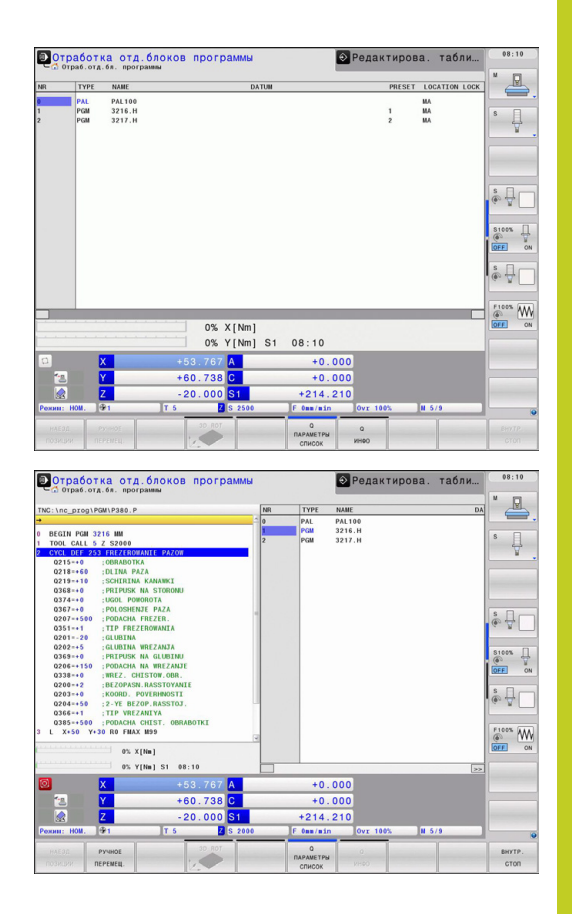

**14**

**Программирование: токарная обработка**

#### **Программирование: токарная обработка 14**

**14.1 Токарная обработка на фрезерных станках (ПО-опция 50)**

# **14.1 Токарная обработка на фрезерных станках (ПО-опция 50)**

# **Введение**

На специальных фрезерных станках можно выполнять не только фрезерную, но и токарную обработку. Благодаря этому можно полностью обрабатывать заготовки на одном станке не перезажимая их, даже когда для этого требуется сложная фрезерная и токарная обработки.

Обработка точением - это процесс снятия стружки, при котором вращается заготовка и благодаря этому осуществляется резание. Жестко закрепленный инструмент выполняет движение подачи и подачи на врезание. в зависимости от направления обработки и задания обработка точением подразделяется на различные технологии производства, например, продольное точение, поперечное точение, токарная прорезка или нарезание резьбы резцом. Система ЧПУ предлагает для каждой технологии производства различные циклы: См. руководство пользователя по циклам, глава "Точение".

Система ЧПУ позволяет переключаться между обработкой фрезерованием и точением в пределах одной NC-программы. В токарном режиме поворотный стол служит в качестве шпинделя токарного станка, в то время как фрезерный шпиндель с инструментом остается неподвижным. Это позволяет создавать вращательно-симметричные контуры. Для этого точка привязки (предустановка) должна находиться в центре токарного шпинделя.

При управлении токарным инструментом учитываются другие описания геометрии, чем при фрезерном и сверлильном инструменте. Например, необходимо задать радиус режущей кромки, чтобы выполнить коррекцию на радиус режущей кромки. Система ЧПУ предлагает специальное управление токарным инструментом, [смотри "Данные инструмента",](#page-474-0) [Стр. 475](#page-474-0).

Для обработки в вашем распоряжении находятся различные циклы. Их вы можете также использовать при дополнительно наклоненной оси: [Стр. 487](#page-486-0)

При точении оси располагаются таким образом, что Xкоординаты описывают диаметр заготовки, а Z-координаты продольную позицию.

Таким образом программирование всегда ведется в плоскости координат XZ. Какие оси станка будут использоваться для действительных перемещений, зависит от соответствующей кинематики станка и задается производителем станка. Благодаря этому NC-программы с функциями точения являются взаимозаменяемыми и не зависят от типа станка.

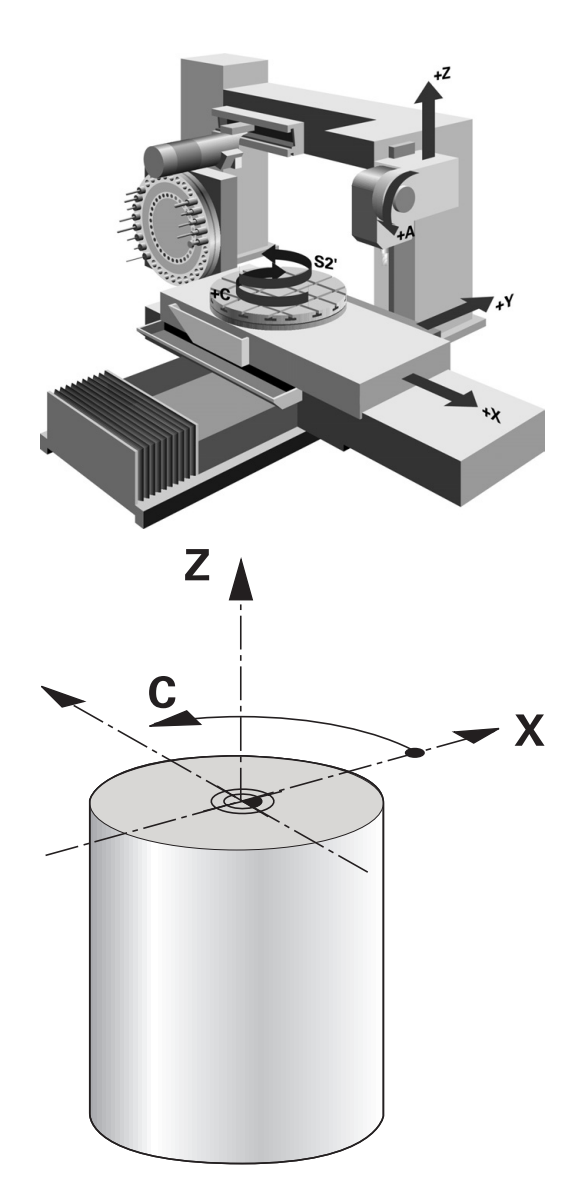
**14**

# **14.2 Базовые функции (опция ПО 50)**

## **Переключение между режимом фрезерования/ точения**

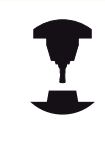

Станок должен быть подготовлен его производителем для токарной обработки и для переключения режимов обработки. Следуйте указаниям инструкции по обслуживанию станка.

Для перехода между фрезерной и токарной обработками, вам необходимо переключиться в соответствующий режим.

Для переключения режима обработки используйте NC-функции FUNCTION MODE TURN и FUNCTION MODE MILL.

С индикации состояния система ЧПУ отображает сивол, если активен режим точения

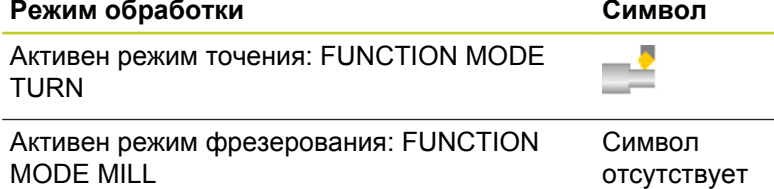

При переключении режима обработки система ЧПУ выполняет макрос, который применяет специальные настройки станка для данного режима обработки.

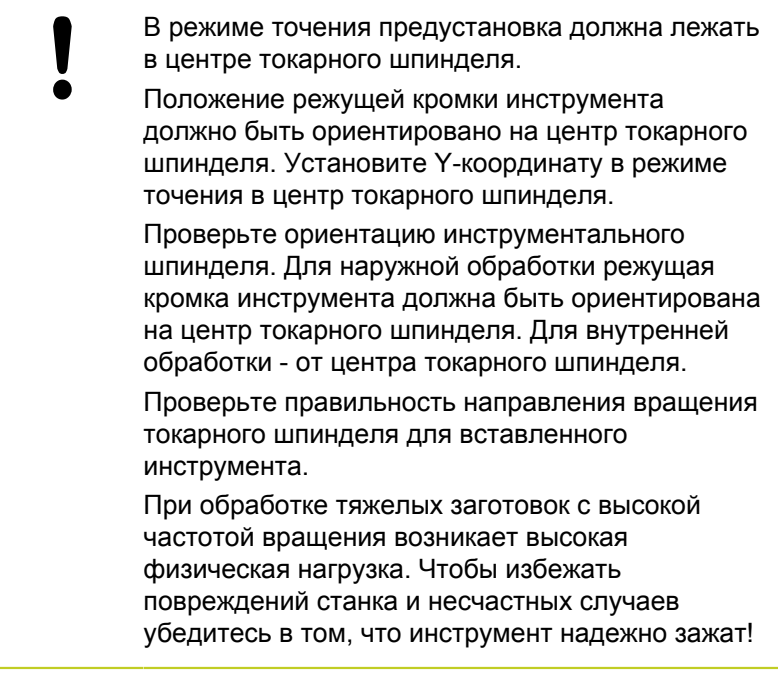

# **14.2 Базовые функции (опция ПО 50)**

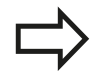

В режиме точения в индикации позиции по X-оси отображается значение диаметра. В этом случае в индикации позиции отображается символ диаметра.

В режиме точения действует потенциометр шпинделя для токарного шпинделя (поворотного стола).

Режим обработки переключить нельзя, если активен наклон плоскости обработки или TCPM.

В режиме токарной обработки не допускаются преобразования координат за исключением цикла смещения нулевой точки.

Для задания функций точения вы также можете использовать функции smartSelect, смотри "Обзор специальных функций".

Ввод режима обработки:

- Активируйте панель Softkey со специальными функциями
- Выберите меню **ПРОГРАММНЫЕ ФУНКЦИИ ТОЧЕНИЯ**
- БАЗОВЫЕ **ФУНКЦИИ** FUNCTION MODE TURN

SPEC<br>FCT

РАЗВЕРНУТЬ ФУНКЦИИ **THEOLEMENT** 

Выберите **ФУНКЦИЮ MODE**

Выберите **БАЗОВЫЕ ФУНКЦИИ**

Выберите режим обработки точением или фрезерованием

### **Синтаксис NC**

**11 FUNCTION MODE TURN; АКТИВАЦИЯ РЕЖИМА ТОЧЕНИЯ 12 FUNCTION MODE MILL; АКТИВАЦИЯ РЕЖИМА ФРЕЗЕРОВАНИЯ**

### **Графическое представление токарной обработки**

Токарную обработку можно моделировать в режиме программирования с помощью линейной графики. Условием для этого является определение заготовки, надлежащим для токарной обработки образом.

При точении оси располагаются таким образом, что Xкоординаты описывают диаметр заготовки, а Z-координаты - продольную позицию. Для моделирования движений перемещения в режиме точения необходимо использовать определение заготовки с помощью оси шпинделя **Y**.

Даже если токарная обработка выполняется в двумерной плоскости (X и Z координаты), значения Y необходимо указывать в определении заготовки. Системе ЧПУ необходимо растяжение по Y для расчета прямоугольного параллелепипеда заготовки. Достаточно задать небольшие значения, например -1 и +1, т.к. Y-ось не рассматривается в режиме точения как ось обработки.

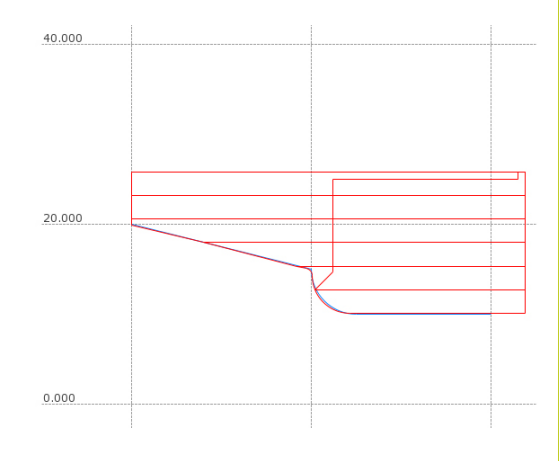

В режиме теста программы для моделирования обработки в режиме точения в вашем распоряжении находится только 3D линейная графика.

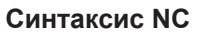

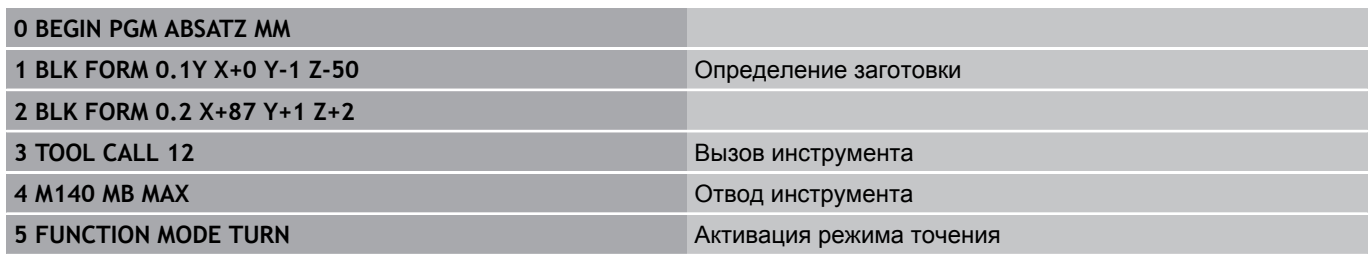

**14.2 Базовые функции (опция ПО 50)**

### **Программирование частоты вращения**

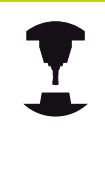

При работе с постоянной скоростью резания выбранная ступень передачи ограничивает возможный диапазон частоты вращения. Возможен ли выбор ступени передачи и какой именно зависит от конкретного станка.

При точении вы можете работать как с постоянной частотой вращения, так и с постоянной скоростью резания.

При работе с постоянной скоростью резания **VCONST:ON** система ЧПУ изменяет частоту вращения в зависимости от расстояния от кромки инструмента до центра токарного шпинделя. При позиционировании в направлении центра поворотного стола система ЧПУ повышает частоту вращения стола, а при противоположном направлении - уменьшает.

При обработке с постоянной частотой вращения **VCONST:OFF** частота вращения не зависит от позиции инструмента.

Для задания частоты вращения используйте функцию FUNCTION TURNDATA SPIN. Для этого ЧПУ предоставляет следующие поля ввода:

- VCONST: постоянная скорость резания выкл/вкл (обязательно)
- VC: скорость резания (по желанию)
- S: номинальная частота вращения, если не активна постоянная скорость резания (опционально)
- **S MAX: максимальная частота вращения при постоянной** скорости реза (опционально), происходит сброс с S MAX 0.
- gearrange: ступень передачи для токарного шпинделя  $\blacksquare$ (опционально)

Задание частоты вращения:

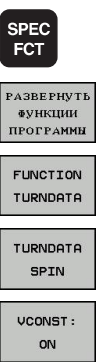

- Активируйте панель Softkey со специальными функциями
- Выберите меню **ПРОГРАММНЫЕ ФУНКЦИИ ТОЧЕНИЯ**
- 
- $\blacktriangleright$  Выберите FUNCTION TURNDATA
- Выберите TURNDATA SPIN
- Выберите функцию ввода скорости вращения VCONST:

### **Синтаксис NC**

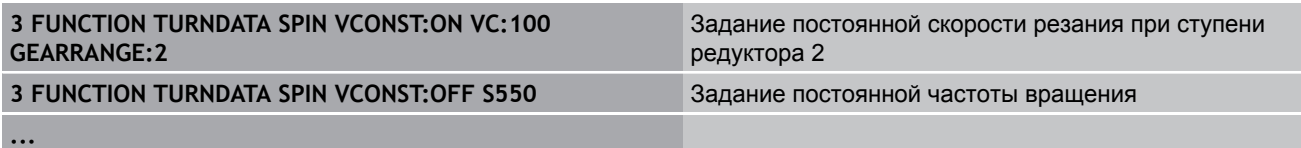

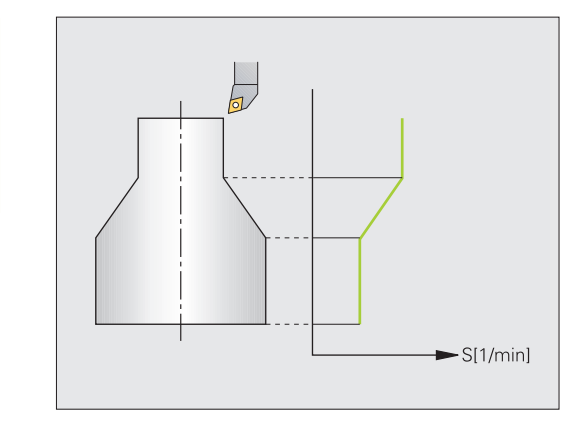

# **Базовые функции (опция ПО 50) 14.2**

### **Скорость подачи**

При точении подача часто задается в миллиметрах на оборот. Так при каждом обороте шпинделя инструмент перемещается на заданное значение. Из-за этого результирующая подача по траектории зависит от частоты вращения токарного шпинделя. При высокой частоте вращения система ЧПУ повышает подачу, при низкой - уменьшает ее. Благодаря этому при неизменной глубине резания вы можете выполнять обработку с постоянной силой резания, получая при этом постоянную толщину стружки.

В стандартном случае система ЧПУ интерпретирует запрограммированную подачу как миллиметр в минуту (мм/ мин). Если же вы хотите задать подачу в миллиметрах на оборот (мм/об), то вам необходимо запрограммировать **M136**. Тогда все последующие задания подачи система ЧПУ интерпретирует как мм/об, до отмены **M136**.

**M136** действует модально в начале кадра и отменяется **M137**.

## **20 L X+154 F0.2** Движение с подачей 0,2 мм/об **...**

**Синтаксис NC**

**...**

**...**

### **Вызов инструмента**

Вызов токарного инструмента выполняется, как и в режиме фрезерования, с помощью функции **TOOL CALL**. Задайте в кадре **TOOL CALL** только номер инструмента или его имя.

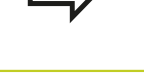

Токарный инструмент можно вызывать, а также заменять его, как в режиме фрезерования, так и в режиме точения.

**10 L X+102 Z+2 R0 FMAX** Подача на ускоренном ходу

**15 L Z-10 F200** Движение с подачей 200 мм/мин

**19 M136** Подача в миллиметрах на оборот

#### **Синтаксис NC**

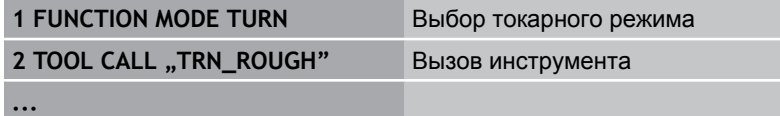

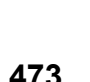

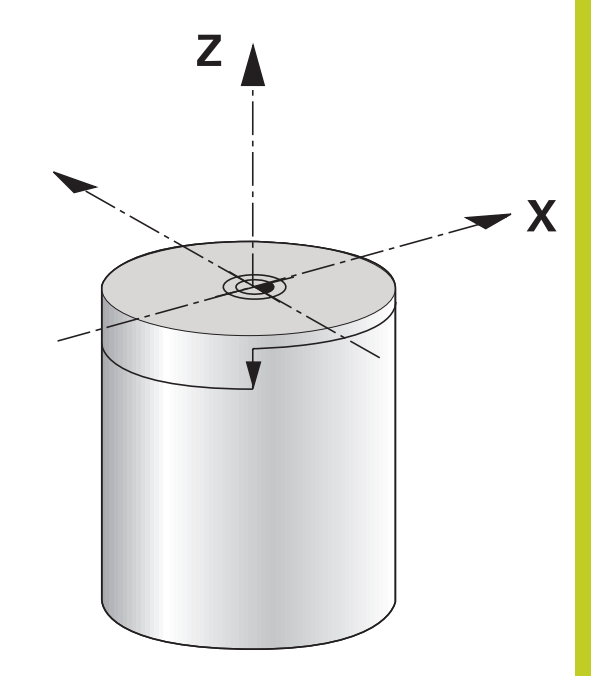

**14.2 Базовые функции (опция ПО 50)**

### **Ввод поправки инструмента в программе**

С помощью функции **FUNCTION TURNDATA CORR** можно задавать дополнительные значения коррекции для активного инструмента. В **FUNCTION TURNDATA CORR** вы можете задавать дельта значения для длины инструмента в направлении X **DXL** и Z **DZL**. Значения коррекции прибавляются к значениям коррекции из таблицы токарного инструмента. **FUNCTION TURNDATA CORR** действует всегда только на активный инструмент. Повторный вызов инструмента с помощью **TOOL CALL** деактивирует ее. При выходе из программы (например, PGM MGT) система ЧПУ автоматически сбрасывает значения коррекции.

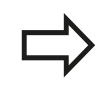

Коррекция инструмента действует всегда в системе координат инструмента, также во время обработки с установленным положением осей.

Задания значения коррекции инструмента:

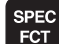

Активируйте панель Softkey со специальными функциями

Выберите меню **ПРОГРАММНЫЕ ФУНКЦИИ**

- PABBEPHYTE - ФУНКЦИИ<br>ФУНКЦИИ<br>ПРОГРАММЫ
- **ТОЧЕНИЯ**

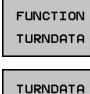

CORR

- Выберите FUNCTION TUNRNDATA
- Выберите TURNDATA CORR

### **Синтаксис NC**

**21 FUNCTION TURNDATA CORR-TCS:Z/X DZL:0.1 DXL:0.05**

**...**

# **Базовые функции (опция ПО 50) 14.2**

# **Данные инструмента**

В таблице токарного инструмента **TOOLTURN.TRN** задайте специализированные для точения данные инструмента.

Выделенный номер инструмента в столбце **T** указывает на номер токарного инструмента в TOOL.T. Значения геометрии, как например, **L** и **R** из TOOL.T не действительны для токарного инструмента.

Дополнительно необходимо помечать токарный инструмент в таблице инструмента TOOL.T как токарный. Для этого в столбце TYP выберите тип **TURN** для соответствующего инструмента. Если для одного инструмента необходимо задать больше геометрических данных, вы можете приложить к нему другие индексированные инструменты.

> Номер инструмента в TOOLTURN.TRN должен совпадать с номером токарного инструмента из TOOL.T. При копировании или добавлении новой строки, вы можете ввести соответствующий номер.

Под окном таблицы система ЧПУ отображает текст диалога, единицы ввода и диапазон ввода для соответствующего поля ввода.

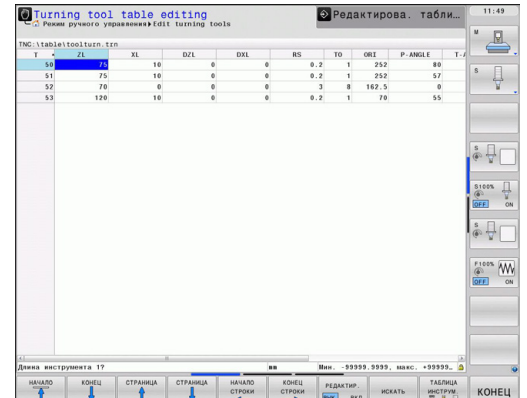

**14.2 Базовые функции (опция ПО 50)**

### **Данные в таблице токарного инструмента**

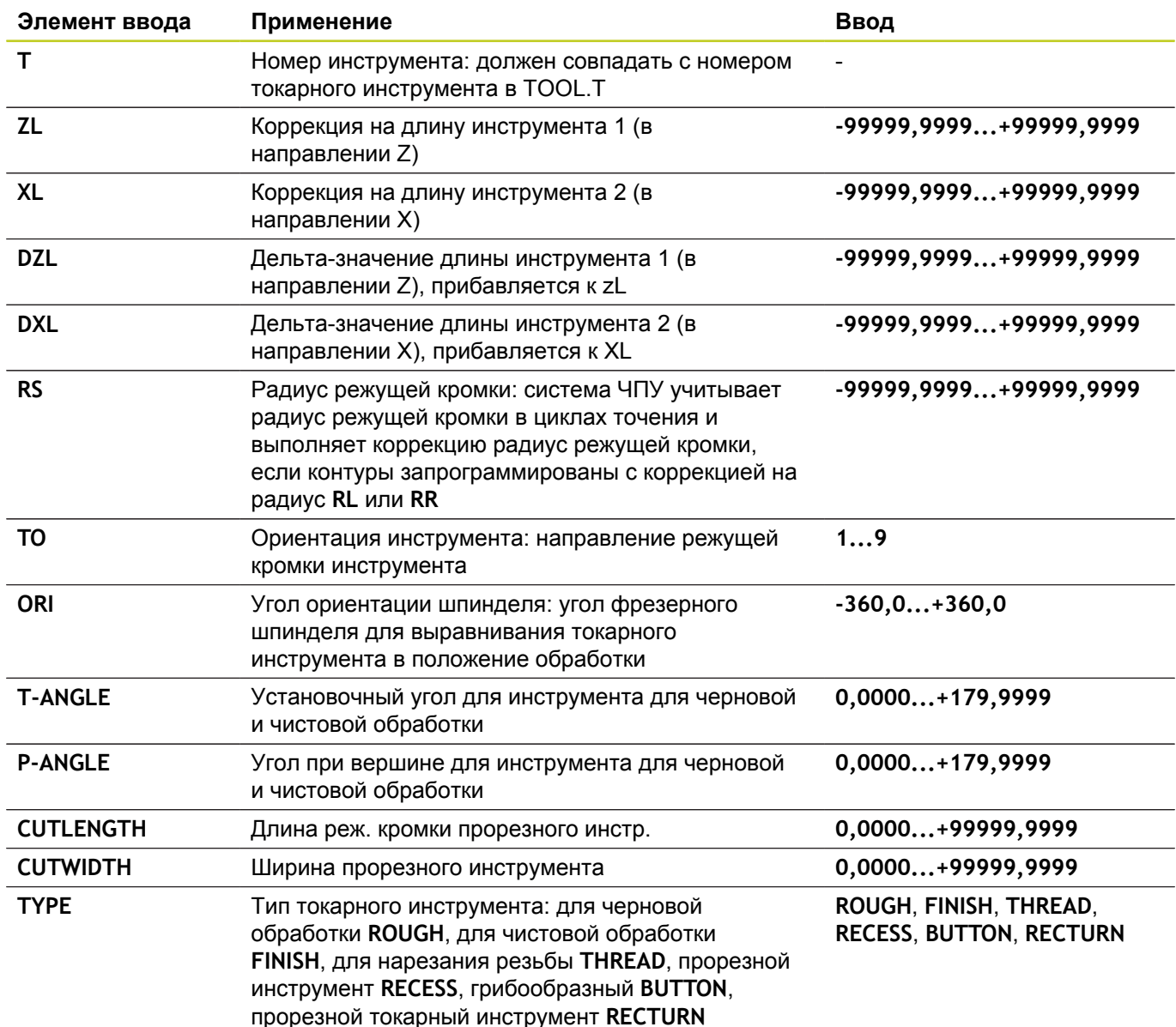

Используя угол ориентации шпинделя **ORI**, вы определите положение угла фрезерного шпинделя для токарного инструмента. Опирайтесь на режущую кромку инструмента, учитывая ориентацию инструмента **TO** на центр поворотного стола или на противоположное направление.

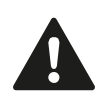

Инструмент должен быть установлен в правильное положение и измерен. Проверьте ориентацию инструмента по определению инструмента.

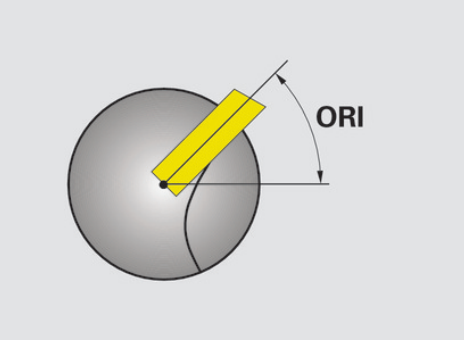

### **Данные инструмента для токарного резца Необходимые и опциональные данные инструмента для токарного резца**

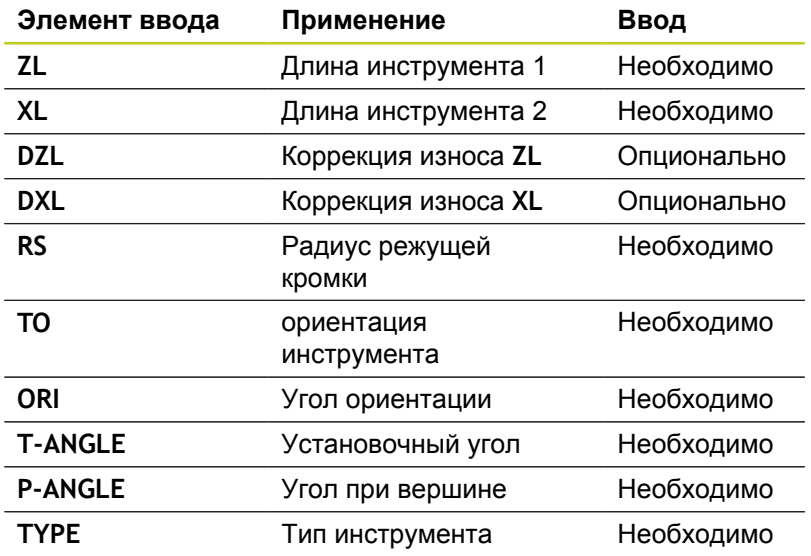

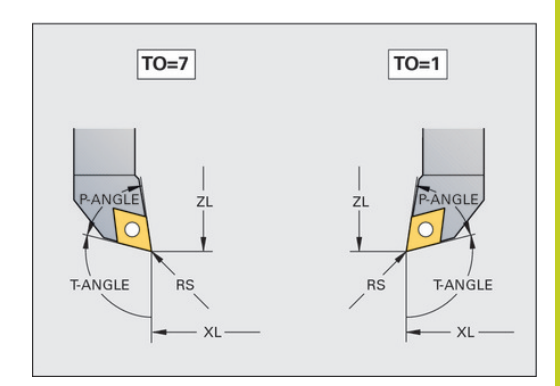

#### **Данные для прорезного инструмента**

### **Необходимые и опциональные данные для прорезного инструмента**

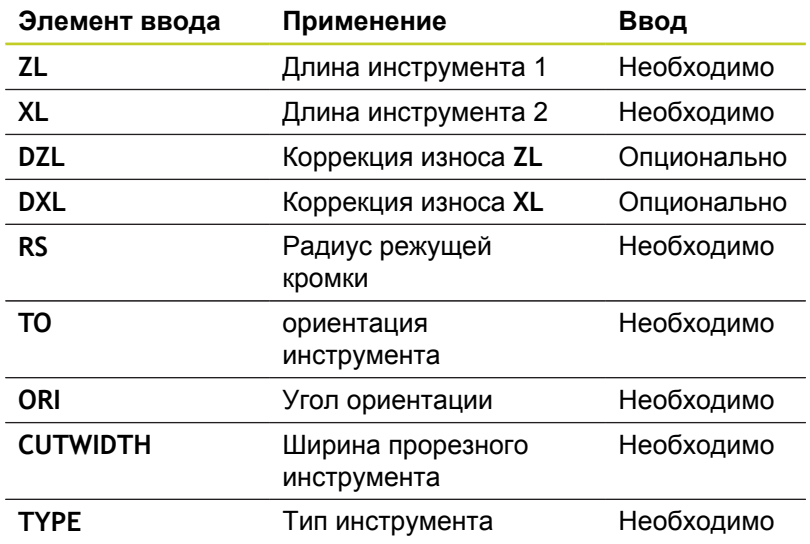

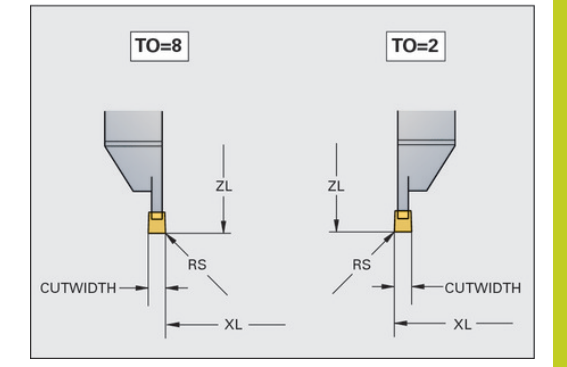

**14.2 Базовые функции (опция ПО 50)**

### **Данные для прорезного токарного инструмента Необходимые и опциональные данные для прорезного токарного инструмента**

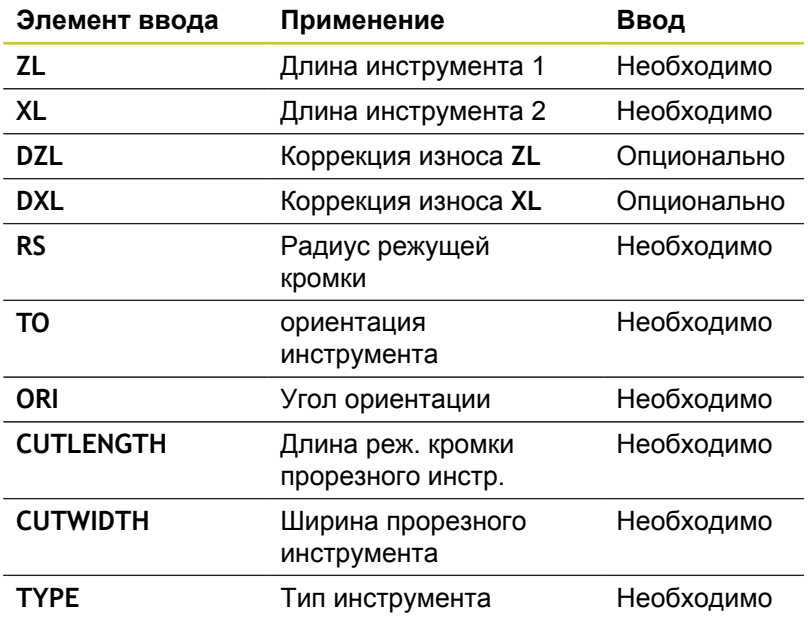

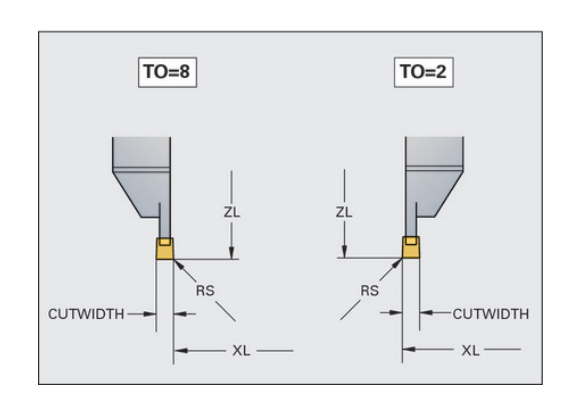

### **Данные для грибообразного инструмента Необходимые и опциональные данные для грибообразного инструмента**

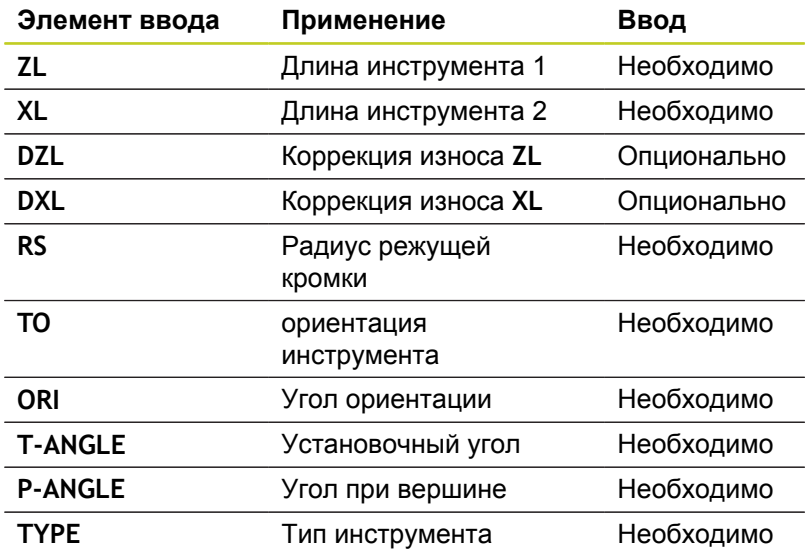

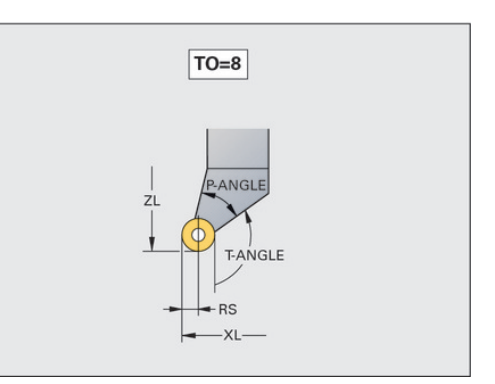

### **Данные по инструменту для нарезания резьбы Необходимые и опциональные данные по инструменту для нарезания резьбы**

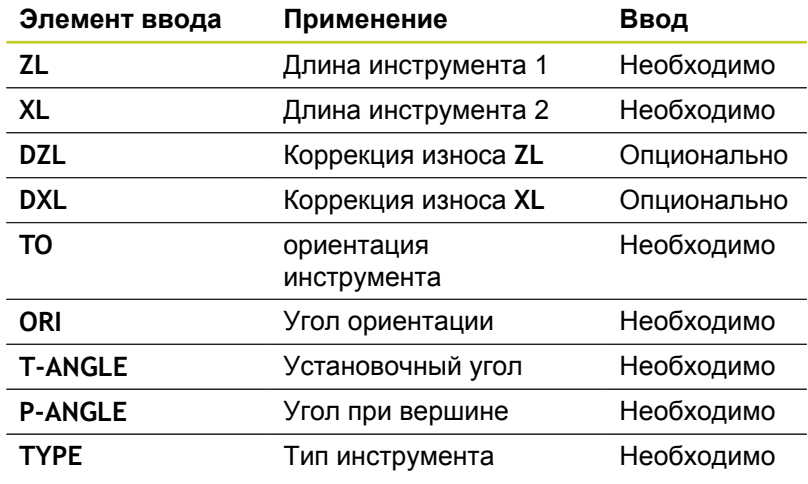

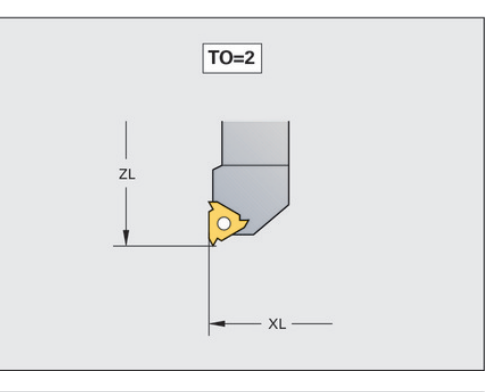

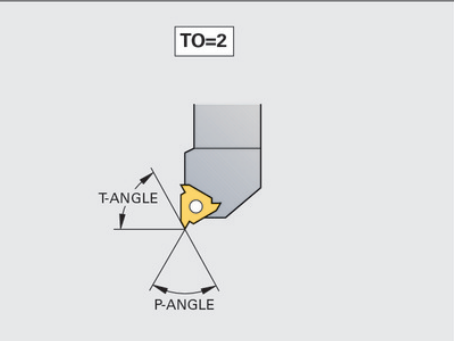

**14.2 Базовые функции (опция ПО 50)**

## **Коррекция на радиус режущей кромки SRK**

Токарный инструмент имеет при вершине определенный радиус (**RS**). Из-за этого возникают искажения контура при обработке конусов, фасок и радиусов, т.к. путь перемещения программируется только относительно теоретического кончика режущей кромки S (см. рисунок справа вверху). SRK предотвращает появляющиеся из-за этого погрешности.

В циклах точения система ЧПУ автоматически выполняет коррекцию радиуса режущей кромки. В отдельных кадрах перемещения и в пределах запрограммированного контура активируйте SRK с помощью **RL** или **RR**.

В циклах точения система ЧПУ проверяет геометрию режущей кромки на основе угла при вершине **P-ANGLE** и установочного угла **T-ANGLE**. Элементы контура в цикле система ЧПУ обрабатывает только настолько, насколько это возможно с соответствующим инструментом. ЧПУ выдает сообщение, если материал удаляется не полностью.

> При нейтральной длине режущей кромки (**TO=2;4;6;8**) направление коррекции на радиус неоднозначно. В этих случаях SRK возможно только в пределах циклов.

Система ЧПУ может выполнить коррекцию на радиус инструмента также во время обработки с установленным положением осей. При этом действует следующее ограничение: Если вы активируете обработку с установленным положением осей с помощью M128, то коррекция радиуса режущей кромки без цикла, т.е. в кадрах перемещения с **RL**/**RR**, невозможна. При запущенной с помощью **M144** обработке, это ограничение не действует.

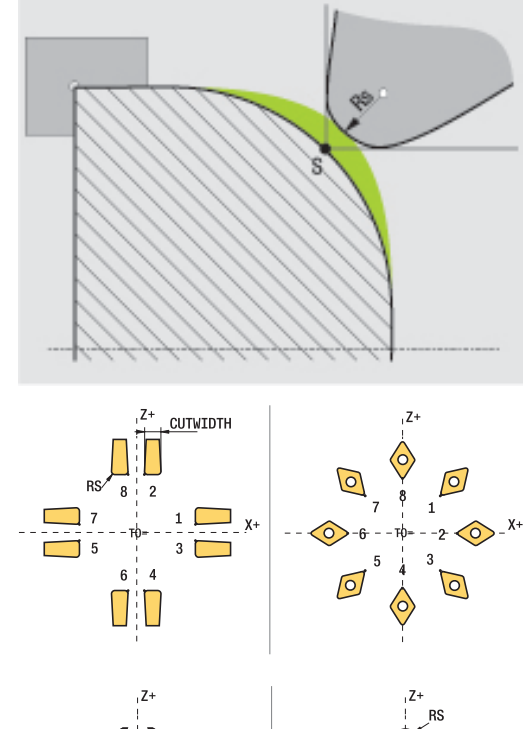

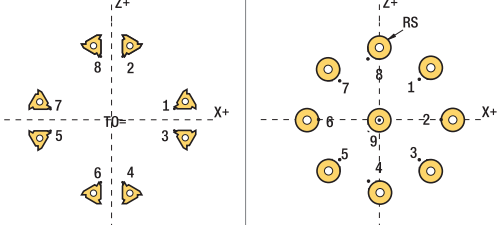

### **Прорезка и выточка**

Некоторые циклы обрабатывают контуры, которые вы описали в подпрограмме. Программируйте эти контуры с помощью функций траектории открытым текстом или с помощью FKфункций. Для описания контура точения вам доступны также другие специальные элементы контура. С их помощью вы можете программировать прорезку и выточки как законченные элементы контура в одном единственном NC-кадре.

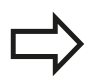

Прорезка и выточки всегда привязываются к заданному до них линейному элементу контура. Элементы прорезки и выточки GRV и UDC можно использовать только в подпрограммах контура, которые вызываются из цикла точения (см. руководство пользователя по циклам, "Точение").

При задании прорезки и выточек в вашем распоряжении находятся различные поля ввода. Некоторые из этих полей вы должны обязательно заполнить (обязательные), другие можно оставить незаполненными (по желанию). Обязательные поля помечены таковыми на вспомогательных рисунках. В некоторых элементах вы можете выбирать между двумя различными возможностями задания. В этих случаях система ЧПУ отображает клавиши Softkey с соответствующими возможностями.

Программирование прорезки и выточек:

SPEC<br>FCT

**PABEFHYTE** - АЗЫРТНУТ<br>ФУНКЦИИ<br>ПРОГРАММЫ

- Активируйте панель Softkey со специальными функциями
- Выберите меню **ПРОГРАММНЫЕ ФУНКЦИИ ТОЧЕНИЯ**
- **ПРОРЕЗКА ВЫТОЧКА**

GRV

Выберите GRV (прорезка) или UDC (выточка)

Выберите ПРОРЕЗКА/ВЫТОЧКА

**14**

**14.2 Базовые функции (опция ПО 50)**

#### **Программирование прорезки**

Прорезкой являются углубления на круглых деталях, которые чаще всего служат для размещения на них стопорных колец или уплотнений, или используются в качестве смазочных канавок. Вы можете программировать прорезку по периметру или на торце обтачиваемой детали. Для этого в вашем распоряжении находятся два различных элемента контура:

- **GRV RADIAL**: прорезка по периметру обтачиваемой детали  $\blacksquare$
- **GRV AXIAL**: прорезка на торце обтачиваемой детали  $\blacksquare$

### **Вводимые данные для прорезки GRV**

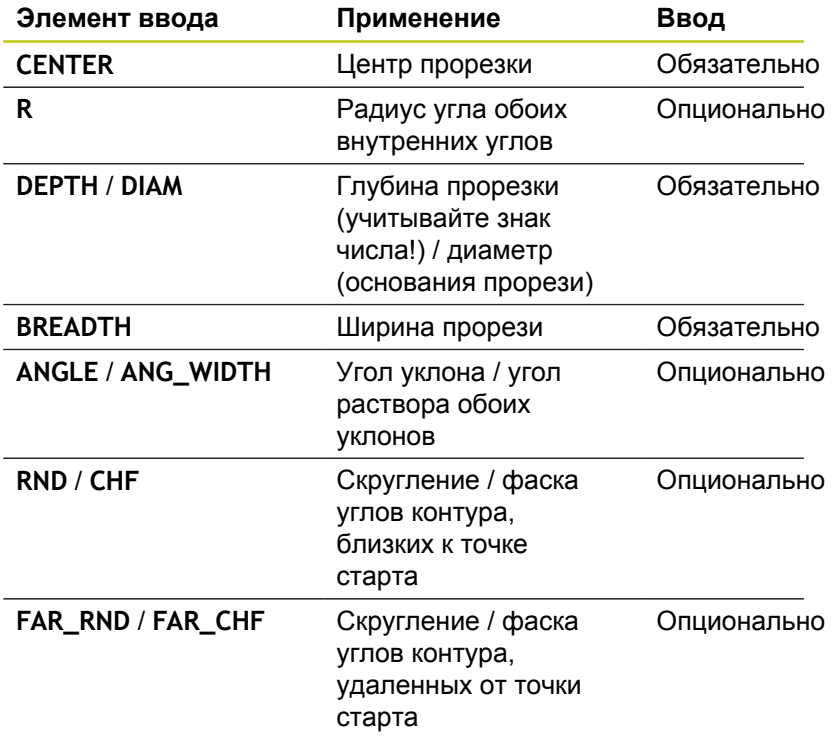

ANG WIDTH ANGLE R

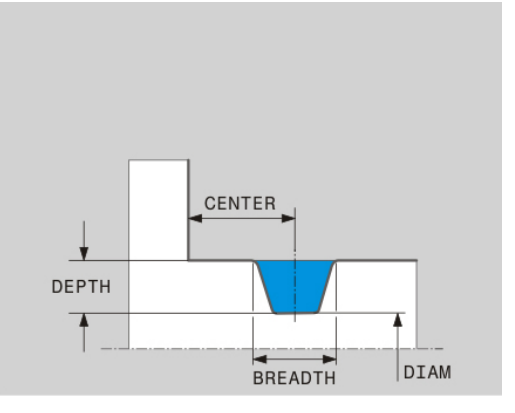

Знак числа глубины прорези задает положение обработки (внутренняя/наружная обработка).

Знак числа глубины прорези для наружной обработки:

- используйте отрицательный знак числа, если элемент контура расположен в отрицательном направлении Z-координаты
- используйте положительный знак числа, если элемент контура расположен в положительном направлении Z-координаты

Знак числа глубины прорези для внутренней обработки:

- используйте положительный знак числа, если элемент контура расположен в отрицательном направлении Z-координаты
- используйте отрицательный знак числа, если элемент контура расположен в положительном направлении Z-координаты

**14**

### **Радиальная прорезь: глубина=5, ширина=10, поз.= Z-15**

**21 L X+40 Z+0**

**22 L Z-30**

**23 GRV RADIAL CENTER-15 DEPTH-5 BREADTH10 CHF1 FAR\_CHF1**

**24 L X+60**

#### **Программирование выточек**

Выточки чаще всего используются для реализации стыков сопрягаемых деталей. Помимо этого выточки помогают уменьшить концентрацию напряжений в углах. Часто резьба и посадка снабжены одной выточкой. Для задания различных выточек в вашем распоряжении находятся различные элементы контура:

- **UDC TYPE\_E**: выточка для дальнейшей обработки для  $\blacksquare$ цилиндрической поверхности согласно DIN 509
- **UDC TYPE\_F**: выточка для дальнейшей обработки для плоской и цилиндрической поверхности согласно DIN 509
- **UDC TYPE\_H**: выточка для скругленного перехода согласно  $\blacksquare$ DIN 509
- **UDC TYPE\_K**: выточка на плоской и цилиндрической поверхности
- **UDC TYPE\_U**: выточка на цилиндрической поверхности
- **UDC THREAD**: выточка резьбы согласно DIN 76 ×

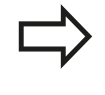

Система ЧПУ интерпретирует выточки всегда как элемент формы в продольном направлении. В поперечном направлении выточки невозможны.

**14.2 Базовые функции (опция ПО 50)**

### **Выточка DIN 509 UDC TYPE \_E**

#### **Вводимые элементы для выточки DIN 509 UDC TYPE\_E**

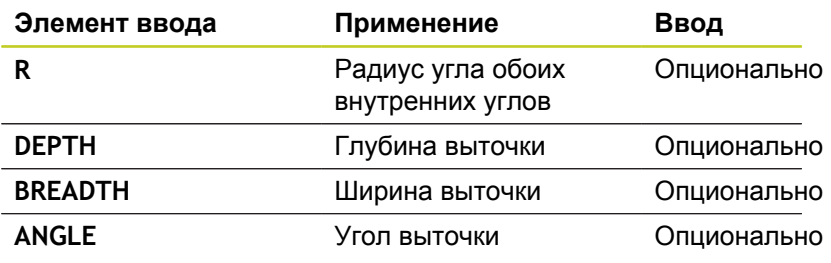

### **Выточка: глубина = 2, ширина = 15**

**21 L X+40 Z+0**

**22 L Z-30**

**23 UDC TYPE\_E R1 DEPTH2 BREADTH15**

### **24 L X+60**

### **Выточка DIN 509 UDC TYPE\_F**

### **Вводимые элементы для выточки DIN 509 UDC TYPE\_F**

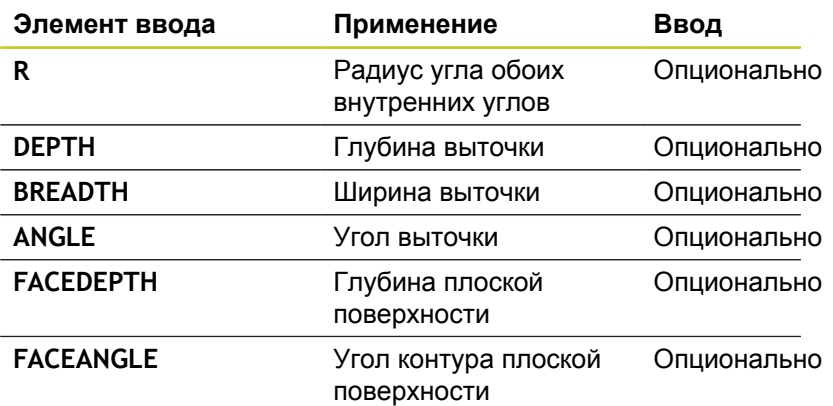

### **Выточка формы F: глубина = 2, ширина = 15, глубина плоской поверхности = 1**

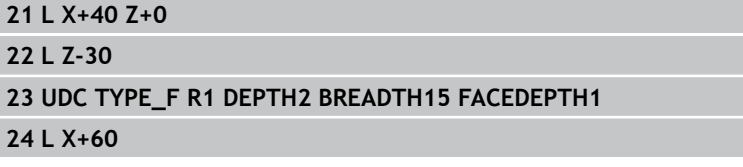

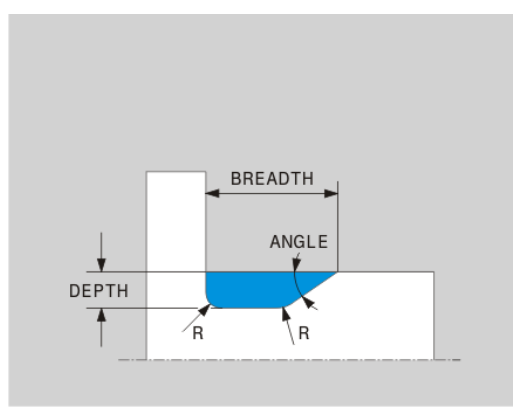

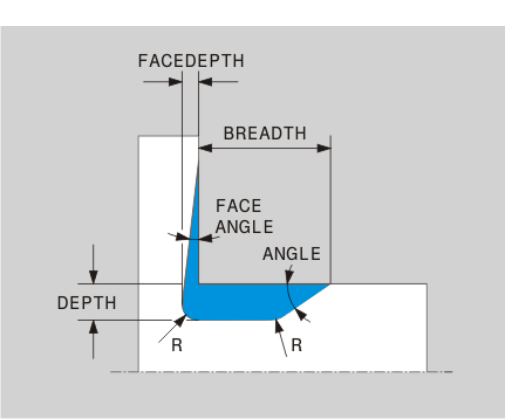

### **Выточка DIN 509 UDC TYPE\_H**

**Вводимые элементы для выточки DIN 509 UDC TYPE\_H**

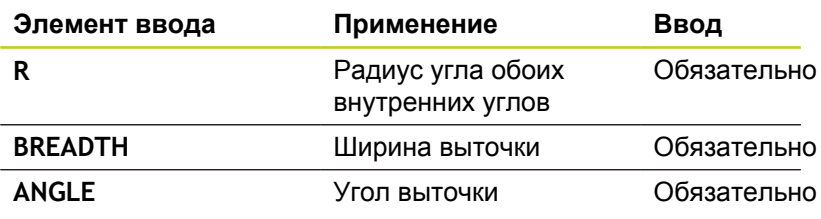

### **Выточка формы H: глубина = 2, ширина = 15, угол = 10°**

**21 L X+40 Z+0**

**22 L Z-30**

**23 UDC TYPE\_H R1 BREADTH10 ANGLE10**

**24 L X+60**

### **Выточка UDC TYPE\_K**

### **Вводимые элементы для выточки UDC TYPE\_K**

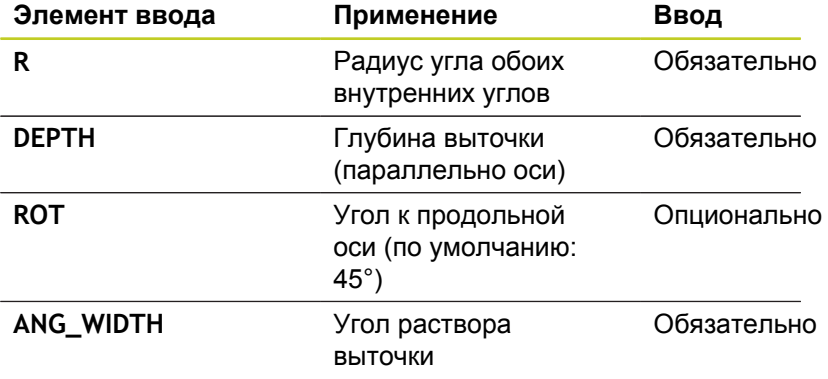

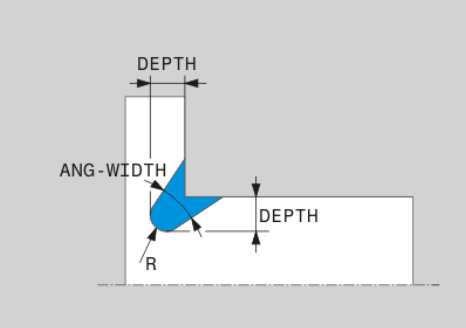

**BREADTH** 

ANGLE

/ ₽

**Выточка формы К: глубина = 2, ширина = 15, угол раствора = 30°**

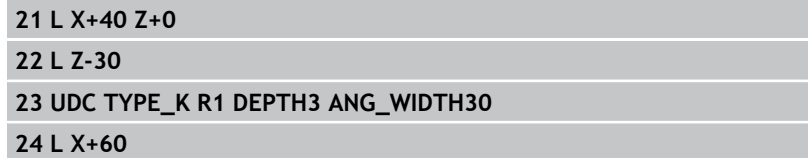

**14.2 Базовые функции (опция ПО 50)**

## **Выточка UDC TYPE\_U**

## **Вводимые элементы для выточки UDC TYPE\_U**

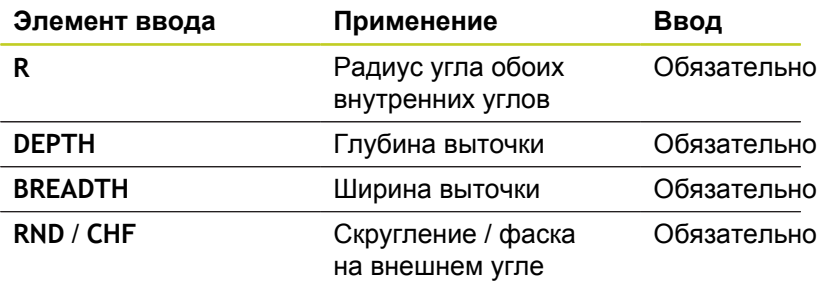

## **Выточка формы U: глубина = 3, ширина = 8**

**21 L X+40 Z+0 22 L Z-30 23 UDC TYPE\_U R1 DEPTH3 BREADTH8 RND1**

**24 L X+60**

### **Выточка UDC THREAD**

### **Вводимые элементы для выточки DIN 76 UDC THREAD**

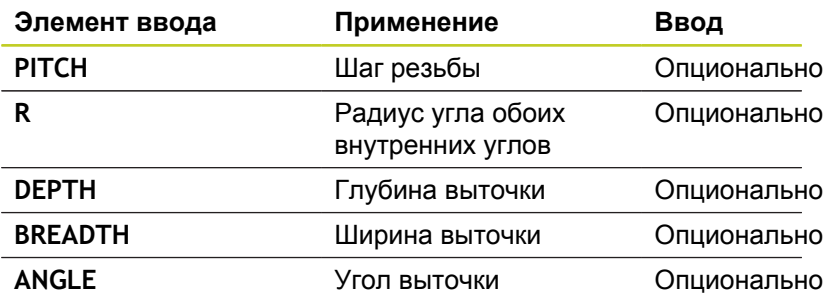

## **Выточка резьбы согласно DIN 76: шаг резьбы = 2**

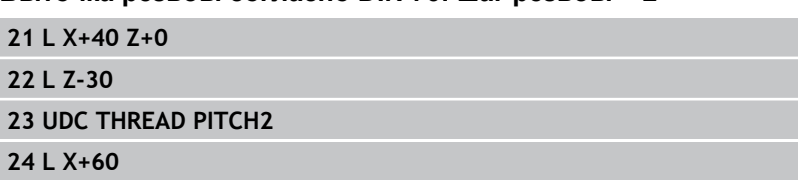

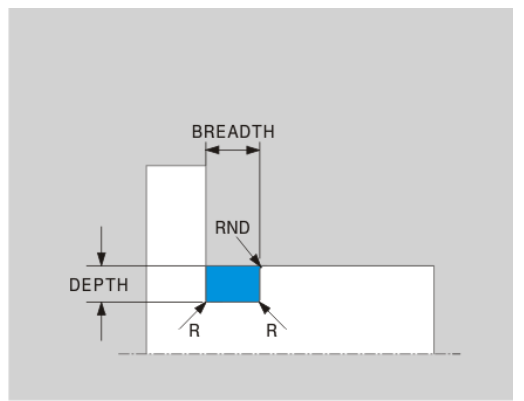

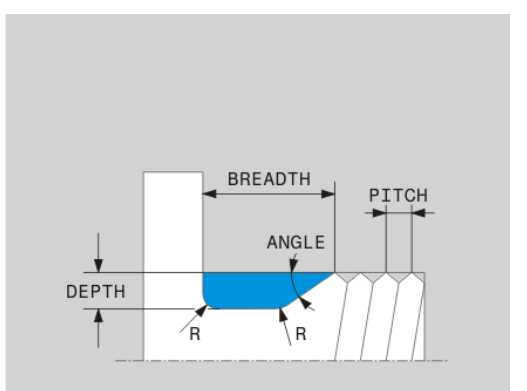

## **Токарная обработка с установленным положением осей**

Иногда для выполнения обработки бывает необходимо привести оси наклона в определенное положение. Это необходимо, например, если из-за геометрии инструмента вы можете обработать элемент контура только при определенном положении.

Из-за установки наклонной оси возникает смещение заготовки относительно инструмента. Функция **M144** учитывает положение наклонной оси и компенсирует смещение. Помимо этого, функция **M144** выравнивает направление Z системы координат заготовки в направлении центральной оси заготовки. В случае если установленная ось является поворотным столом, т.е. если заготовка находится под углом, система ЧПУ выполняет перемещения в наклоненной системе координат заготовки. Если установленная ось является поворотной головкой (инструмент находится под углом), система координат заготовки не поворачивается.

После установки наклонной оси при необходимости вы должны заново отпизиционировать инструмент по оси Y и переориентировать положение режущей кромки с помощью цикла 800.

В качестве альтернативы функции **M144** можно использовать функцию **M128**. Она действует точно также, за исключением одного ограничения: система ЧПУ может выполнить коррекцию на радиус инструмента также во время обработки с установленным положением осей. Если вы активируете обработку с установленным положением осей с помощью M128, то коррекция радиуса режущей кромки без цикла, т.е. в кадрах перемещения с **RL**/**RR**, невозможна. При запущенной с помощью **M144** обработке, это ограничение не действует.

При выполнении цикла точения с помощью **M144**, углы инструмента по отношению к контуру меняются. Система ЧПУ автоматически учитывает эти изменения и контролирует обработку с установленным положением осей.

> При работе с установленным положением осей нельзя использовать циклы прорезки и нарезания резьбы.

Коррекция инструмента действует всегда в системе координат инструмента, также во время обработки с установленным положением осей.

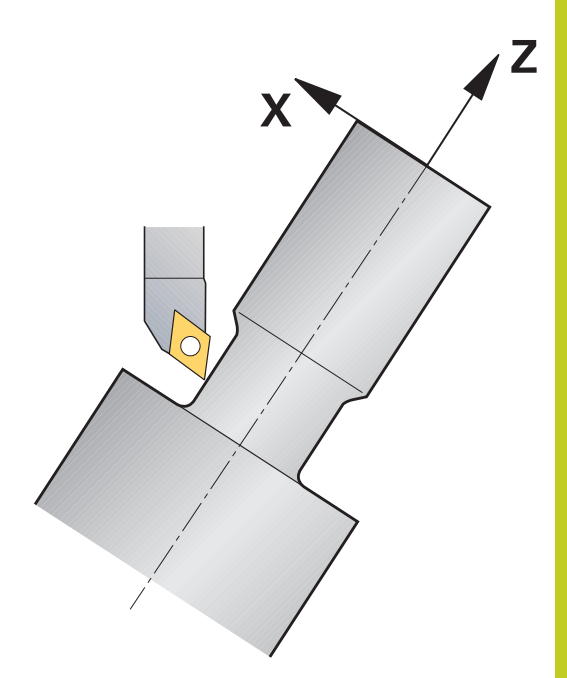

**14.2 Базовые функции (опция ПО 50)**

**Примеры NC-кадров: обработка с установленным положением осей на станке с круглым столом C и поворотным столом A**

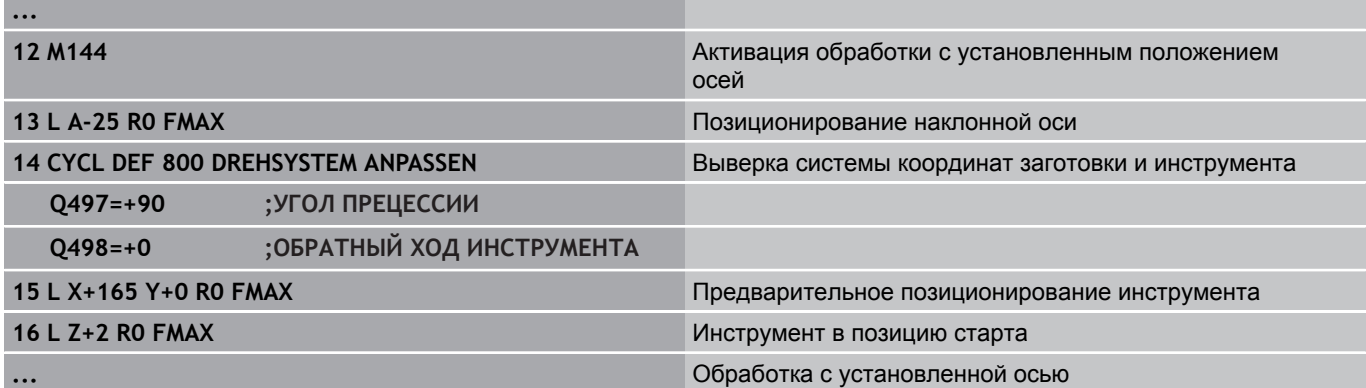

Î.

# **14.3 Функции контроля дисбаланса**

### **Дисбаланс в режиме точения**

### **Общая информация**

Станок должен быть подготовлен его производителем для контроля и измерения дисбаланса. Функции контроля дисбаланса востребованы не на всех типах станков. Возможно эти функции будут недоступны на вашем станке. Следуйте указаниям инструкции по обслуживанию станка.

Описанные здесь функции контроля дисбаланса являются базовыми, которые устанавливаются и настраиваются на каждом конкретном станке его производителем. Поэтому действие и объем этих функций может отличаться от описанных здесь функций. Производитель станка мог также предоставить в ваше распоряжение другие функции контроля дисбаланса. Следуйте указаниям инструкции по обслуживанию станка.

Во время токарной обработки инструмент находится в жесткой позиции в то время, как поворотный стол и заготовка выполняют вращательное движение. При этом, в зависимости от размера заготовки, приходится вращать большие массы. При вращении заготовки возникает центробежная сила, действующая из центра во вне.

Величина этой силы зависит от частоты вращения, массы и дисбаланса заготовки. Дисбаланс возникает тогда, когда тело, чья масса не является вращательно-симметричной, начинает вращаться вокруг своей оси. При вращении тела не нулевой массы возникает центробежная сила. Если масса этого тела распределена равномерно относительно центра вращения, то эти силы компенсируют друг друга.

В большей степени на дисбаланс влияет форма загтовки (например, несимметричный корпус насоса) и зажимное приспособление. Т.к. в большинстве случаев эти данные изменить нельзя, возникающий дисбаланс необходимо компенсировать путем закрепления противовеса. При этом система ЧПУ поддерживает вас с помощью цикла "Измерение дисбаланса". Этот цикл определяет наибольший дисбаланс и рассчитывает массу и позицию необходимого противовеса.

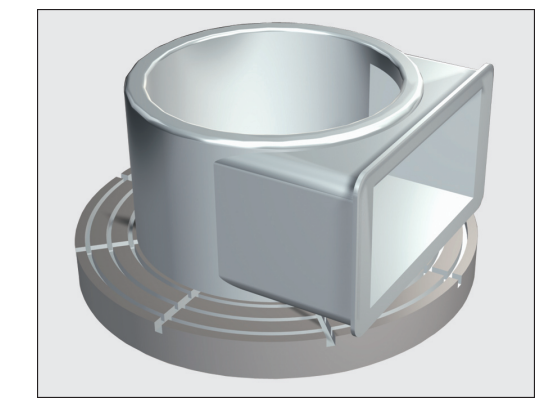

## **14.3 Функции контроля дисбаланса**

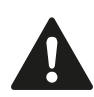

Из-за вращения заготовки возникают центробежные силы, которые, в зависимости от дисбаланса, вызывают вибрацию (резонансные колебания). Это оказывает отрицательное влияние на процесс обработки и уменьшает срок службы инструмента. Большие центробежные силы могут повредить станок или выдавить заготовку из зажимного приспособления.

После зажима детали необходимо проверить ее дисбаланс. При необходимости компенсируйте дисбаланс с помощью противовеса.

Из-за удаления материала во время обработки меняется распределение массы заготовки. Это может повлиять на дисбаланс заготовки, поэтому необходимо проверять дисбаланс также между шагами обработки.

При выборе частоты вращения учитывайте массу и дисбаланс заготовки. Для тяжелых заготовок или при большом дисбалансе используйте более низкую частоту вращения.

### **Контроль дисбаланса с помощью функции мониторинга дисбаланса**

Функция мониторинга дисбаланса проверяет дисбаланс заготовки в токарном режиме. При превышении заданного производителем станка значения максимального дисбаланса система ЧПУ выдает сообщение об ошибке и выполняет аварийную остановку. В дополнение к этому вы можете самостоятельно уменьшить границу допустимого дисбаланса с помощью машинного параметра **limitUnbalanceUsr**. При превышении этой границы система ЧПУ будет выдавать сообщение об ошибке. Стол при этом не прекращает вращения. Функцию мониторинга дисбаланса система ЧПУ активирует автоматически при включении токарного режима. Она действует до тех пор, пока снова не будет включен фрезерный режим.

## **Цикл измерения дисбаланса**

Для бережного и надежного выполнения токарной обработки необходимо проверять дисбаланс закрепленной заготовки и компенсировать его с помощью противовеса. Для этого в системе ЧПУ предназначен цикл "Измерение дисбаланса". Цикл измерения дисбаланса определяет величину дисбаланса заготовки и рассчитывает массу и позицию противовеса.

Определение дисбаланса:

- $\triangleright$
- Переключите панель клавиш Softkey в ручном режиме
- Нажмите клавишу Softkey **РУЧНЫЕ ЦИКЛЫ**
- **РУЧ. УПРАН** ТОЧЕНИЕ UBALANSE MALE

.<br>Пикли

- Нажмите Softkey **ТОЧЕНИЕ**
- **Нажмите Softkey ИЗМЕРИТЬ дисбаланс**
- Введите частоту вращения для измерения дисбаланса
- **► Нажмите NC-старт: Цикл начнет вращать** стол на низкой частоте и будет постепенно повышать частоту вращения, пока не будет достигнуто заданное значение. Система ЧПУ отобразит окно с рассчитанной массой и радиальной позицией противовеса.

Если же вы хотите использовать другую позицию или другую массу для противовеса, вы можете перезаписать одно из этих значений и рассчитать второе значение заново.

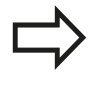

После закрепления противовеса проверьте дисбаланс с помощью повторного измерения. Иногда для компенсации дисбаланса необходимо закрепить два или более противовесов.

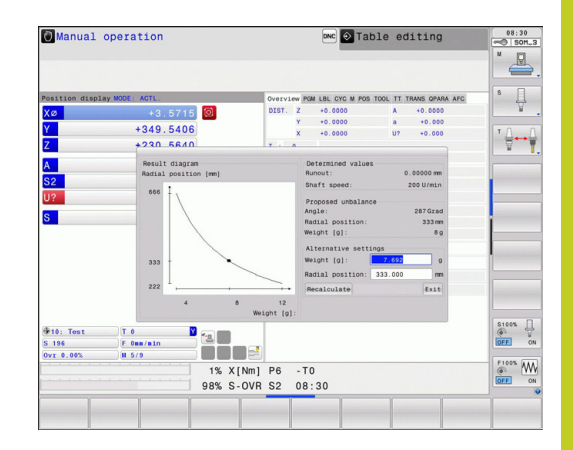

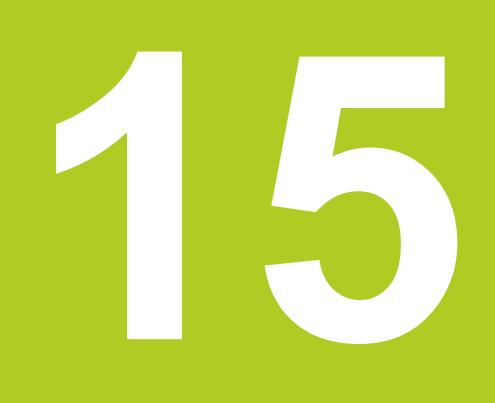

**Ручное управление и наладка**

#### **Ручное управление и наладка 15**

**15.1 Включение, выключение**

## **15.1 Включение, выключение**

### **Включение**

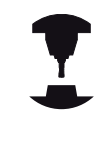

Включение и подвод к референтным меткам - это функции, зависящие от станка.

Следуйте указаниям инструкции по обслуживанию станка.

Включите напряжение питания системы ЧПУ и станка. После этого ЧПУ отобразит следующее диалоговое окно:

### **SYSTEM STARTUP**

ЧПУ запускается

### **ПЕРЕРЫВ В ЭЛЕКТРОСНАБЖЕНИИ**

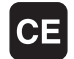

Сообщение ЧПУ о том, что произошел перерыв в электроснабжении – удаление сообщения

### **КОМПИЛЯЦИЯ PLC-ПРОГРАММЫ**

PLC-программа ЧПУ компилируется автоматически

### **УПРАВЛЯЮЩЕЕ НАПРЯЖЕНИЕ ДЛЯ РЕЛЕ ОТСУТСТВУЕТ**

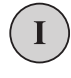

Включите управляющее напряжение. ЧПУ  $\blacktriangleright$ проверяет функционирование аварийного выключателя

#### **РУЧНОЙ РЕЖИМ ПЕРЕСЕЧЕНИЕ РЕФЕРЕНТНЫХ МЕТОК**

- Пересеките референтные метки в заданной
- $\mathbf I$
- последовательности: нажмите для каждой оси внешнюю клавишу START или
- пересечение референтных меток в произвольной последовательности: для каждой оси нажмите внешнюю клавишу направления и удерживайте ее до тех пор, пока не будет выполнено пересечение референтной метки.

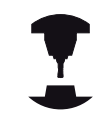

Если станок оснащен абсолютными датчиками, пересечение референтных меток не требуется. Система ЧПУ готова к эксплуатации сразу после включения электропитания.

Теперь система ЧПУ готова к эксплуатации и находится в режиме ручного управления.

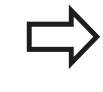

Следует пересекать референтные метки только в тех случаях, если необходимо переместить оси станка. Если оператор намерен провести только редактирование или тест программ, сразу после включения управляющего напряжения следует выбрать режим работы "Программирование/ редактирование" или "Тест программы".

В таком случае референтные метки можно пересечь позже. Для этого в режиме "Ручное управление" нажмите Softkey ПЕРЕСЕЧЬ РЕФ. МЕТКУ.

### **Пересечение референтных меток при наклонной плоскости обработки**

**Внимание опасность столкновения!** Убедитесь в том, что введенные в меню значения углов совпадают с фактическим значением углов оси поворота.

Перед пересечением реф. метки следует деактивировать функцию "Наклон плоскости обработки". Следите за тем, чтобы не возникало столкновений. При необходимости заранее отведите инструмент в сторону.

Система ЧПУ автоматически активирует наклон плоскости обработки, если данная функция была активна при выключении системы управления. Затем ЧПУ перемещает оси при активации клавиши управления осями, в наклонной системе координат. Установите инструмент таким образом, чтобы при последующем пересечении реф. меток не могло произойти столкновения. Для пересечения референтных меток должна быть деактивирована функция "Наклон плоскости обработки", [смотри "Активация наклона в ручном режиме",](#page-554-0) [Стр. 555](#page-554-0).

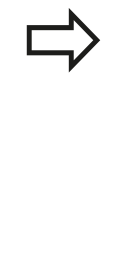

Если данная функция задействуется оператором, при использовании неабсолютных измерительных приборов следует подтвердить положение осей вращения, которые отображаются системой ЧПУ в окне перехода. Отображаемая позиция соответствует последним позициям осей вращения, которые были активны перед выключением.

Если одна из двух активных ранее функций является активной, то клавиша NC-СТАРТ не действует ЧПУ выдаст соответствующее сообщение об ошибке.

#### **Ручное управление и наладка 15**

**15.1 Включение, выключение**

### **Выключение**

Во избежание потери данных при выключении следует не допускать случайного выключения операционной системы ЧПУ:

Выберите режим работы "Ручное управление"

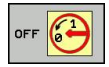

- Выберите функцию для выключения, еще раз подтвердите клавишей Softkey ДА
- Если в окне перехода ЧПУ отображается текст **ТЕПЕРЬ МОЖНО БЕЗОПАСНО ОТКЛЮЧИТЬ ЭЛЕКТРОПИТАНИЕ**, оператор может прервать подачу питания к ЧПУ

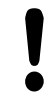

**Осторожно, возможна потеря данных!**

Произвольное выключение ЧПУ может привести к потере данных!

Обратите внимание на то, что нажатие клавиши КОНЕЦ после выключения системы управления приводит к перезапуску системы управления. Выключение во время перезапуска также может привести к потере данных!

**15**

# **15.2 Перемещение осей станка**

### **Указание**

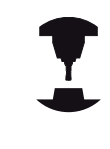

Перемещение с помощью внешних клавиш направления зависит от конкретного станка. Следуйте указаниям инструкции по обслуживанию станка.

## **Перемещение оси с помощью внешних клавиш направления**

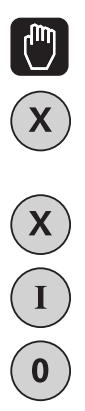

- Выберите режим "Ручное управление"
- Нажмите внешнюю клавишу направления и удерживайте ее все время, в течение которого ось должна перемещаться, или
- перемещайте ось непрерывно: нажмите и удерживайте внешнюю клавишу направления и коротким нажатием активируйте внешнюю клавишу СТАРТ
- Остановка: нажмите внешнюю клавишу СТОП

С помощью этих двух методов также можно перемещать несколько осей одновременно. Подача, с помощью которой перемещаются оси, может быть изменена клавишей Softkey F, [смотри "Скорость вращения шпинделя S, подача F и](#page-508-0) [дополнительная M-функция", Стр. 509](#page-508-0).

#### **Ручное управление и наладка 15**

# **15.2 Перемещение осей станка**

## **Пошаговое позиционирование**

В случае пошагового позиционирования система ЧПУ перемещает ось станка на определенную оператором длину шага.

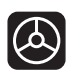

◁

ИНКРЕ- $\begin{tabular}{|c|c|} \hline & MEHT \\ \hline \hline \hline \end{tabular}$ 

- Выберите режим "Ручное управление" или "Эл. маховичок"
- **Переключите панель Softkey**
- Выберите пошаговое позиционирование: установите Softkey ВЕЛИЧИНА ШАГА на ВКЛ

### **ПОДАЧА НА ВРЕЗАНИЕ =**

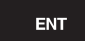

Введите врезание в мм, подтвердите ввод клавишей ENT

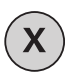

Нажмите внешнюю клавишу направления: позиционирование можно выполнять так часто, как это необходимо

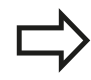

Максимальное вводимое значение для одного врезания составляет 10 мм.

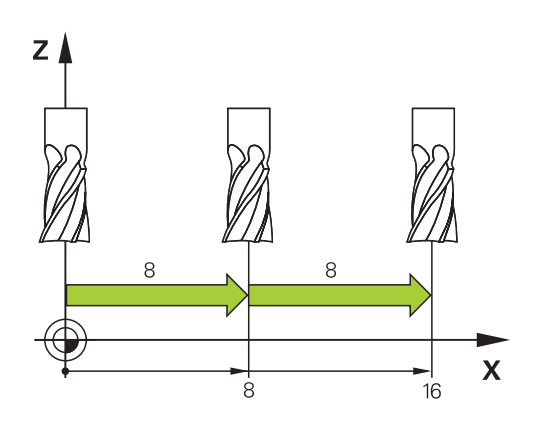

### **Перемещение электронными маховичками**

Система ЧПУ поддерживает следующие новые электронные маховички:

- HR 520: Совместимый по разъему с HR 420 с дисплеем, передача сигнала по кабелю
- $\blacksquare$ HR 550 FS: Маховичок с дисплеем, передача сигнала по радиоканалу

Кроме того, система ЧПУ и дальше поддерживает кабельные маховички HR410 (без дисплея) и HR 420 (с дисплеем).

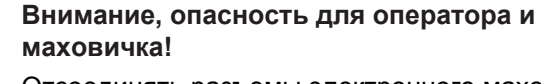

Отсоединять разъемы электронного маховичка имеет право только сервисный персонал, даже если это можно сделать без инструмента!

Включайте станок только с подключенным маховичком!

Если вы хотите использовать станок с отключенным маховичком, то отсоедините кабель от станка и закройте разъем крышкой!

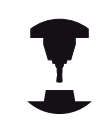

Производитель станка может установить дополнительные функции для маховичков HR 5xx. Следуйте указаниям инструкции по обслуживанию станка.

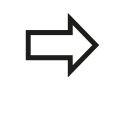

Маховички HR 5xx рекомендуется применять, если используется функция совмещения маховичком для виртуальной оси смотри "Виртуальная ось инструмента VT".

Переносные маховички HR 5xx имеют дисплей, на котором система ЧПУ отображает различную информацию. Кроме того, с помощью клавиш Softkey маховичка можно выполнять важные настройки, например, назначать координаты точки привязки или вводить и отрабатывать М-функции.

Как только маховичок активируется нажатием клавиши активации маховичка, управление с пульта управления становится невозможным. ЧПУ отражает это состояние в окне перехода на дисплее ЧПУ.

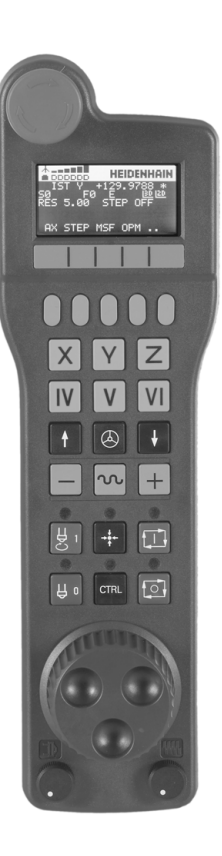

#### **Ручное управление и наладка**

## **15.2 Перемещение осей станка**

- Клавиша аварийного выключения
- Дисплей маховичка для отображения состояния и выбора функций, более подробная информация об этом: ""
- Softkey
- Кнопки выбора осей могут быть заменены производителем станка в соответствии с конфигурацией осей
- Кнопка согласия
- Клавиши со стрелками для задания чувствительности маховика
- Клавиша активации маховика
- Клавиша направления для перемещения выбранной оси
- Совмещение на ускоренном ходу для кнопки направления
- Включение шпинделя (функция, зависящая от станка, кнопка может быть заменена производителем станка)
- Кнопка "Генерировать NC-кадр" (функция, зависящая от станка, кнопка может быть заменена производителем станка)
- Выключение шпинделя (функция, зависящая от станка, кнопка может быть заменена производителем станка)
- Кнопка CTRL для специальных функций (функция, зависящая от станка, кнопка может быть заменена производителем станка)
- NC-Start (функция, зависящая от станка, кнопка может быть заменена производителем станка)
- NC-Stopp (функция, зависящая от станка, кнопка может быть заменена производителем станка)
- Маховичок
- Потенциометр частоты вращения шпинделя
- Потенциометр подачи
- Разъем для подключения кабеля, отсутствует у радиомаховичка HR 550 FS

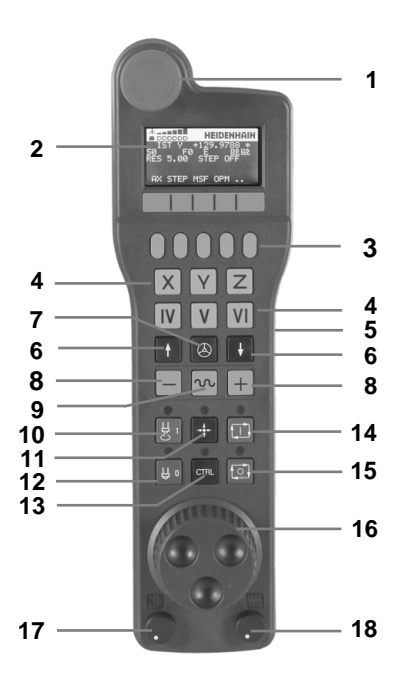

#### **Дисплей маховика**

- **Только у радиомаховичка HR 550 FS**: Индикация того, находится ли маховичок в док-станции или активен радиорежим
- **Только у радиомаховичка HR 550 FS**: Индикация силы поля, 6 полос = максимальная сила поля
- **Только у радиомаховичка HR 550 FS**: Заряд аккумулятора, 6 полос = максимальный заряд. Во время зарядки полосы мигают бегущей волной слева направо
- **IST**: тип отображения позиции
- **Y+129.9788**: координата по выбранной оси
- **\***: STIB (от нем. "Steuerung in Betrieb" = система ЧПУ эксплуатируется); запущена отработка программы или перемещается ось
- **S0**: текущая скорость вращения шпинделя
- **F0**: текущая подача, с которой выбранная ось перемещается в данный момент
- **E**: ожидает сообщение об ошибке
- **3D**: активна функция "Наклон плоскости обработки"
- **2D**: активна функция "Разворот плоскости обработки"
- **RES 5.0**: активное разрешение маховичка. Путь в мм/ оборот (°/оборот для осей вращения), который проходит выбранная ось за один оборот маховичка
- **STEP ON** или **OFF**: пошаговое позиционирование активно или неактивно. Если функция активна, ЧПУ дополнительно отображает активный шаг перемещения
- Панель Softkey: выбор различных функций, описываемых в последующих разделах

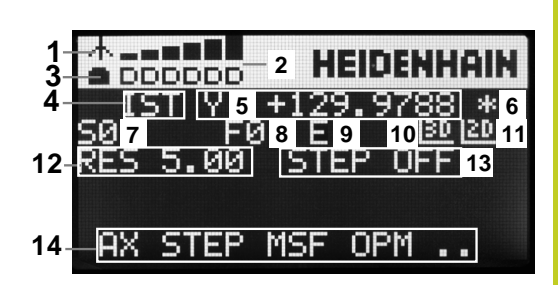

#### **Ручное управление и наладка 15**

## **15.2 Перемещение осей станка**

#### **Особенности радиомаховичка HR 550 FS**

Из-за большого количества помех радиосвязь доступна не так широко, как связь по кабелю. Перед установкой радиомаховичка необходимо проверить, существуют ли помехи в районе станка или другие пользователи радиосвязи. Проверку имеющихся радиочастот, точнее каналов, рекомендуется выполнять для всех индустриальных радиосистем.

Если HR 550 не пользуется, то его всегда необходимо ставить в предусмотренную станцию. Это гарантирует постоянную готовность аккумулятора маховичка к работе, благодаря контактной планке на обратной стороне маховичка и прямое соединение в случае аварийного отключения.

В случае ошибки (перерыв в радиосвязи, плохое качество приема, поломка компонентов) радиомаховичок всегда реагирует аварийным отключением.

Учитывайте замечания по настройке радиомаховичка HR 550 FS смотри "Конфигурация радиомаховичка HR 550 FS"

**Внимание, опасность для оператора и станка!** Из соображений безопасности маховичок и его станцию необходимо выключать максимум через 120 часов эксплуатации, чтобы система ЧПУ могла провести тест функционирования при его включении.

Если в цеху используется много станков с радиомаховичками, то необходимо однозначно пометить маховичок и принадлежащую ему докстанцию (например, с помощью цветных наклеек или нумерации). Маркировка на маховичке и его станции должна быть хорошо видна оператору!

Перед использованием всегда проверяйте, верный ли маховичок активен на вашем станке!

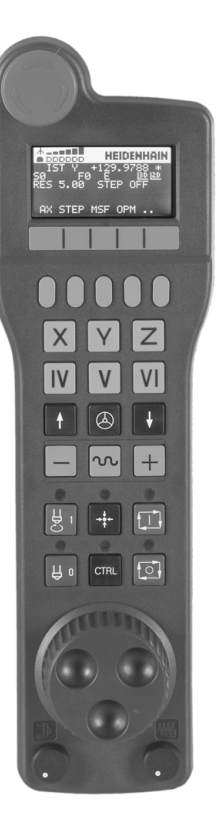

Радиомаховичок HR 550 FS имеет аккумулятор. Аккумулятор начинает заряжаться, как только маховичок ставится в докстанцию (см. картинку).

HR 550 FS можно использовать с аккумулятором до 8 часов, после этого его необходимо зарядить. Однако рекомендуется ставить маховичок в док-станцию, если он не используется.

Как только маховичок оказывается в док-станции, он автоматически переключается в режим кабеля. Благодаря этому вы можете использовать маховичок, даже если он полностью разряжен. При этом он функционирует идентично радиорежиму.

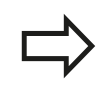

При полной разрядке маховичка ему необходимо около 3 часов, чтобы полностью зарядиться. Регулярно очищайте контакты **1** на док-станции маховичка и на самом маховичке, чтобы

обеспечить надежное функционирование.

Диапазон передачи линии радиосвязи измерен с запасом. Если все же случится так, что маховичок окажется на границе диапазона, например, на очень большом станке, то HR 550 FS заблаговременно предупредит вас посредством вибросигнала. В этом случае вам необходимо уменьшить расстояние до докстанции, в которой встроен радиоприемник.

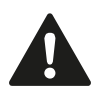

**Внимание, опасность повреждения инструмента и заготовки!**

Если радиоканал больше не обеспечивает бесперебойной связи, система ЧПУ автоматически выполняет аварийное отключение. Это может также случиться во время обработки. По возможности держите маховичок на небольшом расстоянии от станции и ставьте на станцию, если он не используется!

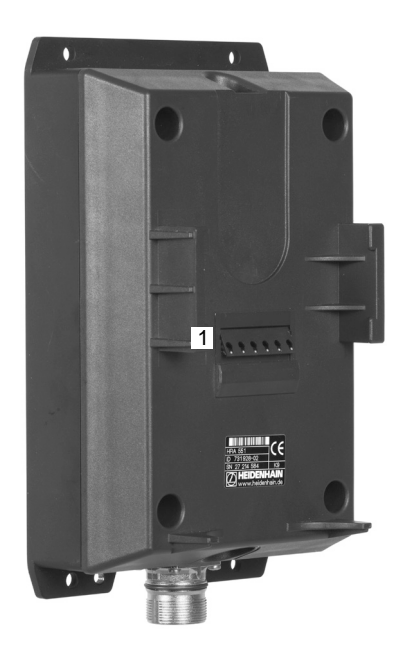

#### **Ручное управление и наладка 15**

## **15.2 Перемещение осей станка**

Если система ЧПУ выполнила аварийное отключение, то маховичок необходимо активировать заново. При этом выполните действия в указанной последовательности:

- $\blacktriangleright$ Выберите режим "Программирование/редактирование"
- Выбор MOD-функции: нажмите клавишу MOD  $\blacktriangleright$
- Переключите панель Softkey далее  $\mathbf{r}$

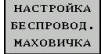

- Выбор меню настройки маховичка: нажмите Softkey НАСТРОЙКИ МАХОВИЧКА
- Снова активируйте маховичок нажатием на экранную кнопку **Запустить маховичок**
- Сохранение изменений и выход из меню настроек: нажмите экранную кнопку **КОНЕЦ**

Для ввода в эксплуатацию и настройки маховичка в режиме работы MOD существует соответствующая функция [смотри](#page-614-0) ["Конфигурация радиомаховичка HR 550 FS", Стр. 615.](#page-614-0)

### **Выбор перемещаемой оси**

Главные оси X, Y и Z, как и две дополнительные оси, определяемые производителем станка, можно активировать непосредственно кнопками выбора оси. Производитель станка может также присвоить виртуальную ось VT свободной кнопке. Если виртуальная ось VT не присвоена кнопке выбора оси, действуйте следующим образом:

- Нажмите Softkey маховичка F1 (**AX**): ЧПУ покажет на дисплее маховичка все активные оси. Активная в данный момент ось будет мигать
- Выберите нужную ось при помощи клавиши маховичка Softkey F1 (**->**) или F2 (**<-**) и подтвердите ввод клавишей маховичка Softkey F3 (**OK**)

#### **Настройка чувствительности маховичка**

Чувствительность маховичка определяет, какой путь должна пройти ось за один оборот маховичка. Определяемые значения чувствительности четко заданы, и их можно выбирать непосредственно с помощью клавиш со стрелками маховичка (только если величина шага неактивна).

Настраиваемые значения чувствительности: 0.01/0.02/0.05/0.1/0.2/0.5/1/2/5/10/20 [мм/оборот или градус/ оборот]
**15**

#### **Перемещение осей**

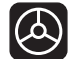

- Активируйте маховичок: нажмите кнопку маховичка на HR 5xx: теперь вы можете управлять системой ЧПУ только с помощью HR 5xx, система ЧПУ откроет всплывающее окно со вспомогательным текстом на мониторе ЧПУ
- При необходимости выберите кнопкой Softkey OPM нужный режим работы

При необходимости нажмите и удерживайте

- X
- Выберите на маховичке ось, которую следует переместить. Выберите дополнительные оси, используя клавиши Softkey

нажатой клавишу согласия

- Переместите активную ось в направлении + или
- Переместите активную ось в направлении –
- Деактивируйте маховичок: нажмите кнопку маховичка на HR 5xx: теперь вы можете управлять системой ЧПУ с помощью станочного пульта

### **Настройки потенциометра**

После активации маховичка потенциометры пульта управления станка остаются активными. Если оператор намерен использовать потенциометры маховичка, следует действовать следующим образом:

- ► Нажмите кнопку CTRL и кнопку маховичка на HR 5xx, ЧПУ выведет на дисплей маховичка меню Softkey для выбора потенциометра
- Нажмите Softkey HW, чтобы активировать потенциометр  $\blacktriangleright$ маховичка

После активации потенциометра маховичка следует перед отменой функции маховичка снова активировать потенциометры станочного пульта. Выполните действия в указанной последовательности:

- Нажмите кнопку CTRL и кнопку маховичка на HR 5xx, ЧПУ  $\blacktriangleright$ выведет на дисплей маховичка меню Softkey для выбора потенциометра
- Нажмите Softkey KBD, чтобы активировать потенциометры на станочном пульте управления

**15.2 Перемещение осей станка**

#### **Пошаговое позиционирование**

При пошаговом позиционировании ЧПУ перемещает активную в данный момент ось маховичка на установленную оператором величину шага.

- Нажмите клавишу маховичка Softkey F2 (**STEP**)
- Активируйте пошаговое позиционирование нажатием клавиши маховичка Softkey 3(**ON**)
- Выберите нужную величину шага, нажимая клавиши F1 или F2. Если оператор нажимает и удерживает соответствующую клавишу, ЧПУ увеличивает шаг счета при смене десятичного значения на коэффициент 10. При дополнительном нажатии кнопки CTRL шаг счета увеличивается на 1. Минимальная возможная величина шага равна 0,0001 мм, максимальная - 10 мм
- Присвойте выбранную величину шага с помощью Softkey 4  $\mathbf{r}$ (**OK**)
- Переместите активную ось маховичка с помощью клавиш  $\mathbf{r}$ маховичка + или – в соответствующем направлении

#### **Введите дополнительные М-функции**

- Нажмите клавишу маховичка Softkey F3 (**MSF**)
- Нажмите клавишу маховичка Softkey F1(**M**)
- $\blacktriangleright$ Выберите нужный номер М-функции нажатием клавиши F1 или F2
- $\blacktriangleright$ Выполните дополнительную М-функцию с помощью клавиши NC-старт

#### **Введите скорость вращения шпинделя S**

- Нажмите клавишу маховичка Softkey F3 (**MSF**)
- Нажмите клавишу маховичка Softkey F2 (**S**)
- Выберите нужную скорость вращения нажатием клавиши F1 или F2. Если оператор нажал и удерживает соответствующую клавишу, ЧПУ увеличивает шаг счета при смене десятичного значения на коэффициент, равный 10. Дополнительным нажатием кнопки CTRL шаг счета увеличивается на 1000.
- Активируйте новую скорость вращения S с помощью  $\mathbf{r}$ клавиши NC-старт

### **Введите подачу F**

- Нажмите клавишу маховичка Softkey F3 (**MSF**)
- Нажмите клавишу маховичка Softkey F3 (**F**)
- Выберите нужное значение подачи нажатием клавиш F1 или F2. Если оператор нажал и удерживает соответствующую клавишу, ЧПУ увеличивает шаг счета при смене десятичного значения на коэффициент, равный 10. Дополнительным нажатием кнопки CTRL шаг счета увеличивается на 1000.
- Присвойте новую подачу F с помощью клавиши маховичка Softkey F3 (**OK**)

#### **Назначение координат точки привязки**

- Нажмите клавишу маховичка Softkey F3 (**MSF**)
- Нажмите клавишу маховичка Softkey F4 (**PRS**)
- При необходимости выберите ось, на которой должна быть задана точка привязки
- Обнулите ось с помощью клавиши маховичка Softkey F3 (**OK**) или настройте нужное значение с помощью клавиш маховичка Softkey F1 и F2, а затем присвойте его, используя Softkey F3 (**OK**). При дополнительном нажатии кнопки CTRL шаг счета увеличивается на 10

#### **Смена режима работы**

С помощью клавиши маховичка Softkey F4 (**OPM**) можно с маховичка переключать режимы работы, если текущее состояние системы управления допускает переключение.

- Нажмите клавишу маховичка Softkey F4 (**OPM**)
- Выберите нужный режим работы с помощью клавиш маховичка Softkey
	- **MAN: режим ручного управления** MDI: позиционирование с ручным вводом данных SGL: прогон программы в полуавтоматическом режиме RUN: выполнение программы в автоматическом режиме

## **15.2 Перемещение осей станка**

#### **Создание полного L-кадра**

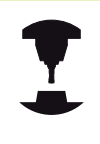

Производитель станка может присвоить кнопке "Генерировать NC-кадр" любую функцию. Следуйте указаниям инструкции по обслуживанию станка.

- Выберите режим работы **Позиционирование с ручным**  $\blacktriangleright$ **вводом данных**
- При необходимости выберите с помощью клавиш со стрелками на клавиатуре ЧПУ NC-кадр, после которого нужно вставить новый L-кадр
- Активируйте маховичок
- Нажмите клавишу маховичка "Генерировать NC-кадр":  $\mathbf{r}$ ЧПУ вставит полный L-кадр, содержащий все позиции оси, выбранные с помощью MOD-функции

### **Функции в режимах выполнения программы**

В режимах выполнения программы можно выполнить следующие функции:

- NC-старт (кнопка маховичка "NC-старт")
- NC-стоп (кнопка маховичка "NC-стоп")
- Если был задействован NC-стоп: внутренний стоп (кнопки маховичка Softkey **MOP**, а затем **стоп**)
- $\blacksquare$ Если был задействован NC-стоп: переместите оси вручную (кнопки маховичка Softkey **MOP**, а затем **MAN**)
- Повторный подвод к контуру, после того, как оси были перемещены вручную во время прерывания программы (клавиши маховичка Softkey **MOP**, а затем **REPO**). Управление осуществляется с помощью клавиш маховичка Softkey, а также с помощью клавиш Softkey дисплея, [смотри](#page-588-0) ["Повторный подвод к контуру", Стр. 589](#page-588-0)
- Включение/выключение функции наклона плоскости обработки (кнопки маховичка Softkey **MOP**, а затем **3D**)

**Скорость вращения шпинделя S, подача F и дополнительная M-функция 15.3**

# **15.3 Скорость вращения шпинделя S, подача F и дополнительная Mфункция**

## **Применение**

В режиме "Ручное управление" и в режиме "Эл. маховичок" с помощью клавиш Softkey вводится скорость вращения шпинделя S, подача F и дополнительная М-функция. Дополнительные функции описаны под заголовком "7. Программирование: дополнительные функции".

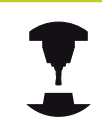

Производитель станков определяет, какими дополнительными М-функциями можно пользоваться, и какие функции имеются в наличии.

## **Ввод значений**

### **Скорость вращения шпинделя S, дополнительная М-функция**

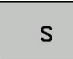

Выбор ввода для скорости вращения шпинделя: Softkey S

### **СКОРОСТЬ ВРАЩЕНИЯ ШПИНДЕЛЯ S=**

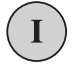

Введите **1000** (скорость вращения шпинделя) и назначьте ее с помощью внешней клавиши СТАРТ

Вращение шпинделя с заданной скоростью вращения S активируется с помощью дополнительной М-функции. Дополнительная М-функция вводится тем же способом.

#### **Подача F**

Ввод подачи F следует подтвердить кнопкой ENT вместо внешней кнопки СТАРТ.

Для подачи F действительно следующее:

- Если задано F=0, то действует минимальная подача из машинного параметра **manualFeed**
- Если введенная подача превышает определенное в машинном параметре **maxFeed** значение, то действует заданное в машинном параметре значение
- Значение F сохраняется также после перерыва в электроснабжении

**15.3 Скорость вращения шпинделя S, подача F и дополнительная M-функция**

### **Изменение скорости вращения шпинделя и подачи**

С помощью потенциометров корректировки скорости вращения шпинделя S и подачи F можно изменить заданную величину на 0% - 150%.

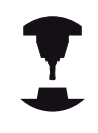

Потенциометр корректировки скорости вращения шпинделя действует только на станках с бесступенчатым приводом шпинделя.

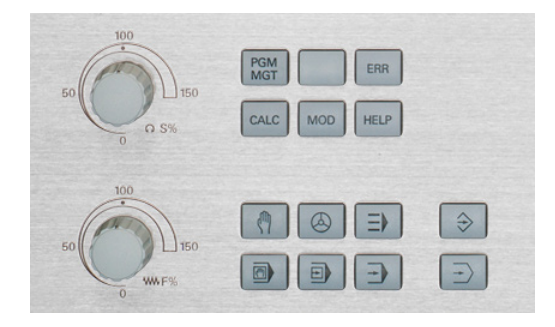

## **Активация ограничения подачи**

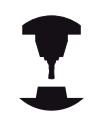

Ограничение подачи зависит от станка.

Следуйте указаниям инструкции по обслуживанию станка.

При установке клавиши Softkey ОГРАНИЧЕНИЕ F в положение ВКЛ система ЧПУ ограничивает максимально допустимую скорость осей заданной производителем станка надежной скоростью.

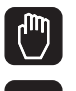

- Выберите режим работы **Режим ручного управления**
- Переключитесь на последнюю панель Softkey

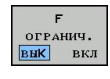

Включите или выключите ограничение подачи

**15**

# **15.4 Функциональная безопасность FS (опция)**

## **Общие сведения**

Каждый пользователь металлообрабатывающего станка подвергается опасности. Защитные ограждения могут заблокировать доступ к опасному месту, однако оператор должен уметь работать на станке без защитного ограждения (например, при открытом ограждении). Для уменьшения опасности в последние годы были разработаны различные директивы.

Концепт безопасности HEIDENHAIN, интегрированный в системы ЧПУ, соответствует**Performance-Level d** согласно EN 13849-1 и SIL 2 по IEC 61508. Он предоставляет безопасные режимы работы в соответствии с EN 12417, а также обеспечивает обширную защиту персонала.

Основой концепта безопасности HEIDENHAIN является двухканальная структура процессора, состоящая из основного компьютера MC (main computing unit) и одного или нескольких модулей управления приводами CC (control computing unit). Все механизмы контроля заложены в системе ЧПУ с избытком. Системные данные, важные для безопасности, подлежат циклическому сравнению данных. Ошибки, играющие роль для безопасности, всегда приводят к безопасной остановке всех приводов с помощью задаваемой стоп-реакции.

С помощью безопасных входов и выходов (двухканальное исполнение), влияющих на процесс во всех режимах работы, система ЧПУ запускает определенные функции безопасности и добивается надежных рабочих состояний.

В этой главе вы найдете пояснения для функций, имеющихся в системе ЧПУ с функциональной безопасностью.

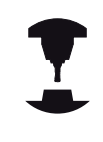

Производитель станка должен настроить функцию безопасности HEIDENHAIN для вашего станка. Следуйте указаниям инструкции по обслуживанию станка.

# **15.4 Функциональная безопасность FS (опция)**

## **Объяснения определений**

## **Безопасные режимы работы**

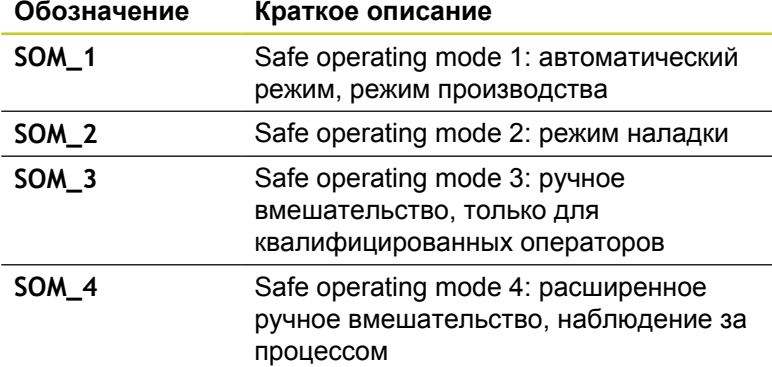

## **Функции безопасности**

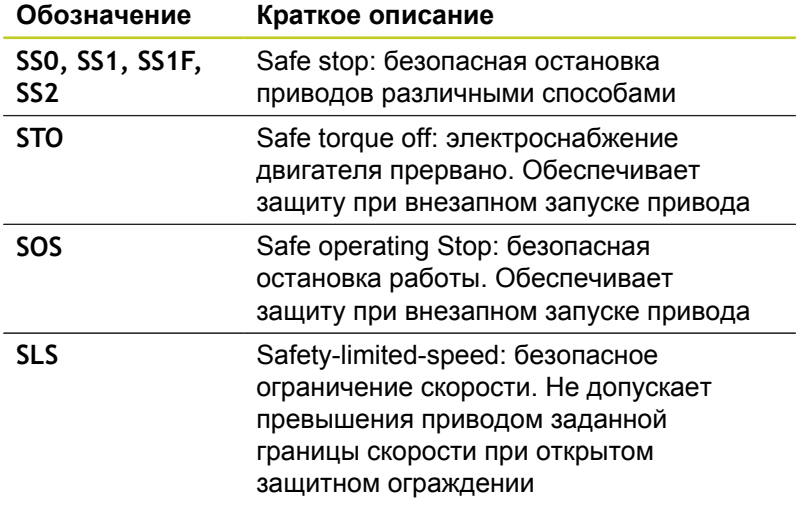

## **Проверка позиций оси**

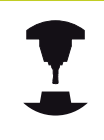

Эта функция должна быть адаптирована к системе ЧПУ производителем станка. Следуйте указаниям инструкции по обслуживанию станка.

После включения система ЧПУ проверяет, совпадает ли положение оси с положением непосредственно при выключении. При возникновении расхождений эта ось в индикации положения выделяется красным. Оси, помеченные красным, не перемещаются при открытом защитном ограждении.

В таких случаях необходимо выполнять подвод к позиции проверки по соответствующей оси . При этом выполните действия в указанной последовательности:

- Выберите режим работы **Режим ручного управления**
- Запустите процесс подвода кнопкой NC-старт, чтобы переместить оси в указанной последовательности
- После того как позиция проверки достигнута, система ЧПУ спросит, правильно ли был выполнен подвод к позиции проверки: подтвердите клавишей Softkey ДА, если система ЧПУ правильно выполнила подвод, и клавишей Softkey НЕТ, если неправильно
- Если вы нажали Softkey ДА, то вам необходимо повторно подтвердить правильность позиции проверки с помощью кнопки согласия на станочном пульте
- Повторите описанные выше операции для всех осей, которые необходимо переместить в позицию проверки

**Внимание опасность столкновения!** Следует выполнить перемещение оси в позицию проверки таким образом, чтобы исключить возможность столкновения с заготовкой или зажимным приспособлением При необходимости выполните ручное предварительное позиционирование оси!

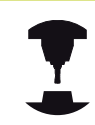

Положение позиции проверки задается производителем станка. Следуйте указаниям инструкции по обслуживанию станка.

**15**

# **15.4 Функциональная безопасность FS (опция)**

### <span id="page-513-0"></span>**Обзор разрешенных подач и скоростей вращения**

Система ЧПУ предоставляет в распоряжение обзор разрешенных скоростей вращения и подач для всех осей в зависимости от активного режима работы.

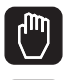

 $\triangleleft$ 

ИНФО SOM

- Выберите режим работы **Режим ручного управления**
- Переключитесь на последнюю панель Softkey

Нажмите Softkey INFO SOM: система ЧПУ откроет всплывающее окно с разрешенными скоростями вращения и подачами

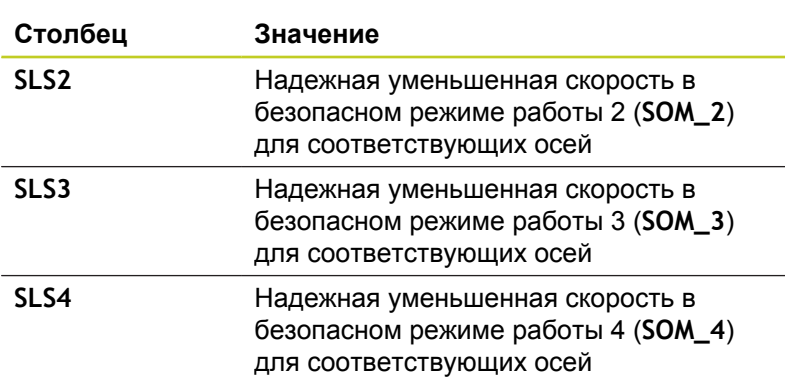

## **Активация ограничения подачи**

При установке клавиши Softkey ОГРАНИЧЕНИЕ F в положение ВКЛ система ЧПУ ограничивает максимально допустимую скорость осей заданной, надежной скоростью. Скорости, действующие для активного режима работы, приведены в таблице **Safety-MP**, [смотри "Обзор разрешенных подач и](#page-513-0) [скоростей вращения", Стр. 514](#page-513-0).

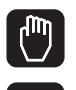

⊲

- Выберите режим работы **Режим ручного управления**
- Переключитесь на последнюю панель Softkey

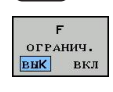

Включите или выключите ограничение подачи

## **Дополнительные индикации состояния**

В системе ЧПУ с функциональной безопасностью FS общая индикация состояния содержит дополнительную информацию касательно текущего статуса функций безопасности. Эту информацию система ЧПУ отображает в виде рабочего состояния к индикации состояния **T**, **S** и **F**.

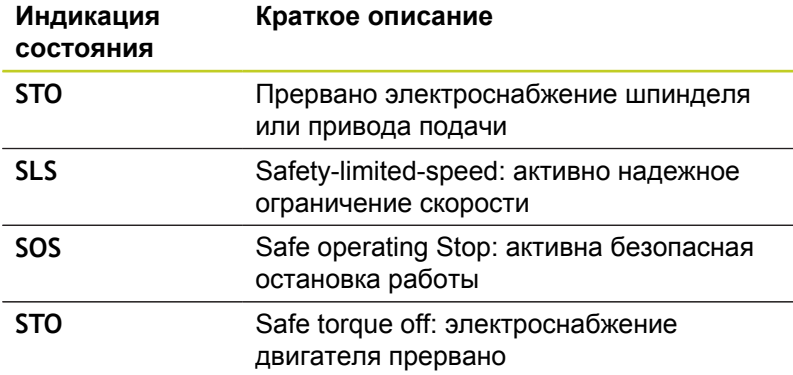

Активный безопасный режим работы система ЧПУ отображает в виде иконки в заглавной строке справа возле режима работы. Если активен режим работы **SOM\_1**, то система ЧПУ не отображает никакой иконки.

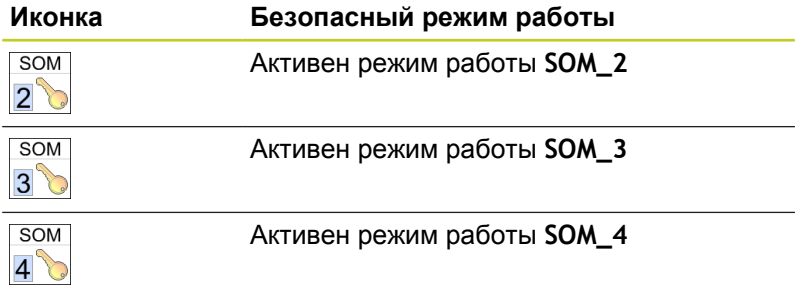

**15**

**15.5 Назначение точки привязки без использования трехмерного измерительного щупа**

# **15.5 Назначение точки привязки без использования трехмерного измерительного щупа**

## **Указание**

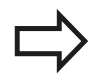

Назначение точки привязки с помощью трехмерного измерительного щупа смотри "Установка точки привязки с помощью измерительного щупа (опция ПО "Функции измерительных щупов")".

При назначении координат точки привязки задается отображение системой ЧПУ координат известной позиции заготовки.

## **Подготовка**

- Выполните зажим и выверку заготовки
- Поменяйте инструмент на нулевой инструмент с известным радиусом
- Убедитесь в том, что ЧПУ отображает фактические позиции  $\blacktriangleright$

## **Назначение координат точки привязки с помощью клавиш оси**

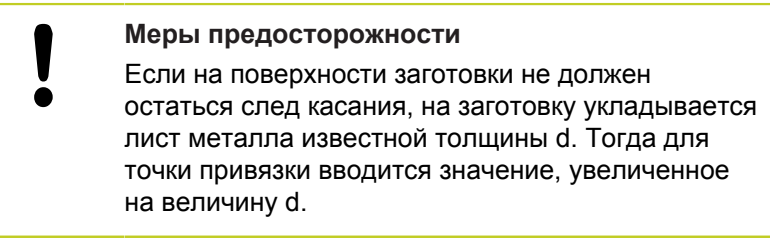

- Выберите режим работы **РЕЖИМ РУЧНОГО УПРАВЛЕНИЯ**
- Осторожно перемещайте инструмент до тех пор, пока он не коснется заготовки (след касания)

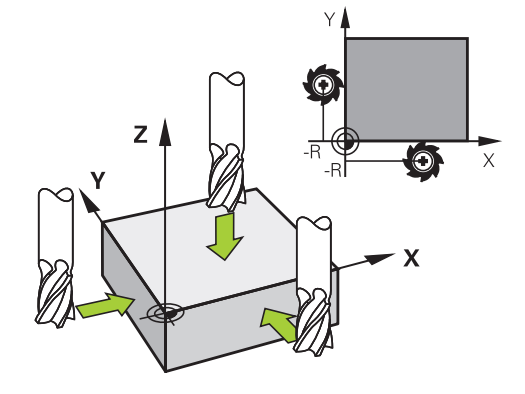

Выберите ось

## **НАЗНАЧЕНИЕ КООРДИНАТ ТОЧКИ ПРИВЯЗКИ Z=**

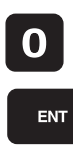

 $\boxed{\omega}$ 

 $\overline{(\overline{Y})}$ <br> $(\overline{Y})$ 

 $\overline{z}$ 

Нулевой инструмент, ось шпинделя: установите индикацию на известную позицию заготовки (например, 0) или введите толщину d листа. На плоскости обработки: учитывайте радиус инструмента

Точки привязки остальных осей назначаются таким же образом.

Если в оси врезания используется предварительно настроенный инструмент, следует установить индикацию оси врезания на длину L инструмента или на сумму Z=L+d.

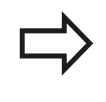

Точка привязки, установленная клавишами выбора оси, автоматически сохраняется в памяти системы ЧПУ в 0 строке таблицы предустановок.

# **Управление точками привязки с помощью таблицы предустановок**

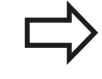

Таблица предустановок должна использоваться в обязательном порядке, если

- станок имеет оси вращения (поворотный стол или поворотную головку), и оператор работает с функцией "Наклон плоскости обработки"
- станок оснащен системой смены головки
- до сих пор оператор работал с системами управления ЧПУ прошлых лет выпуска с таблицами нулевых точек, привязанным к REF
- необходимо обработать несколько однотипных заготовок, которые зажаты под разными углами

Таблица предустановок может содержать любое количество строк (точек привязки). Для оптимизации объема файла и скорости обработки следует использовать не больше строк, чем это необходимо для управления точками привязки. В целях обеспечения безопасности оператор

может вставлять новые строки только в конце таблицы предустановок.

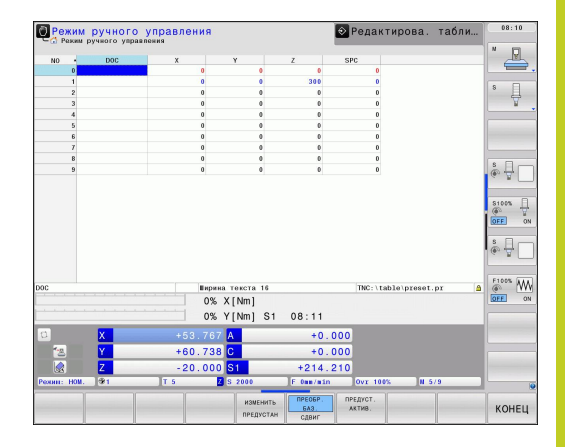

**15.5 Назначение точки привязки без использования трехмерного измерительного щупа**

#### **Сохранение точек привязки в таблице предустановок**

Таблица предустановок имеет название **PRESET.PR** и хранится в памяти в директории **TNC:\table\**. **PRESET.PR** доступна для редактирования только в режимах работы **Ручное управление** и **Эл. маховичок**, когда нажата клавиша Softkey **ИЗМЕНИТЬ ПРЕДУСТ**.

Допускается копирование таблицы предустановок в другую директорию (для защиты данных). Строки, защищенные производителем станков от записи, как правило, защищены от записи и в копируемых таблицах, т.е. не могут быть изменены оператором.

Запрещается менять количество строк в копируемых таблицах! Это может стать причиной проблем, если потребуется повторно активировать таблицу.

Для активации таблицы предустановок, скопированной в другую директорию, оператор должен скопировать ее обратно в директорию **TNC:\**table\.

У оператора имеется несколько возможностей сохранения точек привязки/разворотов плоскости обработки в таблице предустановок:

- с помощью циклов измерения в режимах работы**Ручное управление** или **Эл. маховичок** (см. главу 14)
- с помощью циклов ощупывания с 400 по 402 и с 410 по 419 в автоматическом режиме работы (см. руководство пользователя по циклам, главы 14 и 15)
- путем ввода в ручном режиме (см. описание, приведенное ниже)

Развороты плоскости обработки из таблицы предустановок обеспечивают поворот системы координат вокруг предустановки, находящейся в той же строке, что и разворот плоскости обработки.

При назначении координат точки привязки следите за тем, чтобы положение осей поворота совпадало с соответствующими значениями в 3D ROT-меню. Отсюда следует, что:

- если функция "Наклон плоскости обработки" неактивна, индикация положения осей вращения должна быть равна 0° (при необходимости следует обнулить значения осей вращения)
- если функция "Наклон плоскости обработки" активна, индикация положения осей вращения должна совпадать с значением угла, введенным в меню 3D ROT

Строка 0 в таблице предустановок, как правило, защищена от записи. Система ЧПУ всегда сохраняет в строке 0 последнюю точку привязки, назначенную оператором в режиме ручного управления с помощью клавиш оси или клавиши Softkey. Если назначенная вручную точка привязки активна, ЧПУ выводит в индикации состояния текст **PR MAN(0)**

**15.5 Назначение точки привязки без использования трехмерного измерительного щупа**

## **Сохранение в памяти точек привязки в ручном режиме в таблице предустановок**

Для сохранения точек привязки в таблице предустановок следует выполнить действия, указанные ниже

- $\mathbb{C}^n$  $\left(\frac{1}{2}\right)$
- Выберите режим работы **РЕЖИМ РУЧНОГО УПРАВЛЕНИЯ**
- Осторожно перемещайте инструмент до тех пор, пока он не коснется заготовки, или позиционируйте индикатор соответствующим образом

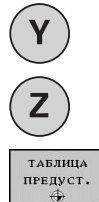

Индикация таблицы предустановок: ЧПУ открывает таблицу предустановок и устанавливает курсор на активную строку таблицы

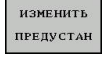

Выберите функции для ввода предустановок: ЧПУ отображает на панели Softkey доступные возможности ввода. Описание возможностей ввода: см. таблицу, приведенную ниже

Выберите в таблице предустановок строку, которую оператору требуется изменить (номер строки соответствует номеру предустановки)

При необходимости выберите столбец (ось) в таблице предустановок, который нужно изменить

корригир.  $n$ ения **УСТАНОВКУ**  С помощью Softkey выберите одну из имеющихся возможностей ввода (см. таблицу, приведенную ниже)

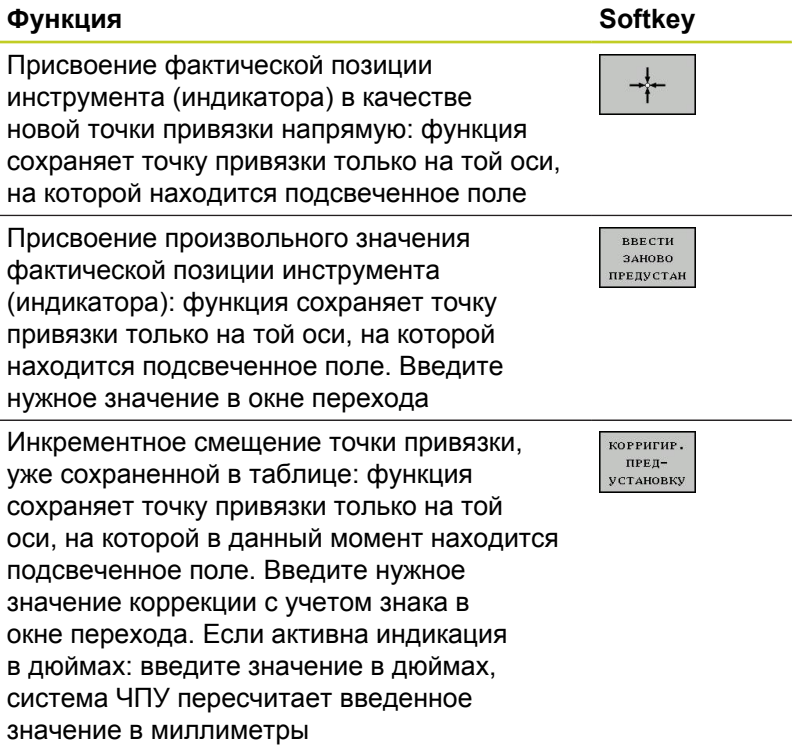

# **Назначение точки привязки без использования трехмерного 15.5 измерительного щупа**

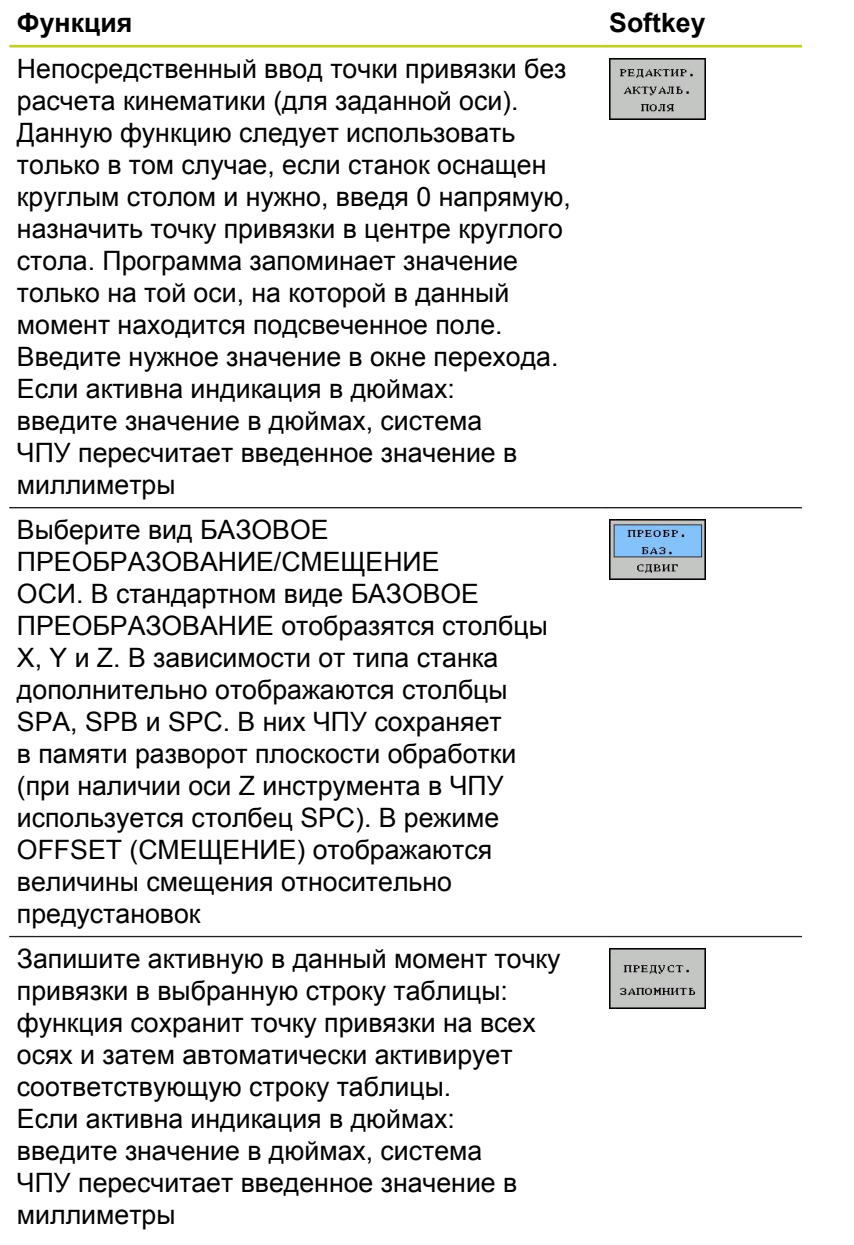

# **15.5 Назначение точки привязки без использования трехмерного измерительного щупа**

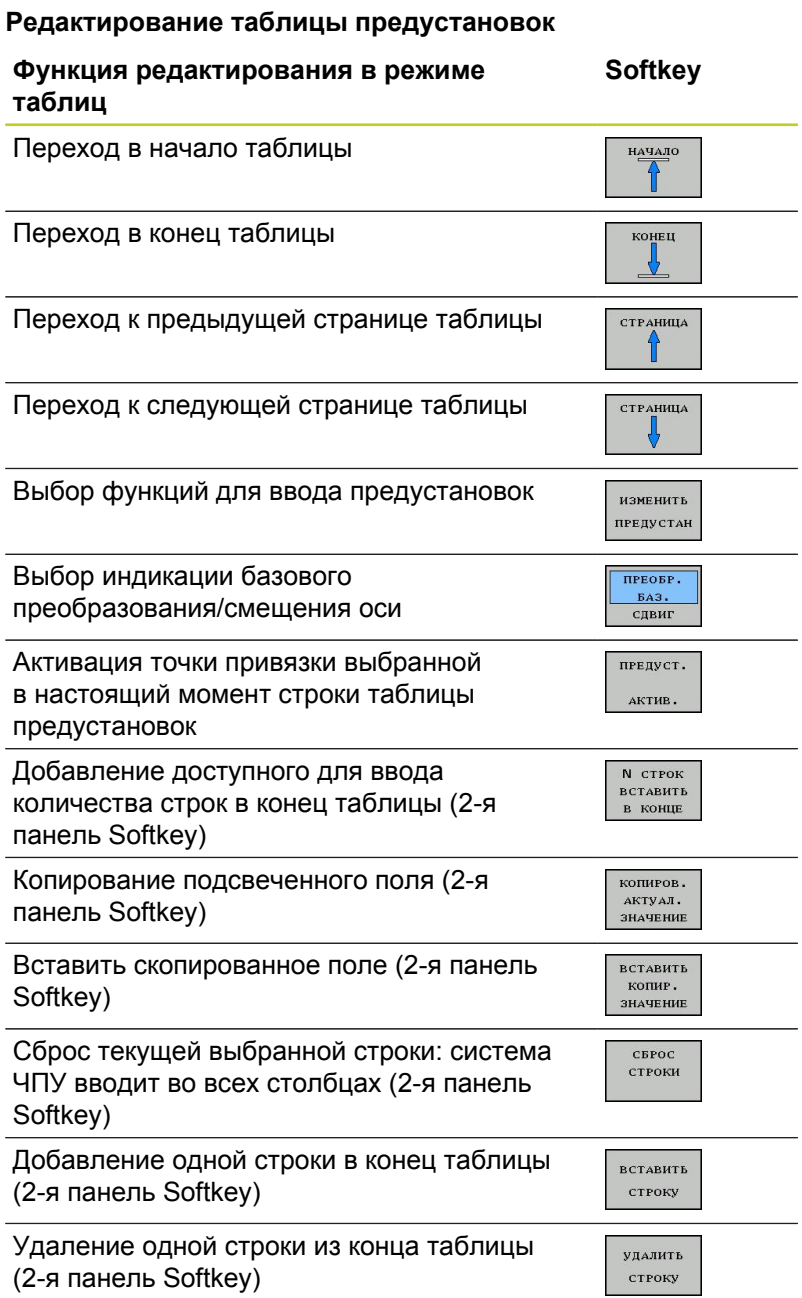

#### **Назначение точки привязки без использования трехмерного измерительного щупа 15.5**

### **Активация точки привязки из таблицы предустановок в режиме ручного управления**

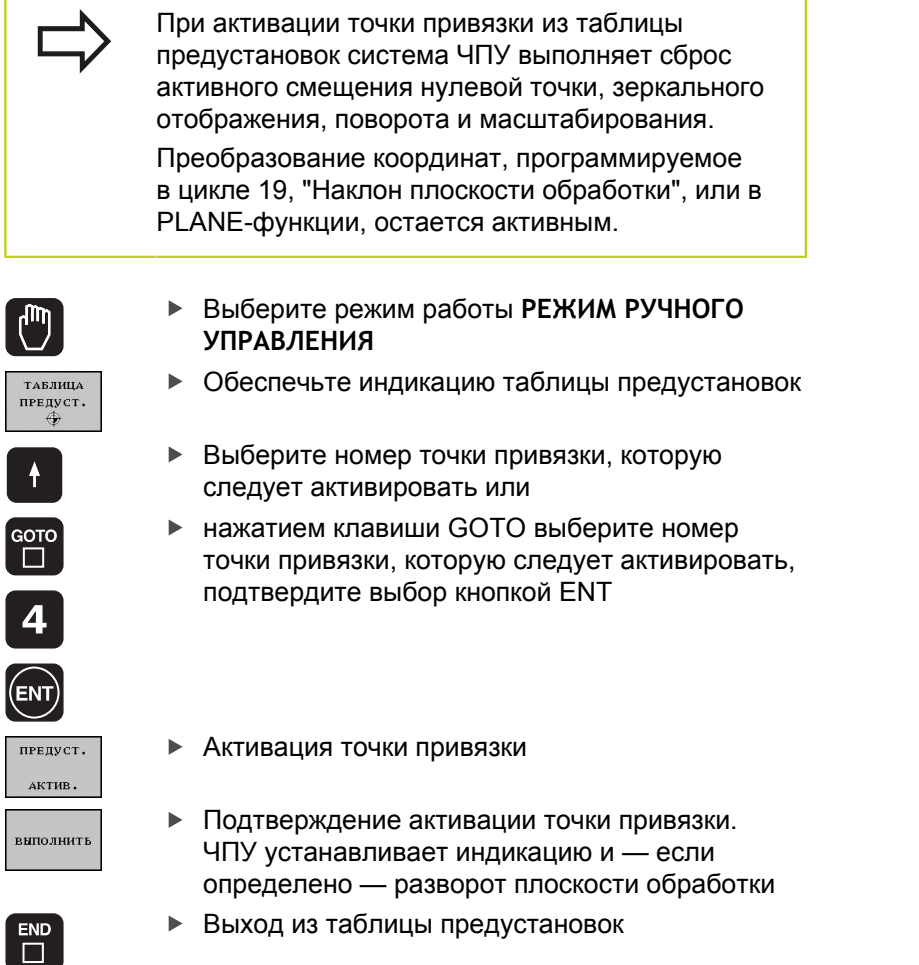

## **Активация точки привязки из таблицы предустановок в NCпрограмме**

Для активации точки привязки из таблицы предустановок во время выполнения программы используется цикл 247. В цикле 247 следует определить только номер точки привязки, которую нужно активировать (см. руководство пользователя по циклам, цикл 247 НАЗНАЧЕНИЕ КООРДИНАТ ТОЧКИ ПРИВЯЗКИ).

**15.6 Использование 3D-щупов**

# **15.6 Использование 3D-щупов**

## **Обзор**

В режиме ручного управления доступны следующие циклы измерительных щупов:

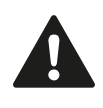

HEIDENHAIN берет на себя ответственность за функции циклов щупа только в том случае, если используется измерительный щуп производства HEIDENHAIN.

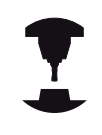

Система ЧПУ должна быть подготовлена производителем для применения 3Dизмерительных щупов. Следуйте указаниям инструкции по обслуживанию станка.

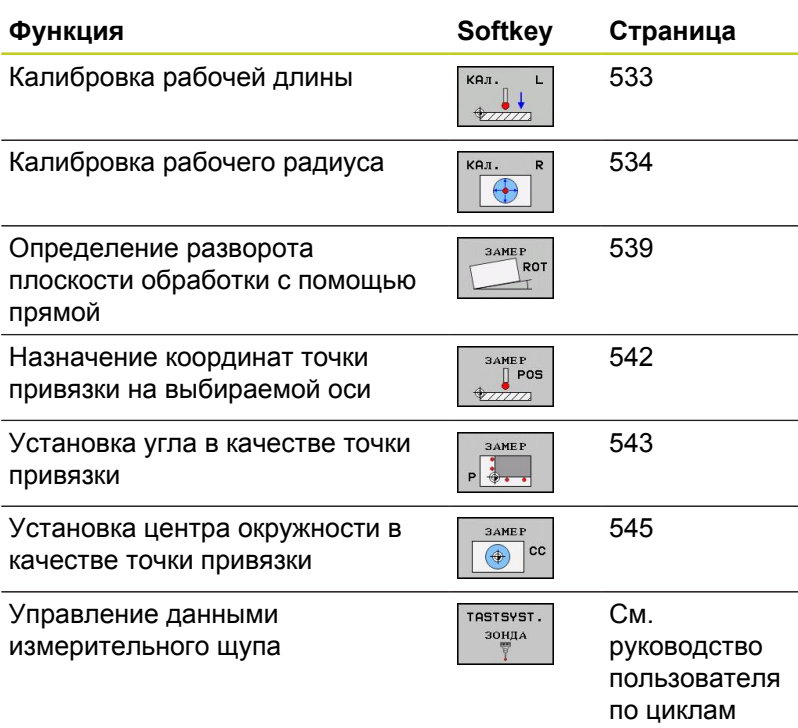

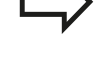

Все ручные циклы измерения, включая цикл измерения угла, можно также использовать в режиме точения. Обратите внимание, что в режиме точения все значения измерения в Xкоординате рассчитываются и отображаются как значения диаметра.

Для использования измерительного щупа в режиме точения вам необходимо отдельно откалибровать его в режиме точения Поскольку базовая настройка токарного шпинделя может различаться в режиме фрезерования и точения, вам необходимо откалибровать измерительный щуп без смещения центра. Для этого в настроки измерительно щупа необходимо внести дополнительные данные об инструменте, например, индексированный номер инструмента.

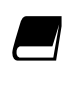

Дополнительную информацию об этой функции можно посмотреть в руководстве по программированию циклов.

**15.6 Использование 3D-щупов**

### **Функции циклов измерительных щупов**

В ручных циклах измерительного щупа отображаются кнопки Softkey, с помощью которых можно выбрать направление или программу измерения. То, какие кнопки Softkey отображаются, зависит от конкретного цикла:

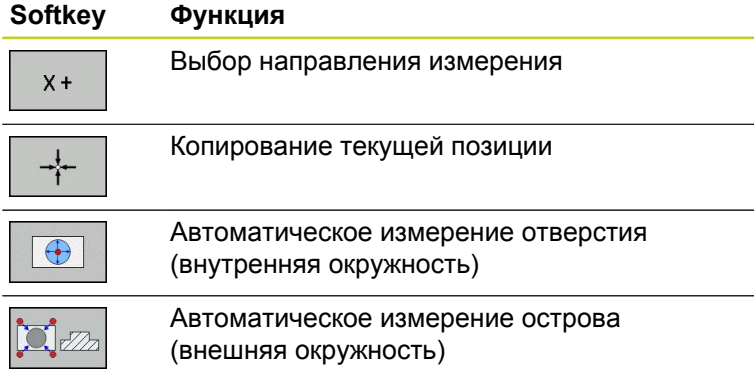

**Автоматическая программа измерения отверстия и острова**

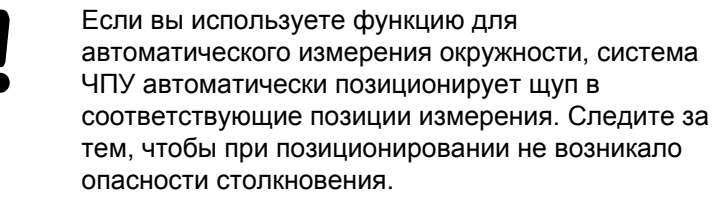

Если вы используете программу измерения для автоматического ощупывания отверстия или острова, система ЧПУ открывает форму с необходимыми полями ввода данных.

### **Поля ввода в формах Измерение острова и Измерение отверстия**

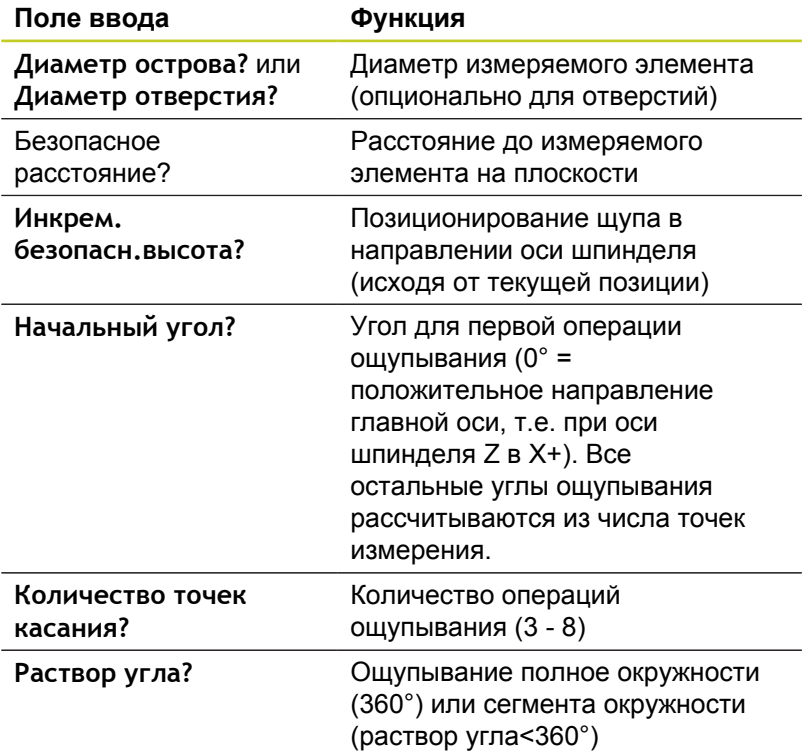

Установите измерительный щуп примерно в середину отверстия (внутренняя окружность) или вблизи первой точки касания острова (внешняя окружность), выберите кнопку Softkey для первого направления ощупывания. При запуске цикла измерительного щупа с помощью внешней кнопки СТАРТ система ЧПУ выполняет все предварительные позиционирования и операции ощупывания автоматически.

ЧПУ позиционирует измерительный щуп на отдельные точки касания с учетом безопасного расстояния. Если вы определили "Безопасную высоту", ЧПУ сначала устанавливает измерительный щуп на безопасную высоту по оси шпинделя.

Для подвода в позицию система ЧПУ использует определенную в таблице "Измерительный щуп" подачу **FMAX**. Сама операция ощупывания выполняется с помощью определенной подачи ощупывания **F**.

> Прежде чем запустить автоматическую программу измерения, выполните предварительное позиционирование измерительного щупа вблизи первой точки касания. Немного сместите измерительный щуп на длину безопасного расстояния (значение из таблицы "Измерительный щуп" и из формы ввода) в направлении, противоположном направлению ощупывания.

Для внутренней окружности с большим диаметром система ЧПУ может также выполнить предварительное позиционирование щупа по круговой траектории, используя подачу позиционирования FMAX. Кроме того, в форме ввода нужно указать безопасное расстояние для предварительного позиционирования и диаметр отверстия. Установите измерительный щуп в отверстие, сместив его на безопасное расстояние рядом со стенкой. При предварительном позиционировании соблюдайте начальный угол для первой операции ощупывания (при 0° система ЧПУ выполняет измерение в положительном направлении главной оси).

**15.6 Использование 3D-щупов**

## **Выбор цикла измерительного щупа**

Выберите режим работы "Ручное управление" или "Эл. маховичок"

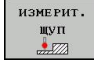

Выберите функцию ощупывания: нажмите клавишу Softkey ФУНКЦИЯ ОЩУПЫВАНИЯ. УЧПУ указует другие Softkeys: см. обзорную таблицу

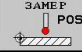

Выберите цикл измерительного щупа: например, нажмите Softkey ОЩУПЫВАНИЕ ROT; ЧПУ выведет на экран соответствующее меню

Если вы выбрали функцию ручного измерения, система ЧПУ откроет форму со всей необходимой информацией. Содержание форм зависит от соответствующей функции.

В некоторых полях вы можете также вводить значения. Используйте кнопки со стрелкой, чтобы выбрать нужное поле ввода. Вы можете подвести курсор только к редактируемым полям. Нередактируемые поля отмечены серым.

## **Протоколирование значений измерения из циклов измерительного щупа**

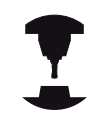

Система ЧПУ должна быть подготовлена к этой функции производителем станков. Следуйте указаниям инструкции по обслуживанию станка.

После того, как система ЧПУ отработала произвольный цикл измерительного щупа, ЧПУ показывает Softkey ЗАПИСЬ ПРОТОКОЛА В ФАЙЛ. Когда оператор нажимает Softkey, ЧПУ протоколирует текущие значения активного цикла измерительного щупа.

Если оператор сохраняет результаты измерений в памяти, ЧПУ генерирует текстовый файл TCHPRMAN.TXT Если в параметре станка **fn16DefaultPath** оператор не задал путь, система ЧПУ сохраняет файл TCHPRMAN.TXT в главной директории **TNC:\**.

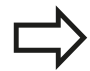

Если оператор нажимает Softkey ЗАПИСЬ ПРОТОКОЛА В ФАЙЛ, не следует выбирать файл TCHPRMAN.TXT в режиме работы **Программирование**. В противном случае ЧПУ выдаст сообщение об ошибке.

ЧПУ записывает результаты измерений исключительно в файле TCHPRMAN.TXT. Если оператор отрабатывает несколько циклов измерительного поочередно и намерен сохранить значения их измерений в памяти, следует защитить содержимое файла TCHPRMAN.TXT между циклами измерительного щупа, скопировав или переименовав этот файл.

Формат и содержимое файла TCHPRMAN.TXT устанавливает производитель станка.

# **15.6 Использование 3D-щупов**

## **Запись результатов измерения из циклов измерительного щупа в таблицу нулевых точек**

Используйте данную функцию для сохранения измеренных значений в системе координат заготовки. Чтобы сохранить значения измерения в фиксированной системе координат станка (REF-координаты), следует использовать Softkey ВВОД В ТАБЛ. ПРЕДУСТАНОВОКсмотри "Запись результатов измерения из циклов измерительного щупа в таблицу предустановок".

С помощью Softkey ВВОД В ТАБЛ. НУЛ. ТОЧЕК ЧПУ может после выполнения любого цикла измерительного щупа записать значения измерения в таблицу нулевых точек:

- Выполните любую функцию ощупывания
- Введите желаемые координаты точки привязки в предлагаемые для этого поля ввода (в зависимости от выполненного цикла измерительного щупа).
- Введите номер нулевой точки в поле ввода **Номер в таблице =**
- **Нажмите Softkey ВВОД В ТАБЛ. НУЛ. ТОЧЕК, система** ЧПУ сохранит нулевую точку под введенным номером в указанной таблице нулевых точек

## **Запись результатов измерения из циклов измерительного щупа в таблицу предустановок**

Используйте данную функцию, если нужно сохранить значения измерения в фиксированной системе координат станка (REF-координаты). Чтобы сохранить значения измерения в системе координат заготовки, нужно использовать Softkey ВВОД В ТАБЛ. НУЛ. ТОЧЕК, смотри "Запись результатов измерения из циклов измерительного щупа в таблицу нулевых точек".

С помощью Softkey ВВОД В ТАБЛ. ПРЕДУСТ. система ЧПУ после выполнения любого цикла измерительного щупа может записать значения измерения в таблицу предустановок. Затем результаты измерения сохраняются относительно фиксированной системы координат станка (REF-координаты). Таблица предустановок называется PRESET.PR и хранится в директории TNC:\table\.

- Выполните любую функцию ощупывания
- Введите желаемые координаты точки привязки в предлагаемые для этого поля ввода (в зависимости от выполненного цикла измерительного щупа).
- Введите в поле ввода **Номер в таблице:** номер предустановки
- Нажмите Softkey ВВОД В ТАБЛ. ПРЕДУСТ.: ЧПУ сохранит нулевую точку под введенным номером в таблице предустановок.

**15.7 Калибровка измерительного щупа 3D**

# **15.7 Калибровка измерительного щупа 3D**

## **Введение**

Для того, чтобы можно было точно определить фактическую точку переключения трехмерного измерительного щупа, нужно откалибровать измерительный щуп, иначе ЧПУ не сможет получить точные результаты измерений.

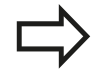

Следует всегда калибровать измерительный щуп при:

- **вводе в эксплуатацию**
- поломке щупа  $\mathbf{m}$
- смене щупа
- изменении подачи ощупывания
- ошибках, вызванных, например, нагреванием станка
- изменении активной оси инструмента

Если после калибровки нажать Softkey OK, все значения калибровки применяются для текущего измерительного щупа. Обновленные данные инструмента сразу становятся действительны, повторный вызов инструмента не требуется.

При калибровке ЧПУ определяет "рабочую" длину измерительного стержня и "рабочий" радиус наконечника щупа. Для калибровки трехмерного измерительного щупа следует зажать регулировочное кольцо или остров, имеющеие известную высоту и радиус, на столе станка.

Система ЧПУ предусматривает циклы для калибровки длины и радиуса:

выберите Softkey ФУНКЦИЯ ОЩУПЫВАНИЯ.

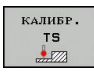

- Отображение значений калибровки: нажмите TS KALIBR.
- Выберите цикл калибровки

## **Циклы калибровки ЧПУ**

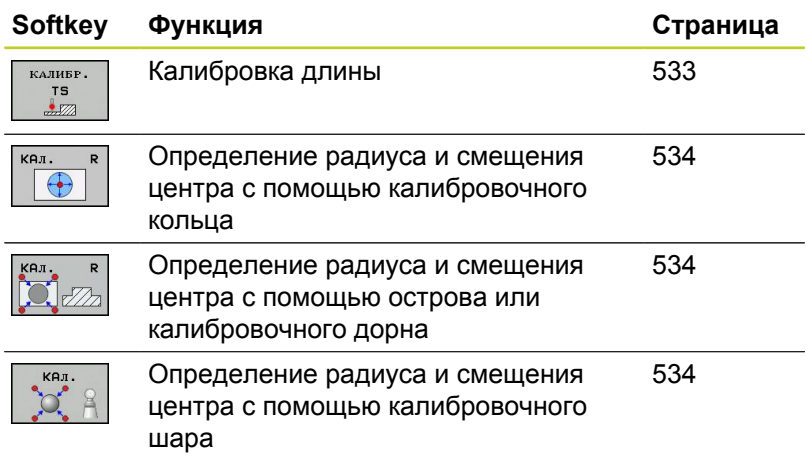

## <span id="page-532-0"></span>**Калибровка рабочей длины**

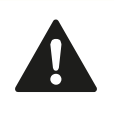

HEIDENHAIN берет на себя ответственность за функции циклов щупа только в том случае, если используется измерительный щуп производства **HEIDENHAIN** 

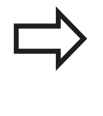

Рабочая длина измерительного щупа всегда отсчитывается от точки привязки инструмента. Как правило, производитель станка устанавливает точку привязки инструмента на переднем конце шпинделя.

Назначьте точку привязки на оси шпинделя таким образом, чтобы для стола станка действовало: Z=0.

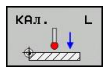

- Выберите функцию калибровки длины щупа: нажмите Softkey KAL. L. ЧПУ выведет на экран окно меню с полями ввода
- Привязка для длины: введите высоту регулировочного кольца
- Новый угол шпинделя при калибровке: угол шпинделя определяется с помощью калибровки. Система ЧПУ использует значение CAL\_ANG из таблицы измерительного щупа в качестве постоянного значения. Если оператор изменяет значение, система ЧПУ сохраняет его при калибровке в таблице измерительнного щупа.
- Установите измерительный щуп вплотную над поверхностью регулировочного кольца
- Если необходимо, измените направление перемещения: выберите его с помощью Softkey или клавиш со стрелками
- Ощупывание поверхности: нажмите внешнюю клавишу START
- Проверка результатов (изменение значений при необходимости)
- **Нажмите Softkey OK, чтобы применить** значения
- Нажмите Softkey ENDE, чтобы завершить функцию калибровки

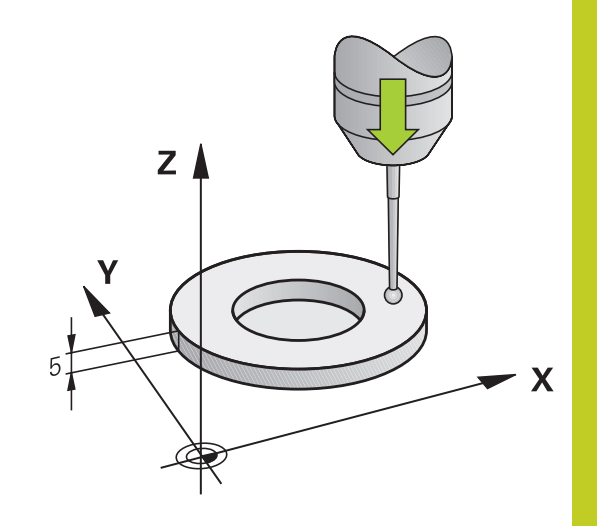

**15.7 Калибровка измерительного щупа 3D**

## <span id="page-533-0"></span>**Калибровка рабочего радиуса и компенсация смещения центра измерительного щупа**

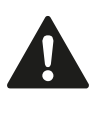

HEIDENHAIN берет на себя ответственность за функции циклов щупа только в том случае, если используется измерительный щуп производства HEIDENHAIN.

Вы можете рассчитать смещение центра, только используя для этого подходящий измерительный щуп.

При выполнении внешней калибровки следует выполнить предварительное позиционирование щупа над центром калибровочного шара или калибровочного дорна. Следите за тем, чтобы при позиционировании не возникало опасности столкновения.

При калибровке радиуса наконечника щупа система ЧПУ использует автоматическую программу измерения. В первый проход система ЧПУ определяет середину калибровочного кольца или острова (грубое измерение) и устанавливает щуп в центр. Затем при самой операции калибровки (точное измерение) рассчитывается радиус наконечника щупа. Если есть возможность измерить отгиб с помощью щупа, то в следующий проход определяется смещение центра.

Свойства измерительного щупа (как будет ориентироваться щуп и будет ли) в измерительных щупах HEIDENHAIN уже предопределены. Конфигурация других измерительных щупов задается производителем станка.

Как правило, ось измерительного щупа не совпадает точно с осью шпинделя. Функция калибровки может определять смещение оси измерительного щупа относительно оси шпинделя посредством измерения огиба (поворот на 180°) и производить их расчетное выравнивание.

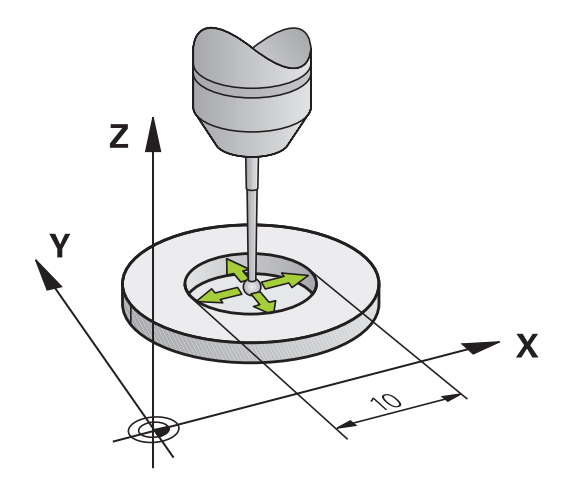

В зависимости от того, как будет ориентирован ваш измерительный щуп, операция калибровки может выполняться по-разному:

- Без возможности ориентации или возможность ориентации только в одном направлении: система ЧПУ выполняет грубое и точное измерение и рассчитываеи рабочий радиус наконечника щупа (столбец R в tool.t)
- Возможность ориентации в двух направлениях (например, в кабельных щупах HEIDENHAIN): система ЧПУ производит грубое и точное измерение, поворачивает щуп на 180° и выполняет четыре оставшиеся программы измерения. При измерении отгиба, дополнительно к радиусу, определяется смещение центра (CAL\_OF в tchprobe.tp).
- Возможность произвольной ориентации (например, в инфракрасных измерительных щупах HEIDENHAIN): программа измерения: см. "Возможность ориентации в двух направлениях"

При выполнении ручной калибровки с помощью калибровочного кольца следует действовать следующим образом:

- В режиме ручного управления установите наконечник щупа в отверстии регулировочного кольца
- VO<sub>T</sub>  $\bigoplus$
- Выберите функцию калибровки: нажмите Softkey KAL. R
- Введите диаметр регулировочного кольца
- Введите безопасное расстояние
- Новый угол шпинделя при калибровке: угол шпинделя определяется с помощью калибровки. Система ЧПУ использует значение CAL\_ANG из таблицы измерительного щупа в качестве постоянного значения. Если оператор изменяет значение, система ЧПУ сохраняет его при калибровке в таблице измерительнного щупа.
- Ощупывание: нажмите внешнюю кнопку СТАРТ. Трехмерный измерительный щуп измерит в рамках одной автоматической программы ощупывания все нужные точки и рассчитает рабочий радиус наконечника щупа. Если есть возможность измерения отгиба, система ЧПУ рассчитает смещение центра
- Проверка результатов (изменение значений при необходимости)
- **Нажмите Softkey OK, чтобы применить** значения
- **Нажмите Softkey ENDE, чтобы завершить** функцию калибровки

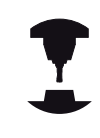

Система ЧПУ должна быть подготовлена производителем станка к определению смещения центра наконечника щупа. Следуйте указаниям инструкции по обслуживанию станка.

# **15.7 Калибровка измерительного щупа 3D**

При выполнении ручной калибровки с помощью острова или калибровочного дорна следует действовать следующим образом:

 $\blacktriangleright$ Установка наконечника щупа над центром калибровочного дорна в ручном режиме

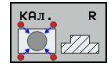

- Выберите функцию калибровки: нажмите Softkey KAL. R
- Ввод диаметра цапфы
- Введите безопасное расстояние
- Новый угол шпинделя при калибровке: угол шпинделя определяется с помощью калибровки. Система ЧПУ использует значение CAL\_ANG из таблицы измерительного щупа в качестве постоянного значения. Если оператор изменяет значение, система ЧПУ сохраняет его при калибровке в таблице измерительнного щупа.
- Ощупывание: нажмите внешнюю кнопку СТАРТ. Трехмерный измерительный щуп измерит в рамках одной автоматической программы ощупывания все нужные точки и рассчитает рабочий радиус наконечника щупа. Если есть возможность измерения отгиба, система ЧПУ рассчитает смещение центра
- Проверка результатов (изменение значений при необходимости)
- **Нажмите Softkey OK, чтобы применить** значения
- **Нажмите Softkey ENDE, чтобы завершить** функцию калибровки

Система ЧПУ должна быть подготовлена производителем станка к определению смещения центра наконечника щупа.

Следуйте указаниям инструкции по обслуживанию станка.

## **Отображение значений калибровки**

Система ЧПУ сохраняет рабочую длину и рабочий радиус щупа в таблице инструмента. Смещение центра измерительного щупа ЧПУ сохраняет в таблице измерительного щупа, в столбцах **CAL\_OF1** (главная ось) и **CAL\_OF2** (вспомогательная ось). Для вывода сохраненных значений на экран нажмите клавишу Softkey "Таблица измерит. щупа".

> Обратите внимание на то, чтобы при использовании измерительного щупа был активен правильный номер инструмента независимо от того, будет ли цикл измерительного щупа отработан в автоматическом режиме или в режиме ручного управления.

Дополнительную информацию об этой функции можно посмотреть в руководстве по программированию циклов.

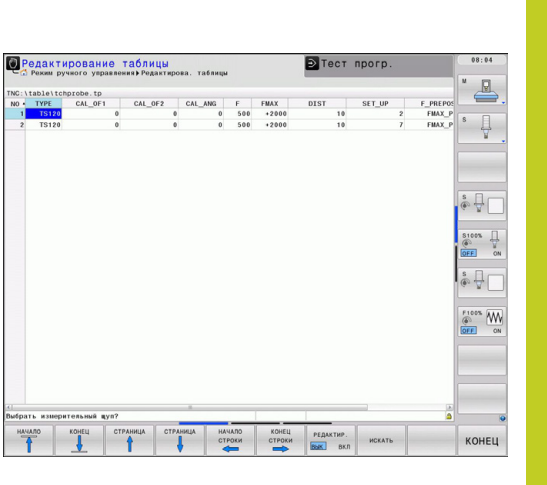

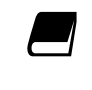

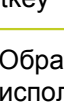

**15**

**15.8 Компенсация наклонного положения заготовки с помощью трехмерного измерительного щупа**

# **15.8 Компенсация наклонного положения заготовки с помощью трехмерного измерительного щупа**

## **Введение**

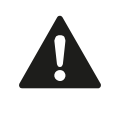

HEIDENHAIN берет на себя ответственность за функции циклов щупа только в том случае, если используется измерительный щуп производства HEIDENHAIN.

Система ЧПУ компенсирует наклонное закрепление заготовки на основе расчета с помощью "разворота плоскости обработки".

Для этого ЧПУ назначает в качестве угла разворота угол, образуемый поверхностью заготовки и опорной осью угла плоскости обработки. См. рис. справа.

В зависимости от оси инструмента система ЧПУ сохраняет разворот плоскости обработки в графах SPA, SPB или SPC таблицы предустановок.

Для определения разворота плоскости обработки должно произойти ощупывание в двух точках на боковине заготовки. Последовательность измерения точек не играет никакой роли. Вы можете определить разворот плоскости обработки по отверстиям или островам.

> Всегда выбирайте направление ощупывания наклонного положения заготовки,

перпендикулярное опорной оси угла.

Для правильного расчета разворота плоскости обработки при выполнении программы следует программировать обе координаты плоскости обработки в первом кадре перемещения.

Разворот плоскости обработки также можно использовать в комбинации с PLANE-функцией; в таком случае следует сначала активировать разворот плоскости обработки, а затем PLANEфункцию.

Вы также можете активировать разворот плоскости обработки без ощупывания заготовки. Для этого введите значение в меню разворота плоскости обработки или нажмите Softkey УСТ. РАЗВОРОТ ПЛОСК. ОБРАБОТКИ.

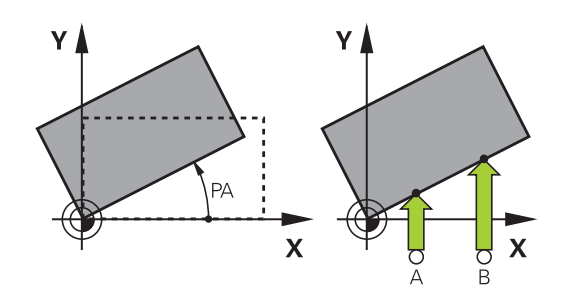

## <span id="page-538-0"></span>**Определение угла разворота плоскости обработки**

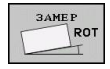

- Выберите функцию ощупывания: нажмите Softkey ОЩУПЫВАНИЕ ROT
- Установите измерительный щуп вблизи первой точки ощупывания
- Выберите направление ощупывания, перпендикулярное опорной оси угла: выберите ось и направление с помощью Softkey
- Ощупывание: нажмите внешнюю кнопку START
- Установите измерительный щуп вблизи второй точки ощупывания
- Ощупывание: нажмите внешнюю кнопку START. Система ЧПУ определит разворот плоскости обработки и отобразит угол за диалогом **Угол разворота**
- Активируйте разворот плоскости обработки: нажмите клавшу Softkey УСТ. РАЗВОРОТ ПЛОСК. ОБРАБОТКИ
- Завершите функцию ощупывания, нажав клавишу КОНЕЦ

## **Сохранение разворота плоскости обработки в таблице предустановок**

- По окончании операции ощупывания введите в поле ввода **Номер в таблице:** номер предустановки, под которым система ЧПУ должна сохранить активный разворот плоскости обработки
- Нажмите Softkey ВВОД РАЗВ. ПЛ. ОБР. В ТАБЛИЦУ ПРЕДУСТАНОВОК , чтобы сохранить разворот плоскости обработки в таблице предустановок

**15.8 Компенсация наклонного положения заготовки с помощью трехмерного измерительного щупа**

## **Компенсация наклонного положения заготовки путем поворота стола**

Чтобы компенсировать установленное наклонное положение путем позиционирования поворотного стола, после операции ощупывания нажмите Softkey ВЫРАВНИВАНИЕ ПОВОРОТНОГО СТОЛА

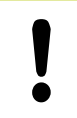

Перед вращением стола установите все оси таким образом, чтобы не возникло столкновения. Перед вращением стола система ЧПУ выдает дополнительное предупреждение.

- Если нужно установить точку привязки на оси поворотного стола, нажмите Softkey УСТАНОВИТЬ ВРАЩЕНИЕ СТОЛА.
- Вы также можете сохранить наклонное положение поворотного стала в любой строке таблицы предустановок. Для этого введите номер строки и нажмите кнопку Softkey ВВОД ВРАЩ. СТОЛА В ТАБЛ. ПРЕДУСТ. Система ЧПУ сохранит угол с столбце смещения поворотного стола, например, в столбце C\_OFFS для оси C. При необходимости вы можете переключить вид в таблице предустановок с помощью Softkey БАЗОВЫЕ ПРЕОБРАЗ./ СМЕЩЕНИЕ, чтобы отобразить этот столбец.

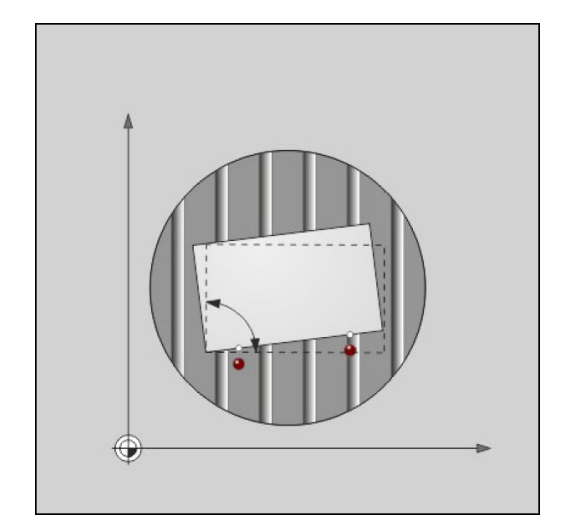
#### **Компенсация наклонного положения заготовки с помощью трехмерного измерительного щупа 15.8**

# **Индикация разворота плоскости обработки**

При выборе функции ОЩУПЫВАНИЕ ROT система ЧПУ отобразит текущий угол разворота плоскости обработки в диалоговом окне **Угол разворота**. Кроме того, угол разворота отобразится в дополнительной индикации состояния (СОСТОЯНИЕ ПОЗ.).

В индикации состояния включается символ разворота плоскости обработки, когда ЧПУ перемещает оси станка в соответствии с параметрами разворота плоскости обработки.

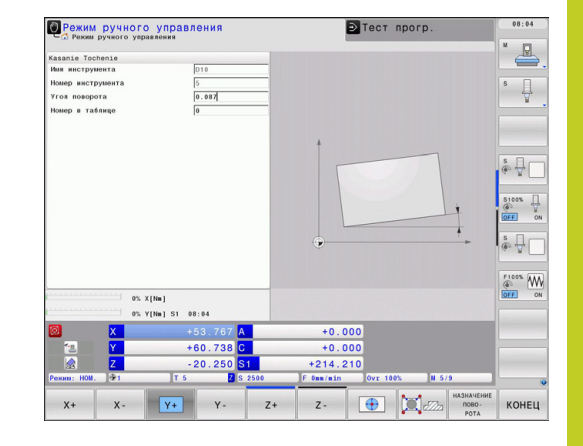

## **Отмена разворота плоскости обработки**

- Выберите функцию ощупывания: нажмите Softkey ОЩУПЫВАНИЕ ROT
- $\blacktriangleright$  Введите угол разворота "0", подтвердите клавишей Softkey УСТ. РАЗВОРОТ ПЛОСК. ОБРАБОТКИ
- Завершение функции ощупывания: нажмите клавишу  $\mathbf{r}$ **Softkey**

**15.9 Установка точки привязки с помощью измерительного щупа**

# **15.9 Установка точки привязки с помощью измерительного щупа**

# **Обзор**

Функции назначения координат точки привязки на выровненной заготовке выбираются при помощи следующих клавиш Softkey:

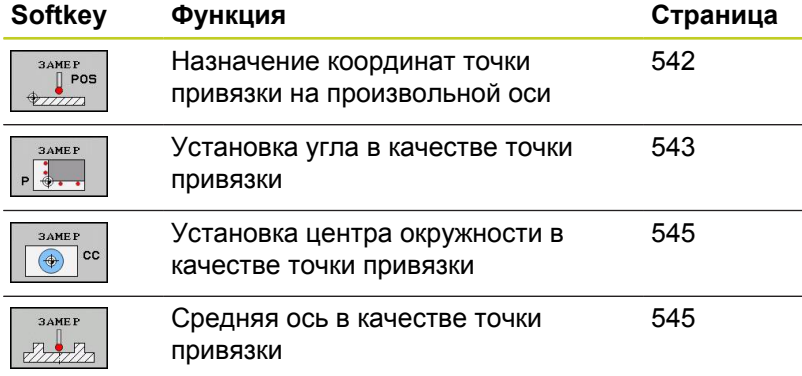

## <span id="page-541-0"></span>**Установка точки привязки на произвольной оси**

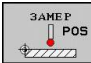

- Выберите функцию ощупывания: нажмите Softkey ОЩУПЫВАНИЕ POS
- Установите измерительный щуп вблизи точки ощупывания
- Выберите направление ощупывания и одновременно ось, для которой назначается точка привязки, например, Z в направлении Z – ощупывание: выберите с помощью Softkey
- Ощупывание: нажмите внешнюю кнопку START
- **Точка привязки**: введите заданные координаты, нажмите Softkey УСТ. ТОЧКУ ПРИВЯЗКИ, [смотри "Запись результатов](#page-529-0) [измерения из циклов измерительного щупа в](#page-529-0) [таблицу нулевых точек", Стр. 530](#page-529-0)
- Завершение функции ощупывания: нажмите кнопку END

HEIDENHAIN берет на себя ответственность за функции циклов щупа только в том случае, если используется измерительный щуп производства HEIDENHAIN.

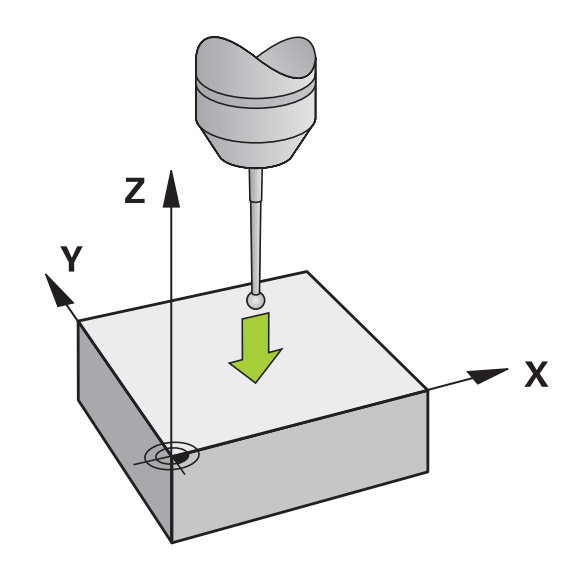

#### <span id="page-542-0"></span>**Угол в качестве точки привязки**

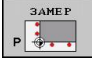

- Выберите функцию ощупывания: нажмите Softkey ОЩУПЫВАНИЕ P
- Переместите измерительный щуп к первой точке измерения на первой кромке заготовки.
- Выберите направление ощупывания: выбор с помощью клавиши Softkey
- Ощупывание: нажмите внешнюю кнопку START
- Установите измерительный щуп вблизи второй точки ощупывания на той же кромке
- Ощупывание: нажмите внешнюю кнопку START
- Переместите измерительный щуп к первой точке измерения на второй кромке заготовки.
- Выберите направление ощупывания: выбор с помощью клавиши Softkey
- Ощупывание: нажмите внешнюю кнопку START
- Установите измерительный щуп вблизи второй точки ощупывания на той же кромке
- Ощупывание: нажмите внешнюю кнопку START
- **Точка привязки**: введите обе координаты точки привязки в окно меню, нажимая softkey УСТ. ТОЧКУ ПРИВЯЗКИ или [смотри "Запись результатов измерения из](#page-530-0) [циклов измерительного щупа в таблицу](#page-530-0) [предустановок", Стр. 531](#page-530-0)
- Завершение функции ощупывания: нажмите Softkey КОНЕЦ

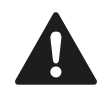

HEIDENHAIN берет на себя ответственность за функции циклов щупа только в том случае, если используется измерительный щуп производства HEIDENHAIN.

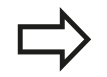

Вы также можете можете определить точку пересечения двух прямых по отверстиями или островам и задать ее в качестве точки привязки. Однако каждая прямая может измеряться только с помощью двух одинаковых функций ощупывания (например, два отверстия).

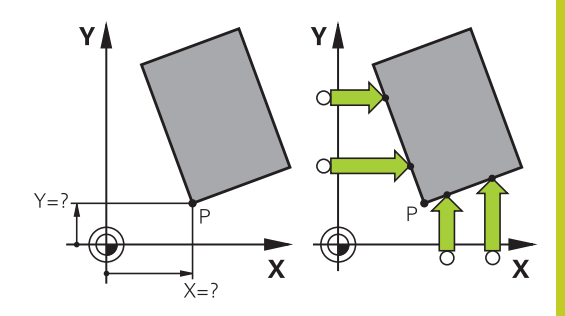

# **15.9 Установка точки привязки с помощью измерительного щупа**

Цикл измерения "Угол в качестве точки привязки" определяет угол и точку пересечения двух прямых. Кроме установки точки привязки, вы с помощью цикла также можете активировать разворот плоскости обработки. Кроме того, система ЧПУ имеет две клавиши Softkey, с помощью которых вы сможете выбрать, какую прямую вы будете при этом использовать. С помощью Softkey ROT 1 вы можете активировать угол первой прямой в качестве разворота плоскости обработки, с помощью Softkey ROT 2 — угол второй прямой.

Если в цикле требуется активировать разворот плоскости обработки, вы обязательно должны это сделать перед установкой точки привязки. После того, как вы установили точку привязки и записали ее в талбицу нулевых точек или предустановок, клавиши Softkey ROT 1 и ROT 2 перестают отображаться.

#### <span id="page-544-0"></span>**Центр окружности в качестве точки привязки**

Центры отверстий, круглых карманов, полных цилиндров, цапф, круглых островов и т.п. можно назначать в качестве точек привязки.

#### **Круглый карман:**

При ощупывании система ЧПУ снимает размеры внутренней стенки кармана во всех четырех направлениях осей координат.

Для разорванных окружностей (дуг окружностей) направление ощупывания может быть выбрано произвольно.

- Поместите наконечник щупа приблизительно в центр окружности
- **BAMEP**  $\boxed{\bigoplus}$  cc
- Выберите функцию ощупывания: выберите Softkey ОЩУПЫВАНИЕ CC
- Выберите направление ощупывания или Softkey для программы автоматического измерения
- Ощупывание: нажмите внешнюю кнопку START. Щуп выполнит измерение внутренней стенки окружности в выбранном направлении. Если вы не используете программу автоматического измерения, этот процесс следует повторить. Центр вы сможете рассчитать после третьей операции ощупывания (рекомендуется выполнять измерение по четырем контактным точкам).
- Завершите операцию ощупывания, перейдите в меню оценки: нажмите Softkey ОЦЕНКА
- **Точка привязки**: введите обе координаты центра окружности в окне меню, назначьте при помощи Softkey УСТ. ТОЧКИ ПРИВЯЗКИ или запишите значения в таблицу ([смотри](#page-529-0) ["Запись результатов измерения из](#page-529-0) [циклов измерительного щупа в таблицу](#page-529-0) [нулевых точек", Стр. 530](#page-529-0) или [смотри](#page-530-0) ["Запись результатов измерения из](#page-530-0) [циклов измерительного щупа в таблицу](#page-530-0) [предустановок", Стр. 531](#page-530-0))
- Завершите функцию ощупывания: нажмите Softkey ENDE

ЧПУ может рассчитать внешнюю или внутреннюю окружность уже по трем точкам измерения, например, в сегментах окружности. Более точные результаты можно получить, проведя измерение окружности по четырем точкам ощупывания. По возможности старайтесь всегда выполнять позиционирование щупа по центру.

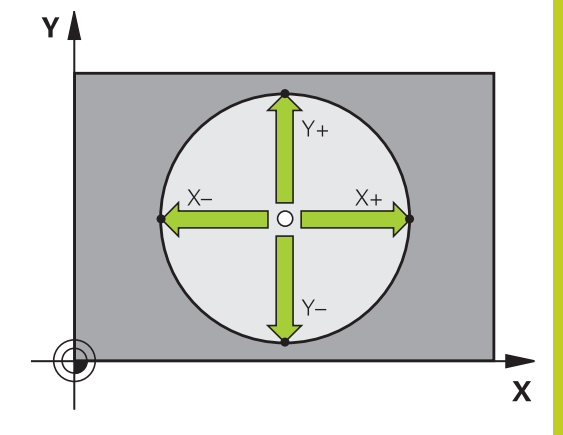

# **15.9 Установка точки привязки с помощью измерительного щупа**

#### **Внешняя окружность:**

- $\blacktriangleright$ Установите наконечник щупа вблизи первой точки ощупывания вне окружности
- $\mathbf{r}$ Выберите направление ощупывания: выбор с помощью соответствующей клавиши Softkey
- Ощупывание: нажмите внешнюю кнопку START. Если вы не используете программу автоматического измерения, этот процесс следует повторить. Центр вы сможете рассчитать после третьей операции ощупывания (рекомендуется выполнять измерение по четырем контактным точкам).
- Завершите операцию ощупывания, перейдите в меню оценки: нажмите Softkey ОЦЕНКА
- **Точка привязки**: введите координаты точки привязки, подтвердите с помощью клавиши Softkey УСТ. ТОЧКИ ПРИВЯЗКИ или запишите значения в таблицу ([смотри](#page-529-0) ["Запись результатов измерения из циклов измерительного](#page-529-0) [щупа в таблицу нулевых точек", Стр. 530](#page-529-0) или [смотри](#page-530-0) ["Запись результатов измерения из циклов измерительного](#page-530-0) [щупа в таблицу предустановок", Стр. 531\)](#page-530-0).
- Завершение функции ощупывания: нажмите Softkey КОНЕЦ

После ощупывания система ЧПУ отображает текущие координаты центра окружности и радиус окружности PR.

#### **Установка точки привязки по нескольким отверстиям/ круглым островам**

На второй панели Softkey находится кнопка Softkey, с помощью которой можно установить точку привязки по расположению нескольких отверстий или круглых островов. Вы можете установить точку привязки на пересечении двух или более измеряемых элементов.

Выбор функции ощупывании для точки пересечения отверстий/ круглых островов:

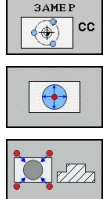

- Выберите функцию ощупывания: нажмите Softkey ОЩУПЫВАНИЕ CC
- Отверстие должно измеряться автоматически: определите с помощью Softkey
- Круглый остров будет измеряться автоматически: определите с помощью Softkey

Установите щуп примерно в центр отверстия или влизи первой точки измерения на круглом острове. После нажатия внешней кнопки NC-СТАРТ система ЧПУ автоматически ощупывает точки окружности.

Затем переместите измерительный щуп к следующему отверстию и выполните его ощупывание таким же образом. Следует повторит эту операцию до тех пор, пока не будут ощупаны все отверстия для определения точки привязки.

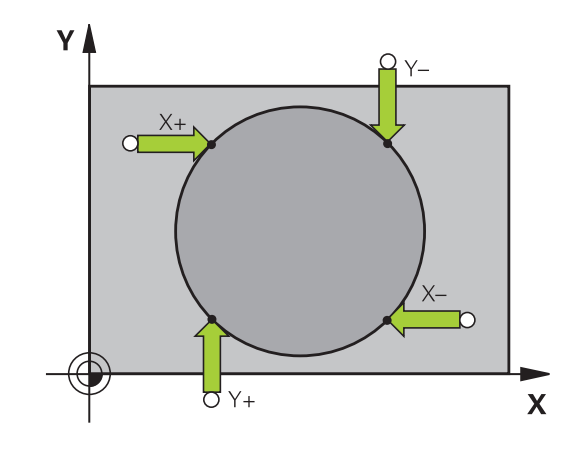

Установка точки привязки в точке пересечения нескольких отверстий:

- $\bigoplus$
- Предварительно установите измерительный щуп приблизительно в центре отверстия
- Отверстие будет измеряться автоматически: определите с помощью Softkey
- Ощупывание: нажмите внешнюю кнопку START. Щуп измеряет окружность автоматически
- Поветорите операцию для остальных элементов
- Завершите операцию ощупывания, перейдите в меню оценки: нажжмите Softkey ОЦЕНКА
- **Точка привязки**: введите обе координаты центра окружности в окне меню, назначьте при помощи Softkey УСТ. ТОЧКИ ПРИВЯЗКИ или запишите значения в таблицу ([смотри](#page-529-0) ["Запись результатов измерения из](#page-529-0) [циклов измерительного щупа в таблицу](#page-529-0) [нулевых точек", Стр. 530](#page-529-0) или [смотри](#page-530-0) ["Запись результатов измерения из](#page-530-0) [циклов измерительного щупа в таблицу](#page-530-0) [предустановок", Стр. 531](#page-530-0))
- Завершите функцию ощупывания: нажмите Softkey ENDE

## **Средняя ось в качестве точки привязки**

- **3AMEP** برس کے برس
- Выберите функцию ощупывания: нажмите Softkey ОЩУПЫВАНИЕ
- Установите измерительный щуп вблизи первой точки ощупывания
- Выберите направление ощупывания с помощью Softkey
- Ощупывание: нажмите кнопку NC-старт
- Установите измерительный щуп вблизи второй точки ощупывания
- Ощупывание: нажмите кнопку NC-старт
- **Точка привязки**: введите координаты точки привязки в окне меню, назначьте ее с помощью Softkey УСТ. ТОЧКУ ПРИВЯЗКИ или запишите значение в таблицу ([смотри "Запись результатов](#page-529-0) [измерения из циклов измерительного щупа](#page-529-0) [в таблицу нулевых точек", Стр. 530,](#page-529-0) или [смотри "Запись результатов измерения из](#page-530-0) [циклов измерительного щупа в таблицу](#page-530-0) [предустановок", Стр. 531](#page-530-0).
- $\mathbf{b}$  . Завершение функции ощупывания: нажмите кнопку КОНЕЦ

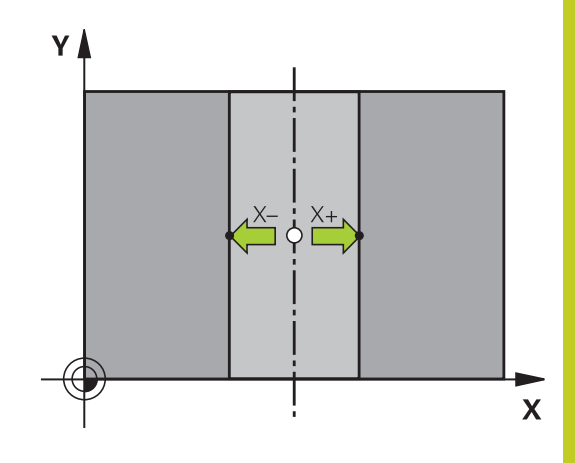

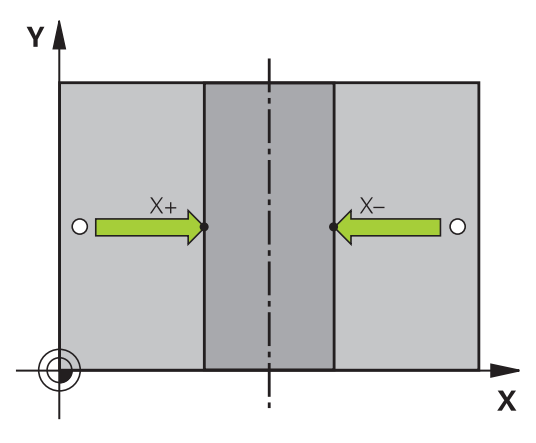

# **Измерение заготовок с помощью трехмерного измерительного щупа**

Измерительный щуп можно также использовать в режимах работы "Ручное управление" и "Эл. маховичок" для выполнения простых измерений на заготовке. Для более сложных задач измерения предлагается множество программируемых циклов ощупывания (см. руководство пользователя по циклам, глава 16, "Автоматический контроль заготовок"). С помощью трехмерного измерительного щупа оператор определяет:

- координаты позиции и на их основе
- $\blacksquare$ размеры и углы заготовки

#### **Определение координаты позиции на выровненной заготовке**

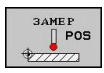

- Выберите функцию ощупывания: нажмите Softkey ОЩУПЫВАНИЕ POS
- Установите измерительный щуп вблизи точки ощупывания
- Выберите направление ощупывания и одновременно ось, к которой должна относиться координата: выберите соответствующую клавишу Softkey.
- Запустите операцию ощупывания: нажмите внешнюю кнопку START

Система ЧПУ отобразит координату точки ощупывания как точку привязки.

#### **Определение координат угловой точки на плоскости обработки**

Определение координат угловой точки: [смотри "Угол в](#page-542-0) [качестве точки привязки ", Стр. 543.](#page-542-0) Система ЧПУ отображает координаты угла, прошедшего ощупывание, как точку привязки.

#### **Определение размеров заготовки**

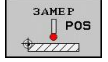

- Выберите функцию ощупывания: нажмите Softkey ОЩУПЫВАНИЕ POS
- Установите измерительный щуп вблизи первой точки ощупывания A
- Выберите направление ощупывания с помощью Softkey
- Ощупывание: нажмите внешнюю кнопку START
- Запишите указанное в качестве точки привязки значение (только в том случае, если заданная ранее точка привязки остается действительной)
- $\blacktriangleright$  Точка привязки: введите "0"
- Прервите диалог: нажмите клавишу END
- Повторный выбор функции ощупывания: нажмите Softkey ОЩУПЫВАНИЕ POS
- Установите измерительный щуп вблизи второй точки ощупывания B
- Выберите направление ощупывания с помощью Softkey: та же ось, но направление, противоположное тому, которое было задано при первом ощупывании.
- Ощупывание: нажмите внешнюю кнопку START

В индикации точки привязки указано расстояние между двумя точками на оси координат.

**Снова назначьте для индикации позиции значения, действовавшие до измерения длины**

- Выберите функцию ощупывания: нажмите Softkey ОЩУПЫВАНИЕ POS
- Выполните повторное ощупывание в первой точке  $\mathbf{r}$ ощупывания
- Назначьте для точки привязки записанное значение
- Прервите диалог: нажмите клавишу END  $\blacktriangleright$

#### **Измерение угла**

С помощью трехмерного измерительного щупа можно определить угол на плоскости обработки. Измеряется

- угол между опорной осью угла и кромкой заготовки или
- угол между двумя кромками

Измеренный угол отображается в виде значения, составляющего не более 90°.

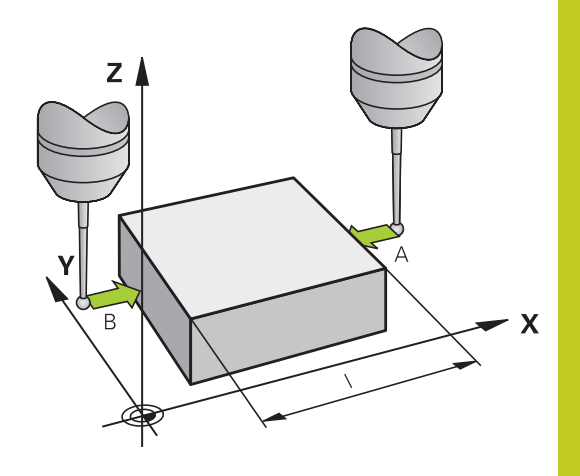

# **15.9 Установка точки привязки с помощью измерительного щупа**

#### **Определение угла между опорной осью угла и кромкой заготовки**

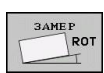

- Выберите функцию ощупывания: нажмите Softkey ОЩУПЫВАНИЕ ROT
- Угол разворота: запишите отображаемый угол поворота, если впоследствии захотите восстановить выполненный ранее разворот плоскости обработки
- Выполните разворот плоскости обработки по стороне, используемой для сравнения [смотри](#page-537-0) ["Компенсация наклонного положения заготовки](#page-537-0) [с помощью трехмерного измерительного щупа](#page-537-0) [", Стр. 538](#page-537-0)
- С помощью Softkey ОЩУПЫВАНИЕ ROT выведите индикацию угла между опорной осью угла и кромкой заготовки в качестве угла разворота
- Отмените разворот плоскости обработки или восстановите первоначальный разворот плоскости обработки
- Назначьте для угла разворота записанное значение

### **Определение угла между двумя кромками заготовки**

- Выберите функцию ощупывания: нажмите Softkey ОЩУПЫВАНИЕ ROT
- Угол разворота: запишите указанный угол разворота, если впоследствии захотите восстановить выполненный ранее разворот плоскости обработки
- Выполните разворот плоскости обработки для первой стороны [смотри "Компенсация наклонного положения](#page-537-0) [заготовки с помощью трехмерного измерительного щупа ",](#page-537-0) [Стр. 538](#page-537-0).
- Ощупывание второй стороны производится как же, как при развороте плоскости обработки, не задавайте для угла разворота значение, равное 0!
- С помощью Softkey ОЩУПЫВАНИЕ ROT отобразите угол РА между кромками заготовки как угол разворота
- Отмените разворот плоскости обработки или восстановите первоначальный разворот плоскости обработки: задайте для угла разворота записанное значение

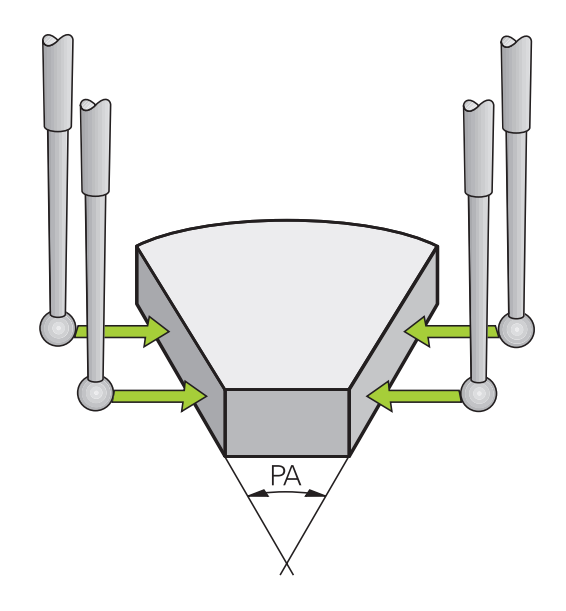

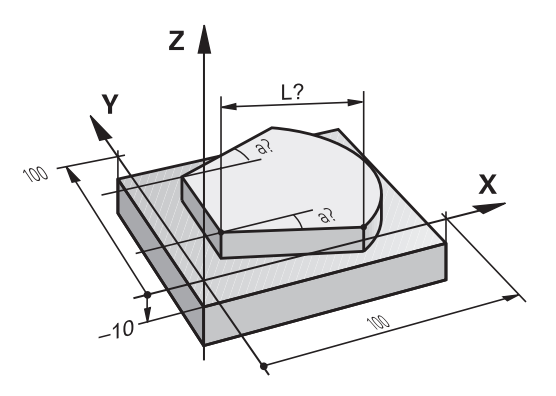

# **Использование функций ощупывания механическими щупами или индикаторами**

Если на станке отсутствует электронный трехмерный измерительный щуп, все вышеописанные функции ощупывания в ручном режиме (исключение: функции калибровки) можно использовать также с механическими щупами или при простом касании.

Вместо электронного сигнала, автоматически генерируемого трехмерным измерительным щупом в рамках функции ощупывания, оператор инициирует коммутационный сигнал для назначения **позиции ощупывания** вручную, с помощью клавиши. При этом выполните действия в указанной последовательности:

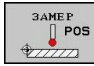

- С помощью Softkey выберите любую функцию ощупывания
- Переместите механический щуп в первую позицию, которая должна быть назначена системой ЧПУ
- **Назначьте позицию: нажмите клавишу Softkey** "Присвоение фактической позиции", ЧПУ сохранит в памяти текущую позицию
- Переместите механический щуп в следующую позицию, которая должна быть назначена системой ЧПУ

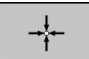

- Назначьте позицию: нажмите клавишу Softkey "Присвоение фактической позиции", ЧПУ сохранит в памяти текущую позицию
- При необходимости выполните подвод к другим позициям и назначьте их, как это было описано выше
- **Точка привязки**: введите координаты новой точки привязки в окне меню, назначьте ее с помощью Softkey УСТ. ТОЧКИ ПРИВЯЗКИ или запишите значения в таблицу ([смотри "Запись результатов](#page-529-0) [измерения из циклов измерительного щупа](#page-529-0) [в таблицу нулевых точек", Стр. 530,](#page-529-0) или [смотри "Запись результатов измерения из](#page-530-0) [циклов измерительного щупа в таблицу](#page-530-0) [предустановок", Стр. 531](#page-530-0))
- Завершение функции ощупывания: нажмите  $\mathbf{b}$  . клавишу END

**15.10 Наклон плоскости обработки (опция ПО 1)**

# **15.10 Наклон плоскости обработки (опция ПО 1)**

### **Применение, принцип работы**

Функции для наклона плоскости обработки должны быть адаптированы производителем станков к конкретной системе ЧПУ и станку. При наличии определенных поворотных головок (поворотных столов) производитель станка устанавливает, как система ЧПУ интерпретирует запрограммированные в цикле углы: как координаты осей вращения или как угловые компоненты наклонной плоскости. Следуйте указаниям инструкции по обслуживанию станка.

Система ЧПУ поддерживает наклон плоскостей обработки на станках с поворотными головками и поворотными столами. Типичным примером применения, например, являются наклонные отверстия или контуры, расположенные в пространстве по диагонали. При этом плоскость обработки всегда наклоняется вокруг активной нулевой точки. Обычно процесс обработки программируется на главной плоскости (например, плоскости XY), но выполняется на той плоскости, которая была наклонена к главной плоскости.

Для наклона плоскости обработки в распоряжении имеется три функции:

- Разворот в ручном режиме и в режиме эл. маховичка с помощью клавиши Softkey 3D ROT, [смотри "Активация](#page-554-0) [наклона в ручном режиме", Стр. 555](#page-554-0)
- Управляемый наклон, цикл **19 ПЛОСКОСТЬ ОБРАБОТКИ** в программе обработки (см. руководство пользователя по циклам, цикл 19 ПЛОСКОСТЬ ОБРАБОТКИ)
- Управляемый наклон, **PLANE**-функция в программе обработки [смотри "PLANE-функция: наклон плоскости](#page-418-0) [обработки \(опция ПО 1\)", Стр. 419](#page-418-0)

Функции ЧПУ для "Наклона плоскости обработки" - это функции преобразования координат. При этом плоскость обработки всегда располагается перпендикулярно направлению оси инструмента.

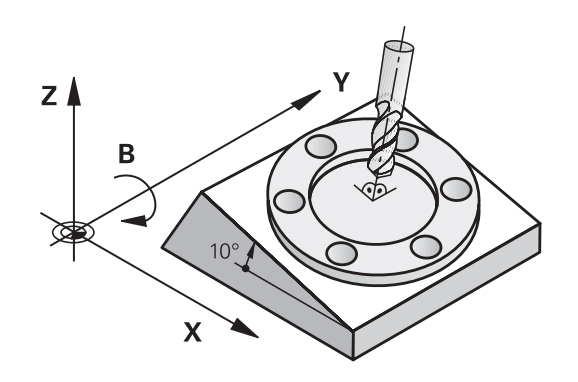

При наклоне плоскости обработки ЧПУ, как правило, различает два типа станков:

- **Станок с поворотным столом**
	- Приведите заготовку в желаемое положение обработки путем соответствующего позиционирования поворотного стола, например, при помощи L-кадра
	- Положение преобразуемой оси инструмента по отношению к фиксированной системе координат станка **не изменяется**. Если оператор поворачивает стол, т.е. заготовку, например, на 90°, система координат **не** поворачивается вместе с ним. Если в режиме ручного управления будет нажата клавиша управления осями Z+, инструмент переместится в направлении Z+
	- ЧПУ учитывает для расчета преобразованной системы координат только механически обусловленные смещения соответствующего поворотного стола – так называемые "трансляционные" участки
- **Станок с поворотной головкой** ш
	- Оператор должен привести заготовку в желаемое положение обработки путем соответствующего позиционирования поворотной головки, например, с помощью L-кадра
	- Положение наклоненной (преобразованной) оси инструмента изменяется относительно фиксированной системы координат станка: если оператор поворачивает головку станка, т.е. инструмент, например, по оси B на +90°, система координат поворачивается вместе с ней. Если в режиме ручного управления будет нажата клавиша управления осями Z+, инструмент переместится в направлении X+ фиксированной системы координат станка
	- ЧПУ учитывает для расчета преобразованной системы координат только механически обусловленные смещения данного поворотного стола (так называемые "трансляционные" участки) и смещения, возникшие изза наклона инструмента (трехмерная поправка на длину инструмента)

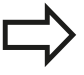

ЧПУ поддерживает наклон плоскости обработки только с помощью оси шпинделя Z.

**15**

**15.10 Наклон плоскости обработки (опция ПО 1)**

# **Подвод к референтным меткам при наклонных осях**

Система ЧПУ автоматически активирует наклон плоскости обработки, если данная функция была активна при выключении системы управления. Затем ЧПУ перемещает оси при активации клавиши управления осями, в наклонной системе координат. Позиционируйте инструмент таким образом, чтобы при последующем пересечении реф. меток не могло произойти столкновения. Для пересечения референтных меток должна быть деактивирована функция "Наклон плоскости обработки", [смотри "Активация наклона в ручном](#page-554-0) [режиме", Стр. 555.](#page-554-0)

> **Внимание опасность столкновения!** Обратите внимание на то, чтобы функция "Наклон плоскости обработки" была активна в режиме работы "Ручное управление" и фактический угол оси наклона был занесен в поле меню.

Перед пересечением реф. метки следует деактивировать функцию "Наклон плоскости обработки". Следите за тем, чтобы не возникало столкновений. При необходимости заранее отведите инструмент в сторону.

## **Индикация положения в наклонной системе**

Указанные в поле состояния позиции (**ЗАДАННАЯ** и **ФАКТИЧЕСКАЯ**) относятся к наклонной системе координат.

## **Ограничения при наклоне плоскости обработки**

- Функции ощупывания "Разворот плоскости обработки" нет в наличии, если в режиме ручного управления оператор активировал функцию наклона плоскости обработки
- Функция "Присвоение фактической позиции" не допускается, если активна функция "Наклон плоскости обработки"
- $\blacksquare$ PLC-позиционирование (определяется производителем станков) не разрешено

#### <span id="page-554-0"></span>**Активация наклона в ручном режиме**

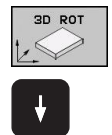

.<br>КТИВНЫЙ

- Выбор наклона в ручном режиме: нажмите Softkey 3D ROT
- Установите курсор с помощью клавиш со стрелками на пункт меню **Ручное управление**
- Активация наклона в ручном режиме: нажмите Softkey АКТИВНО
- Установите подсвеченное поле на желаемую ось вращения с помощью клавиши со стрелкой

#### Введите угол поворота

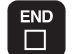

• Завершите вввод кнопкой END

Для деактивации установите в меню **Наклон плоскости обработки** нужные режимы в положение "Неактивно".

Если функция "Наклон плоскости обработки" активна, и система ЧПУ перемещает оси станка в соответствии с наклонными осями, в индикации состояния загорается символ  $\beta$ .

Если функция "Наклон плоскости обработки" для режима "Отработка программы" установлена оператором в положение "Активно", введенный в меню угол поворота действует с первого кадра программы обработки, предназначенной для выполнения. Если в программе обработки используется цикл **19 ПЛОСКОСТЬ ОБРАБОТКИ** или **PLANE**-функция, действуют определенные там значения углов. Значения углов, записанные в меню, перезаписываются вызванными значениями.

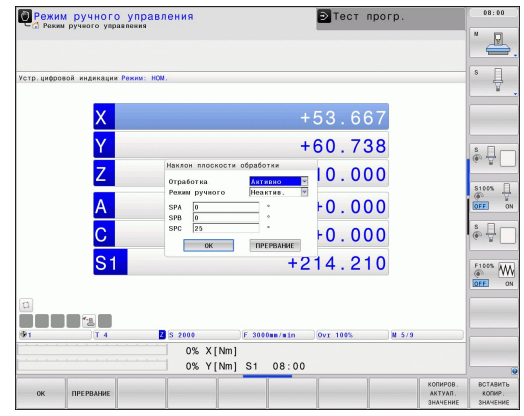

# **Ручное управление и наладка 15.10 Наклон плоскости обработки (опция ПО 1) 15**

# **Установка активного направления оси инструмента в качестве активного направления обработки**

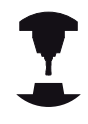

Данная функция должна быть активирована производителем станка. Следуйте указаниям инструкции по обслуживанию станка.

С помощью этой функции можно в режимах "Ручное управление" и "Эл. маховичок" перемещать инструмент, используя внешние клавиши направления или маховичок в направлении, указываемом осью инструмента в данный момент. Используйте эту функцию, если

- $\overline{\phantom{a}}$ необходимо вывести инструмент из материала во время прерывания программы в 5-осевой программе в направлении оси инструмента
- необходимо выполнить обработку с помощью установленного инструмента, используя маховичок или внешние клавиши направления в режиме ручного управления

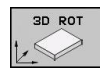

Выбор наклона в ручном режиме: нажмите Softkey 3D ROT

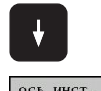

- Установите курсор с помощью клавиш со стрелками на пункт меню **Ручное управление**
- Установка текущего направления оси инструмента в качестве текущего направления обработки: нажмите Softkey ОСЬ ИНСТРУМЕНТА

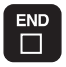

Завершите вввод: кнопкой END

Для деактивации установите в меню "Наклон плоскости обработки" пункт меню **Ручное управление** в положение "Неактивно".

Если функция **Перемещение в направлении оси инструмента** активна, в индикации состояния включается символ **.** 

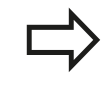

Эта функция также есть в наличии, когда оператор прерывает выполнение программы и намерен перемещать оси в ручном режиме.

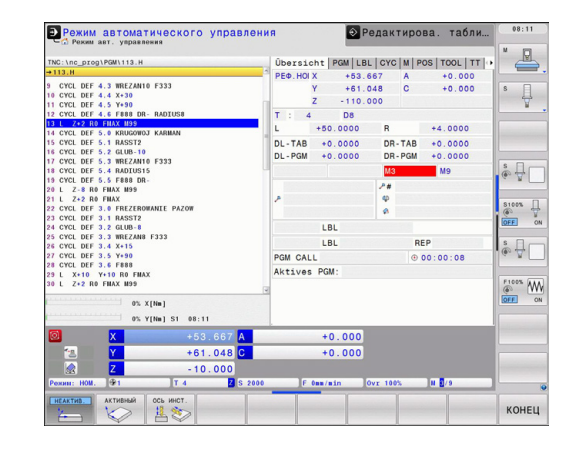

**15**

### **Установка точки привязки в наклоненной системе**

После позиционирования оси вращения оператор назначает точку привязки так же, как при работе с ненаклоненной системой. Процедура работы ЧПУ при установке точки привязки зависит при этом от настройки машинного параметра **CfgPresetSettings/chkTiltingAxes**:

- **chkTiltingAxes: On**Система ЧПУ проверяет при активной наклонной плоскости обработки, совпадают ли текущие координаты осей вращения с определенными оператором углами поворота (3D ROT-меню) при установке точки привязки на осях X, Y и Z. Если функция наклона плоскости обработки неактивна, ЧПУ проверяет, находятся ли оси вращения в 0° (фактические позиции). Если эти позиции не совпадают, ЧПУ выдает сообщение об ошибке.
- **chkTiltingAxes: Off**ЧПУ не проверяет, совпадают ли текущие координаты осей вращения (фактические позиции) с определенными оператором углами наклона.

**Внимание опасность столкновения!** Точку привязки всегда следует устанавливать на всех трех главных осях.

**Позиционирование с ручным вводом данных**

**16**

#### **Позиционирование с ручным вводом данных 16**

**16.1 Программирование и отработка простых программ**

# **16.1 Программирование и отработка простых программ**

Для простых видов обработки или предварительного позиционирования инструмента предназначен режим работы "Позиционирование с ручным вводом данных". В нем можно ввести и напрямую выполнить короткую программу в формате программирования открытым текстом HEIDENHAIN или в формате DIN/ISO. Можно также вызывать циклы ЧПУ. Программа хранится в памяти в файле \$MDI. При позиционировании с ручным вводом данных можно активировать дополнительную индикацию состояния.

# **Позиционирование с ручным вводом данных**

0

# **Ограничения**

В режиме работы MDI отсутствуют следующие функции:

- Программирование свободного контура FK
- Повторы частей программ  $\blacksquare$
- Подпрограммы
- п Коррекция траекторий
- Графика при программировании ш
- Вызов программы **PGM CALL**
- Графика при программировании

Выберите режим работы "Позиционирование с ручным вводом данных". Программирование файла \$MDI произвольным образом

Запуск программы: Внешняя кнопка СТАРТ

### **Пример 1**

В отдельной заготовке должно быть предусмотрено отверстие глубиной 20 мм. После зажима заготовки, выверки и назначения координат точки привязки можно запрограммировать и проделать отверстие с помощью нескольких строк программы.

Сначала выполняется предпозиционирование инструмента с помощью кадров прямых над заготовкой и позиционирование на безопасное расстояние в 5 мм над отверстием. Затем проделывается отверстие с помощью цикла **200 СВЕРЛЕНИЕ**.

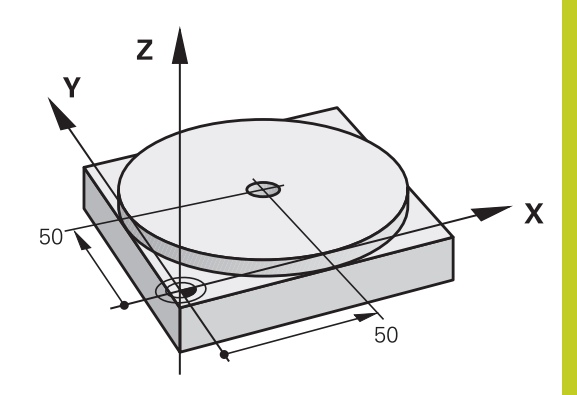

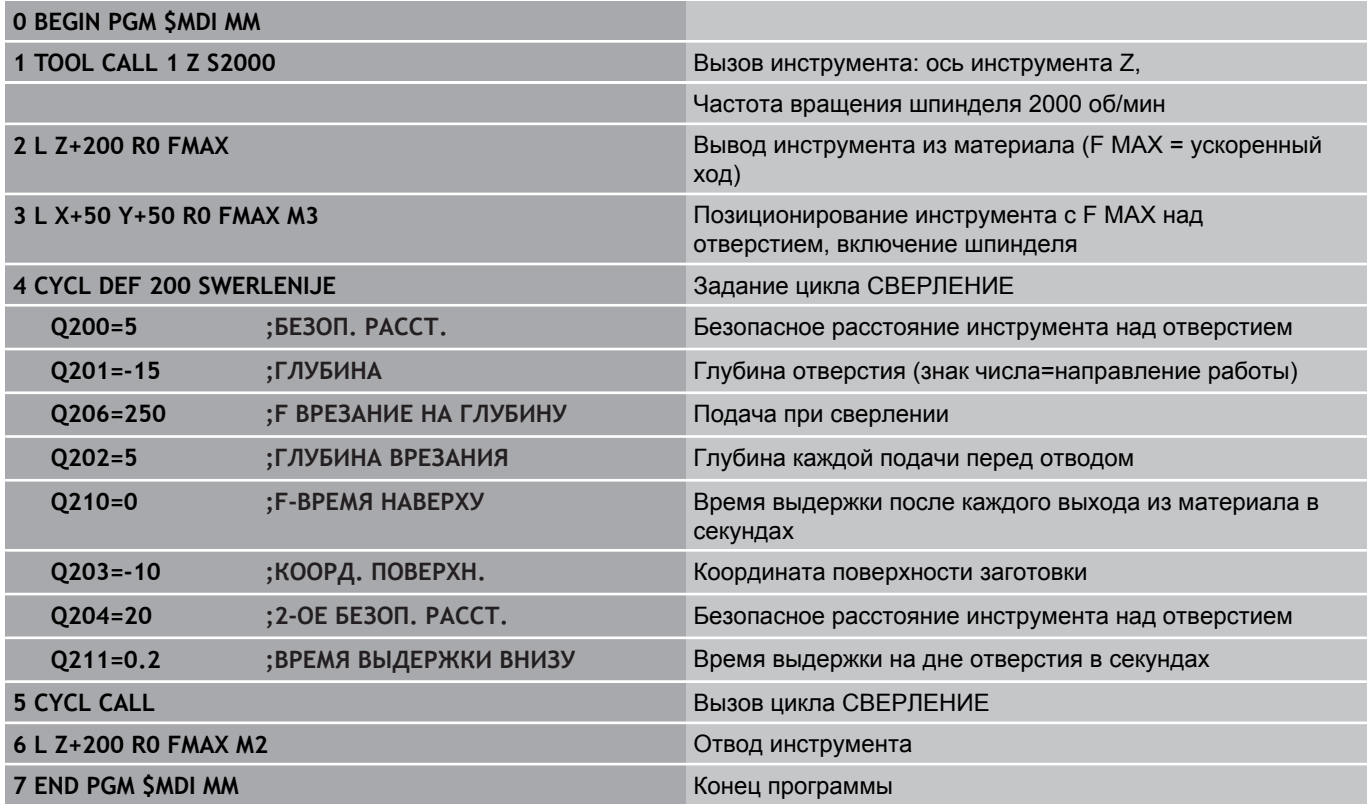

Функция прямых: [смотри "Прямая L", Стр. 211,](#page-210-0) цикл СВЕРЛЕНИЕ: см. руководство пользователя "Циклы", цикл 200 СВЕРЛЕНИЕ.

#### **Позиционирование с ручным вводом данных 16**

**16.1 Программирование и отработка простых программ**

#### **Пример 2: компенсация смещения заготовки в станках с круглым столом**

- Следует выполнить разворот плоскости обработки с помощью трехмерного измерительного щупа, см. руководство пользователя по программированию циклов "Циклы измерительного щупа в режимах работы "Ручное управление" и "Эл. маховичок", раздел "Компенсация смещения заготовки".
- Запомните угол разворота и отмените разворот плоскости обработки
	- Выберите режим работы "Позиционирование с ручным вводом данных"
	- Выберите ось круглого стола, запомните угол разворота и введите подачу, например,  **L C+2.561 F50**
	- Завершите ввод

 $\vert$ E $\vert$ 

 $\frac{L}{\sigma}$ 

 $\boxed{\mathbf{N}}$ 

 $\overline{\square}$ 

**- Нажмите внешнюю кнопку START: разворот** будет устранен поворотом круглого стола

## **Сохранение или удаление данных из \$MDI**

Файл \$MDI используется, как правило, для коротких и временных программ. Если программа, тем не менее, должна быть сохранена в памяти, следует выполнить действия, перечисленные ниже.

- $\Leftrightarrow$
- Выберите режим работы: "Программирование/ редактирование"
- Вызов системы управления файлами: Кнопка PGM MGT (Program Management)
- 
- Выделите файл \$MDI
- $K$ <sup>OTHPOB</sup>  $ABC \rightarrow xyz$ 
	- Выберите "Копировать файл": Softkey KОПИРОВАТЬ

### **ЦЕЛЕВОЙ ФАЙЛ =**

- Введите имя, под которым должно храниться в памяти текущее содержимое файла, например, **СВЕРЛЕНИЕ**.
- выполнить КОНЕЦ
- Выполните копирование
- Выход из управления файлами: Softkey КОНЕЦ

Дополнительная информация: [смотри "Копирование](#page-113-0) [отдельного файла", Стр. 114.](#page-113-0)

**17**

**Тест программы и отработка программы** **17.1 Графики**

# **17.1 Графики**

# **Применение**

В режимах работы "Отработка программы" и "Тест программы" система ЧПУ графически моделирует обработку. С помощью клавиш Softkey можно выбрать

- Вид сверху
- Изображение в 3 плоскостях ш
- $\blacksquare$ 3D-изображение
- $\blacksquare$ Трехмерная линейная графика

Графика ЧПУ соответствует изображению заготовки, обрабатываемой цилиндрическим инструментом. Если таблица инструментов активна, оператор может отобразить обработку радиусной фрезой. Для этого следует ввести R2 = R в таблицы инструментов.

Система ЧПУ не отображает графику, если

- текущая программа не содержит действующего определения заготовки
- $\blacksquare$ не выбрана ни одна программа

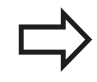

ЧПУ не обеспечивает графического отображения запрограммированного в **TOOL CALL**-кадре припуска на радиус **DR**.

Графическое моделирование невозможно использовать для программ или их частей с движениями круговых осей: в таких случаях система ЧПУ неправильно представляет график.

# **Настройка скорости выполнения теста программы**

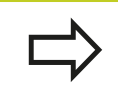

Последняя настроенная скорость остается активной до тех пор (в том числе при перерыве в электроснабжении), пока не будет изменена.

После запуска программы ЧПУ отображает следующие клавиши Softkey, при помощи которых можно настроить скорость моделирования:

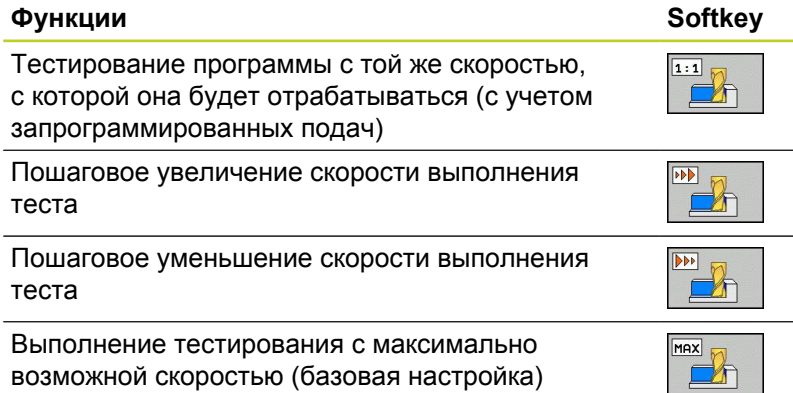

Вы можете настроить скорость моделирования и перед запуском выполнения программы:

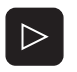

- Переключите панель Softkey дальше
- Выберите функции настройки скорости моделирования
- Выберите нужную функцию с помощью Softkey, например, пошаговое увеличение скорости выполнения теста

#### **Тест программы и отработка программы 17**

**17.1 Графики**

# **Обзор: виды**

В режимах "Отработка программы" и "Тест программы" система ЧПУ отображает следующие клавиши Softkey:

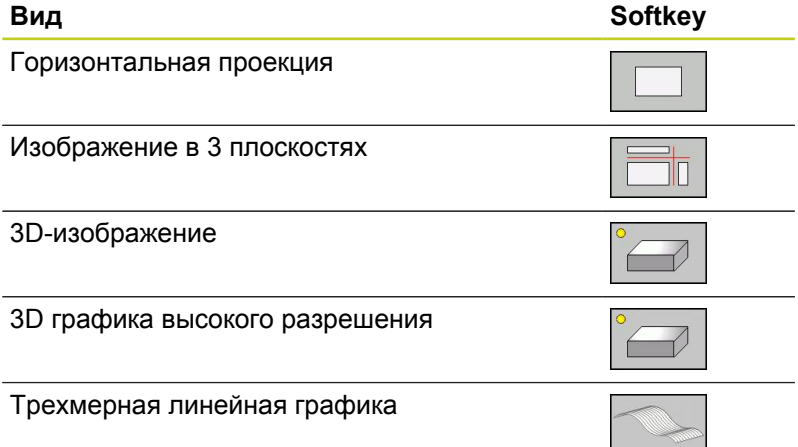

#### **Ограничение во время выполнения программы**

Синхронное графическое отображение обработки невозможно, если процессор ЧПУ уже загружен сложными задачами обработки или обработкой поверхностей большой площади. Пример: строчное фрезерование всей заготовки большим инструментом. Система ЧПУ прекращает отображать графику и выводит текст **ОШИБКА** в окне графики. Тем не менее, выполнение обработки продолжается.

ЧПУ не отображает графически многоосевую обработку в графике отработки программы во время отработки. В таких случаях в окне графики возникает сообщение об ошибке **Ось невозможно отобразить**.

**17**

## **Вид сверху**

Графическое моделирование при данном виде графического представления происходит наиболее быстро.

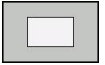

- Выберите вид сверху нажатием клавиши **Softkey**
- Для отображения глубины в этом виде графики действительно следующее: чем глубже, тем темнее

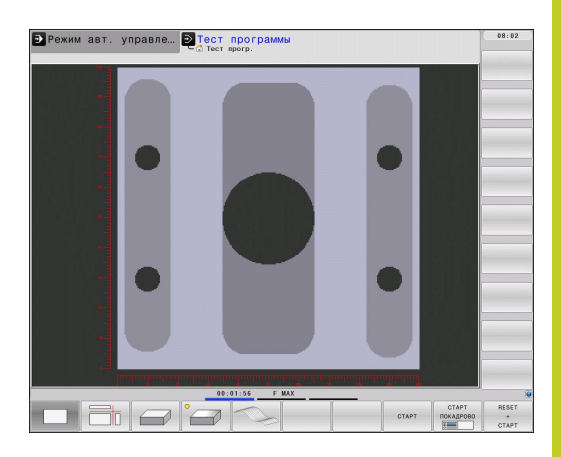

# **Изображение в 3 плоскостях**

На рисунке показан вид сверху с двумя сечениями, как на техническом чертеже. Символ слева под графикой указывает на то, выполнено ли изображение согласно методу проекции 1 или методу проекции 2 стандарта DIN 6, часть 1 (выбирается с помощью MP7310).

Если используется изображение в 3 плоскостях, можно применять функции увеличения фрагмента, [смотри](#page-571-0) ["Увеличение фрагмента", Стр. 572.](#page-571-0)

Дополнительно Вы можете переместить плоскость резания через программируемые клавиши:

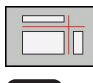

- Нажмите Softkey для изображения заготовки в 3 плоскостях
- 
- **Переключайте панели Softkey до тех пор,** пока не появится Softkey для выбора функции смещения плоскости резки
- Выберите функции для смещения плоскости резки: ЧПУ отобразит следующие клавиши **Softkey**

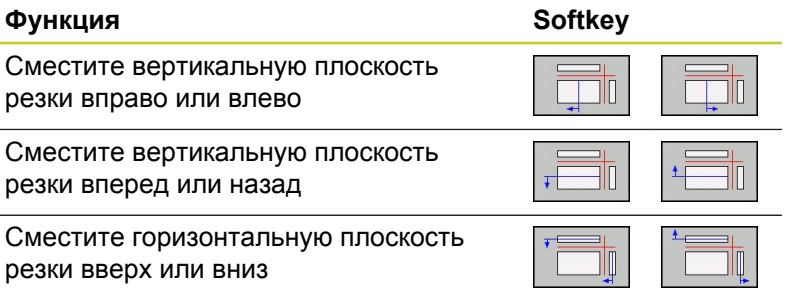

Положение плоскости резки отображается на дисплее во время перемещения.

Базовая настройка плоскости резки выбрана так, что на плоскости обработки она находится в центре заготовки, а по оси инструмента - на верхней кромке заготовки.

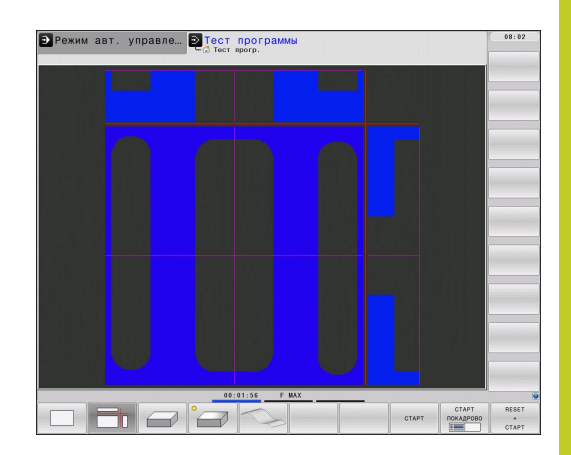

# **Тест программы и отработка программы 17**

**17.1 Графики**

# **Трехмерное изображение**

Система ЧПУ отображает заготовку в пространстве.

Трехмерное изображение можно вращать вокруг вертикальной оси и поворачивать вокруг горизонтальной оси, используя клавиши Softkey. Если к ЧПУ подключена мышь, эту функцию также можно выполнять, удерживая нажатой правую кнопку мыши.

Очертания заготовки в начале графического моделирования можно представить в виде рамок.

В режиме работы "Тест программы" можно использовать функцию увеличения фрагмента, [смотри "Увеличение](#page-571-0) [фрагмента", Стр. 572](#page-571-0).

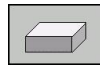

Выберите трехмерное изображение нажатием клавиши Softkey.

С 3D представлением высокого разрешения вы можете посмотреть поверхность обрабатываемой детали еще подробнее. Благодаря виртуальному источнику света система ЧПУ создает реалистичное представление света и тени.

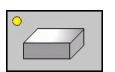

Выберите трехмерное изображение с высоким разрешением клавишей Softkey.

Скорость построения трехмерной графики зависит от длины режущих кромок (столбец **LCUTS** в таблице инструмента). Если **LCUTS** определен равным 0 (базовая настройка), то в процессе моделирования длина кромок рассчитывается как бесконечная, что приводит к большой продолжительности вычислений.

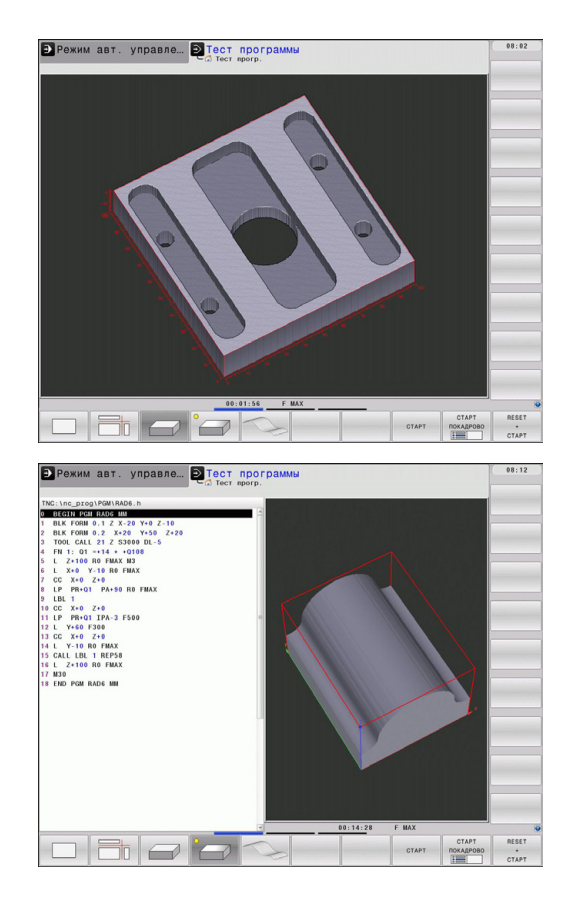

**17**

#### **Поворот и увеличение/уменьшение трехмерного изображения**

уменьшения:

 $\mathbf{b}$ 

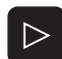

Выполняйте переключение на панели Softkey до тех пор, пока не появится Softkey для выбора функций "Поворот" и "Увеличение/ уменьшение"

Выберите функции для поворота и увеличения/

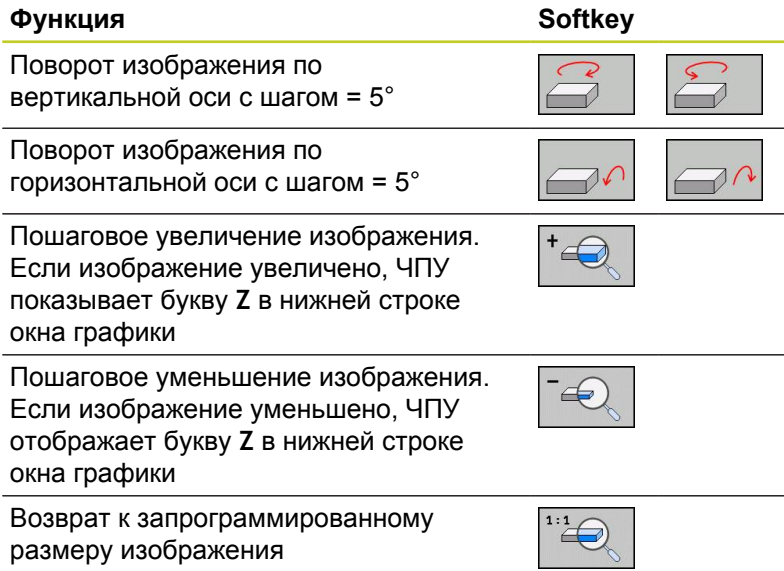

Если к ЧПУ подключена мышь, вышеописанные функции также можно выполнить с помощью мыши:

- Для трехмерного поворота показанной графики: нажмите правую кнопку мыши и, удерживая ее нажатой, переместите мышь. После того, как правая кнопка мыши будет отпущена, ЧПУ сориентирует заготовку в определенном направлении
- Для смещения изображаемой графики: нажмите среднюю кнопку мыши или колесико мыши и, не отпуская, переместите мышь. ЧПУ сместит заготовку в соответствующем направлении. После того, как средняя кнопка мыши будет отпущена, ЧПУ сдвинет заготовку в определенную позицию
- Для масштабирования в определенной области с помощью мыши: маркируйте прямоугольную область масштабирования с помощью нажатой левой кнопки мыши. После того, как левая кнопка мыши будет отпущена, ЧПУ увеличит определенную область заготовки
- Быстрое увеличение и уменьшение площади обзора с помощью мыши: вращайте колесико мыши вперед или назад

# **Тест программы и отработка программы 17**

**17.1 Графики**

# <span id="page-571-0"></span>**Увеличение фрагмента**

Фрагмент можно изменить в режимах работы "Тест программы" и "Отработка программы" при использовании любого вида графического представления.

Для этого следует остановить процесс графического моделирования или выполнения программы. Функция увеличения фрагмента всегда действует во всех видах изображения.

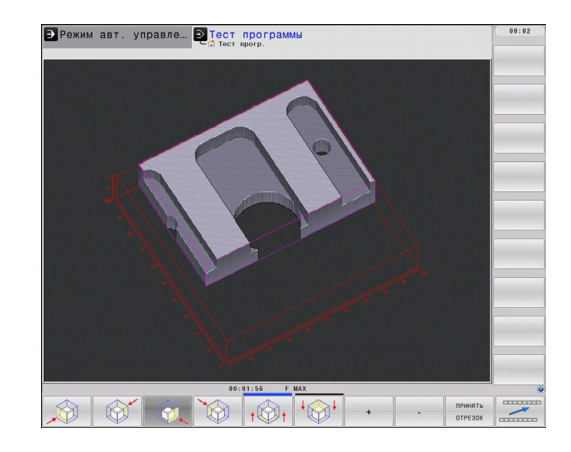

### **Изменение степени увеличения фрагмента**

Клавиши Softkey: см. таблицу

- Если необходимо, остановите графическое моделирование
- Переключайте панель Softkey в режимах работы "Тест программы" или "Отработка программы" до тех пор, пока не появится Softkey для выбора увеличения фрагмента

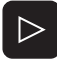

- Переключайте панель Softkey до тех пор, пока не появится Softkey для выбора функций увеличения фрагмента
- Выберите функцию для увеличения фрагмента
- Выберите сторону заготовки при помощи Softkey (см. таблицу внизу)
- Уменьшите или увеличьте заготовку: нажмите и удерживайте клавишу Softkey "–" или "+"

Перезапустите тест или отработку программы нажатием Softkey СТАРТ (RESET + START возвращает форму и размеры заготовки к исходным)

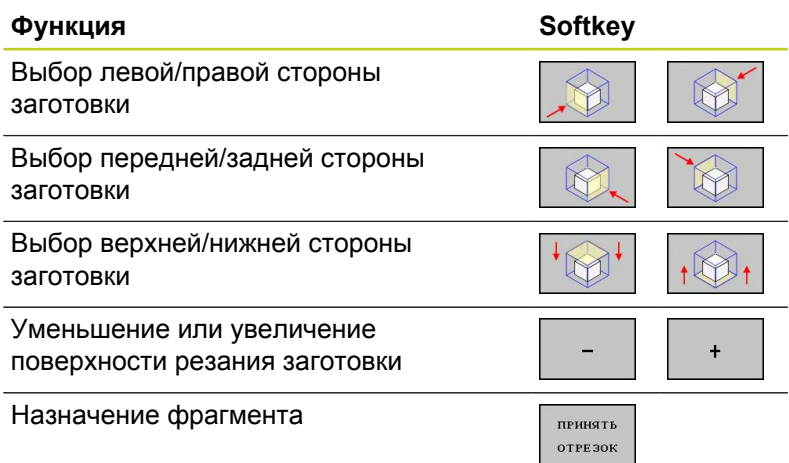

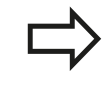

Смоделированные операции обработки не учитываются после настройки нового фрагмента заготовки. Система ЧПУ изображает уже обработанную область как заготовку.

Если система ЧПУ не может далее уменьшать или увеличивать заготовку, в ней выполняется вызов соответствующего сообщения об ошибке в окне графики. Чтобы удалить сообщение об ошибке, следует повторно увеличить или уменьшить заготовку.

## **Воспроизведение графического моделирования**

Графическое моделирование программы обработки можно проводить так часто, как это необходимо. Для этого можно восстановить предыдущее изображение заготовки или увеличенного фрагмента заготовки.

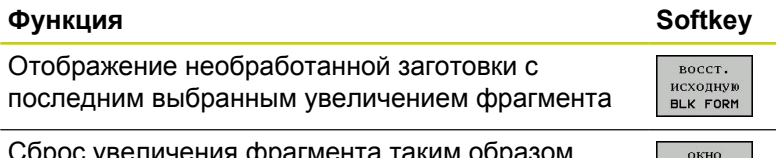

Сброс увеличения фрагмента таким образом, чтобы система ЧПУ показала обработанную или необработанную заготовку согласно запрограммированной BLK-форме

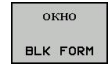

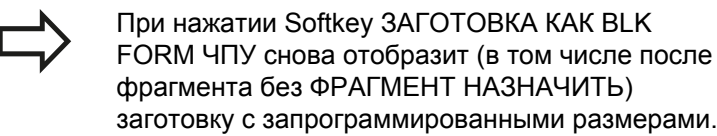

# **Изображение инструмента**

В графическом виде сверху и при изображении в 3 плоскостях можно задать отображение инструмента во время моделирования. ЧПУ изображает инструмент с диаметром, заданным в таблице инструментов.

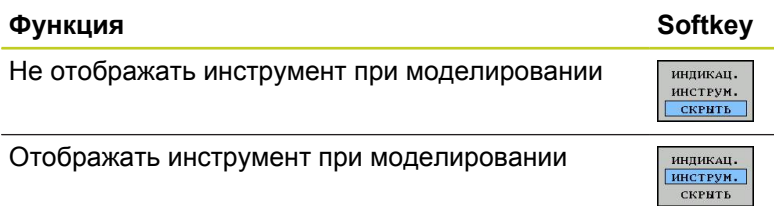

#### **Тест программы и отработка программы 17**

**17.1 Графики**

### **Определение времени обработки**

#### **Режимы работы при выполнении программы**

Индикация времени с момента запуска программы до конца программы. При прерывании время останавливается.

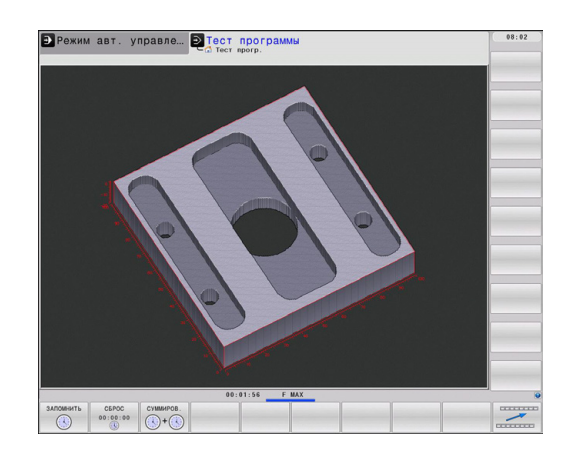

### **Тест программы**

Индикация времени, которое вычисляется системой ЧПУ для продолжительности движений инструмента, выполняющихся с подачей, время выдержки совместно рассчитывается ЧПУ. Время, определенное системой ЧПУ, предназначено для расчета времени изготовления только условно, так как ЧПУ не учитывает время для выполнения машинных операций (например, для смены инструмента).

#### **Выбор функции секундомера**

![](_page_573_Picture_9.jpeg)

- **► Переключайте панель Softkey до тех пор,** пока не появится Softkey для выбора функций секундомера
- Выберите функции секундомера

![](_page_573_Picture_12.jpeg)

Выберите нужную функцию с помощью Softkey, например, сохранение показанного времени в памяти

![](_page_573_Picture_130.jpeg)

# **Трехмерная линейная графика**

#### **Применение**

С помощью трехмерной линейной графики можно отображать запрограммированные системой ЧПУ перемещения в пространстве. Для быстрого распознавания деталей имеется высокопроизводительная функция масштабирования.

Во избежание появления нежелательных следов обработки на заготовке особенно важно проверять внешние программы на отсутствие ошибок с помощью трехмерной линейной графики еще до начала обработки. Такие следы обработки возникают, например, если точки неправильно выдаются постпроцессором.

Перемещения с **FMAX** в 3D линейной графике система ЧПУ отображает синим цветом.

3D линейную графику можно использовать в полноэкранном режиме или в режиме разделения экрана:

- Отобразить программу слева, а 3D-графику справа: нажмите кнопку РАЗДЕЛЕНИЯ ЭКРАНА и Softkey ПРОГРАММА + ГРАФИКА
- Отобразить 3D-графику в полноэкранном режиме: нажмите кнопку РАЗДЕЛЕНИЯ ЭКРАНА и Softkey ГРАФИКА

#### **Функции трехмерной линейной графики**

![](_page_574_Picture_175.jpeg)

![](_page_574_Picture_11.jpeg)

# **Тест программы и отработка программы**

# **17.1 Графики**

![](_page_575_Picture_176.jpeg)

Работать с трехмерной линейной графикой можно также с помощью мыши. В вашем распоряжении находятся следующие функции:

- Трехмерный поворот изображаемой контурной модели: перемещайте мышь, удерживая нажатой ее правую кнопку. Система ЧПУ отобразит стрелкой направление, в котором будет вращаться заготовка
- Перемещение изображаемой контурной модели: перемещайте мышь, удерживая нажатой ее среднюю кнопку или колесико. ЧПУ сместит заготовку в соответствующем направлении. После того, как средняя кнопка мыши будет отпущена, ЧПУ сдвинет заготовку в определенную позицию
- Для масштабирования в определенной области с помощью мыши: маркируйте прямоугольную область масштабирования с помощью нажатой левой кнопки мыши. После того, как левая кнопка мыши будет отпущена, ЧПУ увеличит определенную область заготовки
- Быстрое увеличение и уменьшение площади обзора с  $\mathbf{r}$ помощью мыши: вращайте колесико мыши вперед или назад

#### **Индикация и выключение номеров кадров**

![](_page_575_Picture_9.jpeg)

**• Переключите панель Softkey** 

![](_page_575_Picture_11.jpeg)

- Отображение номеров кадров: установите Softkey ВЫКЛ. ИНДИК. № КАДРА на ИНДИКАЦИЯ
- Скрывание номеров кадров: установите Softkey ВЫКЛ. ИНДИК. № КАДРА переключите на ВЫКЛ.

#### **Удаление графики**

![](_page_575_Picture_15.jpeg)

очистить **ГРАФИКУ** 

- Переключите панель Softkey
- Удаление графики: нажмите Softkey УДАЛИТЬ ГРАФИКУ

#### **Отображение линий сетки**

![](_page_575_Picture_19.jpeg)

- Переключение панели Softkey: см. рис.
- Отображение линий сетки: нажмите Softkey "ОТОБРАЖЕНИЕ ЛИНИЙ СЕТКИ"
# <span id="page-576-0"></span>**17.2 Представление заготовки в рабочем пространстве**

# **Применение**

В режиме работы "Тест программы" можно при помощи графики проверять положение заготовки или опорной точки в рабочем пространстве станка, а также активировать контроль рабочего пространства в режиме работы "Тест программы": для этого следует нажать клавишу Softkey **ЗАГОТОВКА В РАБ. ПРОСТР.**. Используя клавишу Softkey **Контроль кон. выкл. ПО** (вторая панель Softkey), можно активировать или деактивировать эту функцию.

Следующий прозрачный параллелепипед изображает заготовку, размеры которой находятся в таблице **BLK-ФОРМА**. ЧПУ берет размеры из определения заготовки, заданного в выбранной программе. Параллелепипед заготовки определяет систему координат ввода, нулевая точка которой находится внутри параллелепипеда области перемещения.

Местонахождение заготовки в пределах в рабочего пространства, как правило, несущественно для теста программы. Если однако, активируется контроль рабочего пространства, то следует так смещать заготовку "графически", чтобы лежала она в пределах рабочего пространства. Используйте для этого клавиши Softkey, приведенные в таблице.

Кроме того, можно активировать действующую опорную точку для режима работы "Тест программы" (см. приведенную далее таблицу, последнюю строку).

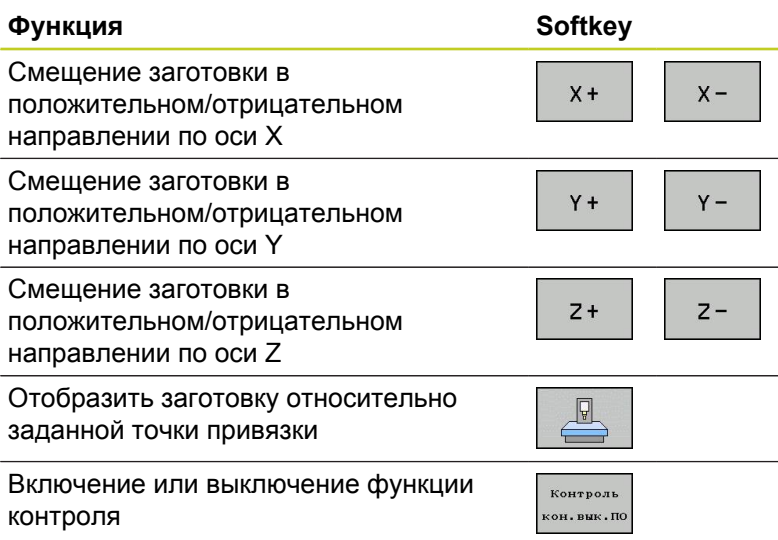

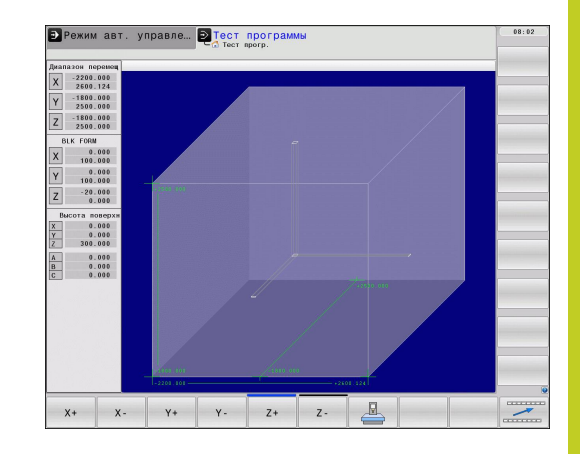

**17.3 Функции индикации программы**

# **17.3 Функции индикации программы**

# **Обзор**

В режимах выполнения программы и в режиме работы "Тест программы" ЧПУ отображает клавиши Softkey, с помощью которых программу обработки можно выводить на дисплей постранично:

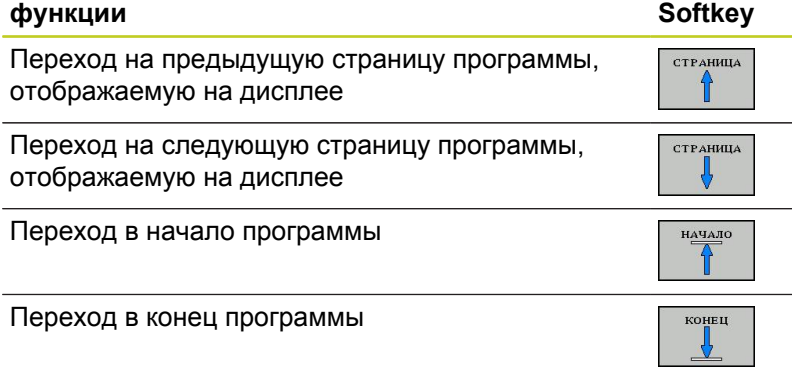

**17**

# **17.4 Тестирование программы**

# **Применение**

В режиме работы "Тест программы" моделируется отработка программ и частей программ для того, чтобы уменьшить количество ошибок при выполнении программы. Система ЧПУ поддерживает обнаружение

- геометрических несоответствий
- $\mathbf{u}$ недостающие данные
- $\blacksquare$ невыполнимые переходы
- нарушений рабочего пространства  $\blacksquare$

Дополнительно можно пользоваться следующими функциями:

- покадровое выполнение теста программы  $\blacksquare$
- прерывание теста в любом кадре
- Пропуск кадров  $\blacksquare$
- Функции для графического изображения  $\blacksquare$
- $\blacksquare$ Определение времени обработки
- Дополнительная индикация состояния

# **17.4 Тестирование программы**

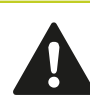

#### **Внимание опасность столкновения!**

При графическом моделировании система ЧПУ может моделировать не все из фактически выполняемых станком перемещений, например,

- перемещения при смене инструмента, определенные фирмой-производителем станка в макросе смены инструмента или в PLC
- движения позиционирования, определенного производителем станка в макросе функции М
- позиционирование, выполняемое производителем станка через PLC

Поэтому фирма HEIDENHAIN рекомендует начинать перемещения в каждой программы с осторожностью, даже если во время теста программы не появлялись сообщения об ошибке, и не происходило видимых повреждений заготовки.

УЧПУ запускает тест программы после вызова инструмента как правило всегда со следующей позиции:

- $\blacksquare$  на плоскости обработки, в позиции X=0, Y=0
- $\blacksquare$  на оси инструмента на 1 мм выше определенной в **BLK FORMMAX**-точки

Если вызывается тот же самый инструмент, система ЧПУ продолжает моделировать программу с запрограммированной до вызова инструмента позиции.

Чтобы достичь четкости действий при отработке, следует после смены инструмента выполнить подвод к позиции, с которой ЧПУ может выполнить позиционирование для обработки без опасности столкновения.

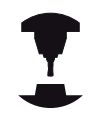

Для режима работы "Тест программы" производитель станка также может определить макрос смены инструмента, который точно моделирует процедуру работы станка. Следуйте указаниям инструкции по обслуживанию станка.

### **Выполнение теста программы**

При активном центральном запоминающем устройстве инструментов следует заранее активировать таблицу инструментов для теста программы (статус S). Для этого в режиме работы "Тест программы" следует выбрать таблицу инструментов, используя меню управления файлами (PGM MGT).

С помощью функции ЗАГОТОВКА В РАБ. ПРОСТРАНСТВЕ активируется контроль рабочего пространства для теста программы [смотри "Представление заготовки в рабочем](#page-576-0) [пространстве ", Стр. 577](#page-576-0).

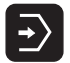

- Выберите режим работы "Тест программы"
- С помощью клавиши PGM MGT вызовите меню управления файлами и выберите файл, который должен быть протестирован или
- выберите начало программы: при помощи клавиши GOTO выберите строку "0" и подтвердите ввод нажатием кнопки ENT

### **Система ЧПУ отобразит следующие клавиши Softkey:**

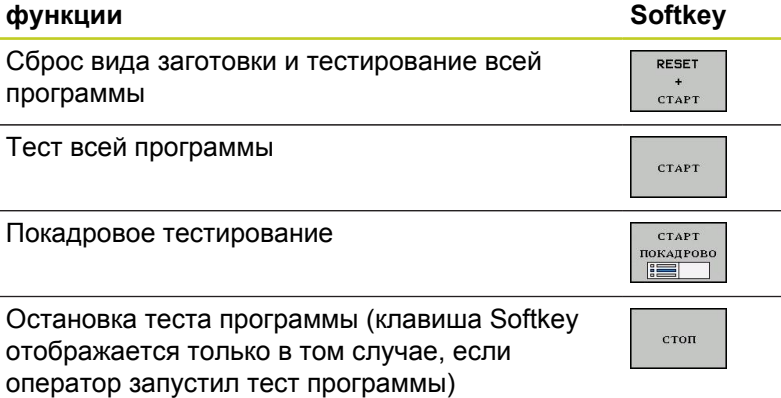

Оператор может в любое время – даже в циклах обработки – прервать тест программы, а затем его продолжить. Для того, чтобы не потерять возможность продолжить тест, нельзя выполнять следующие операции:

- $\blacksquare$ выбирать другой кадр с помощью клавиш со стрелками или клавиши GOTO
- производить изменения в программе
- менять режим работы ×
- выбирать новую программу

**17.5 Выполнение программы**

# **17.5 Выполнение программы**

### **Применение**

В режиме работы "Выполнение программы в автоматическом режиме" ЧПУ непрерывно отрабатывает программу обработки до конца программы или до запрограммированного перерыва.

В режиме "Покадровое выполнение программы" ЧПУ отрабатывает каждый кадр по отдельности после того, как будет нажата внешняя кнопка START.

Следующие функции ЧПУ можно использовать в режимах отработки программы:

- Прерывание выполнения программы
- $\blacksquare$ Выполнение программы с определенного кадра
- × Пропуск кадров
- $\blacksquare$ Редактирование таблицы инструментов TOOL.T
- Контроль и изменение Q-параметров  $\blacksquare$
- Наложение позиционирования маховичком  $\blacksquare$
- $\blacksquare$ Функции для графического изображения
- $\blacksquare$ Дополнительная индикация состояния

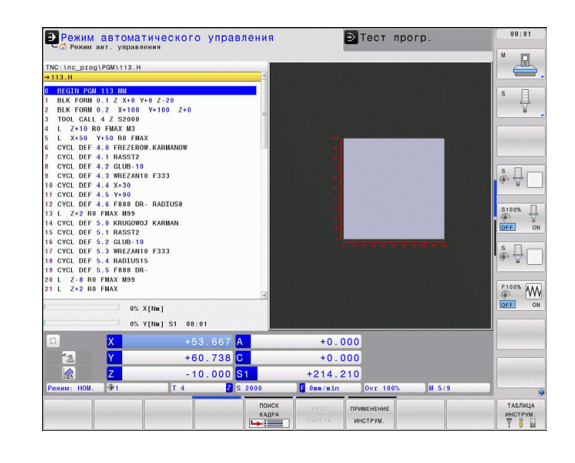

### **Выполнение программы обработки**

#### **Подготовка**

- 1 Зажим заготовки на столе станка
- 2 Назначение координат точки привязки
- 3 Выбор необходимых таблиц и файлов палет (статус M)
- 4 Выбор программы обработки (статус M)

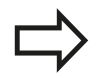

Подачу и частоту вращения шпинделя можно изменить с помощью потенциометров.

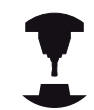

С помощью Softkey FMAX, можно уменьшить скорость подачи, если нужно провести отладку NC-программы. Уменьшение скорости действительно для всех движений с подачей и на ускоренном ходу. Введенное оператором значение становится неактивным после выключения/включения станка. Чтобы восстановить заданную максимальную скорость подачи после включения, следует снова ввести соответствующее числовое значение.

Действие этой функции зависит от конкретного станка. Следуйте указаниям инструкции по обслуживанию станка.

### **выполнение программы в автоматическом режиме**

Запустите программу обработки с помощью внешней кнопки  $\blacktriangleright$ START

### **Покадровое выполнение программы**

Каждый кадр программы обработки запускается отдельно с помощью внешней кнопки START

**17.5 Выполнение программы**

## **Прерывание обработки**

Существуют разные варианты прерывания выполнения программы:

- $\blacksquare$ Запрограммированные прерывания
- × Внешняя кнопка STOPP
- Переключение на покадровое выполнение программы  $\blacksquare$

Если система ЧПУ регистрирует ошибку во время выполнения программы, то она автоматически прерывает обработку.

### **Запрограммированные прерывания**

Прерывания можно задать напрямую в программе обработки. Система ЧПУ прерывает выполнение программы сразу по достижении программой обработки кадра, содержащего следующие данные:

- **СТОП** (с дополнительной функцией или без нее)
- Дополнительная функция **M0**, **M2** или **M30**
- Дополнительная функция **M6** (устанавливается фирмой- $\blacksquare$ производителем станка)(устанавливается фирмойпроизводителем станка)

### **Прерывание с помощью внешней клавиши СТОП**

- Нажмите внешнюю кнопку STOPP: кадр, отрабатываемый ЧПУ в момент нажатия клавиши, не выполнится полностью; в индикации состояния мигает символ NC-Stopp (см. таблицу)
- Если продолжение обработки не планируется, следует сбросить ЧПУ нажатием клавиши SoftkeyВНУТРЕННИЙ СТОП: символ NC-Stopp в индикации состояния гаснет. В этом случае следует перезапустить программу с самого начала

**Символ Значение**

Программа остановлена

### **Прерывание обработки переключением в режим работы "Покадровое выполнение программы"**

Во время выполнения программы обработки в режиме "Выполнение программы в автоматическом режиме" выберите "Покадровое выполнение программы". ЧПУ прервет обработку после отработки текущего шага обработки.

### **Перемещение осей станка во время прерывания**

Можно перемещать оси станка во время прерывания обработки так же, как и в режиме работы "Ручное управление".

### **Пример использования: Вывод шпинделя из материала после поломки инструмента**

- Прерывание обработки
- Активируйте внешние клавиши направления: нажмите Softkey РУЧНОЕ ПЕРЕМЕЩЕНИЕ
- Перемещайте оси станка с помощью внешних клавиш направления

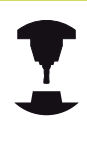

При работе с некоторыми станками после нажатия Softkey РУЧНОЕ ПЕРЕМЕЩЕНИЕ следует нажать внешнюю кнопку СТАРТ для активации внешних клавиш направления. Следуйте указаниям инструкции по обслуживанию станка.

# **Продолжение выполнения программы после прерывания**

Если вы прерываете программу с помощью ВНУТРЕННЕГО СТОПА, то ее повторный запуск необходимо выполнять с помощью функции ПОИСК КАДРА N или с помощью GOTO "0".

Если выполнение программы прерывается во время цикла обработки, то при повторном входе в программу следует продолжить выполнение программы с начала цикла. Система ЧПУ должна будет повторить уже выполненные шаги обработки.

Если вы прерываете выполнение программы во время повторения части программы или выполнения подпрограммы, следует с помощью функции ПОИСК КАДРА N повторно выполнить подвод к месту, в котором было прервано выполнение программы.

**17**

# **17.5 Выполнение программы**

При прерывании выполнения программы ЧПУ сохраняет в памяти

- данные последнего вызванного инструмента
- $\blacksquare$ активные преобразования координат (например, смещение нулевой точки, вращение, зеркальное отображение)
- координаты последнего определенного центра окружности

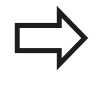

Следует учитывать, что сохраненные в памяти данные остаются активными до момента их сброса (например, до момента выбора новой программы).

Хранящиеся в памяти данные используются для повторного подвода к контуру после ручного перемещения осей станка во время перерыва (Softkey ПОДВОД К ПОЗИЦИИ).

### **Продолжение выполнения программы с помощью кнопки СТАРТ**

После прерывания можно продолжить выполнение программы при помощи внешней кнопки START, если отработка программы была приостановлена следующим способом:

- $\blacksquare$ внешняя кнопка СТОП нажата
- $\blacksquare$ Запрограммированным прерыванием

### **Продолжение выполнения программы после ошибки**

### Если сообщение об ошибке не мигает:

- устраните причину ошибки
- сбросьте сообщение об ошибке на дисплее: нажмите клавишу CE
- $\mathbf{r}$ перезапустите программу или продолжите выполнение программы с того места, в котором оно было прервано

### **При мигающем сообщении об ошибке**

- $\blacktriangleright$ нажмите и удерживайте нажатой в течение двух секунд клавишу END, ЧПУ выполнит быстрый перезапуск
- $\blacktriangleright$ устраните причину ошибки
- перезапустите программу  $\mathbf{r}$

При повторном возникновении ошибки следует записать текст сообщения об ошибке и сообщить о ней в сервисную службу

# **Вход в программу в произвольном месте (поиск кадра)**

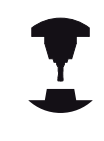

Функция ПОИСК КАДРА N должна быть активирована и адаптирована производителем станков. Следуйте указаниям инструкции по обслуживанию станка.

С помощью функции ПОИСК КАДРА N (поиск кадра) можно начинать отработку программы обработки с произвольно выбранного оператором кадра N. Обработку заготовки до этого кадра ЧПУ учитывает в расчетах. Она может отображаться системой ЧПУ при помощи графики.

Если программа была прервана с помощью команды ВНУТРЕННИЙ СТОП, то ЧПУ автоматически предлагает в качестве кадра N для входа в программу тот кадр, в котором программа была прервана.

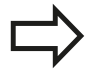

Не разрешается начинать поиск кадра в подпрограмме.

Все необходимые программы, таблицы и файлы палет должны быть выбраны в режиме выполнения программы (статус M).

Если программа содержит запрограммированное прерывание до конца поиска кадра, то в этом месте поиск кадра прерывается. Чтобы продолжить поиск кадра, следует нажать внешнюю кнопку START.

После поиска кадра следует переместить инструмент с помощью функции ПОДВОД К ПОЗИЦИИ в установленную позицию.

Поправка на длину инструмента начинает действовать только после вызова инструмента и следующего кадра позиционирования. Этот принцип действует даже тогда, когда была изменена только длина инструмента.

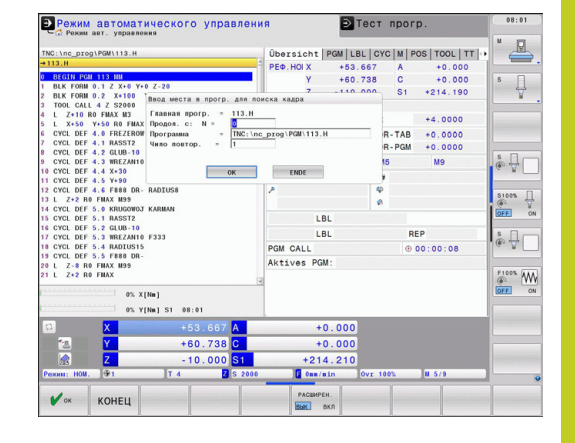

# **17.5 Выполнение программы**

Во время поиска кадра система ЧПУ пропускает все циклы измерительных щупов. Параметры результатов, описываемые этими циклами, не содержат в данном случае никаких значений.

Нельзя использовать поиск кадра, если после смены инструмента вы:

- запускаете программу в процедуре FK
- активировали Stretch-фильтр
- используете редактирование палет
- запускаете программу в цикле нарезания резьбы (циклы 17, 18, 19, 206, 207 и 209) или следующим за ним кадре программы
- использовали циклы измерительных щупов 0, 1 или 3 перед стартом программы

 $\blacktriangleright$ Выбор первого кадра текущей программы как начала поиска кадра: введите с помощью GOTO значение "0".

- $TOWCH$ КАДРА
- Выбор поиска кадра: нажмите Softkey ПОИСК КАДРА
- **Поиск до N**: ввести номер N кадра, на котором должен закончиться поиск
- **Программа**: введите название программы, содержащей кадр N
- **Повторы**: введите количество повторов, которые должны учитываться при поиске кадра, в случае, если кадр N находится в повторяющейся части программы или в многократно вызываемой подпрограмме
- Запуск поиска кадра: нажмите внешнюю кнопку **START**
- Вход в контур (см. следующий фрагмент)

### **Вход с помощью клавиши GOTO**

При входе с помощью клавиши GOTO "Номер кадра" ни ЧПУ, ни PLC не выполняют функций, обеспечивающих безопасный вход.

Если вы входите в подпрограмму с помощью кнопки GOTO номер кадра:

- $\blacksquare$ система ЧПУ пропускает конец подпрограммы (**LBL 0**)
- система ЧПУ сбрасывает функцию M126 (перемещение осей вращения с оптимизацией пути)

В таких случаях, как правило, следует выполнять вход с использованием функции "Поиск кадра"!

# **Повторный подвод к контуру**

С помощью функции ПОДВОД К ПОЗИЦИИ система ЧПУ перемещает инструмент к контуру заготовки в следующих случаях:

- Повторный подвод после перемещения осей станка во время прерывания, достигнутого без использования функции ВНУТРЕННИЙ СТОП
- Повторный подвод после поиска кадра с функцией ПОИСК КАДРА N, например, после прерывания с использованием функции ВНУТРЕННИЙ СТОП
- Если позиция оси после открытия контура регулирования изменилась во время прерывания программы (зависит от станка)
- Выбор повторного подвода к контуру: выберите Softkey ПОДВОД К ПОЗИЦИИ
- При необходимости верните станок в исходное состояние
- Переместите оси в последовательности, предлагаемой системой ЧПУ на дисплее, нажав внешнюю кнопку START или
- переместите оси в любой последовательности, нажимая клавиши Softkey ПОДВОД К X, ПОДВОД К Z и т.д., каждый раз активируя выбор с помощью внешней кнопки START
- Продолжение обработки: нажмите внешнюю кнопку START

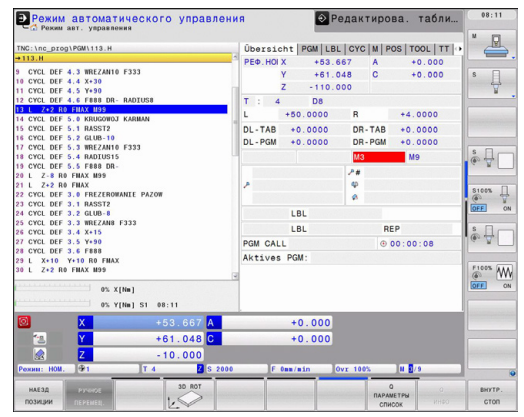

## **Тест программы и отработка программы 17.6 Автоматический запуск программы 17**

# **17.6 Автоматический запуск программы**

## **Применение**

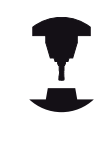

Система ЧПУ должна быть подготовлена фирмойпроизводителем станка к автоматическому запуску программы. Следуйте указаниям инструкции по обслуживанию станка.

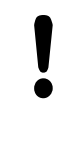

### **Внимание, опасность для оператора!**

Функцию "Автостарт" нельзя использовать на станках, в которых отсутствует закрытое рабочее пространство.

При помощи клавиши Softkey АВТОСТАРТ (см. рис. справа вверху) можно в режиме отработки программы в заданное время запустить программу, активную в данном режиме работы:

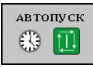

- Активируйте окно определения времени запуска (см. рис. справа в центре)
- **Время (ч:мин:сек):** время, когда должен произойти запуск программы
- **Дата (ДД.MM.ГГГГ):** дата запуска программы
- Для активации запуска: нажмите клавишу Softkey OK

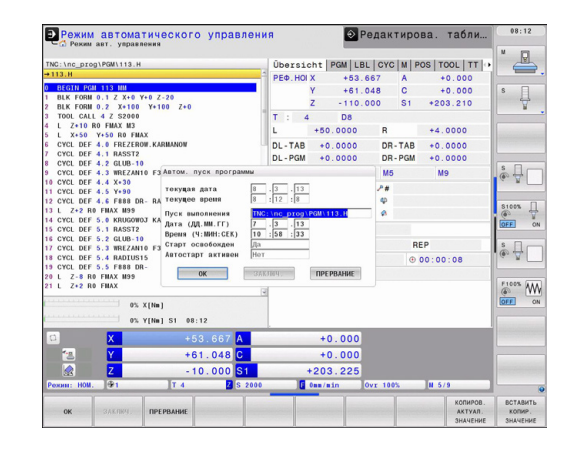

# **17.7 Пропуск кадров**

# **Применение**

Кадры, которые были помечены при программировании знаком "/", можно пропускать во время теста или отработки программы:

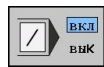

- Отмена выполнения или тестирования кадров программы со знаком "/": переместите Softkey в положение ВКЛ
- вкл вык
- Выполнение или тестирование кадров программы со знаком "/": переместите Softkey в положение ВЫКЛ

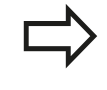

Эта функция недействительна для **TOOL DEF**кадров.

Последняя выбранная настройка сохраняется даже после перерыва в электроснабжении.

# **Добавление знака "/"**

В режиме работы **Программирование** следует выбрать  $\blacktriangleright$ кадр, в который нужно будет вставить знак выделения

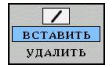

Выберите Softkey ДОБАВИТЬ

# Удаление знака "/"

В режиме работы **Программирование** следует выбрать кадр, в котором нужно удалить знак выделения

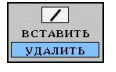

Выберите Softkey УДАЛИТЬ

**17.8 Приостановка выполнения программы по выбору оператора**

# **17.8 Приостановка выполнения программы по выбору оператора**

## **Применение**

ЧПУ по выбору оператора прерывает выполнение программы в кадрах, в которых запрограммирована функция M1. Если M1 используется в режиме работы "Отработка программы", ЧПУ не отключает шпиндель и подачу СОЖ.

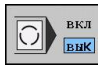

Отмена прерывания отработки или теста программы в кадрах с M1: установите Softkey в положение ВЫКЛ

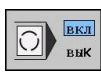

Прерывание отработки или теста программы в кадрах с M1: установите Softkey в положение ВКЛ

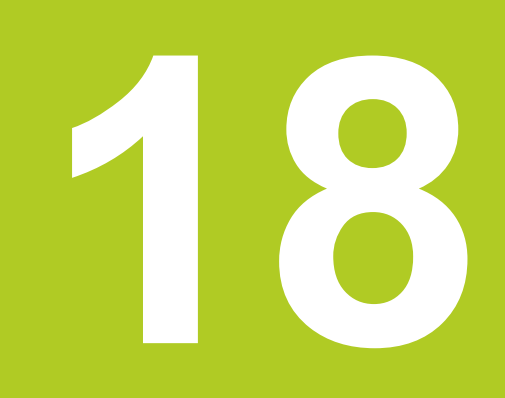

**18.1 MOD-функция**

# **18.1 MOD-функция**

При помощи MOD-функций можно выбирать дополнительные индикации и возможности ввода. Помимо этого вы можете вводить пароли для предоставления доступа к защищенным паролем областям.

# **Выбор MOD-функции**

Откройте всплывающее окно MOD-функций:

- **MOD**
- Выбор MOD-функции: нажмите клавишу MOD. Система ЧПУ откроет всплывающее окно, в котором будут отображены доступные MODфункции

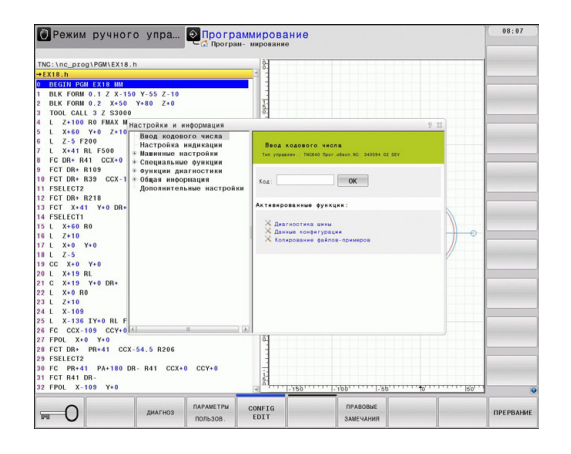

## **Изменение настроек**

В MOD-функциях помимо управления мышью возможно также управление с помощью клавиатуры:

- С помощью кнопки Tab перейдите из поля ввода в правом  $\mathbf{r}$ окне к выбору MOD-функций в левом окне
- Выберите MOD-функцию  $\mathbf{r}$
- С помощью кнопки Tab или ENT вернитесь в поле ввода  $\blacktriangleright$
- $\blacktriangleright$ В зависимости от функции введите значение и подтвердите ввод кнопкой **OK** или выделите значение и подтвердите с помощью **Копировать**

Если имеется несколько возможностей настройки, то можно нажатием клавиши GOTO активировать окно, в котором отображены все возможности настройки. С помощью кнопки ENT выберите настройку. Если настройку изменять не требуется, то окно закрывается нажатием кнопки END.

# **Выход из MOD-функции**

 $\blacktriangleright$ Завершение MOD-функции: нажмите Softkey ОТМЕНА или кнопку END

# **Обзор MOD-функций**

Не зависимо от выбранного режима работы доступны следующие функции:

Ввод кодового числа

Ввод кодового числа

Настройка индикации

- Выбор индикации положения
- Задание единицы измерения (мм/дюймы) для отображения позиции
- Выбор языка программирования для MDI
- Отображение времени
- Отображение информационной строки

## Машинные настройки

Выбор кинематики станка

## Функции диагностики

- Диагностика Profibus
- Информация о сети
- $\blacksquare$ Информация о HeROS

### Общая информация

- Версия программного обеспечения
- FCL-информация
- Информация о лицензии
- Машинное время

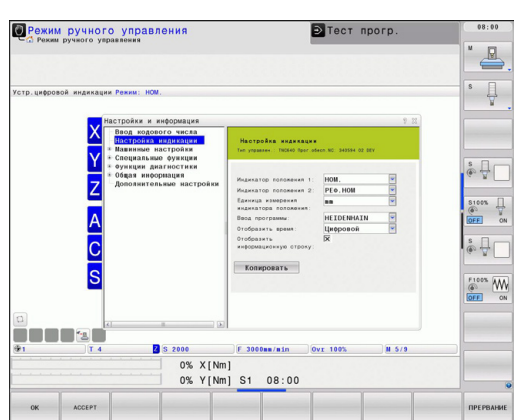

**18.2 Настройки станка**

# **18.2 Настройки станка**

# **Внешний доступ**

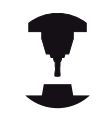

Производитель станка может конфигурировать варианты внешнего доступа. Следуйте указаниям инструкции по обслуживанию станка.

С помощью MOD-функции **Внешний доступ** можно заблокировать или разблокировать доступ к ЧПУ. Если вы заблокировали "Внешний доступ", то больше не будет возможности связываться с ЧПУ и осуществлять обмен данными через сеть или последовательный интерфейс, например с помощью ПО для передачи данных TNCremo.

Блокировка внешнего доступа:

- В меню MOD выберите группу **Настройки станка**
- $\blacktriangleright$ Выберите меню **Внешний доступ**
- Отметьте поле выбор **Заблокировать внешний доступ** (с  $\blacktriangleright$ помощью клавиши пробела и мыши)
- Нажмите Softkey ПРИМЕНИТЬ $\blacktriangleright$

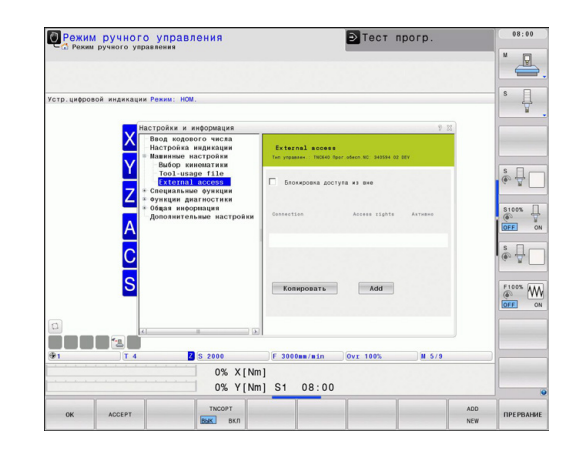

## **Контроль доступа, присущий конкретному компьютеру**

Если производитель вашего станка установил контроль доступа, присущий отдельному компьютеру, (параметр станка **CfgAccessCtrl**), вы можете открывать доступ для разрешенных вами соединений (максимум 32). Выберите **Добавить**, чтобы создать новое соединение. Система ЧПУ откроет окно ввода, в котором вы можете ввести параметры соединения.

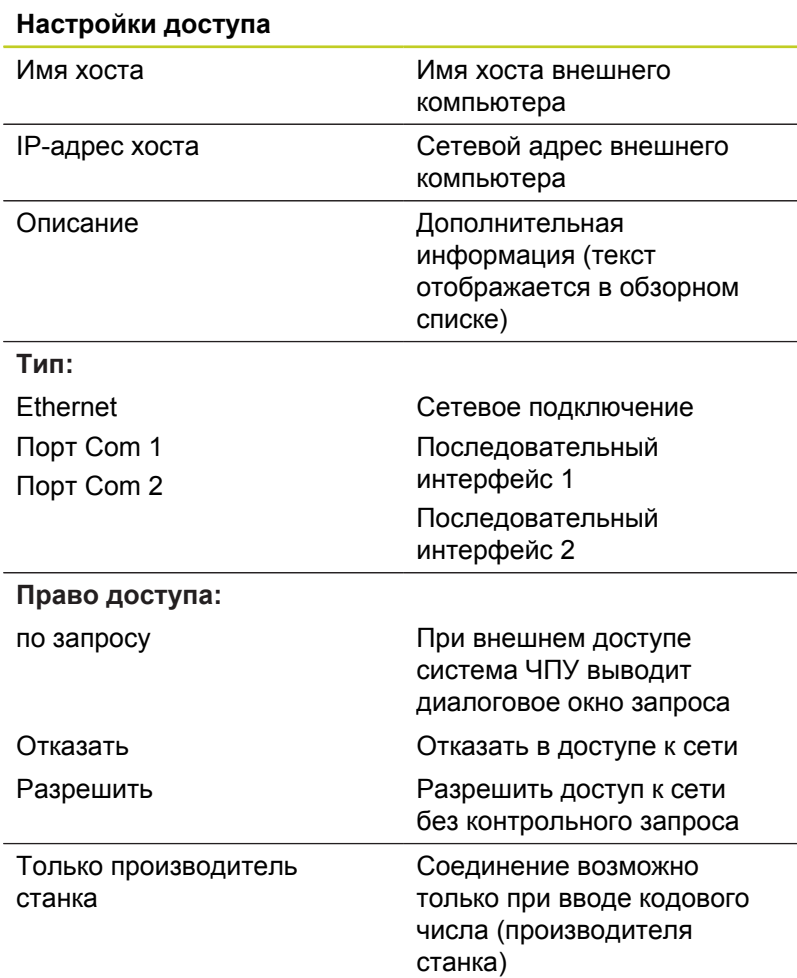

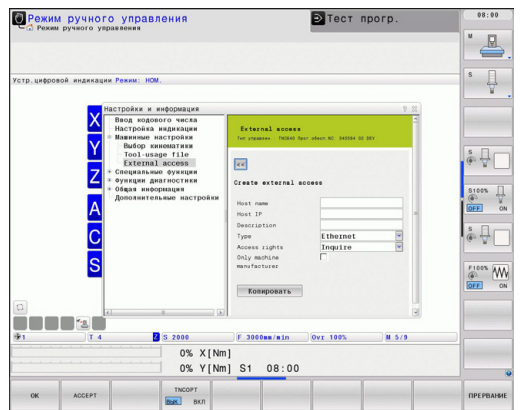

# **18.2 Настройки станка**

Если вы присваиваете соединению право доступа **По запросу** и доступ осуществляется по этому адресу, система ЧПУ открывает сплывающее окно. Во всплывающем окне вам нужно разрешить или отклонить "Внешний доступ":

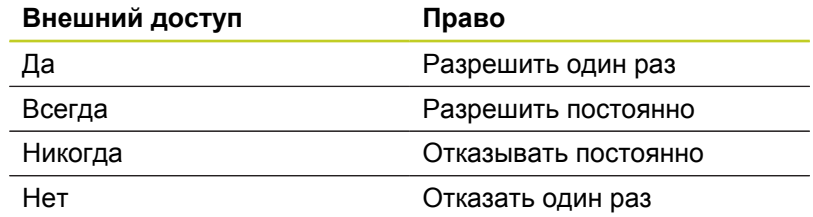

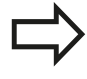

В обзорном списке текущее соединение отмечается зеленым символом.

В обзорном списке соединения без права доступа выделяются серым.

Функция, зависящая от станка: С помощью кнопки Softkey TNCOPT вы можете разрешать или блокировать доступ для внешнего ПО по диагностике и вводу в эксплуатацию.

## **Выбор кинематики**

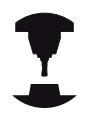

Функция **"Выбор кинематики"** должна быть активирована и адаптирована производителем станка.

Следуйте указаниям инструкции по обслуживанию станка.

Эта функция может использоваться для тестирования программ, кинематика которых не совпадает с текущей кинематикой станка. Если производитель станка сохранил на станке несколько различных вариантов кинематики, то можно активировать один из вариантов кинематики при помощи MODфункции. Если вы выбрали кинематику для тестирования программы, это не влияет на кинематику станка.

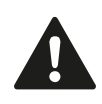

**Внимание опасность столкновения!**

Если вы включаете кинематику для эксплуатации станка, система ЧПУ выводит все перемещения с измененной кинематикой.

Следите за тем, чтобы для проверки заготовки была выбрана нужная кинематика в тесте программы.

# **18.3 Выбор индикатора позиции**

# **Назначение**

Для режимов работы "Ручное управление" и "Отработка программы" можно изменить индикацию координат: На рисунке справа показаны различные позиции инструмента

- Исходная позиция
- Целевая позиция инструмента
- Нулевая точка заготовки
- Нулевая точка станка

Для индикации положения ЧПУ можно выбирать из следующих координат:

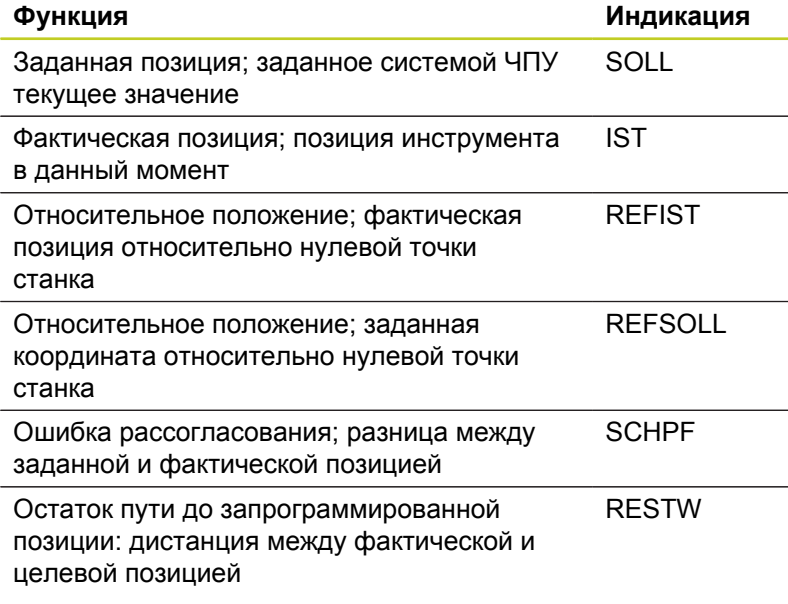

При помощи MOD-функции **Индикация положения 1** следует выбрать индикацию положения в индикации состояния.

При помощи MOD-функции **Индикация положения 2** следует выбрать индикацию положения в индикации состояния.

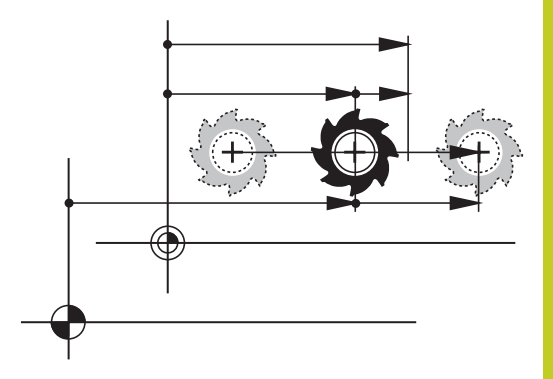

**18.4 Выбор системы мер**

# **18.4 Выбор системы мер**

### **Назначение**

С помощью этой MOD-функции определяется, следует ли ЧПУ показывать координаты в мм или в дюймах.

- $\blacksquare$  Метрическая система мер: например, X = 15,789 (мм) смена MOD-функции мм/дюймы = мм. Индикация с 3 разрядами после запятой
- $\blacksquare$  Дюймовая система: например, X = 0,6216 (дюймов) смена MOD-функции мм/дюйм = дюйм. Индикация с 4 разрядами после запятой

Если индикация в дюймах активна, ЧПУ отображает подачу в дюйм/мин. В дюйм-программе следует ввести подачу с коэффициентом на 10 единиц больше.

# **18.5 Отображение рабочего времени**

### **Назначение**

Пользуясь клавишей Softkey ВРЕМЯ СТАНКА, можно выводить на экран различные виды рабочего времени:

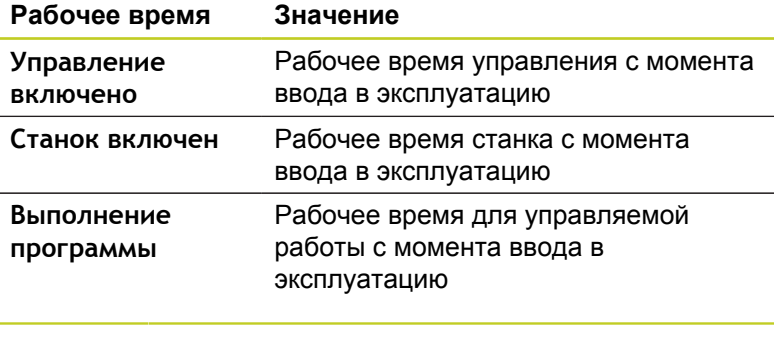

Производитель станка также может предоставить дополнительные типы индикации времени. Следуйте указаниям инструкции по обслуживанию станка.

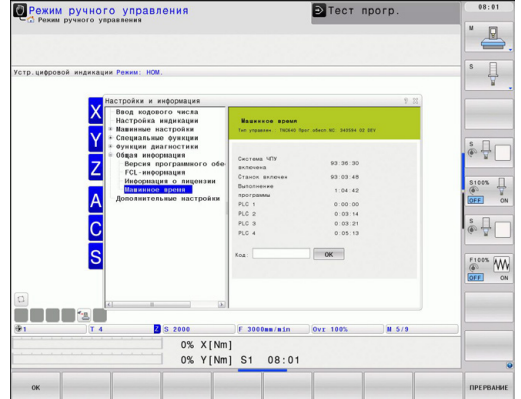

# **18.6 Номера ПО**

# **Назначение**

Следующие номера ПО появляются на экране ЧПУ после выбора MOD-функции "Версия ПО":

- **Тип управления**: описание управления (администратором является компания HEIDENHAIN)
- **NC-ПО**: номер NC-ПО (администратором является компания HEIDENHAIN)
- **NCK**: номер ПО NC (администратором является HEIDENHAIN)
- **PLC ПО**: номер или название PLC ПО (устанавливается производителем станка)

В MOD-функциях "FCL-информация" система ЧПУ отображает следующую информацию:

**Уровень версии (FCL=Feature Content Level):** установленный в системе управления уровень версии, [смотри "Уровень версии \(функции обновления\)", Стр. 11](#page-10-0)

# **18.7 Ввод кодового числа**

### **Назначение**

Для следующих функций ЧПУ необходим ввод кодового числа:

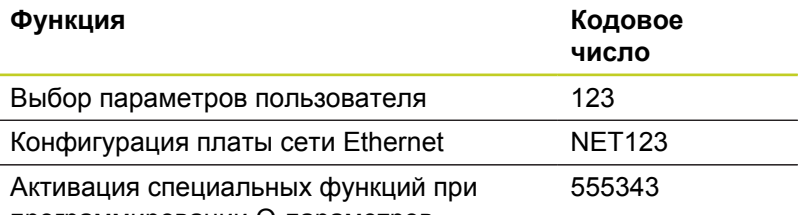

программировании Q-параметров

**18.8 Настройка интерфейса передачи данных**

# **18.8 Настройка интерфейса передачи данных**

## **Последовательный интерфейс в TNC 640**

Управление TNC 640 автоматически использует протокол передачи LSV2 для последовательной передачи данных. LSV2 - это жесткий протокол, который не может быть изменен (кроме настройки скорости передачи в бодах (параметр станка **baudRateLsv2**). Существует возможность задать другой вид передачи (интерфейс). Описанные ниже возможности настройки действительны только для соответствующего, заново определенного интерфейса.

### **Назначение**

Для настройки интерфейсов передачи данных следует выбрать управление файлами (PGM MGT) и нажать кнопку MOD. Затем повторно нажать кнопку MOD и ввести числовой код 123. Система ЧПУ отобразит параметр пользователя **GfgSerialInterface**, в котором можно ввести следующие настройки:

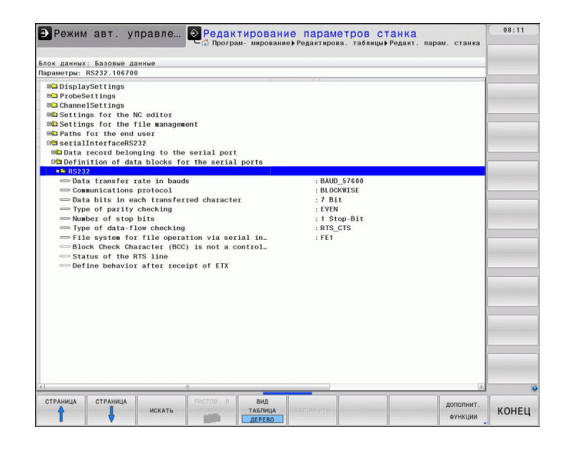

# **Настройка RS-232-интерфейса**

Откройте директорию RS232. Система ЧПУ отобразит следующие возможные настройки:

## **Настройка скорости передачи данных в бодах (baudRate)**

Скорость передачи данных (в бодах) можно настроить в диапазоне между 110 и 115.200 бод.

# **Настройка протокола (protocol)**

Протокол передачи данных управляет потоком данных последовательной передачи (сопоставим с MP5030 устройства iTNC 530)

> Настройка BLOCKWISE (ПОБЛОЧНО) обозначает формат передачи данных, при котором данные группируются в блоки и передаются. Не путайте это определение с поблочным приемом данных и одновременной поблочной обработкой в более старых системах ЧПУ. Поблочный прием и одновременная обработка этой же NC-программы не поддерживается системой ЧПУ!

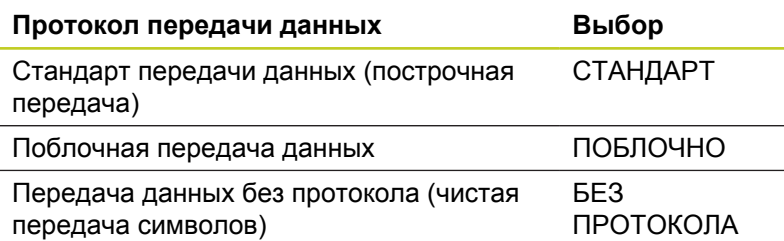

# **Настройка битов данных (dataBits)**

В настройке dataBits определяется, передается ли символ с 7 или 8 битами данных.

# **Проверка четности (parity)**

С помощью бита четности обнаруживаются ошибки передачи данных. Бит четности может формироваться тремя разными способами:

- Без образования четности (NONE): отказ от распознавания ошибок
- Совпадение при контроле на четность (EVEN): здесь появится ошибка, если получатель данных обнаружит во время анализа нечетное число установленных битов
- Совпадение при контроле на нечетность (ODD): здесь появится ошибка, если получатель данных обнаружит во время анализа четное число установленных битов

# **Настройка стоп-битов (stopBits)**

С помощью старт-бита и одного или двух стоп-битов получателю предоставляется возможность синхронизации каждого передаваемого символа во время последовательной передачи данных.

# **18.8 Настройка интерфейса передачи данных**

## **Настройка квитирования (flowControl)**

С помощью функции Handshake два устройства контролируют передачу данных. Различают Software-Handshake и Hardware-Handshake.

- Без контроля потока данных (NONE): Handshake не является активным
- Hardware-Handshake (RTS CTS): остановка передачи через RTS активна
- Software-Handshake (XON XOFF): остановка передачи через DC3 (XOFF) активна

## **Файловая система для работы с файлами (fileSystem)**

С помощью **fileSystem** определите файловую систему для последовательного интерфейса. Этот параметр станка не требуется, если вы не используете специальной файловой системы.

- EXT: минимальная файловая система для принтера или ПО передачи данных, составленного не HEIDENHAIN. Соответствует режиму работы EXT1 и EXT2 более ранних версий систем ЧПУ.
- $\blacksquare$ FE1: связь с ПО ПК TNCserver или внешней дискетой.

### **Настройки передачи данных с TNCserver ПО ПК**

В параметрах пользователя (**serialInterfaceRS232 / определение кадров данных для последовательных портов / RS232**) имеются следующие настройки:

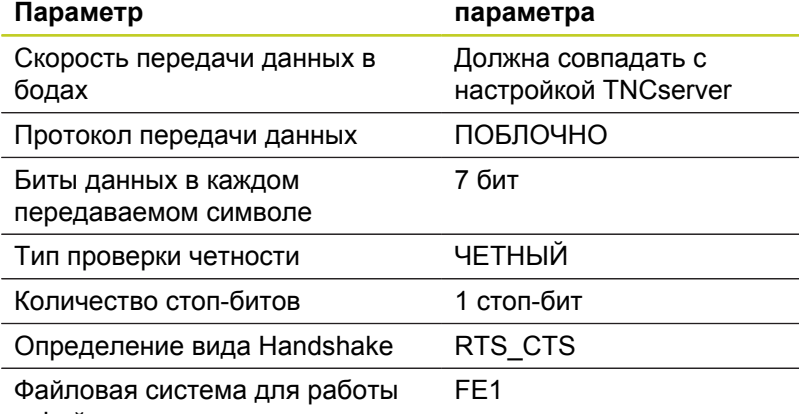

с файлами

# **Выбор режима работы внешнего устройства (fileSystem)**

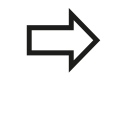

В режимах работы FE2 и FEX нельзя пользоваться функциями "считывание всех программ", "считывание предлагаемой программы" и "считывание директории"

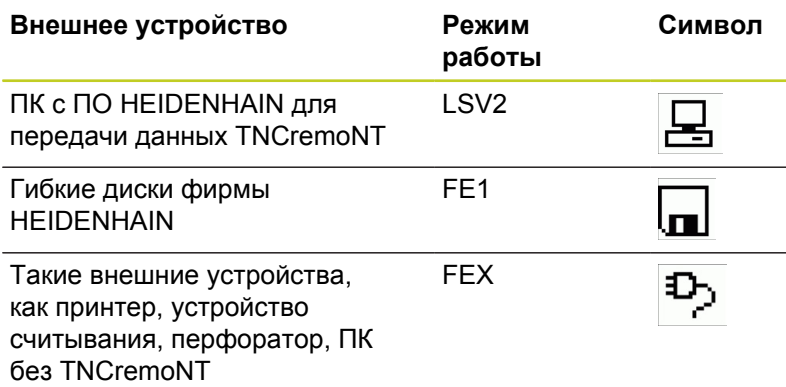

# **18.8 Настройка интерфейса передачи данных**

### **ПО для передачи данных**

Для передачи файлов от ЧПУ и к ЧПУ следует использовать программное обеспечение TNCremo для передачи данных. С помощью TNCremo можно управлять всеми системами ЧПУ HEIDENHAIN через последовательный интерфейс или через Ethernet-интерфейс .

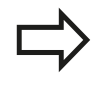

Текущую версию TNCremo можно бесплатно скачать на сайте HEIDENHAIN Filebase (www.heidenhain.de, <Сервис и документация>, <ПО>, <ПО ПК>, <TNCremoNT>).

Требования к системе для TNCremoNT:

- ПК с процессором 486 или выше
- Операционная система Windows 95, Windows 98, Windows NT 4.0, Windows 2000, Windows XP, Windows Vista
- 16 MБайт рабочей памяти
- **5 МБайт свободной памяти на жестком диске**
- $\blacksquare$ Свободный последовательный интерфейс или сопряжение с TCP/IP-сетью

### **Инсталляция под Windows**

- Запустите программу установки SETUP.EXE при помощи администратора файлов (Explorer)
- Следуйте инструкциям Setup-программы (мастера установки программы)

### **Запуск TNCremoNT в Windows**

**► Нажмите на <Пуск>, <Программы>, <Приложения** HEIDENHAIN>, <TNCremo>

Если запуск TNCremo производится впервые, то TNCremo будет автоматически пытаться установить соединение с системой ЧПУ.

**18**

### **Передача данных между TNC и TNCremoNT**

Перед передачей программы из ЧПУ в ПК следует обязательно убедиться в том, что выбранная в данный момент в ЧПУ программа действительно сохранена в памяти. ЧПУ автоматически сохраняет изменения, если оператор меняет режим работы или если он входит в меню управления файлами при помощи клавиши PGM MGT.

Проверьте, подключена ли ЧПУ к соответствующему последовательному интерфейсу компьютера или к сети.

После запуска TNCremoNT в верхней части главного окна **1** видны все файлы, сохраненные в активной директории. Через меню <Файл>, <Смена директории> можно выбрать произвольный диск или другую директорию на ПК.

Если нужно управлять передачей данных с ПК, то соединение с ПК устанавливается следующим образом:

- Выберите <Файл>, <Установка соединения>. TNCremoNT считывает структуру файлов и директорий из ЧПУ и отображает ее внизу в главном окне **2** .
- Чтобы передать файл из ЧПУ в ПК, следует однократно щелкнуть по файлу кнопкой мыши в окне ЧПУ и, не отпуская клавишу мыши, перетащить его в окно ПК **1**
- Чтобы передать файл из ПК в ЧПУ, следует однократно щелкнуть по файлу кнопкой мыши в окне ПК и, не отпуская клавишу мыши, перетащить его в окно ЧПУ **2**

Если оператору необходимо управлять передачей данных с ЧПУ, то соединение с ПК устанавливается следующим образом:

- Выберите <Сервис>, <TNCserver>. TNCremoNT запустит сервер и сможет считывать данные с ЧПУ или передавать данные в ЧПУ
- Выбрать в ЧПУ функции для управления файлами с помощью клавишиPGM MGT[смотри "Передача данных на](#page-126-0) [внешний носитель/с внешнего носителя данных", Стр. 127](#page-126-0)и передать нужные файлы

### **Завершение работы с TNCremoNT**

Выберите пункт меню <Файл>, <Выход>

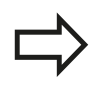

Обратите внимание на контекстно-зависимую функцию помощи TNCremoNT, которая поясняет все функции. Вызов осуществляется нажатием клавиши F1.

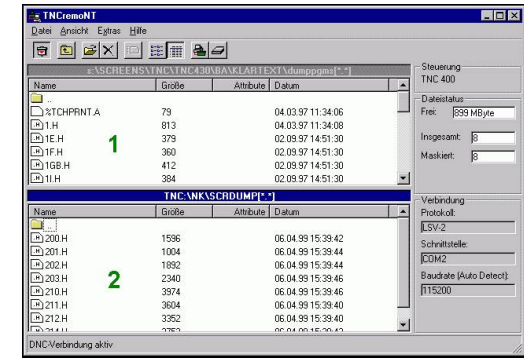

**18.9 Интерфей Ethernet**

# **18.9 Интерфей Ethernet**

# **Введение**

Согласно стандарту можно оборудовать ЧПУ картой Ethernet для интеграции системы управления в сеть в качестве клиента. ЧПУ передает данные через карту Ethernet следующим образом:

- с помощью **smb**-протокола (**s**erver **m**essage **b**lock) для ОС Windows или
- с помощью **TCP/IP**-семейства протоколов (Transmission Control Protocol/Internet Protocol) и с помощью NFS (Network File System)

### **Возможности подключения**

Карту Ethernet ЧПУ можно подключить к сети или непосредственно к ПК через разъем RJ45 (X26,100BaseTX или 10BaseT). Разъем гальванически отделен от электроники управления.

При использовании физических интерфейсов 100BaseTX или 10BaseT используйте кабель типа "витая пара" для подключения ЧПУ к сети.

> Максимально допустимая длина кабеля от ЧПУ до узловой точки зависит от класса кабеля по качеству, оболочки и вида сети (100BaseTX или 10BaseT).

Систему ЧПУ также можно легко подключить непосредственно к ПК, оснащенному картой Ethernet. Для этого следует соединить ЧПУ (разъем X26) и ПК при помощи перекрестного Ethernet-кабеля (торговое обозначение: перекрестный патч-кабель или перекрестный STP-кабель)

# **Настройка ЧПУ**

Следует поручить конфигурацию системы ЧПУ сетевому администратору.

Помните о том, что ЧПУ выполнит быстрый автоматический перезапуск, если изменится IPадрес ЧПУ.

- В режиме работы "Программирование/редактирование" нажмите кнопку MOD и введите кодовое число NET123
- $\mathbf{r}$ В управлении файлами выберите Softkey СЕТЬ. Система ЧПУ отобразит главное окно конфигурации сети

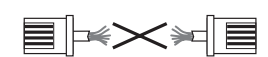

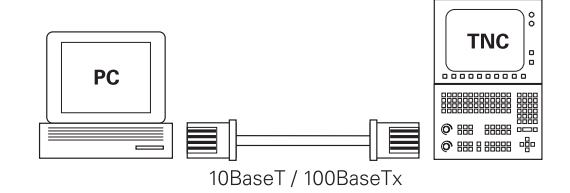

### **Общие настройки сети**

Нажмите Softkey DEFINE MOUNT для ввода общих настроек сети. Закладка **Имена компьютера** активна:

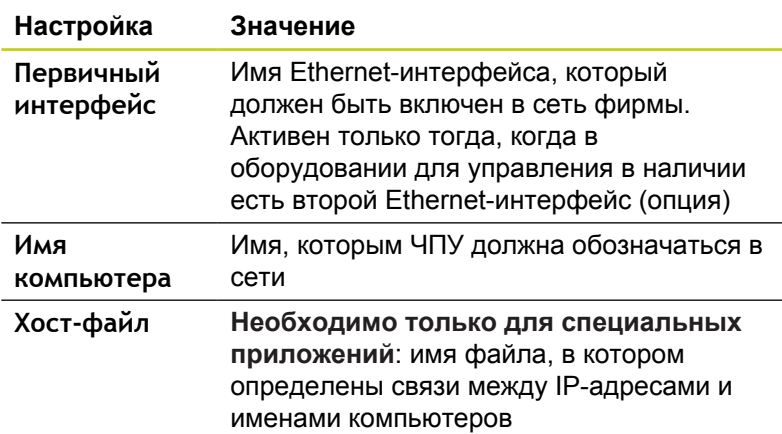

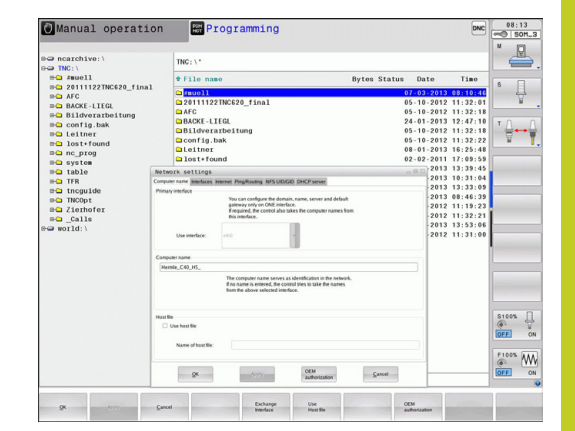

Выберите закладку **интерфейсы** для ввода настроек интерфейсов:

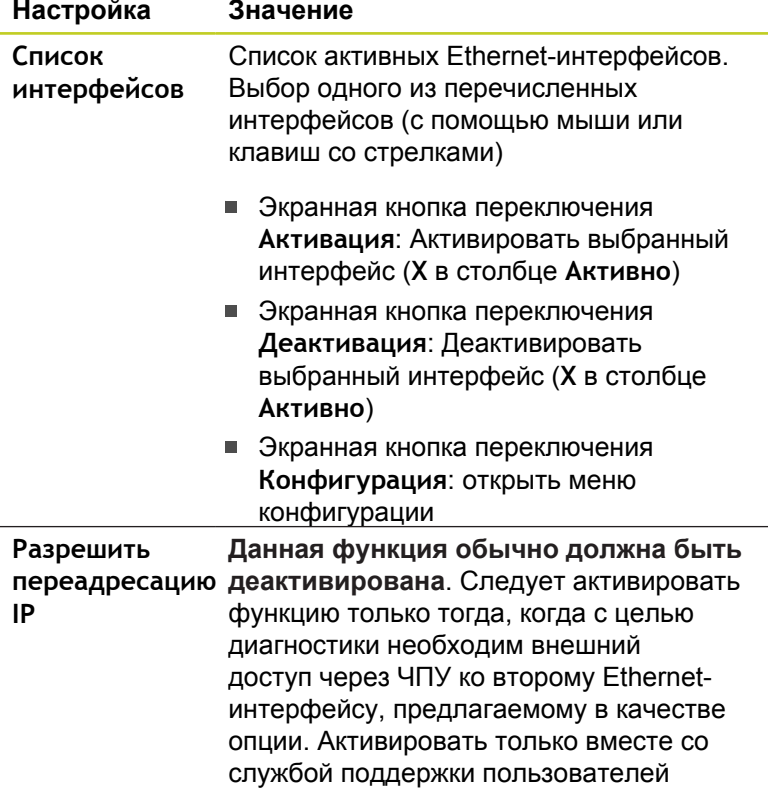

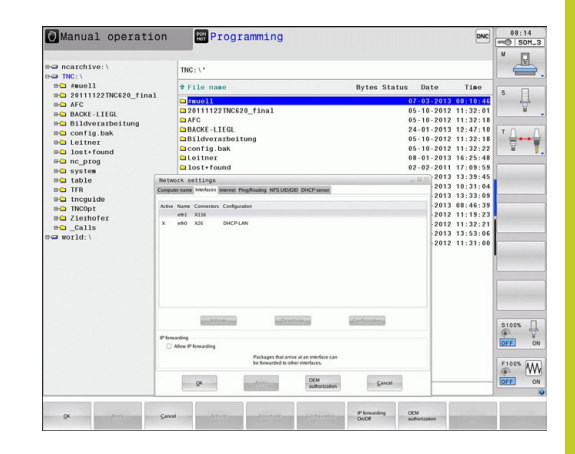

# **18.9 Интерфей Ethernet**

Нажмите экранную кнопку переключения **Конфигурация** для того, чтобы войти в меню конфигурации:

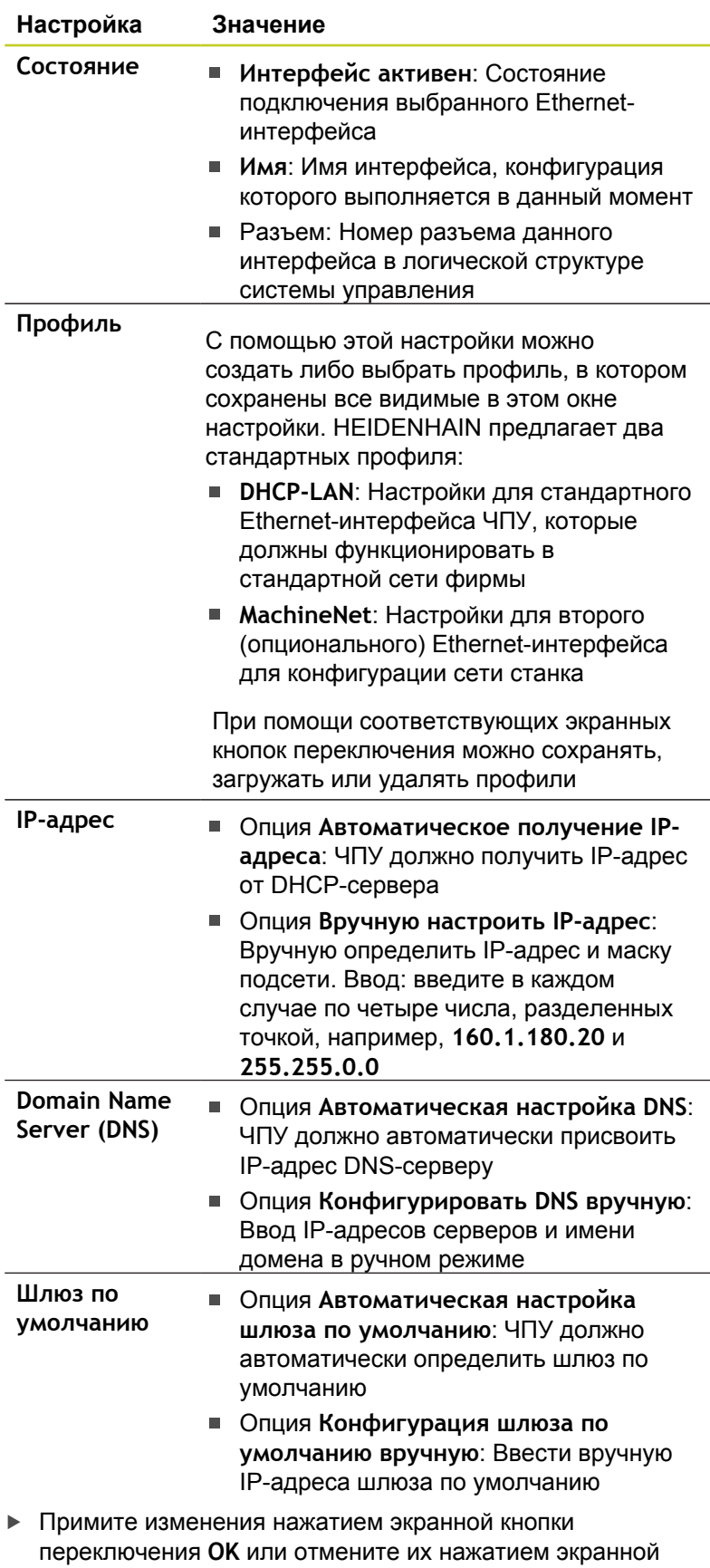

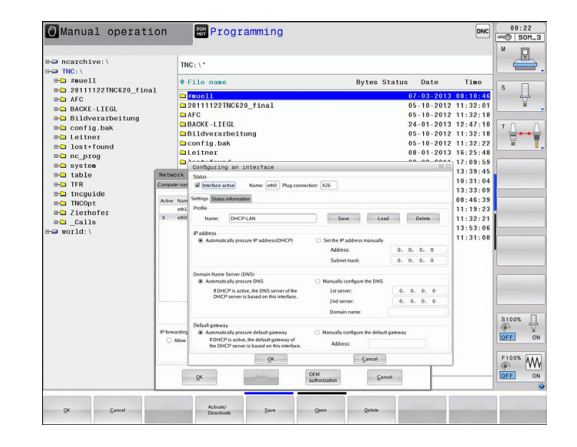

кнопки **Отмена**

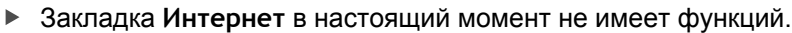

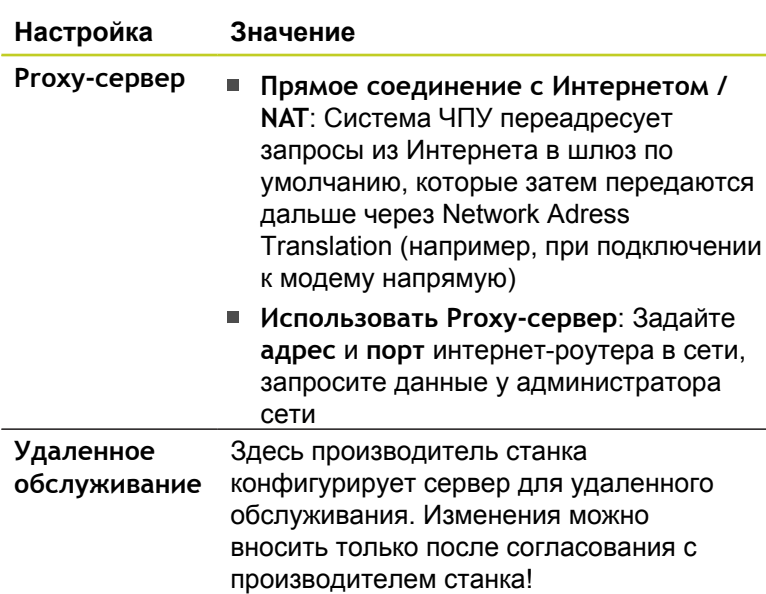

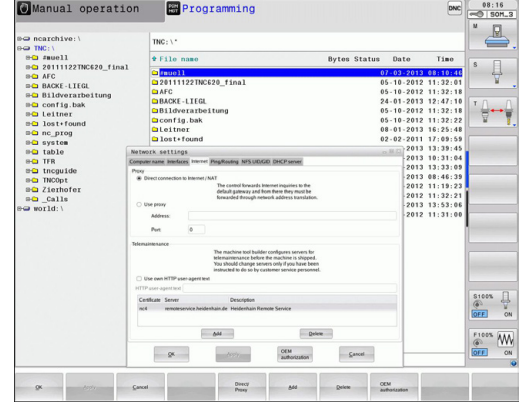

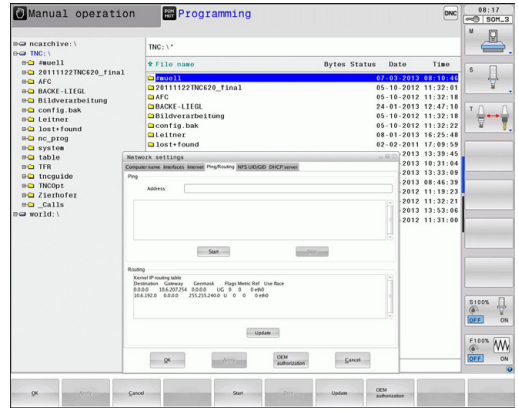

# **18.9 Интерфей Ethernet**

Выберите закладку **Ping/Routing** для ввода настроек Ping и маршрутизации:

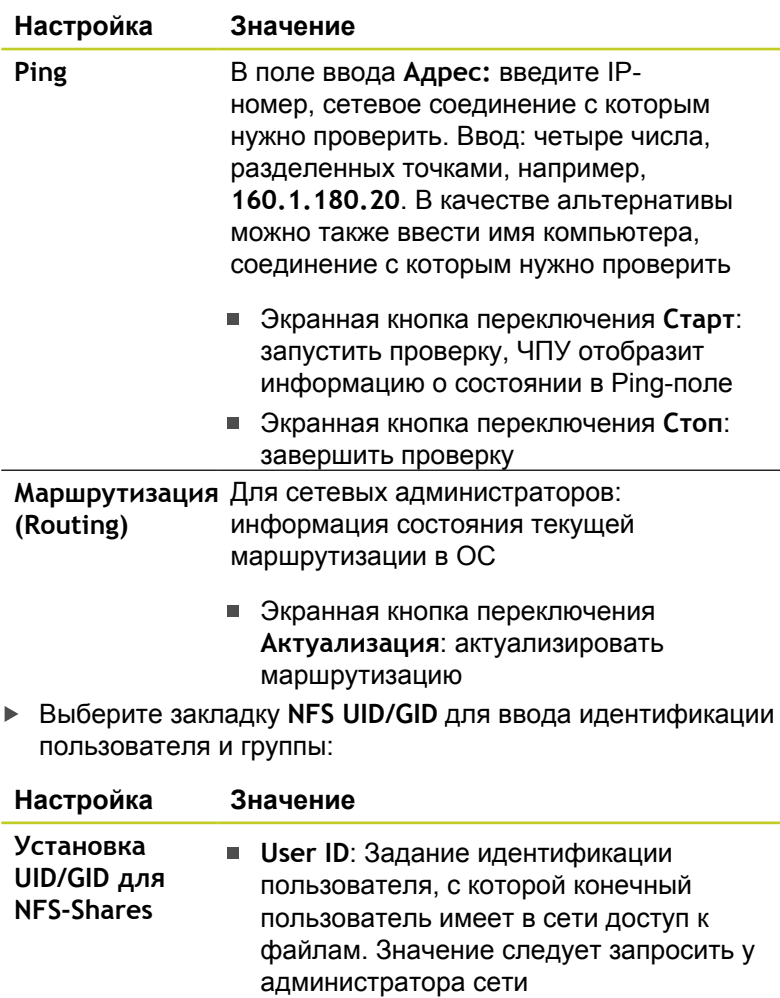

**Group ID**: Задание идентификации группы, с которой можно в сети иметь доступ к файлам. Значение следует запросить у администратора сети

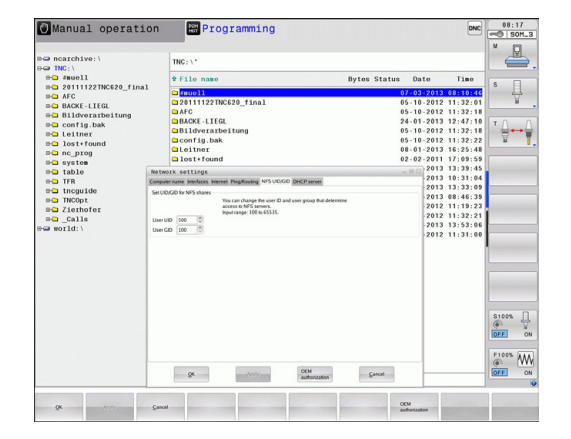
**DHCP-сервер**: Настройки для автоматической конфигурации  $\sim$ 

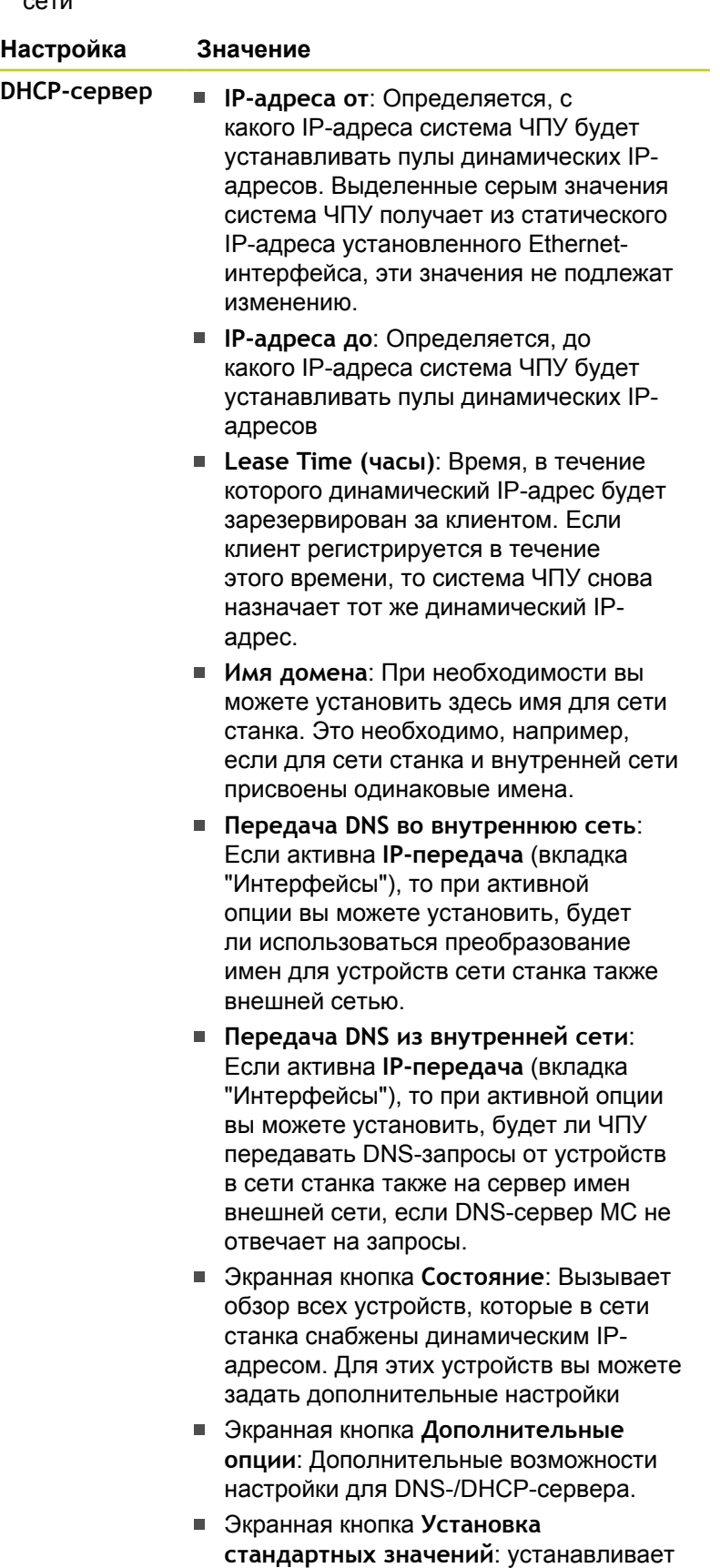

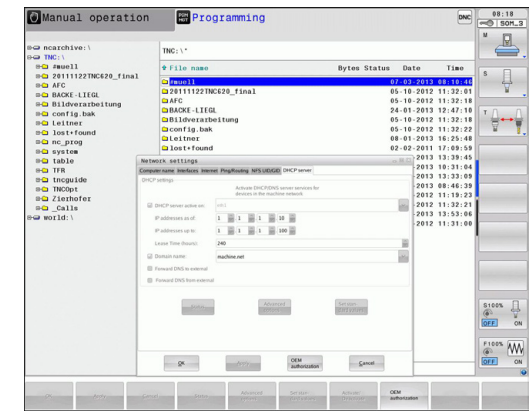

заводские настройки.

#### **MOD-функции 18**

# **18.9 Интерфей Ethernet**

### **Настройки сети с учетом периферии**

Нажмите Softkey DEFINE MOUNT для ввода настроек сети, относящихся к заданным устройствам. Можно задать любое количество настроек сети, но одновременно администрировать можно не более 7

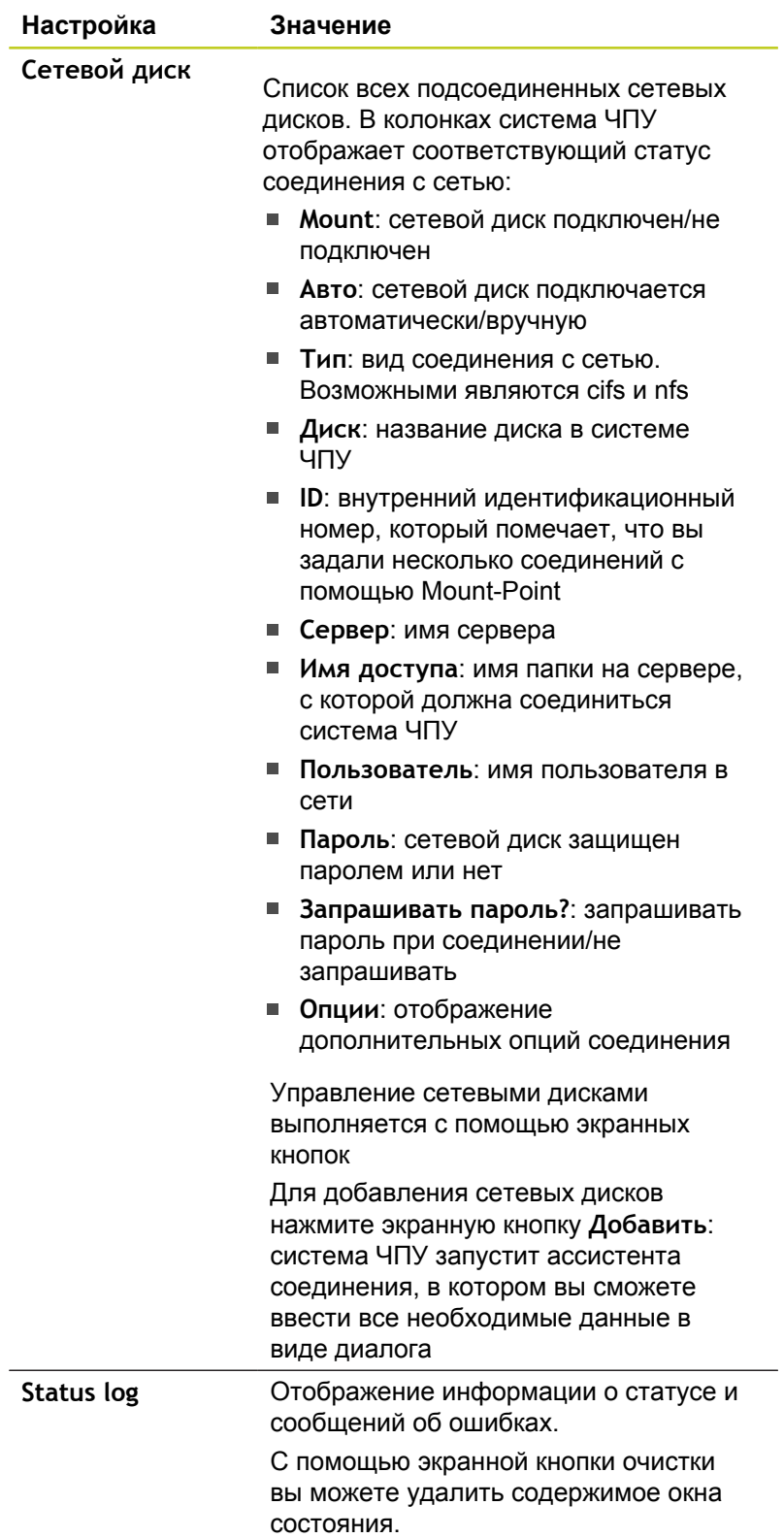

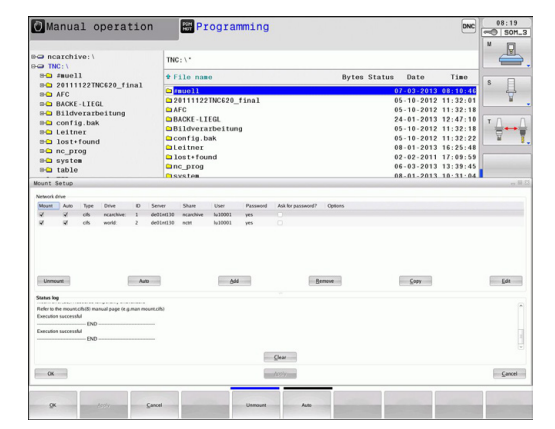

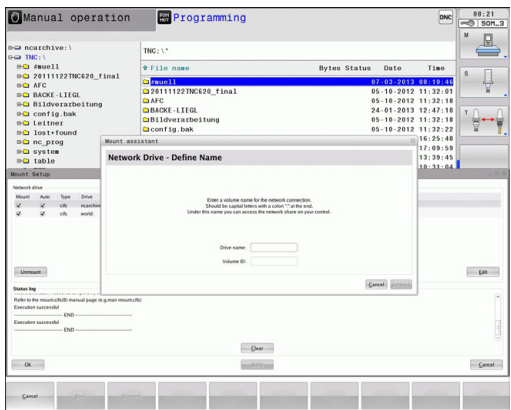

## **18.10 Конфигурация радиомаховичка HR 550 FS**

### **Назначение**

С помощью клавиши Softkey НАСТРОЙКИ РАДИОМАХОВИЧКА можно выполнить конфигурацию HR 550 FS. В вашем распоряжении находятся следующие функции:

- Назначение маховичка пределенной док-станции
- $\blacksquare$ Настройка радиоканала
- $\blacksquare$ Анализ спектра частот для определения наилучшего радиоканала
- $\blacksquare$ Настройка мощности излучения
- $\blacksquare$ Статистическая информация о качестве передачи

### **Назначение маховичка определенной док-станции**

- $\blacksquare$ Убедитесь в том, что док-станция маховичка соединена с аппаратным обеспечением системы управления
- Поставьте маховичок, который вы хотите назначить докстанции, в эту станцию
- Выбор MOD-функции: нажмите клавишу MOD  $\blacksquare$
- Переключите панель Softkey далее
	- Выбор меню настройки маховичка: нажмите Softkey НАСТРОЙКИ МАХОВИЧКА
	- Нажмите на экранную кнопку **Привязать HR**: система ЧПУ сохранит серийный номер радиомаховичка и покажет его в окне настроек слева возле экранной кнопки **Привязать HR**
	- Сохранение изменений и выход из меню настроек: нажмите экранную кнопку **КОНЕЦ**

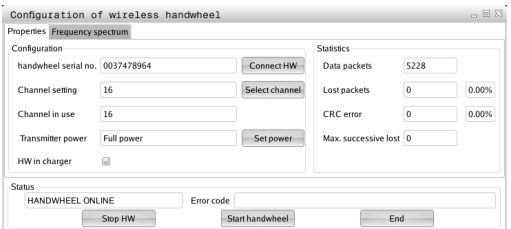

**18**

#### **MOD-функции 18**

## **18.10 Конфигурация радиомаховичка HR 550 FS**

### <span id="page-615-0"></span>**Настройка радиоканала**

При автоматическом запуске радиомаховичка система ЧПУ пытается выбрать радиоканал с наилучшим сигналом. Если вы хотите сами настроить радиоканал, действуйте следующим образом:

- Выбор MOD-функции: нажмите клавишу MOD
- $\frac{1}{2}$ Переключите панель Softkey далее
	- Выбор меню настройки маховичка: нажмите Softkey НАСТРОЙКИ МАХОВИЧКА
	- Щелчком мыши выберите закладку **Спектр частот**
	- Нажмите на экранную кнопку **Остановить HR**: система ЧПУ разорвет соединение с радиомаховичком и измерит текущий спектр частот для всех 16 доступных каналов
	- Запомните номер канала, имеющего наименьшую загруженность (самая маленькая балка)
	- Снова активируйте маховичок нажатием на экранную кнопку **Запустить маховичок**
	- Щелчком мыши выберите закладку **Свойства**
	- Нажмите на экранную кнопку **Выбор канала**: система ЧПУ отобразить все доступные номера каналов. Мышкой выберите номер канала, для которого система ЧПУ показала наименьшую загруженность
	- Сохранение изменений и выход из меню настроек: нажмите экранную кнопку **КОНЕЦ**

### <span id="page-615-1"></span>**Настройка мощности излучения**

Учитывайте, что при уменьшении мощности излучения уменьшается радиус действия радиомаховичка.

- Выбор MOD-функции: нажмите клавишу MOD  $\mathbf{r}$
- Переключите панель Softkey далее  $\mathbf{r}$ 
	- Выбор меню настройки маховичка: нажмите Softkey НАСТРОЙКИ МАХОВИЧКА
	- Нажмите на экранную кнопку **Задать мощность**: система ЧПУ отобразить три доступные настройки мощности. Выберите с помощью мышки желаемую настройку
	- Сохранение изменений и выход из меню настроек: нажмите экранную кнопку **КОНЕЦ**

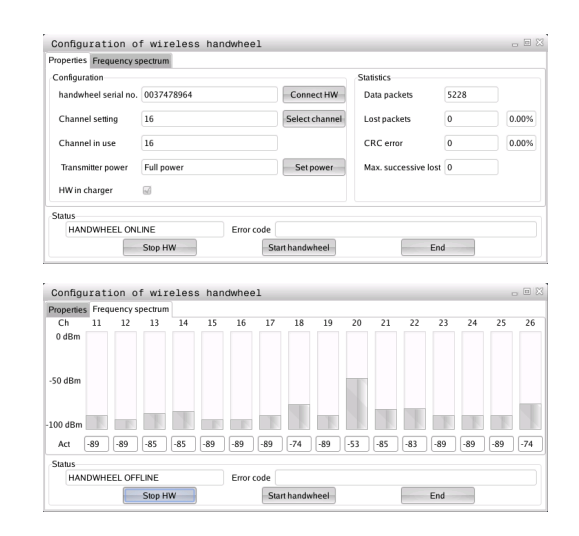

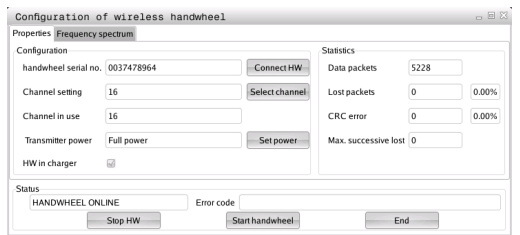

### **Статистические данные**

В **Статистике** система ЧПУ отображает информацию о качестве передачи.

Радиомаховичок реагирует на недостаточное качество сигнала, которое не может обеспечить безупречной и надежной остановки осей, аварийной остановкой.

На недостаточное качество сигнала указывает отображаемое значение **Max.потерянная посл.**. Если в нормальном режиме работы маховичка в пределах желаемого радиуса работы система ЧПУ повторно отображает значения больше 2, то существует повышенный риск нежелательного разрыва связи. Помочь в этом случае может повышение мощности излучения, а также замена канала на менее занятый.

В таких случаях попытайтесь улучшить качество передачи путем выбора другого канала [\(смотри "Настройка](#page-615-0) [радиоканала", Стр. 616\)](#page-615-0) или увеличьте мощность передачи ([смотри "Настройка мощности излучения", Стр. 616\)](#page-615-1).

Статистические данные можно посмотреть следующим образом:

- Выбор MOD-функции: нажмите клавишу MOD
- Переключите панель Softkey далее
	- Выберите меню настроек радиомаховичка: нажмите Softkey НАСТРОЙКИ РАДИОМАХОВИЧКА: система ЧПУ отобразит меню настроек с данными статистики

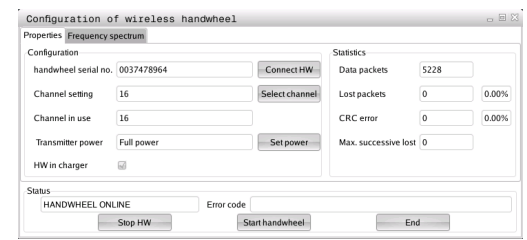

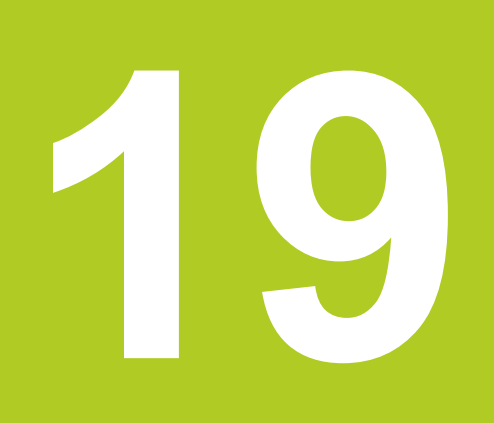

**19.1 Параметры пользователя, заданные для конкретного станка**

## **19.1 Параметры пользователя, заданные для конкретного станка**

### **Назначение**

Ввод значений параметров осуществляется с помощью так называемого **Редактора конфигурации**.

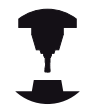

Чтобы обеспечить пользователю доступ к настройке индивидуальных функций станка, производитель станка может определить, какие параметры станка предлагаются пользователю в качестве параметров пользователя. Таким образом, фирма-производитель может также задать в системе ЧПУ дополнительные, не приведенные в описании ниже параметры станков.

Следуйте указаниям инструкции по обслуживанию станка.

В редакторе конфигурации машинные параметры сведены в дереве к объектам параметров. Каждый объект параметра имеет имя (например, **CfgDisplayLanguage**), которое указывает на функцию этого параметра. Объект параметра, который также называется смыслом, обозначается в дереве буквой "Е" в символе папке. Некоторые машинные параметры для однозначной идентификации имеют ключевое имя, которое привязывает параметр к группе (например, Х для оси Х). Соответствующая папка группы имеет ключевое имя и обозначается буквой "К" в символе папки.

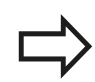

Способ отображения имеющихся параметров можно изменить в редакторе конфигураций для параметров пользователя. Согласно стандартным настройкам параметры отображаются в виде кратких текстов-пояснений. Чтобы фактические системные имена параметров отобразились на дисплее, нажмите кнопку режима разделения дисплея, а затем клавишу Softkey ОТОБРАЗИТЬ СИСТЕМНЫЕ ИМЕНА. Действуйте так же, чтобы снова войти в стандартный режим отображения.

Еще не активные параметры и объекты изображаются с помощью серого значка. Вы можете их активировать с помощью Softkey ДОП. ФУНКЦИИ и ВСТАВИТЬ.

Система ЧПУ приводит текущий список изменений, в котором сохранено до 20 изменений файлов конфигурации. Чтобы отменить изменения, выберите нужную строку и нажмите Softkey ДОП. ФУНКЦ. и ОТМЕНИТЬ ИЗМЕНЕНИЕ.

### **Вызов редактора конфигурации и изменение параметров**

- $\blacktriangleright$ Выберите режим работы **Программирование**
- Нажмите кнопку **MOD**
- Введите кодовое число **123**
- Изменение параметров
- При помощи клавиши Softkey **КОНЕЦ** можно выйти из редактора конфигурации
- **Подтвердите внесенные изменения клавишей Softkey СОХРАНИТЬ**

В начале каждой строки дерева параметров система ЧПУ отображает пиктограмму, содержащую дополнительную информацию о данной строке. Значение пиктограмм приведено далее:

œŴ ветвь существует, но закрыта

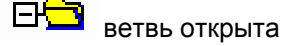

Ė

 $\blacksquare$ 

 $\blacksquare$ 

Ė

- пустой объект, не открываемый
	- инициализированный параметр станка
- $0.00000$  неинициализированный (опциональный) параметр станка
- Ė читаемый, но не редактируемый
	- нечитаемый и нередактируемый

Символ папки позволяет распознать тип объекта конфигурации:

- Ė **НАТ** Ключ (имя группы) Ė 860
	- Список
	- el<sup>e</sup>n Смысл или объект параметра

### **Отображение пояснительного текста**

При помощи клавиши **ПОМОЩЬ** может быть отображен пояснительный текст по каждому объекту или атрибуту параметра.

Если для пояснительного текста недостаточно одной страницы экрана (тогда вверху справа появляется символ, например, 1/2), можно с помощью клавиши Softkey **ЛИСТАТЬ ПОМОЩЬ** перейти на вторую страницу.

Повторное нажатие клавиши **ПОМОЩЬ** закрывает окно с пояснительным текстом.

Дополнительно к пояснительному тексту можно отобразить также другую информацию, например, единицы измерения, значение инициализации, выбор и т.п. Если выбранный параметр станка соответствует параметру в система ЧПУ, на экране появляется соответствующий номер параметра станка.

### **19.1 Параметры пользователя, заданные для конкретного станка**

#### **Список параметров**

#### **Настройки параметров**

#### DisplaySettings

Настройки отображения информации на экране

Последовательность отображаемых осей

от [0] до [5]

#### **Зависит от доступных осей**

Вид отображения позиции в индикации состояния

**SOLL IST REFIST REFSOLL SCHPF RESTW**

ид отображения позиции в индикации состояния

**SOLL IST REFIST REFSOLL SCHPF RESTW**

**.**

Определение разделителя десятичных чисел для отображения позиции

Отображение подачи в режиме "Ручное управление"

**at axis key: Отображать подачу только в том случае, если нажата клавиша управления осями**

**always minimum: Всегда отображать подачу**

Отображение позиции шпинделя в индикации положения

**during closed loop: Отображать позицию шпинделя только в том случае, если шпиндель находится в регулировании положения**

**during closed loop and M5: Отображать позицию шпинделя, если шпиндель в регулировании положения и для M5**

отображать или скрывать Softkey "Таблица предустановок"

**True: Softkey "Таблица предустановок" не отображается False: Softkey "Таблица предустановок" отображается**

## **Параметры пользователя, заданные для конкретного станка 19.1**

### **Настройки параметров**

### **DisplaySettings**

Шаг индикации для отдельных осей

Список всех доступных осей

Шаг индикации для отображения позиции в мм или градусах

**0,1 0,05 0,01 0,005 0,001 0,0005 0,0001 0,00005 (опция ПО "Шаг индикации") 0,00001 (опция ПО "Шаг индикации")**

Шаг индикации для отображения позиции в дюймах

**0,005 0,001 0,0005 0,0001 0,00005 (опция ПО "Шаг индикации") 0,00001 (опция ПО "Шаг индикации")**

### DisplaySettings

Определение единицы измерения, действующей для индикации

**metric: использовать метрическую систему**

**inch: использовать дюйм-систему**

### DisplaySettings

Формат NC-программы и индикации циклов

Ввод программы в диалоге открытым текстом HEIDENHAIN или в DIN/ISO

**HEIDENHAIN: ввод программы в режиме работы MDI в диалоге открытым текстом ISO: ввод программы в режиме работы MDI в DIN/ISO**

Изображение циклов

**TNC\_STD: отображать циклы с текстовыми комментариями TNC\_PARAM: отображать циклы без текстовых комментариев**

## **19.1 Параметры пользователя, заданные для конкретного станка**

### **Настройки параметров**

DisplaySettings

Процедура запуска системы управления

**True: отображать сообщения о перерыве в электроснабжении False: не отображать сообщение о перерыве в электроснабжении**

### **DisplaySettings**

Настройка языка диалога в NC- и PLC-программах

Язык диалога в NC

**АНГЛИЙСКИЙ НЕМЕЦКИЙ ГРЕЧЕСКИЙ ФРАНЦУЗСКИЙ ИТАЛЬЯНСКИЙ ИСПАНСКИЙ ПОРТУГАЛЬСКИЙ ШВЕДСКИЙ ДАТСКИЙ ФИНСКИЙ ГОЛЛАНДСКИЙ ПОЛЬСКИЙ ВЕНГЕРСКИЙ РУССКИЙ КИТАЙСКИЙ КИТАЙСКИЙ\_ТРАДИЦИОННЫЙ СЛОВЕНСКИЙ ЭСТОНСКИЙ КОРЕЙСКИЙ ЛАТВИЙСКИЙ НОРВЕЖСКИЙ РУМЫНСКИЙ СЛОВАКСКИЙ ТУРЕЦКИЙ ЛИТОВСКИЙ**

### Язык диалога в PLC

**См. "Язык диалога в NC"**

Язык сообщений об ошибках в PLC

**См. "Язык диалога в NC"**

#### Язык справки

**См. "Язык диалога в NC"**

#### **Настройки параметров**

DisplaySettings

Процедура запуска системы управления

Квитирование сообщения "Перерыв в электроснабжении"

**TRUE: запуск системы управления продолжится только после квитирования сообщения**

**FALSE: сообщение "Перерыв в электроснабжении" не выводится**

Изображение циклов

**TNC\_STD: отображать циклы с текстовыми комментариями**

**TNC\_PARAM: отображать циклы без текстовых комментариев**

#### DisplaySettings

Настройки для графика выполнения программы

Вид графического отображения

**High (требует большого объема вычислений): в графике выполнения программы учитывается положение линейных и круглых осей (3D)**

**Low: в графике выполнения программы учитывается только положение линейных осей (2,5D)**

**Disabled: график выполнения программы деактивирован**

### **19.1 Параметры пользователя, заданные для конкретного станка**

#### **Настройки параметров**

**ProbeSettings** 

Конфигурация процедуры ощупывания

Ручной режим: с учетом разворота плоскости обработки

**TRUE: учитывать текущий разворот плоскости обработки при ощупывании FALSE: при ощупывании всегда перемещаться параллельно оси**

Автоматический режим: многократные измерения для функций ощупывания

**от 1 до 3: количество измерений за одну операцию ощупывания**

Автоматический режим: доверительный интервал для многократных измерений

**от 0,002 до 0,999 [мм]: диапазон, в котором должно находиться значение измерения при многократном измерении**

#### Конфигурация круглого измерительного наконечника

Координаты центра измерительного наконечника

**[0]: X-координата центра измерительного наконечника относительно нулевой точки станка**

**[1]: Y-координата центра измерительного наконечника относительно нулевой точки станка**

**[2]: Z-координата центра измерительного наконечника относительно нулевой точки станка**

Безопасное расстояние над измерительным наконечником для предварительного позиционирования

**от 0,001 до 99 999,9999 [мм]: безопасное расстояние в направлении оси инструмента**

Безопасная зона вокруг измерительного наконечника для предварительного позиционирования

**от 0,001 до 99 999,9999 [мм]: безопасное расстояние на плоскости перпендикулярно оси инструмента**

## **Настройки параметров**

**CfgToolMeasurement** 

M-функция для ориентации шпинделя

**-1: ориентация шпинделя непосредственно через NC**

**0: функция неактивна**

**от 1 до 999: номер M-функции для ориентации шпинделя**

Направление ощупывания для измерения радиуса инструмента

**X\_положительное, Y\_положительное, X\_отрицательное, Y\_отрицательное (в зависимости от оси инструмента)**

Расстояние от нижней кромки инструмента до верхней кромки измерительного наконечника

**от 0,001 до 99,9999 [мм]: Смещение измерительного наконечника к инструменту**

Ускоренный ход в цикле ощупывания

**от 10 до 300 000 [мм/мин]: Ускоренный ход в цикле ощупывания**

Подача ощупывания при измерении инструмента

**от 1 до 3 000 [мм/мин]: подача ощупывания при измерении инструмента**

Расчет подачи ощупывания

**ConstantTolerance: расчет подачи ощупывания с постоянным допуском VariableTolerance: расчет подачи ощупывания с переменным допуском ConstantFeed: постоянная подача ощупывания**

Макс. доп. скорость вращения режущей кромки инструмента

**от 1 до 129 [м/мин]: допустимая скорость вращения при перемещении по периметру фрезерования**

Максимально допустимая скорость вращения при измерении инструмента

**от 1 до 1 000 [об/мин]: максимально допустимая скорость вращения**

Максимально допустимая погрешность при измерении инструмента

**от 0,001 до 0,999 [мм]: первая максимально допустимая погрешность измерения**

Максимально допустимая погрешность при измерении инструмента

**от 0,001 до 0,999 [мм]: вторая максимально допустимая погрешность измерения**

### Программа измерения

**MultiDirections: ощупывание по нескольким направлениям SingleDirection: ощупывание по одному направлению**

### **19.1 Параметры пользователя, заданные для конкретного станка**

#### **Настройки параметров**

**ChannelSettings** 

CH\_NC

Активная кинематика

Кинематика, подлежащая активации

**Список кинематики станка**

#### Геометрические допуски

Допустимое отклонение радиуса окружности

**от 0,0001 до 0,016 [мм]: Допустимое отклонение радиуса в конечной точке окружности по сравнению с начальной точкой окружности**

#### Конфигурация циклов обработки

Коэффициент перекрытия при фрезеровании карманов

**от 0,001 до 1,414: Коэффициент перекрытия для цикла 4 ФРЕЗЕРОВАНИЕ КАРМАНА и цикла 5 КРУГЛЫЙ КАРМАН**

Вывод сообщения об ошибке "Шпиндель ?", если не активна функция M3/M4

**on: выводить сообщение об ошибке**

**off: не выводить сообщение об ошибке**

Вывод сообщения об ошибке "Ввод отрицательного значения глубины"

**on: выводить сообщение об ошибке off: не выводить сообщение об ошибке**

Тип подвода к стенке паза в боковой поверхности цилиндра

**LineNormal: подвод по прямой CircleTangential: подвод с круговым перемещением**

#### M-функция для ориентации шпинделя

**-1: ориентация шпинделя непосредственно через NC**

**0: функция неактивна**

**от 1 до 999: номер M-функции для ориентации шпинделя**

Определение типа NC-программы

Сброс времени обработки при запуске программы

**True: выполняется сброс времени обработки False: сброс времени обработки не выполняется**

## **Параметры пользователя, заданные для конкретного станка 19.1**

## **Настройки параметров**

Геометрический фильтр для линейных элементов

Тип Stretch-фильтра

- **Off: фильтр не активен**
- **ShortCut: пропуск отдельных точек в многоугольнике**
- **Average: геометрический фильтр сглаживает углы**

Максимальное расстояние между отфильтрованным и неотфильтрованным контуром

**от 0 до 10 [мм]: пропущенные фильтром точки находятся внутри этого допуска для получающегося отрезка**

Максимальная длина отрезка, получающегося при фильтрации

**от 0 до 1000 [мм]: длина, по которой действует геометрическая фильтрация**

## Настройки NC-редактора

Создание резервных файлов

**TRUE: создать резервный файл после редактирования NC-программ FALSE: не создавать резервный файл после редактирования NC-программ**

Положение курсора после удаления строк

**TRUE: после удаления курсор стоит на предыдущей строке (iTNC-установка) FALSE: после удаления курсор стоит на следующей строке**

Положение курсора при удаления первой или последней строки

**TRUE: переход курсора по кругу в начало или конец PGM разрешен FALSE: переход курсора по кругу в начало или конец PGM не разрешен**

Разрыв строки для многострочных предложений

**ALL: всегда отображать строки полностью**

**ACT: полностью отображать только строки текущего предложения**

**NO: полностью отображать только строки редактируемого предложения**

### Активация справки

**TRUE: всегда во время ввода данных отображать вспомогательные иллюстрации FALSE: отображать вспомогательные иллюстрации только в том случае, если Softkey СПРАВКА ПО ЦИКЛАМ установлена на ВКЛ. Softkey ПОМОЩЬ ПО ЦИКЛАМ ВЫКЛ/ВЫКЛ отображается в режиме "Программирование" при нажатии кнопки "Разделение экрана"**

Поведение панели Softkey после ввода цикла

**TRUE: после задания цикла оставить панель Softkey для циклов активной FALSE: после задания цикла скрыть панель Softkey для циклов**

Удаление контрольного запроса для блока

**TRUE: отображать контрольный запрос при удалении NC-кадра FALSE: не отображать контрольный запрос при удалении NC-кадра**

**19.1 Параметры пользователя, заданные для конкретного станка**

### **Настройки параметров**

Номер строки, до которого выполняется проверка NC-программы

**от 100 до 9999: длина программы, на которой будет проверяться геометрия**

DIN/ISO-программирование: задание размера шага для нумерации кадров

**от 0 до 250: размер шага, с помощью которого создаются DIN/ISO-кадры в программе**

Номер строки, до которой осуществляется поиск одинаковых элементов синтаксиса

**от 500 до 9999: искать элементы с курсором, используя стрелки "вверх"/"вниз"**

Ввод пути для конечного пользователя

Список дисков и/или директорий

**Здесь в управлении файлов система ЧПУ отображает зарегистрированные диски и директории**

Путь вывода FN 16 для отработки

**Путь для FN 16-вывода, если в программе не определяется путь**

Путь вывода FN 16 для режима "Программирование" и теста программы

**Путь для FN 16-вывода, если в программе не определяется путь**

Настройки для управления файлами

Отображение подчиненных файлов

**MANUAL: подчиненные файлы отображаются AUTOMATIC: подчиненные файлы не отображаются**

Мировое время (по Гринвичу)

Разница в часах относительно мирового времени [ч]

**от -12 до 13: разница в часах относительно времени по Гринвичу**

Последовательный интерфейс: [смотри "Настройка интерфейса передачи данных", Стр. 602](#page-601-0)

#### **Разводка контактов и кабели для интерфейсов передачи данных 19.2**

## **19.2 Разводка контактов и кабели для интерфейсов передачи данных**

## **Интерфейс V.24/RS-232-C HEIDENHAIN-устройства**

Интерфейс соответствует европейскому стандарту EN 50 178 **Безопасное отключение от сети**.

При использовании блока адаптера с 25-полюсным гнездом:

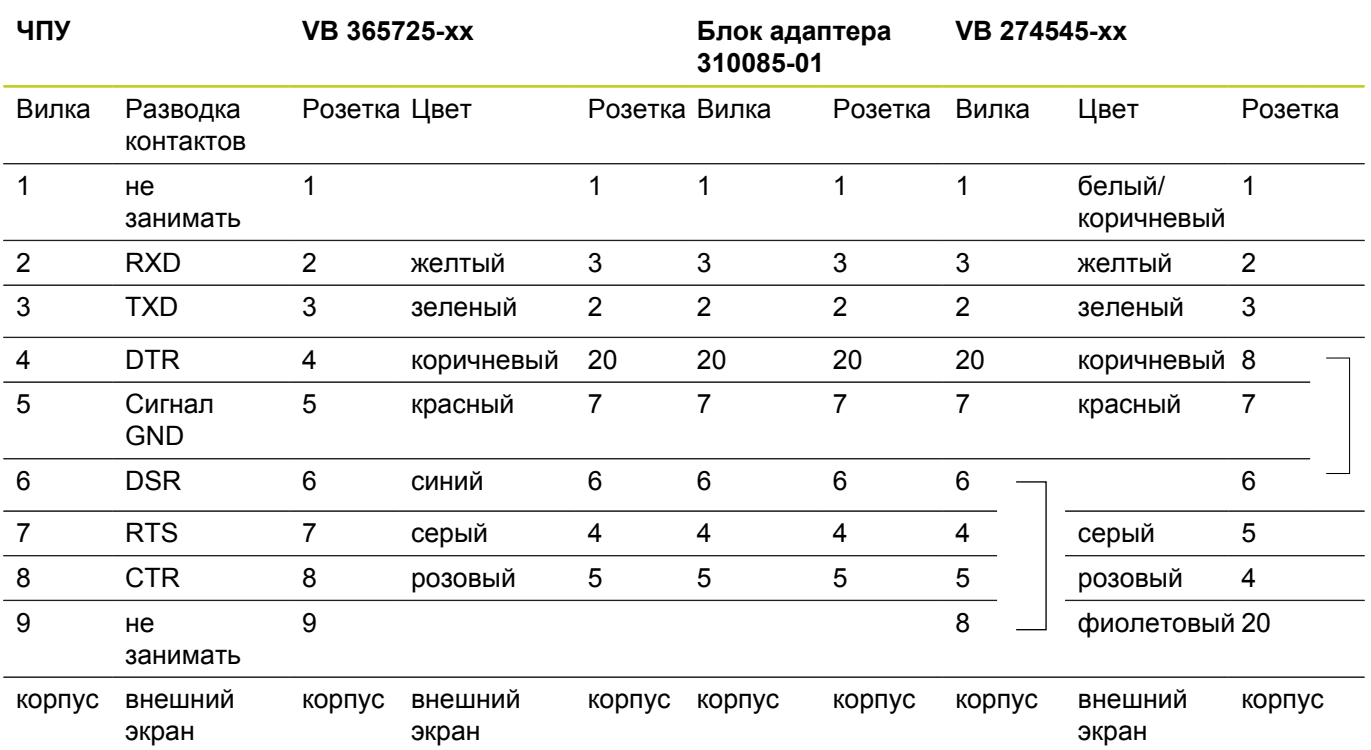

## **19.2 Разводка контактов и кабели для интерфейсов передачи данных**

При использовании блока адаптера с 9-пол.:

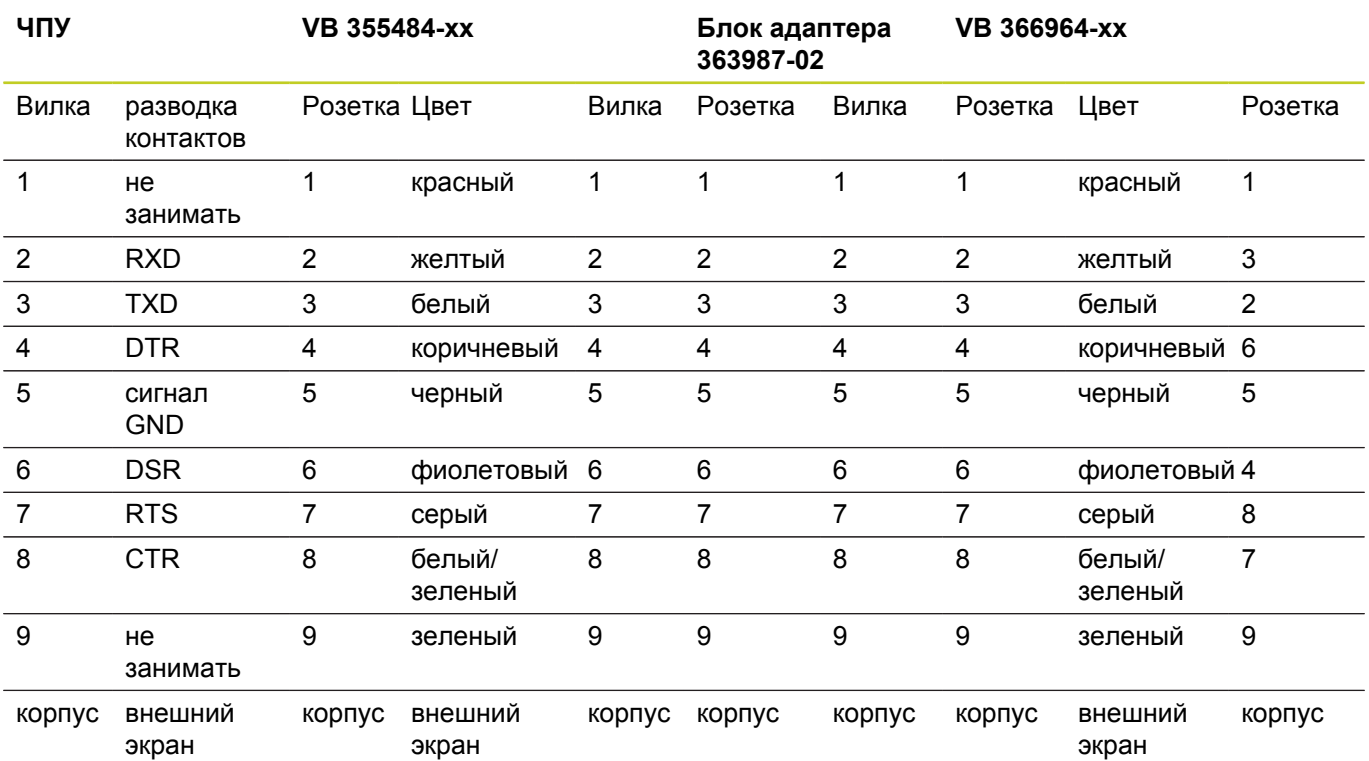

### **Устройства других производителей**

Разводка контактов у оборудования других производителей может значительно отличаться от разводки контактов устройств фирмы HEIDENHAIN.

Разводка контактов зависит от устройства и типа передачи. Следует изучить информацию о разводке контактов блока адаптера в таблице, приведенной ниже.

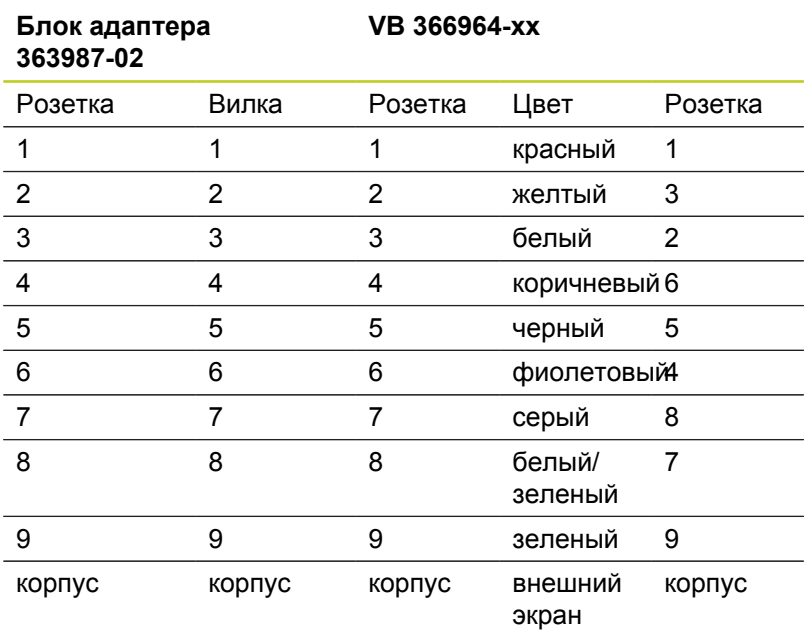

## **Интерфейс Ethernet-сети, гнездо RJ45**

Максимальная длина кабеля:

- не экранированный: 100 м
- экранированный: 400 м

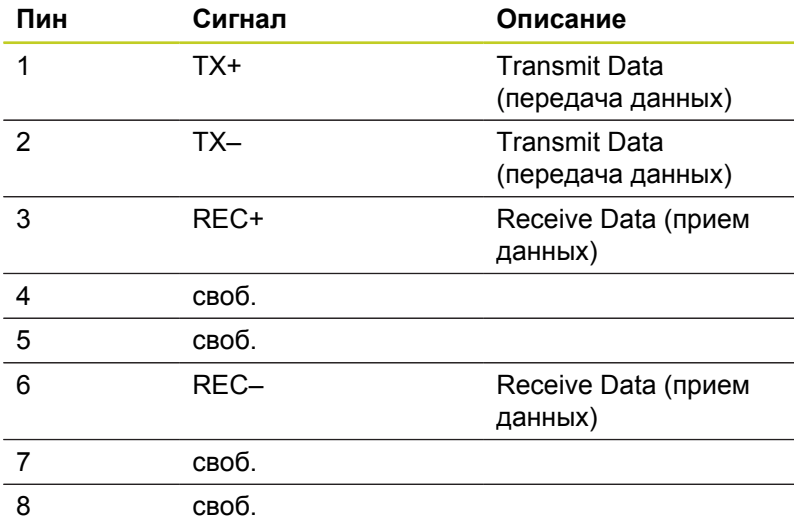

**19.3 Техническая информация**

## **19.3 Техническая информация**

### **Расшифровка символов**

- Стандарт
- □ Опция оси
- **1** Опция ПО 1
- **2** Опция ПО 2

### **Функции пользователя**

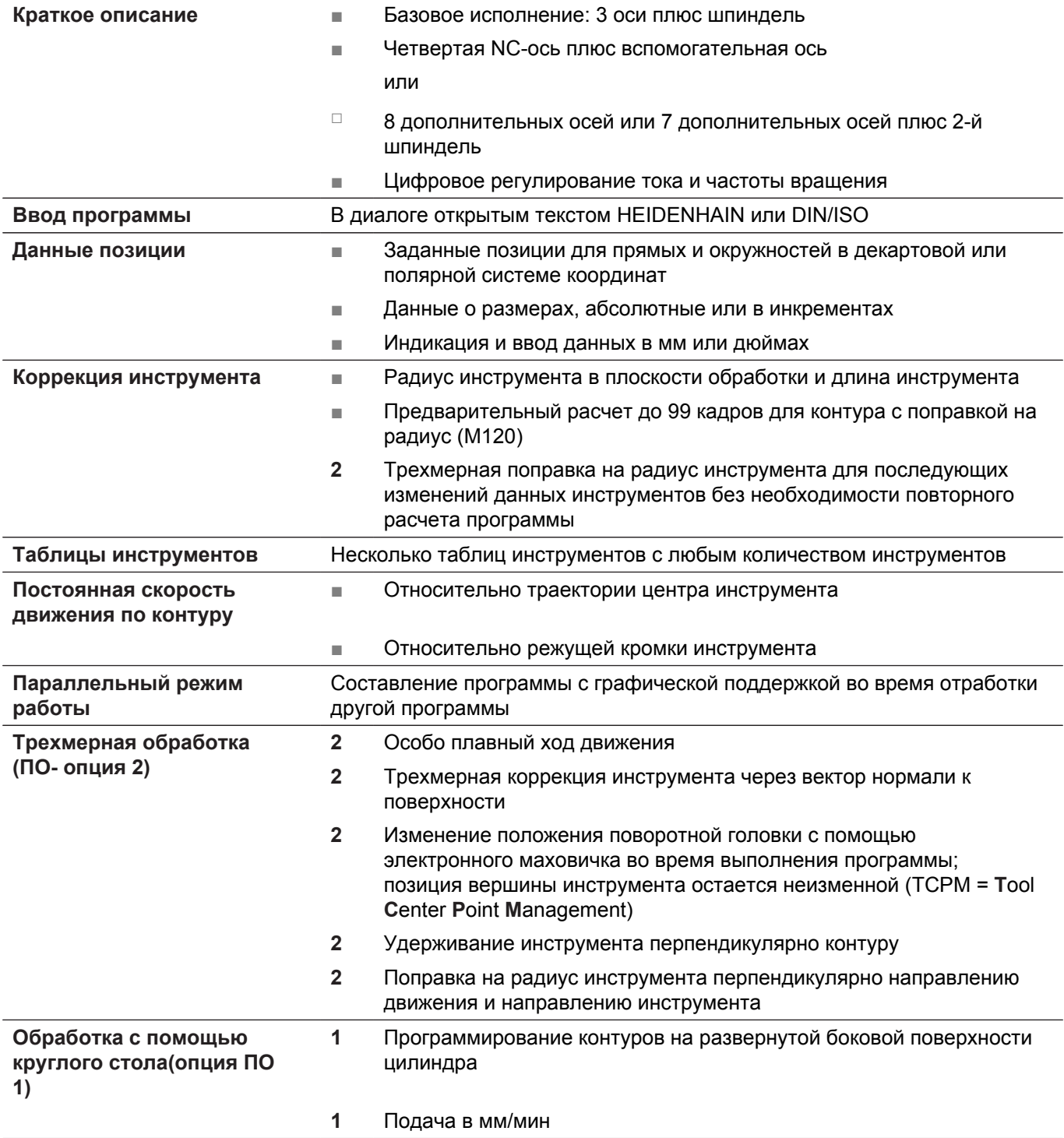

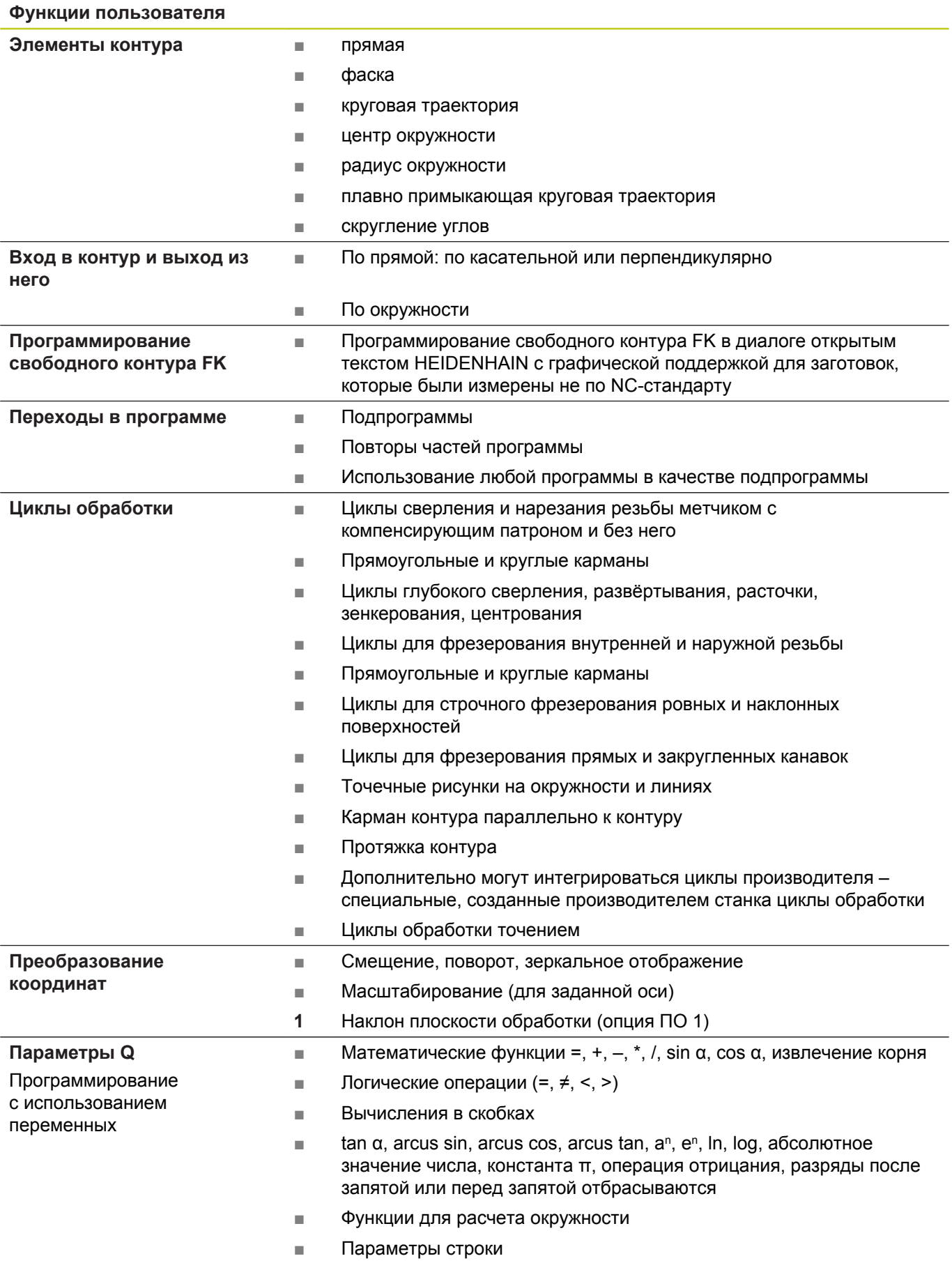

# **19.3 Техническая информация**

### **Функции пользователя**

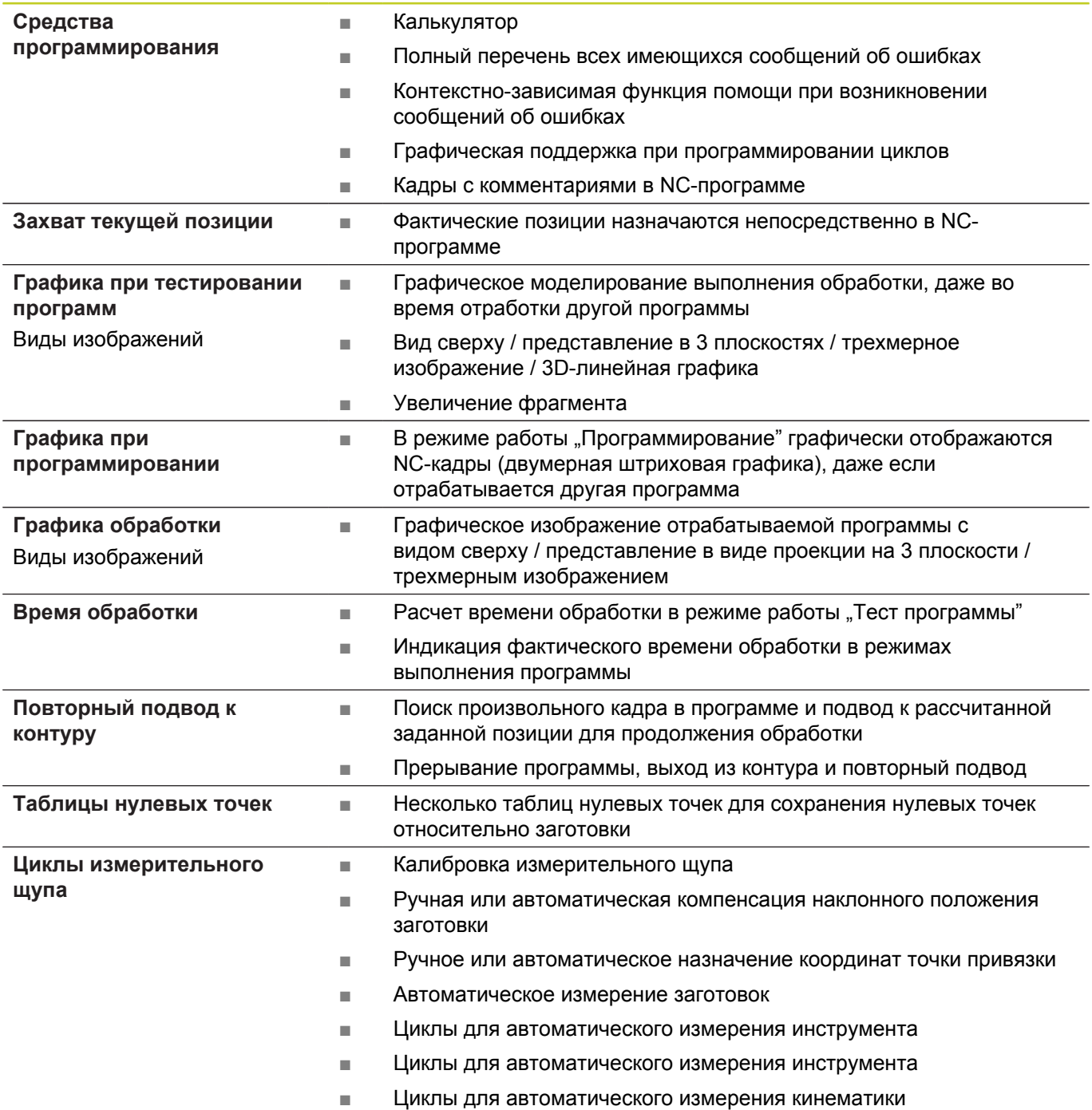

**19**

### **Технические характеристики**

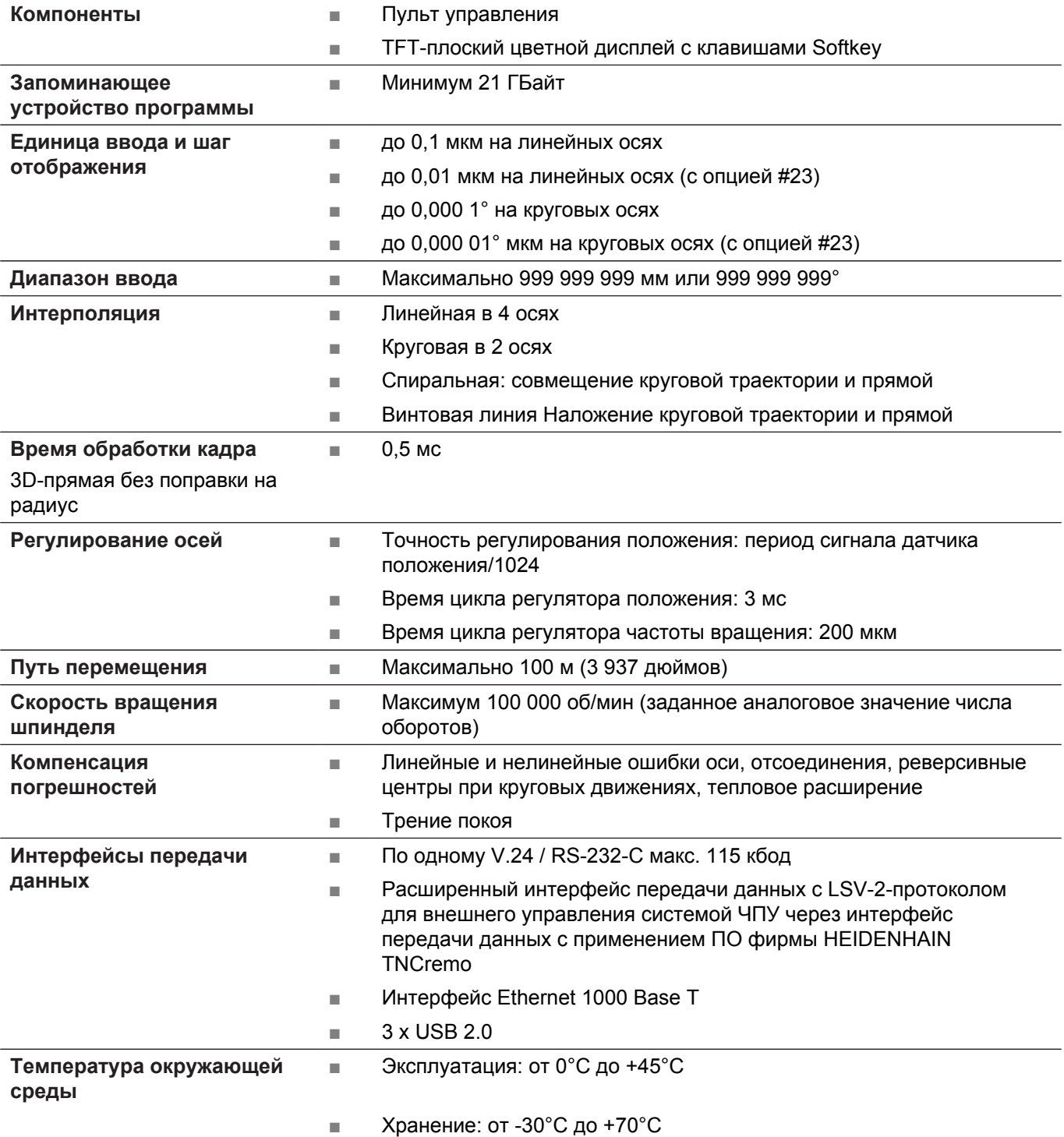

# **19.3 Техническая информация**

### **Дополнительные устройства**

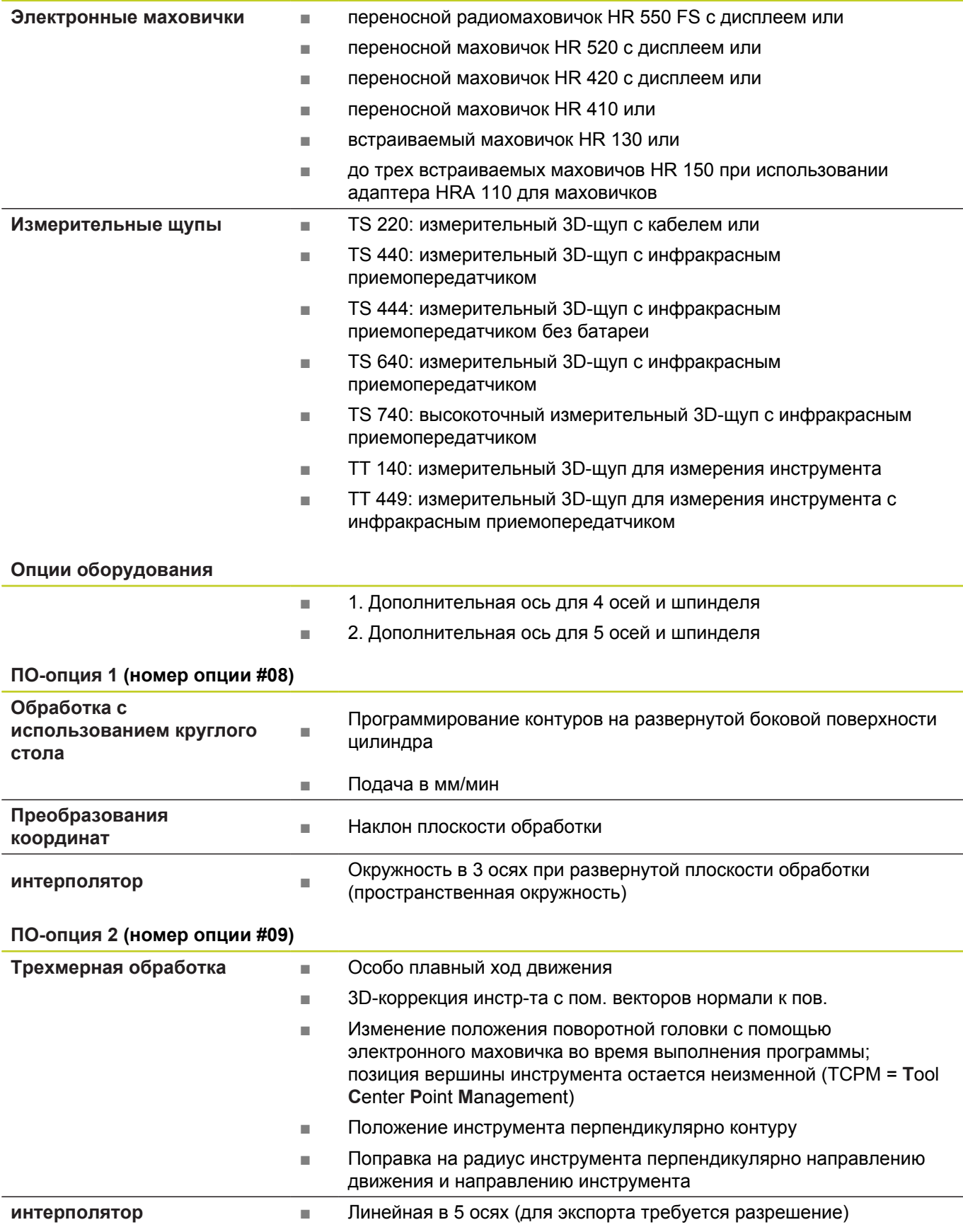

**19**

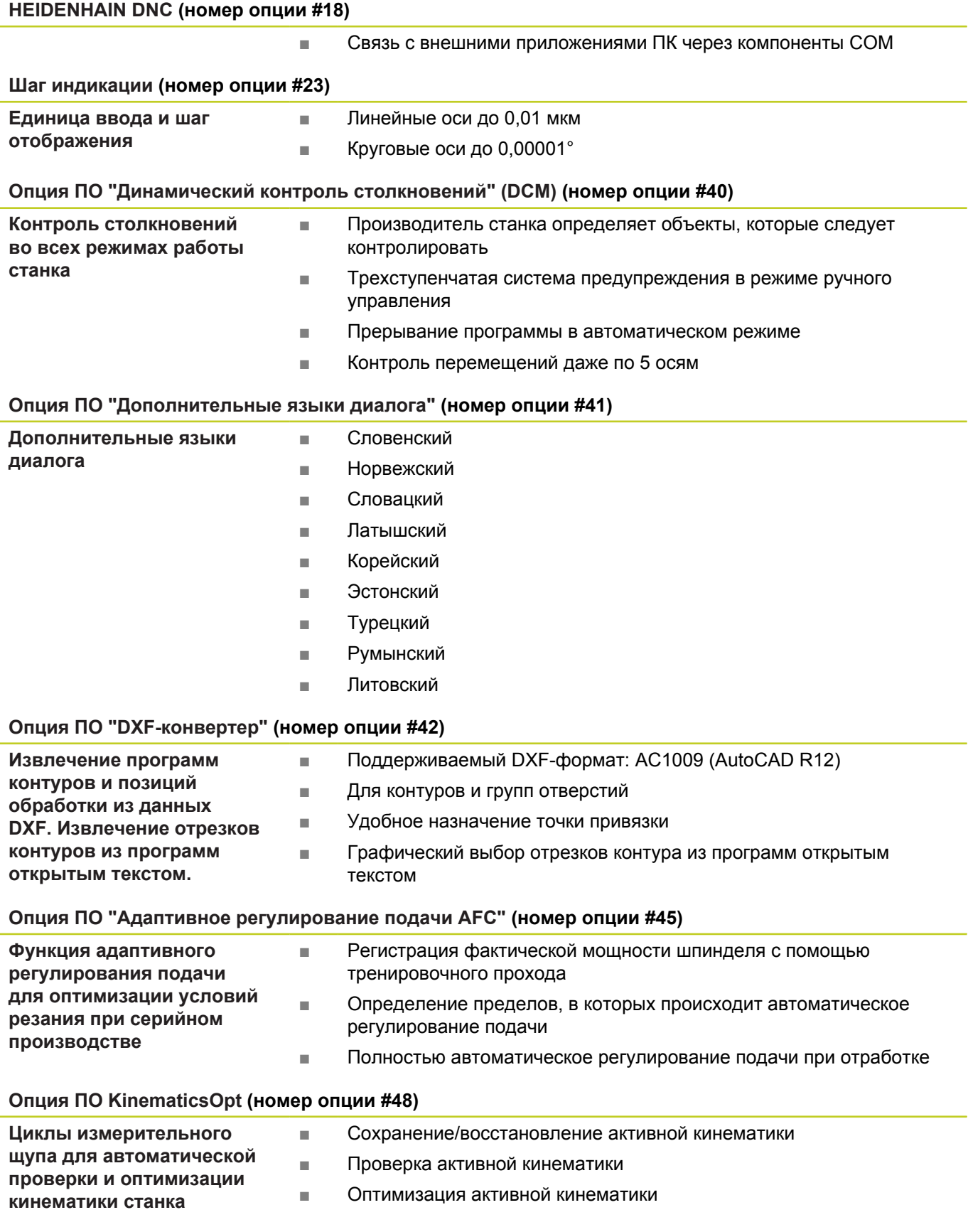

# **19.3 Техническая информация**

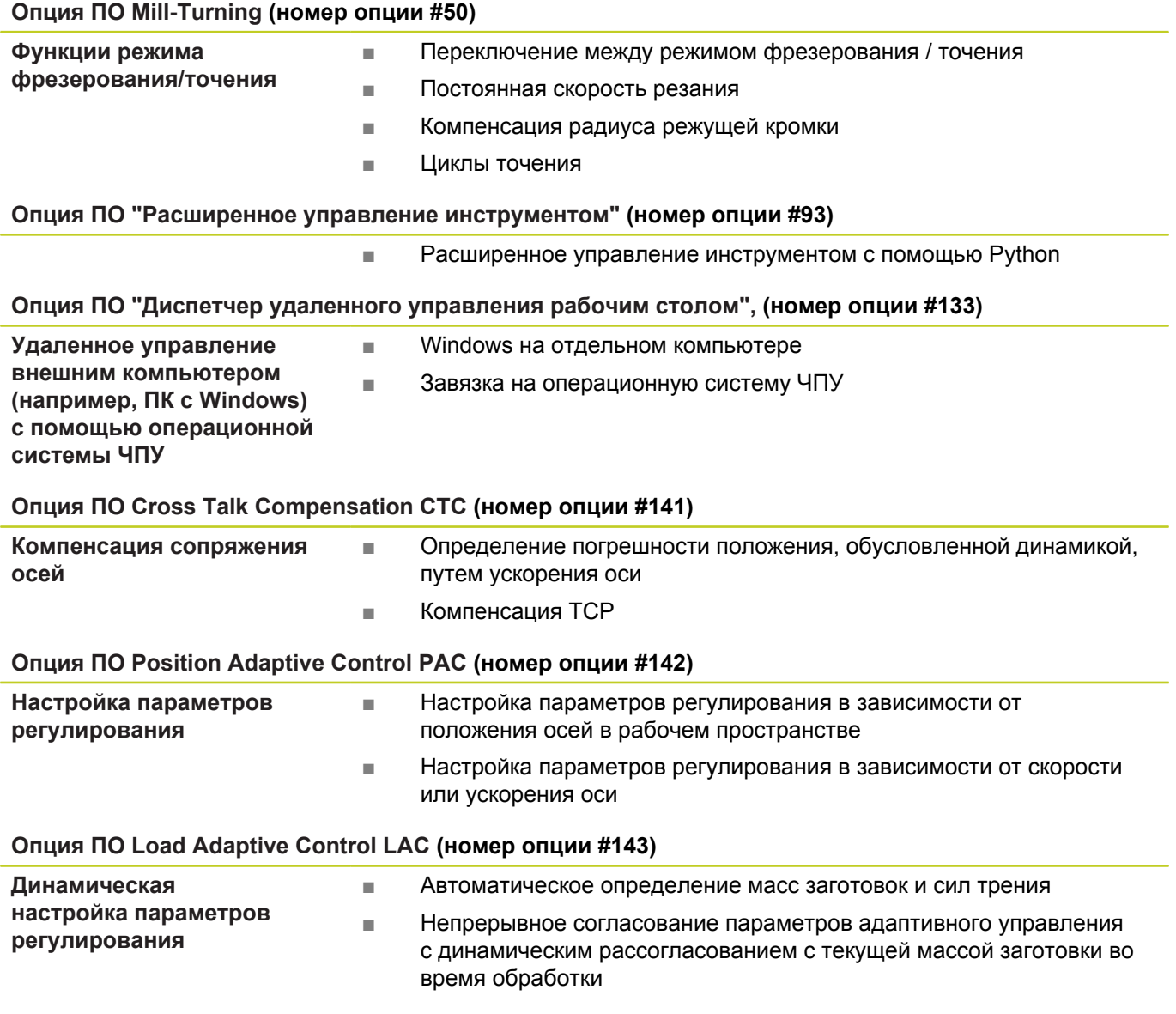

### **Опция ПО Active Chatter Control ACC (номер опции #145)**

Полностью автоматическая функция для подавления грохота во время обработки

**19**

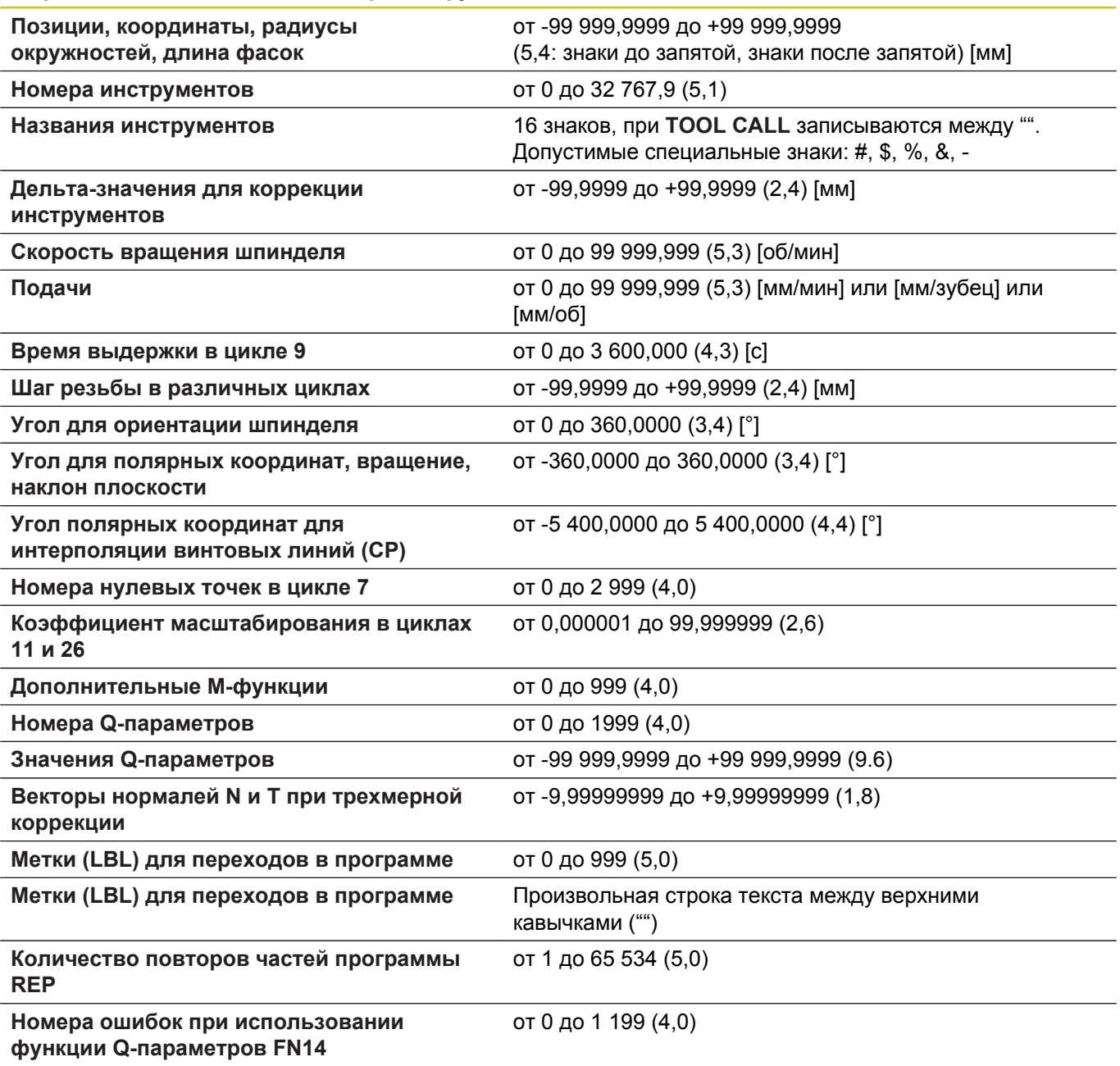

**Форматы ввода и единицы измерения функций ЧПУ**

**19.4 Обзорные таблицы**

# **19.4 Обзорные таблицы**

# **Циклы обработки**

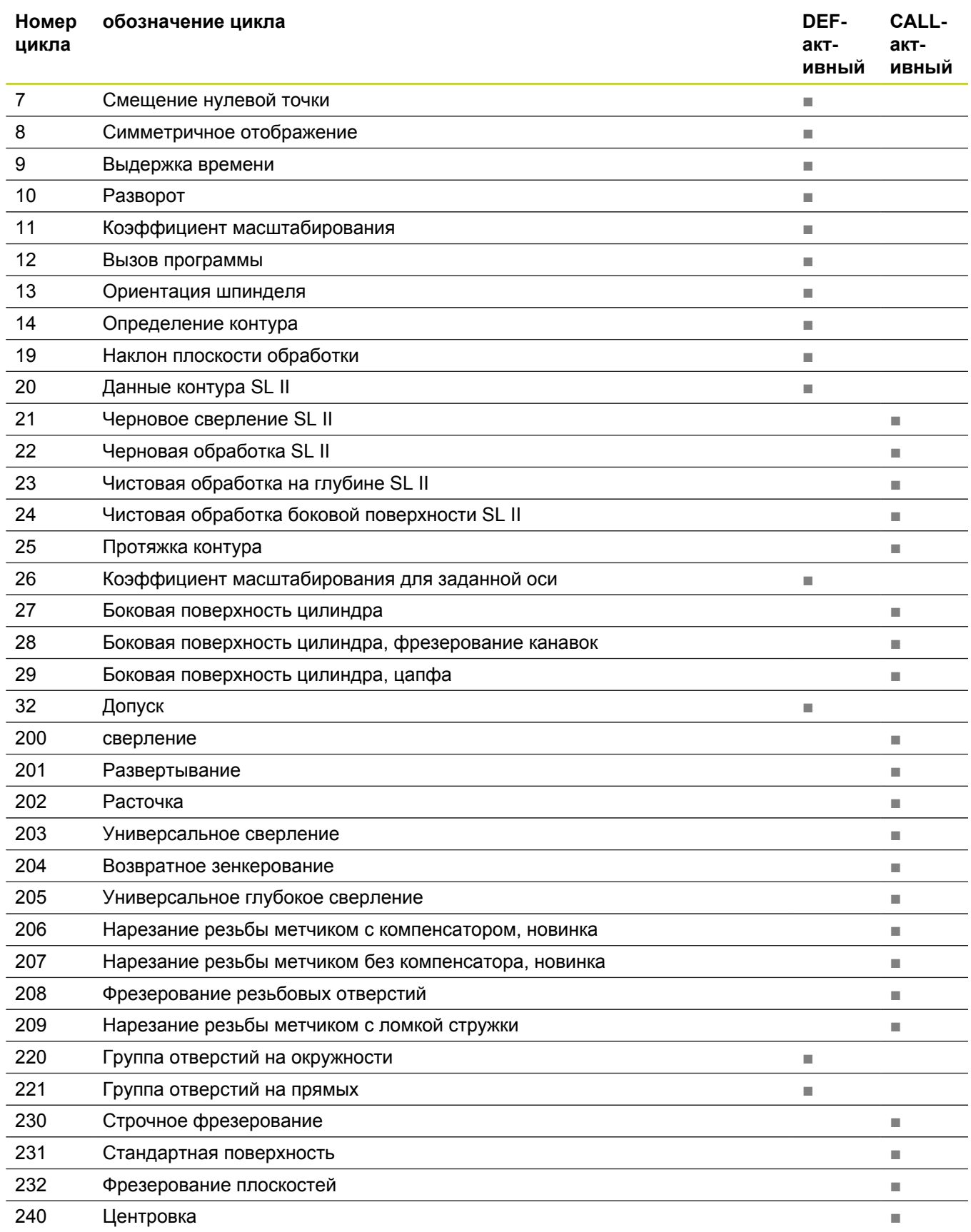

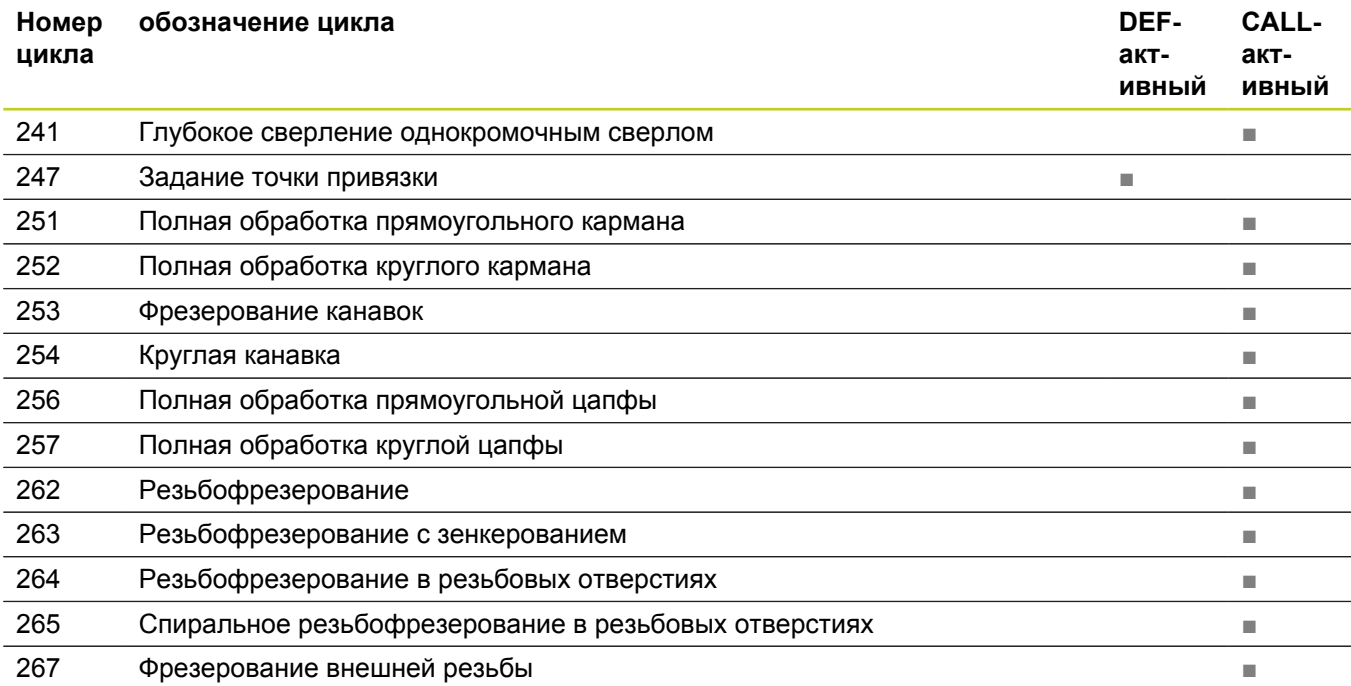

## **Дополнительные функции**

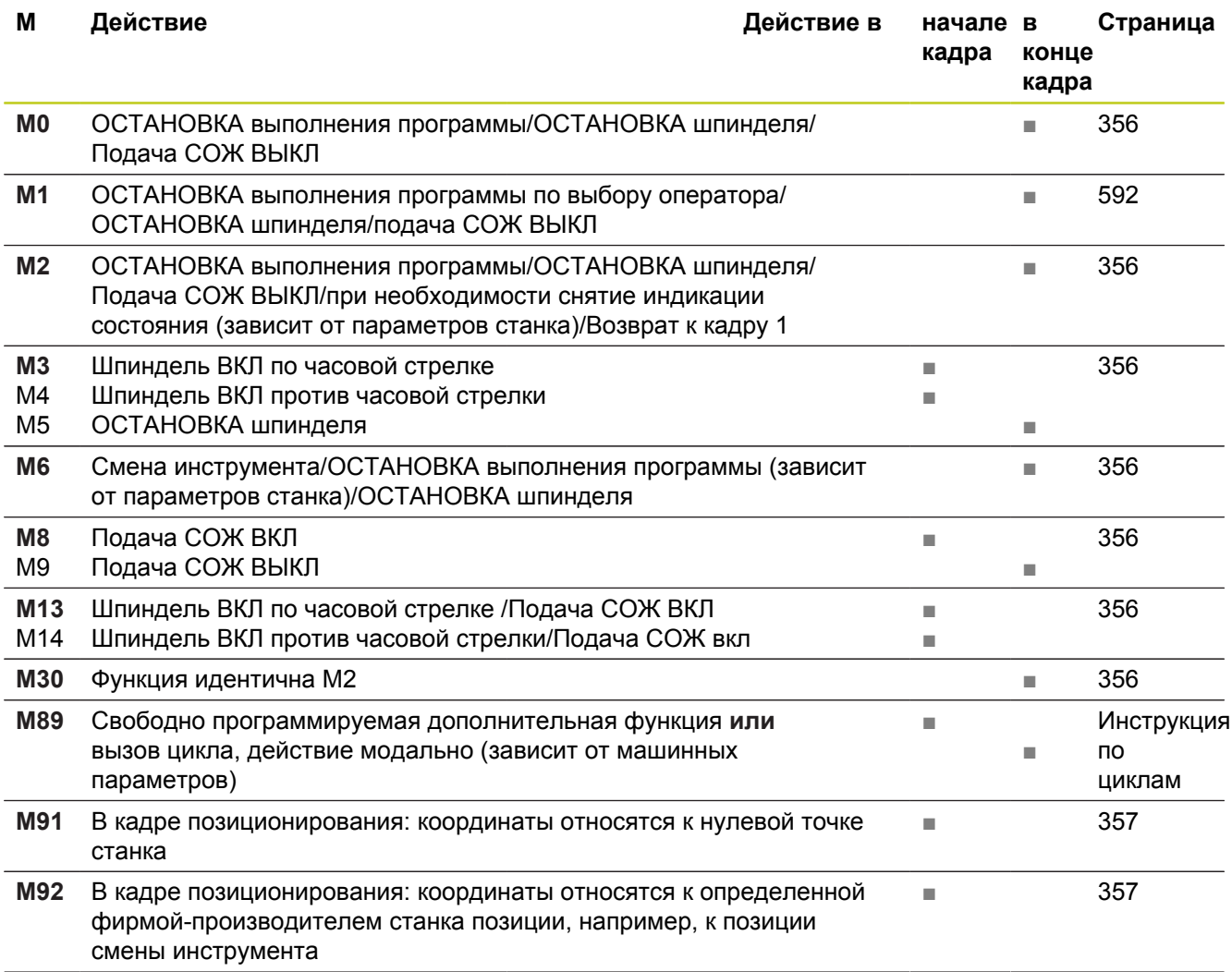

# **19.4 Обзорные таблицы**

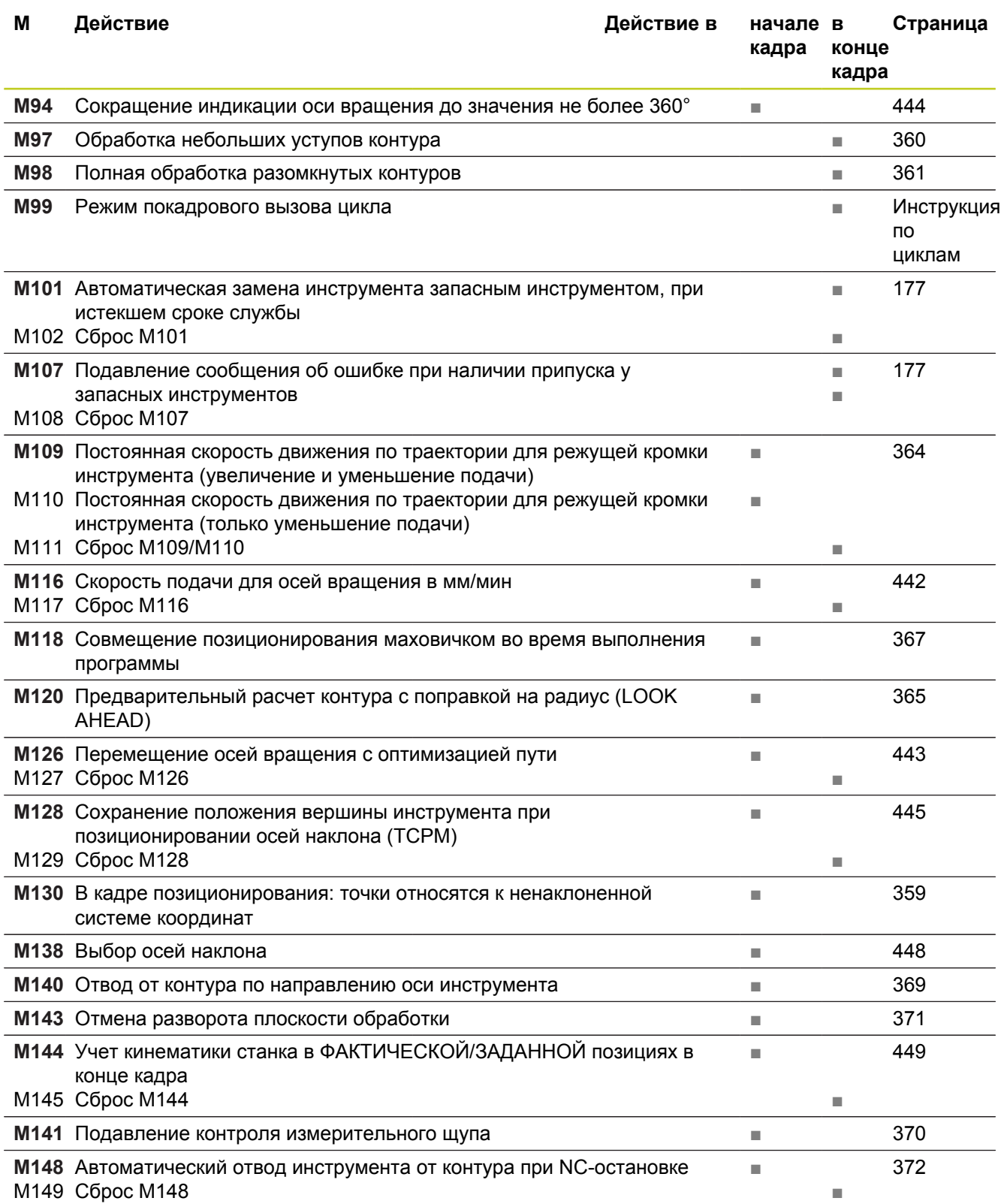

# **19.5 Функции TNC 640 и iTNC 530 в сравнении**

## **Сравнение: технические данные**

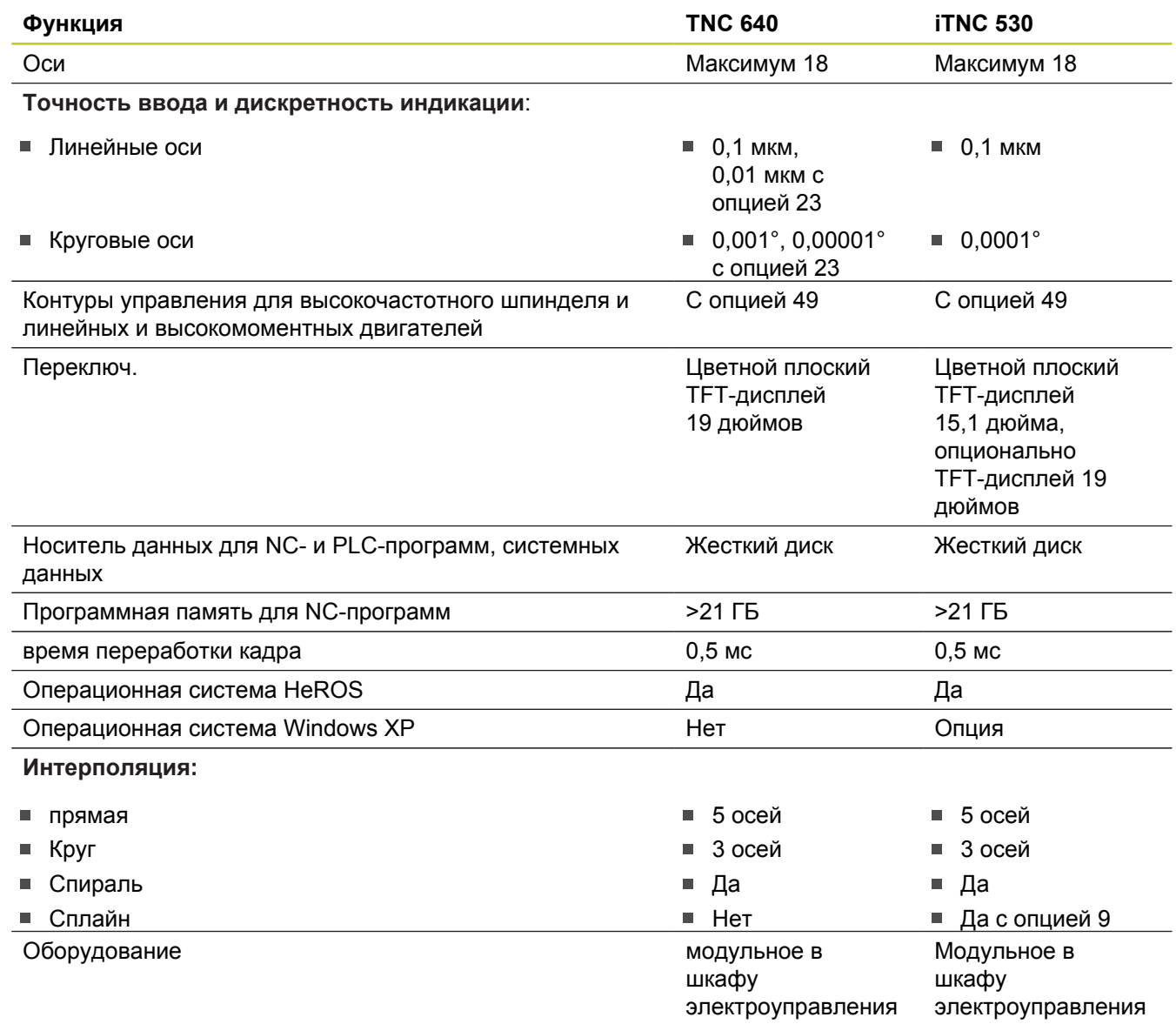

## **Сравнение: интерфейсы данных**

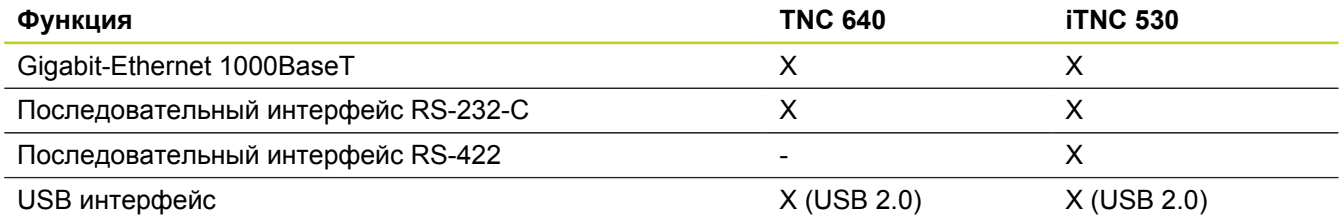

# **19.5 Функции TNC 640 и iTNC 530 в сравнении**

## **Сравнение: аксессуары**

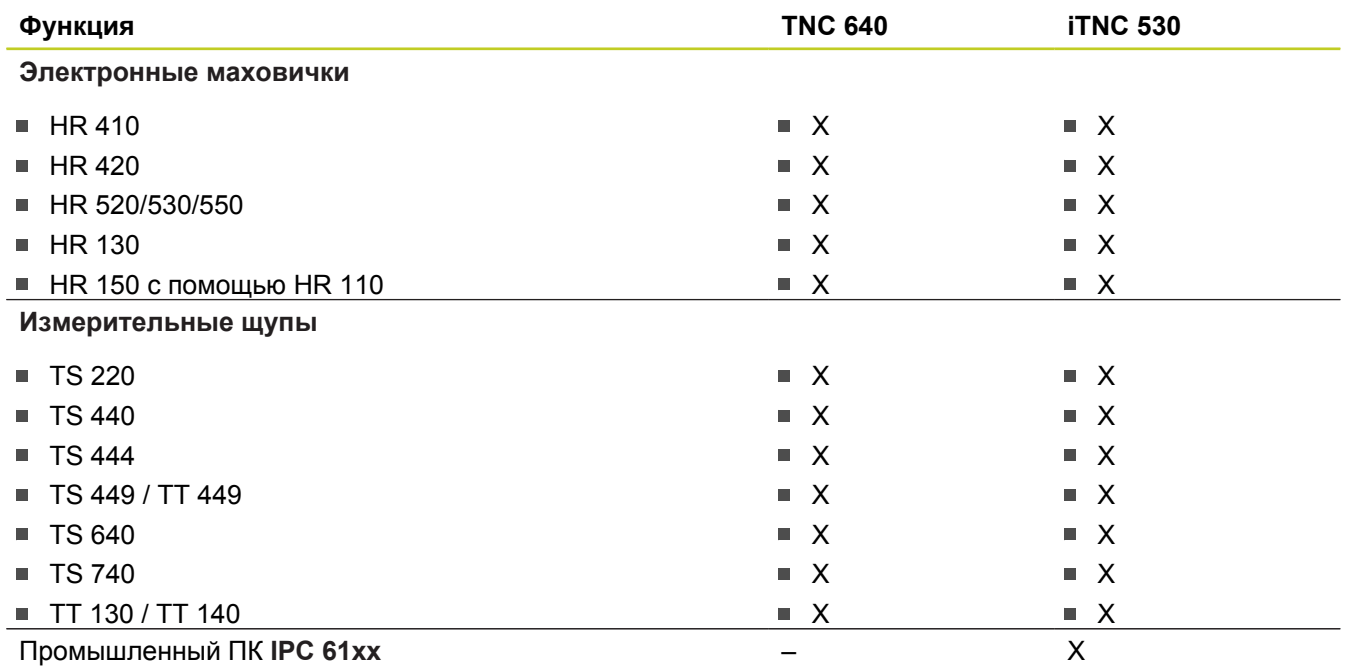

## **Сравнение: программное обеспечение для ПК**

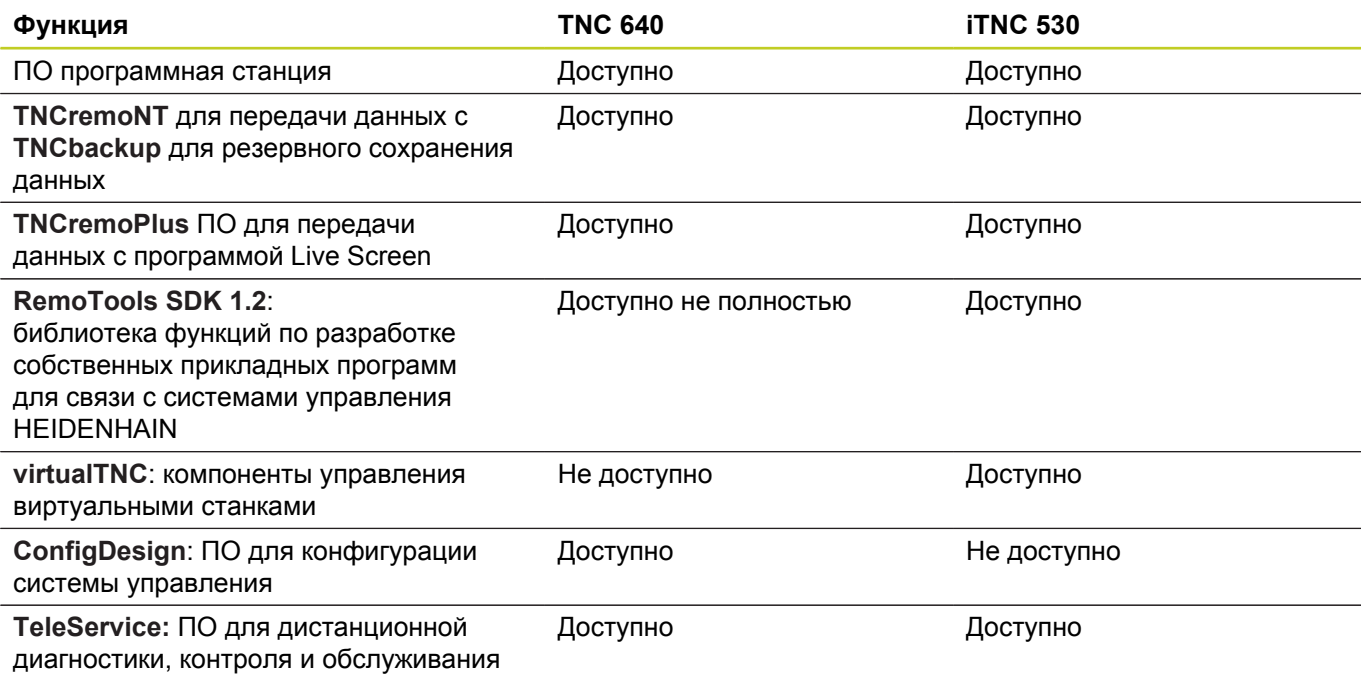

**19**

## **Сравнение: функции, характерные для станка**

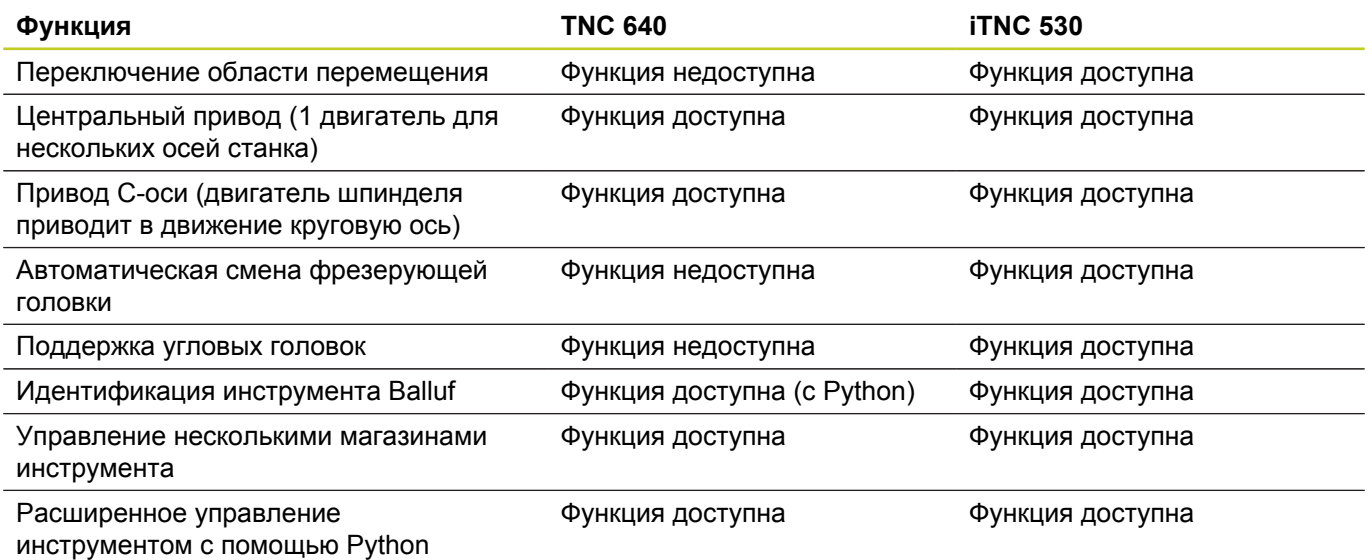

## **Сравнение: пользовательские функции**

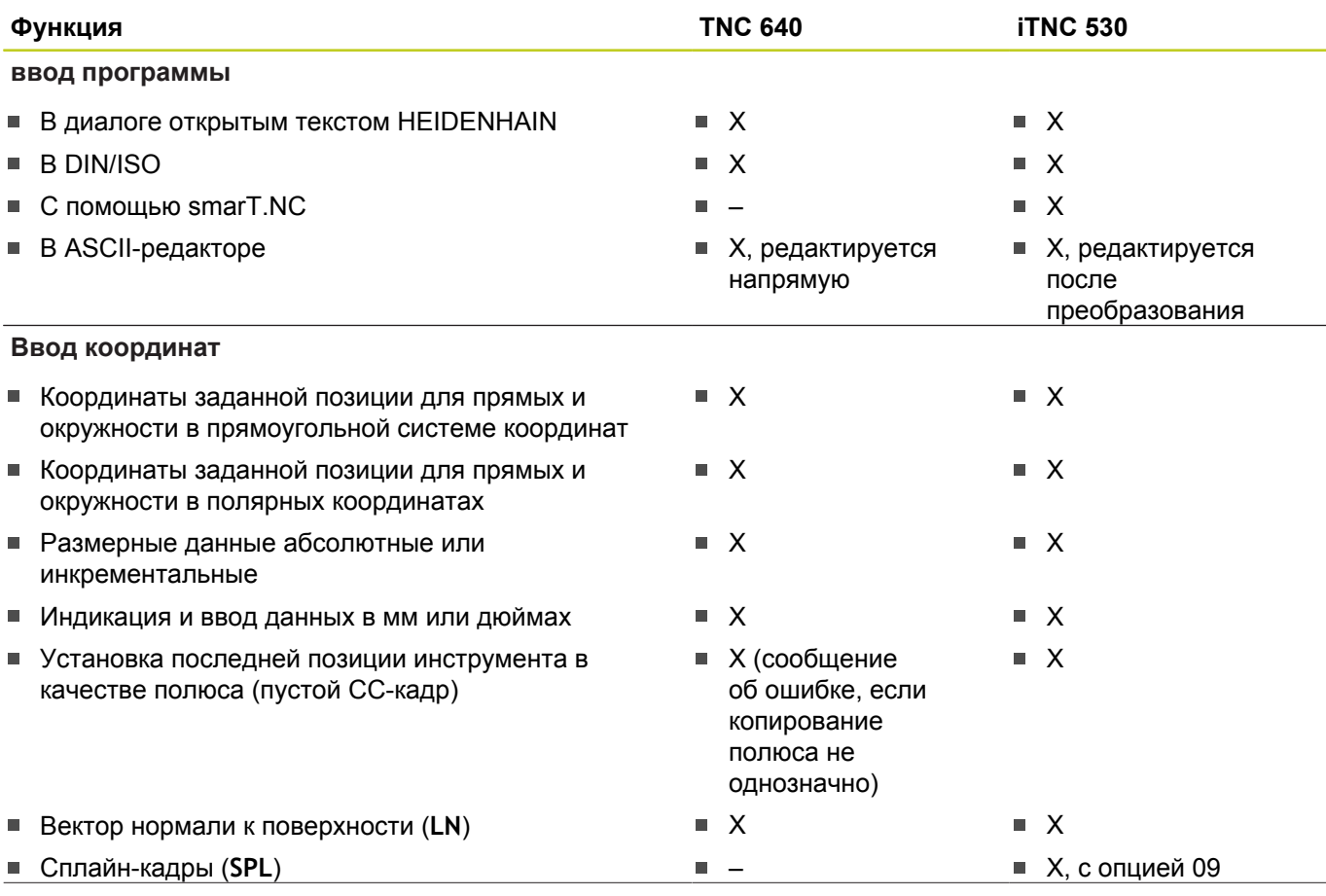

# **19.5 Функции TNC 640 и iTNC 530 в сравнении**

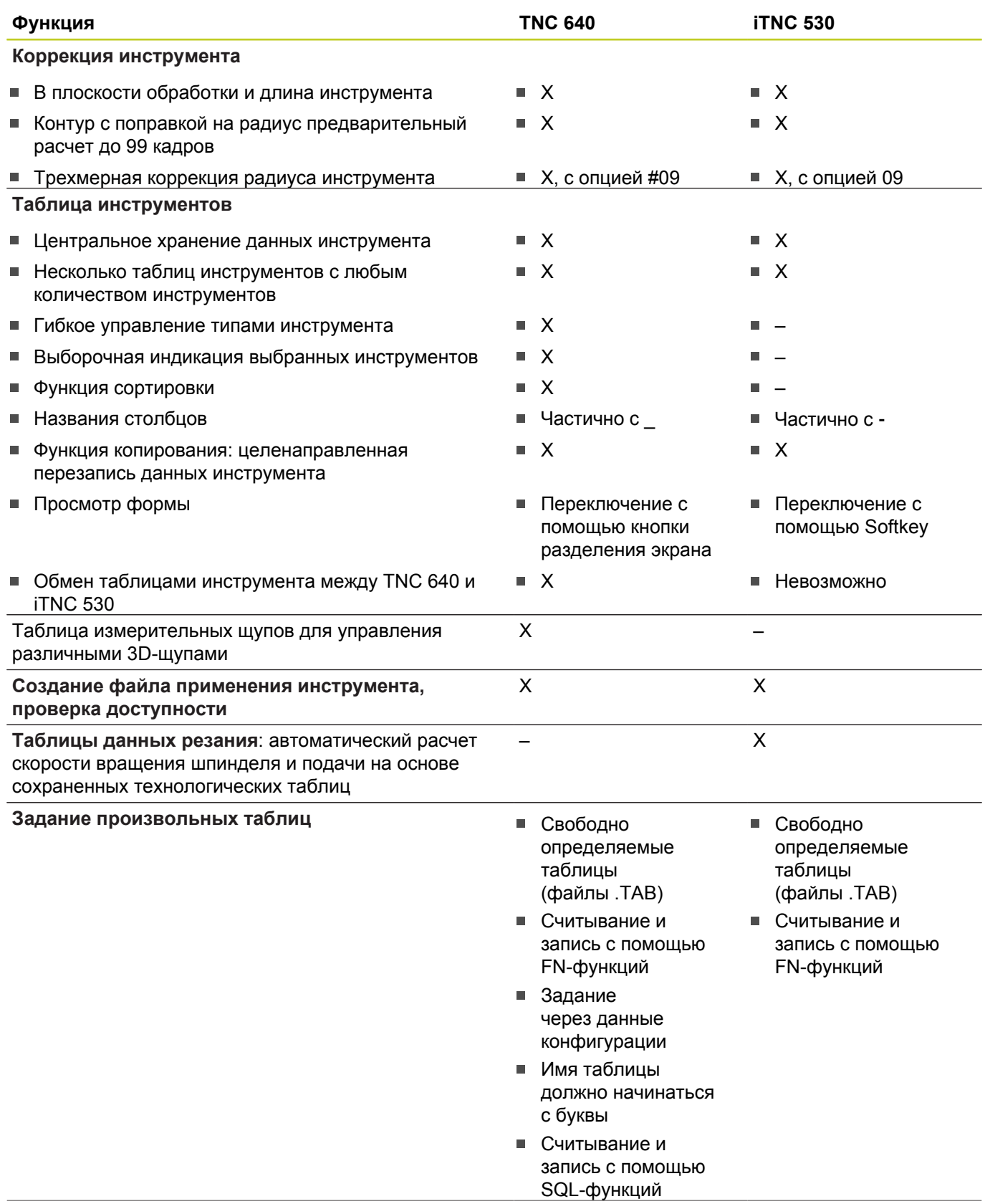
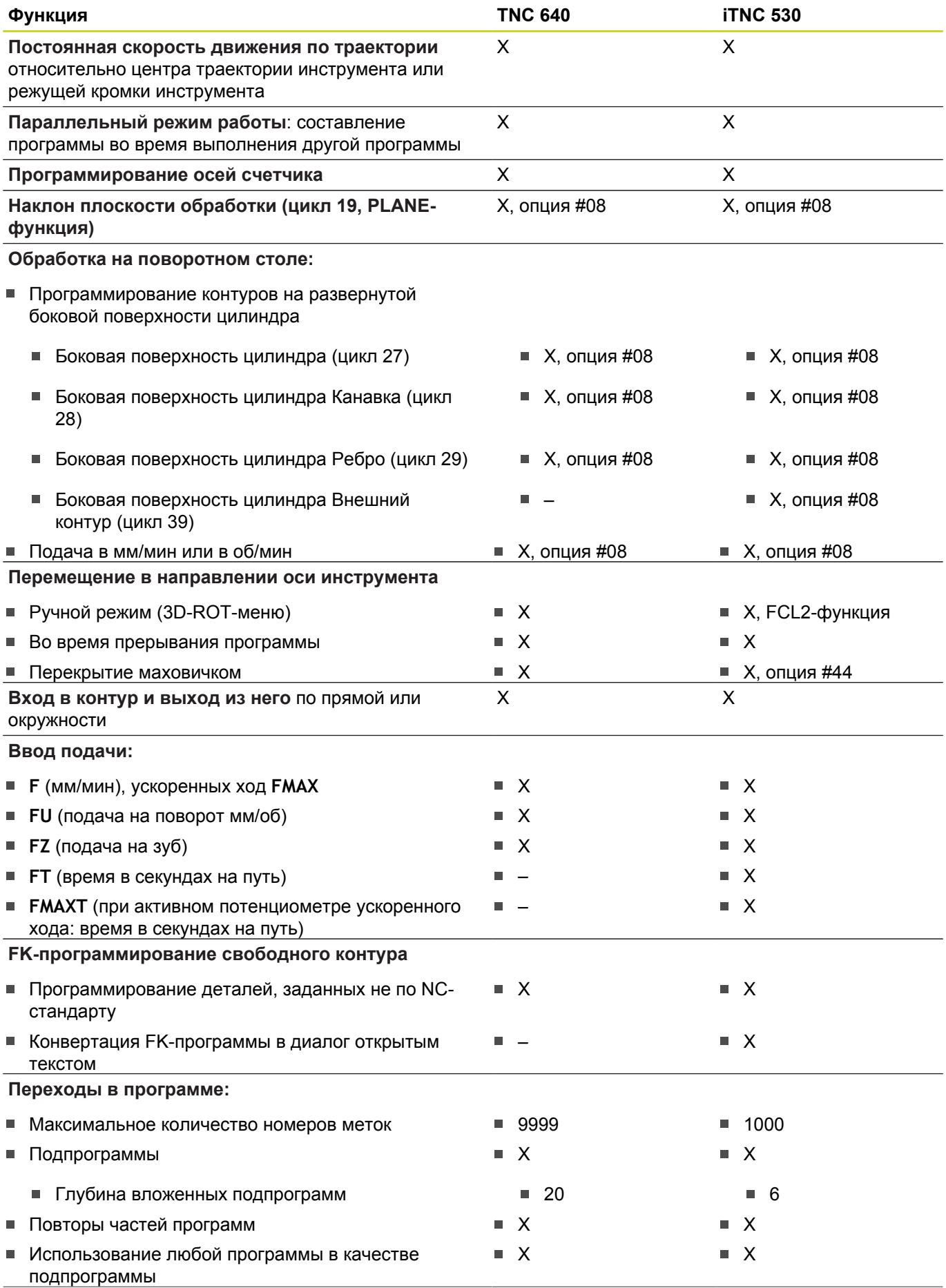

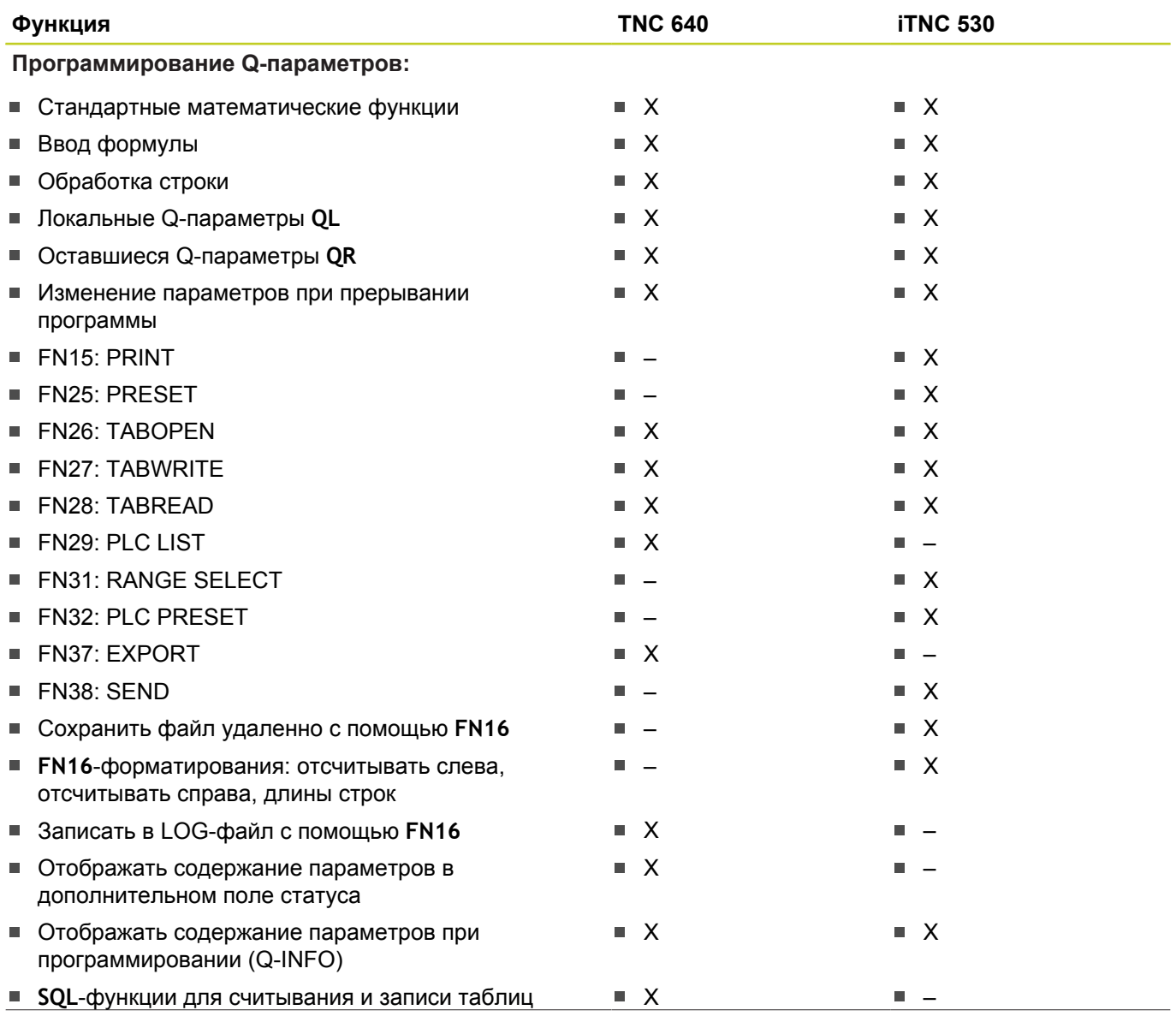

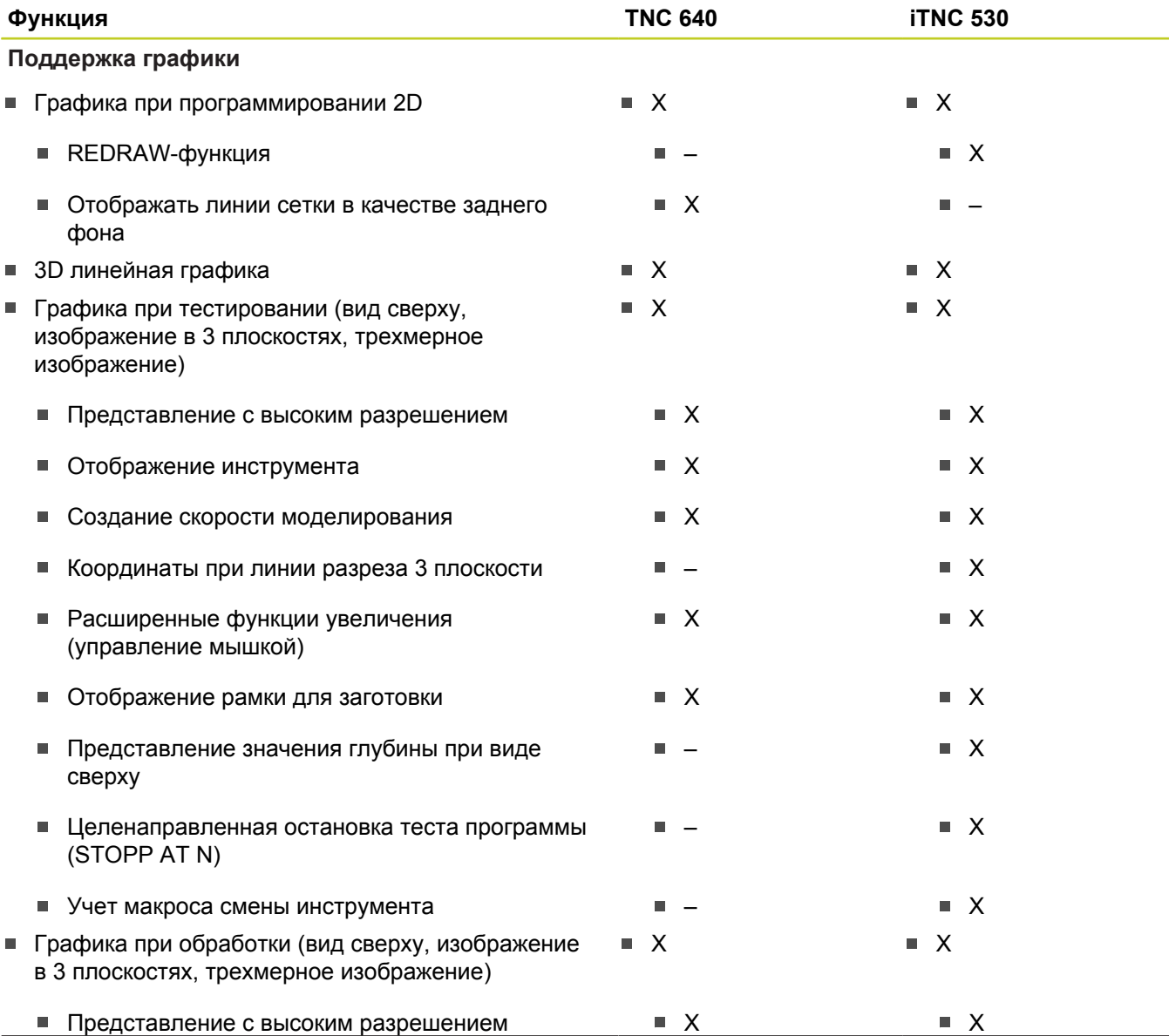

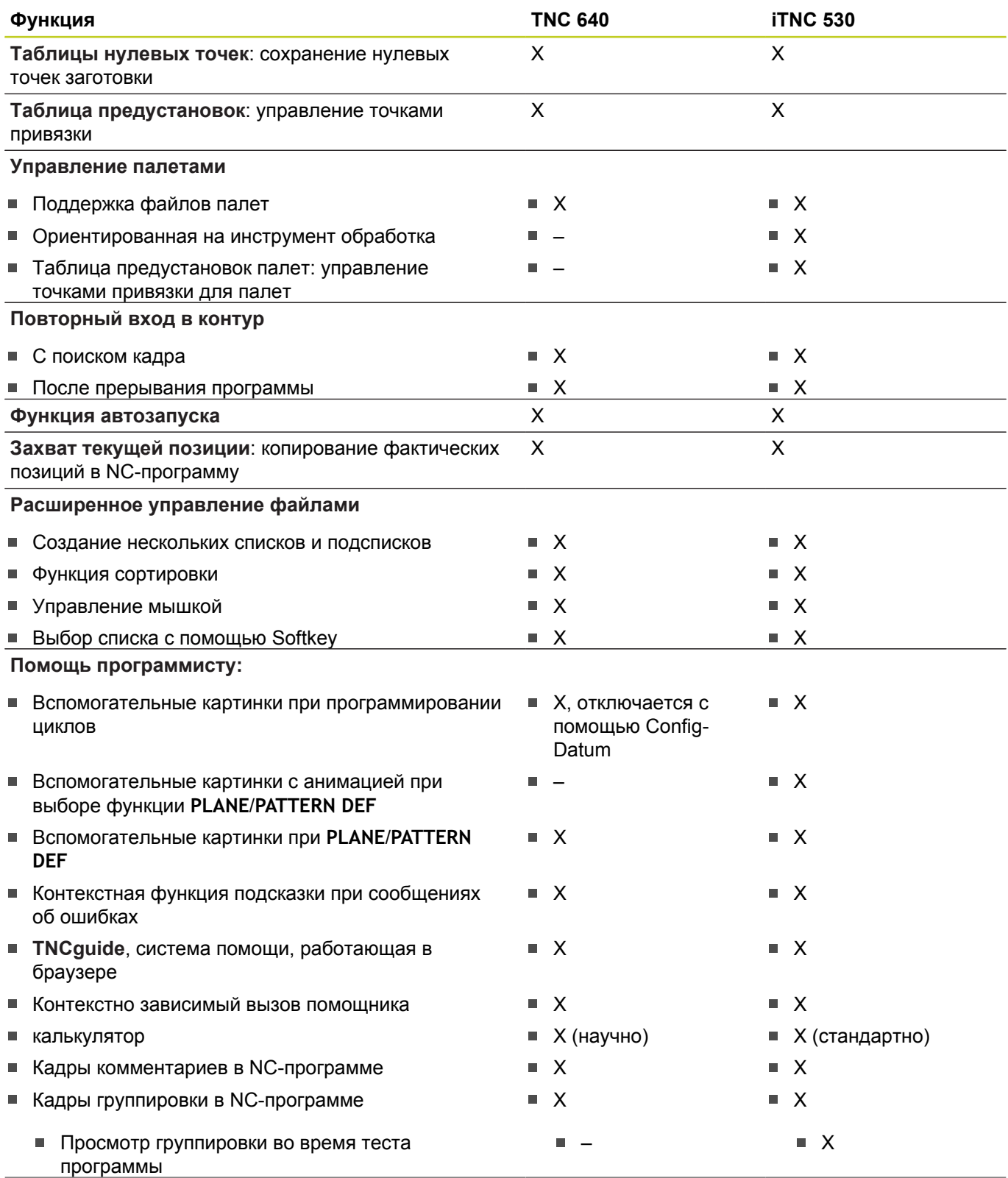

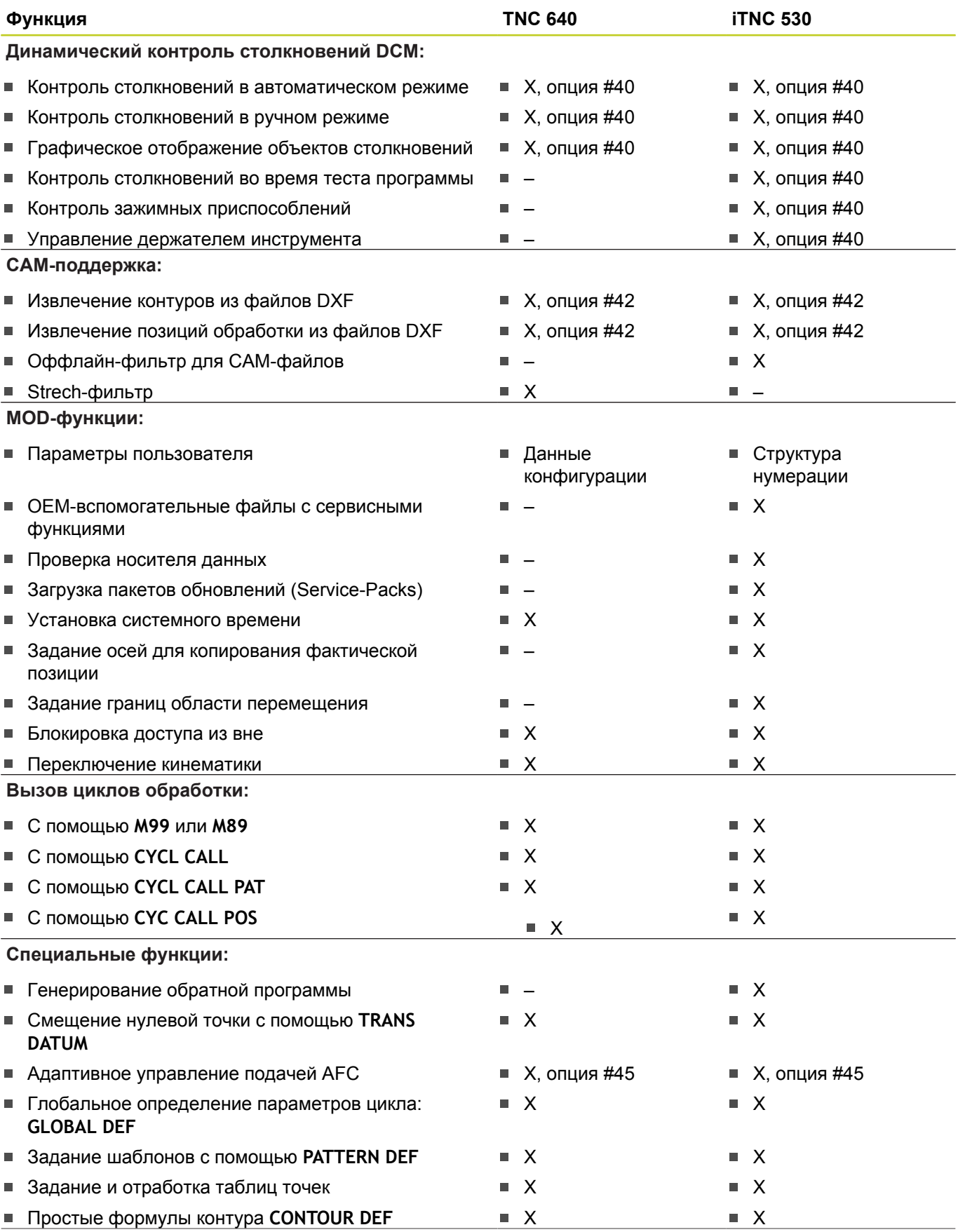

## **19.5 Функции TNC 640 и iTNC 530 в сравнении**

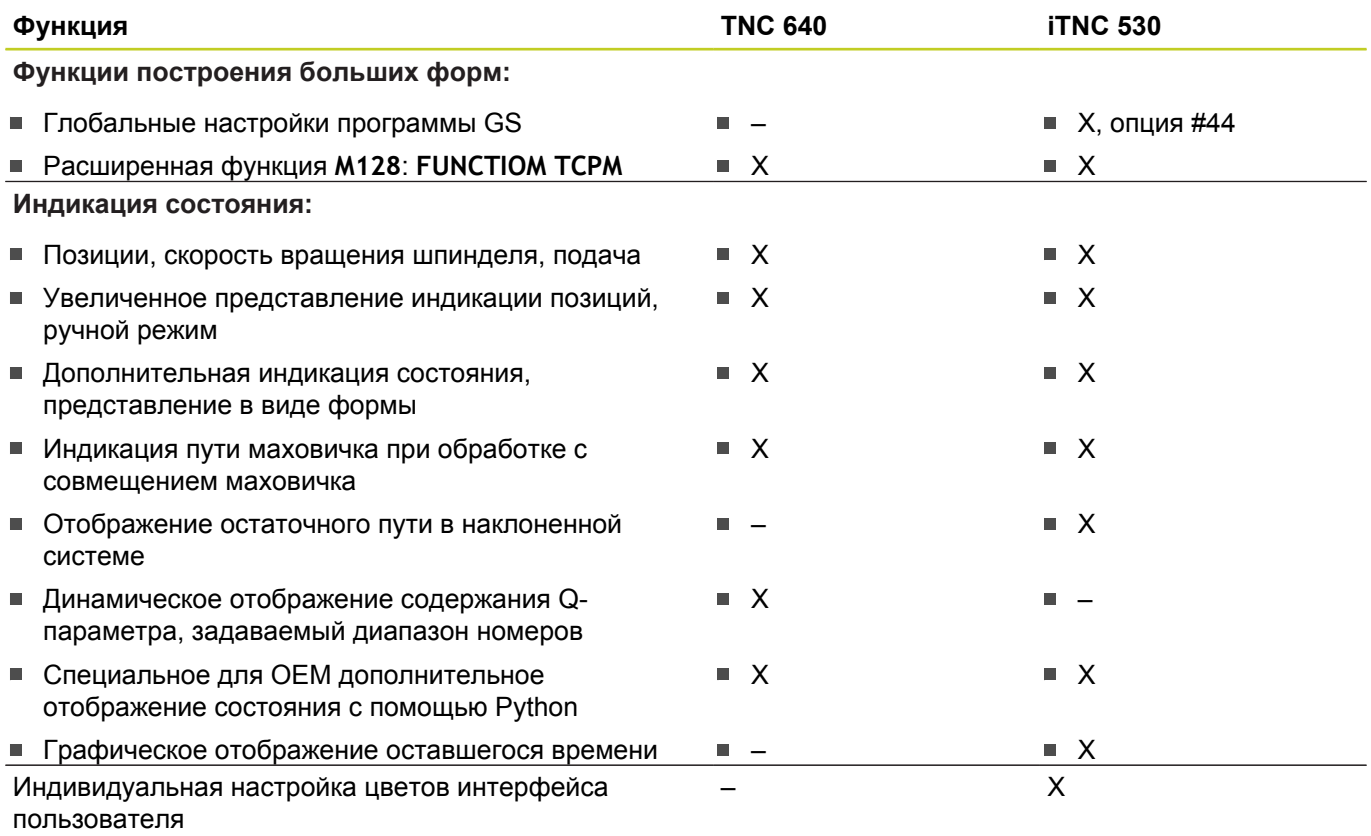

#### **Сравнение: циклы**

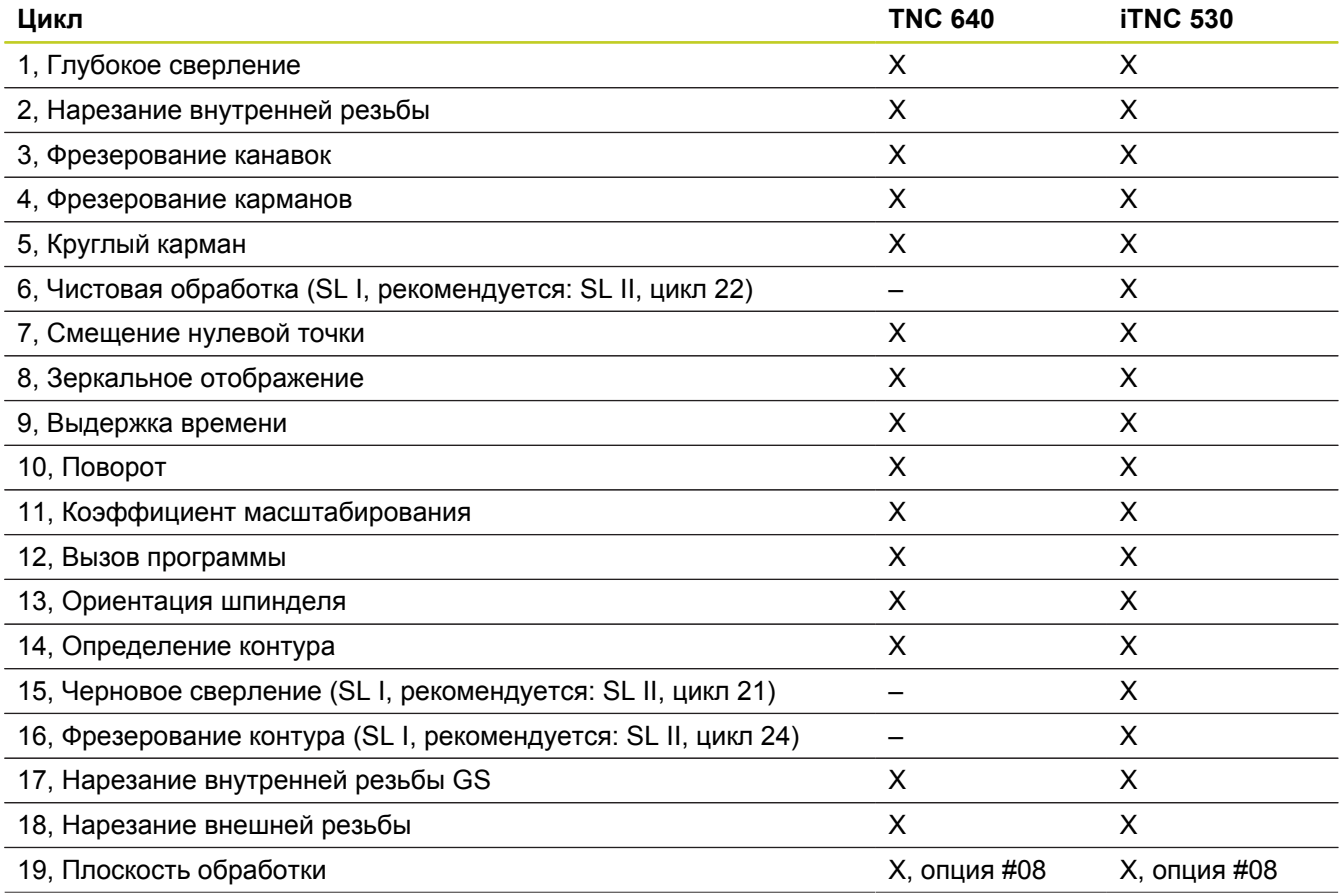

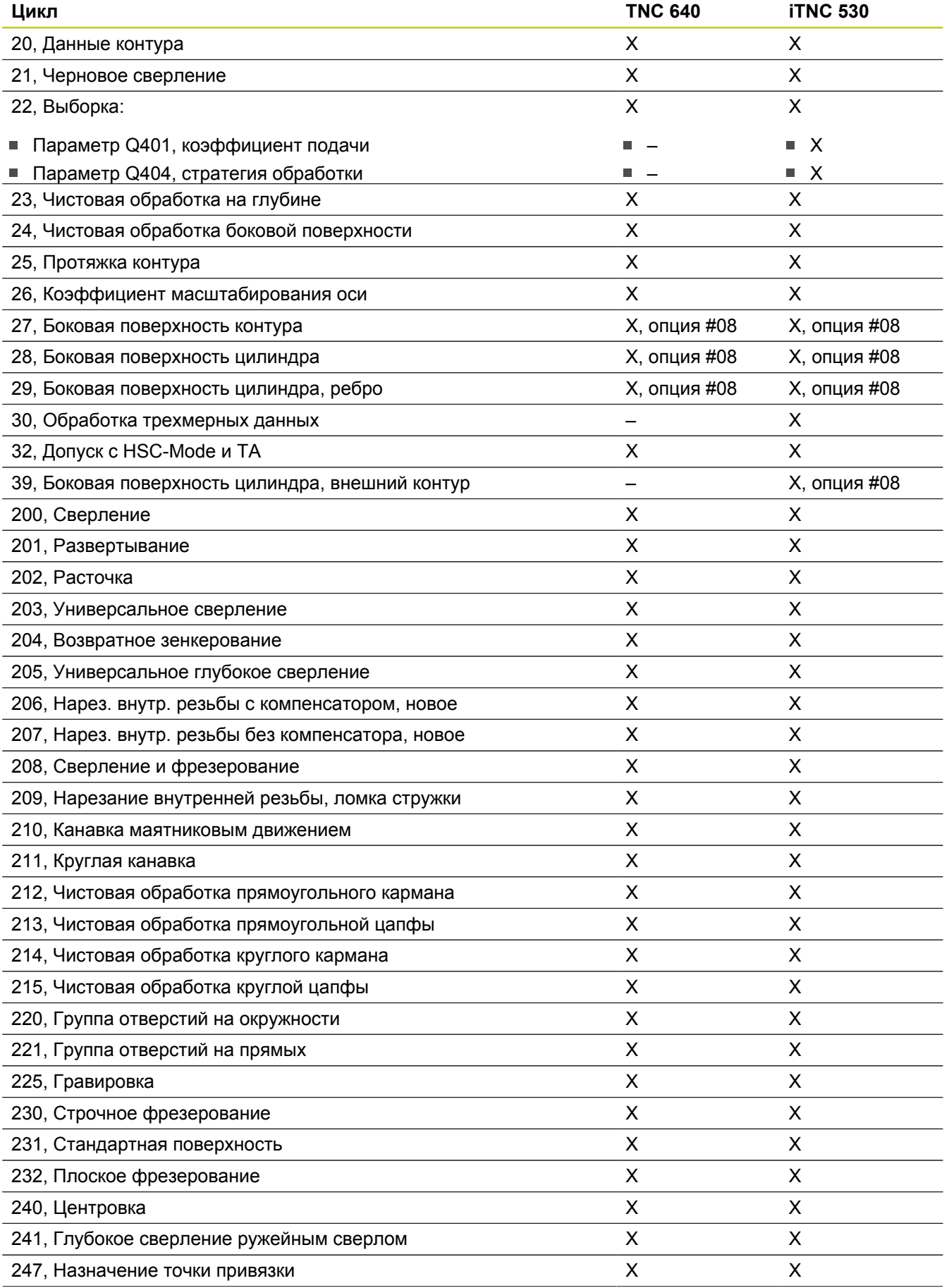

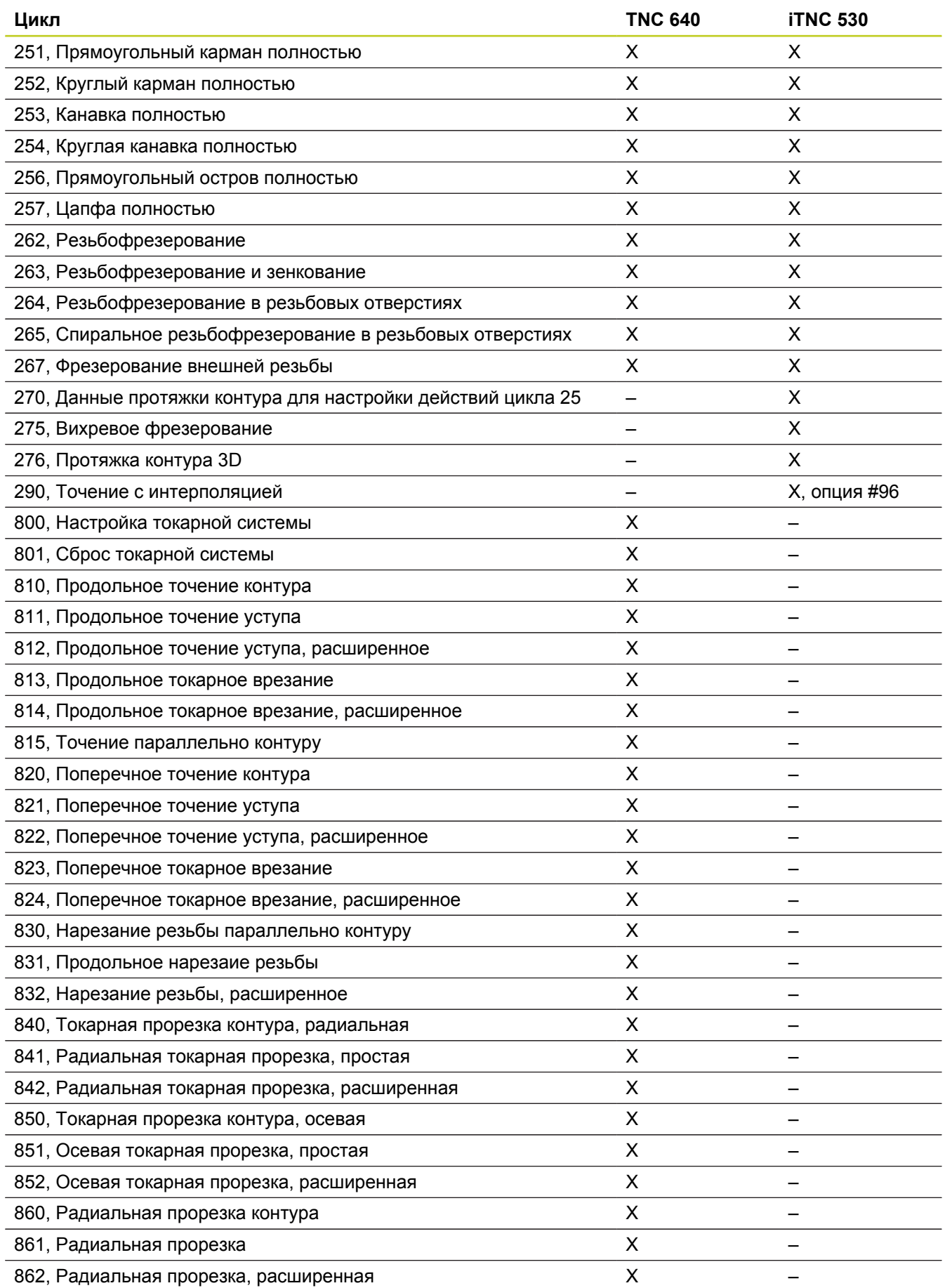

**19**

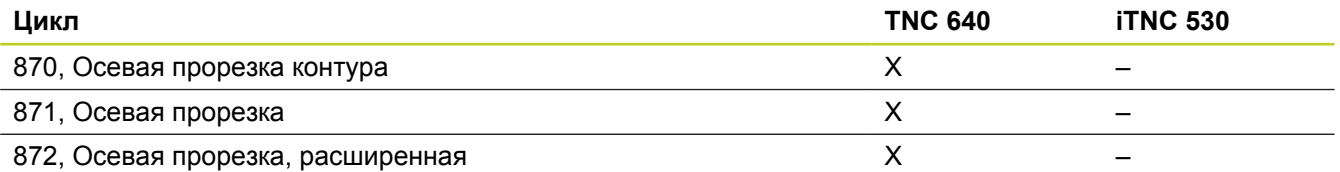

### **Сравнение: дополнительные функции**

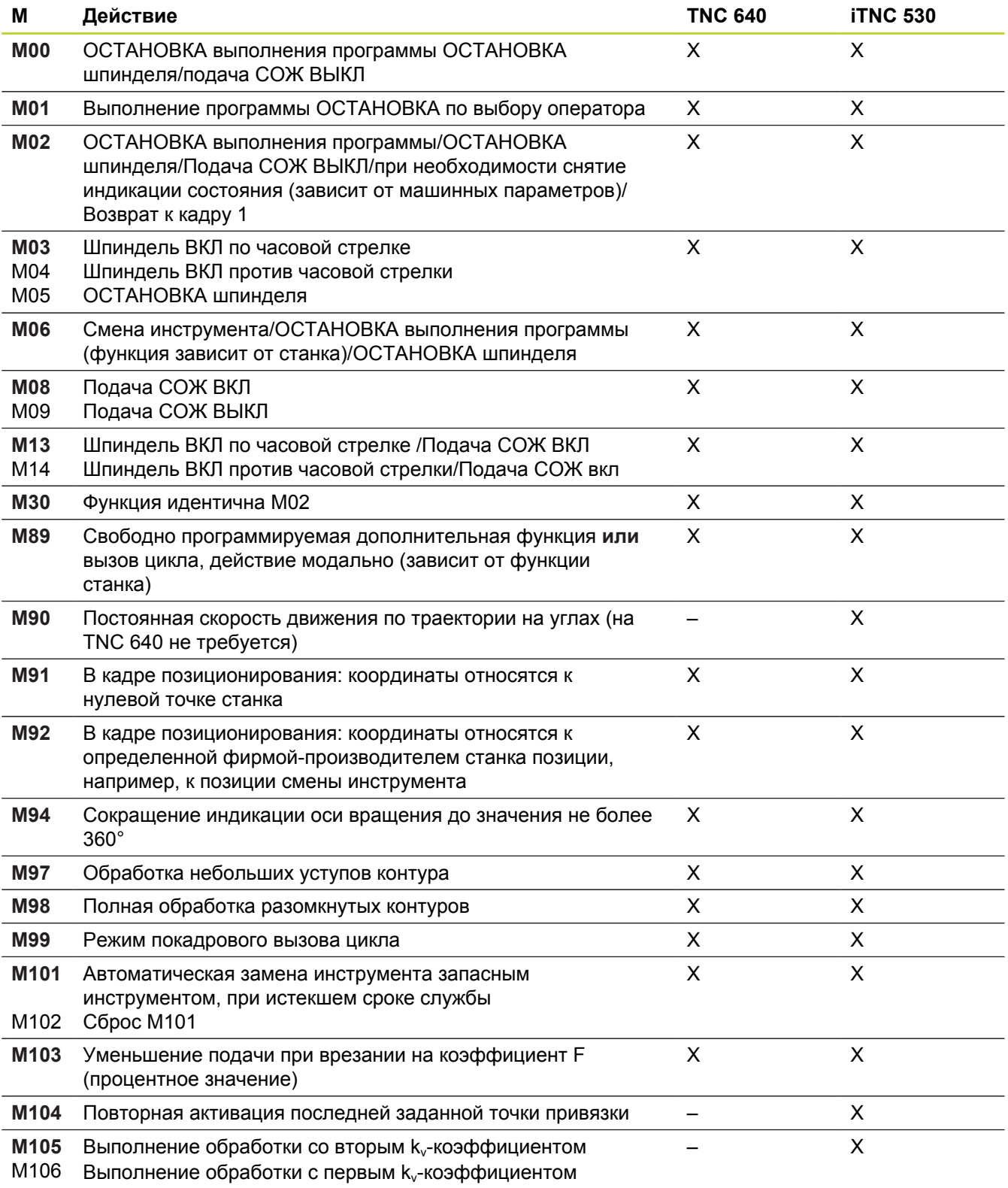

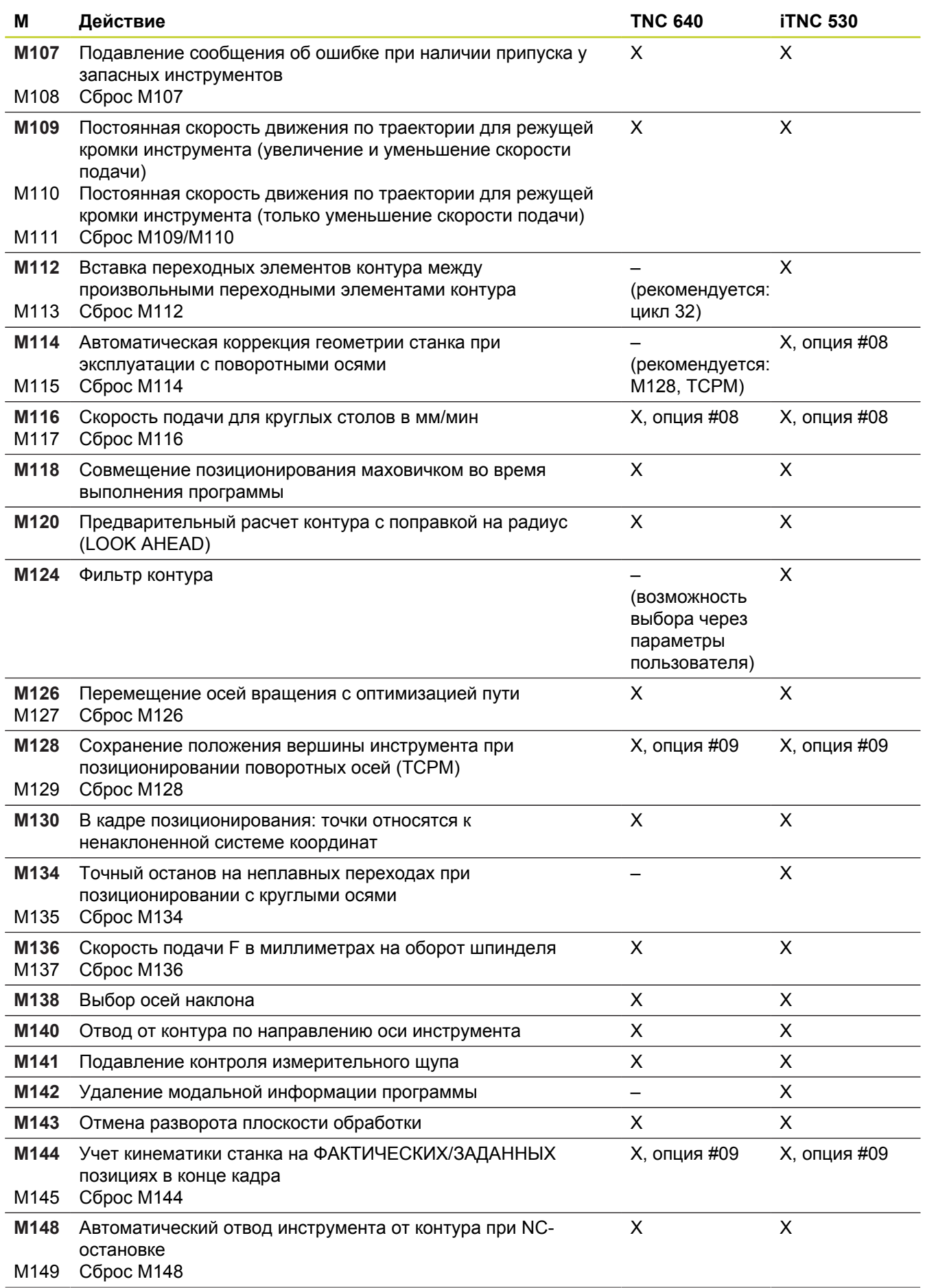

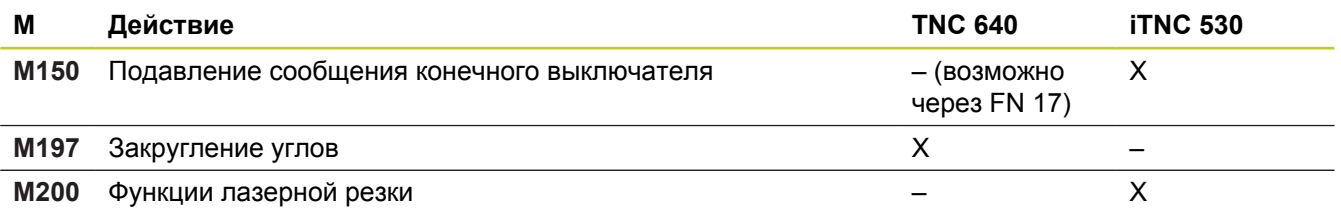

**-M204**

#### **Сравнение: циклы измерительных щупов в ручном режиме и в режиме эл. маховичка**

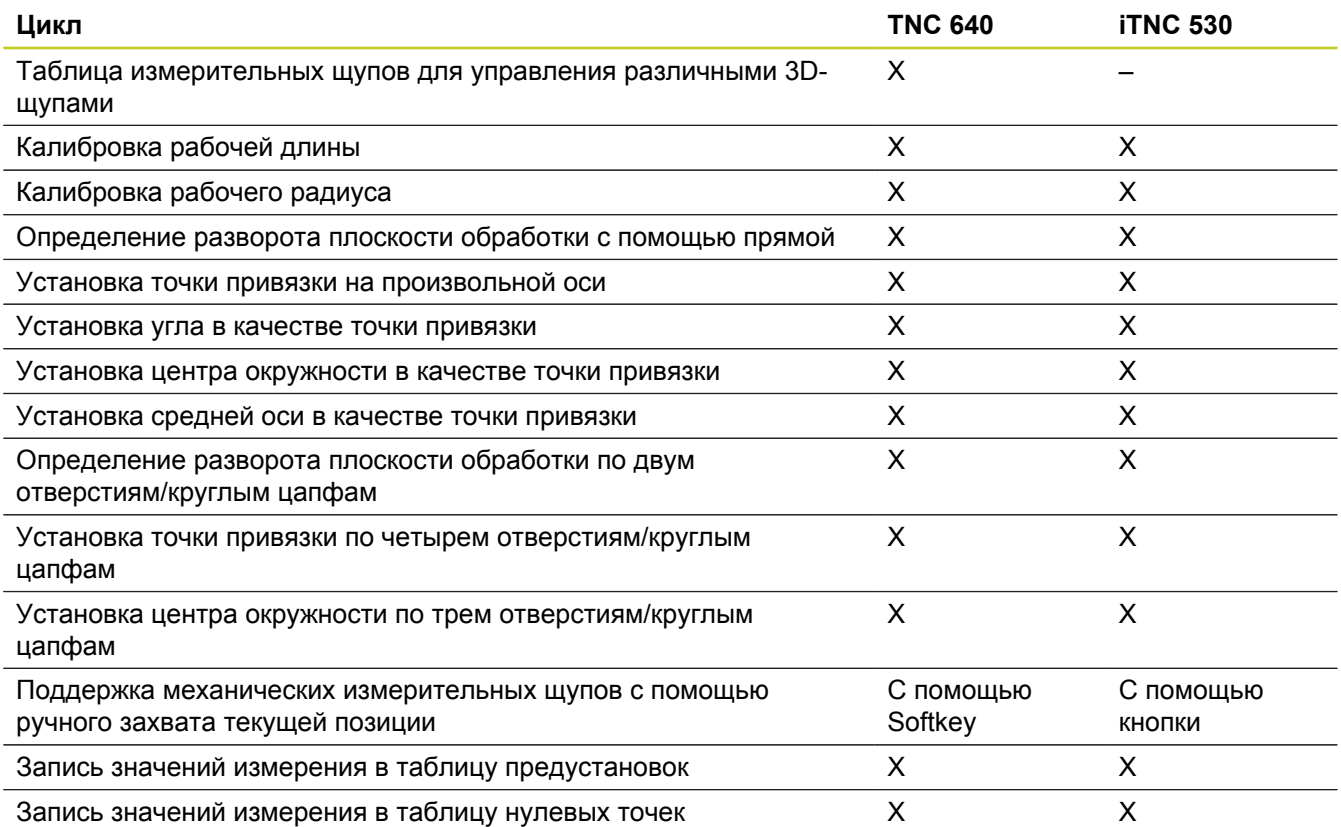

#### **Сравнение: циклы измерительных щупов для автоматического контроля заготовки**

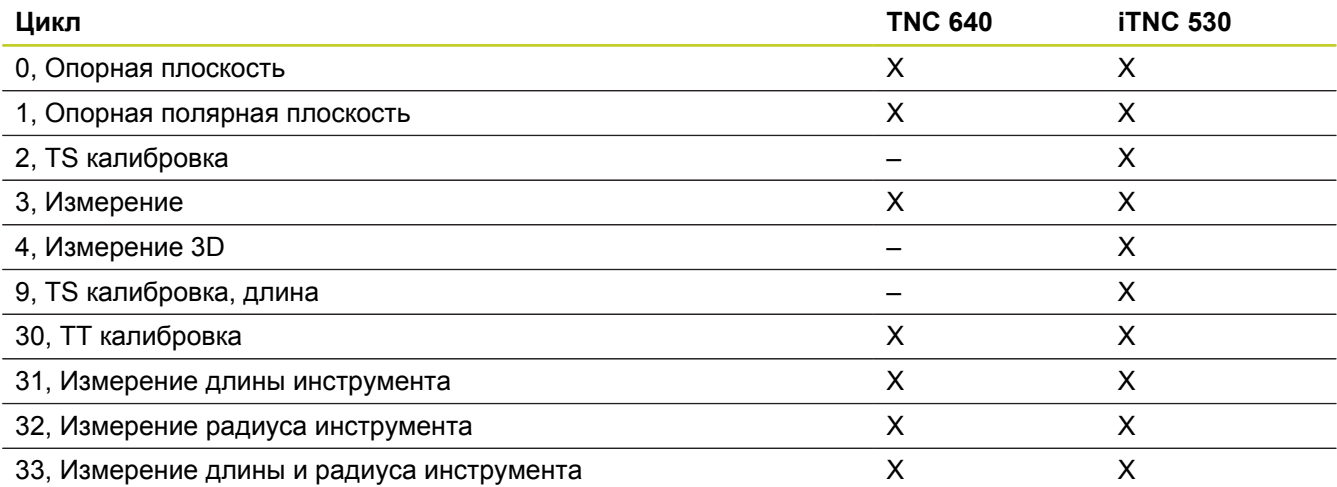

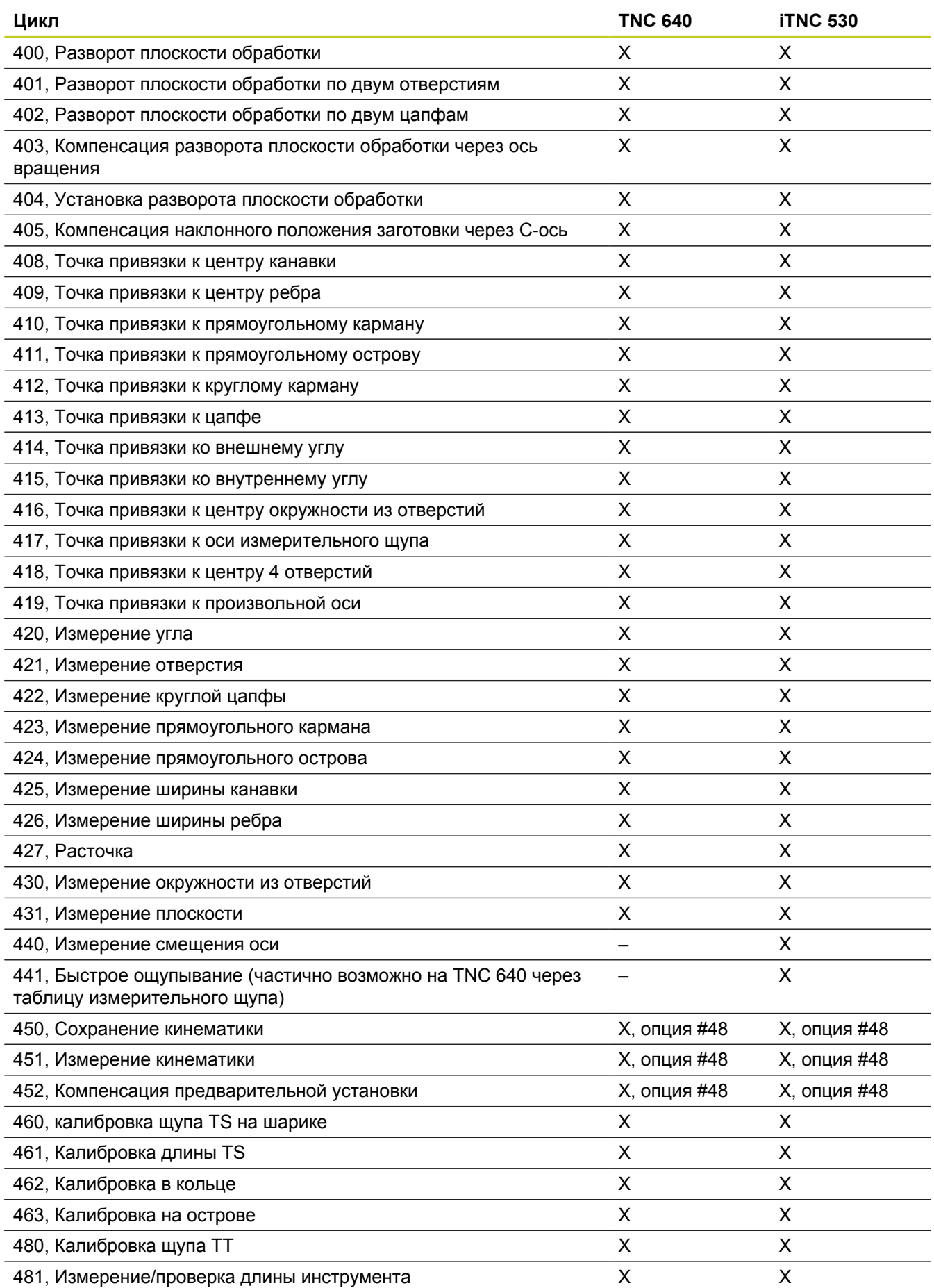

**19**

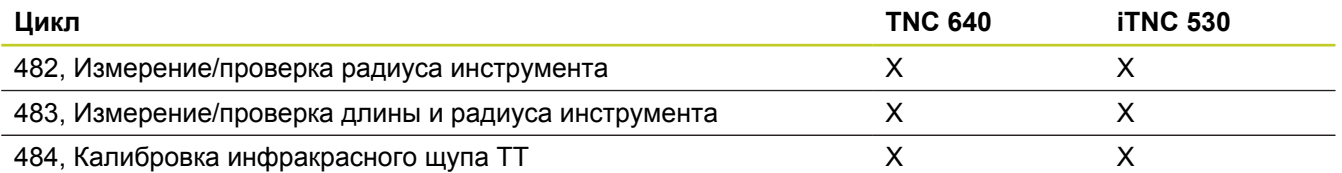

### **Сравнение: различия при программировании**

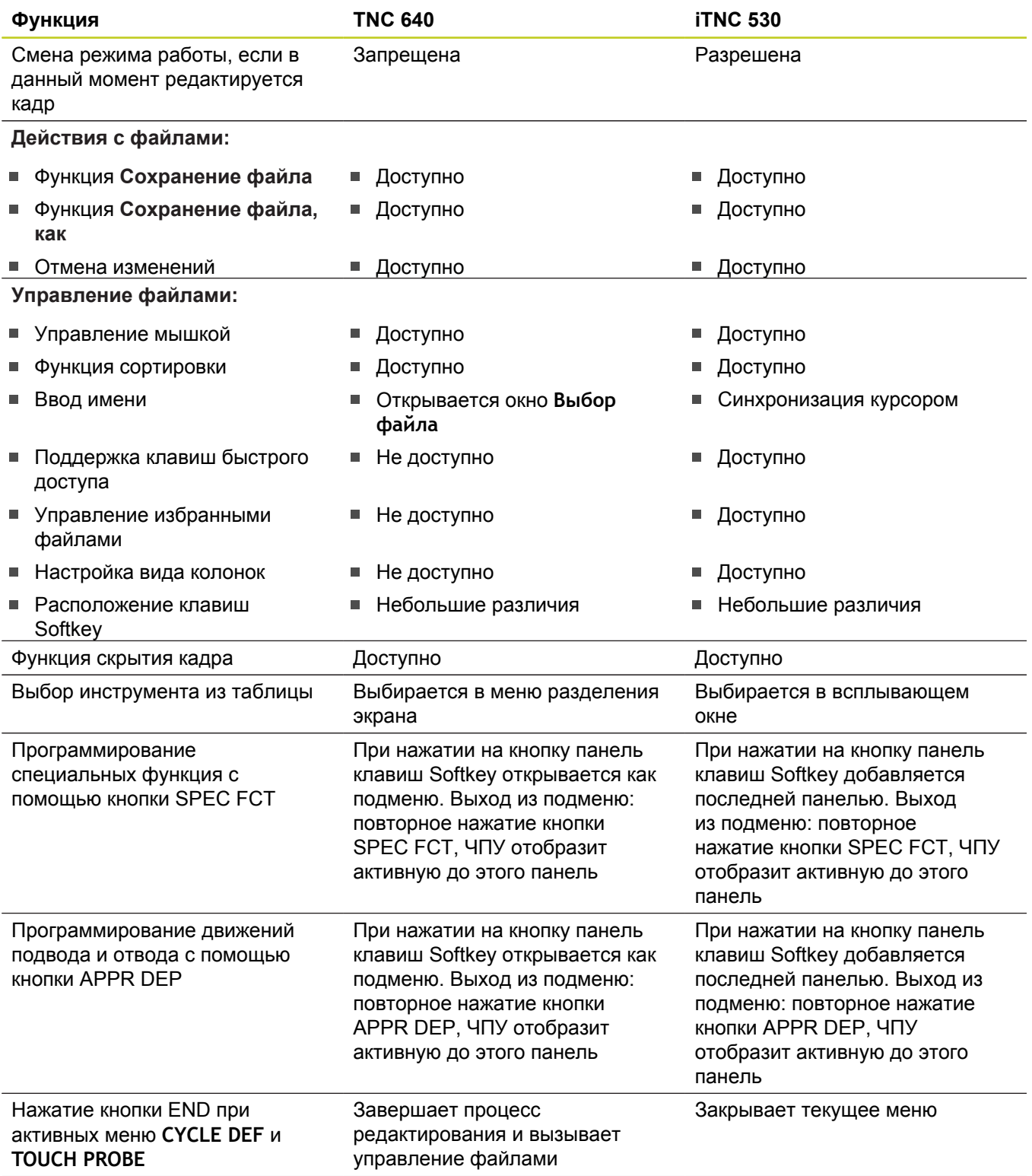

## **19.5 Функции TNC 640 и iTNC 530 в сравнении**

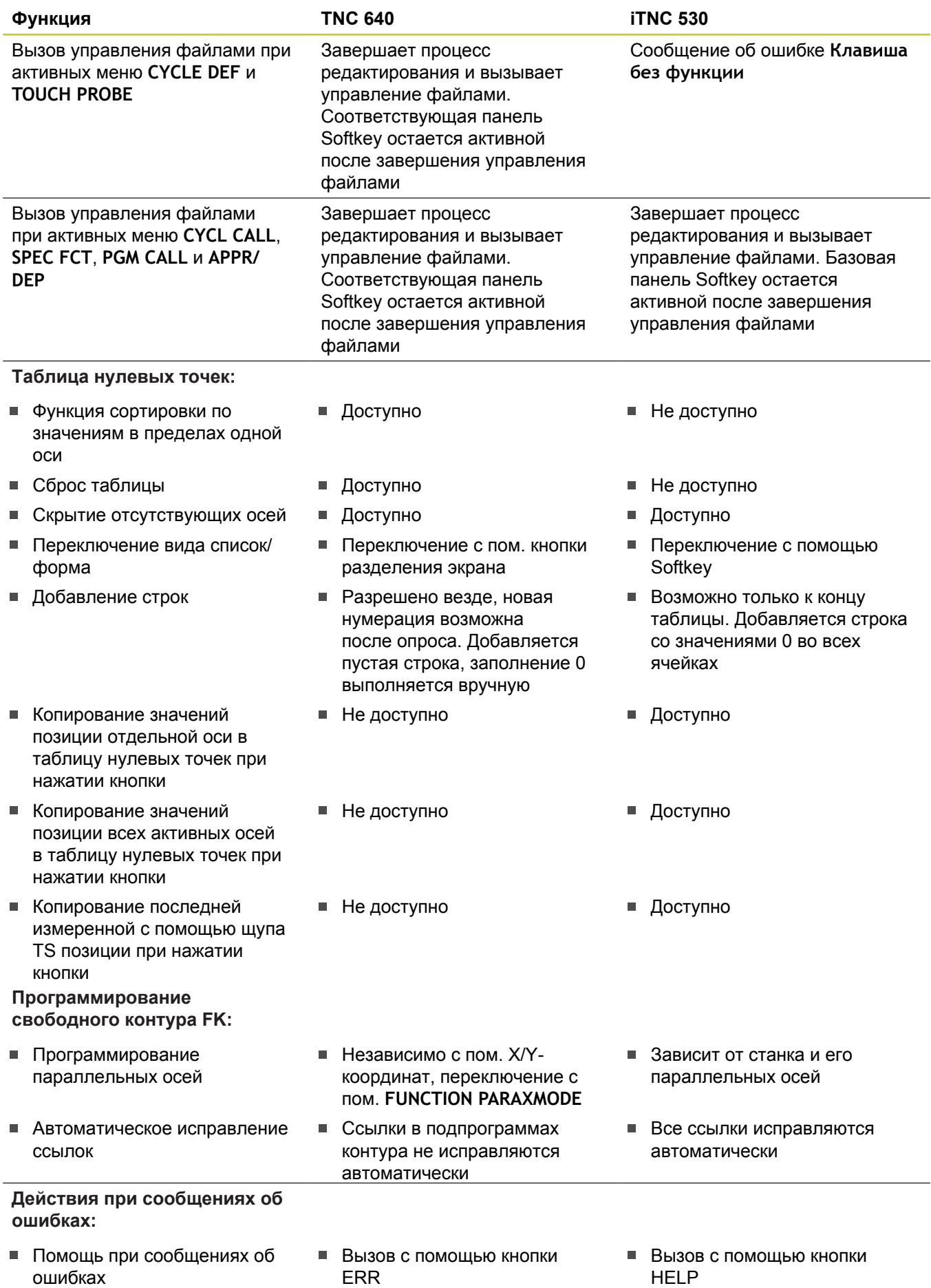

**662** TNC 640 | Руководство пользователя «Диалог открытым текстом HEIDENHAIN» | 12/2013

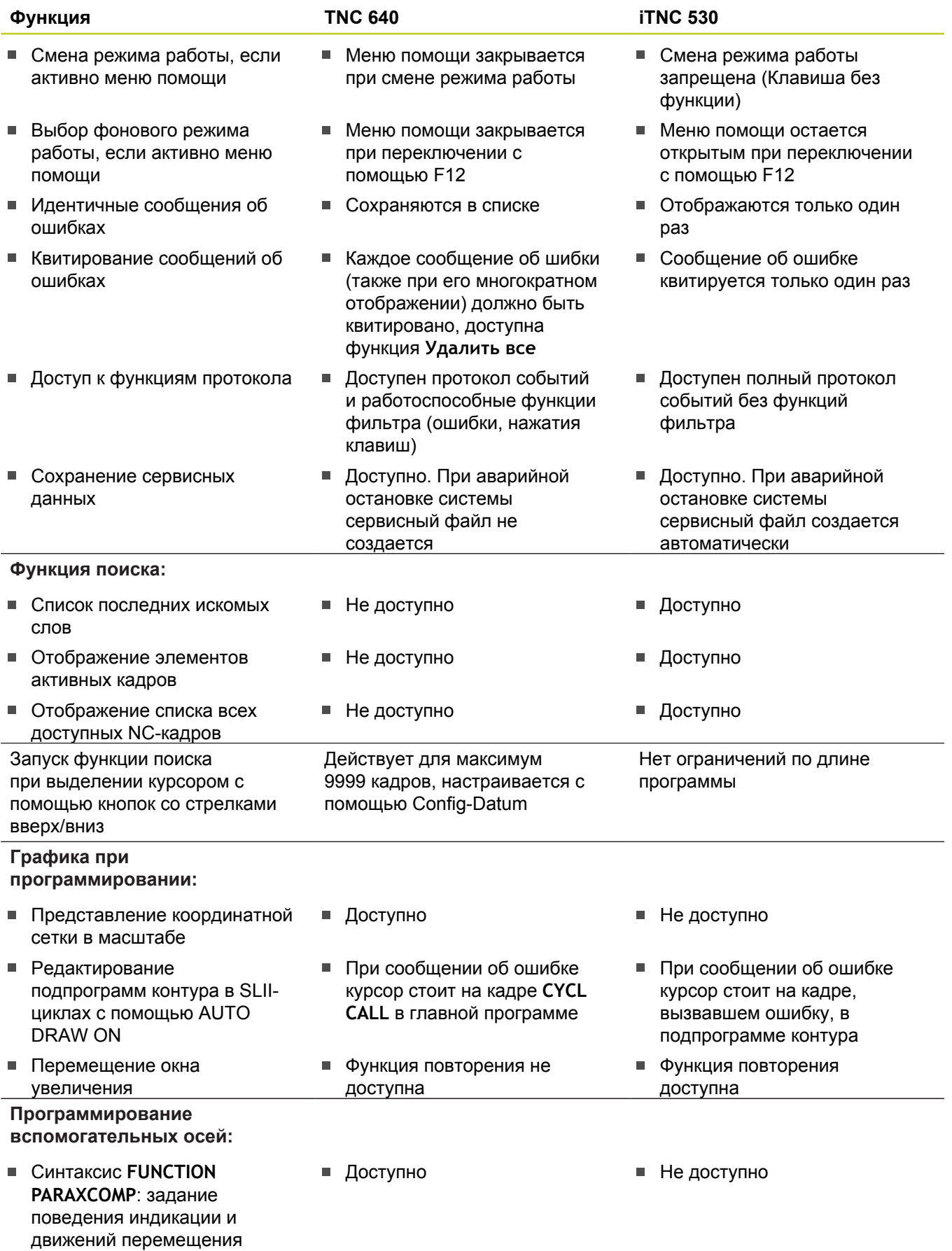

щупов в ручном режиме

## **19.5 Функции TNC 640 и iTNC 530 в сравнении**

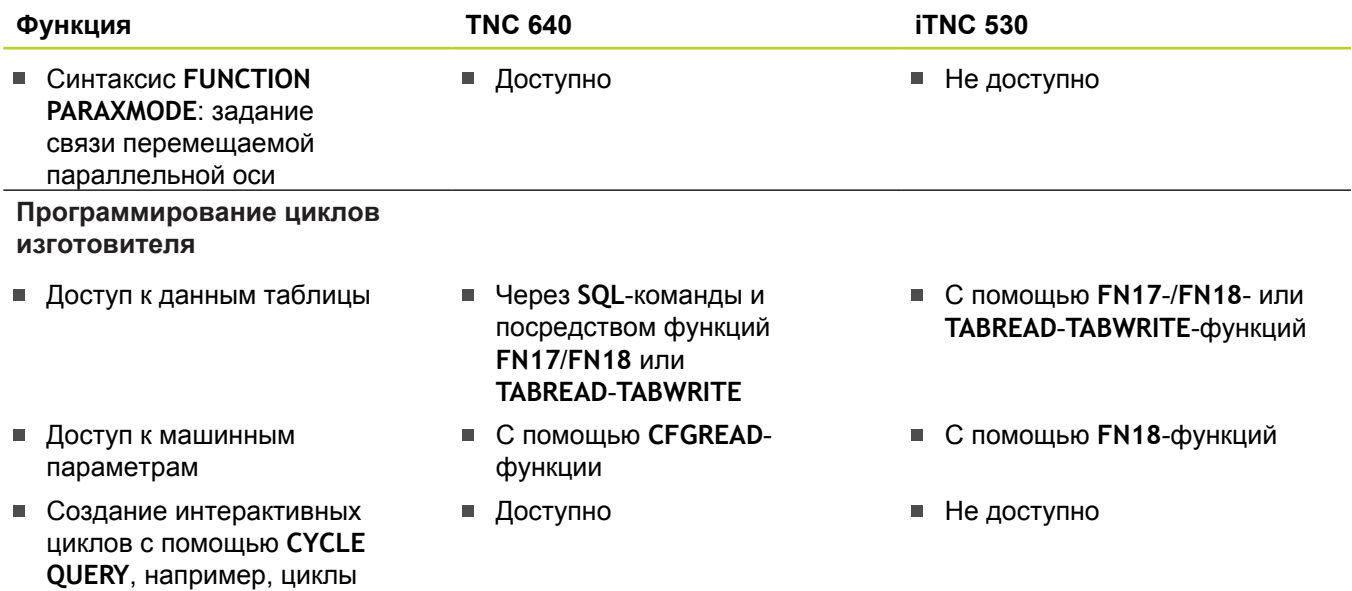

### **Сравнение: различия при тестировании программ, функциональность**

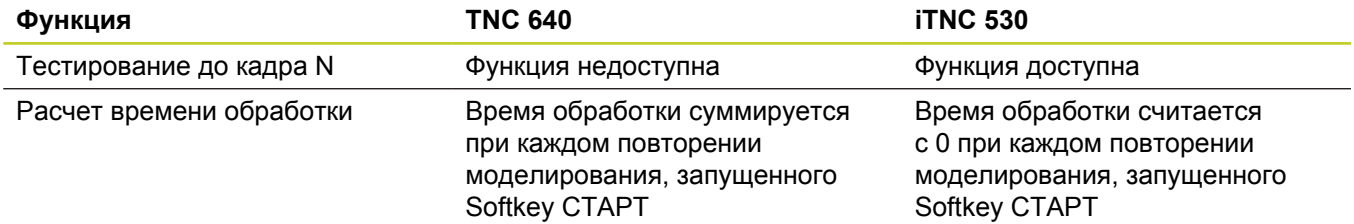

#### **Сравнение: различия при тестировании программ, управление**

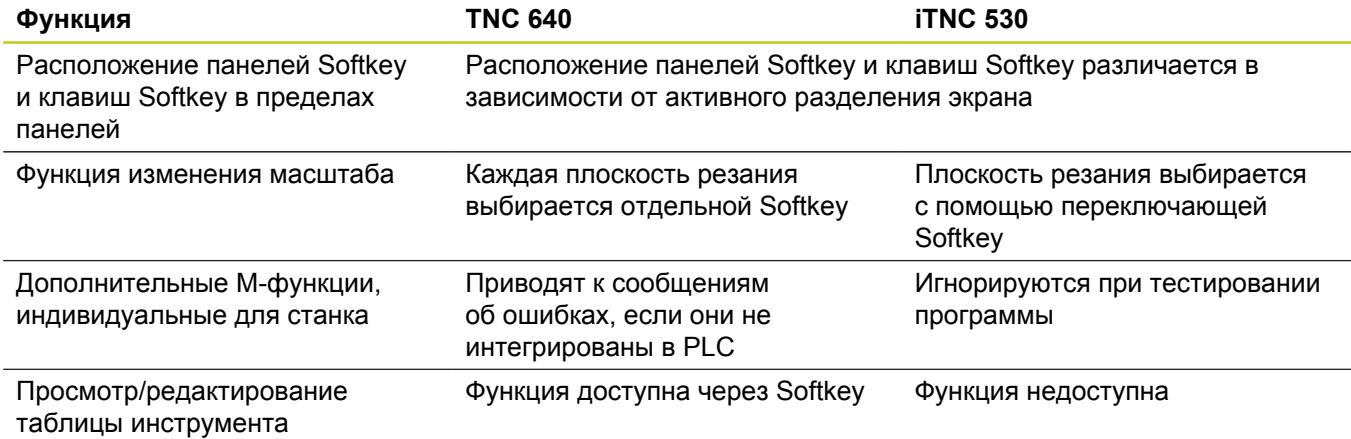

#### **Сравнение: различия ручных режимов, функциональность**

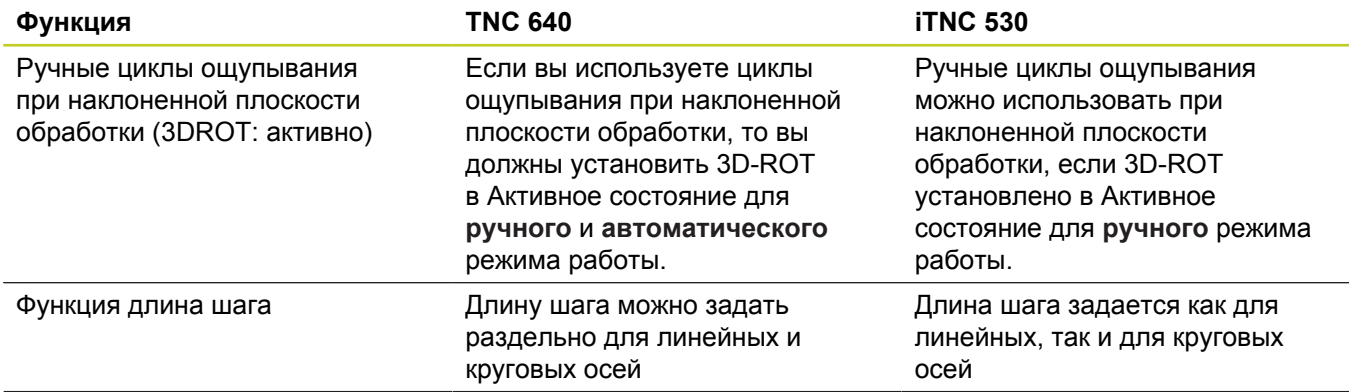

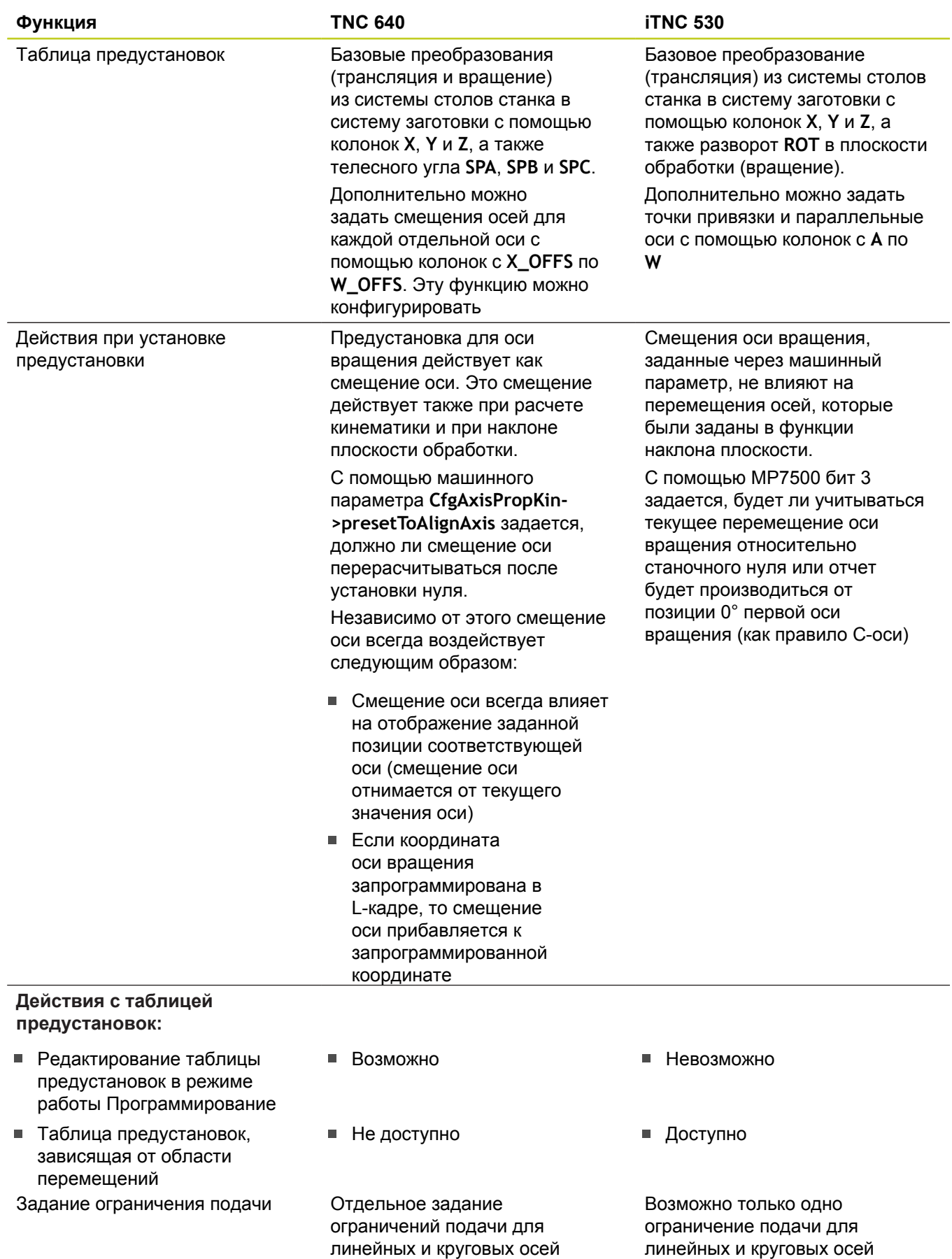

### **Сравнение: различия ручных режимов, управление**

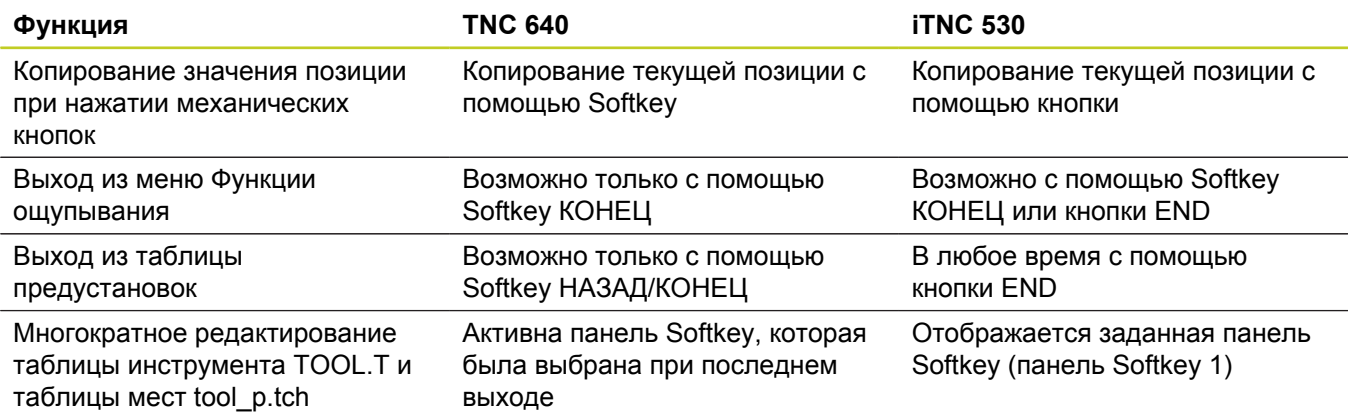

### **Сравнение: различия при отработке, управление**

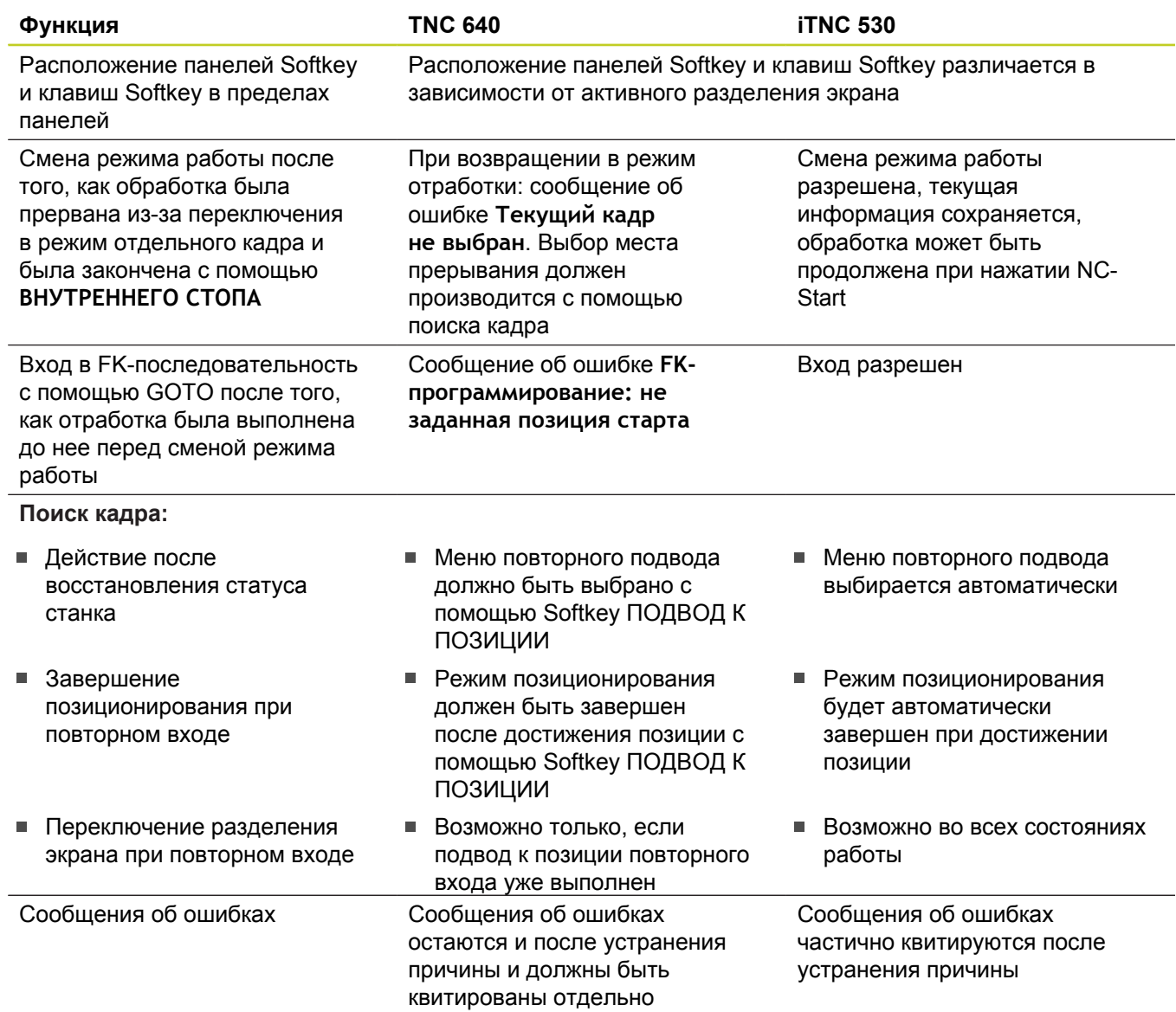

١

**19.5 Функции TNC 640 и iTNC 530 в сравнении**

#### **Сравнение: различия при отработке, траектория перемещения**

**Внимание, проверьте траекторию перемещения!**

NC-программы, созданные на более старых системах ЧПУ, могут привести на TNC 640 к изменениям в траектории движения или к сообщениям об ошибках!

Такие программы необходимо внимательно испытывать!

Далее вы найдете список известных различий. Список может быть неполным!

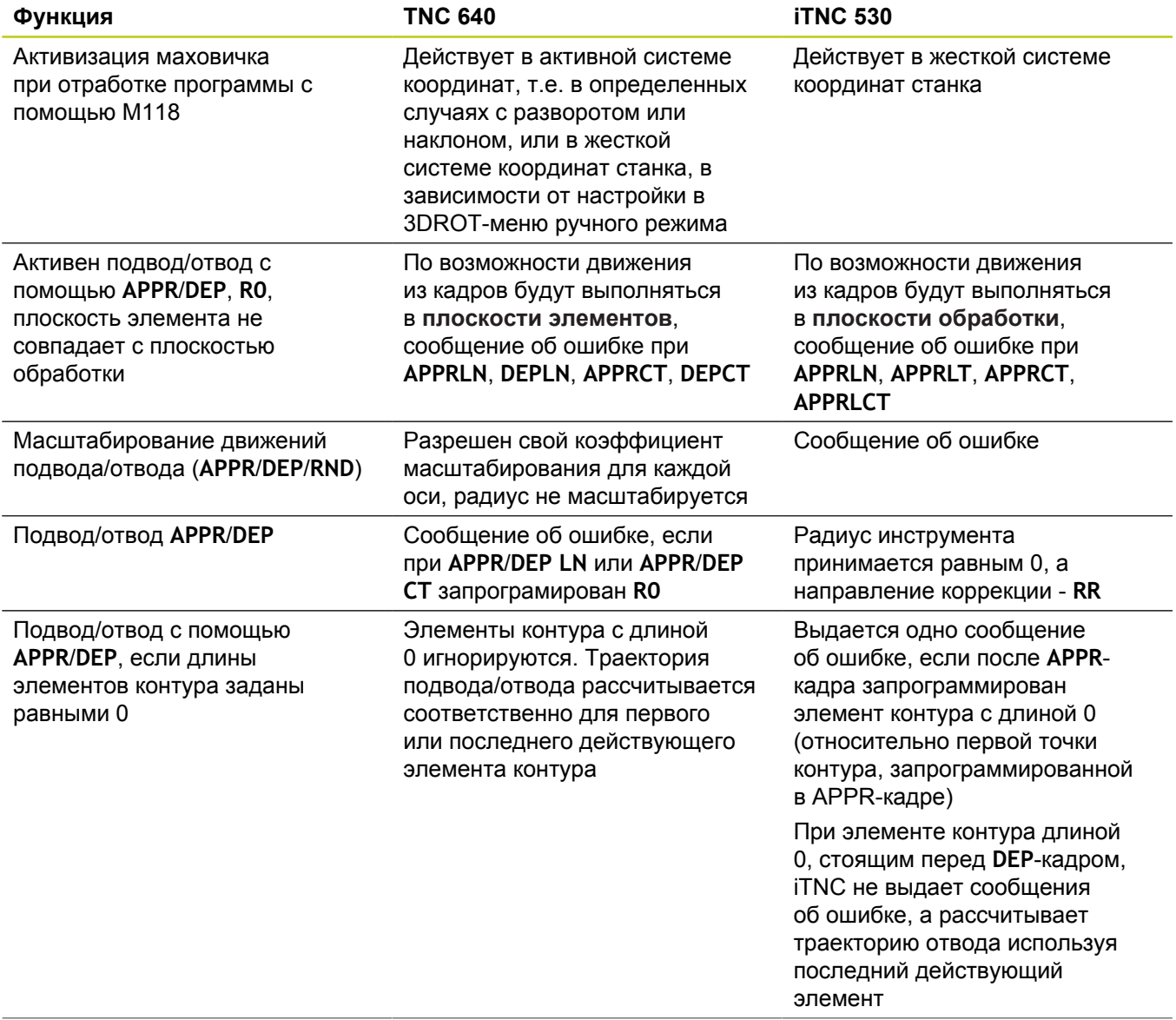

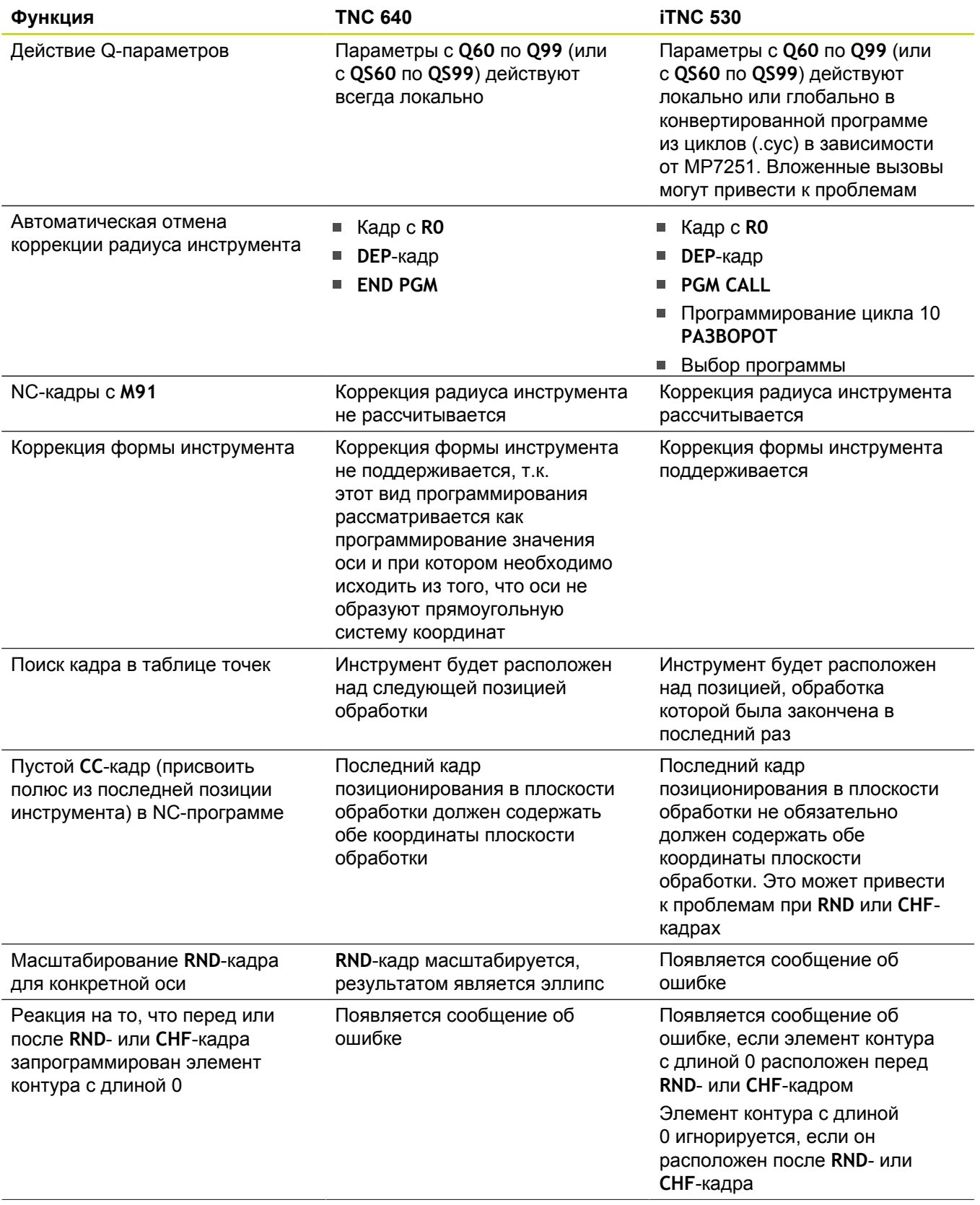

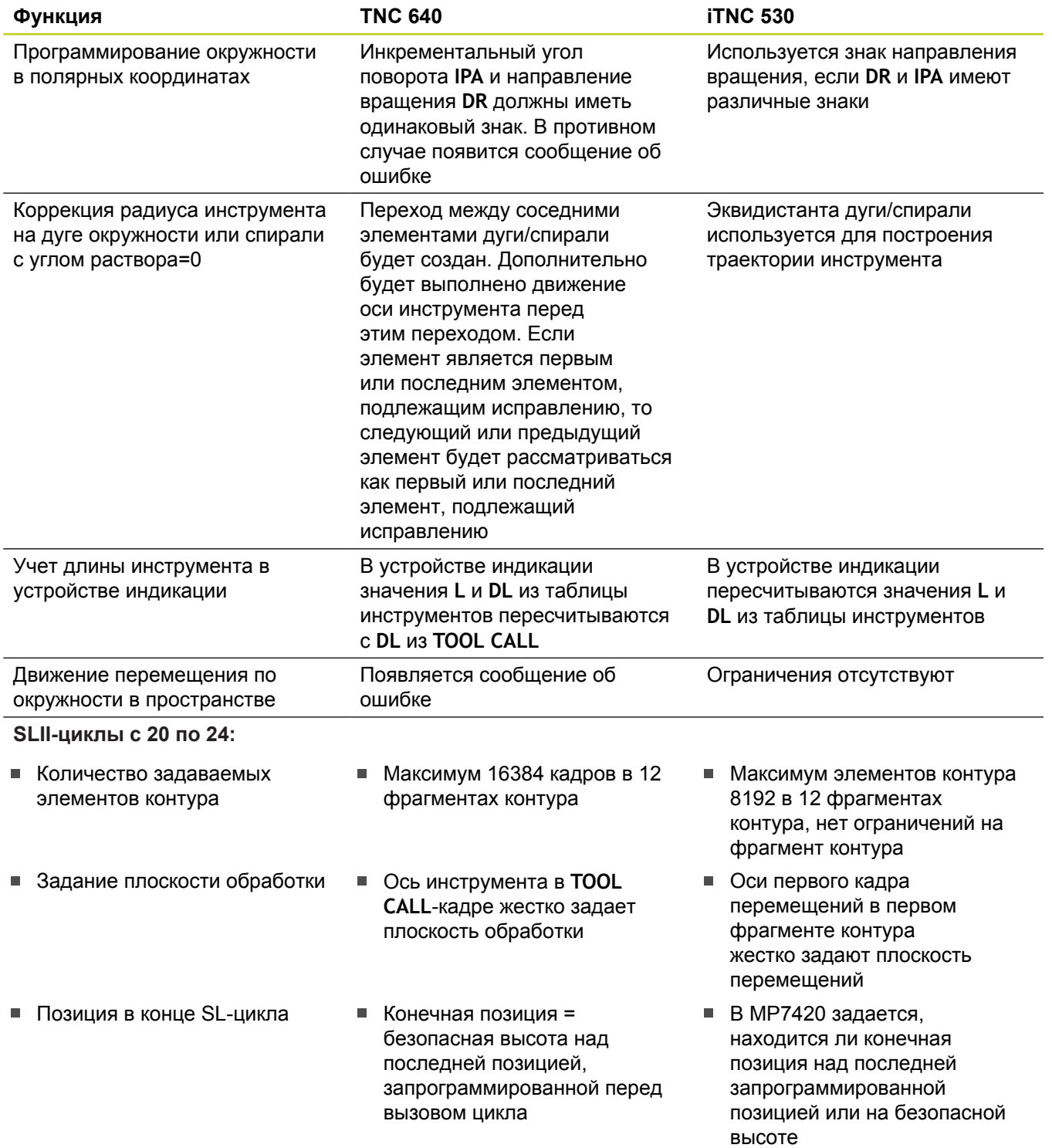

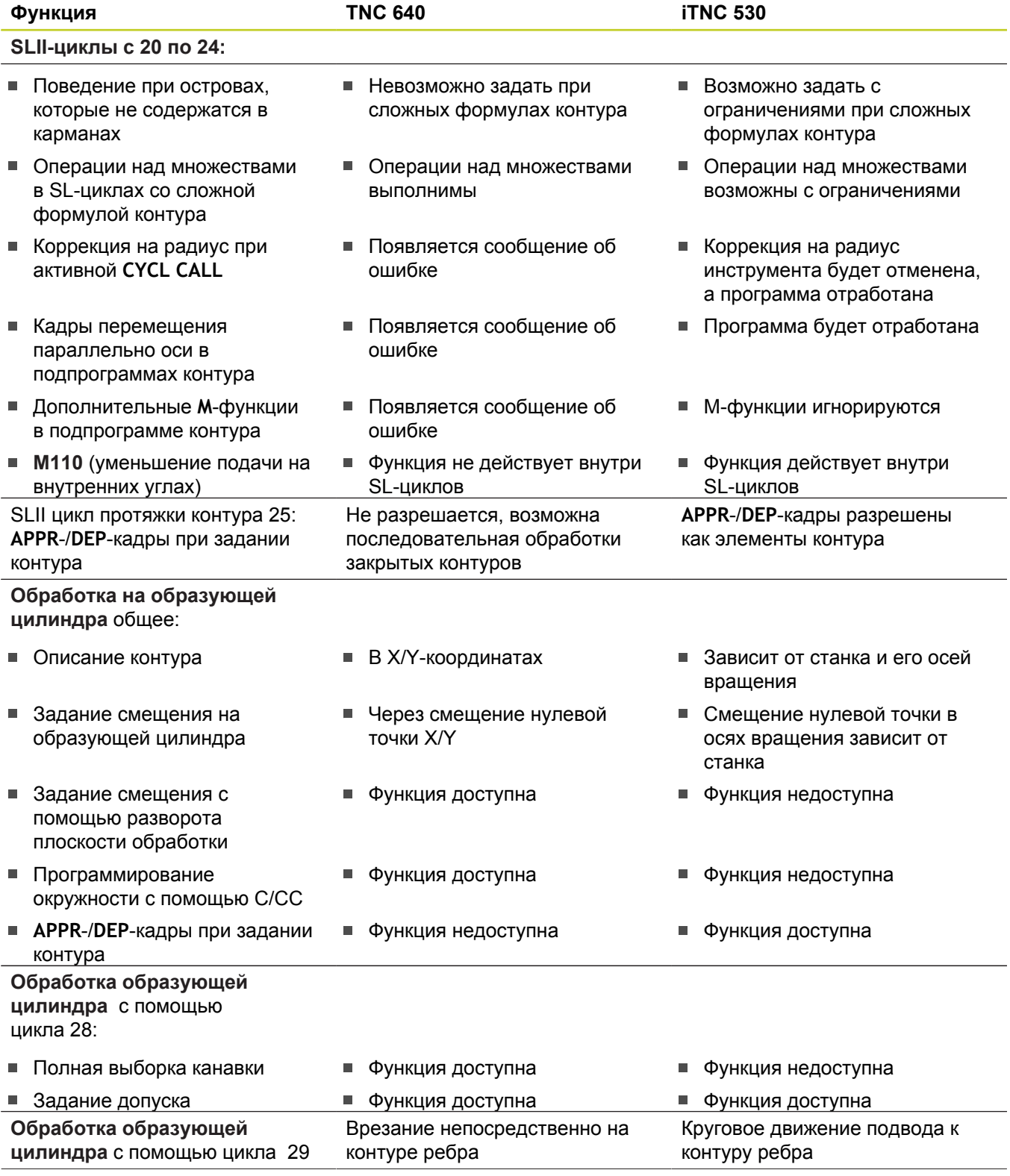

### **19.5 Функции TNC 640 и iTNC 530 в сравнении**

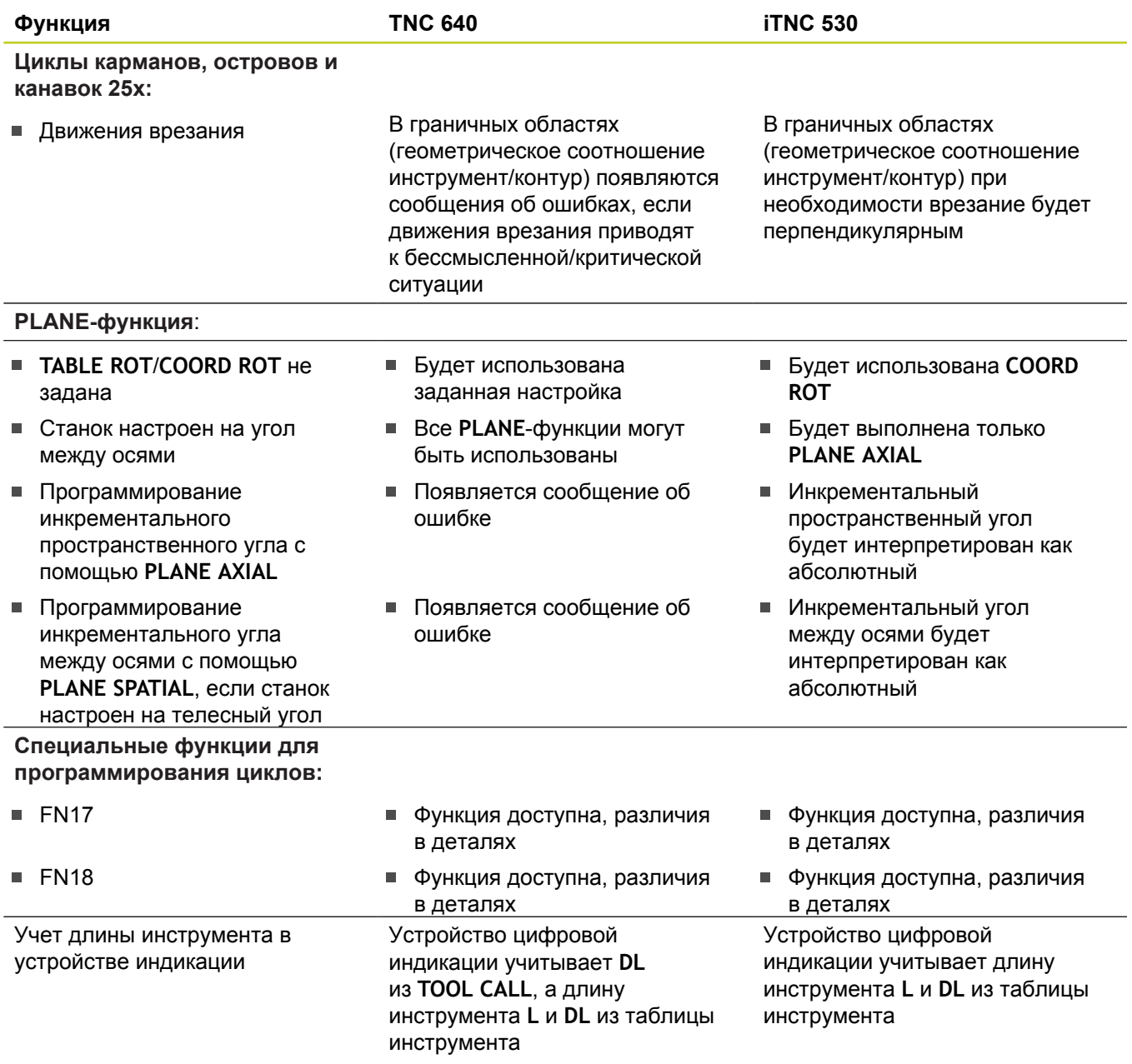

### **Сравнение: различия в MDI-режиме**

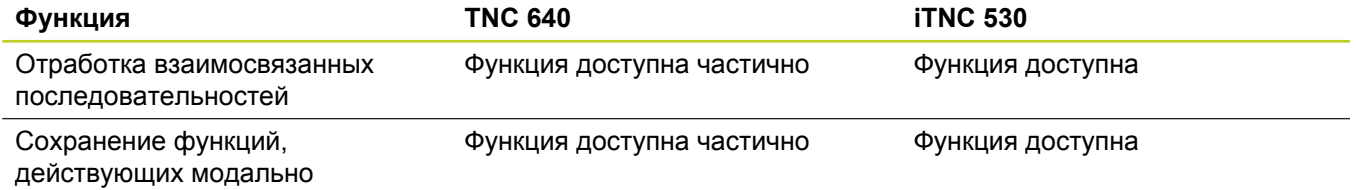

### **Сравнение: различия в программных станциях**

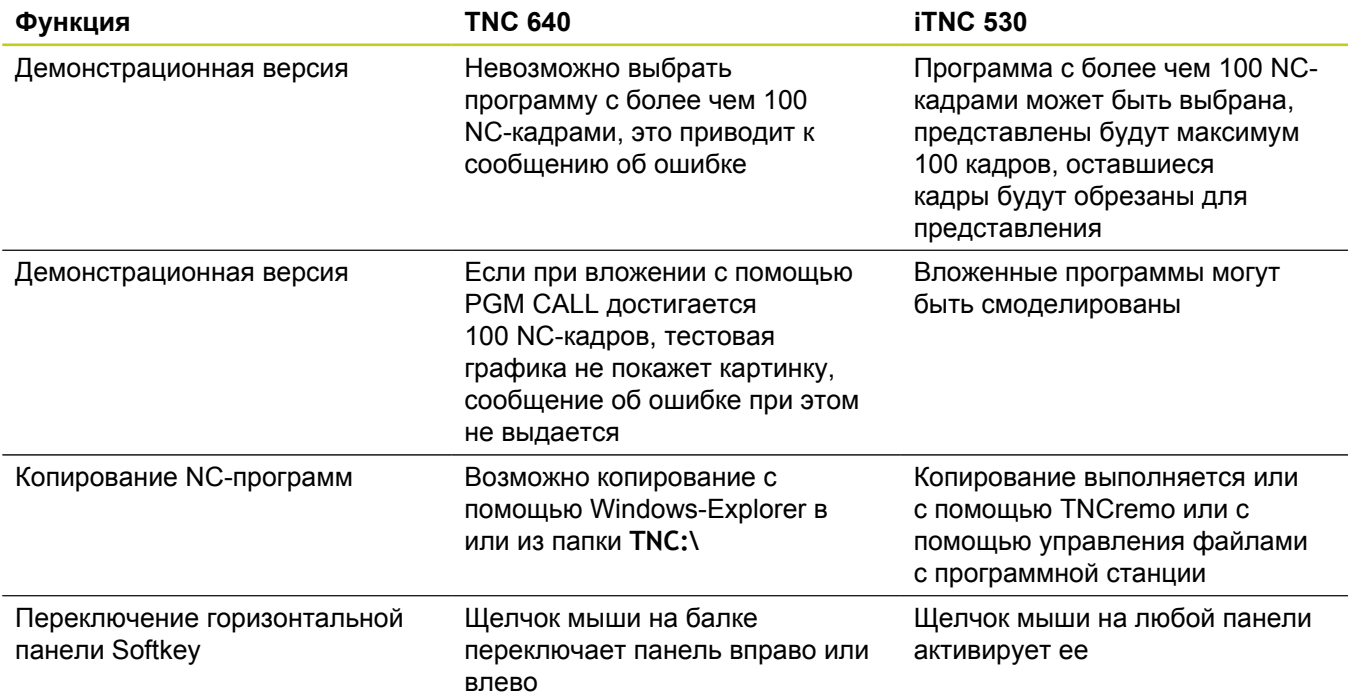

### **Индекс**

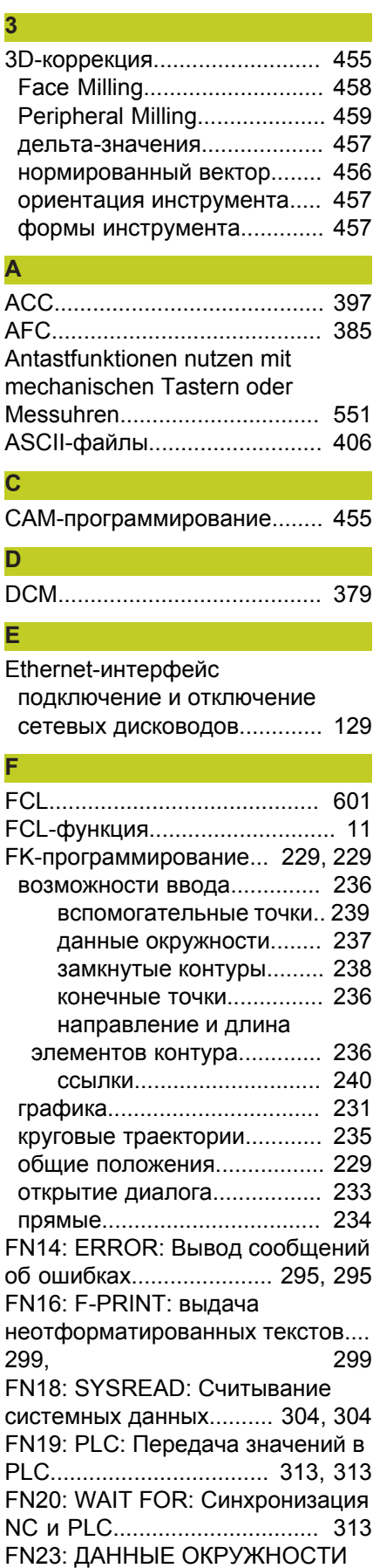

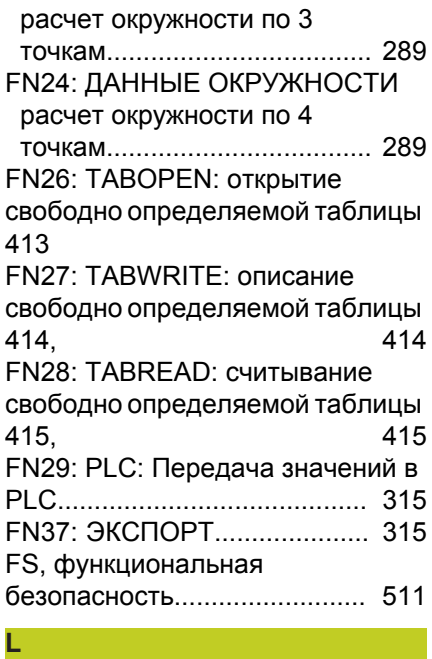

[Look ahead.](#page-364-0)............................. [365](#page-364-0)

### **M**

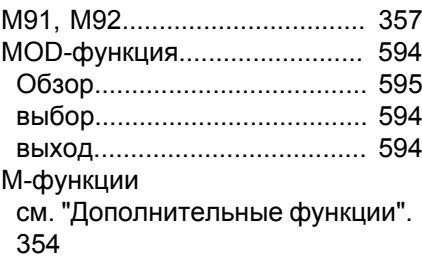

#### **P**

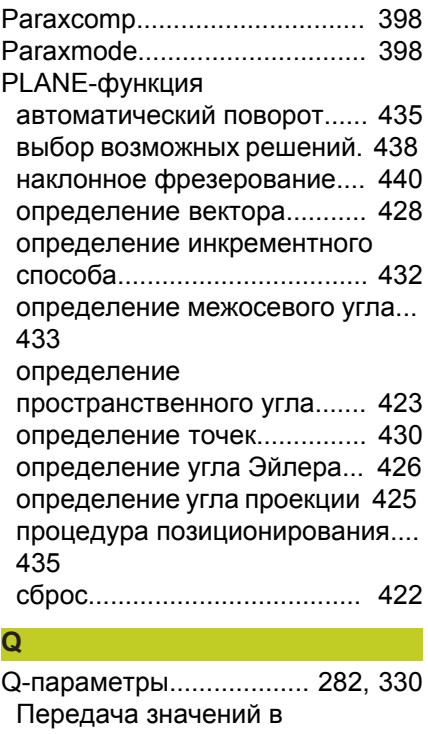

[PLC.](#page-312-0)............................... [313,](#page-312-0) [315](#page-314-0) [Экспорт.](#page-314-1)................................. [315](#page-314-1)

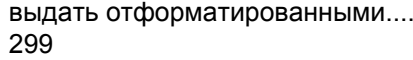

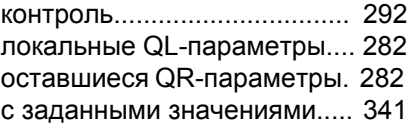

#### **S**

**T**

**W**

**А**

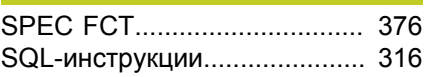

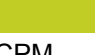

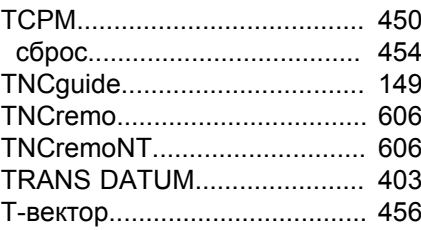

# [Window-Manager](#page-84-0)....................... [85](#page-84-0)

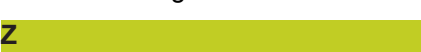

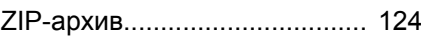

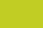

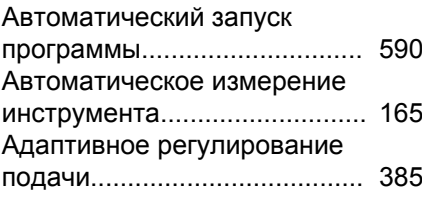

#### **В**

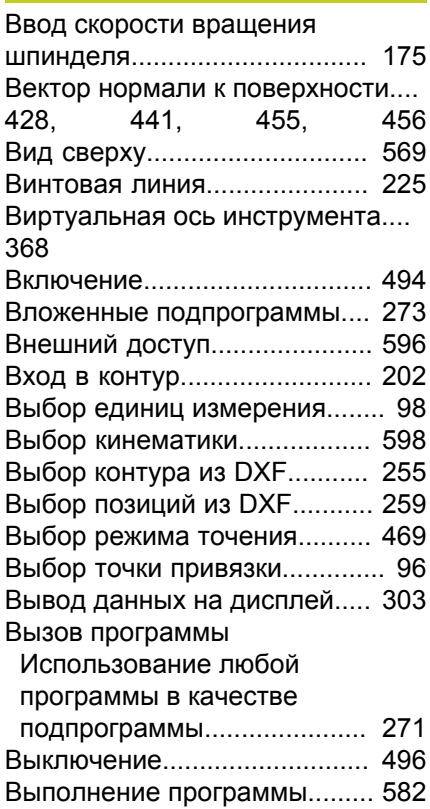

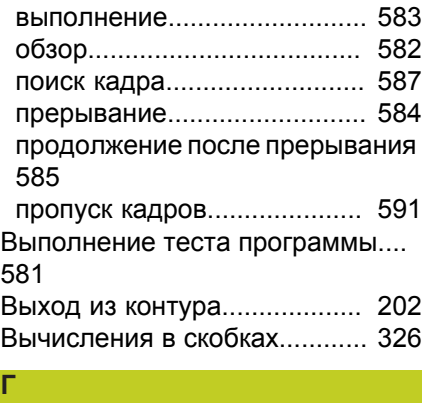

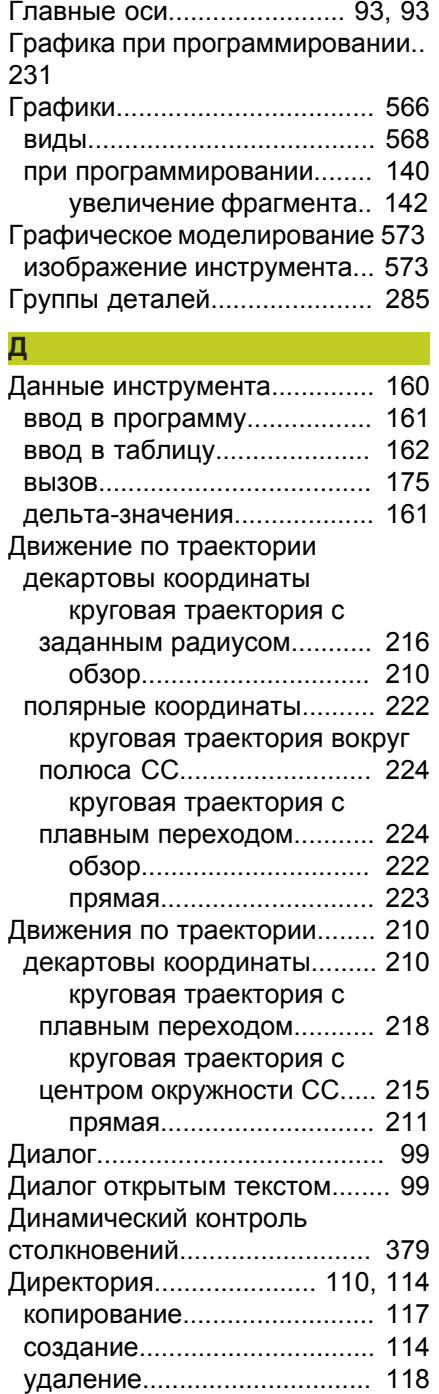

[Дисплей](#page-72-0)..................................... [73](#page-72-0)

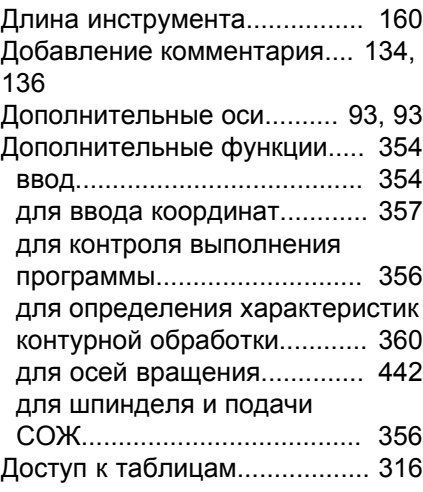

#### **Ж**

[Жесткий диск.](#page-106-0)......................... [107](#page-106-0)

### **З**

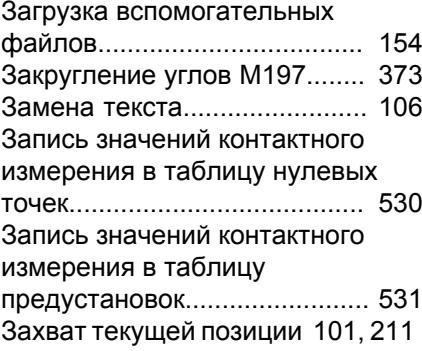

#### **И**

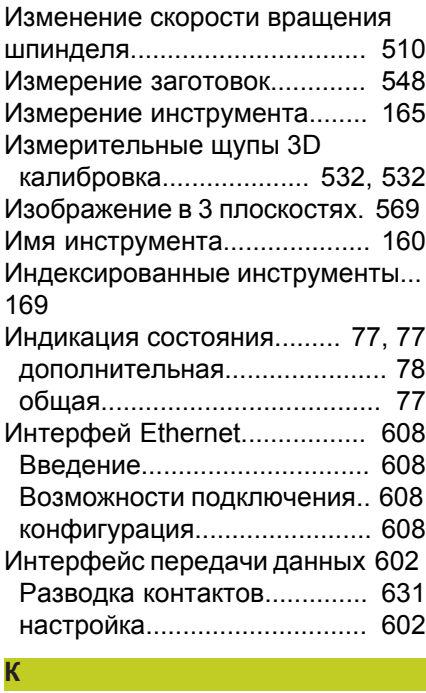

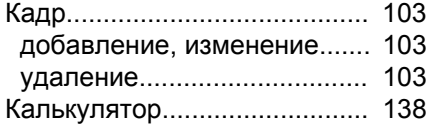

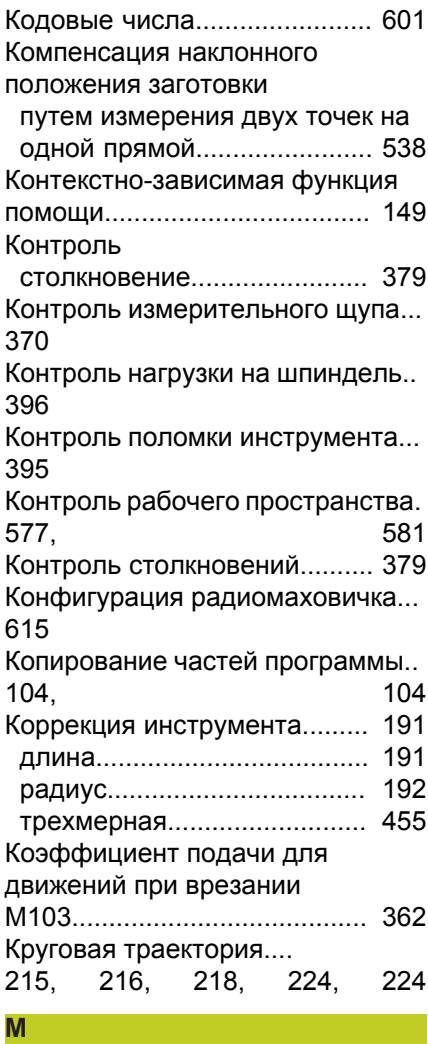

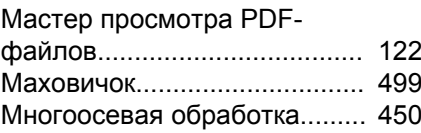

#### **Н**

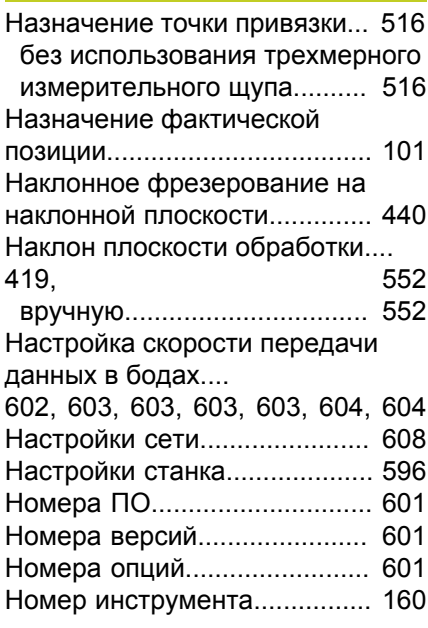

### **О**

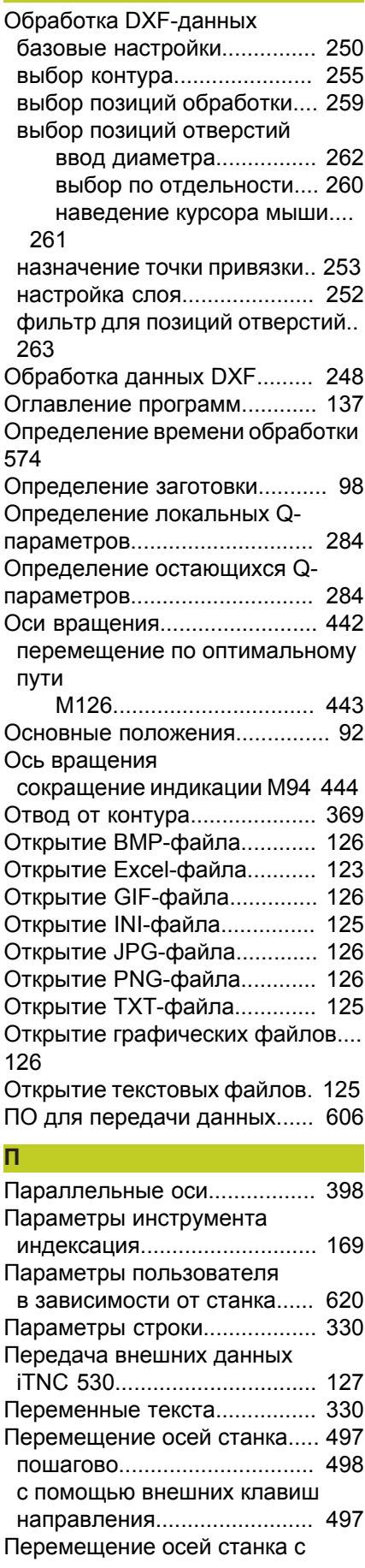

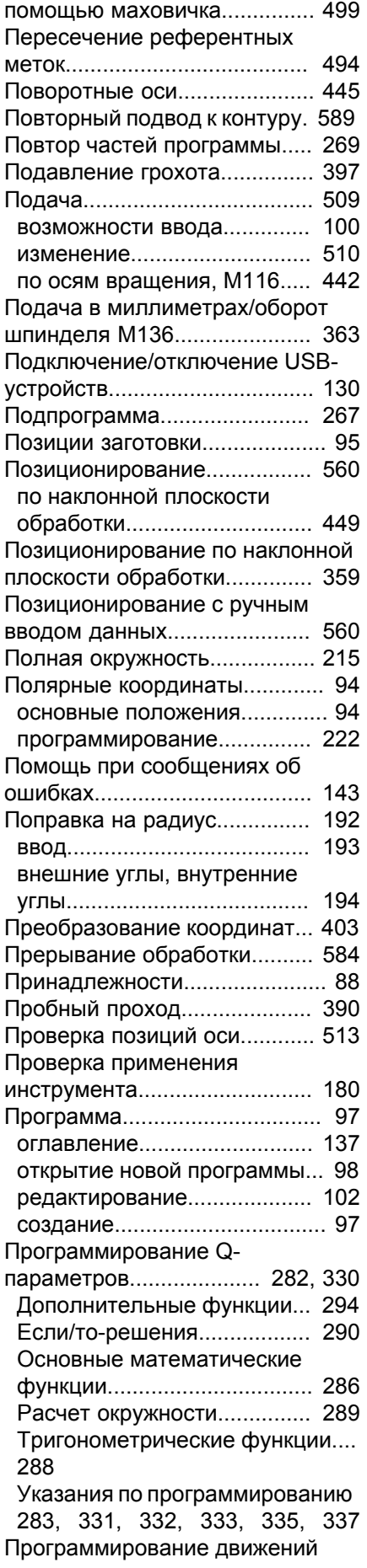

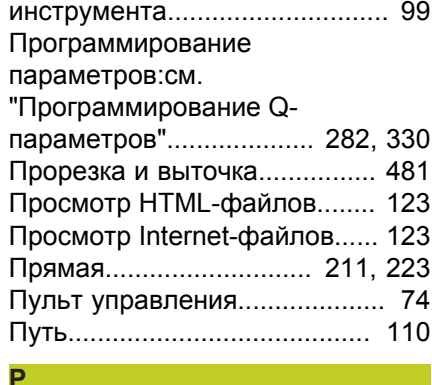

#### **Р**

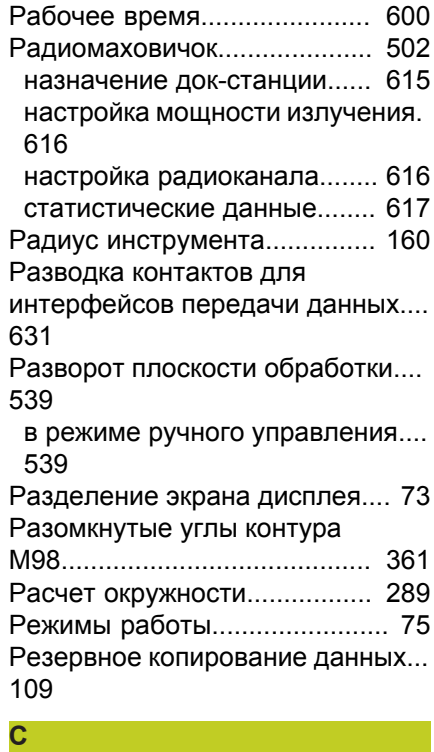

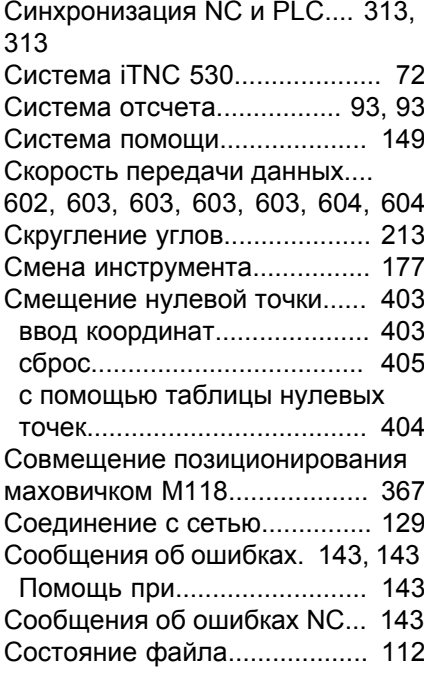

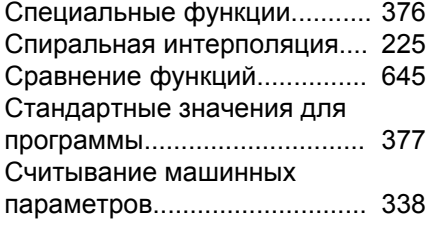

#### **Т** Таблица инструмента [редактирование, выход](#page-165-0)........ [166](#page-165-0) [функции редактирования](#page-168-1).... [169,](#page-168-1) [185,](#page-184-0) [186](#page-185-0) [Таблица инструментов](#page-161-0)........... [162](#page-161-0) [возможности ввода.](#page-161-0)............. [162](#page-161-0) [Таблица мест.](#page-171-0)......................... [172](#page-171-0) [Таблица нулевых точек](#page-529-0).......... [530](#page-529-0) [присвоение результатов](#page-529-0) [контактного измерения](#page-529-0)........ [530](#page-529-0) [Таблица палет.](#page-461-0)....................... [462](#page-461-0) [выбор и выход.](#page-463-0)..................... [464](#page-463-0) [назначение координат.](#page-461-1). [462](#page-461-1), [462](#page-461-2) [обработка](#page-463-1).............................. [464](#page-463-1) [применение.](#page-461-3).......................... [462](#page-461-3) [Таблица предустановок.](#page-516-0) [517](#page-516-0), [531](#page-530-0) [присвоение результатов](#page-530-0) [контактного измерения](#page-530-0)........ [531](#page-530-0) [Текстовый файл](#page-405-0)..................... [406](#page-405-0) [открытие и выход.](#page-405-1)................ [406](#page-405-1) [поиск фрагментов текста.](#page-408-0).... [409](#page-408-0) [функции удалений.](#page-406-0)............... [407](#page-406-0) [Тест программы](#page-577-0)...................... [578](#page-577-0) Тест-программы [настройка скорости.](#page-566-0)............. [567](#page-566-0) Тест программы [обзор](#page-577-1)..................................... [578](#page-577-1) [Токарная обработка](#page-467-0)............... [468](#page-467-0) [Данные инструмента.](#page-474-0)........... [475](#page-474-0) [Коррекция на радиус режущей](#page-479-0) [кромки](#page-479-0).................................... [480](#page-479-0) [Программирование частоты](#page-471-0) [вращения.](#page-471-0)............................. [472](#page-471-0) [Скорость подачи.](#page-472-0).................. [473](#page-472-0) [Токарная обработка с](#page-486-0) [установленным положением](#page-486-0) [осей](#page-486-0)......................................... [487](#page-486-0) [Трехмерная линейная графика.](#page-574-0)... [575](#page-574-0) [Трехмерное изображение.](#page-569-0)..... [570](#page-569-0) [Тригонометрические функции](#page-287-0).... [288](#page-287-0) [Тригонометрия.](#page-287-0)....................... [288](#page-287-0) **У**

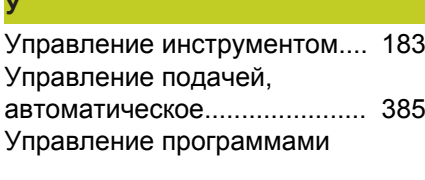

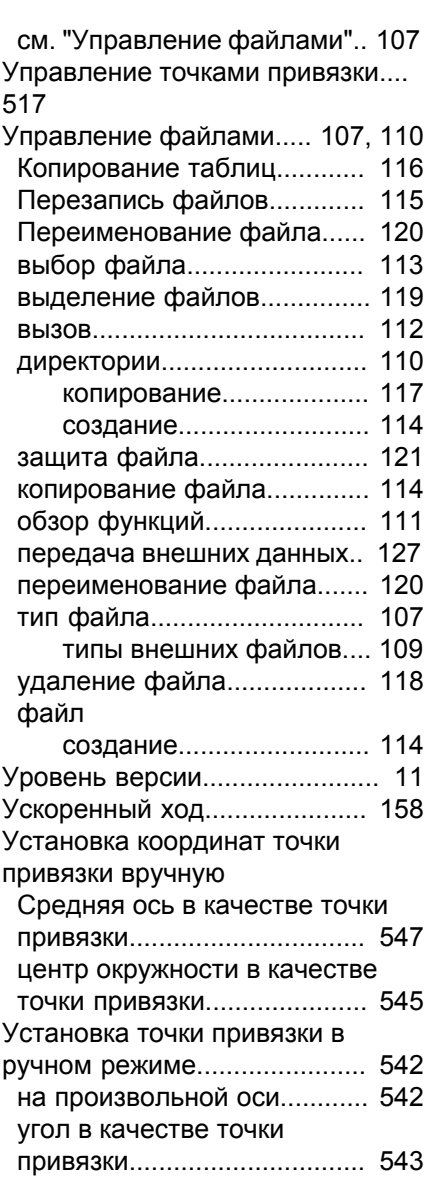

#### **Ф**

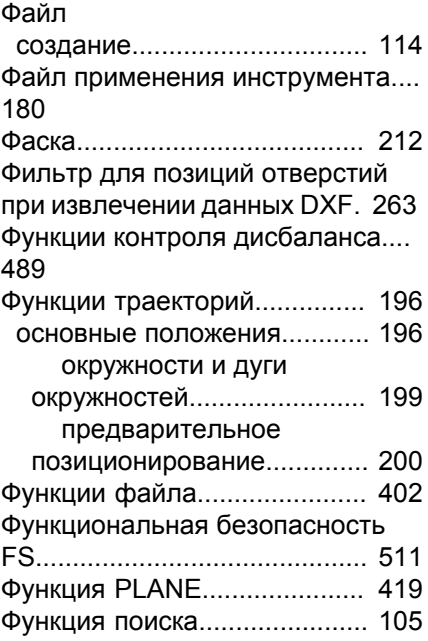

#### [Функция поиска кадра](#page-586-0)............ [587](#page-586-0) [после сбоя в электроснабжении](#page-586-0) [587](#page-586-0)

**Ц** 

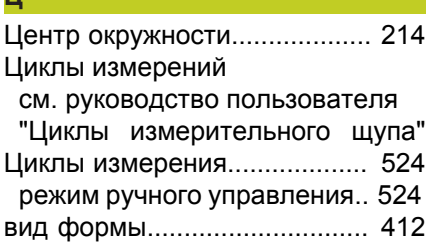

# **HEIDENHAIN**

#### DR. JOHANNES HEIDENHAIN GmbH

Dr.-Johannes-Heidenhain-Straße 5 83301 Traunreut, Germany <sup>2</sup> +49 8669 31-0  $FAX$  +49 8669 5061 E-mail: info@heidenhain.de

**Technical support**  $\sqrt{449866932-1000}$ Measuring systems <sup>@</sup> +49 8669 31-3104 E-mail: service.ms-support@heidenhain.de **TNC support**  $\circledcirc$  +49 8669 31-3101 E-mail: service.nc-support@heidenhain.de **NC programming** <sup>**<sup>\$</sup>** +49 8669 31-3103</sup> \$% %'(" **()'#\$& &** - # E-mail: service.plc@heidenhain.de **Lathe controls**  $\circled{2}$  +49 8669 31-3105 E-mail: service.lathe-support@heidenhain.de

www.heidenhain.de

### **Измерительные щупы компании HEIDENHAIN**

помогают уменьшить вспомогательное время и улучшить точность соблюдения размеров изготовляемых деталей.

#### **Измерительные щупы для заготовок**

**TS 220** передача сигнала по кабелю

**TS 440, TS 444** передача сигнала по инфракрасному каналу **TS 640, TS 740** передача сигнала по инфракрасному каналу

- Выверка заготовок
- Установка точек привязки
- Измерение заготовок

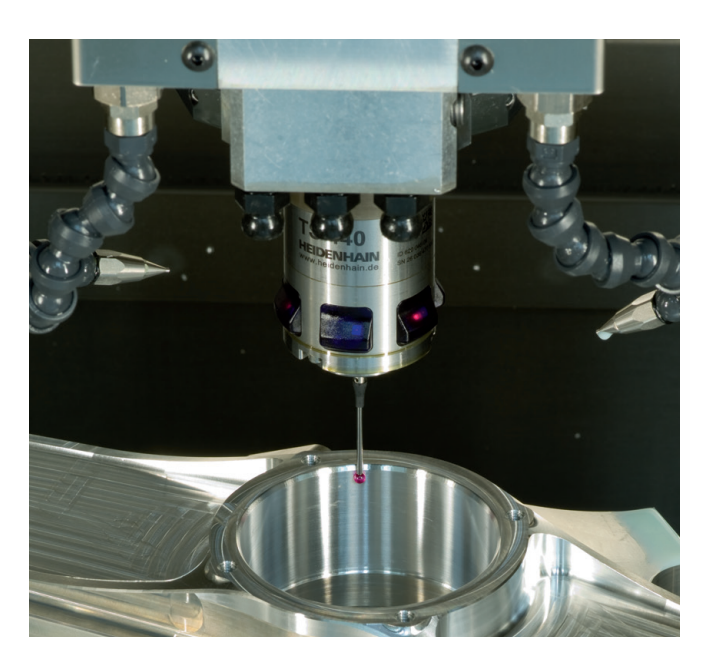

#### **Щупы для инструмента**

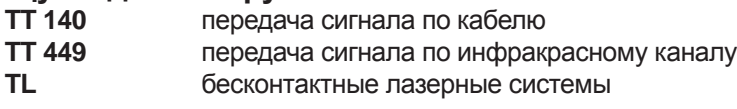

- Измерение инструмента
- Контроль износа
- Обнаружение поломки инструмента

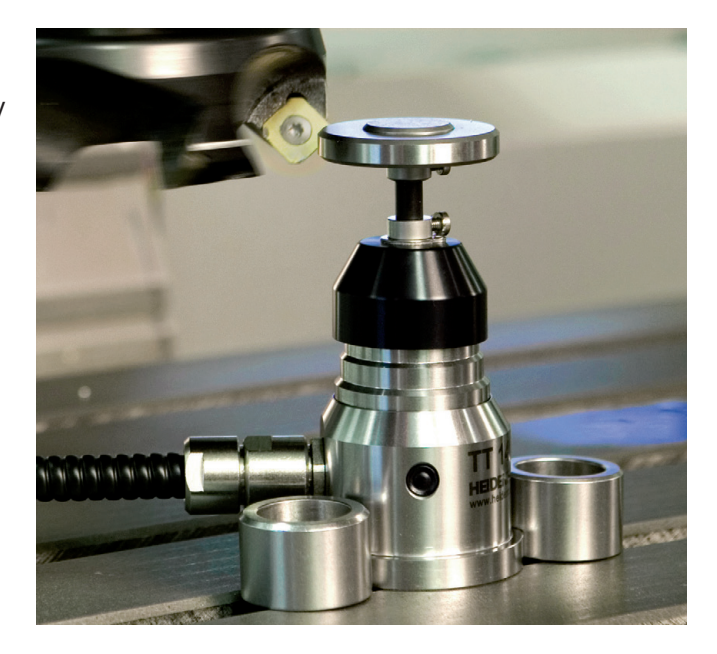

### 892903-R0 · Ver00 · SW02 · 12/2013 · Printed in Germany · H